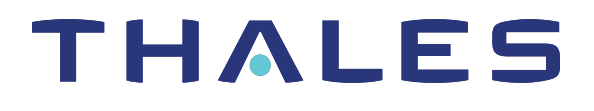

# SafeNet Luna Network HSM 7.3 ADMINISTRATION GUIDE

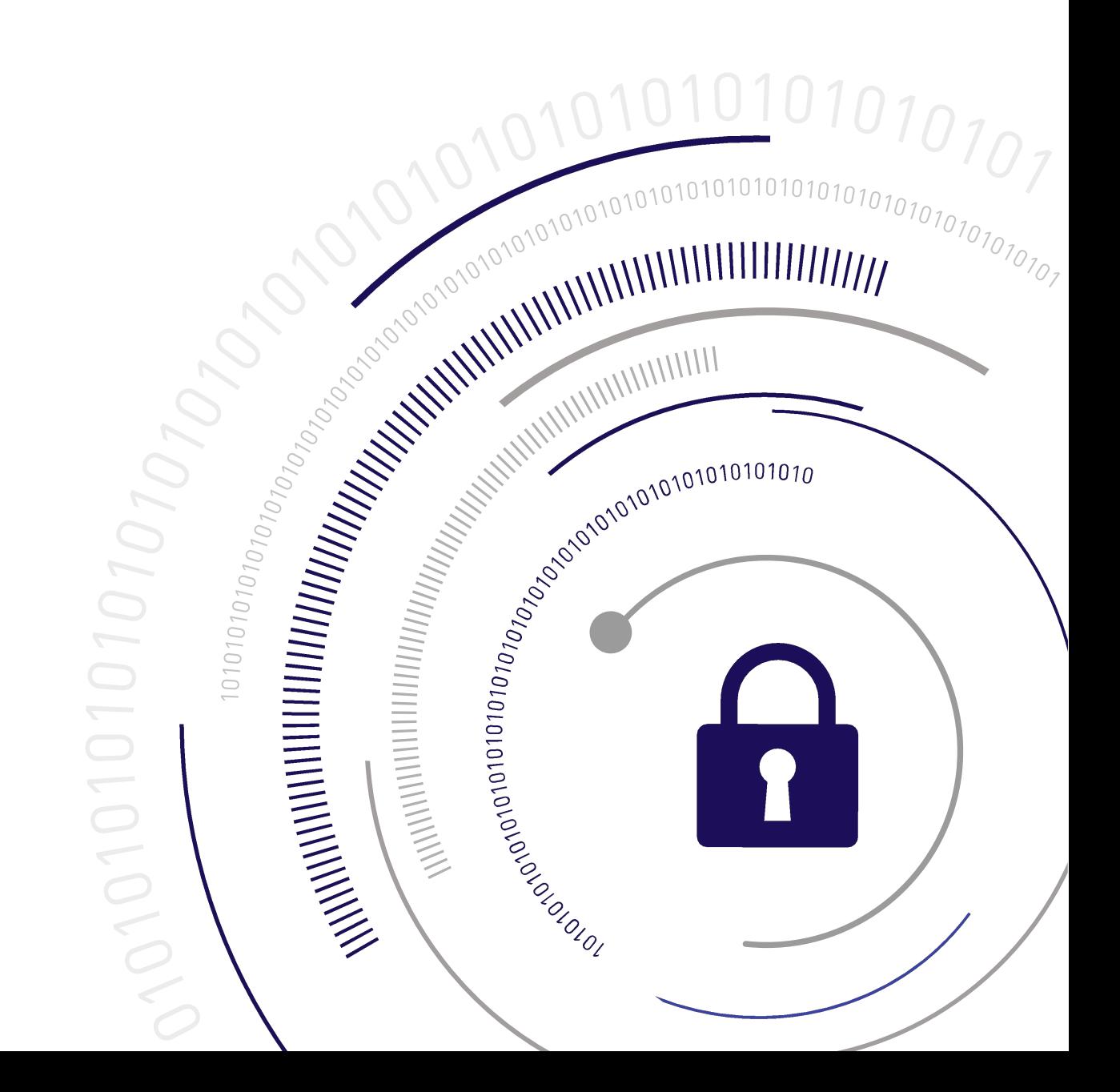

#### <span id="page-1-0"></span>**Document Information**

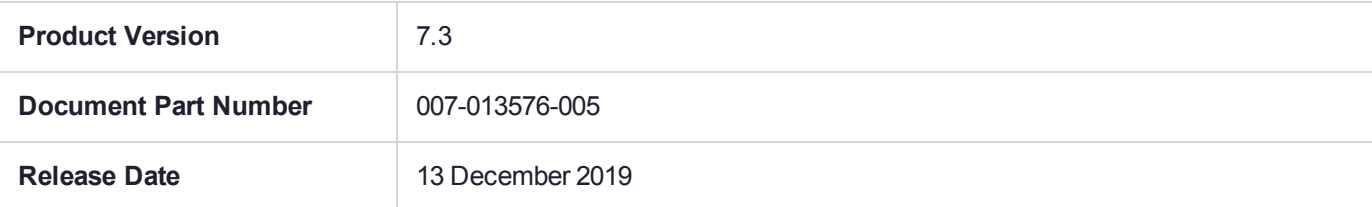

#### **Revision History**

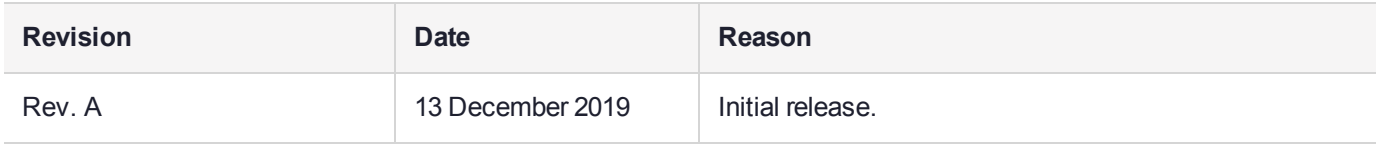

#### **Trademarks, Copyrights, and Third-Party Software**

Copyright 2001-2019 Thales. All rights reserved. Thales and the Thales logo are trademarks and service marks of Thales and/or its subsidiaries and are registered in certain countries. All other trademarks and service marks, whether registered or not in specific countries, are the property of their respective owners.

#### **Disclaimer**

All information herein is either public information or is the property of and owned solely by Thales and/or its subsidiaries who shall have and keep the sole right to file patent applications or any other kind of intellectual property protection in connection with such information.

Nothing herein shall be construed as implying or granting to you any rights, by license, grant or otherwise, under any intellectual and/or industrial property rights of or concerning any of Thales's information.

This document can be used for informational, non-commercial, internal, and personal use only provided that:

- **>** The copyright notice, the confidentiality and proprietary legend and this full warning notice appear in all copies.
- **>** This document shall not be posted on any publicly accessible network computer or broadcast in any media, and no modification of any part of this document shall be made.

Use for any other purpose is expressly prohibited and may result in severe civil and criminal liabilities.

The information contained in this document is provided "AS IS" without any warranty of any kind. Unless otherwise expressly agreed in writing, Thales makes no warranty as to the value or accuracy of information contained herein.

The document could include technical inaccuracies or typographical errors. Changes are periodically added to the information herein. Furthermore, Thales reserves the right to make any change or improvement in the specifications data, information, and the like described herein, at any time.

Thales hereby disclaims all warranties and conditions with regard to the information contained herein, including all implied warranties of merchantability, fitness for a particular purpose, title and non-infringement. In no event shall Thales be liable, whether in contract, tort or otherwise, for any indirect, special or consequential

damages or any damages whatsoever including but not limited to damages resulting from loss of use, data, profits, revenues, or customers, arising out of or in connection with the use or performance of information contained in this document.

Thales does not and shall not warrant that this product will be resistant to all possible attacks and shall not incur, and disclaims, any liability in this respect. Even if each product is compliant with current security standards in force on the date of their design, security mechanisms' resistance necessarily evolves according to the state of the art in security and notably under the emergence of new attacks. Under no circumstances, shall Thales be held liable for any third party actions and in particular in case of any successful attack against systems or equipment incorporating Thales products. Thales disclaims any liability with respect to security for direct, indirect, incidental or consequential damages that result from any use of its products. It is further stressed that independent testing and verification by the person using the product is particularly encouraged, especially in any application in which defective, incorrect or insecure functioning could result in damage to persons or property, denial of service, or loss of privacy.

All intellectual property is protected by copyright. All trademarks and product names used or referred to are the copyright of their respective owners. No part of this document may be reproduced, stored in a retrieval system or transmitted in any form or by any means, electronic, mechanical, chemical, photocopy, recording or otherwise without the prior written permission of Thales Group.

#### **Regulatory Compliance**

This product complies with the following regulatory regulations. To ensure compliancy, ensure that you install the products as specified in the installation instructions and use only Thales-supplied or approved accessories.

### **USA, FCC**

This equipment has been tested and found to comply with the limits for a "Class B" digital device, pursuant to part 15 of the FCC rules.

#### **Canada**

This class B digital apparatus meets all requirements of the Canadian interference-causing equipment regulations.

#### **Europe**

This product is in conformity with the protection requirements of EC Council Directive 2014/30/EU. This product satisfies the CLASS B limits of EN55032.

# **CONTENTS**

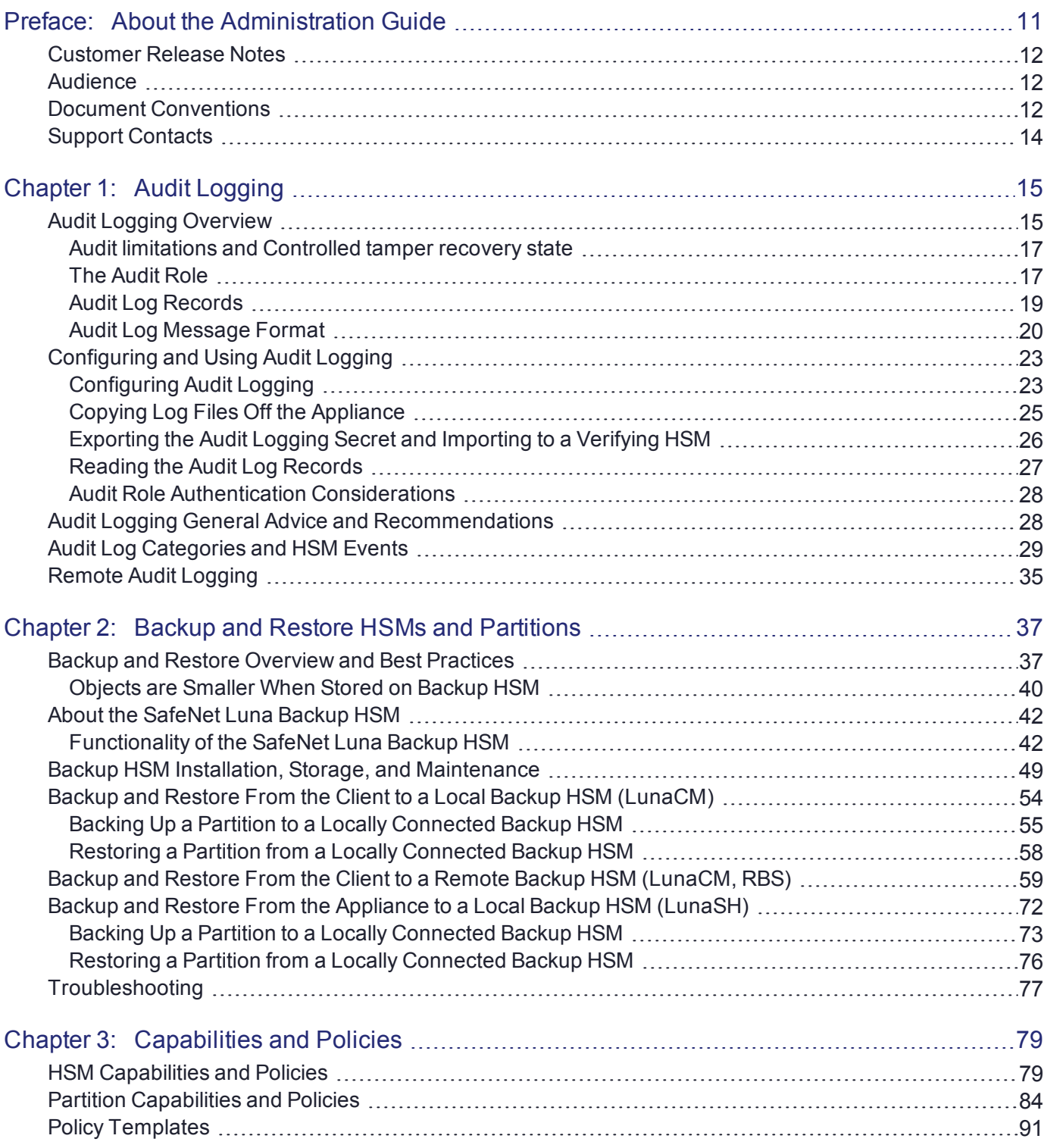

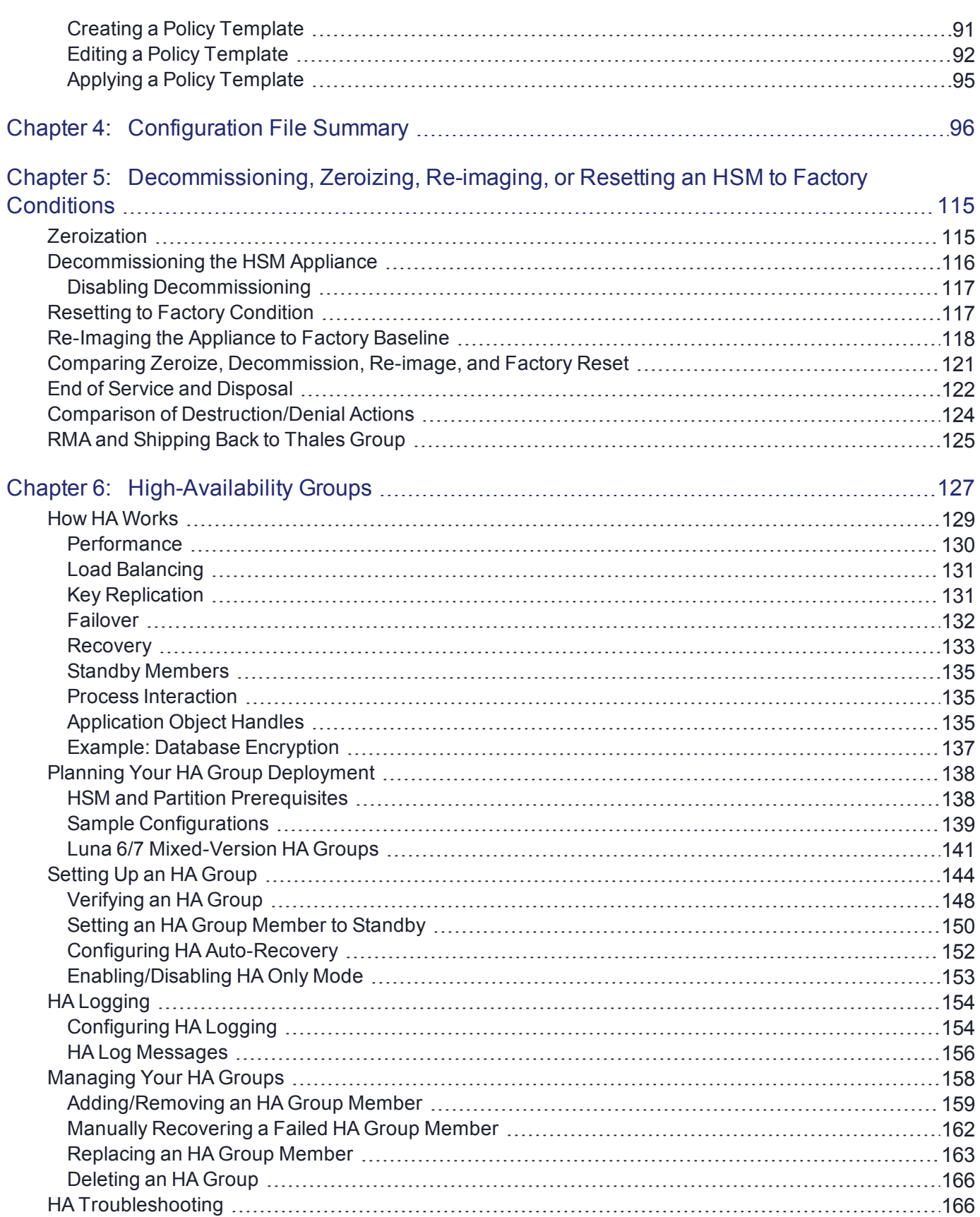

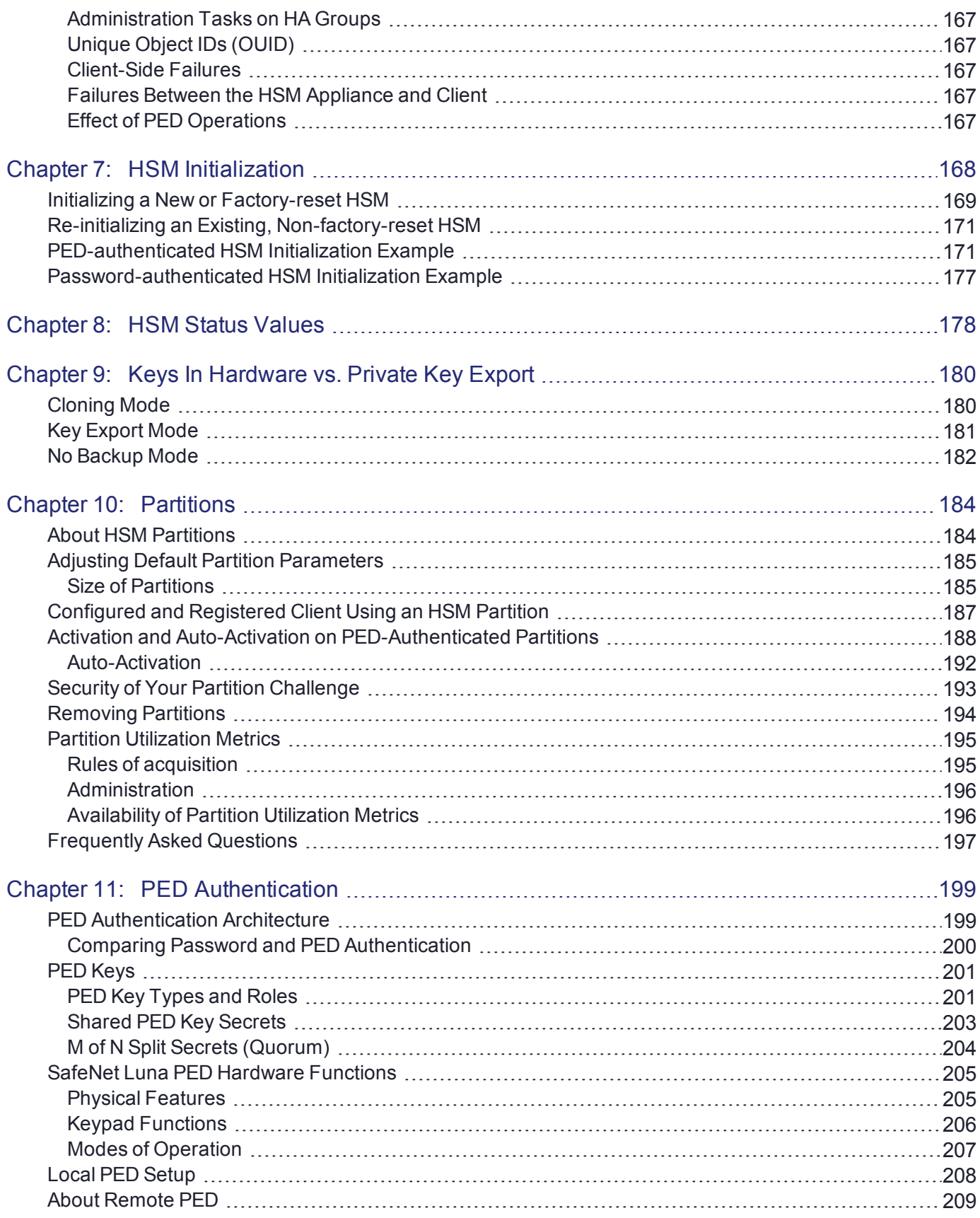

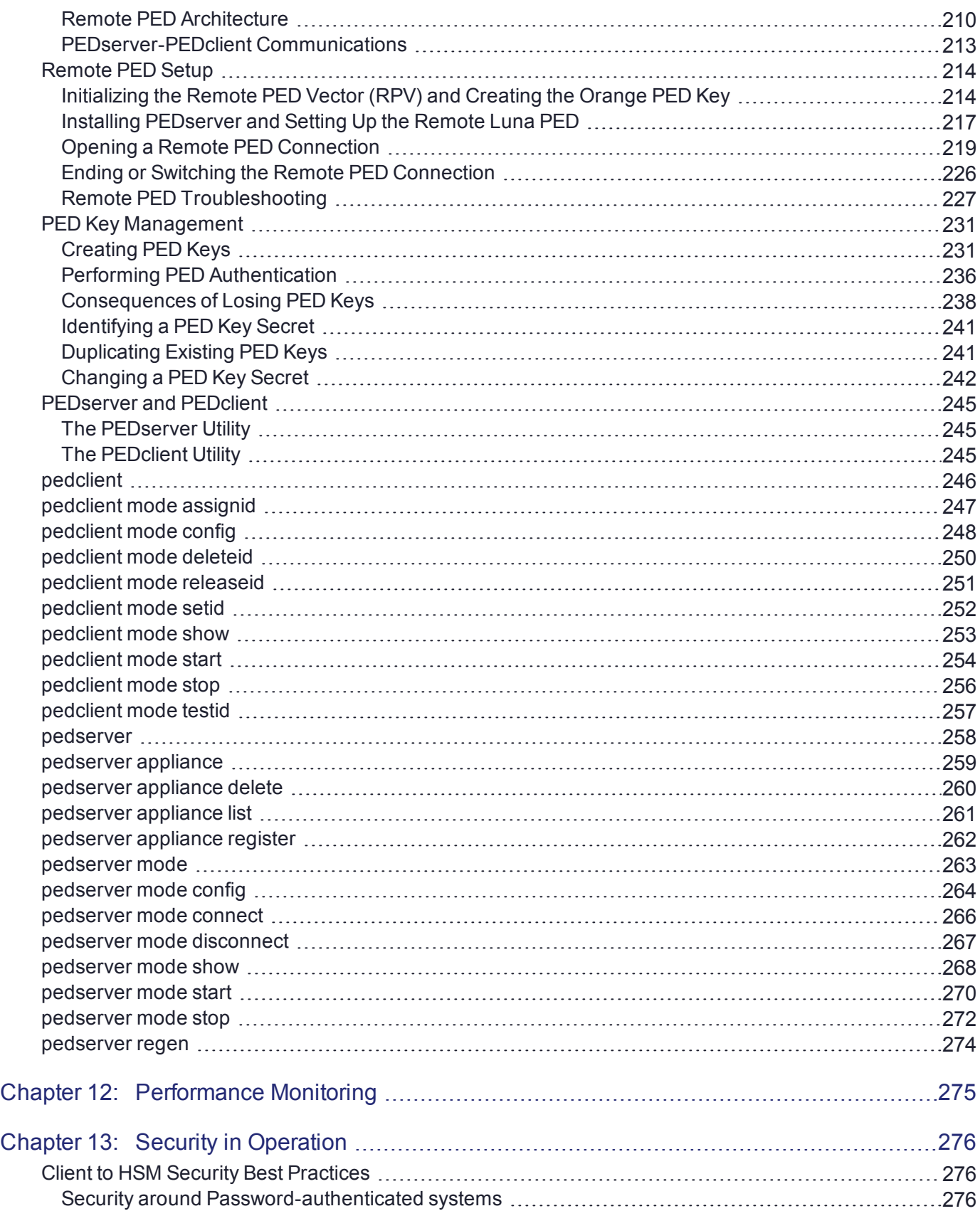

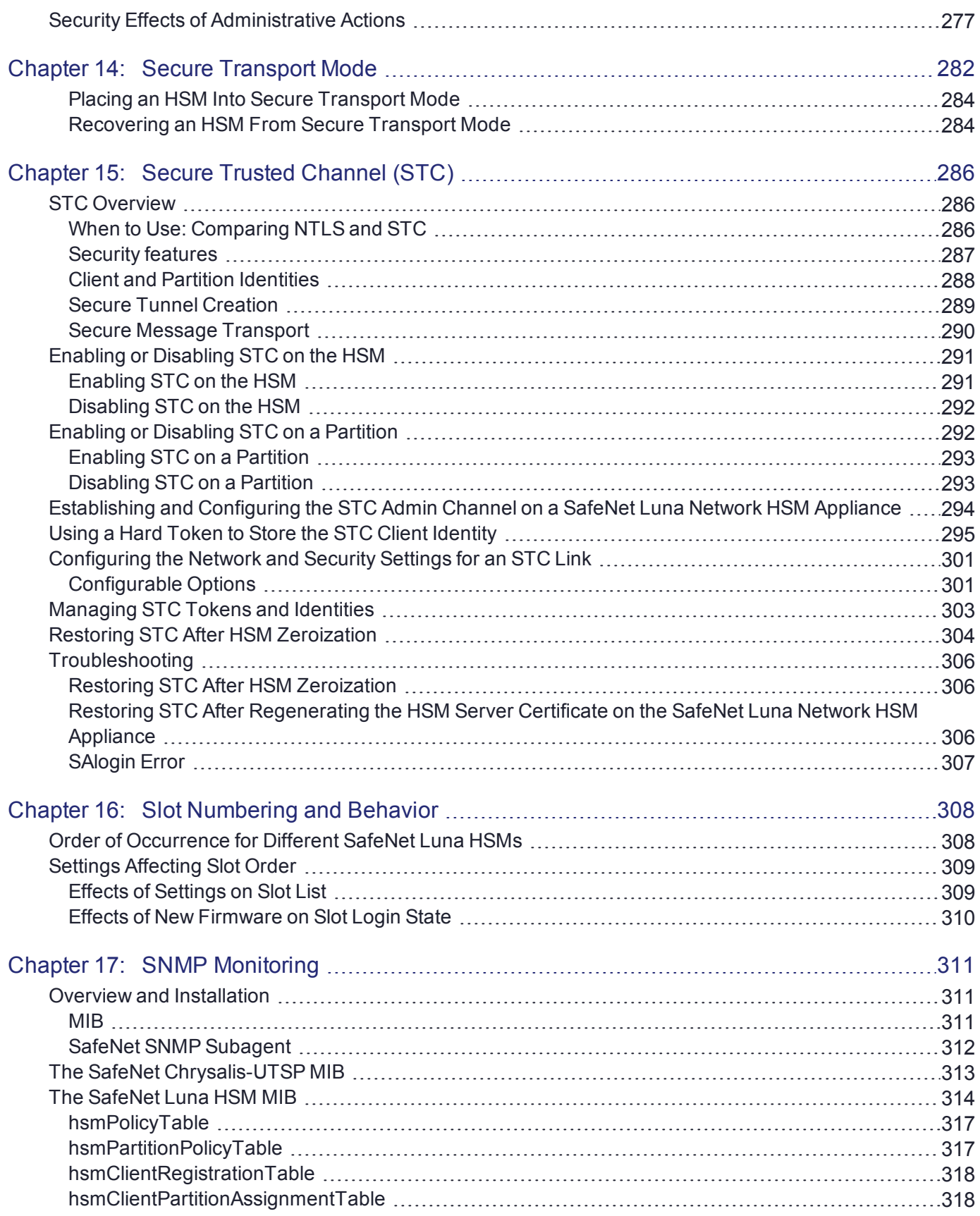

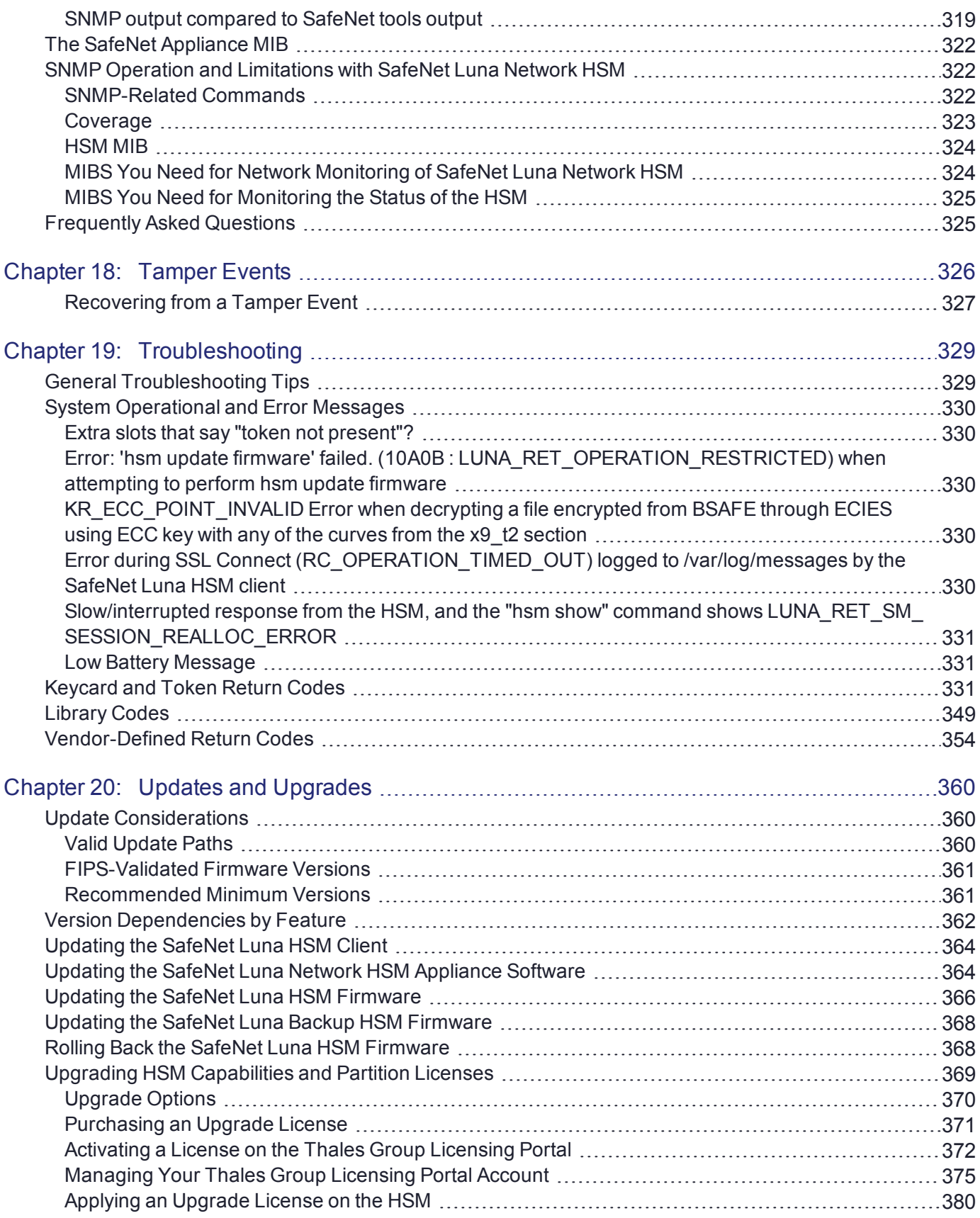

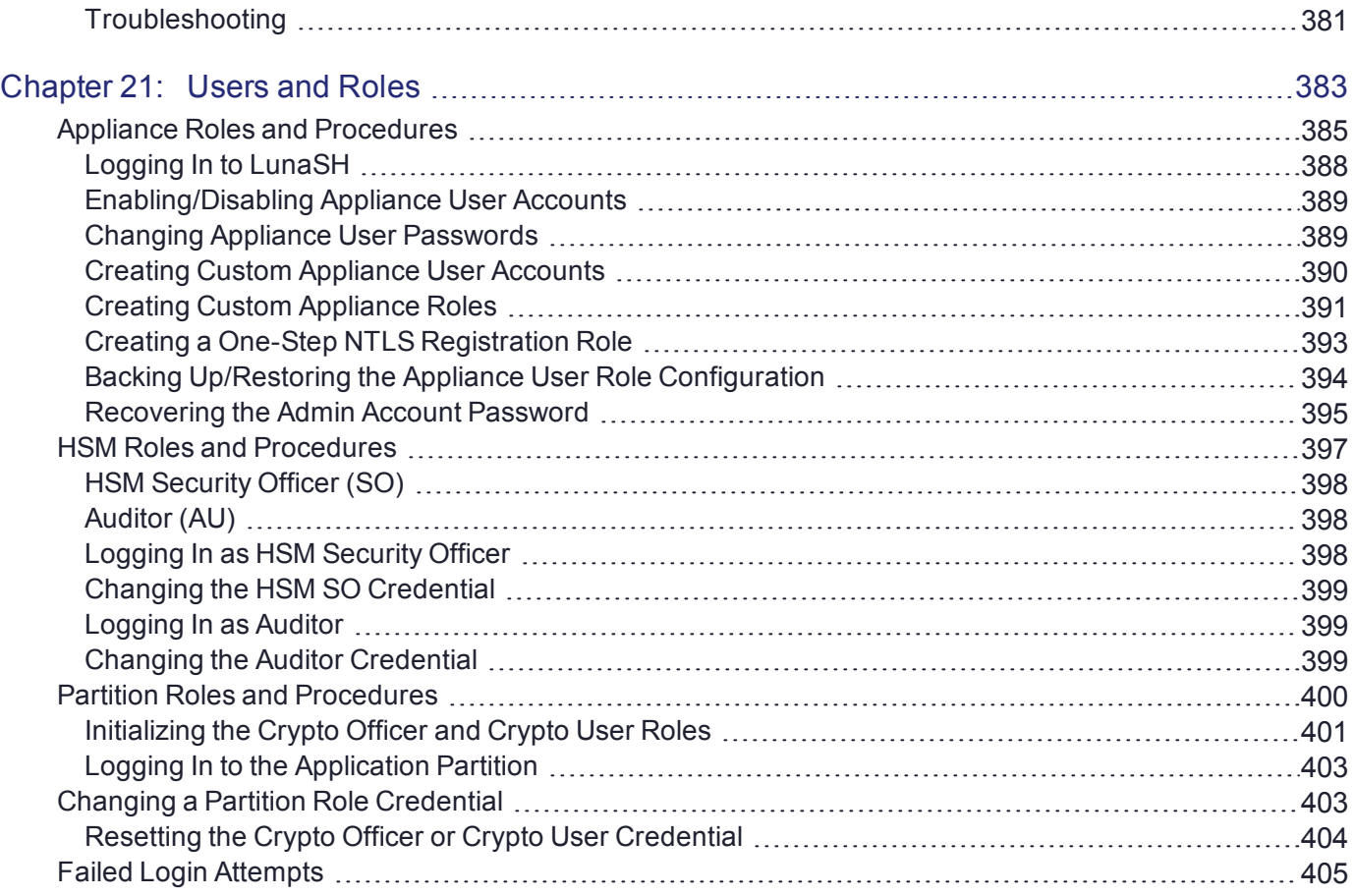

# <span id="page-10-0"></span>**PREFACE:** About the Administration Guide

This document describes the operational and administrative tasks you can perform to maintain the functionality and efficiency of your HSMs. It contains the following chapters:

- **>** "Audit [Logging" on](#page-14-0) page 15
- **>** "Backup and Restore HSMs and [Partitions" on](#page-36-0) page 37
- **>** ["Capabilities](#page-78-0) and Policies" on page 79
- **>** ["Configuration](#page-95-0) File Summary" on page 96
- **>** ["Decommissioning,](#page-114-0) Zeroizing, Re-imaging, or Resetting an HSM to Factory Conditions" on page 115
- **>** ["High-Availability](#page-126-0) Groups" on page 127
- **>** ["HSM Initialization" on](#page-167-0) page 168
- **>** "HSM Status [Values" on](#page-177-0) page 178
- **>** "Keys In Hardware vs. Private Key [Export" on](#page-179-0) page 180
- **>** ["Partitions" on](#page-183-0) page 184
- **>** "PED [Authentication" on](#page-198-0) page 199
- **>** "Performance [Monitoring" on](#page-274-0) page 275
- **>** "Security Effects of [Administrative](#page-276-0) Actions" on page 277
- **>** "Secure [Transport](#page-281-0) Mode" on page 282
- **>** "Secure Trusted Channel [\(STC\)" on](#page-285-0) page 286
- **>** "Slot Numbering and [Behavior" on](#page-307-0) page 308
- **>** "SNMP [Monitoring" on](#page-310-0) page 311
- **>** "Tamper [Events" on](#page-325-0) page 326
- **>** ["Troubleshooting" on](#page-328-0) page 329
- **>** "Updates and [Upgrades" on](#page-359-0) page 360
- **>** "Users and [Roles" on](#page-382-0) page 383

This preface also includes the following information about this document:

- **>** ["Customer](#page-11-0) Release Notes" on the next page
- **>** ["Audience" on](#page-11-1) the next page
- **>** "Document [Conventions" on](#page-11-2) the next page
- **>** "Support [Contacts" on](#page-13-0) page 14

For information regarding the document status and revision history, see "Document [Information" on](#page-1-0) page 2.

# <span id="page-11-0"></span>Customer Release Notes

The customer release notes (CRN) provide important information about this release that is not included in the customer documentation. Read the CRN to fully understand the capabilities, limitations, and known issues for this release. You can view or download the latest version of the CRN from the Technical Support Customer Portal at [https://supportportal.gemalto.com.](https://supportportal.gemalto.com/)

# <span id="page-11-1"></span>Audience

This document is intended for personnel responsible for maintaining your organization's security infrastructure. This includes SafeNet Luna HSM users and security officers, key manager administrators, and network administrators.

All products manufactured and distributed by Thales Group are designed to be installed, operated, and maintained by personnel who have the knowledge, training, and qualifications required to safely perform the tasks assigned to them. The information, processes, and procedures contained in this document are intended for use by trained and qualified personnel only.

<span id="page-11-2"></span>It is assumed that the users of this document are proficient with security concepts.

# Document Conventions

This document uses standard conventions for describing the user interface and for alerting you to important information.

### **Notes**

Notes are used to alert you to important or helpful information. They use the following format:

**NOTE** Take note. Contains important or helpful information.

### **Cautions**

Cautions are used to alert you to important information that may help prevent unexpected results or data loss. They use the following format:

**CAUTION!** Exercise caution. Contains important information that may help prevent unexpected results or data loss.

### **Warnings**

Warnings are used to alert you to the potential for catastrophic data loss or personal injury. They use the following format:

**\*\*WARNING\*\* Be extremely careful and obey all safety and security measures. In this situation you might do something that could result in catastrophic data loss or personal injury.**

### Command syntax and typeface conventions

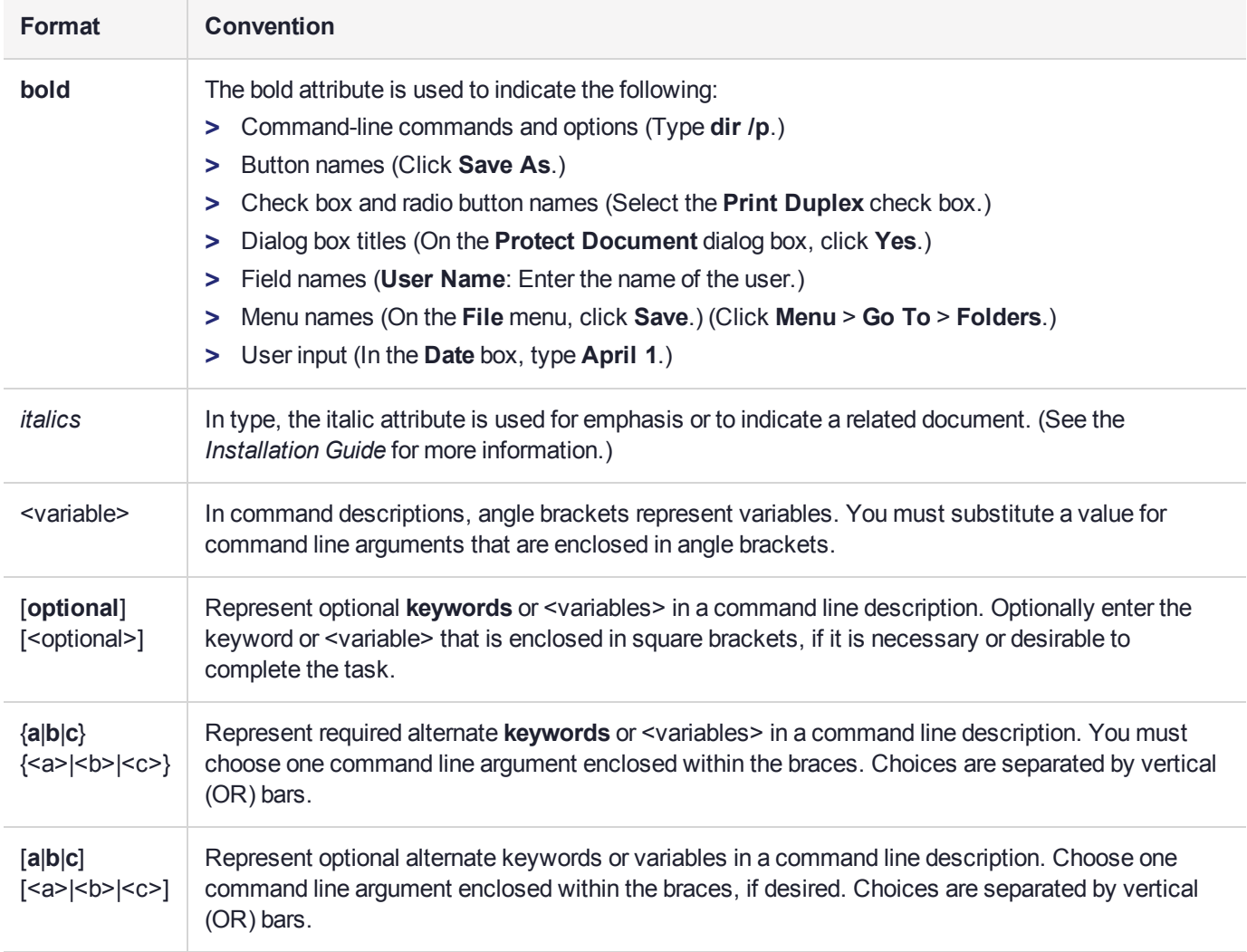

# <span id="page-13-0"></span>Support Contacts

If you encounter a problem while installing, registering, or operating this product, please refer to the documentation before contacting support. If you cannot resolve the issue, contact your supplier or [Thales](https://supportportal.thalesgroup.com/csm) [Customer](https://supportportal.thalesgroup.com/csm) Support.

Thales Customer Support operates 24 hours a day, 7 days a week. Your level of access to this service is governed by the support plan arrangements made between Thales and your organization. Please consult this support plan for further information about your entitlements, including the hours when telephone support is available to you.

### Customer Support Portal

The Customer Support Portal, at [https://supportportal.thalesgroup.com](https://supportportal.thalesgroup.com/), is where you can find solutions for most common problems. The Customer Support Portal is a comprehensive, fully searchable database of support resources, including software and firmware downloads, release notes listing known problems and workarounds, a knowledge base, FAQs, product documentation, technical notes, and more. You can also use the portal to create and manage support cases.

**NOTE** You require an account to access the Customer Support Portal. To create a new account, go to the portal and click on the **REGISTER** link.

### **Telephone**

The support portal also lists telephone numbers for voice contact ([Contact](https://supportportal.thalesgroup.com/csm?id=kb_article_view&sys_kb_id=42fb71b4db1be200fe0aff3dbf96199f&sysparm_article=KB0013367) Us).

# <span id="page-14-0"></span>**CHAPTER 1:** Audit Logging

This chapter describes how to use audit logging to provide security audits of HSM activity. It contains the following sections:

- **>** "Audit Logging [Overview" below](#page-14-1)
- **>** ["Configuring](#page-22-0) and Using Audit Logging" on page 23
- **>** "Audit Logging General Advice and [Recommendations" on](#page-27-1) page 28
- **>** "Audit Log [Categories](#page-28-0) and HSM Events" on page 29
- <span id="page-14-1"></span>**>** "Remote Audit [Logging" on](#page-34-0) page 35

# Audit Logging Overview

Each event that occurs on the HSM can be recorded in the HSM event log, allowing you to audit your HSM usage. The HSM event log is viewable and configurable only by the **audit** user role. This audit role is disabled by default and must be explicitly enabled.

#### **Types of events included in the logs**

The events that are included in the log is configurable by the audit role. The types of events that can be logged include the following:

- **>** log access attempts (logins)
- **>** log HSM management (init/reset/etc)
- **>** key management events (key create/delete)
- **>** asymmetric key usage (sig/ver)
- **>** first asymmetric key usage only (sig/ver)
- **>** symmetric key usage (enc/dec)
- **>** first symmetric key usage only (enc/dec)
- **>** log messages from CA\_LogExternal
- **>** log events relating to log configuration

Each of these events can be logged if they fail, succeed, or both.

#### **Event log storage**

When the HSM logs an event, the log is stored on the HSM. The audit user cannot view these log entries. Before a log can be viewed, it must be rotated. Log rotation saves the log entries on the HSM to the HSM appliance, where they can be viewed. Log records are HMACed using an audit log secret to ensure their authenticity. The audit log secret is unique to the HSM where the log was created, and is required to view the HSM event logs. The secret can be exported, allowing you to view and verify the logs on another HSM.

#### **Event logging impacts HSM performance**

Each audit log record generated requires HSM resources. Configuring event logging to record most, or all, events may have an impact on HSM performance. You may need to adjust your logging configuration to provide adequate logging without significantly affecting performance. By default, only critical events are logged, imposing virtually no load on the HSM.

### Audit Logging Features

The following list summarizes the functionality of the audit logging feature:

- **>** Log entries originate from the SafeNet Luna Network HSM the feature is implemented via HSM firmware (rather than in the library) for maximum security.
- **>** Log origin is assured.
- **>** Logs and individual records can be validated by any SafeNet Luna Network HSM that is a member of the same domain.
- **>** Audit Logging can be performed on password-authenticated (FIPS 140-2 level 2) and PED-authenticated (FIPS 140-2 level 3) configurations, but these configurations may not validate each other's logs - see the "same domain" requirement, above.
- **>** Each entry includes the following:
	- **•** When the event occurred
	- **•** Who initiated the event (the authenticated entity)
	- **•** What the event was
	- **•** The result of the logging event (success, error, etc.)
- **>** Multiple categories of audit logging are supported, configured by the audit role.
- **>** Audit management is a separate role the role creation does not require the presence or co-operation of the SafeNet Luna Network HSM SO.
- **>** The category of audit logging is configurable by (and only by) the audit role.
- **>** Audit log integrity is ensured against the following:
	- **•** Truncation erasing part of a log record
	- **•** Modification modifying a log record
	- **•** Deletion erasing of the entire log record
	- **•** Addition writing of a fake log record
- **>** Log origin is assured.
- **>** The following critical events are logged unconditionally, regardless of the state of the audit role (initialized or not):
	- **•** Tamper
	- **•** Decommission
	- **•** Zeroization
	- **•** SO creation
	- **•** Audit role creation

### <span id="page-16-0"></span>Audit limitations and Controlled tamper recovery state

The following conditions apply when HSM Policy "48: Do controlled tamper recovery" is enabled (default setting).

- **>** Auditor (the Audit role) cannot verify the integrity of audit logs until after recovery from tamper.
- **>** Auditor cannot be initialized when the HSM is in controlled tamper recovery state.
- **>** Existing Audit role can login when in controlled tamper recovery state.
- **>** Existing Audit role cannot make audit config changes when in controlled tamper recovery state.
- <span id="page-16-1"></span>**>** Existing Audit role cannot export the audit secret when in controlled tamper recovery state.

### The Audit Role

The audit logging function is controlled by two roles on SafeNet Luna Network HSM, that must be used together:

- **>** The "audit" appliance account (use SSH or PuTTy to log in as "audit", instead of "admin", or "operator", or "monitor", etc.)
- **>** The "audit" HSM account (accessible only if you have logged into the appliance as "audit"; this account must be initialized)

On SafeNet Luna Network HSM, the audit logging is managed by an audit user (an appliance system role), in combination with the HSM audit role, through a set of LunaSH commands. The audit user can perform only the audit-logging related tasks and self-related tasks. Other HSM appliance users, such as admin, operator, and monitor, have no access to the audit logging commands.

A default appliance (LunaSH) audit user is automatically created, but must be enabled. Upon first login, the audit user is asked to change their password. That appliance audit user would need to initialize the HSM audit role first, before being able to administer the audit logging. The SafeNet Luna Network HSM admin user can create more audit users when necessary.

To simplify configuration,

- **>** The maximum log file size is capped at 4 MB.
- **>** The log path is kept internal.
- **>** The rotation offset is set at 0.

### **Audit User on the Appliance**

The appliance audit user is a standard user account on SafeNet Luna Network HSM, with default password "PASSWORD" (without the quotation marks). By default, the appliance audit user is disabled. Therefore, you must enable it in LunaSH before it becomes available. See "user enable" on page 1 for the command syntax.

### **Audit Role on the HSM**

A SafeNet Luna Network HSM Audit role allows complete separation of Audit responsibilities from the Security Officer (SO or HSM Admin), the Partition User (or Owner), and other HSM roles. If the Audit role is initialized, the HSM and Partition administrators are prevented from working with the log files, and auditors are unable to perform administrative tasks on the HSM. As a general rule, the Audit role should be created before the HSM Security Officer role, to ensure that all important HSM operations (including those that occur during initialization), are captured.

Use the LunaSH command **audit init** to initialize the audit role, as described in "audit init" on page 1.

#### **Password-authenticated HSMs**

For SafeNet Luna Network HSMs with Password Authentication, the auditor role logs into the HSM to perform their activities using a password. After initializing the Audit role on a password-authenticated HSM, log in as the Auditor and set the domain (see "role setdomain" on page 1 for the command syntax). This step is required before setting logging parameters or the log filepath, or importing/exporting audit logs.

#### **PED-authenticated HSMs**

For SafeNet Luna Network HSMs with PED Authentication, the auditor role logs into the HSM to perform their activities using the Audit (white) PED key.

#### **Role Initialization**

Creating the Audit role (and imprinting the white PED key for PED-authenticated HSMs) does not require the presence or cooperation of the HSM SO.

#### **Appliance Audit User Available Commands**

The Audit role has a limited set of operations available to it, on the HSM, as reflected in the reduced command set available to the "audit" user when logged in to the shell (LunaSH).

```
login as: audit
audit@192.20.11.78's password:
Last login: Fri Mar 31 09:37:53 2017 from 10.124.0.31
```
Luna SA 7.0.0 Command Line Shell - Copyright (c) 2001-2017 SafeNet, Inc. All rights reserved.

lunash:>help

The following top-level commands are available:

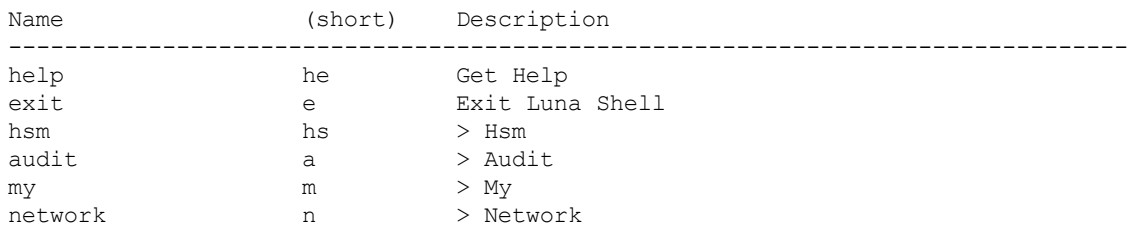

### Audit Log Secret

The HSM creates a log secret unique to the HSM, computed during the first initialization after manufacture. The log secret resides in flash memory (permanent, non-volatile memory), and is used to create log records that are sent to a log file. Later, the log secret is used to prove that a log record originated from a legitimate HSM and has not been tampered with.

#### **Log Secret and Log Verification**

The 256-bit log secret which is used to compute the HMACs is stored in the parameter area on the HSM. It is set the first time an event is logged. It can be exported from one HSM to another so that a particular sequence of log messages can be verified by the other HSM. Conversely, it can be imported from other HSMs for verification purpose.

To accomplish cross-HSM verification, the HSM generates a key-cloning vector (KCV, a.k.a. the Domain key) for the audit role when it is initialized. The KCV can then be used to encrypt the log secret for export to the HOST.

To verify a log that was generated on another HSM, assuming it is in the same domain, we simply import the wrapped secret, which the HSM subsequently decrypts; any records that are submitted to the host for verification will use this secret thereafter.

When the HSM exports the secret, it calculates a 32-bit checksum which is appended to the secret before it is encrypted with the KCV.

When the HSM imports the wrapped secret, it is decrypted, and the 32-bit checksum is calculated over the decrypted secret. If this doesn't match the decrypted checksum, then the secret that the HSM is trying to import comes from a system on a different domain, and an error is returned.

To verify a log generated on another HSM, in the same domain, the host passes to the target HSM the wrapped secret, which the target HSM subsequently decrypts; any records submitted to the target HSM for verification use this secret thereafter.

Importing a log secret from another HSM does not overwrite the target log secret because the operation writes the foreign log secret only to a separate parameter area for the wrapped log secret.

**CAUTION!** Once an HSM has imported a wrapped log secret from another HSM, it must export and then re-import its own log secret in order to verify its own logs again.

### <span id="page-18-0"></span>Audit Log Records

A log record consists of two fields – the log message and the HMAC for the previous record. When the HSM creates a log record, it uses the log secret to compute the SHA256-HMAC of all data contained in that log message, plus the HMAC of the previous log entry. The HMAC is stored in HSM flash memory. The log message is then transmitted, along with the HMAC of the previous record, to the host. The host has a logging daemon to receive and store the log data on the host hard drive.

For the first log message ever returned from the HSM to the host there is no previous record and, therefore, no HMAC in flash. In this case, the previous HMAC is set to zero and the first HMAC is computed over the first log message concatenated with 32 zero-bytes. The first record in the log file then consists of the first log message plus 32 zero-bytes. The second record consists of the second message plus HMAC1 = HMAC (message1 || 0x0000). This results in the organization shown below.

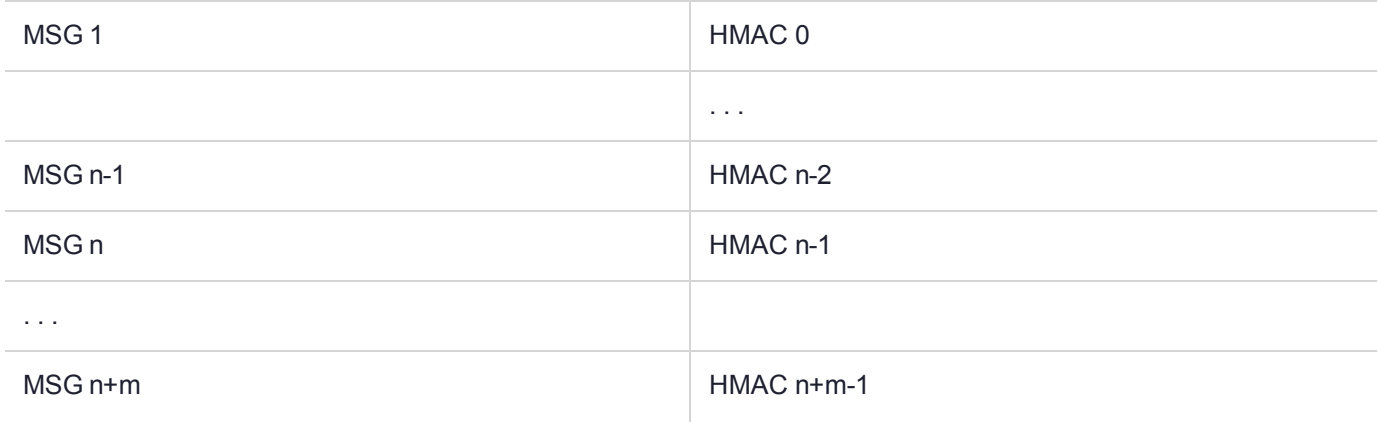

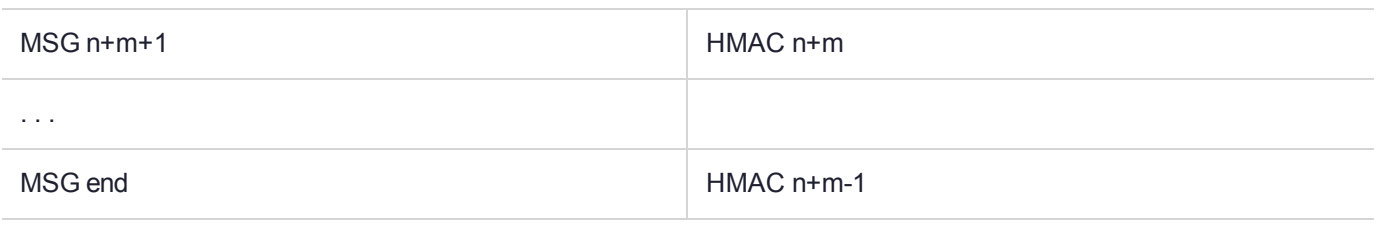

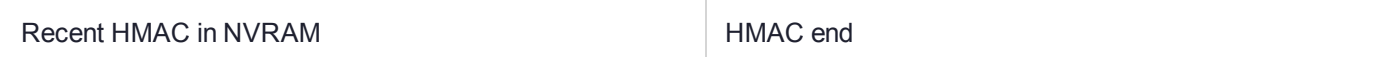

To verify a sequence of *m* log records which is a subset of the complete log, starting at index *n*, the host must submit the data illustrated above. The HSM calculates the HMAC for each record the same way as it did when the record was originally generated, and compares this HMAC to the value it received. If all of the calculated HMACs match the received HMACs, then the entire sequence verifies. If an HMAC doesn't match, then the associated record and all following records can be considered suspect. Because the HMAC of each message depends on the HMAC of the previous one, inserting or altering messages would cause the calculated HMAC to be invalid.

The HSM always stores the HMAC of the most-recently generated log message in flash memory. When checking truncation, the host would send the newest record in its log to the HSM; and, the HSM would compute the HMAC and compare it to the one in flash. If it does not match, then truncation has occurred.

### <span id="page-19-0"></span>Audit Log Message Format

Each message is a fixed-length, comma delimited, and newline-terminated string. The table below shows the width and meaning of the fields in a message.

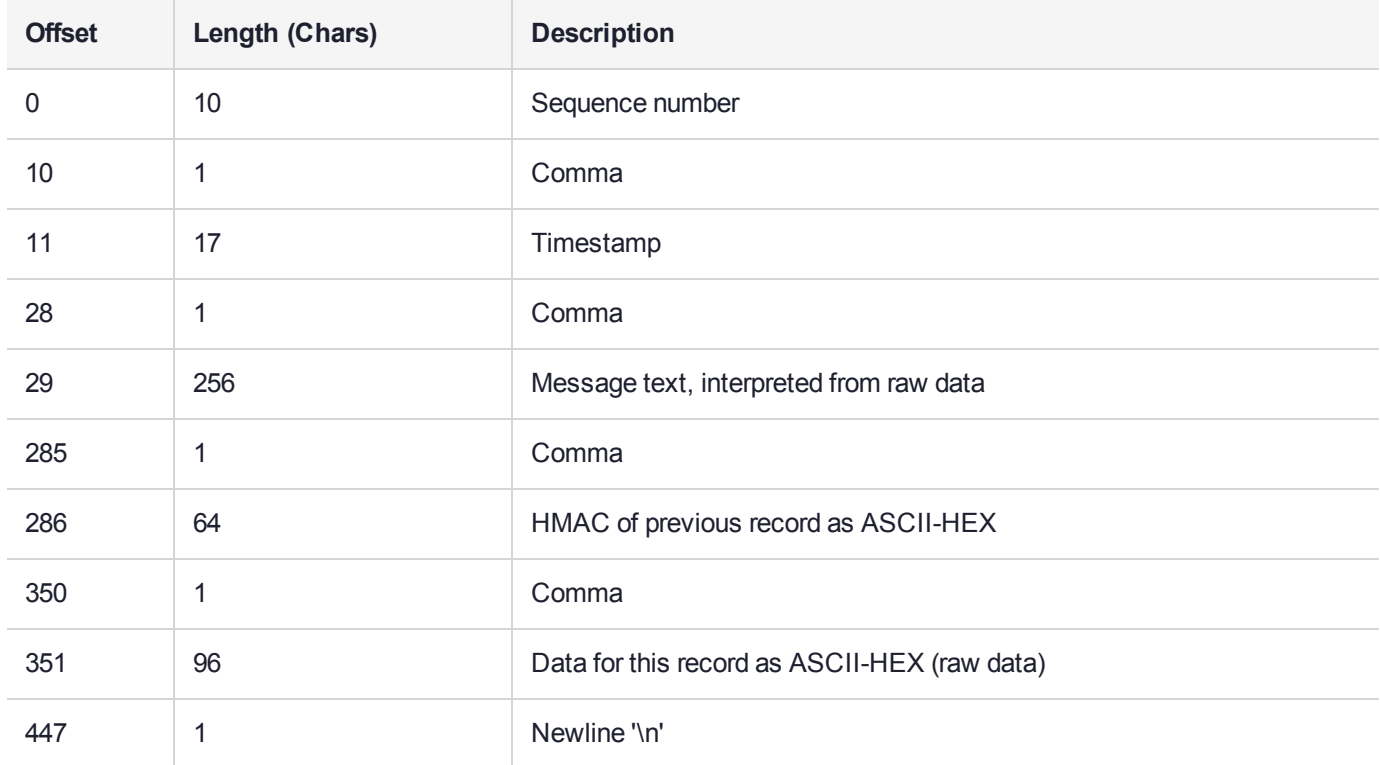

The raw data for the message is stored in ASCII-HEX form, along with a human-readable version. Although this format makes the messages larger, it simplifies the verification process, as the HSM expects to receive raw data records.

#### **Example**

The following example shows a sample log record. It is separated into multiple lines for readability even though it is a single record. Some white spaces are also omitted.

38,12/08/13 15:30:50,session 1 Access 2147483651:22621 operation LUNA\_CREATE\_CONTAINER returned LUNA RET SM\_UNKNOWN\_TOSM\_STATE(0x00300014) (using PIN (entry=LUNA\_ENTRY\_DATA\_AREA)), 29C51014B6F131EC67CF48734101BBE301335C25F43EDF8828745C40755ABE25, 2600001003600B00EA552950140030005D580000030000800100000000000000000000000000000000000000

The sequence number is "38". The time is " $12/08/13$   $15:30:50"$ .

The log message is "session 1 Access 2147483651:22621 operation LUNA CREATE CONTAINER returned LUNA\_RET\_SM\_UNKNOWN\_TOSM\_STATE(0x00300014) (using PIN (entry=LUNA\_ENTRY\_DATA\_AREA))".

In the message text, the "who" is the session identified by "session 1 Access 2147483651:22621" (the application is identified by the access ID major = 2147483651, minor = 22621).

The "what" is "LUNA\_CREATE\_CONTAINER".

The operation status is "LUNA\_RET\_SM\_UNKNOWN\_TOSM\_STATE(0x00300014)".

The HMAC of previous record is "29C51014B6F131EC67CF48734101BBE301335C25F43EDF8828745C40755ABE25".

The remainder is the raw data for this record as ASCII-HEX.

- **>** The "who" is LunaSH session "session 1 Access 2147483651:22621" (identified by the lunash access ID major = 2147483651, minor = 22621).
- **>** The "what" is "LUNA\_CREATE\_CONTAINER".
- **>** The operation status is "LUNA\_RET\_SM\_UNKNOWN\_TOSM\_STATE(0x00300014)".

**NOTE** Log Rotation Categories, Rotation Intervals, and other Configurable Factors are covered here in the *Administration Guide*. Command syntax is in the *Command Reference Guide*.

### **Timestamping**

The HSM has an internal real-time clock (RTC). The RTC does not have a relevant time value until it is synchronized with the HOST system time. Because the HSM and the host time could drift apart over time, periodic re-synchronization is necessary. Only an authenticated Auditor is allowed to synchronize the time.

#### **Time Reported in Log**

When you perform **audit show**, you might see a variance of a few seconds between the reported HSM time and the Host time. Any difference up to five seconds should be considered normal, as the HSM reads new values from its internal clock on a five-second interval. So, typically, Host time would show as slightly ahead.

### Log Capacity

The log capacity of SafeNet Luna Network HSMs varies depending upon the physical memory available on the device.

The HSM has approximately 16 MB available for Audit logging (or more than 200,000 records, depending on the size/content of each record).

The normal function of Audit logging is to export log entries constantly to the file system. Short-term, within-the-HSM log storage capacity becomes important only in the rare situations where the HSM remains functioning but the file system is unreachable from the HSM.

### **Log full condition**

In the case of a log full condition on the host, most commands will return CKR\_LOG\_FULL. There are a few exceptions to this, as follows:

- **>** factory reset
- **>** zeroize
- **>** login as audit user
- **>** logout
- **>** open session
- **>** close session
- **>** get audit config
- **>** set audit config

Since the "log full" condition can make the HSM unusable, these commands are required to be able to login as the audit user and disable logging, even if logging for those commands is enabled; and the log is full. All other commands will not execute if their results are supposed to be logged, but can't be, due to a log full condition.

### Configuration Persists Unless Factory Reset is Performed

Audit logging configuration is not removed or reset upon HSM re-initialization or a tamper event. Factory reset or HSM decommission will remove the Audit user and configuration. Logs must be cleared by specific command. Therefore, if your security regime requires decommission at end-of-life, or prior to shipping an HSM, then explicit clearing of HSM logs should be part of that procedure.

This is by design, as part of separation of roles in the HSM. When the Audit role exists, the SO cannot modify the logging configuration, and therefore cannot hide any activity from auditors.

### Audit Logging Stops Working if the Current Log File is Deleted

As a general rule, you should not delete a file while it is open and in use by an application. In Linux, deletion of a file is deletion of an inode, but the actual file itself, while now invisible, remains on the file system until the space is cleaned up or overwritten. If a file is in use by an application - such as audit logging, in this case - the application can continue using and updating that file, unaware that it is now in deleted status.

If you delete the current audit log file, the audit logging feature does not detect that and does not create a new file, so you might lose log entries.

The workaround is to restart the **pedclient** daemon, which creates a new log file.

### **Example**

- **1.** You've configured audit logging, and the entire audit path is deleted. In Linux, the file isn't actually deleted until the last reference to the file has been destroyed. Since the pedclient has the file open, logging will continue, because technically the log file still exists. Applications, including the pedclient, will have no idea that anything is wrong.
- **2.** On stopping the pedclient, the log file is deleted. When the pedclient gets started again, the HSM tries to tell the pedclient to use the old path. This path doesn't exist anymore, so it will not be able to offload log messages. At this point, it starts storing log messages internally. With 16 MB of Flash dedicated to this purpose, that works out to 198,120 messages max. This can actually fill up very quickly, in as little as a few minutes under heavy load.
- **3.** At this point the user must set the audit log path to a valid value. and the HSM will offload all stored log messages to the host. This will take a couple of minutes, during which time the HSM will be unresponsive.
- **4.** Once all messages have been offloaded, normal operation resumes with messages being sent to the host (i.e. not being stored locally).

# <span id="page-22-0"></span>Configuring and Using Audit Logging

This section describes the procedures required to enable audit logging, configure it to specify what is logged and how often the logs are rotated, and how to copy, verify and read the audit logs. It contains the following information:

- **>** "Configuring Audit [Logging" below](#page-22-1)
- **>** "Copying Log Files Off the [Appliance" on](#page-24-0) page 25
- **>** ["Exporting](#page-25-0) the Audit Logging Secret and Importing to a Verifying HSM" on page 26
- **>** "Reading the Audit Log [Records" on](#page-26-0) page 27
- <span id="page-22-1"></span>**>** "Audit Role Authentication [Considerations" on](#page-27-0) page 28

### Configuring Audit Logging

Configure audit logging using the LunaSH **audit** commands. See "audit" on page 1 in the *LunaSH Command Reference Guide*.

#### **Prerequisites (HSM SO):**

- **1.** Configure the SafeNet Luna Network HSM appliance to use the network time protocol (NTP). See "Timestamping – NTP and Clock Drift" on page 1 in the *Appliance Administration Guide*.
- **2.** Log in to LunaSH as an admin-level user, and enable the audit user. The audit user is necessary to access and work with logs through the LunaSH interface. It is restricted from administrative functions:

#### lunash:> **user enable -username audit**

### **To configure audit logging (Auditor):**

**1.** Using an SSH connection (or a local serial connection), login to LunaSH on the SafeNet Luna Network HSM appliance as **audit** (not as **admin**), using the password "PASSWORD".

The first time you login as **audit**, you are prompted to change the password to something more secure. To fulfill the purpose of the Audit role, keep the **audit** user's password separate from, and unknown to, the HSM Security Officer:

The audit user sees a reduced subset of commands suitable to the audit role, only, as follows:

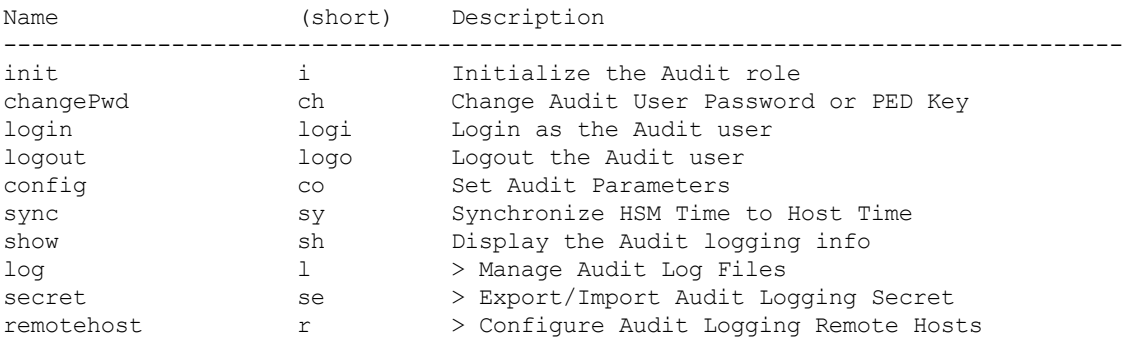

**NOTE** The audit user's commands are not available to the admin user. The audit user has no administrative control over the SafeNet Luna Network HSM appliance. This is a first layer in the separation of roles. This separation allows a user with no administrative control of the appliance and HSM to have oversight of the HSM logs, while also ensuring that an administrator cannot clear those logs.

**2.** Initialize the **audit** role on the HSM. This enables logging for all subsequent actions performed by the SO and partition user(s):

#### lunash:> **audit init**

- **•** On password-authenticated HSMs, you are prompted for the password and cloning domain.
- **•** On PED-authenticated HSMs, you are referred to Luna PED, which prompts you for the domain (red PED key) and Audit authentication (white PED key).
- **3.** Now that the audit role exists on the HSM, you can configure the auditing function. However, before you can configure audit logging you must log into the HSM as the **audit** role:

#### lunash:> **audit login**

- **•** On password-authenticated HSMs, you are prompted to enter the password for the audit role.
- **•** On PED-authenticated HSMs, you are referred to Luna PED, which prompts for the white PED key for the audit role.

**NOTE** You are now logged into the appliance as the **audit** user and into the HSM (within the appliance) as the **audit** role. Both are required. The **audit** commands, including HSM login as the **audit** role do not appear if you are logged in as any other named appliance-level user.

**4.** Synchronize the HSM's clock with the host time (which should also be synchronized with the NTP server) so that all subsequent log records will have a valid and accurate timestamp:

#### lunash:> **audit sync**

**5.** Configure audit logging to specify what you want to log. You can specify the level of audit appropriate for needs of the organization's policy and the nature of the application(s) using the HSM:

lunash:> **audit config -parameter event -value** <event\_value>

**NOTE** The first time you configure audit logging, we suggest using only the **?** option, to see all the available options in the configuration process. See also "audit config" on page 1 in the *LunaSH Command Reference Guide*.

Security audits can generate a very large amount of data, which consumes HSM processing resources, host storage resources, and makes the job of the Audit Officer quite difficult when it comes time to review the logs. For this reason, ensure that you configure audit logging such that you capture only relevant data, and no more.

For example, the **First Symmetric Key Usage Only** or **First Asymmetric Key Usage Only** category is intended to assist Audit Officers to capture the relevant data in a space-efficient manner for high processing volume applications. On the other hand, a top-level Certificate Authority would likely be required, by policy, to capture all operations performed on the HSM but, since it is typically not an application that would see high volumes, configuring the HSM to audit all events would not impose a significant space and/or performance premium in that situation.

As a further example, the command **audit config -parameter event -value all** will log everything the HSM does. This might be useful in some circumstances, but will quickly fill up log files.

**6.** Configure audit logging to specify how often you want to rotate the logs:

lunash:> **audit config -parameter rotation -value** <value>

For example, the command **audit config -parameter rotate -value hourly** would rotate the logs every hour, cutting down the size of individual log files, even in a situation of high-volume event recording, but would increase the number of files to be handled.

### **Log Entries**

Log entries are made within the HSM, and are written to the currently active log file on the appliance file system. When a log file reaches the rotation trigger, it is closed, and a new file gets the next log entry. The number of log files on the appliance grows according to the logging settings and the rotation schedule that you configured. At any time, you can copy files to a remote computer and then clear the originals from the HSM, if you wish to free the space.

For SafeNet Luna Network HSM, to simplify configuration within its closed and hardened environment, the following rules apply:

- **>** The maximum log file size is capped at 4 MB.
- **>** The log path is internal to the SafeNet Luna Network HSM appliance.
- <span id="page-24-0"></span>**>** The rotation offset is set at 0.

### Copying Log Files Off the Appliance

You can copy the log files off of the appliance for viewing and verification.

#### **To copy files off the appliance**

**1.** Create an archive of the logs that are ready to archive:

lunash:> **audit log list**

lunash:> **audit log tarlogs**

**2.** View a list of the log files currently saved on the appliance:

#### lunash:>**my file list**

For this example, assume that the list includes a file named **audit.tgz**.

**3.** On the computer where you wish to capture and store the log files, use **scp** (Linux) or **pscp** (Windows) to transfer the file from the appliance:

/usr/safenet/lunaclient/logs :> **scp audit@myLunaHSM1:audit.tgz mylunsa1\_audit\_2014-02-28.tgz**

Provide the audit user's credentials when prompted. This copies the identified file from the remote SafeNet Luna Network HSM's file system (in the **audit** account) and stores the copy on your local computer file system with a useful name.

- **4.** You can view and parse the plain-text portion of the file.
- **5.** You can verify the authenticity of the retrieved file using a connected HSM to which you have imported the Audit logging secret from the originating SafeNet Luna Network HSM.

### <span id="page-25-0"></span>Exporting the Audit Logging Secret and Importing to a Verifying HSM

You can export the audit log secret from one HSM and import it to another to allow the first HSM's logs to be viewed and verified on the second. The HSMs must share the same authentication method and Audit cloning domain (password string or red PED key). You can verify logs from a SafeNet Luna PCIe HSM using a SafeNet Luna Network HSM, and vice-versa.

**To export the Audit Logging secret from the HSM and import to the verifying HSM:**

**1.** On the SafeNet Luna Network HSM where HSM audit log files are being created, export the audit logging secret:

#### lunash:> **audit secret export**

The filename is displayed when the secret is exported. You can check the filename with **my file list**.

- **2.** On a computer connected to both HSMs, use **scp** or **pscp** to transfer the logging secret from the appliance.
	- **•** If you are planning to verify logs with a SafeNet Luna PCIe HSM, you can use the PCIe HSM's host computer.
	- **•** If you are planning to verify logs with a second SafeNet Luna Network HSM, you must transfer the logging secret to a client computer, and then to the second appliance.

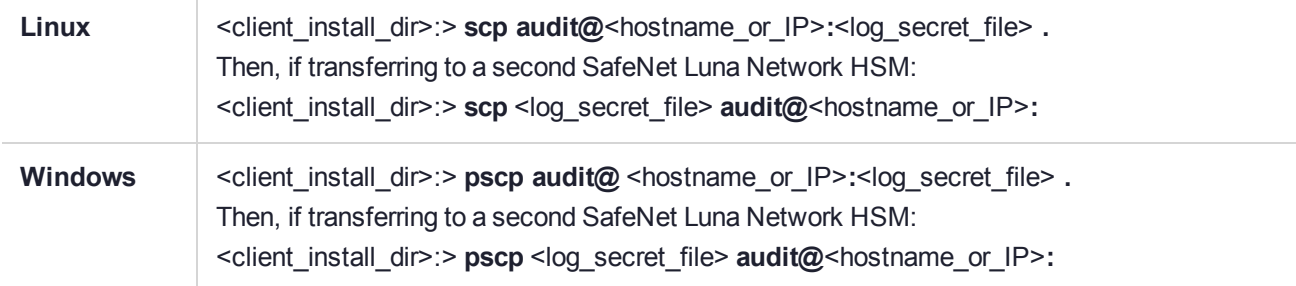

This copies the identified file from the remote SafeNet Luna Network HSM's file system (in the "audit" account) and stores the copy on your local computer file system in the directory from which you issued the command. Provide the audit user's credentials when prompted.

- **3.** Login to the verifying HSM as the audit user. For this example, we will assume that you have already initialized the HSM audit user role, using the same domain/secret as is associated with the source HSM.
	- **•** If you are using a SafeNet Luna Network HSM, connect via SSH and login to LunaSH as the audit user: lunash:>**audit login**
	- **•** If you are using a SafeNet Luna PCIe HSM, open LunaCM and login using the Auditor role:

```
lunacm:>role login -name au
```
- **4.** Import the audit logging secret to the HSM.
	- **•** SafeNet Luna Network HSM (LunaSH):

lunash:>**audit secret import -serialtarget** <target\_HSM\_SN> **-serialsource** <source\_HSM\_SN>  **file** <log\_secret\_file>

**•** SafeNet Luna PCIe HSM (LunaCM):

lunacm:> **audit import file** <log\_secret\_file>

- **5.** You can now verify audit log files from the source HSM.
	- **•** SafeNet Luna Network HSM (LunaSH):

lunash:>**audit log verify -file** <audit\_log\_filename>**.log**

**•** SafeNet Luna PCIe HSM (LunaCM):

lunacm:> **audit verify file** <audit\_log\_filename>**.log**

You might need to provide the full path to the file, depending upon your current environment settings.

### <span id="page-26-0"></span>Reading the Audit Log Records

In general, the audit logs are self-explanatory. Due to limitations in the firmware, however, some audit log records required further explanation, as detailed in the following sections:

### **Determining the serial number of a created partition from the audit log**

An audit log entry similar to the following is generated when a partition is created on the HSM:

5,12/12/17 16:14:14,S/N 150718 session 1 Access 2147483651:2669 SO container operation LUNA\_ CREATE\_CONTAINER returned RC\_OK(0x00000000) container=20 (using PIN (entry=LUNA\_ENTRY\_DATA\_AREA))

It is not obvious from this entry what the serial number is for the created partition. This information, however, can be derived from the log entry, since the partition serial number is simply a concatenation of the HSM serial number and the partition container number, which are specified in the log entry, as highlighted below:

```
5,12/12/17 16:14:14,S/N 150718 session 1 Access 2147483651:2669 SO container operation LUNA_
CREATE_CONTAINER
returned RC_OK(0x00000000) container=20 (using PIN (entry=LUNA_ENTRY_DATA_AREA))
```
In the example above, the HSM serial number is 150718 and the partition container number is 20. Note that the partition container number is a three-digit number with leading zeros suppressed, so that the actual partition container number is 020. To determine the partition serial number concatenate the two numbers as follows:

150718020

Use this number to identify the partition in subsequent audit log entries.

### <span id="page-27-0"></span>Audit Role Authentication Considerations

- **>** The audit role PED key or password is a critical property to manage the audit logs. If that authentication secret is lost, the HSM must be factory reset (that is, zeroize the HSM) in order to initialize the audit role again.
- **>** Multiple bad logins produce different results for the SO and for the audit role, as follows:
	- **•** After 3 bad SO logins, the LUNA\_RET\_SO\_LOGIN\_FAILURE\_THRESHOLD error is returned and the HSM is zeroized.
	- **•** After 3 bad audit logins, the LUNA\_RET\_AUDIT\_LOGIN\_FAILURE\_THRESHOLD error is returned, but the HSM is unaffected. If a subsequent login attempt is executed within 30 seconds, the LUNA\_RET AUDIT\_LOGIN\_TIMEOUT\_IN\_PROGRESS error is returned. If you wait for more than 30 seconds and try login again with the correct password, the login is successful.

## <span id="page-27-1"></span>Audit Logging General Advice and Recommendations

The Security Audit Logging feature can produce a significant volume of data. It is expected, however, that Audit Officers will configure it properly for their specific operating environments. The data produced when the feature has been properly configured might be used for a number of reasons, such as:

- **>** Reconstructing a particular action or set of actions (forensics)
- **>** Tracing the actions of an application or individual user (accounting)
- **>** Holding a specific individual accountable for their actions (non-repudiation)

That last point represents the ultimate conclusion of any audit trail – to establish an irrefutable record of the chain of events leading up to a particular incident for the purpose of identifying and holding accountable the individual responsible. Not every organization will want to use security audit to meet the strict requirements of establishing such a chain of events. However, all security audit users will want to have an accurate representation of a particular sequence of events. To ensure that the audit log does contain an accurate representation of events and that it can be readily interpreted when it is reviewed, these basic guidelines should be followed after the audit logging feature has been properly configured:

- **>** Use a shell script to execute the **audit sync** command at least once every 24 hours, provided the host has maintained its connection(s) to its configured NTP server(s).
- **>** Do not allow synchronization with the host's clock if the host has lost connectivity to NTP. This ensures that the HSM's internal clock is not set to a less accurate time than it has maintained internally. In general, the HSM's RTC will drift much less than the host's RTC and will, therefore, be significantly more accurate than the host in the absence of NTP.
- **>** Review logs at least daily and adjust configuration settings if necessary. It is important that any anomalies be identified as soon as possible and that the logging configuration that has been set is effective. If possible, use the remote logging feature to transmit log data to a Security Information and Event Management (SIEM) system to automatically analyze log data and identify anomalous events.
- **>** Execute the **audit log tarlogs** LunaSH command regularly to archive the audit logs and transfer them to a separate machine for long term storage. Also, execute the **audit log clear** LunaSH command regularly to free up the audit log disk space on SafeNet Luna Network HSM.

**>** Consider installing and configuring a SafeNet Luna PCIe HSM in (or connected to) the remote log server to act as a "verification engine" for the remote log server. Ensure that the log secret for the operational HSM(s) has been shared with the log server verification HSM.

**NOTE** This is not always possible, unless you are physically copying the logs over from the .tgz archive. Because log records do not necessarily appear on the remote log server immediately, the HMAC might be incorrect. Also, if more than one SafeNet Luna Network HSM is posting log records to a remote server, this could interfere with record counts.

- **>** The audit log records are comma-delimited. We recommend that full use be made of the CSV formatting to import records into a database system or spreadsheet tool for analysis, if an SIEM system is not available.
- **>** The ASCII hex data representing the command and returned values and error code should be examined if an anomaly is detected in log review/analysis. It may be possible to match this data to the HSM's dual-port data. The dual-port, if it is available, will contain additional data that could be helpful in establishing the context surrounding the anomalous event. For example, if an unexpected error occurs it could be possible to identify the trace through the firmware subsystems associated with the error condition. This information would be needed to help in determining if the error was unexpected but legitimate or if it was forced in an attempt to exploit a potential weakness.

An important element of the security audit logging feature is the 'Log External' function. See the *SDK Reference Guide* for more information. For applications that cannot add this function call, it is possible to use the LunaCM command-line function **audit log external** within a startup script to insert a text record at the time the application is started.

### Disk Full

In the event that all the audit disk space is used up, audit logs are written to the HSM's small persistent memory. When the HSM's persistent memory is full, normal crypto commands will fail with "disk full" error.

To resolve that situation, the audit user must:

- **1.** Archive the audit logs on the host side.
- **2.** Move the audit logs to some other location for safe storage.
- **3.** Clear the audit log directory.
- **4.** Restart the callback service (**service restart cbs**).

To prevent the "disk full" situation, we recommend that the audit user routinely archive the audit logs and clear the audit log directory.

**CAUTION!** If the HSM is zeroized when a "disk full" condition has occurred, **hsm init** will fail, preventing the user from clearing the logs. This will effectively lock out the appliance and RMA may be necessary.

# <span id="page-28-0"></span>Audit Log Categories and HSM Events

This section provides a summary of the audit log categories and their associated HSM events.

### HSM Access

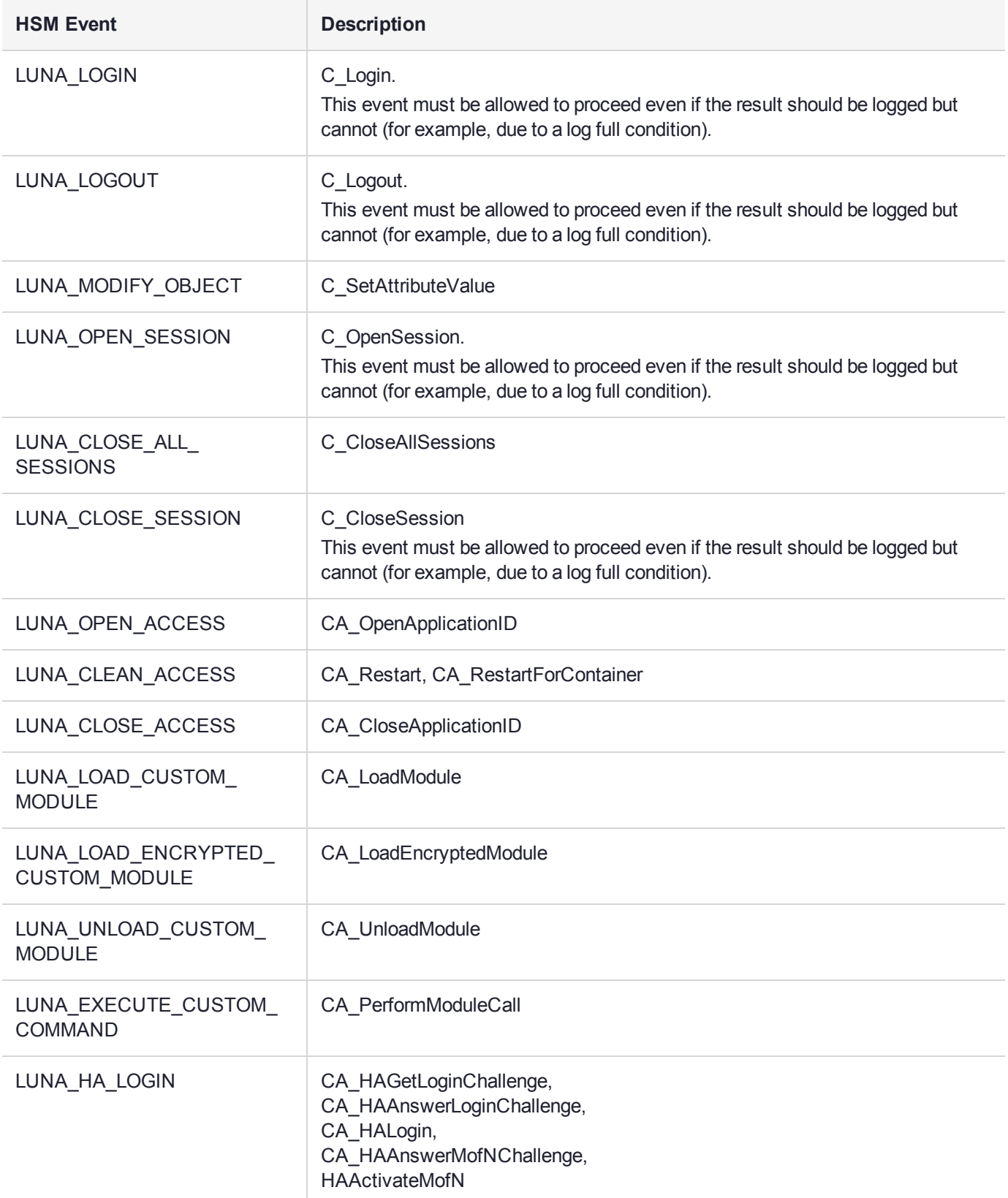

### Log External

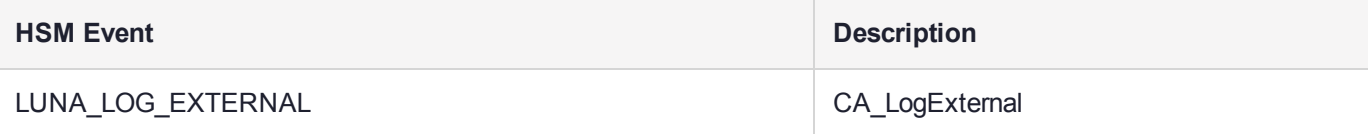

### HSM Management

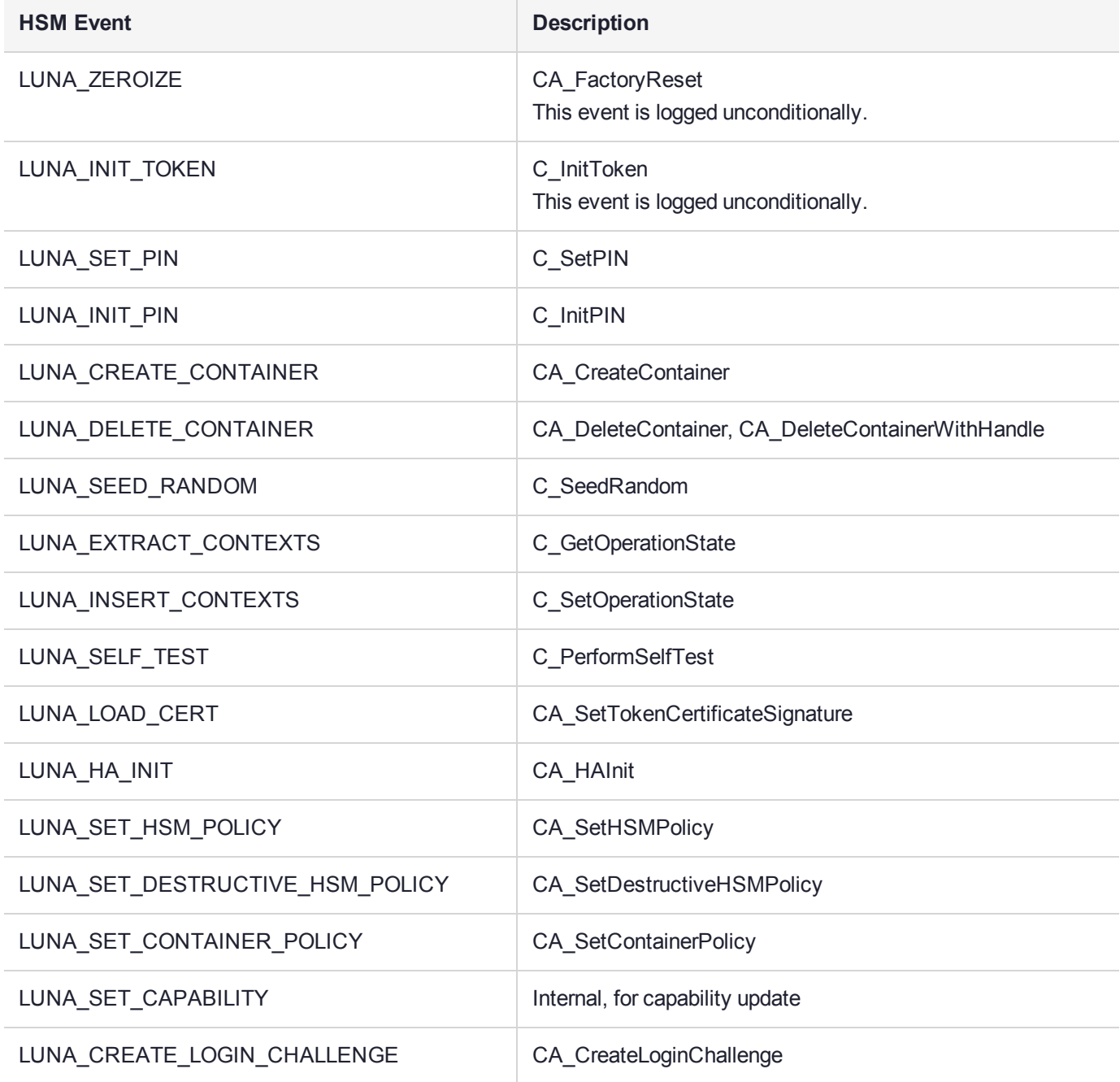

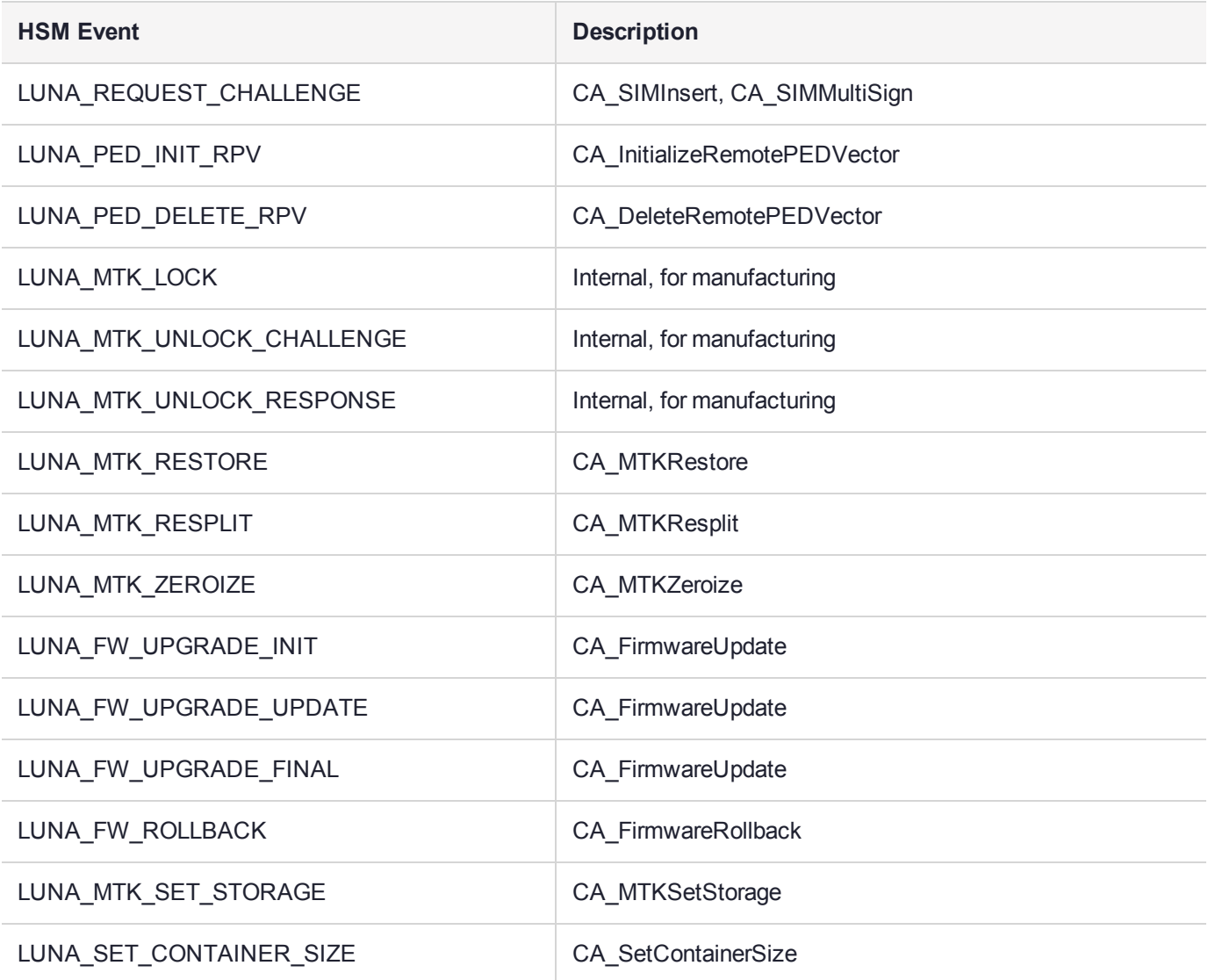

### Key Management

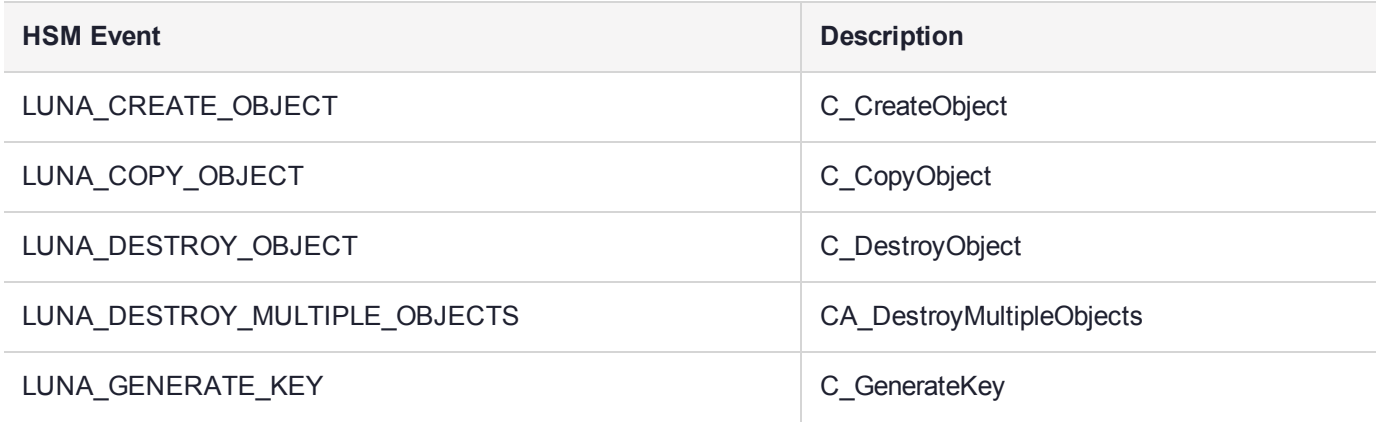

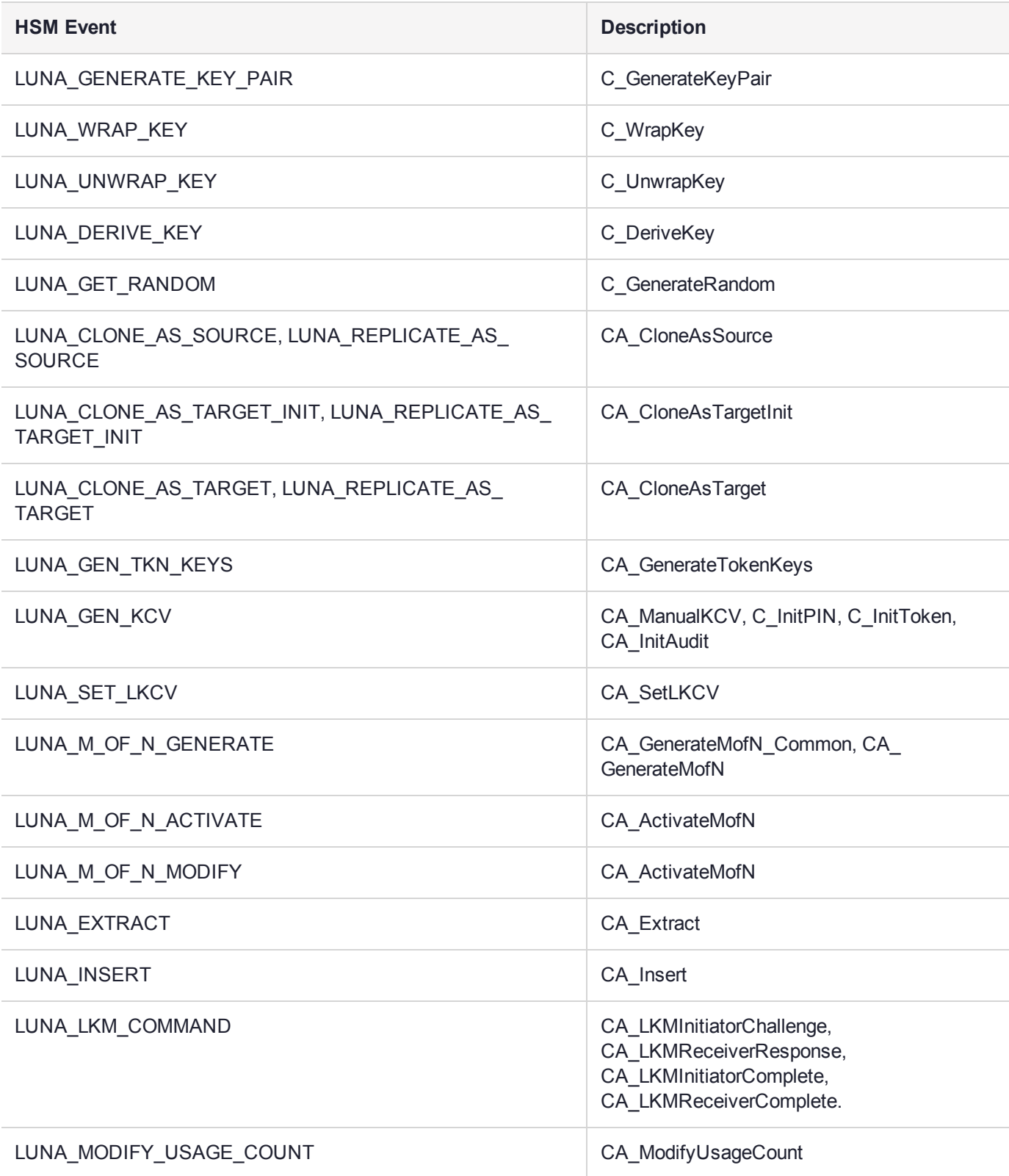

### Key Usage and Key First Usage

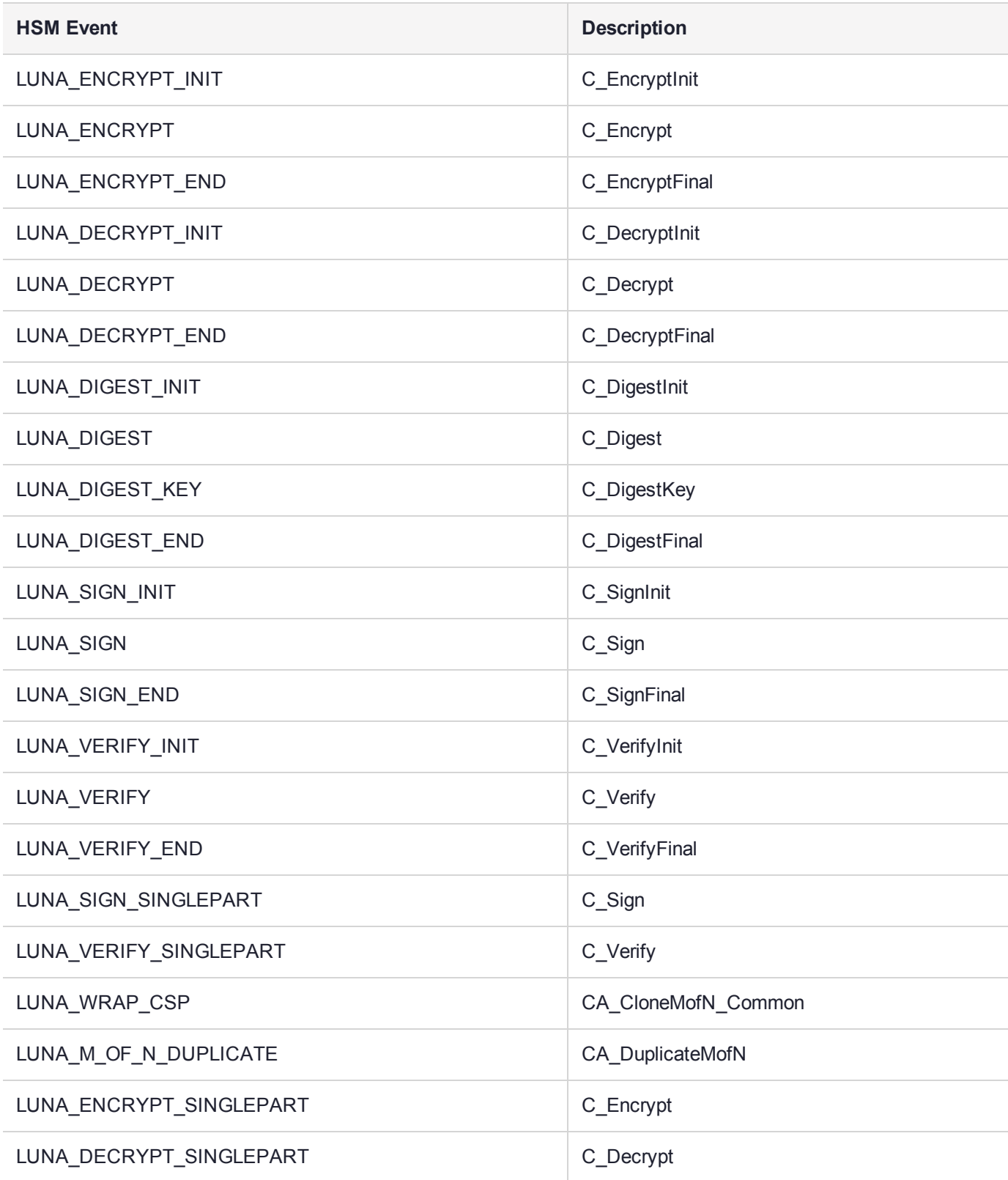

### Audit Log Management

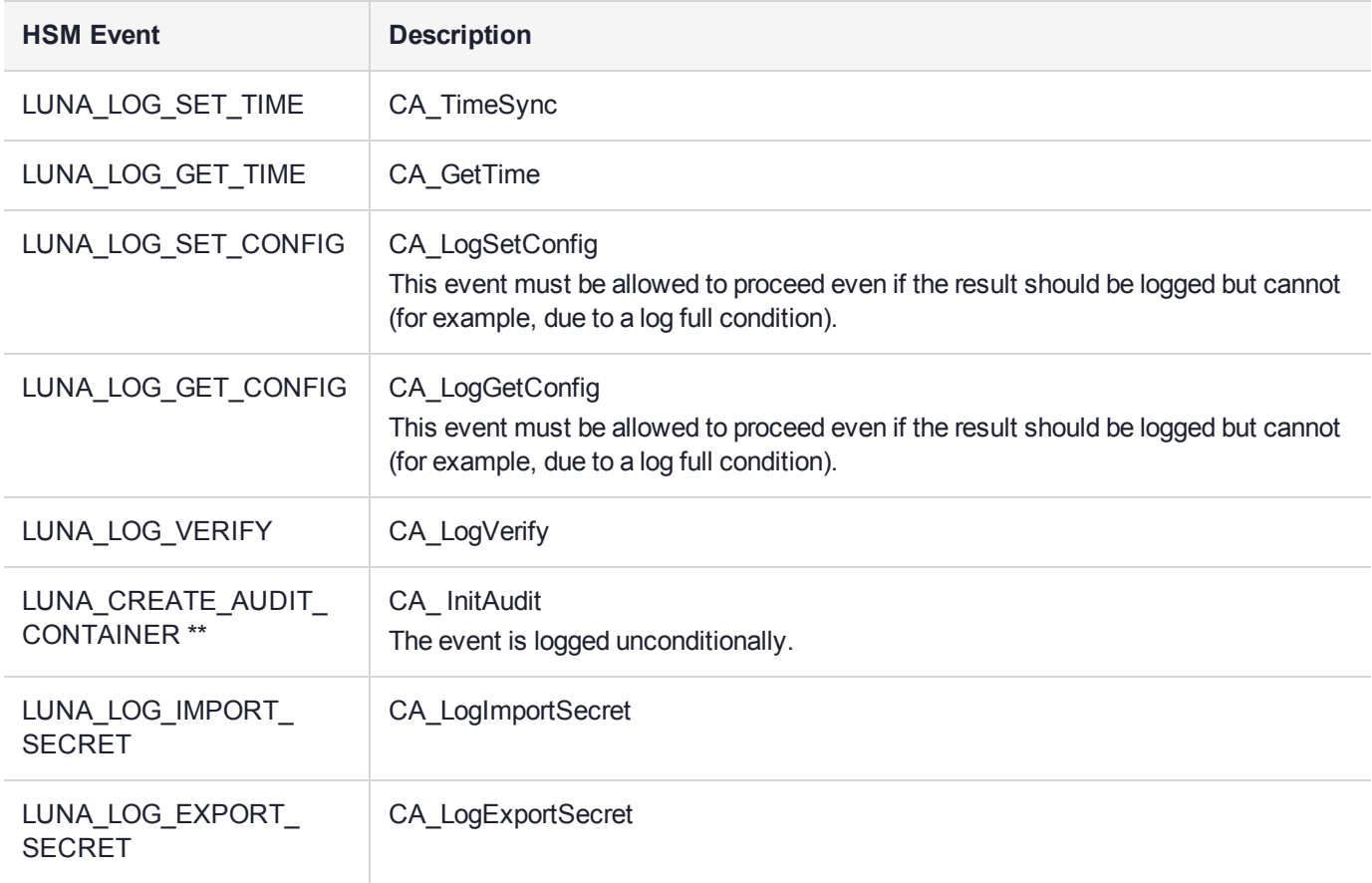

## <span id="page-34-0"></span>Remote Audit Logging

With SafeNet Luna Network HSM, the audit logs can be sent to one or more remote logging servers. Either UDP or TCP protocol can be specified. The default is UDP and port 514.

**NOTE** You or your network administrator will need to adjust your firewall to pass this traffic (iptables).

### UDP Considerations

If you are using the UDP protocol for logging, the following statements are required in the **/etc/rsyslog.conf** file:

```
$ModLoad imudp
$InputUDPServerRun (PORT)
```
Possible approaches include the following:

#### **>** With templates:

```
$template AuditFile,"/var/log/luna/audit_remote.log"
if $syslogfacility-text == 'local3' then ?AuditFile;AuditFormat
```
#### **>** Without templates:

local3.\* /var/log/audit.log;AuditFormat

**>** Dynamic filename:

```
$template DynFile,"/var/log/luna/%HOSTNAME%.log"
if $syslogfacility-text == 'local3' then ?DynFile;AuditFormat
```
**NOTE** The important thing to remember is that the incoming logs go to **local3**, and the port/protocol that is set on the SafeNet appliance must be the same that is set on the server running rsyslog.

### Example using TCP

The following example illustrates how to setup a remote Linux system to receive the audit logs using TCP:

**1.** Register the remote Linux system IP address or hostname with the SafeNet Luna Network HSM:

```
lunash:> audit remotehost add -host 192.20.9.160 -protocol tcp -port 1660
```
**2.** Modify the remote Linux system **/etc/rsyslog.conf** file to receive the audit logs:

```
$ModLoad imtcp
$InputTCPServerRun 514
$template AuditFormat,"%msg:F,94:2%\n"
#save log messages from SafeNet Luna Network HSM
local3.* /var/log/luna/audit.log;AuditFormat
```
**3.** Modify the remote Linux system **/etc/sysconfig/rsyslog** file to receive the remote logs:

# Enables logging from remote machines. The listener will listen to the specified port. SYSLOGD\_OPTIONS="-r -m 0"

**4.** Restart the rsyslog daemon on the remote Linux system:

# service rsyslog restart

**5.** Monitor the audit logs on the remote Linux system:

```
# tail -f /var/log/luna/audit.log
```
# **CHAPTER 2:** Backup and Restore HSMs and **Partitions**

SafeNet Luna Network HSMs secure the creation, storage, and use of cryptographic data (keys and other objects). However, no device can protect completely against unforeseen damage from various sources, including disaster-scale events. Therefore, the SafeNet Luna HSM product line provides several ways to protect secure copies of your important objects and keys at safe locations and to later restore your important data to your production, or primary HSM, in case of need.

This chapter describes how to backup and restore the contents of your HSMs and HSM partitions. It contains the following sections:

- **>** "Backup and Restore Overview and Best [Practices" below](#page-36-0)
- **>** "About the SafeNet Luna Backup [HSM" on](#page-41-0) page 42
- **>** "Backup HSM Installation, Storage, and [Maintenance" on](#page-48-0) page 49
- **>** "Backup and Restore From the Client to a Local Backup HSM [\(LunaCM\)" on](#page-53-0) page 54
- **>** "Backup and Restore From the Client to a Remote Backup [HSM \(LunaCM,](#page-58-0) RBS)" on page 59
- **>** "Backup and Restore From the Appliance to a Local Backup HSM [\(LunaSH\)" on](#page-71-0) page 72
- <span id="page-36-0"></span>**>** ["Troubleshooting" on](#page-76-0) page 77

## Backup and Restore Overview and Best Practices

This section provides an overview of the various ways you can backup and restore your HSM partitions, and provides some guidance for best practices to ensure that your sensitive key material is protected in the event of a failure or other catastrophic event. It contains the following topics:

- **>** "Backup and Restore Best [Practices" on](#page-37-0) the next page
- **>** "Backup and Restore [Options" on](#page-37-1) the next page
- **>** "How Partition Backup [Works" on](#page-38-0) page 39
- **>** ["Performing](#page-39-0) a Backup" on page 40
- **>** "Objects are Smaller When Stored on Backup [HSM" on](#page-39-1) page 40
- **>** "Backup [Performance" on](#page-40-0) page 41
- **>** ["Compatibility](#page-40-1) with Other Devices" on page 41
- **>** "Why is Backup [Optional?" on](#page-40-2) page 41
- **>** "How Long Does Data [Last?" on](#page-40-3) page 41
- **>** "Additional Operational [Questions" on](#page-41-1) page 42

## <span id="page-37-0"></span>Backup and Restore Best Practices

To ensure that your data is protected in the event of a failure or other catastrophic event, Thales recommends that you use the following best practices as part of a comprehensive backup strategy:

- **>** Develop and document a backup and recovery plan. This plan should include the following:
	- **•** What is being backed up
	- **•** The backup frequency
	- **•** Where the backups are stored
	- **•** Who is able to perform backup and restore operations
	- **•** Frequency of exercising the recovery test plan
- **>** Make multiple backups. To ensure that your backups are always available, build redundancy into your backup procedures.
- **>** Use off-site storage. In the event of a local catastrophe, such as a flood or fire, you might lose both your working HSMs and locally stored backup HSMs. To fully protect against such events, always store a copy of your backups at a remote location. You can automate off-site backups using the remote backup feature, See "Backup and Restore From the Client to a Remote Backup [HSM \(LunaCM,](#page-58-0) RBS)" on page 59 for more information.
- **>** Regularly exercise your disaster recovery plan. Execute your recovery plan at least semi-annually (every six months) to ensure that you can fully recover your key material. This involves retrieving your stored Backup HSMs and restoring their contents to a test partition, to ensure that the data is intact and that your recovery plan works as documented.

**\*\*WARNING\*\* Failure to develop and exercise a comprehensive backup and recovery plan may prevent you from being able to recover from a catastrophic event. Although Thales provides a robust set of backup hardware and utilities, we cannot guarantee the integrity of your backed-up key material, especially if stored for long periods. Thales strongly recommends that you exercise your recovery plan at least semi-annually (every six months) to ensure that you can fully recover your key material.**

## <span id="page-37-1"></span>Backup and Restore Options

The available options for backing up your SafeNet Luna Network HSM partitions include:

- **>** Local or remote backup to a SafeNet Luna Backup HSM (see ["Backup](#page-53-0) and Restore From the Client to a Local Backup HSM [\(LunaCM\)" on](#page-53-0) page 54 and ["Backup](#page-58-0) and Restore From the Client to a Remote Backup [HSM \(LunaCM,](#page-58-0) RBS)" on page 59)
- **>** Key synchronization among two or more SafeNet Luna HSMs in an HA configuration (see ["High-Availability](#page-126-0) [Groups" on](#page-126-0) page 127)
- **>** Any combination of the above methods, to suit your needs

The backup operation looks a lot like the restore operation, because they are basically the same event, merely in different directions.

## <span id="page-38-0"></span>How Partition Backup Works

HSM partition backup securely clones partition objects from a named HSM partition, to a SafeNet Luna Backup HSM (supports remote or local backups). This allows you to safely and securely preserve important keys, certificates, etc., away from the primary SafeNet Luna HSM. It also allows you to restore the backup device's contents onto more than one HSM partition, if you wish to have multiple partitions with identical contents.

To back up a partition, you must own it and be able to see it. You can use LunaSH to back up any partitions you own on a SafeNet Luna Network HSM appliance, or LunaCM to backup any SafeNet Luna Network HSM partitions that are visible as slots.

When you backup a partition, the contents of your HSM partition are copied to a matching partition on the SafeNet Luna Backup HSM. You can add to, or replace, objects in the backup archive, as follows:

- **>** Partition backups initiated with the **add** or **append** option add new or changed objects to the partition archive, leaving existing objects intact.
- **>** Partition backups initiated with the **replace** option replace all existing objects in the partition archive with current contents of the partition, destroying the existing objects.

The backup operation can go from a source partition on a SafeNet Luna HSM to an existing partition on the Backup HSM, or if one does not exist, a new partition can be created during the backup. The restore operation, however, cannot create a target partition on a SafeNet Luna HSM; it must already exist.

You can restore a partition backup to the original source HSM or to a different SafeNet Luna HSM. The HSM you restore to must already have a suitable partition created for the restored objects. The partition can have any name - it does not need to match the name of the archive partition on the backup device.

#### **Backup Devices**

You can back up all of your partitions to a SafeNet Luna Backup HSM:

#### **SafeNet Luna Backup HSM (Backup HSM)**

**NOTE** The word "Remote" in the product name merely indicates that the SafeNet Luna Backup HSM provides remote backup capability. It also supports local backup and restore. The SafeNet Luna Backup HSM is commonly referred to as the Backup HSM.

The SafeNet Luna Backup HSM (Backup HSM) is a separately powered unit that you can connect as follows:

- **>** To the USB port of a a SafeNet Luna Network HSM appliance. This allows a SafeNet Luna Network HSM administrator to use LunaSH to back up any partitions on the appliance that they own (non-PSO partitions).
- **>** To the USB port of a local SafeNet Luna HSM client workstation. This allows the workstation administrator to use LunaCM to back up any SafeNet Luna PCIe HSM devices installed in the workstation or any SafeNet Luna Network HSM partitions registered to the workstation.
- **>** To the USB port of a remote SafeNet Luna HSM client workstation running the Remote Backup Service (RBS). You can then register the Remote Backup HSM with a local SafeNet Luna HSM client workstation so that the it sees the Remote Backup HSM as a slot in LunaCM. This allows the administrator of the local SafeNet Luna HSM client workstation to use LunaCM to back up any local slots to the remote Backup HSM.

## <span id="page-39-0"></span>Performing a Backup

To perform a backup, you identify the partition to be backed up (source), and the partition that will be created (or added to) on the Backup HSM. You can specify whether to **add/append** only unique objects (objects that have not previously been saved onto the target partition), or to **replace** (overwrite) the objects on the target partition.

#### **LunaSH**

If you are using LunaSH to backup a partition on a SafeNet Luna Network HSM, use:

**partition backup -partition** <partition label> **-tokenpar** <br/>backup label> **-serial** <br/>
<a>
changle HSM\_SN> [-add] [**-replace**]

More options are available. See "partition backup" on page 1 in the *LunaSH Command Reference Guide* for full command syntax.

#### **LunaCM**

If you are using LunaCM on a Client workstation, first login to the partition as Crypto Officer.If the backup device is

**>** a slot in the current system, use:

**partition archive backup -slot** <br >>backup slot> **-partition** <name\_for\_backup> [-append] [-replace]

**>** in a remote workstation, use:

**partition archive backup -slot remote-hostname <hostname> -port <portnumber> -partition <name** for\_backup> [**-append**] [**-replace**]

**>** a USB-attached HSM, use:

#### **partition archive backup -slot direct -partition <backup\_partition> [-append] [-replace]**

More options are available. See "partition archive backup" on page 1 in the *LunaCM Command Reference Guide* for full command syntax.

LunaCM assumes that the target partition already exists with the appropriate domain, while LunaSH expects you to provide the domain, or prompts you if it is not provided (for password-authenticated HSMs).

#### **Replacing or Appending**

If a matching target partition exists and the source partition is being incrementally backed up, choosing the **add/append** option in the command - then the target partition is not erased. Only source objects with unique IDs are copied to the target (backup) partition, adding them to the objects already there.

If a matching target partition exists and the source partition is being fully backed up, choosing the **replace** option in the command. The existing partition is erased and a new one created.

### <span id="page-39-1"></span>Objects are Smaller When Stored on Backup HSM

Objects stored on the Backup HSM may be smaller than the same objects stored on the SafeNet Luna Network HSM. For example, symmetric keys are 8 bytes smaller when stored on the Backup HSM. This size difference has no effect on backup and restore operations.

## <span id="page-40-0"></span>Backup Performance

The speed of the backup operation varies depending on the size and number of objects being backed up. For example, one partition containing 25 RSA 2048-bit keypairs, or 50 objects in total, takes about 5 seconds to back up.

## <span id="page-40-1"></span>Compatibility with Other Devices

Multiple devices can be connected simultaneously to a SafeNet appliance (three USB connectors). Thus, you could connect a SafeNet Luna Backup HSM, a SafeNet DOCK 2 (with migration-source tokens in its reader slots), and a SafeNet Luna USB HSM to the three available USB connectors on the SafeNet Luna Network HSM.

## <span id="page-40-2"></span>Why is Backup Optional?

In general, a SafeNet Luna HSM or HSM partition is capable of being backed up to a SafeNet Luna Backup HSM. The backup capability is considered a good and desirable and necessary thing for keys that carry a high cost to replace, such as Certificate Authority root keys and root certificates.

However, backup devices are an optional equipment for SafeNet Luna HSMs. There are at least two reasons for this:

- **1.** Some customers don't care. They may be using (for example) SSL within a controlled boundary like a corporation, where it is not a problem to simply tell all employees to be prepared to trust a new certificate, in the event that the previous one is lost or compromised. In fact it might be company policy to periodically jettison old certificates and distribute fresh ones. Other customers might be using software that manages lost profiles, making it straightforward to resume work with a new key or cert. The certificate authority that issued the certificates would need backup, but the individual customers of that certificate authority would not. In summary, it might not be worthwhile to backup keys that are low-cost (from an implementation point of view) to replace. Keys that carry a high cost to replace should be backed up.
- **2.** Some countries do not permit copying of private keys. If you are subject to such laws, and wish to store encrypted material for later retrieval (perhaps archives of highly sensitive files), then you would use symmetric keys, rather than a private/public keypair, for safe and legal backup.

## <span id="page-40-3"></span>How Long Does Data Last?

SafeNet Luna HSMs have onboard volatile memory meant for temporary data (disappears when power is removed), and onboard flash memory, used to store permanent material, like PKI Root keys, and critical key material, and the firmware that makes the device work.

No electronic storage is forever. If your SafeNet Luna HSM is operated within an ambient temperature range of 0 degrees Celsius to +40 degrees Celsius, or stored between -20 degrees Celsius and +65 degrees Celsius, then (according to industry-standard testing and estimation methods) your data should be retrievable for twenty years from the time that the token was shipped from the factory. This is a conservative estimate, based on worst-case characteristics of the system components.

## <span id="page-41-1"></span>Additional Operational Questions

#### **Is SafeNet Luna Backup HSM capable of backing up multiple SafeNet Luna HSMs or is it a one-toone relationship?**

For example, if we had two SafeNet Luna Network HSM appliances each with two partitions, or if we had four SafeNet Luna PCIe HSMs, could we backup all four partitions to a single Backup HSM? If yes, do they need to be under the same domain?

#### **Answer**

One SafeNet Luna Backup HSM can back up multiple SafeNet Luna HSMs. The domains on those SafeNet Luna HSMs do not need to match each other (although they can, if desired), since domains can be partitionspecific. The only domains that must match are those on any given SafeNet Luna HSM partition and its backup partition on the SafeNet Luna Backup HSM. With that said, the limits on quantity of backup of partitions from multiple appliances or embedded HSMs is the remaining space available on the Backup HSM, and the remaining number of partitions (base configuration for SafeNet Luna Backup HSM is 20 partitions - you can purchase additional capability).

#### **Can a SafeNet Luna Backup HSM keep multiple backups of a single partition?**

For example, could we perform a backup of an application partition one month and then back it up again next month without overwriting the previous month?

#### **Answer**

<span id="page-41-0"></span>Yes, you can do this as long as each successive backup partition (target) is given a unique name.

## About the SafeNet Luna Backup HSM

This section describes what you can do with the SafeNet Luna Backup HSM (Backup HSM) and outlines the various ways, both local and remote, that you can connect the Backup HSM to perform backup and restore operations. It contains the following topics:

- **>** ["Functionality](#page-41-2) of the SafeNet Luna Backup HSM" below
- **>** "Backup and Restore Options and [Configurations" on](#page-43-0) page 44

**NOTE** The word "Remote" in the product name merely indicates that the Backup HSM provides remote backup capability. You can use the SafeNet Luna Backup HSM to back up the contents of your HSM to a locally attached Backup HSM, or to a remotely located Backup HSM. The SafeNet Luna Backup HSM is referred to as the Backup HSM in this section.

### <span id="page-41-2"></span>Functionality of the SafeNet Luna Backup HSM

You can use the SafeNet Luna Backup HSM to backup multiple partitions from one or more SafeNet Luna Network HSMs or SafeNet Luna PCIe HSMs. Partition domain and authentication attributes are maintained when you back up a partition, which impacts how you can use the Backup HSM.

#### **Storage Capacity and Supported Number of Partitions**

Backup is performed on a per-partition basis. SafeNet Luna PCIe HSM supports one application partition. The SafeNet Luna Network HSM supports multiple application partitions. The size of a SafeNet Luna Network HSM partition is configurable, but since all partitions share the HSM memory, the more partitions you create, the smaller they must be.

**NOTE** The size of the partition header is different for a SafeNet Luna Network HSM partition and its equivalent backup partition stored on a SafeNet Luna Backup HSM. As a result, the value displayed in the Used column in the output of the **partition list** command (for the backed up SafeNet Luna Network HSM partition) is different than the value displayed in the Used column in the output of the **token backup partition list** command (for the backup partition on the Backup HSM).

#### **Upgrading the Number of Supported Partitions**

When your SafeNet Luna Backup HSM is connected locally to a SafeNet Luna Network HSM appliance, use the upgrade instructions at "Updating the SafeNet Luna Backup HSM [Firmware" on](#page-367-0) page 368 to apply an upgrade to increase the number of HSM partitions that can be backed up to the device.

#### **Domains and Backups**

If the target partition exists on the Backup HSM, then it must already share its partition domain with the source partition.

If the target partition is being created, then it takes the domain of the source partition.

Multiple partitions, with different domains, can exist on a single Backup HSM.

As with backup operations, restore operations can take place only where the source and target partitions have the same domain.

- **>** Full/replace backup or restore creates a new target partition with the same domain as the source partition.
- **>** Partial (additive/incremental) backup or restore requires the existing source and target partitions to have the same domain before the operation can start.

No cross-domain copying (backup or restore) is possible - there is no way to "mix and match" objects from different domains.

#### **PED or Password Authentication**

The Backup HSM creates a partition with matching authentication type to the SafeNet Luna Network HSM partition that is being backed up. That does not work in the opposite direction, however. The Backup HSM can restore a partition (or contents of a partition) only to a SafeNet Luna Network HSM of matching authentication type.

You cannot mix partition authentication types on one backup device. That is, if you have a PED-authenticated HSM and a password-authenticated HSM, you require two Backup HSMs in order to have a backup of each HSM's partitions. There is no possibility of backing up data from a higher-security device (Trusted Path, PEDauthenticated, FIPS-3) onto a lower-security device (Password protected, FIPS-2). Normally this is not a concern because a given installation is likely to employ all SafeNet Luna Network HSMs of the same authentication type.

However, for HSMs of the same authentication type, you could backup (or restore) partitions from different HSMs onto a single SafeNet Luna Backup HSM, as long as there is sufficient room. Given that the type matches, the authentication (domain) is handled at the partition level.

## <span id="page-43-0"></span>Backup and Restore Options and Configurations

The SafeNet Luna Backup HSM supports local or remote HSM backup. The options for backup of primary/source SafeNet Luna Network HSMs are:

- **> Local backup of any SafeNet Luna Network HSM**, where all components are co-located. This is a possible scenario with all HSMs, but is more likely with direct-connect, local-to-the-client HSMs such as SafeNet Luna PCIe HSM. It is unlikely for SafeNet Luna Network HSMs, because they normally reside in a server rack, distant from their administrators.
- **> Local backup of SafeNet Luna Network HSM**, where the SafeNet Luna Network HSM is located remotely from a computer that has the SafeNet Luna Backup HSM. This requires that the administrator performing backup must have client authentication access to all SafeNet Luna Network HSM partitions.
- **> Remote backup of any SafeNet Luna Network HSM**, where the SafeNet Luna Network HSM is located remotely from the computer that has the SafeNet Luna Backup HSM. This scenario requires that the administrator of the SafeNet Luna Backup HSM's host computer must connect (via SSH or RDP) to the clients of each HSM partition that is to be backed up. The client performs the backup (or restore) under remote direction.

In local mode, you connect the Backup HSM directly, via USB, to a SafeNet Luna Network HSM appliance or SafeNet Luna PCIe HSM host server. That is, local backup is local to the HSM being backed-up, not necessarily local to the administrator who is directing the process, who might be far away.

For remote backup, you connect the Backup HSM via USB to a computer running vtl and the driver for the device. Backup and restore are then performed over the secure network connection. For PED-authenticated HSMs, you must have a copy of the appropriate red (domain) PED keys to use with the Backup HSM in order to perform the copy/cloning (backup and restore) operation between the HSMs.

#### **Backing Up a Local HSM to a Directly Connected Backup HSM**

The simplest way to backup your SafeNet Luna Network HSM is to connect the Backup HSM directly to the SafeNet Luna Network HSM appliance. To perform a backup/restore, you open an SSH or serial connection from your workstation to the appliance, and then launch LunaSH in a terminal session to perform the backup, as illustrated in the following figure:

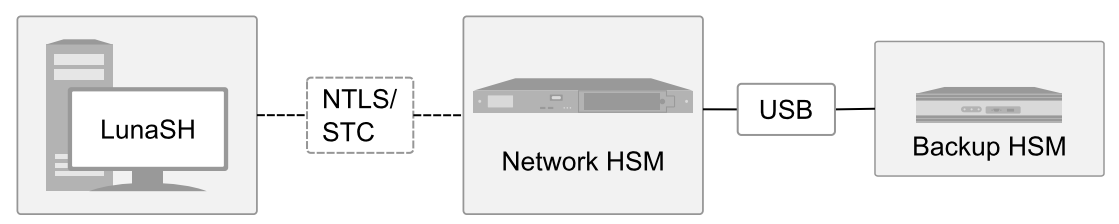

The workstation is simply a display terminal for LunaSH running on the appliance. It does not require the SafeNet Luna Client software.

The PEDs are required only if the SafeNet Luna Network HSM is PED-authenticated. The appropriate SO (blue), partition (black) and domain (red) PED keys are required.

#### **Backup to a Backup HSM Connected to a Local Client**

The following diagram depicts the elements and connections of the local backup (and restore) operation, where everything is in one room.

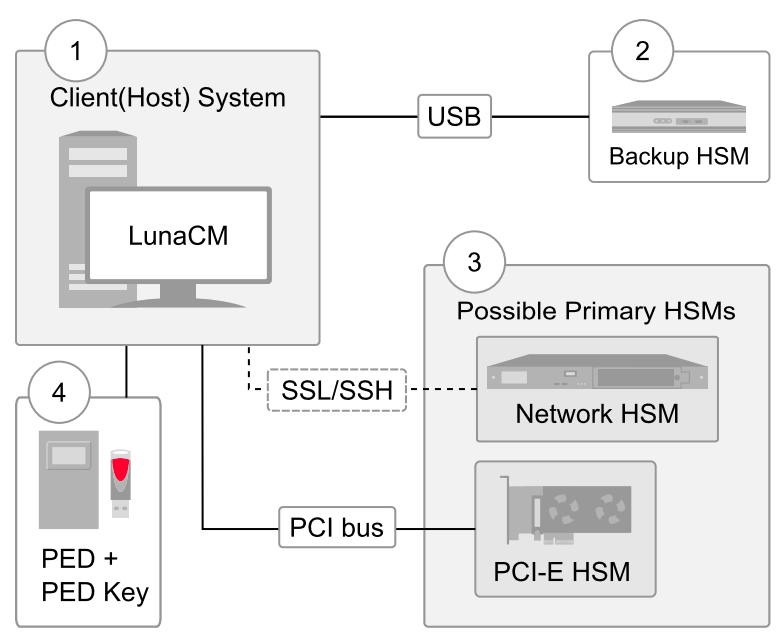

- **1** LunaCM on the client (host) system sees the primary and backup slots and controls the backup/restore operation.
- **2** Backup HSM is a slot visible to the client (host) system when it runs LunaCM.
- **3** Working HSMs are slots visible to the client (host) system when it runs LunaCM.
- **4** Every slot on the backup must have same domain (red PED key) as matching slot on the primary HSMs.

The other two backup and restore options, local backup of a distant SafeNet Luna Network HSM and remote backup of any SafeNet Luna Network HSM require that PED operations be performed remotely. For that reason, HSMs must be prepared in advance by having orange Remote PED keys created and matched with each HSM.

#### **Backing Up a Remote HSM to a Locally-Connected Backup HSM**

The diagram below summarizes the elements and setup for backing up partitions of a remote SafeNet Luna Network HSM to a Backup HSM that is attached to the local host. For this example, the system administrator (admin) for the SafeNet Luna Network HSM appliance is also the person doing the backup. The local host is configured as follows:

- **>** The SafeNet Luna HSM client software with the Remote PED options is installed.
- **>** A Remote Luna PED is connected.
- **>** The SafeNet Luna Backup HSM is connected.

Before performing a backup, the admin must open an SSH session to the SafeNet Luna Network HSM appliance and perform a certificate exchange and registration for each SafeNet Luna Network HSM partition to be backed up to make the local host a client of the partitions.

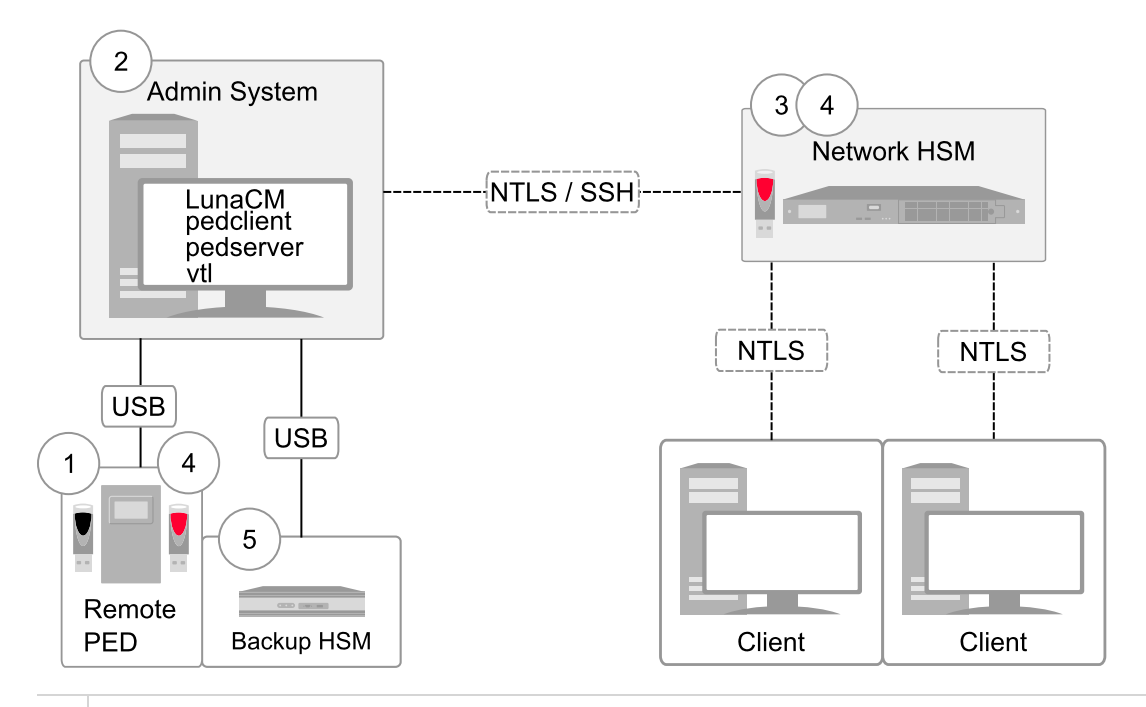

- **1** The admin must have client access to each partition being backed up. In this scenario, the admin must have black PED keys and passwords for the partitions.
- **2** The local host is used to control the backup/restore. The SafeNet Luna Network HSM client vtl software is used to generate and trade certificates with SafeNet Luna Network HSM, to create an NTLS link. The Luna PEDServer software running on the local host, in conjunction with the PEDClient software running on the SafeNet Luna Network HSM, provides remote PED access to the SafeNet Luna Network HSM.
- **3** The local host can see the SafeNet Luna Network HSM partitions as slots in LunaCM. The Luna PEDClient software runs on the SafeNet Luna Network HSM when it needs to access the Remote PED via the Luna PEDServer software running on the local host.
- **4** Every slot on the Backup HSM must have same domain (red PED key) as the matching slot on the working HSM. The domain (red) PED keys can be different for each partition or they can share one common domain, re-used for all partitions. The important consideration is that whatever domain situation exists on the primary HSM must be matched on the Backup HSM.
- **5** The local host can see the Backup HSM as a slot in LunaCM. Because the local host views the backup/restore operation in this scenario as a local transaction, between two slots visible to LunaCM on the local host, the remote backup service (RBS) is not needed.

This scenario avoids the complication of an intermediary computer (as would be needed for true remote backup), but at the cost of giving the authentication keys for all client partitions to an administrator. Your security protocol determines whether this is acceptable.

#### **Backing Up a Remote HSM to a Remotely-Connected Backup HSM**

This section describes how to backup a remote HSM to a Backup HSM that is connected over the network to a remote host. In this configuration, you require an orange PED key, imprinted with the Remote PED Vector (RPV) for the HSM you want to back up. To create the orange PED key, you must temporarily connect a PED directly to the HSM you want to back up, as illustrated in the following figure. The figure shows a local admin

session to the HSM. You could administer remotely, but this operation nevertheless requires a local PED connection to the HSM and someone there to insert PED keys and press buttons on the PED keypad, so we depict the most likely connection situation - one person doing all jobs at one location. Once the HSM has been matched to an orange Remote PED key, all future authentications can be performed with Remote PED, and the HSM can safely be shipped to its distant location. See ["Initializing](#page-213-0) the Remote PED Vector (RPV) and Creating the Orange [PED Key" on](#page-213-0) page 214.

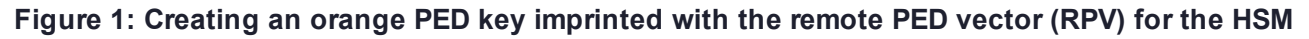

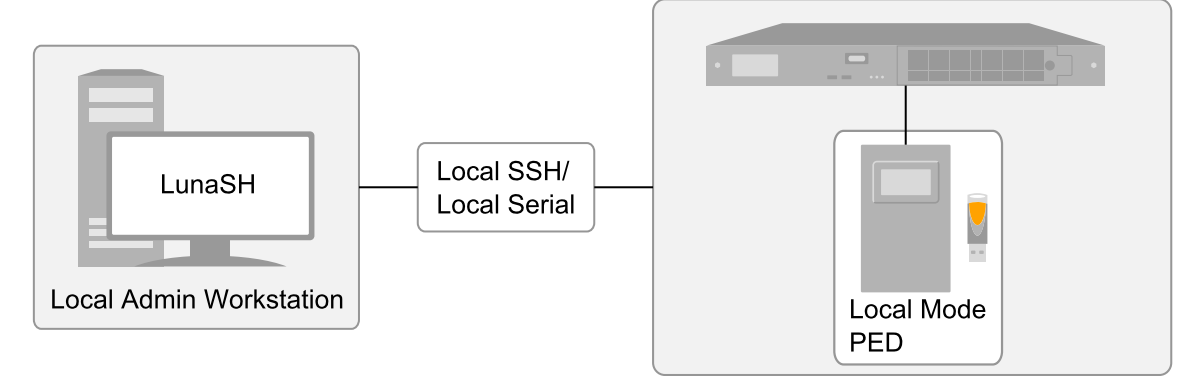

After you have created the orange (RPV) PED key and have the appropriate red (domain) PED keys for the partitions you want to back up, you are ready to configure and use your Remote Backup HSM. In this scenario, you could have as many as three different computers (we depict two for our example) connecting to the SafeNet Luna Network HSM:

- **>** one to run the ssh administrative connection to the shell (lunash:>) on the SafeNet Luna Network HSM appliance
- **>** one to run the Remote PED server, with the Luna PED (in remote mode) connected via USB to the computer and separately connected to the mains electrical power source (see "Changing [Modes" on](#page-206-0) [page 207](#page-206-0) for instructions on changing modes on the Luna PED)
- **>** one to run a client session with vtl and the SafeNet Remote Backup driver, and with the SafeNet Luna Backup HSM with its own local Luna PED attached

As noted previously, the orange PED keys contain a Remote PED Vector (RPV) that matches the RPV inside the SafeNet Luna Network HSM. It is the presence of that RPV at both ends that allows the connection to be made between the HSM and the Remote PED. At the same time, the SafeNet Luna Network HSM and the SafeNet Luna Backup HSM must share the same cloning domain, in order for backup and restore (cloning) operations to take place between the two HSMs. Therefore, red PED keys with that cloning domain must be available.

SafeNet Luna Network HSMs use Remote Backup Service (RBS) to facilitate Remote Backup.

#### **Required Software**

**LunaCM** is required on both the Client (Host) System and on the System Admin computer, but is run on Client (Host) System to launch and manage the backup and restore activity. PEDClient is needed on both the Client (Host) System and the System Admin computer, as well as on any SafeNet Luna Network HSM.

**PEDclient** is needed on any host that must reach out to a pedserver instance and a Remote PED. PEDclient instances can also communicate with each other to facilitate RBS

**PEDserver** must reside (and run, waiting for calls) on any computer connected to a Remote PED.

**RBS** is required on the computer connected to the SafeNet Luna Backup HSM. RBS is not needed on any other computer in the scenario.

#### **Example**

The following figure provides an example configuration for backing up a remote HSM to a backup HSM connected to a remote host. This scenario adds an intermediate computer (Client (Host) System) to broker the remote backup of the HSM partitions. That could be a special-purpose computer, or it could simply mean that the Admin on the computer with the Remote Backup HSM is given remote access to each client that normally uses a SafeNet Luna Network HSM partition. The tradeoff is that those clients already have access to their registered partitions, so there is no need for the Remote Backup HSM admin to have client access (PED keys) for those partitions. Your security protocol dictates which scenario is appropriate for you.

**Figure 2: Configuration for backing up a remote HSM to a backup HSM connected to a remote host**

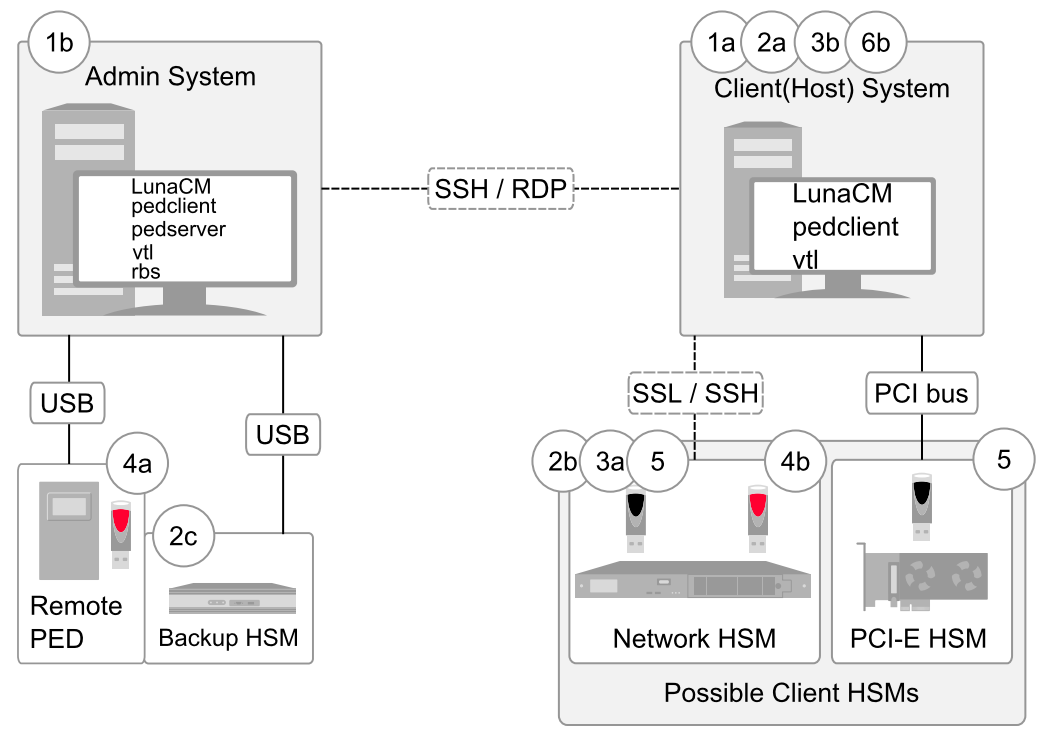

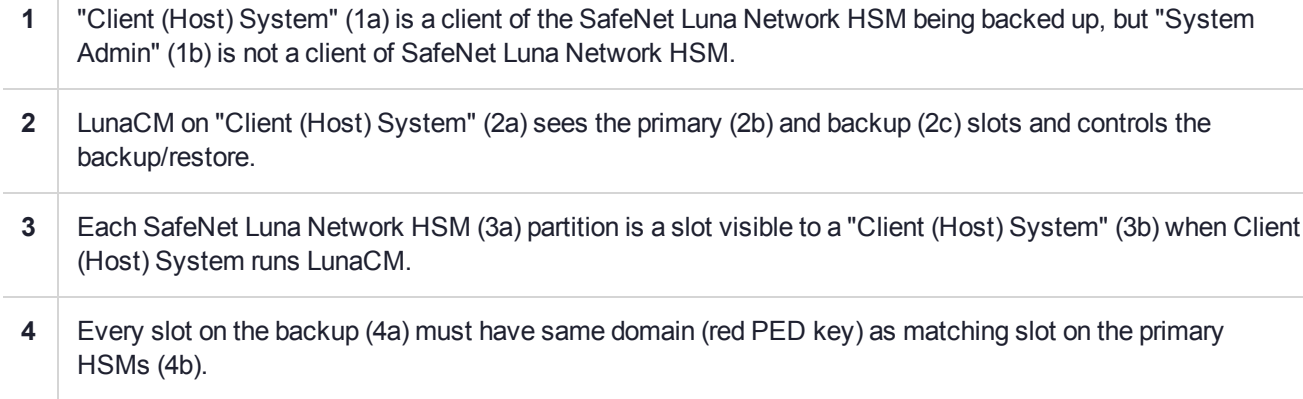

- **5** Every primary HSM slot (partition) that is to be backed up or restored must be in login or activated state (black PED keys (5)), so that the Client (Host) System can access it with LunaCM backup or restore commands.
- <span id="page-48-0"></span>**6** Backup HSM (6a) is a slot visible to "Client (Host) System" (6b) when Client (Host) System runs LunaCM.

## Backup HSM Installation, Storage, and Maintenance

This section describes how to install and maintain your SafeNet Luna Backup HSM (Backup HSM), and prepare it for storage. It contains the following sections:

- **>** "Connecting a Backup [HSM" below](#page-48-1)
- **>** ["Disconnecting](#page-49-0) a Backup HSM" on the next page
- **>** "Installing the [Battery" on](#page-50-0) page 51
- <span id="page-48-1"></span>**>** "Backup HSM Storage and [Maintenance" on](#page-52-0) page 53

#### Connecting a Backup HSM

For local backup, connect the Backup HSM to a power source, and via USB cable to the SafeNet Luna Network HSM USB port.

For remote backup, connect the Backup HSM to a power source, and via USB cable to a USB port on your computer.

In both cases, the cable attaches to the port on the back panel of the Backup HSM, which requires a mini-USB at that end of the cable (similar cable as used to connect computers to cameras, older cellphones, etc.).

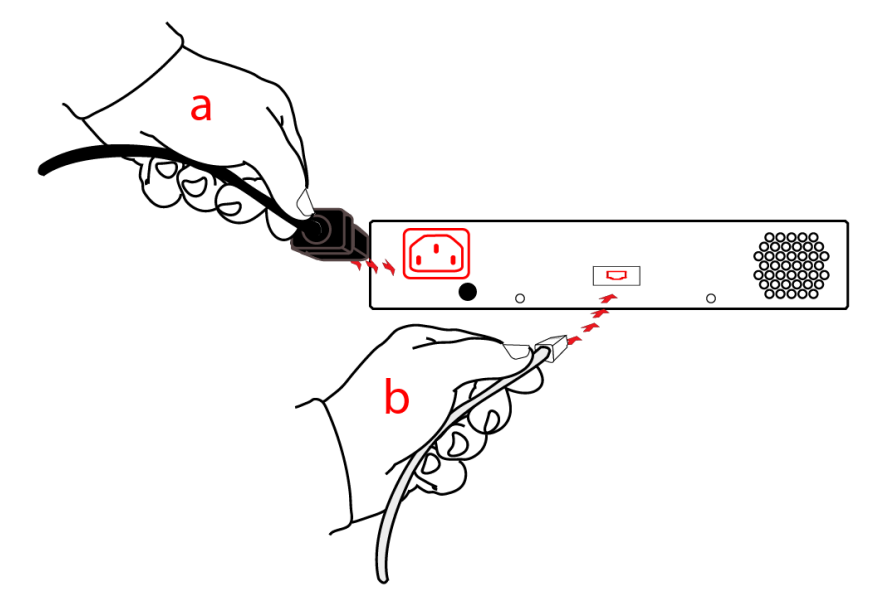

#### **PED-authenticated HSMs**

At the front panel, connect the SafeNet PED, using the supplied cable between the micro-D subminiature (MDSM) receptacle on top of the PED, and the matching MDSM receptacle on the front panel of SafeNet Luna Backup HSM (the receptacle labeled "PED").

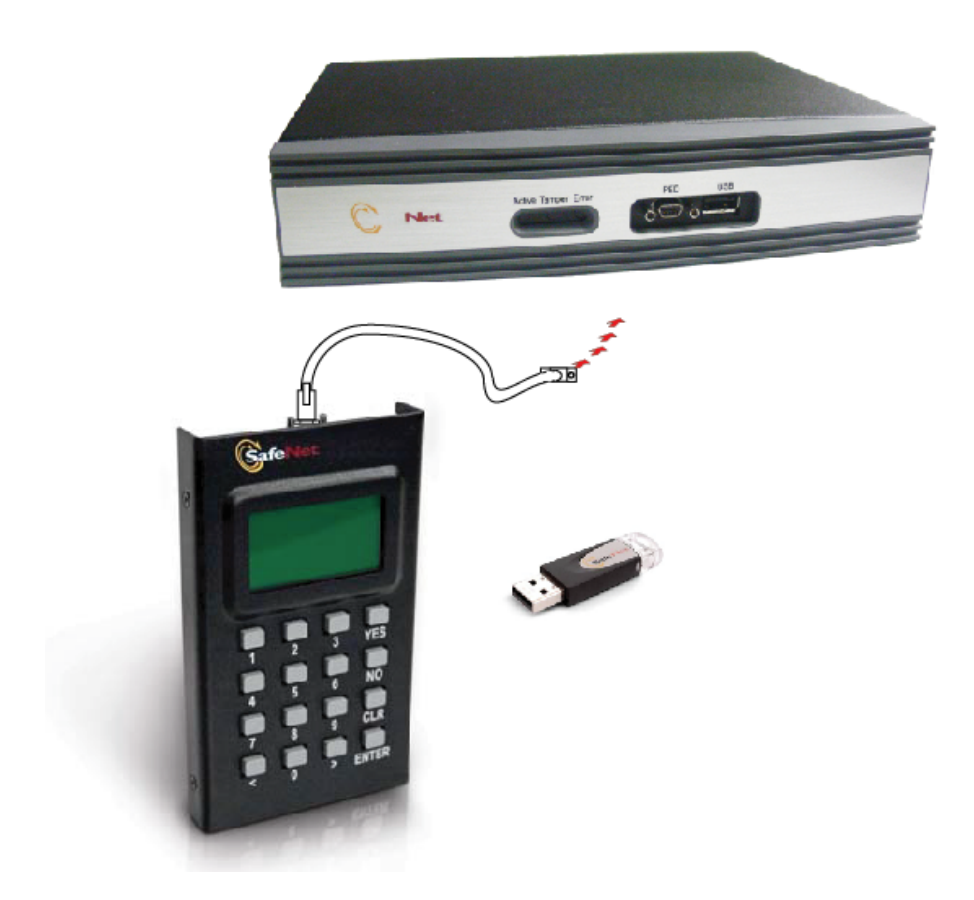

### <span id="page-49-0"></span>Disconnecting a Backup HSM

The Backup HSM is a USB device. It is not equipped with a power switch. There is no special procedure for disconnecting or shutting down a SafeNet Luna Backup HSM.

If the Backup HSM is used in remote configuration for SafeNet Luna Network HSM (connected to a workstation acting as backup server), then your only action is to do the usual dismount of a USB device (for the benefit of your workstation, not the Backup HSM - "It is now safe to disconnect your USB Device"). Linux and UNIX platforms have their equivalent unmount actions for USB. Then disconnect the cables.

If the Backup HSM is connected to SafeNet Luna Network HSM for local backup, you have no access to the SafeNet Luna Network HSM's internal hardened kernel, so you cannot issue an un-mount instruction. Simply disconnect the cables and the system figures it out at either end. Both SafeNet Luna Network HSM and the Backup HSM accept this treatment very robustly.

## <span id="page-50-0"></span>Installing the Battery

The battery that powers the NVRAM and RTC in the SafeNet Luna Backup HSM is shipped uninstalled, in the packaging. This preserves the battery in case the unit spends a long time in transit or is stored in your warehouse as a spare. With the battery not inserted, the real-time clock and NVRAM are not depleting its charge to no purpose. If you are preparing a fresh-from-the-factory Backup HSM to place it into service, then you must install the battery before using the device.

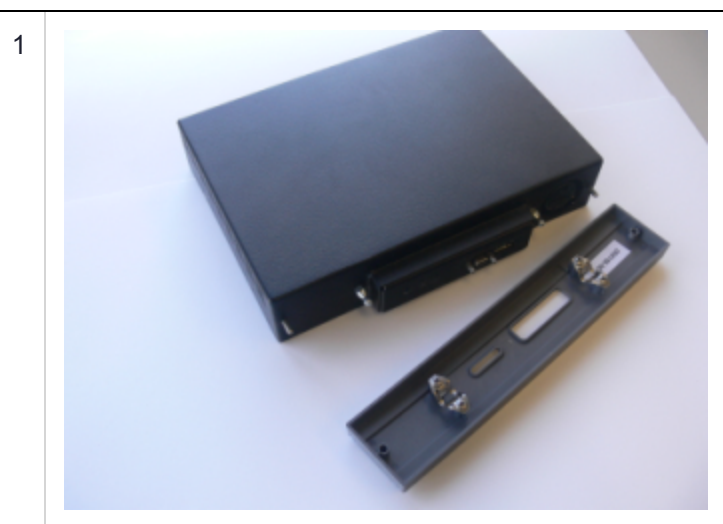

Begin by removing the front face-plate. It is held in place by two spring clips. Grasp the face-plate firmly and pull to disengage the clips. Set the face-plate aside.

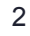

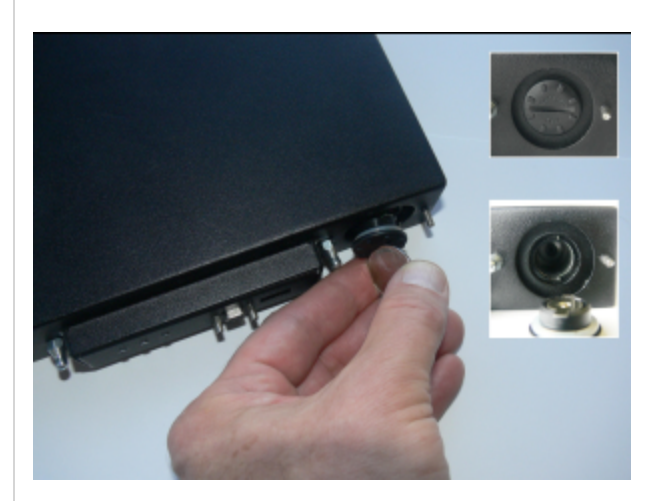

The battery compartment is to the right as you face the unit. The compartment cover is circular and has both raised dots and a recessed slot. Use finger-pressure against the dots, or the edge of a coin in the slot, to twist the battery compartment cover  $\frac{1}{4}$  turn in a counter-clockwise direction. The cover should fall out easily.

3

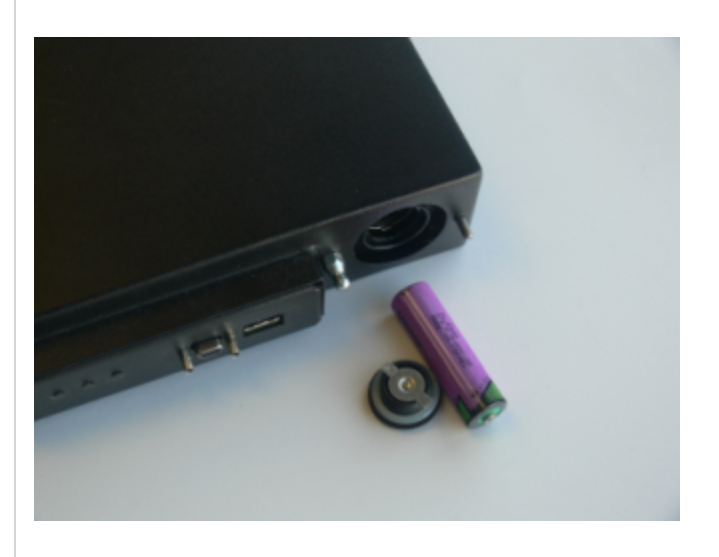

Remove the battery from its packaging and align it at the opening of the SafeNet Luna USB HSM (or SafeNet Luna Backup HSM) battery compartment. The battery has a "+" sign near the end with the raised nub/bump. The flat end of the battery is the negative pole (-).

4

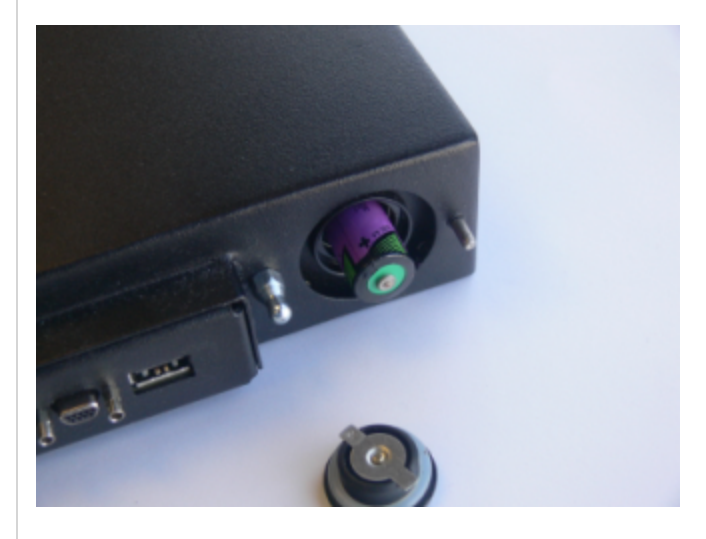

Insert the battery, negative end first. The positive end (+) should protrude. The compartment is spring-loaded.

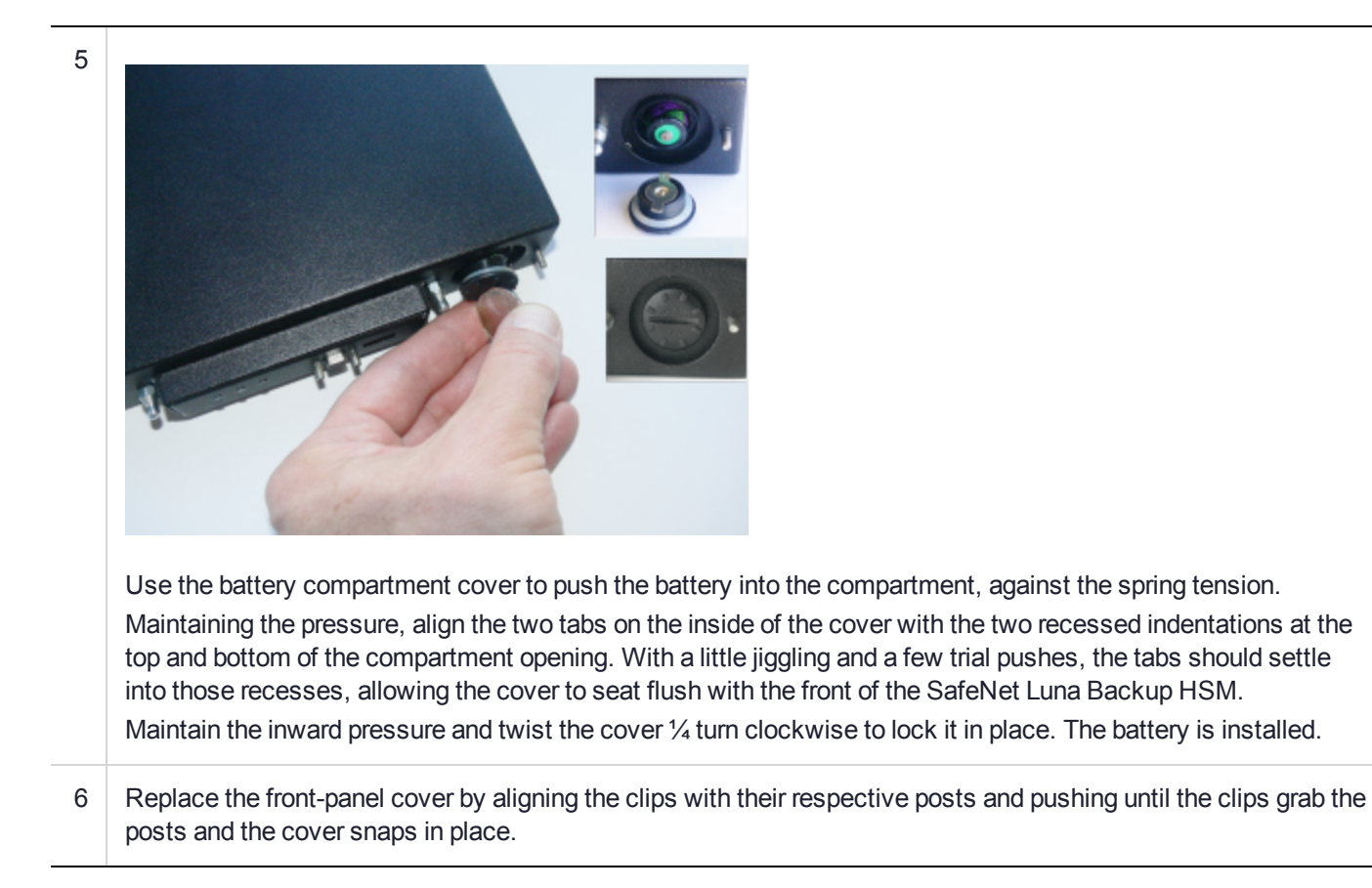

## <span id="page-52-0"></span>Backup HSM Storage and Maintenance

The SafeNet Luna Backup HSM (for backing up and restoring HSM and partition contents) and the SafeNet Luna USB HSM (for PKI options) can be stored, with valuable contents, when not in use. The battery that powers the NVRAM and RTC in either device must be installed for use, but some questions commonly arise if the device is to be stored for long periods.

#### **Should I take the battery out when storing the HSM in a safe?**

It is generally good practice to remove batteries when storing electronic devices, to preclude accidental damage from battery leakage. We use high-quality, industrial-grade batteries, that are unlikely to fail in a damaging fashion, but prudence suggests removing them, regardless. Also, if the unit is not in use, there is no need to maintain power to the RTC and NVRAM, so an externally stored battery will last longer.

#### **If the battery is out, what happens?**

If main power is not connected, and the battery dies, or is removed, then NVRAM and the system's Real Time Clock lose power. The working copy of the MTK is lost.

#### **If the battery dies during operation, will I lose my key material? Will corruption occur?**

The only key material that is lost is session objects (including working copies of stored keys) that are in use at the time. If the "originals" of those same objects are stored as HSM/partition objects, then they reside in nonvolatile memory, and those are preserved.

There is no corruption of stored objects.

#### **Where can I get a spare/replacement battery?**

From any supplier that can match the specifications.

#### **Technical Specifications:**

- **>** 3.6 V Primary lithium-thionyl chloride (Li-SOCl2)
- **>** Fast voltage recovery after long term storage and/or usage
- **>** Low self discharge rate
- **>** 10 years shelf life
- **>** Operating temperature range -55 ºC to +85 ºC
- **>** U.L. Component Recognition, MH 12193

#### **Storage Conditions:**

Cells should be stored in a clean & dry area (less than 30 % Relative Humidity)

Temperature should not exceed +30 ºC

#### How do I know if the battery is dead or about to die? Can I check the status of the battery?

There is not a low battery indicator or other provision for checking status.

The battery discharge curve is such that the voltage remains constant until the very end of the battery life, at which point the discharge is extremely steep.

#### **What must I do to recover function, and access to my key material, after battery removal/discharge?**

Insert the battery, connect the HSM, power it up, and resume using it.

The MTK that was deleted by the tamper event (battery removal/discharge) is reconstituted from stored portions as soon as you log in. All your stored material is available for use.

## <span id="page-53-0"></span>Backup and Restore From the Client to a Local Backup HSM (LunaCM)

This section describes how to use LunaCM to backup and restore a partition from the client to a locally connected SafeNet Luna Backup HSM (Backup HSM). To perform a local backup, you connect the SafeNet Luna Backup HSM to a USB port on the SafeNet Luna HSM client workstation and use LunaCM to log in as the Crytpo Officer (CO) and backup any SafeNet Luna Network HSM or SafeNet Luna PCIe HSM partitions that are visible as slots.

The backup operation can go from a source partition (on a SafeNet Luna Network HSM) to an existing partition on the Backup HSM, or if one does not exist, a new partition can be created during the backup. The restore operation, however, cannot create a target partition on a SafeNet Luna Network HSM; it must already exist.

You can restore a partition backup to the source HSM or to a different SafeNet Luna Network HSM. The HSM you restore to must already have a suitable partition created for the restored objects. The partition can have any name - it does not need to match the name of the source partition on the backup HSM.

You can connect the Backup HSM to a SafeNet Luna HSM client workstation to backup any SafeNet Luna Network HSM or SafeNet Luna PCIe HSM partitions that are visible as slots in LunaCM, as illustrated in the following figure:

#### **Figure 3: Configuration for SafeNet Luna Network HSM/PCIe partition backup/restore using a Backup HSM connected to a local client workstation**

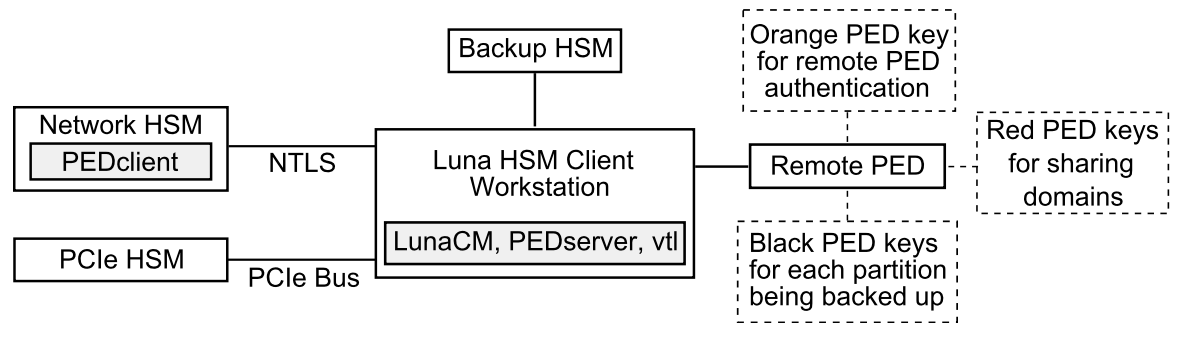

In this configuration, you connect the Backup HSM and SafeNet Remote PED, via USB, to your SafeNet Luna HSM client workstation. The SafeNet Luna Network HSM appliance is remote to the SafeNet Luna HSM client workstation and is connected using NTLS. Any installed PCIe devices communicate with the SafeNet Luna HSM client over the PCI bus.

Any partitions you want to backup must be registered with the SafeNet Luna HSM client workstation, and be visible as slots in LunaCM. The Backup HSM most also be visible as a slot.

If you are backing up PED-authenticated partitions, you require a PED. If you want to backup SafeNet Luna Network HSM partitions, the PED must have remote capability (Remote PED). Remote PED uses the pedserver/pedclient processes running on the SafeNet Luna HSM client workstation and on the SafeNet Luna Network HSM appliance to provide remote PED services for the network-attached SafeNet Luna Network HSM appliance. The PED provides authentication for all of the attached HSMs (the USB-connected SafeNet Luna Backup HSM, the NTLS-connected SafeNet Luna Network HSM, and the PCI bus-connected SafeNet Luna PCIe HSM). Every slot on the backup must have same domain (red PED key) as the matching slot on the source HSMs.

**NOTE** If you have Private Key Cloning switched off for the current partition, then the backup operation proceeds, but skips over any private keys, and clones only the permitted objects onto the Backup HSM. Similarly, if you restore from a token that includes private keys, but the target partition has Private Key Cloning disallowed, then all other objects are recovered to the partition, but the private keys are skipped during the operation.

## Backing Up a Partition to a Locally Connected Backup HSM

You can backup any slots you can see on the client workstation. You must log in as the Crypto Officer to the partition you want to backup.

**To backup an application partition to a Backup HSM connected to a SafeNet Luna HSM client workstation:**

- **1.** Configure the remote PED, as described in "Remote PED [Setup" on](#page-213-1) page 214.
- **2.** Start the LunaCM utility on the SafeNet Luna HSM client workstation.

```
C:\Program Files\SafeNet\LunaClient>lunacm.exe
LunaCM V7.0 - Copyright (c) 2006-2017 Gemalto, Inc.
       Available HSM's:
       Slot Id \rightarrow 1
       HSM Label -> SA52 P1
       HSM Serial Number -> 500409014
       HSM Model -> LunaSA
       HSM Firmware Version -> 7.0.1
      HSM Configuration -> Luna User Partition With SO (PED) Signing With Cloning Mode
       HSM Status -> OK
       Slot Id \rightarrow 2
       HSM Label -> BackupHSM Serial Number -> 700101
       HSM Model -> G5Backup
       HSM Firmware Version -> 6.26.0
       HSM Configuration -> Remote Backup HSM (PED) Backup Device
       HSM Status -> OK
       Current Slot Id: 1
```
**3.** Use the **slot set** command to go to the slot you want to back up:

lunacm:> slot set slot 1

Current Slot Id: 1 (Luna User Slot 7.0.1 (PED) Signing With Cloning Mode)

Command Result : No Error

lunacm:>ped get

**4.** Establish that the HSM is listening for a SafeNet Remote PED:

```
HSM slot 1 listening to local PED (PED id=0).
Command Result : No Error
lunacm:> ped connect ip 192.20.10.190
Command Result : No Error
lunacm:> ped get
        HSM slot 1 listening to remote PED (PED id=100).
```
Command Result : No Error

The SafeNet Luna Network HSM is now listening for PED interaction via the link between PedClient on the SafeNet Luna Network HSM appliance and PedServer on the workstation, and is not expecting a PED connected directly at the location of the SafeNet Luna Network HSM.

**5.** Log in as the Crypto Officer (CO) to the partition in the current slot. This is the partition that you want to back up:

lunacm:> role login -name Crypto Officer Option -password was not supplied. It is required.

```
Enter the password: *******
User is activated, PED is not required.
```
Command Result : No Error

- **6.** Disconnect the PED from your source HSM (slot 1 in this example), and connect to the Backup HSM (slot 2 in this example). The PED remains physically connected by USB cable to the SafeNet Luna HSM client workstation, and remains in Remote mode - you are merely changing slots that are in conversation with that PED.
	- **a.** First, tell the SafeNet Luna Network HSM to disconnect from Remote PED with the command **ped disconnect**.
	- **b.** Tell the Backup HSM to connect to Remote PED (it makes no difference that the PED and the Remote Backup HSM are USB-connected to the same workstation/laptop; when use of Remote PED is invoked by command **ped connect** and verified by **ped get**, all HSM-PED interaction takes place between PedClient running on that workstation and PedServer, also running on that workstation).

```
lunacm:> ped connect ip 192.20.10.189 -slot 2
Command Result : No Error
lunacm:> ped get -slot 2
       HSM slot 2 listening to remote PED (PED id=100).
```
Command Result : No Error

**7.** Use the **partition archive backup** command to perform the backup from the current slot (slot 1 in the example, see above) to the partition that you designate on the Backup HSM. Now that the Backup HSM is listening correctly for a PED, the target partition can be created, with PED action for the authentication.

```
lunacm:> partition archive backup -slot 2 -par SAbck1
       Logging in as the SO on slot 2.
       Please attend to the PED.
       Creating partition SAbck1 on slot 2.
       Please attend to the PED.
       Logging into the container SAbck1 on slot 2 as the user.
       Please attend to the PED.
       Creating Domain for the partition SAbck1 on slot 2.
       Please attend to the PED.
       Verifying that all objects can be backed up...
       85 objects will be backed up.
       Backing up objects...
       Cloned object 99 to partition SAbck1 (new handle 19).
       Cloned object 33 to partition SAbck1 (new handle 20).
       Cloned object 108 to partition SAbck1 (new handle 23).
       Cloned object 134 to partition SAbck1 (new handle 24).
       Cloned object 83 to partition SAbck1 (new handle 25).
       Cloned object 117 to partition SAbck1 (new handle 26).
       Cloned object 126 to partition SAbck1 (new handle 27).
       Cloned object 65 to partition SAbck1 (new handle 28).
```
Cloned object 140 to partition SAbck1 (new handle 29). Cloned object 131 to partition SAbck1 (new handle 30). Cloned object 94 to partition SAbck1 (new handle 31). Cloned object 109 to partition SAbck1 (new handle 35). Cloned object 66 to partition SAbck1 (new handle 36). Cloned object 123 to partition SAbck1 (new handle 39). Cloned object 74 to partition SAbck1 (new handle 40). Cloned object 50 to partition SAbck1 (new handle 44). Cloned object 43 to partition SAbck1 (new handle 45). Cloned object 52 to partition SAbck1 (new handle 46). Cloned object 124 to partition SAbck1 (new handle 47). Cloned object 115 to partition SAbck1 (new handle 48). Backup Complete. 20 objects have been backed up to partition SAbck1 on slot 2. Command Result : No Error

**8.** Backup is complete, and can be verified if you like.

#### Restoring a Partition from a Locally Connected Backup HSM

You can restore a backup to any slot you can see on the client workstation. You must log in as the Crypto Officer to the partition you want to restore to.

**To restore an application partition from a Backup HSM connected to a SafeNet Luna HSM client workstation:**

- **1.** Create a target partition for the restore operation on the HSM you are restoring to, if it does not already exist, and register the partition with the SafeNet Luna HSM client workstation so that it is visible as a slot in LunaCM.
- **2.** Start the LunaCM utility on the SafeNet Luna HSM client workstation.

LunaCM v7.0.0. Copyright (c) 2006-2017 SafeNet.

```
Available HSMs:
Slot Id \rightarrow 0
Label -> par1<br>Serial Number -> 154438865288
Serial Number ->
Model -> LunaSA 7.0.0
Firmware Version -> 7.0.1
Configuration -> Luna User Partition With SO (PED) Signing With Cloning Mode
Slot Description -> Net Token Slot
\text{slot} \text{Id} \rightarrow 21
Label -> lunabackup
Serial Number -> 496771
Model -> G5Backup
Firmware Version -> 6.26.0
HSM Configuration -> Remote Backup HSM (PED) Backup Device
HSM Status -> OK
Current Slot Id: 0
```
**3.** Use the **slot set** command to go to the slot you want to restore to.

lunacm:> slot set slot 0

Current Slot Id: 0 (Luna User Slot 7.0.1 (PED) Signing With Cloning Mode)

Command Result : No Error

**4.** Open a remote PED session to the SafeNet Luna Network HSM you are restoring to:

lunacm:> ped connect ip 192.20.10.190

Command Result : No Error

lunacm:> ped get

HSM slot 1 listening to remote PED (PED id=100).

Command Result : No Error

The SafeNet Luna Network HSM is now listening for PED interaction via the link between PEDclient on the SafeNet Luna Network HSM appliance and PEDserver on the workstation, and is not expecting a PED connected directly at the location of the SafeNet Luna Network HSM.

**5.** Log into the partition in the current slot. This is the partition that you want to restore to.

```
lunacm:> role login -name Crypto Officer
       Option -password was not supplied. It is required.
       Enter the password: *******
       User is activated, PED is not required.
```
Command Result : No Error

**6.** Use the **partition archive restore** command restore the partition from the Backup HSM to the current slot, adding to, or replacing, the current partition contents:

```
partition archive restore -slot <br/> <br/> <br/><br/><br/>slotnumber> -partition LunaSAPartitionname -
password ClientPassword -replace
```
**NOTE** In the command above, you can use **-add** instead of **-replace**. Adding might result in unwanted behaviors, such as having two keys with the same label, if one existed in the HSM Partition and one on the backup token. The two would be assigned different handles, however.

## <span id="page-58-0"></span>Backup and Restore From the Client to a Remote Backup HSM (LunaCM, RBS)

This section describes how to use LunaCM and the Remote Backup Service (RBS) to backup and restore a partition from the client to a remotely located SafeNet Luna Backup HSM (Backup HSM). It contains the following sections:

- **>** ["Overview" on](#page-59-0) the next page
- **>** ["Configuring](#page-60-0) the Remote Backup Service (RBS)" on page 61
- **>** "Backing Up an [Application](#page-63-0) Partition to a Remotely Located Backup HSM" on page 64
- <span id="page-59-0"></span>**>** ["Restoring](#page-67-0) an HSM Partition From a Remotely Located Backup HSM" on page 68

#### **Overview**

Remote backups are enabled by the SafeNet Remote Backup Service (RBS). RBS is a utility, included with the SafeNet Luna HSM client software, that runs as a service (Windows) or daemon (Unix/Linux) on a workstation used to host one or more remote Backup HSMs.

To use RBS, do the following:

- **1.** Configure it to define which of the Backup HSMs connected to the workstation running RBS that you want to make available to other SafeNet Luna HSM client workstations or SafeNet Luna Network HSM appliances for performing remote backups.
- **2.** Register the workstation running RBS with any SafeNet Luna HSM client workstations or SafeNet Luna Network HSM appliances that you want to be able to use the Remote Backup HSMs.
- **3.** Start the RBS service/daemon.

Once RBS is configured and running, the SafeNet Luna HSM client workstations or SafeNet Luna Network HSM appliances registered with the workstation running RBS can see its available Backup HSMs as slots in LunaCM (SafeNet Luna HSM client workstation) or LunaSH (SafeNet Luna Network HSM appliance). To perform backup and restore operations using the Remote Backup HSMs, you open a LunaCM or LunaSH session, as relevant, on the SafeNet Luna HSM client workstation or SafeNet Luna Network HSM appliance used to host the slot you want to backup, and specify the slot for the Remote Backup HSM as the slot to use for the backup/restore operation.

The backup operation can go from a source partition (on a SafeNet Luna HSM) to an existing partition on the SafeNet Luna Backup HSM, or if one does not exist, a new partition can be created during the backup. The restore operation cannot create a target partition on a SafeNet Luna Network HSM; it must already exist and have a registered NTLS link.

To back up PED-authenticated partitions, you can connect a remote PED to the Backup HSM host workstation, or you can use a separate computer to provide PED operations.

**NOTE** Remote PED (PED Server) is supported on Windows only.

#### **Configurations for Remote Backup of a SafeNet Luna Client Workstation Slot**

The possible configurations for performing a remote backup of a SafeNet Luna HSM client workstation slot are illustrated in the following figures. Only PED-authenticated backup configurations are shown.

#### **Figure 4: Configuration for remote backup of a SafeNet Luna HSM client workstation slot with the remote PED connected to the backup workstation**

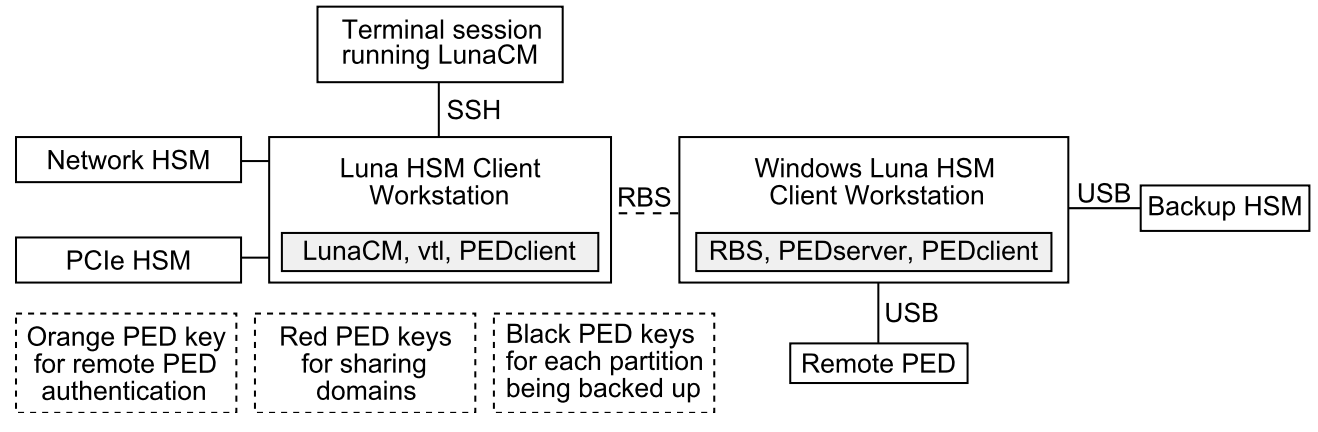

#### **Figure 5: Configuration for remote backup of a SafeNet Luna HSM client workstation slot with the remote PED connected to a separate workstation**

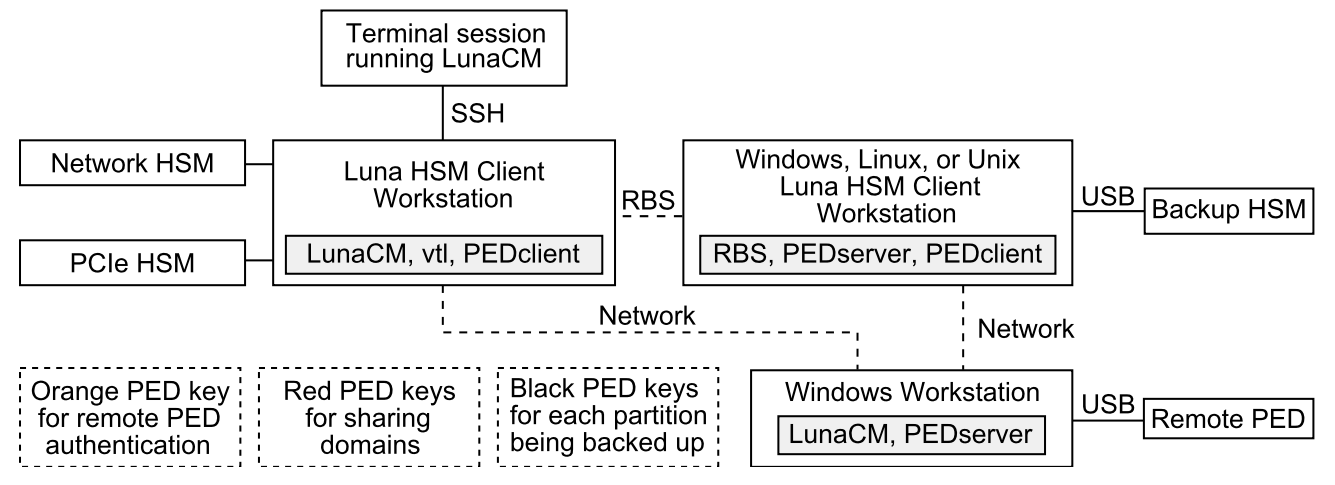

## <span id="page-60-0"></span>Configuring the Remote Backup Service (RBS)

RBS is not a standalone feature. It is a service that facilitates certain scenarios when backing-up HSM partitions or restoring onto those partitions, using a backup HSM that is distant from the primary HSM and its host or client. RBS is run on the computer that hosts the SafeNet Luna Backup HSM, only. RBS is a separate option at software installation time. You do not need it on all client/admin computers, but it doesn't hurt to have it installed. Running RBS also requires running PED Client on that computer, as well as on the distant primary the paired instances of PED Client form the communications link that makes RBS possible.

RBS requires PED Client on both the RBS client and RBS server ends.

The PEDClient is half of the PEDServer/PEDClient duo that enables Remote PED service.

However, PEDClient is also used in the communication component of Remote Backup Service. So, PEDClient should run on all the platforms that have HSMs - where a SafeNet Luna USB HSM or SafeNet Luna PCIe HSM is installed (PEDClient is already inside SafeNet Luna Network HSM 5.2 and newer...) - and also on any system with the RBS application.

The PEDServer is required only on a computer with the SafeNet Remote PED.

If you consolidate your HSM administration (including Remote PED) on the same computer with your SafeNet Remote Backup HSM, you would have both PEDClient and PEDServer installed there. We observe that a majority of customers combine administrative functions this way, on a laptop or a workstation that is used to administer one-or-many HSM hosts. The HSM host (with SafeNet Luna USB HSM or SafeNet Luna PCIe HSM) or the SafeNet Luna Network HSM appliance resides in a physically secure, possibly remote location, while the administrator works from a laptop in her/his office. Your security policy determines how you do it.

#### **To configure RBS:**

**1.** Install the SafeNet Luna HSM client software on the computer used to manage the HSMs/partitions you want to back up. If you use PED authentication, ensure that the Remote PED option is installed. You must also install the SafeNet Luna Network HSM client software in addition to the SafeNet Luna USB HSM or SafeNet Luna PCIe HSM software, because the SafeNet Luna Network HSM client is the only one that includes the **vtl** utility, which is required to perform the certificate exchange that enables Remote Backup Service.

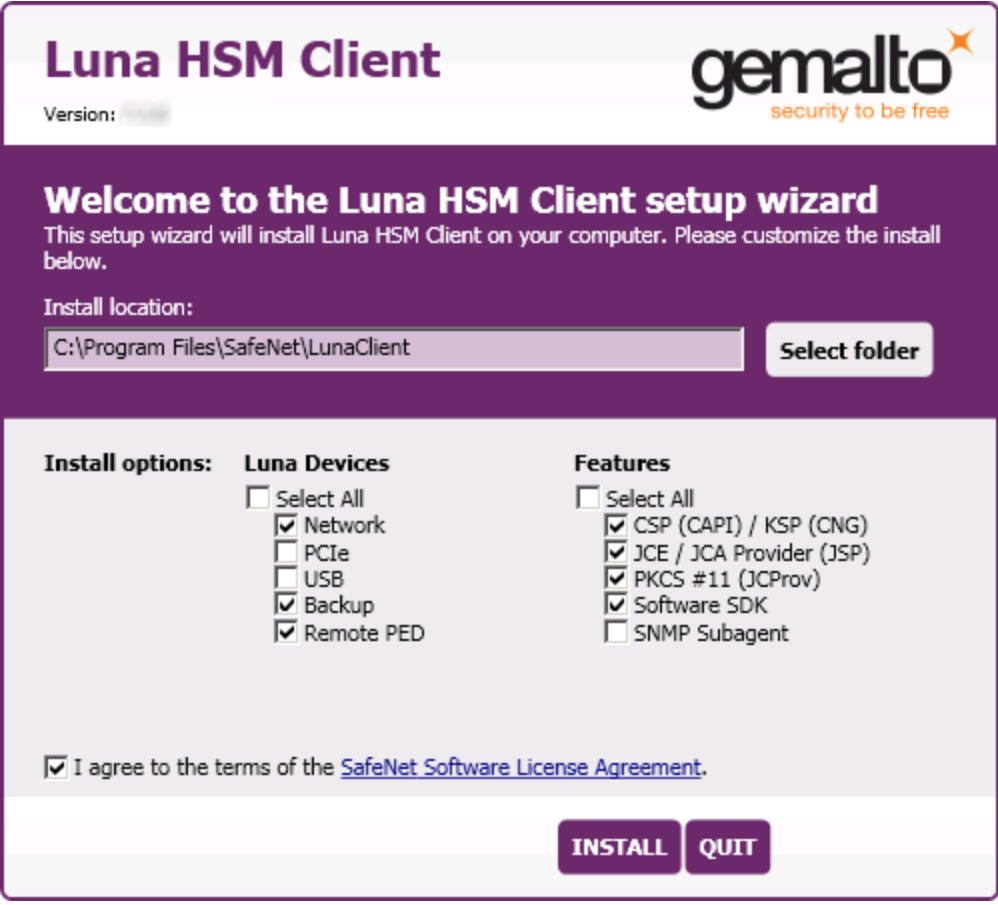

**2.** Install the SafeNet Luna HSM client software on the workstation used to host your Backup HSM. Select the Backup option. If the workstation is running Windows, and will be used to connect a Remote PED, install the Remote PED option here.

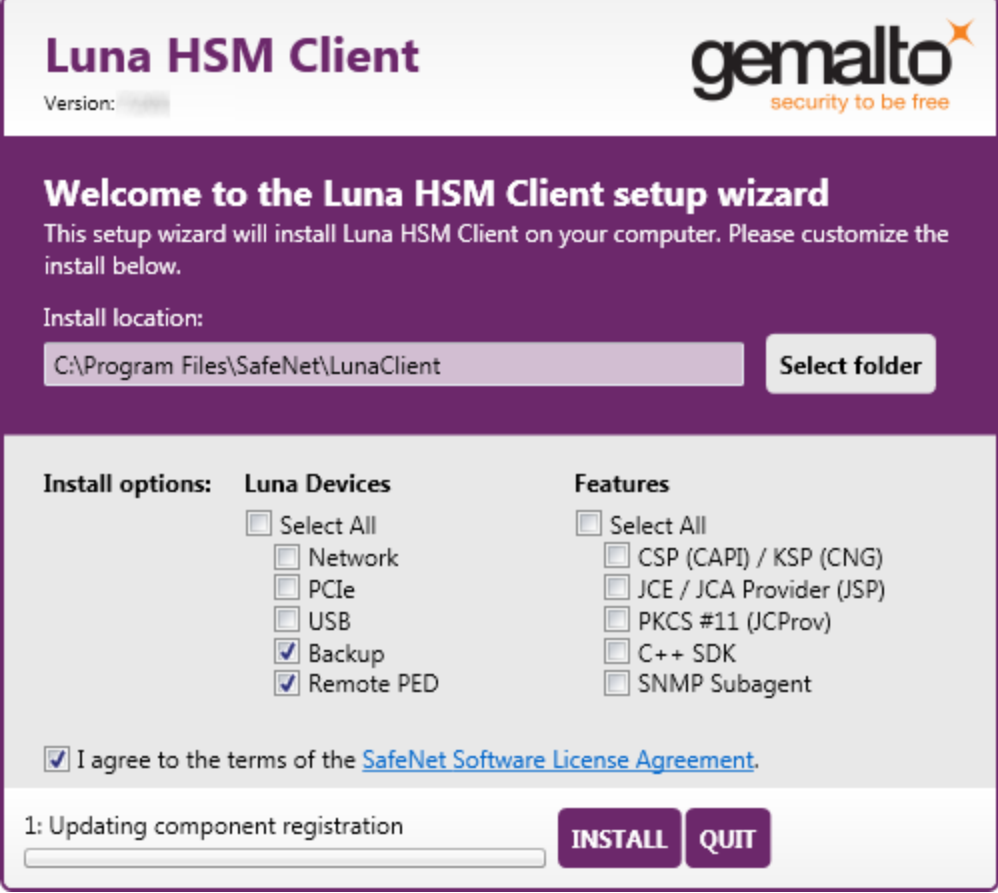

- **3.** Run **rbs --genkey** to generate the **server.pem** to establish the Remote Backup Service between the Backup host and the host/client for the primary HSM. The location of the **server.pem** file can be found in the **Chrystoki.conf /crystoki.ini** file.
- **4.** Run **rbs --config** to specify the devices to support.
- **5.** Run **rbs --daemon** to launch the RBS daemon (Linux and UNIX) or the RBS console application (on Windows, it closes after every use).
- **6.** Create the client certificate (if not already done) with **vtl createCert -n <host\_ip\_address>**.
- **7.** Use **scp** (Unix/Linux) or **pscp** (Windows) to copy the certificate generated earlier (**server.pem**) to your primary HSM host computer (or SafeNet Luna Network HSM appliance): # scp root@192.20.9.253:/usr/safenet/lunaclient/rbs/server/server.pem . root@192.20.9.253's password: \*\*\*\*\*\*\*\*\*

```
server.pem | 1 kB | 1.2 kB/s | ETA: 00:00:00 | 100%
```
**8.** Run **vtl** on the host computer (or appliance) to add the RBS server to the server list.

```
vtl add -n 192.20.9.253 -c server.pem
New server 192.20.9.253 successfully added to server list.
vtl list
Server: 192.20.9.82
Server: 192.20.9.253
```
**NOTE** If you encounter problems, try changing the RBS and PED Client ports from the default values. Check that your firewall is not blocking ports used by the service. (Refer to the command syntax pages for default values.)

### <span id="page-63-0"></span>Backing Up an Application Partition to a Remotely Located Backup HSM

This section describes how to backup an application partition to a remotely located Backup HSM using RBS.

#### **Prerequisites**

You will need the following components to perform a remote backup:

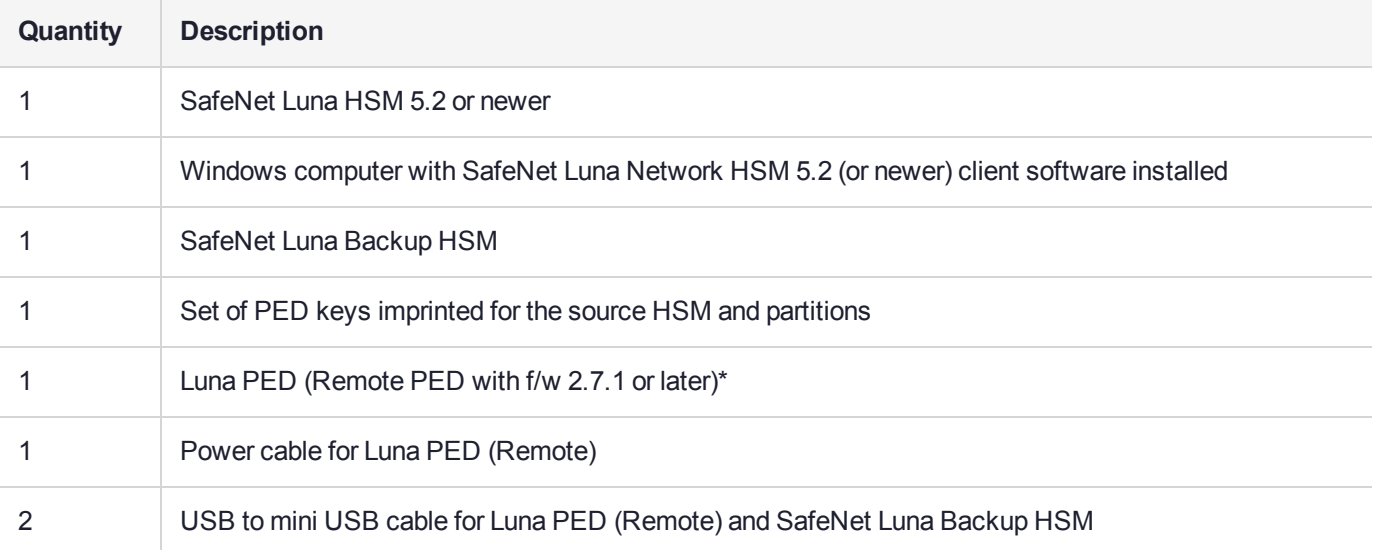

**NOTE** The Luna PED that is connected to the Windows computer, in order to perform Remote PED operations with the distant SafeNet Luna Network HSM appliance, must be a Luna PED (remote-capable version) and is used in Remote mode and in Local mode. You also have the option to connect a second Luna PED, which can be Remote capable or can be a Local-only version, to the SafeNet Luna Backup HSM. This allows you to leave the Remote capable Luna PED connected to the workstation in Remote mode.

#### **Assumptions**

The following examples assume that you have set up RBS, as described in ["Configuring](#page-60-0) the Remote Backup Service [\(RBS\)" on](#page-60-0) page 61, and have prepared for the backup, as follows:

- **>** The Backup HSM and the HSMs/partitions you want to back up are initialized with appropriate keys (blue SO and black Partition Owner/User PED keys, which can be the same for both devices, or can be different).
- **>** Both devices must share the same domain or red PED key value.
- **>** The workstation (Windows computer) has Remote PED and SafeNet Remote Backup software package installed including the appropriate driver.
- **>** For SafeNet Luna Network HSM, NTLS is established between your workstation computer, acting as a SafeNet Luna Network HSM client, and the distant SafeNet Luna Network HSM - that is, the workstation is registered as a client with the partition.

**>** A Remote PED session key (orange RPV key) has been created and associated with the distant SafeNet Luna HSM.

#### **To Backup an Application Partition to a Remotely Located Backup HSM:**

The following procedure provides an example illustrating how to remotely backup a PED-authenticated application partition. In this example a single remote PED, attached to the Windows workstation used to host the Backup HSM, is used.

#### **Set up the remote PED**

- **1.** Ensure that your Windows workstation has the PED USB driver (from the **/USBDriver** folder on the software CD) installed, and that the **PEDServer.exe** file (the executable program file that makes Remote PED operation possible) has been copied to a convenient directory on your hard disk.
- **2.** Connect all of the components as follows:

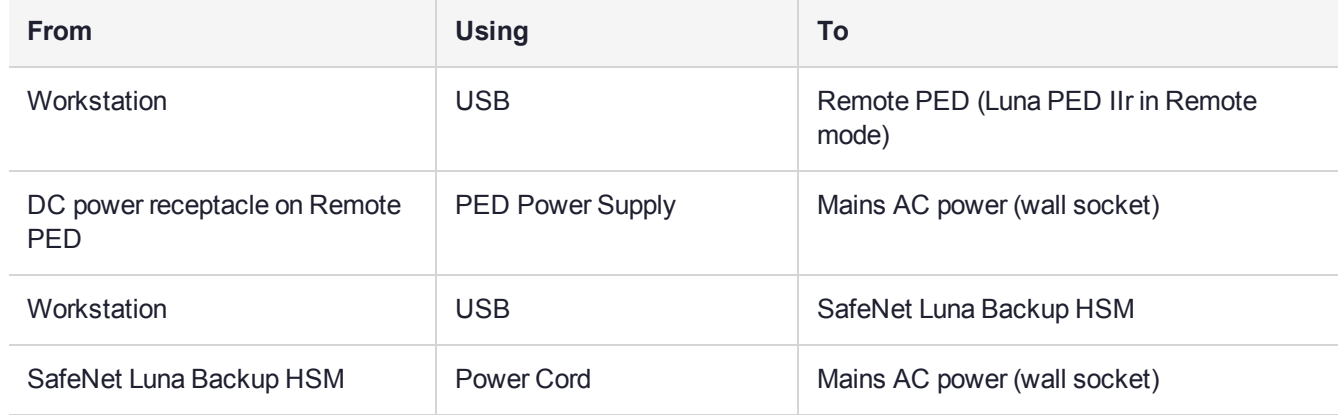

- **3.** At the Remote Luna PED (Luna PED with remote capability, connected to the USB port of the workstation), do the following:
	- **•** Press **<** on the PED keypad to navigate to the main menu.
	- **•** Press **7** to enter Remote mode.
- **4.** Run **PEDserver** to start the Remote PED service on the administrative workstation (Windows) computer, as follows:
	- **•** In a Command Prompt (DOS) window, change directory to the location of the **PEDServer.exe** file and run that file:

C:\>cd \Program Files\LunaCient C:\Program Files\LunaClient>PEDServer -mode start

**5.** Open an administrative connection (SSH) to the distant SafeNet Luna HSM (for SafeNet Luna Network HSM appliance, log in as "admin." For another HSM host, log in with the appropriate ID. Start the PED Client (the Remote PED enabling process on the appliance):

lunash:> hsm ped connect -ip <workstation\_ip\_address> -port 1503

or

lunacm:> hsm ped connect -ip <workstation\_ip\_address> -port 1503

Insert the orange RPV PED key that matches the RPV of the distant SafeNet Luna HSM.

The Remote PED Client in the SafeNet Luna Network HSM appliance or in the SafeNet Luna HSM client workstation establishes a connection with the listening PedServer on your remote PED workstation.

#### **Backup a slot to the remotely located backup HSM**

**6.** Start the LunaCM utility (in Windows, it resides at **C:\Program Files\SafeNet\LunaClient** - in Linux/UNIX, it resides at **/usr/safenet/lunaclient/bin**).

```
C:\Program Files\SafeNet\LunaClient>lunacm.exe
LunaCM V7.0.0 - Copyright (c) 2006-2017 Gemalto, Inc.
       Available HSM's:
       Slot Id \rightarrow 1
       HSM Label -> SA82 P1
       HSM Serial Number -> 16298193222733
       HSM Model -> LunaSA 7.0.0
       HSM Firmware Version -> 7.0.1
       HSM Configuration -> Luna User Partition, With SO (PED) Signing With Cloning Mode
       HSM Status -> OK
       \text{slot} \text{Id} \rightarrow 2
       HSM Label -> G5PKI
       HSM Serial Number -> 701968008
       HSM Model -> LunaSA
       HSM Firmware Version -> 6.10.1<br>HSM Configuration -> SafeNe
                            SafeNet Luna Network HSM Slot (PED) Signing With Cloning Mode
       HSM Status -> OK
       \text{slot} Id \rightarrow 3
       HSM Label -> G5backup
       HSM Serial Number -> 700101
       HSM Model -> G5Backup
       HSM Firmware Version -> 6.26.01
       HSM Configuration -> Luna HSM (PED) Backup Device
       HSM Status -> OK
       Current Slot Id: 1
```
**7.** If the current slot is not the slot that you wish to backup, use the **slot set** command to go to the correct slot.

lunacm:> slot set slot 1

Current Slot Id: 1 (Luna User Slot 6.22.0 (PED) Signing With Cloning Mode)

Command Result : No Error

**8.** Establish that the HSM is listening for the remote Luna PED at the correct location:

**NOTE** The PEDServer must already have been set up at that host.

lunacm:>ped get

HSM slot 1 listening to local PED (PED id=0).

Command Result : No Error

lunacm:> ped connect ip 192.20.10.190

Command Result : No Error lunacm:> ped get HSM slot 1 listening to remote PED (PED id=100).

Command Result : No Error

**9.** Skip this step if your source partition is activated.

Log into the partition (this takes place at the currently selected slot). This step is needed only if the partition you are about to backup is not already in the activated state.

```
lunacm:> role login -name Crypto Officer
       Option -password was not supplied. It is required.
       Enter the password: *******
       User is activated, PED is not required.
```
Command Result : No Error

**10.**Disconnect the PED from your source HSM (slot 1 in this example), and connect to the remote Backup HSM (slot 3 in this example):

lunacm:> ped disconnect

Are you sure you wish to disconnect the remote ped? Type 'proceed' to continue, or 'quit' to quit now -> proceed Command Result : No Error lunacm:> ped connect ip 192.20.10.190 -slot 3 Command Result : No Error lunacm:> ped get -slot 3 HSM slot 3 listening to remote PED (PED id=100).

Command Result : No Error

**11.**Perform the backup from the current slot to the partition that you designate on the Remote Backup HSM. Now that the Backup HSM is listening correctly for a PED, the target partition can be created, with PED action for the authentication.

lunacm:> partition archive backup -slot 3 -par SAbck1 Logging in as the SO on slot 3. Please attend to the PED. Creating partition SAbck1 on slot 3. Please attend to the PED. Logging into the container SAbck1 on slot 3 as the user.

```
Please attend to the PED.
        Creating Domain for the partition SAbck1 on slot 3.
        Please attend to the PED.
        Verifying that all objects can be backed up...
        85 objects will be backed up.
        Backing up objects...
        Cloned object 99 to partition SAbck1 (new handle 19).
        Cloned object 33 to partition SAbck1 (new handle 20).
        Cloned object 108 to partition SAbck1 (new handle 23).
        .
        .
        .
        Cloned object 78 to partition SAbck1 (new handle 128).
        Cloned object 88 to partition SAbck1 (new handle 129).
        Cloned object 40 to partition SAbck1 (new handle 130).
        Backup Complete.
        85 objects have been backed up to partition SAbck1
        on slot 3.
Command Result : No Error
```
<span id="page-67-0"></span>**12.**The backup operation is complete.

#### Restoring an HSM Partition From a Remotely Located Backup HSM

This section describes how to restore an application partition from a remotely located Backup HSM using RBS.

**To restore an application partition from a remotely located backup HSM:**

The following procedure provides an example of how to restore a partition from a remotely located Backup HSM. In this example, the partition is restored to a SafeNet Luna Network HSM partition that is not in the activated state. A single remote PED is used to authenticate to the remote Backup HSM and the SafeNet Luna Network HSM partition. If your primary HSM partition (the partition onto which you will restore the backed-up objects) is in the activated state, then only the Backup HSM needs PED activity for authentication during restore.

**1.** In our test setup, we have each of several SafeNet Luna HSM products. An easy way to see an updated summary of all HSMs and slot assignments is to exit LunaCM and restart the utility.

```
C:\Program Files\SafeNet\LunaClient>lunacm.exe
LunaCM v7.0.0 - Copyright (c) 2006-2017 Gemalto, Inc.
       Available HSMs:
       Slot Id \rightarrow 0
       Label ->
       Serial Number -> 16298193222733
      Model -> LunaSA 7.0.0
       Firmware Version -> 7.0.1
       Configuration -> Luna User Partition With SO (PED) Signing With Cloning Mode
```
Slot Description -> Net Token Slot  $Slot$  Id  $\rightarrow$  1 Label -> Serial Number -> 16298193222735 Model -> LunaSA 7.0.0 Firmware Version -> 7.0.1 Configuration -> Luna User Partition With SO (PED) Signing With Cloning Mode Slot Description -> Net Token Slot  $Slot$  Id  $\rightarrow$  2 Label -> legacypar1 Serial Number -> 16298193222734 Model -> LunaSA Firmware Version -> 6.22.0 Configuration -> Luna User Partition, No SO (PED) Signing With Cloning Mode Slot Description -> Net Token Slot  $Slot$  Id  $\rightarrow$  3 Label -> SAbck1 Serial Number -> 700101 Model -> G5Backup Firmware Version -> 6.26.0 Configuration -> Luna User Partition With SO (PED) Signing With Cloning Mode Slot Description -> User Token Slot  $\text{slot}$   $\text{Id}$   $\rightarrow$  5 Tunnel Slot Id -> 7 Label -> Serial Number -> 349297122734 Model -> K6 Base Firmware Version -> 6.22.0 Configuration -> Luna User Partition With SO (PED) Signing With Cloning Mode Slot Description -> User Token Slot  $\text{Slot}$  Id  $\rightarrow$  6 Tunnel Slot Id -> 7 Label -> mypcie6 Serial Number -> 150022 Model -> K6 Base Firmware Version -> 6.22.0 Configuration -> Luna HSM Admin Partition (PED) Signing With Cloning Mode Slot Description -> Admin Token Slot HSM Configuration -> Luna HSM Admin Partition (PED) HSM Status -> OK  $\text{Slot}$  Id  $\rightarrow$  8 HSM Label -> myG5pw HSM Serial Number -> 7001312 HSM Model -> G5Base HSM Firmware Version -> 6.10.4 HSM Configuration -> SafeNet Luna USB HSM (PW) Signing With Cloning Mode HSM Status -> OK Current Slot Id: 0

**2.** Verify which slot is listening for PED and whether it is expecting local or remote.

lunacm:>ped get

HSM slot 0 listening to local PED (PED id=0).

Command Result : No Error

- **3.** Connect to Remote PED with **ped connect**.
- **4.** Log into the partition to which you want to restore.

**NOTE** This would not be necessary if the partition was activated - we are demonstrating that if the partition was not in login state or activated state, it is straightforward to briefly switch the PED to the primary HSM partition before switching the PED back to the Backup HSM.

```
lunacm:> role login -n Crypto Officer
        enter password: *******
        Please attend to the PED.
Command Result : No Error
lunacm:> ped disconnect
        Are you sure you wish to disconnect the remote ped?
        Type 'proceed' to continue, or 'quit' to quit now -> proceed
Command Result : No Error
```
(The current selected slot in LunaCM is still slot 0, and having ensured login status on that slot/partition we have just released the Remote PED connection there. The other end of the Remote PED pair, the PEDconnected host computer running PedServer, is now free to accept a Remote PED link from another PedClient, which will be the host attached to the SafeNet Luna Backup HSM.)

**NOTE** In this example, the SafeNet Luna Network HSM partition, to which we will restore objects, is visible in LunaCM at slot 0 because it is linked to this SafeNet Luna HSM client by NTLS, while this Client is registered to that partition at the SafeNet Luna Network HSM.

The SafeNet Luna Backup HSM is visible in LunaCM, at slot 3 in this case, because it is linked by the RBS connection that you previously established (see "To Configure RBS" above in this chapter); that is, PedClient is running on this Client, and PedClient and rbs.exe are running on the Backup HSM's host, with each other identified as their partner in the RBS link.

**5.** Connect the Remote PED to the Backup HSM (which, in this example, is slot 3).

```
lunacm:> ped connect ip 192.20.10.190 slot 3
Command Result : No Error
lunacm:> ped get
```
HSM slot 0 listening to local PED (PED id=0).

Command Result : No Error lunacm:> ped get slot 3 HSM slot 3 listening to remote PED (PED id=100). Command Result : No Error

The **ped connect** command specifies the slot (now the SafeNet Luna Backup HSM) that makes a new Remote PED connection, because that slot indication is part of the command - and **ped get** verifies the new Remote PED-connected slot. But the focus of the library/LunaCM has not changed from slot 0; any other LunaCM commands that act on a slot will act on slot 0 until you change that with **slot set**. You could verify that current focus, if you wished, by running **slot list** again.

**6.** Restore to the current slot from the slot that corresponds to the Backup HSM.

lunacm:> partition archive restore -slot 3 -par SAbck1 Logging in to partition SAbck1 on slot 3 as the user. Please attend to the PED. Verifying that all objects can be restored... 85 objects will be restored. Restoring objects... Cloned object 19 from partition SAbck1 (new handle 20). Cloned object 20 from partition SAbck1 (new handle 21). Cloned object 23 from partition SAbck1 (new handle 22). . . . Cloned object 128 from partition SAbck1 (new handle 137). Cloned object 129 from partition SAbck1 (new handle 138). Cloned object 130 from partition SAbck1 (new handle 139). Restore Complete. 85 objects have been restored from partition SAbck1 on slot 3.

Command Result : No Error

Because the LunaCM focus rests with the target partition in slot 0, your **partition archive restore** command must explicitly identify the slot from which backup source objects are to be cloned, slot 3 in this example, onto the target partition, current-slot 0 in this case. You also specified the backup partition name, because a SafeNet Luna Backup HSM can contain more than one archived partition.

**7.** Verify that the restored slot now looks like it did just before the backup was originally performed.

```
lunacm:> partition archive list -slot 3
       HSM Storage Information for slot 3:
          Total HSM Storage Space: 16252928
          Used HSM Storage Space: 43616
          Free HSM Storage Space: 16209312
          Number Of Allowed Partitions: 20
          Number Of Allowed Partitions: 1
```
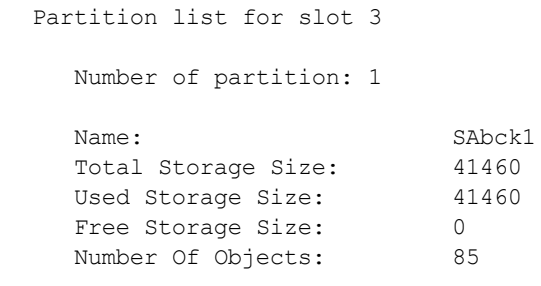

Command Result : No Error

**8.** Remote restore from backup, using RBS, is complete.

To restore onto a different remote SafeNet Luna HSM, the same arrangement is required:

- **•** The remote HSM must already have a suitable partition.
- **•** If the restore-target HSM is a SafeNet Luna Network HSM, the target partition can have any name it does not need to match the name of the source partition on the backup device.
- <span id="page-71-0"></span>**•** Your workstation must be registered as a client to that partition.

## Backup and Restore From the Appliance to a Local Backup HSM (LunaSH)

This section describes how to use LunaSH to backup and restore a partition on the appliance to a locally connected SafeNet Luna Backup HSM (Backup HSM). To perform a local backup, you connect the SafeNet Luna Backup HSM to a USB port on the SafeNet Luna Network HSM appliance and use LunaSH to log in as the Crypto Officer (CO) to the HSM partitions that you want to backup.

The backup operation can go from a source partition (on a SafeNet Luna Network HSM) to an existing partition on the Backup HSM, or if one does not exist, a new partition can be created during the backup. The restore operation, however, cannot create a target partition on a SafeNet Luna Network HSM; it must already exist.

You can restore a partition backup to the source HSM or to a different SafeNet Luna Network HSM. The HSM you restore to must already have a suitable partition created for the restored objects. The partition can have any name - it does not need to match the name of the source partition on the backup HSM.

You can connect the Backup HSM directly to the SafeNet Luna Network HSM appliance to backup some or all of the individual partitions it contains, using LunaSH. You require the Partition Crypto Officer (CO) credentials for each partition you want to backup.

**NOTE** You cannot use this method to backup partitions configured to use STC (see ["Secure](#page-285-0) Trusted Channel [\(STC\)" on](#page-285-0) page 286). To backup a partition configured to use STC, you must use LunaCM, as described in "Backup and Restore From the [Appliance](#page-71-0) to a Local Backup HSM [\(LunaSH\)" above](#page-71-0).

To perform a backup/restore, you open an SSH or serial connection from your workstation to the appliance, and use LunaSH to perform a backup to the Backup HSM connected to the appliance, as illustrated in the following figure:
#### **Figure 6: Partition backup/restore using a Backup HSM connected directly to the appliance**

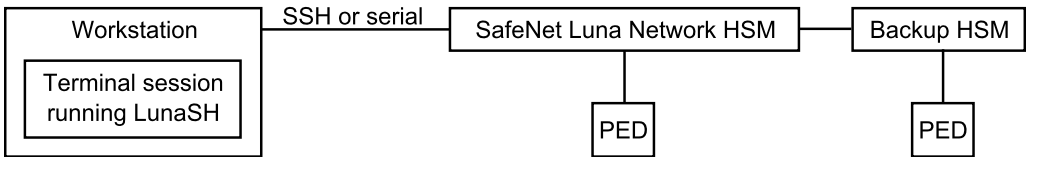

#### **Workstation requirements**

The workstation is simply a display terminal for LunaSH running on the appliance. It requires an SSH client (ssh on Linux, PuTTY on Windows). It does not require the SafeNet Luna HSM client software.

#### **PED-authenticated partitions**

The PEDs are required only if the SafeNet Luna Network HSM is PED-authenticated. The appropriate SO (blue), partition (black) and domain (red) PED keys are required. The Backup HSM and SafeNet Luna Network HSM must share the same domain (red) PED key value.

Although two PEDs are recommended (one connected to the SafeNet Luna Network HSM and one connected to the Backup HSM) you can use a single PED, if desired. If using a single PED, note that you can connect the PED to only one HSM at a time. You will need to disconnect it from the source (SafeNet Luna Network HSM) HSM and connect to the target (SafeNet Luna Backup HSM) when PED operations are needed at those HSMs respectively.

## Backing Up a Partition to a Locally Connected Backup HSM

You can backup any partitions you can log in to as the Crypto Officer.

#### **To backup a SafeNet Luna Network HSM partition to a directly connected Backup HSM:**

- **1.** Connect all the required components and open a terminal session to the SafeNet Luna Network HSM appliance. See the following topics for details:
	- **•** "Open a Connection" on page 1 in the *Configuration Guide*
	- **•** "Backup HSM Installation, Storage, and [Maintenance" on](#page-48-0) page 49

Connect your PED directly to the HSM, and set it to Local PED-USB mode. (For legacy PED-HSM connections via MDSM cable, set your PED to Local PED-SCP mode.) See ["Changing](#page-206-0) Modes" on page 207 for instructions on changing modes on the Luna PED.

Connect your Backup HSM to any USB port on the appliance.

**2.** Open a LunaSH session on the SafeNet Luna Network HSM appliance.

```
login as: admin
admin@192.20.10.202's password:
Last login: Tue Dec 30 16:03:46 2014 from 192.16.153.111
SafeNet Luna Network HSM 7.0 Command Line Shell - Copyright (c) 2001-2017 Gemalto, Inc. All
rights reserved.
[myluna] lunash:>
```
**3.** Use the **token backup list** and **token backup show** commands to determine the serial number of the Backup HSM and to verify its partition and storage configuration:

lunash:>token backup list

Token Details: ============ Token Label: BackupHSM Slot: 6 Serial #: 7000179 Firmware: 6.26.0 Hardware Model: G5 Backup Command Result : 0 (Success) lunash:> token backup show -serial 700179 Token Details: ============ Token Label: BackupHSM Serial #: 700179 Firmware: 6.22.0 Hardware Model: SafeNet Luna USB HSM Authentication Method: PED keys Token Admin login status: Logged In Token Admin login attempts left: 3 before Token zeroization! Partition Information: ======================== Partitions licensed on token: 20 Partitions created on token: 0 ---------------------- There are no partitions. Token Storage Information: ========================== Maximum Token Storage Space (Bytes): 16252928 Space In Use (Bytes): 0 Free Space Left (Bytes): 16252928 License Information: ==================== 621010355-000 621-010355-000 G5 Backup Device Base 621000005-001 621-000005-001 Backup Device Partitions 20 621000006-001 621-000006-001 Backup Device Storage 15.5 MB 621000007-001 621-000007-001 Backup Device Store MTK Split Externally 621000008-001 621-000008-001 Backup Device Remote Ped Enable Command result : 0 (Success)

**4.** Use the **partition backup** command to backup a specified partition and provide the PED keys as prompted, for example:

[myluna] lunash:>par backup -s 7000179 -par p1 -tokenPar bck1

```
Type 'proceed' to continue the backup, or 'quit'
         to abort this operation.
> proceed
Please enter the password for the HSM partition:
> *******
```
Warning: You will need to attach Luna PED to the SafeNet Luna Backup HSM to complete this operation. You may use the same Luna PED that you used for SafeNet Luna Network HSM. Please hit <enter> when you are ready to proceed. Luna PED operation required to login to token - use token Security Officer (blue) PED key. Luna PED operation required to create a partition - use User or Partition Owner (black) PED key. Luna PED operation required to login to user on token - use User or Partition Owner (black) PED key. Luna PED operation required to generate cloning domain on the partition - use Domain (red) PED key. Object "1-User DES Key1" (handle 17) cloned to handle 11 on target Object "1-User DES Key2" (handle 18) cloned to handle 12 on target Object "1-User Public RSA Key1-512" (handle 19) cloned to handle 13 on target . . . Object "1-User ARIA Key3" (handle 124) cloned to handle 118 on target Object "1-User ARIA Key4" (handle 125) cloned to handle 119 on target Object "1-User ARIA Key5" (handle 126) cloned to handle 120 on target 'partition backup' successful.

Command Result : 0 (Success)

#### **5.** Use the **token backup show** command to verify the backup:

```
lunash:> token backup show -serial 667788
Token Details:
============
Token Label: SackupHSM
Serial #: 700179Firmware: 6.26.0
HSM Model:                   G5Backup
Authentication Method: PED keys
Token Admin login status: Logged In
Token Admin login attempts left:  3 before Token zeroization!
Partition Information:
======================
Partitions licensed on token: 20
Partitions created on token: 1
----------------------
Partition: 7000179008,    Name: bck1.
Token Storage Information:
==========================
Maximum Token Storage Space (Bytes): 16252928
Space In Use (Bytes): 43616
Free Space Left (Bytes): 16209312
License Information:
======================
621010355-000 621-010355-000 G5 Backup Device Base
              621-000005-001 Backup Device Partitions 20
               621-000006-001 Backup Device Storage 15.5 MB
```
621000007-001 621-000007-001 Backup Device Store MTK Split Externally 621000008-001 621-000008-001 Backup Device Remote PED Enable

```
Command result : 0 (Success)
```
## Restoring a Partition from a Locally Connected Backup HSM

You can backup any partitions you can log in to as the Crypto Officer.

#### **To restore a SafeNet Luna Network HSM partition from a directly connected Backup HSM:**

To restore the partition contents from the SafeNet Remote Backup Device to the same local SafeNet Luna Network HSM, use the same setup described above, but use the **partition backup restore** command instead.

- **1.** Connect all the required components and open a terminal session to the SafeNet Luna Network HSM appliance. See the following topics for details:
	- **•** "Open a Connection" on page 1 in the *Installation and Configuration Guide*
	- **•** "Backup HSM Installation, Storage, and [Maintenance" on](#page-48-0) page 49

Connect your PED directly to the HSM, and set it to Local PED-USB mode. (For legacy PED-HSM connections via MDSM cable, set your PED to Local PED-SCP mode.) See ["Changing](#page-206-0) Modes" on page 207 for instructions on changing modes on the Luna PED.

**2.** Open a LunaSH session on the SafeNet Luna Network HSM appliance.

login as: admin admin@192.20.10.202's password: Last login: Tue Feb 28 16:03:46 2012 from 192.16.153.111

```
SafeNet Luna Network HSM 7.0 Command Line Shell - Copyright (c) 2001-2016 Gemalto, Inc. All
rights reserved.
[myluna] lunash:>
```
#### **3.** Use the **partition restore** command to restore a partition:

```
[myluna] lunash:>par restore -s 7000179 -tokenPar bk5 -par p1 -replace
Please enter the password for the HSM partition:
> *******
  CAUTION: Are you sure you wish to erase all objects in the
                    partition named: p1
                    Type 'proceed' to continue, or 'quit' to quit now.
                    > proceed
Warning: You will need to attach Luna PED to the SafeNet Luna Backup HSM to complete this
operation.
                 You may use the same Luna PED that you used for SafeNet Luna Network HSM.
```
Please hit <enter> when you are ready to proceed.

Luna PED operation required to login to user on token - use User or Partition Owner (black) PED key. Object "1-User DES Key1" (handle 17) cloned to handle 11 on target Object "1-User DES Key2" (handle 18) cloned to handle 12 on target Object "1-User Public RSA Key1-512" (handle 19) cloned to handle 13 on target . .

```
Object "1-User ARIA Key3" (handle 124) cloned to handle 118 on target
Object "1-User ARIA Key4" (handle 125) cloned to handle 119 on target
Object "1-User ARIA Key5" (handle 126) cloned to handle 120 on target
'partition restore' successful.
Command Result : 0 (Success)
```
## **Troubleshooting**

.

This section provides troubleshooting tips for errors you may encounter when performing a partition backup/restore operation.

### Warning: This token is not in the factory reset (zeroized) state

If you insert a backup token that has previously been used on a password-authenticated SafeNet Luna Network HSM into a PED-authenticated SafeNet Luna Network HSM, and attempt to initialize it, the system responds with the message "Warning: This token is not in the factory reset (zeroized) state" as shown in the following example:

```
lunash:>token backup init -label mylunatoken -serial 1234567 -force
Warning: This token is not in the factory reset (zeroized) state.
         You must present the current Token Admin login credentials
          to clear the backup token's contents.
Luna PED operation required to initialize backup token - use
Security Officer (blue) PED key.
Error: 'token init' failed. (300130 : LUNA_RET_INVALID_ENTRY_TYPE)
Command Result : 65535 (Luna Shell execution)
```
This is a security feature, intended to prevent backup of PED-secured HSM objects onto a less secure Password Authenticated token. To work around this problem, issue the **token factoryreset** command, and then initialize the token, as shown in the following example:

lunash:>token backup factoryreset -serial 1234567 CAUTION: Are you sure you wish to reset this backup token to factory default settings? All data will be erased. Type 'proceed' to return the token to factory default, or 'quit' to quit now. > proceed token factoryReset' successful. Command Result : 0 (Success) lunash:>token backup init -label mylunatoken -serial 1234567 -force Luna PED operation required to initialize backup token - use Security Officer (blue) PED key. Luna PED operation required to login to backup token - use Security Officer (blue) PED key. Luna PED operation required to generate cloning domain on backup token - use Domain (red) PED key.

'token init' successful.

Command Result : 0 (Success)

# **CHAPTER 3:** Capabilities and Policies

The SafeNet Luna Network HSM's configuration is based on HSM capabilities, displayed using the LunaSH command **hsm showpolicies**. They are set at manufacture according to the model you selected at time of purchase. Capabilities can only be modified by purchase and application of capability updates.

A subset of HSM capabilities have corresponding HSM policies that allow you to customize the HSM configuration. Policies can be modified based on your specific needs. For example, you can restrict the HSM to use only FIPS-approved algorithms (FIPS mode) by setting HSM policy **12** to 1 (on).

Partitions inherit the capabilities and policy settings of the HSM. Partitions also have policies that can be set to customize the partition functions. Partition policies can never be modified to be less secure than the corresponding HSM capability/policy. For example, if HSM policy **7** is set to disallow cloning, partition policies **0** and **4**, which allow cloning of private or secret keys, cannot be set to 1 (on).

The following sections describe individual HSM/partition capabilities and policies:

- **>** "HSM Capabilities and [Policies" below](#page-78-0)
- **>** "Partition [Capabilities](#page-83-0) and Policies" on page 84

The HSM or Partition SO can create and apply Policy Templates to initialize multiple HSMs/partitions with the same preferred policy settings. See the following section for instructions on using Policy Templates:

<span id="page-78-0"></span>**>** "Policy [Templates" on](#page-90-0) page 91

## HSM Capabilities and Policies

The SafeNet Luna Network HSM's configuration is based on HSM capabilities. They are set at manufacture according to the model you selected at time of purchase. Capabilities can only be modified by purchase and application of capability updates.

A subset of HSM capabilities have corresponding HSM policies that allow you to customize the HSM configuration. Policies can be modified based on your specific needs. They can never be modified to be less secure than the corresponding capability.

To view the HSM capability and policy settings, use the LunaSH command **hsm showpolicies**. Include the  **exporttemplate** option to create a template based on the current HSM policy settings. See ["Policy](#page-90-0) [Templates" on](#page-90-0) page 91.

To modify HSM policies, log in as HSM SO and use the LunaSH command **hsm changepolicy -policy** <policy#> **-value** <0/1>. See "hsm changepolicy" on page 1 in the *LunaSH Command Reference Guide* for command syntax.

To zeroize the HSM and reset the policies to their default values, use **hsm factoryreset**. See "hsm factoryreset" on page 1 in the *LunaSH Command Reference Guide* for command syntax.

To zeroize the HSM and keep the current policy settings, use **hsm zeroize**. See "hsm zeroize" on page 1 in the *LunaSH Command Reference Guide* for command syntax.

To view the HSM capability and policy settings, issue the LunaCM command **hsm showpolicies** on the Admin partition. Only policies that the HSM SO can change (the corresponding capability is not set to **0**) are included in the output. Include the **-exporttemplate** option to create a template based on the current HSM policy settings. See "Policy [Templates" on](#page-90-0) page 91.

## **Destructiveness**

In some cases, changing an HSM policy zeroizes all application partitions or the entire HSM as a security measure. These policies are listed as **destructive** in the table below.

## HSM Capability and Policy Descriptions

The table below summarizes the relationships and provides a brief description of the purpose and operation of each capability and policy.

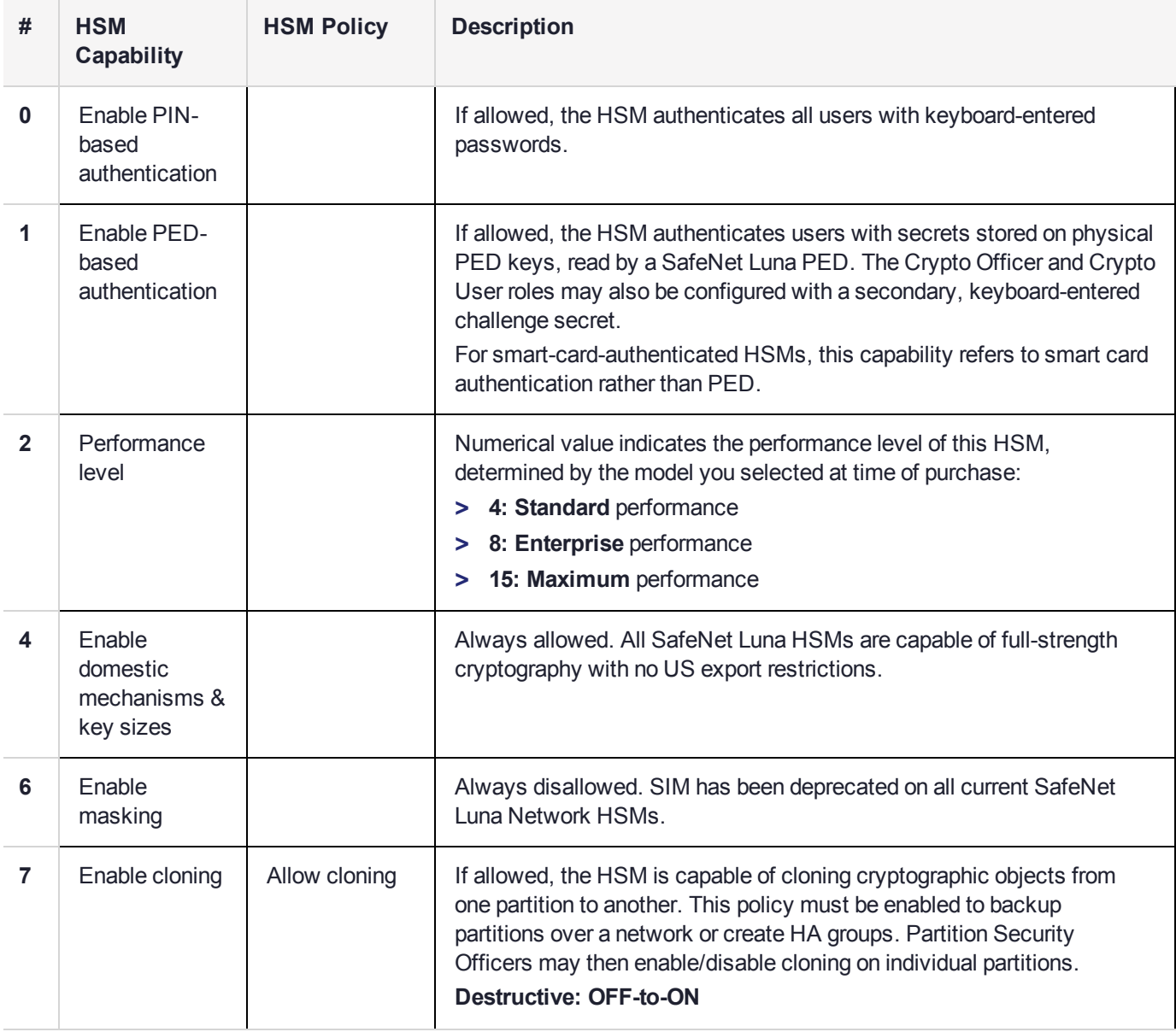

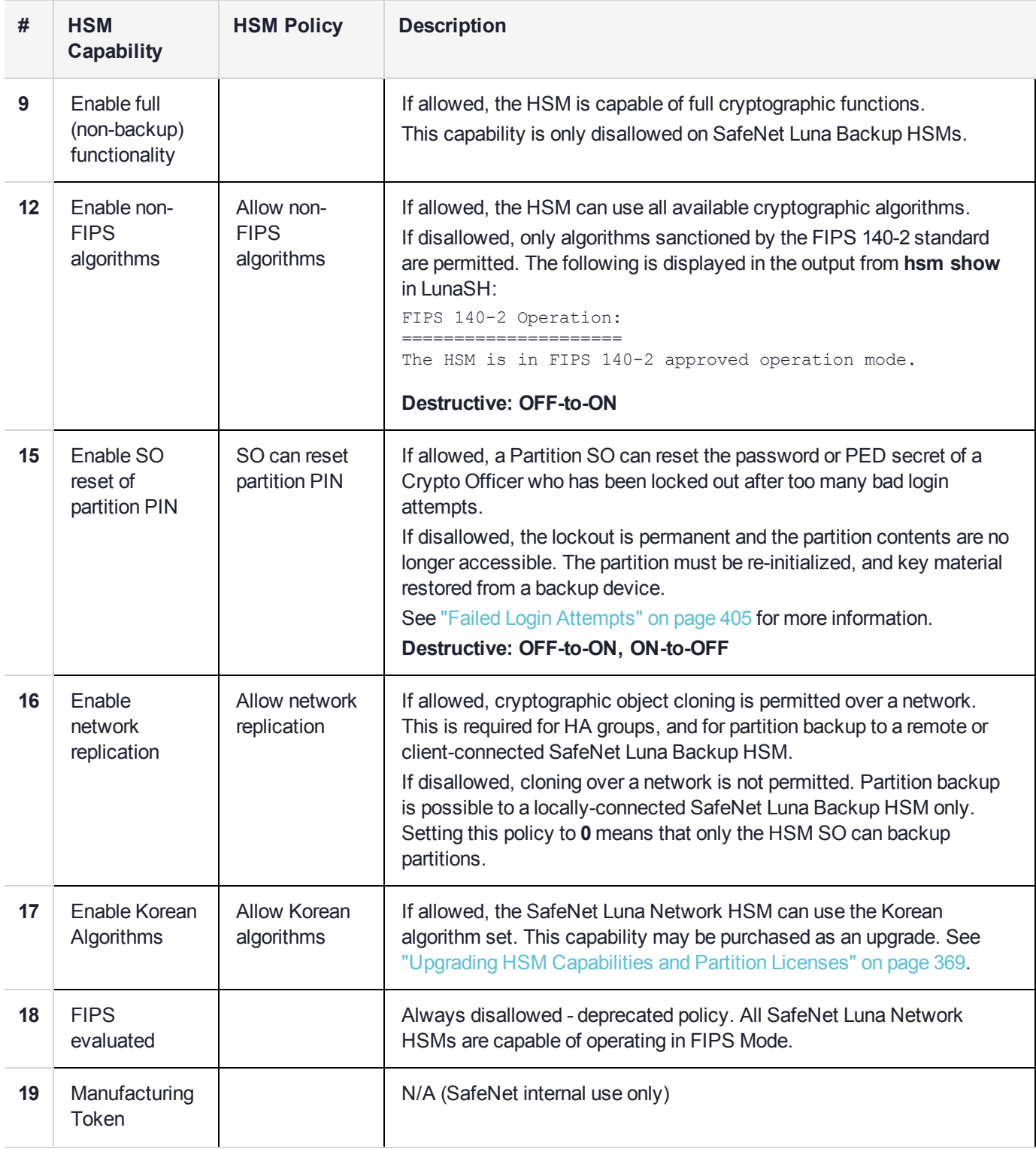

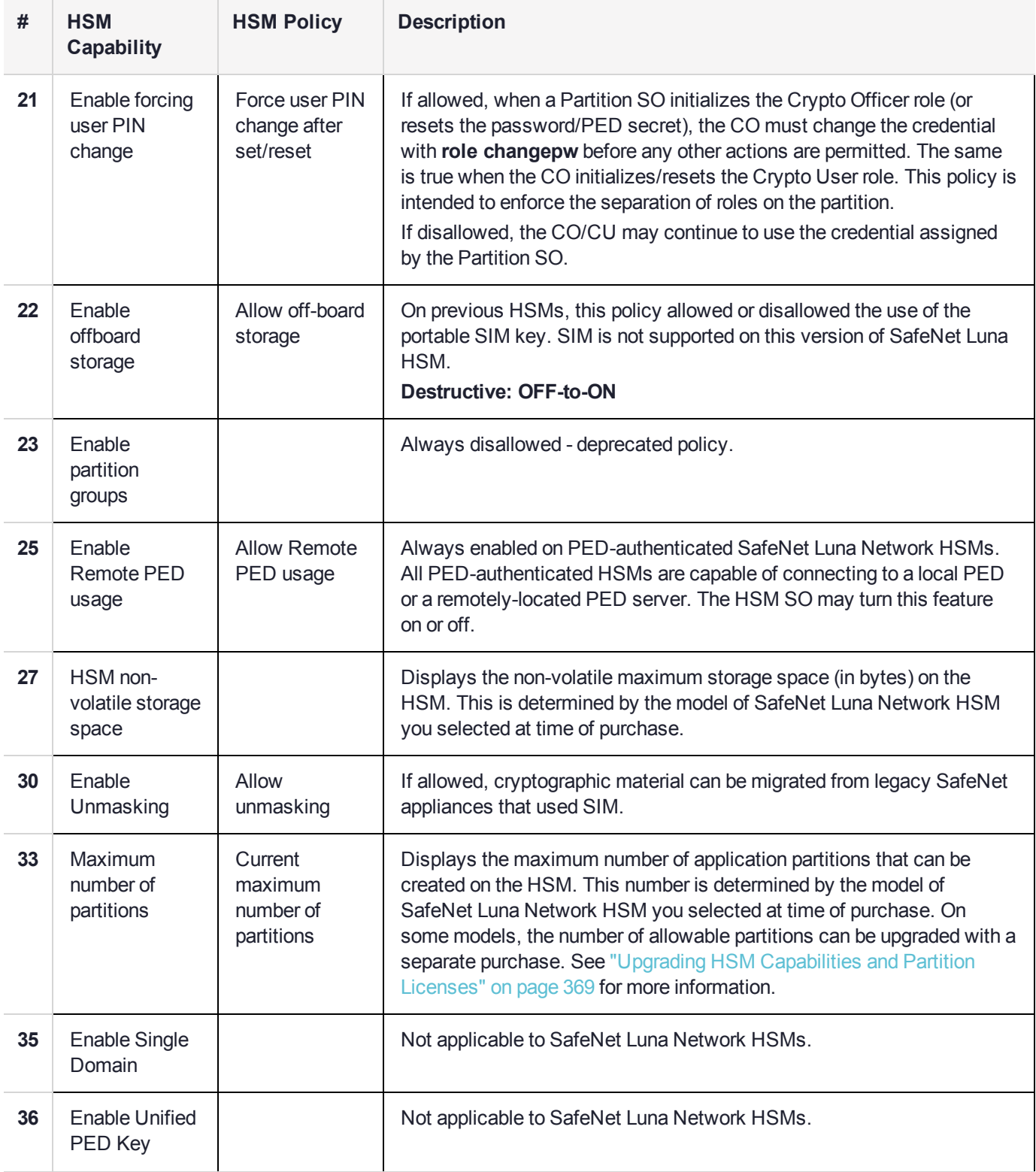

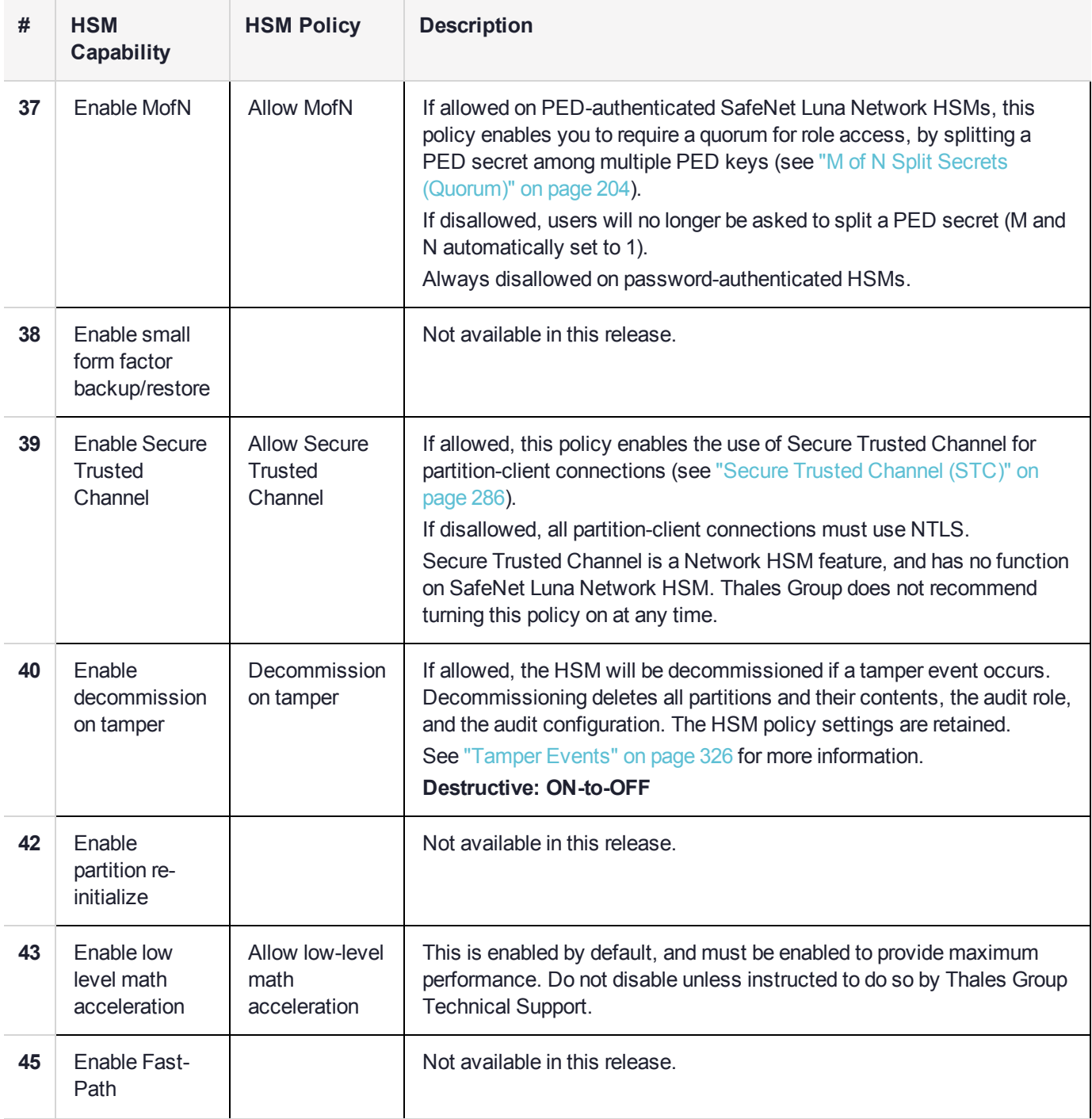

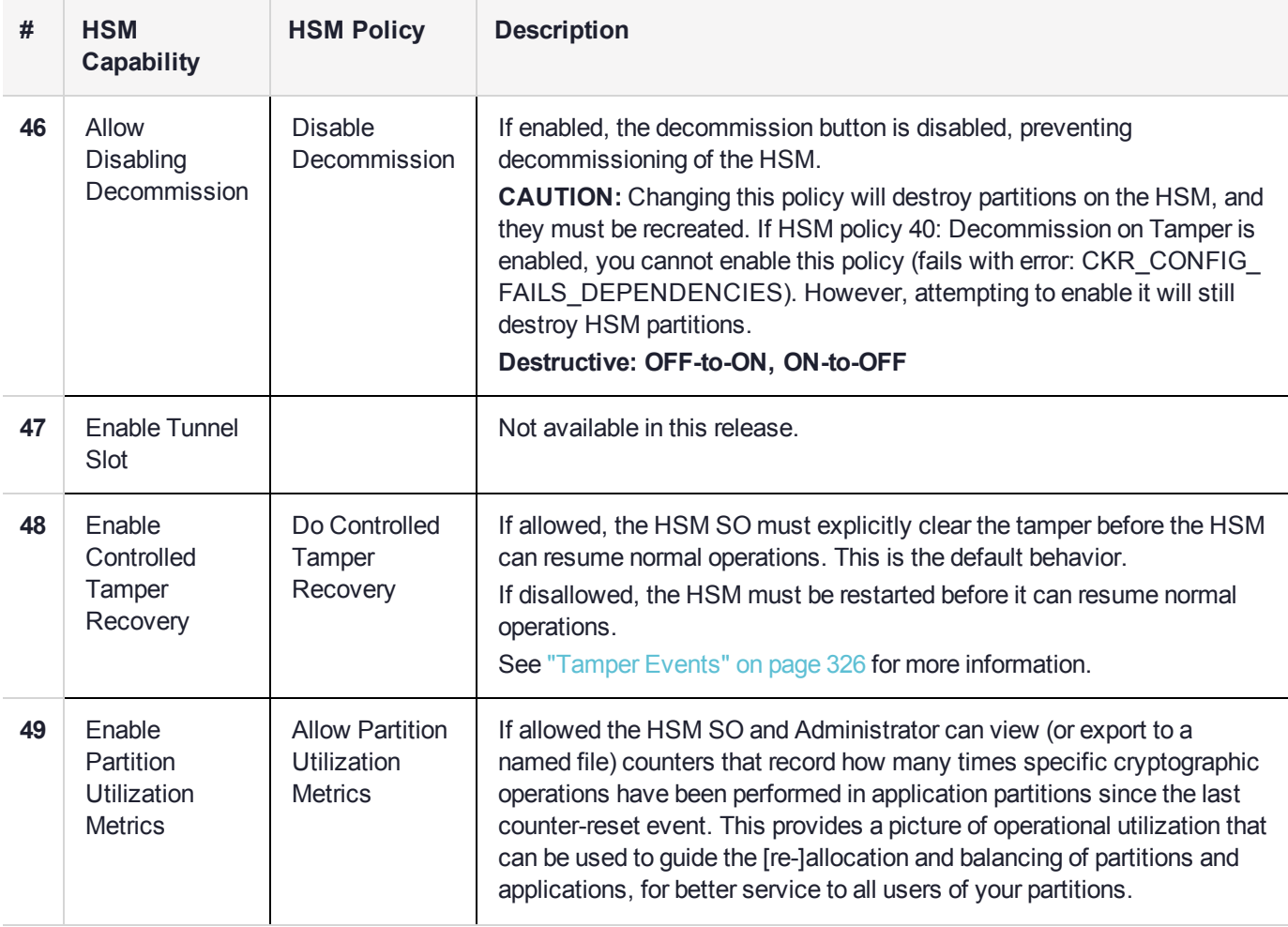

## <span id="page-83-0"></span>Partition Capabilities and Policies

Partitions inherit the capabilities and policy settings of the HSM. Partitions also have policies that can be set to customize the partition functions. Partition policies can never be modified to be less secure than the corresponding HSM capability/policy. For example, if the HSM's cloning policy is disallowed (see HSM policy **7**), partition policies **0** and **4**, which allow cloning of private or secret keys, cannot be set.

**NOTE** If you are running more than one LunaCM session against the same partition, and change a partition policy in one LunaCM session, the policy change will be reflected in that session only. You must exit and restart the other LunaCM sessions to display the changed policy settings.

To view the partition capabilities and policy settings, use the LunaCM command **partition showpolicies**. Only policies that the Partition SO can change (the corresponding capability is not set to **0**) are included in the output. Include the **-exporttemplate** option to create a template based on the current partition policy settings. See "Policy [Templates" on](#page-90-0) page 91.

To modify partition policies, login as Partition SO and use the LunaCM command **partition changepolicy policy** <policy#> **-value** <0/1/value>. See "partition changepolicy" on page 1 in the *LunaCM Command Reference Guide* for command syntax.

To zeroize the partition and keep the current policy settings, use **partition zeroize**. See "partition zeroize" on page 1 in the *LunaCM Command Reference Guide* for command syntax.

## **Destructiveness**

In some cases, changing a partition policy forces deletion of all cryptographic objects on the partition as a security measure. These policies are listed as **destructive** in the table below. Destructive policies are typically those that change the security level of the objects stored in the partition.

Use the LunaCM command **partition showpolicies -verbose** to check whether the policy you want to enable/disable is destructive.

## Partition Capabilities and Policies List

The table below summarizes the relationships and provides a brief description of the purpose and operation of each capability and policy.

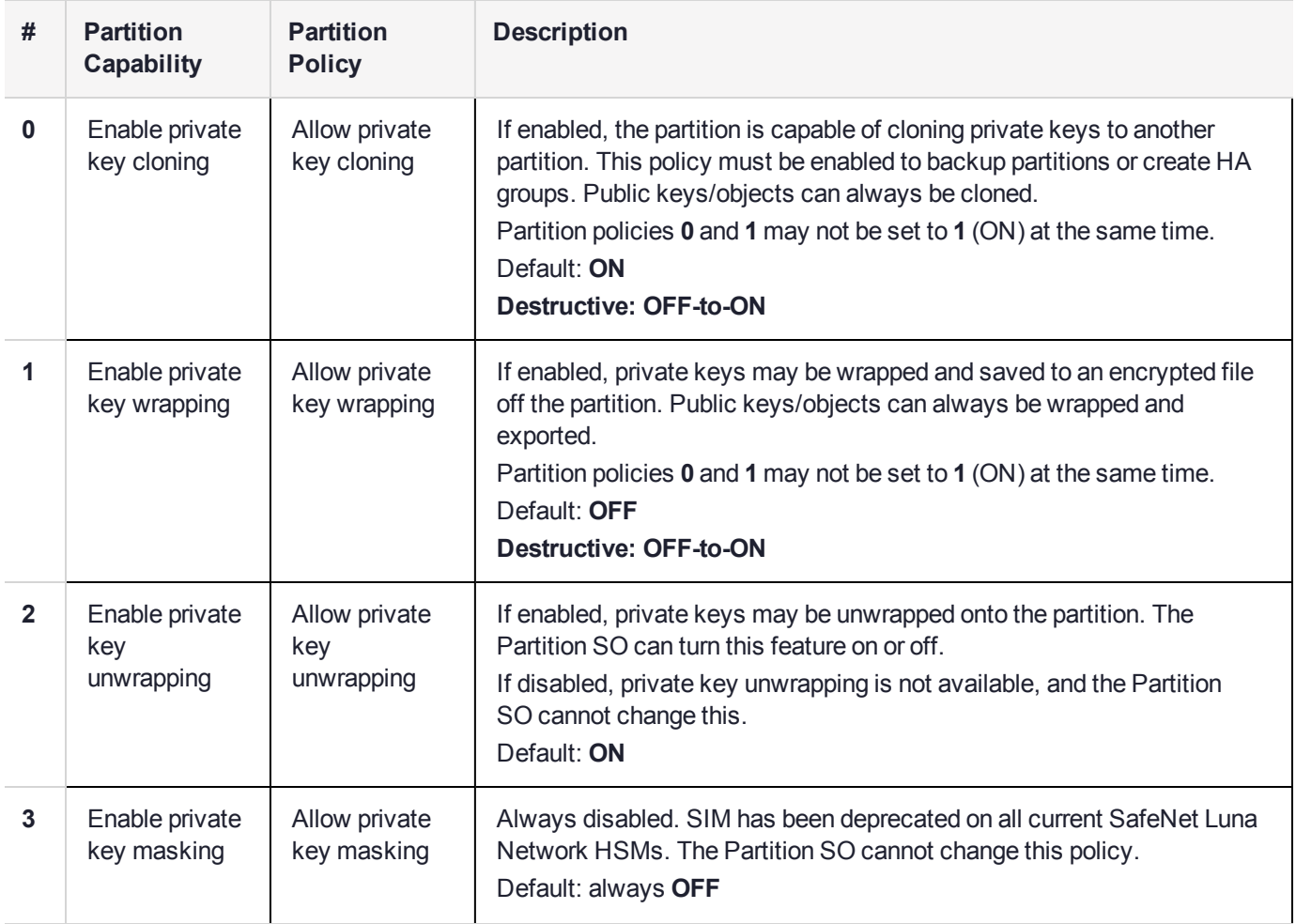

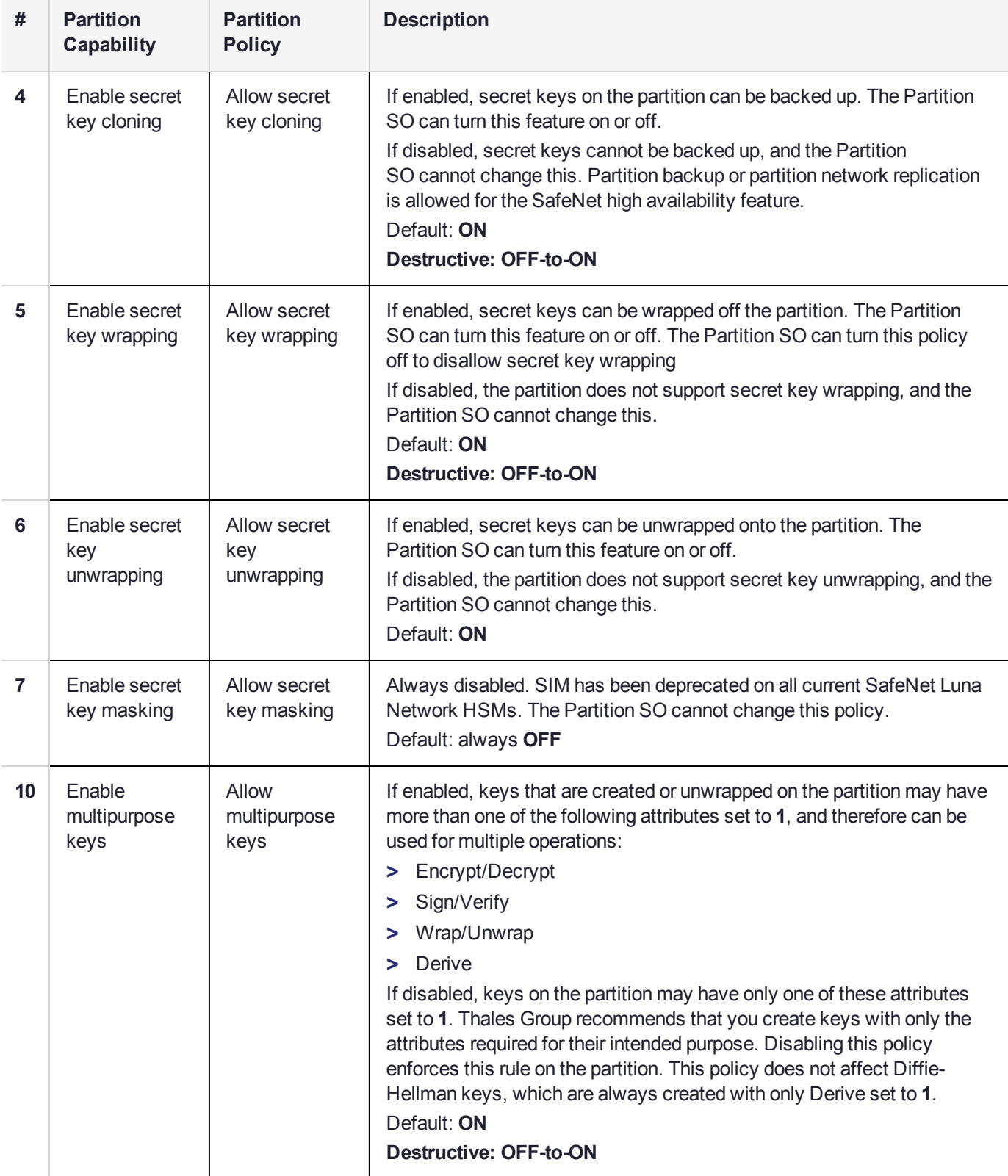

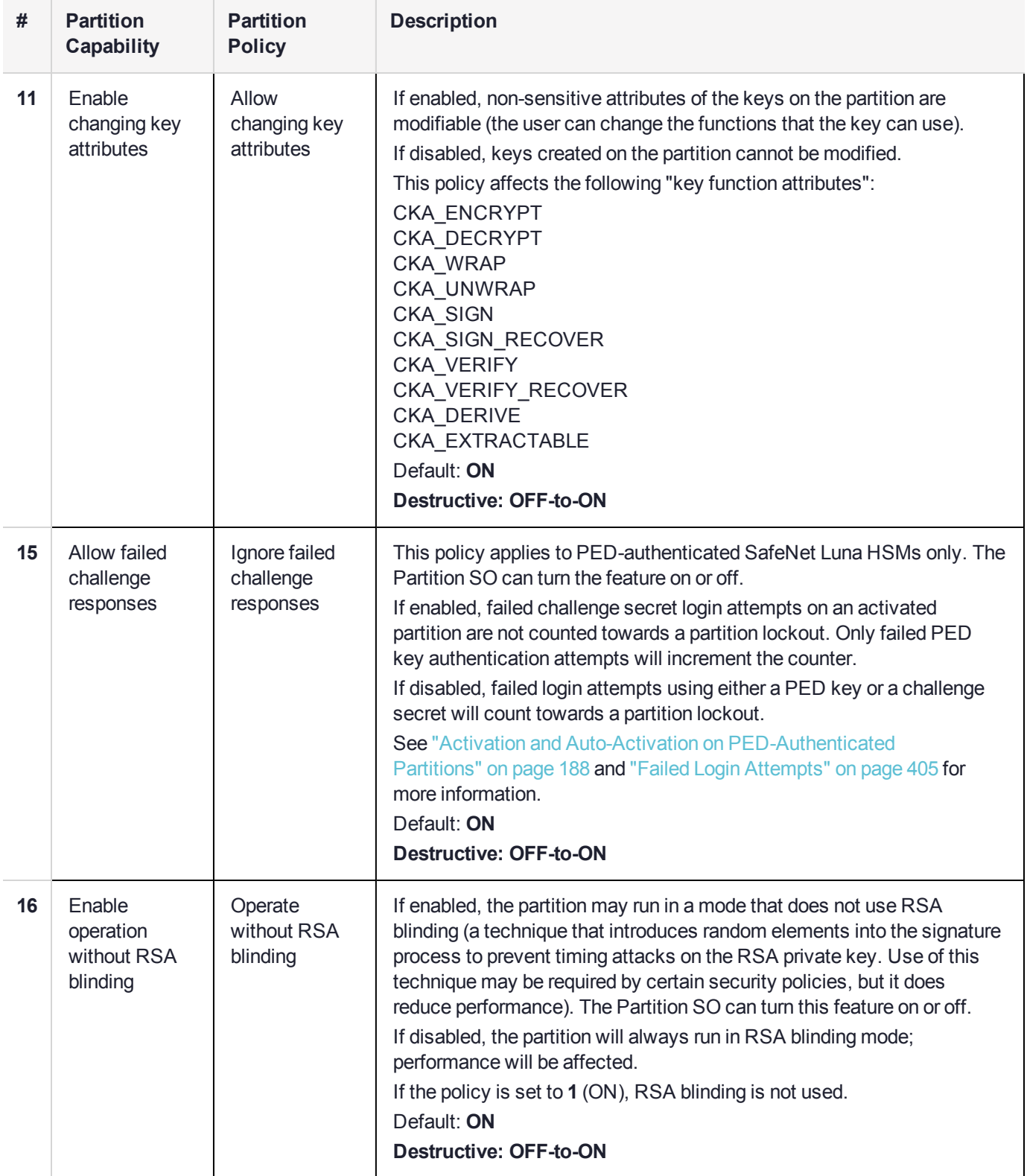

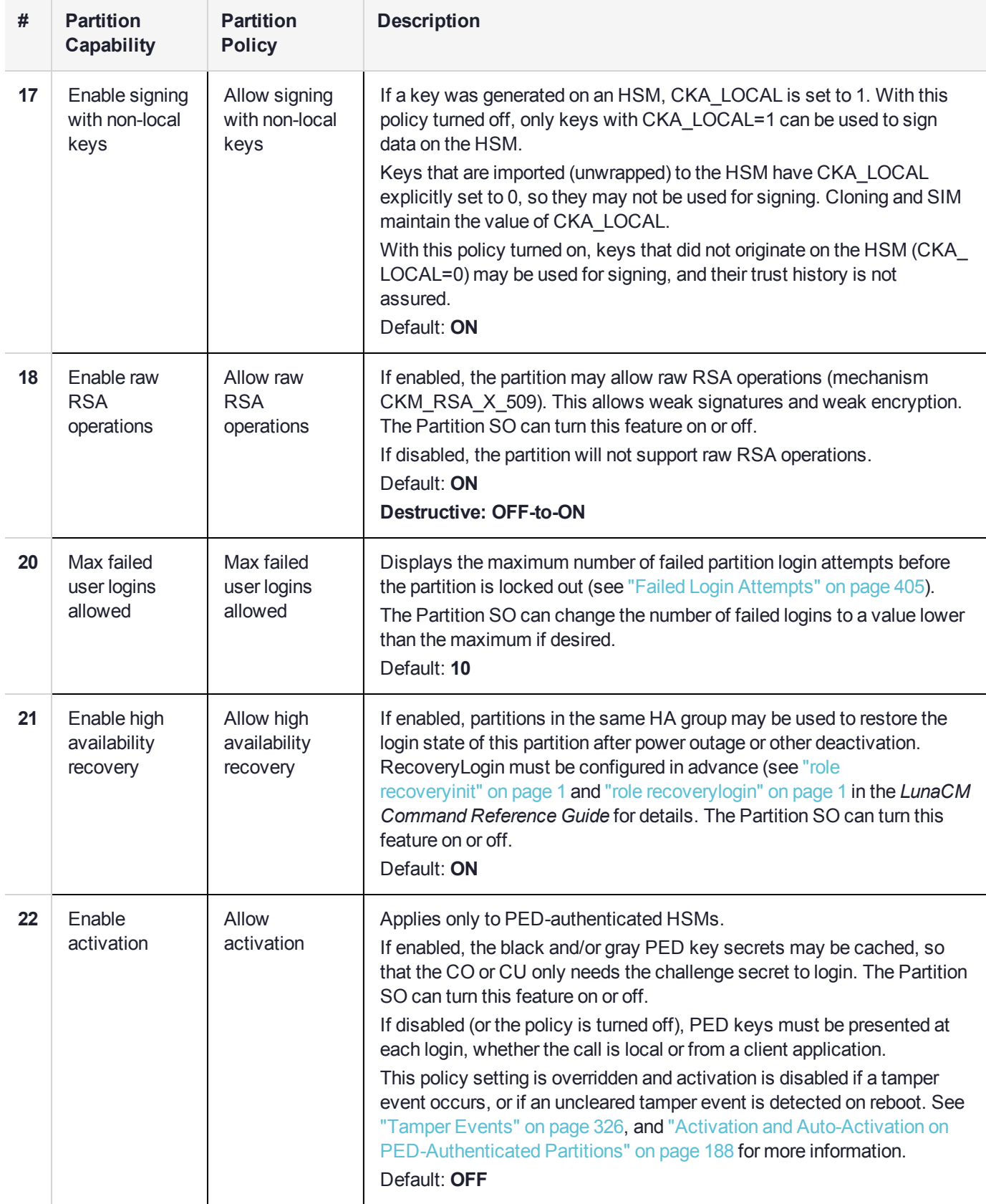

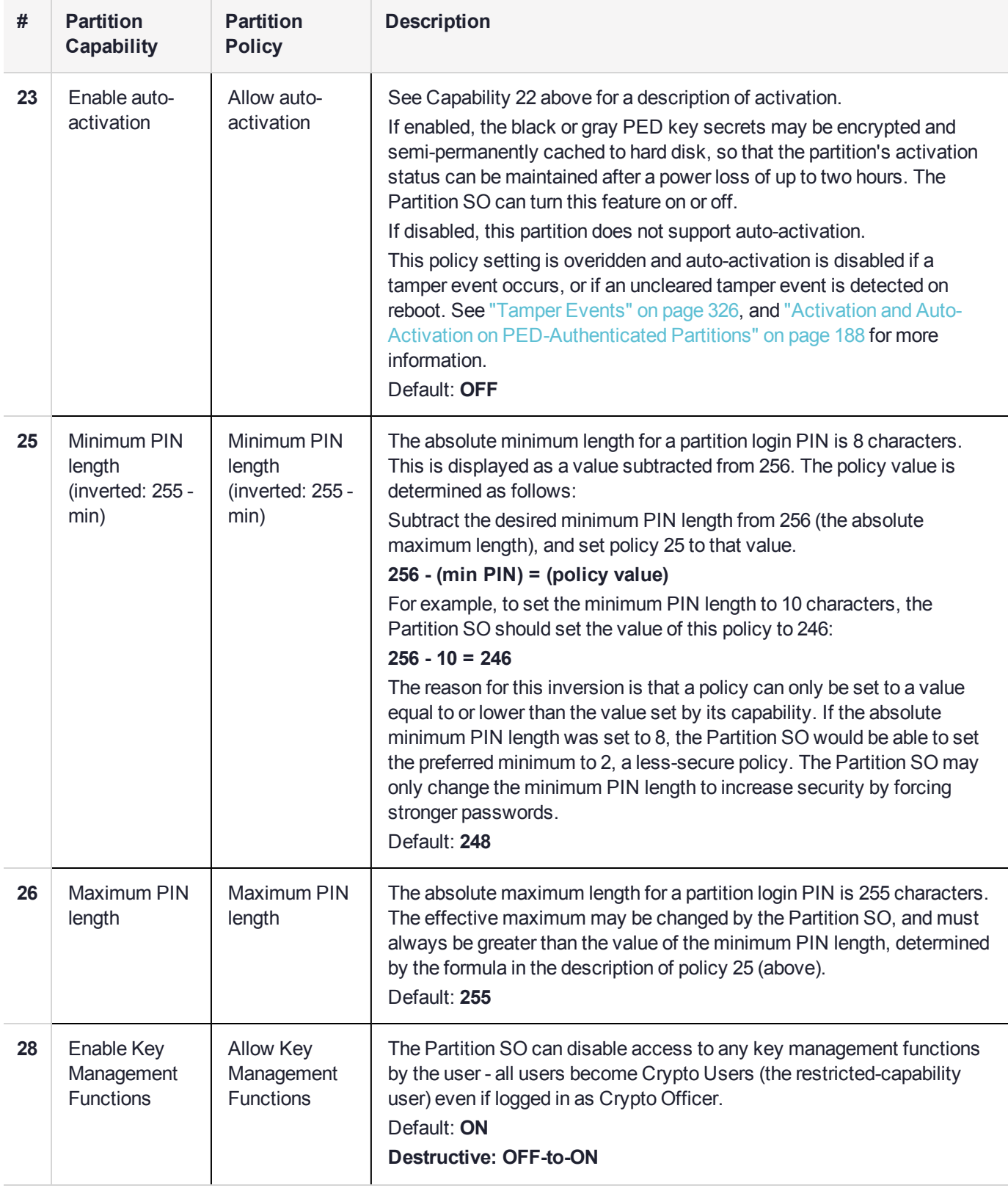

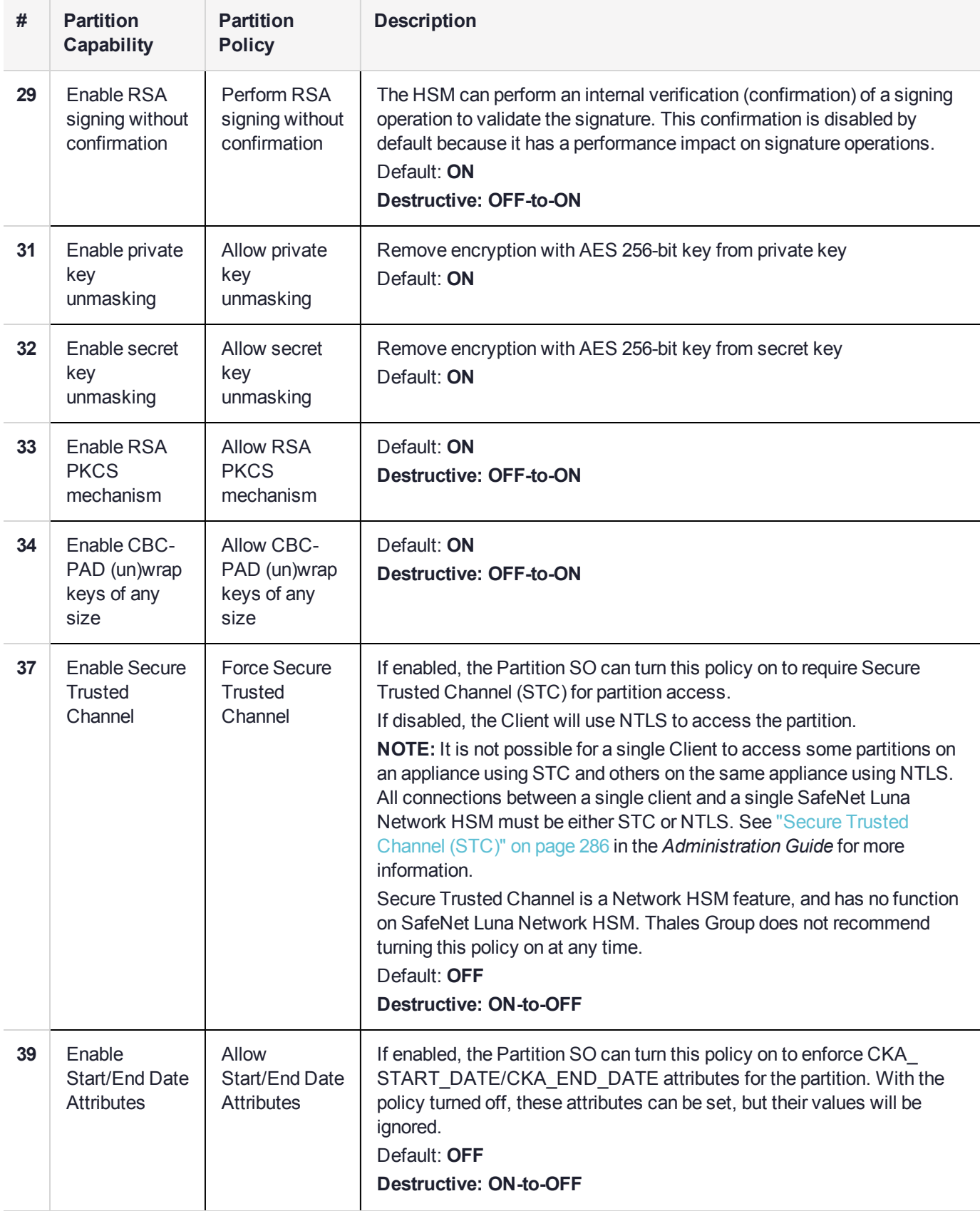

## <span id="page-90-0"></span>Policy Templates

A policy template is a file containing a set of preferred HSM or partition policy settings, used to initialize HSMs/partitions with those settings. You can use the same file to initialize multiple HSMs or partitions, rather than changing policies manually after initialization. This can save time and effort when initializing HSMs or partitions that are to function as an HA group, or must comply with your company's overall security strategy. Templates enable scalable policy management and simplify future audit and compliance requirements.

**NOTE** This feature has software and/or firmware dependencies. See ["Version](#page-361-0) [Dependencies](#page-361-0) by Feature" on page 362 for more information.

You can create a policy template file from an initialized or uninitialized HSM/partition, and edit it using a standard text editor. Partition policy templates have further customization options.

Policy templates cannot be used to alter settings for an initialized HSM or partition. Once an HSM or partition has been initialized, the SO must use **hsm changepolicy** in LunaSH or **partition changepolicy** in LunaCM to change individual policy values. To zeroize the HSM and reset the policies to their default values, use **hsm factoryreset** in LunaSH.

To zeroize the HSM and keep the current policy settings, use **hsm zeroize** in LunaSH.

This section provides instructions for the following procedures, and some general guidelines and restrictions:

- **>** "Creating a Policy [Template" below](#page-90-1)
- **>** "Editing a Policy [Template" on](#page-91-0) the next page
- **>** "Guidelines and [Restrictions" on](#page-93-0) page 94
- <span id="page-90-1"></span>**>** "Applying a Policy [Template" on](#page-94-0) page 95

## Creating a Policy Template

The following procedures describe how to create a policy template for an HSM or partition.

#### **To create an HSM policy template:**

**1.** Login to LunaSH as **admin**. If you are creating a template from an initialized HSM, you must log in as HSM SO.

#### lunash:>**hsm login**

**2.** Create the HSM policy template file with an original filename. No file extension is required. If a template file with the same name exists, it is overwritten.

lunash:>**hsm showpolicies -exporttemplate** <filename>

```
lunash:>hsm showpolicies -exporttemplate HSMPT
```
HSM policies successfully written.

```
Use 'scp' from a client machine to get file named:
HSMPT
```

```
Command Result : 0 (Success)
```
- **3.** On a client workstation, use **scp**/**pscp** to transfer the template file from the source appliance.
- **4.** Customize the template file with a standard text editor (see "Editing a Policy [Template" below](#page-91-0)).

#### **To create a partition policy template:**

**1.** Launch LunaCM and set the active slot to the partition. If you are creating a template from an initialized partition, you must log in as Partition SO.

lunacm:>**slot set slot** <slotnum>

#### lunacm:>**role login -name po**

**2.** Create the partition policy template file. Specify an existing save directory and the desired filename. No file extension is required. If a template file with the same name exists in the specified directory, it is overwritten.

#### lunacm:>**partition showpolicies -exporttemplate** <filepath/filename>

```
lunacm:> partition showpolicies -exporttemplate /usr/safenet/lunaclient/templates/ParPT
```

```
Partition policies for Partition: myPartition1 written to
/usr/safenet/lunaclient/templates/ParPT
```
Command Result : No Error

## <span id="page-91-0"></span>Editing a Policy Template

Use a standard text editor to manually edit policy templates for custom configurations. This section provides template examples and customization guidelines.

#### **HSM Policy Template Example**

This example shows the contents of an HSM policy template created using the factory default policy settings. Use a standard text editor to change the policy values (0=OFF, 1=ON, or the desired value 0-255). You cannot edit the destructiveness of HSM policies. See "HSM [Capabilities](#page-78-0) and Policies" on page 79 for more information.

If you export a policy template from an uninitialized HSM, the **Sourced from HSM** header field remains blank. This field is informational and you can still apply the template.

The **Policy Description** field is included in the template for user readability only. Policies are verified by the number in the **Policy ID** field.

```
# Policy template FW Version 7.1.0
# Field format - Policy ID:Policy Description:Policy Value
# Sourced from HSM: myLunaHSM, SN: 66331
6:"Allow masking":0
7:"Allow cloning":1
12:"Allow non-FIPS algorithms":1
15:"SO can reset partition PIN":0
16:"Allow network replication":1
21:"Force user PIN change after set/reset":1
22:"Allow offboard storage":1
23:"Allow partition groups":0
25:"Allow remote PED usage":0
30:"Allow unmasking":1
33:"Current maximum number of partitions":100
35:"Force Single Domain":0
```

```
36:"Allow Unified PED Key":0
37:"Allow MofN":0
38:"Allow small form factor backup/restore":0
39:"Allow Secure Trusted Channel":0
40:"Decommission on tamper":0
42:"Allow partition re-initialize":0
43:"Allow low level math acceleration":0
46:"Disable Decommission":1
47:"Allow Tunnel Slot":0
48:"Do Controlled Tamper Recovery":1
```
#### **Partition Policy Template Example**

This example shows the contents of a partition policy template created using the factory default policy settings. Use a standard text editor to change the policy and/or destructiveness values (0=OFF, 1=ON, or the desired value 0-255).

Partition policy template entries have two additional fields: **Off to on destructive** and **On to off destructive** (see example below). Change these values to **0** or **1** to determine whether cryptographic objects on the partition should be deleted when this policy is changed in the future. Policies that lower the security level of the objects stored on the partition are normally destructive, but it may be useful to customize this behavior for your own security strategy. See "Partition [Capabilities](#page-83-0) and Policies" on page 84 for more information.

**CAUTION!** Setting policy destructiveness to **0** (OFF) makes partitions less secure. Use this feature only if your security strategy demands it.

If you export a policy template from an uninitialized partition, the **Sourced from partition** header field remains blank. This field is informational and you can still apply the template.

The **Policy Description** field is included in the template for user readability only. Policies are verified by the number in the **Policy ID** field.

```
# Policy template FW Version 7.1.0
# Field format - Policy ID:Policy Description:Policy Value:Off to on destructive:On to off
destructive
# Sourced from partition: myPartition1, SN: 154438865290
0:"Allow private key cloning":1:1:0
1:"Allow private key wrapping":0:1:0
2:"Allow private key unwrapping":1:0:0
3:"Allow private key masking":0:1:0
4:"Allow secret key cloning":1:1:0
5:"Allow secret key wrapping":1:1:0
6:"Allow secret key unwrapping":1:0:0
7:"Allow secret key masking":0:1:0
10:"Allow multipurpose keys":1:1:0
11:"Allow changing key attributes":1:1:0
15:"Ignore failed challenge responses":1:1:0
16:"Operate without RSA blinding":1:1:0
17:"Allow signing with non-local keys":1:0:0
18:"Allow raw RSA operations":1:1:0
20:"Max failed user logins allowed":10:0:0
21:"Allow high availability recovery":1:0:0
22:"Allow activation":0:0:0
23:"Allow auto-activation":0:0:0
25:"Minimum pin length (inverted 255 - min)":248:0:0
26:"Maximum pin length":255:0:0
28:"Allow Key Management Functions":1:1:0
```

```
29:"Perform RSA signing without confirmation":1:1:0
31:"Allow private key unmasking":1:0:0
32:"Allow secret key unmasking":1:0:0
33:"Allow RSA PKCS mechanism":1:1:0
34:"Allow CBC-PAD (un)wrap keys of any size":1:1:0
39:"Allow Start/End Date Attributes":0:1:0
```
## <span id="page-93-0"></span>Guidelines and Restrictions

When creating, applying, or editing policy templates:

- **>** You can remove a policy from the template by adding **#** at the beginning of the line or deleting the line entirely. When you apply the template, the partition will use the default values for that policy.
- **>** Partition policy templates from older Luna versions (6.x or earlier) cannot be applied to Luna 7.x partitions.
- **>** This version of the partition policy template feature is available on Luna 7.x user partitions only. When the active slot is set to a Luna 6.x partition, the **-exporttemplate** option is not available.
- **>** If you are using Secure Trusted Channel (STC) client connections, you cannot use partition policy templates.
- **>** The following restrictions apply when configuring partitions for Cloning or Key Export (see ["Keys](#page-179-0) In Hardware vs. Private Key [Export" on](#page-179-0) page 180 for more information):
	- **• Partition policy 0: Allow private key cloning** and **partition policy 1: Allow private key wrapping** can never be set to **1** (ON) at the same time. Initialization fails if the template contains a value of **1** for both policies.
	- **• Partition policy 1: Allow private key wrapping** must always have **Off-to-on** destructiveness set to **1** (ON). Initialization fails if the template contains a value of **0** in this field.
- **>** You may not use invalid policy values (outside the acceptable range), or values that conflict with your HSM or partition's capabilities. For example, **HSM capability 6: Enable Masking** is always **Disallowed**, so you cannot set the corresponding HSM policy to **1**. If you attempt to initialize an HSM or partition with a template containing invalid policy values, an error is returned and initialization fails:

lunacm:>hsm init -label myPartition1 -force -applytemplate ParPTbadvalue

The following values from the PPT are not compatible with the current hsm capabilities:

3: Allow private key masking: 1 (Capability: 0) 7: Allow secret key masking: 1 (Capability: 0) 23: Allow auto-activation: 1 (Capability: 0) 36: Allow Fast-Path: 1 (Capability: 0) No initialization was performed. Error: 'hsm init' failed. (C0000102 : RC\_DATA\_INVALID)

Command Result : 65535 (Luna Shell execution)

**>** If you include policies that are incompatible with the current HSM's firmware, initialization fails:

lunacm:>partition init -label myPartition2 -force -applytemplate ParPTunsupported

The following policies are not supported. Unsupported values will be ignored.

9: Unsupported policy

Error: 'hsm init' failed. (C0000102 : RC\_DATA\_INVALID)

Command Result : 65535 (Luna Shell execution)

## <span id="page-94-0"></span>Applying a Policy Template

The following procedures describe how to apply HSM and partition policy templates.

#### **To apply a policy template to a new HSM:**

- **1.** From a client workstation, use **scp**/**pscp** to transfer the template file to the destination appliance.
- **2.** Login to LunaSH as **admin** on the destination appliance, and initialize the HSM using the policy template file.

lunash:>**hsm init -label** <label> **-applytemplate** <filename>

**3.** Verify that the template has been applied correctly by checking the partition's policy settings.

#### lunash:>**hsm showpolicies**

#### **To apply a policy template to a new partition:**

- **1.** Ensure that the template file is saved on the client workstation.
- **2.** Launch LunaCM, set the active slot to the new partition, and initialize the partition using the policy template file. If the template file is not in the same directory as LunaCM, include the correct filepath.

lunacm:>**slot set slot** <slotnum>

lunacm:>**partition init -label** <label> **-applytemplate** <filepath/filename>

**3.** Verify that the template has been applied correctly by checking the partition's policy settings.

#### lunacm:>**partition showpolicies -verbose**

# **CHAPTER 4:** Configuration File Summary

Many aspects of SafeNet Luna HSM configuration and operation are controlled or adjusted by the Chrystoki.conf file (Linux/UNIX) or Crystoki.ini file (Windows). The examples in the table below are from a Windows crystoki.ini file.

The configuration file is organized into named sections, under which related configuration-affecting entries might appear. A basic configuration file is always present in the SafeNet Luna Client folder, installed by the SafeNet Luna Client installer, with default values assigned to the populated entries. In addition to the most basic sections and entries, some additional sections and entries can be included at installation time, if you select more than the minimal installation options for your HSM model(s).

In addition, new entries can be added, or existing entries can be adjusted by actions that you perform in SafeNet tools like LunaCM and vtl.

Finally, some sections or entries can be added or adjusted by manual editing of the Chrystoki.conf /Crystoki.ini file.

If you install SafeNet Luna Client where a previous version was installed, then the existing configuration file is saved and the new file adds to the existing content if appropriate. That is, if you have a SafeNet Luna HSM setup, already configured and tweaked to your satisfaction, those settings are preserved when you update to newer SafeNet Luna Client.

**NOTE** For SafeNet Luna Network HSM, LunaSH commands use onboard default configuration settings. Clients that are sent to the HSM via SafeNet Luna HSM Client, making use of the client library, include the relevant configuration settings from the client-side Chrystoki.conf /Crystoki.ini configuration file.

The following table lists sections and settings that you are likely to encounter in normal use of SafeNet products. Not all are applicable to every SafeNet Luna HSM. Each setting is named, with default values, allowed range of values, description of the item/setting, and remarks about any interactions between the current setting and others that you might configure.

Where the range is a file path, < luna\_client\_dir> specifies the path to your SafeNet Luna HSM client installation.

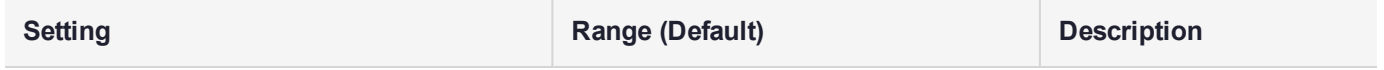

#### **[Chrystoki2]**

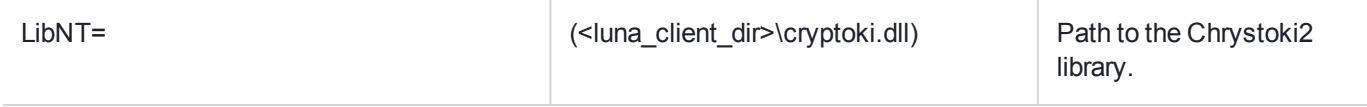

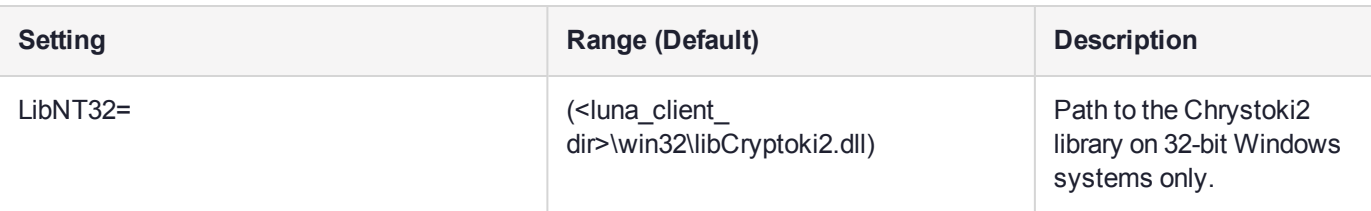

## **[Luna]**

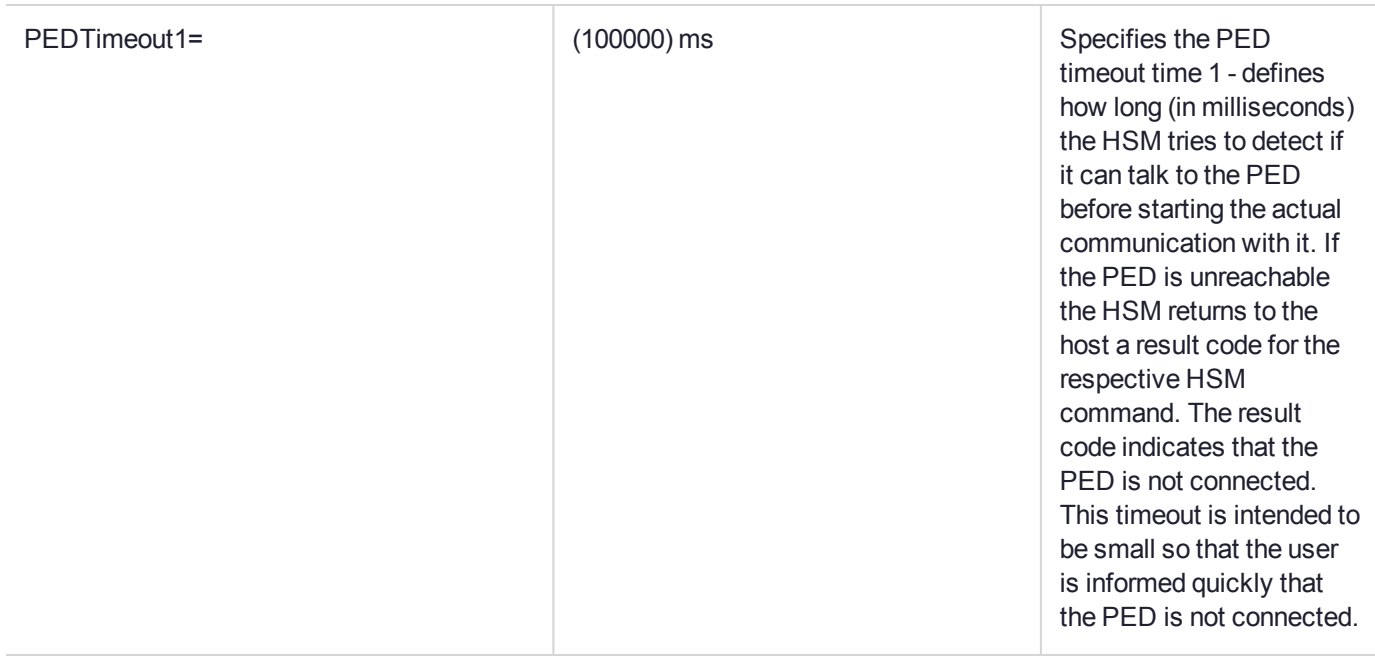

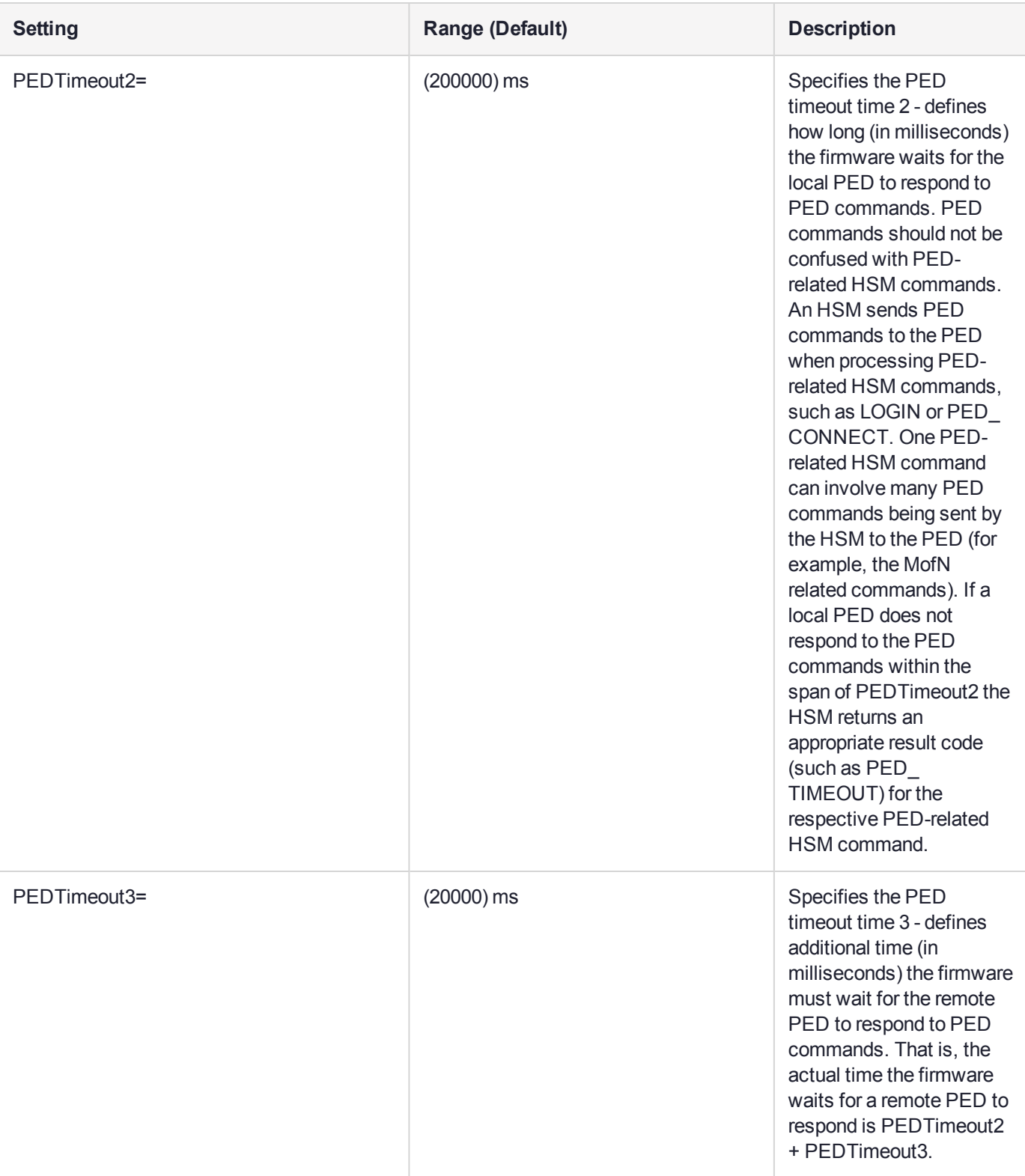

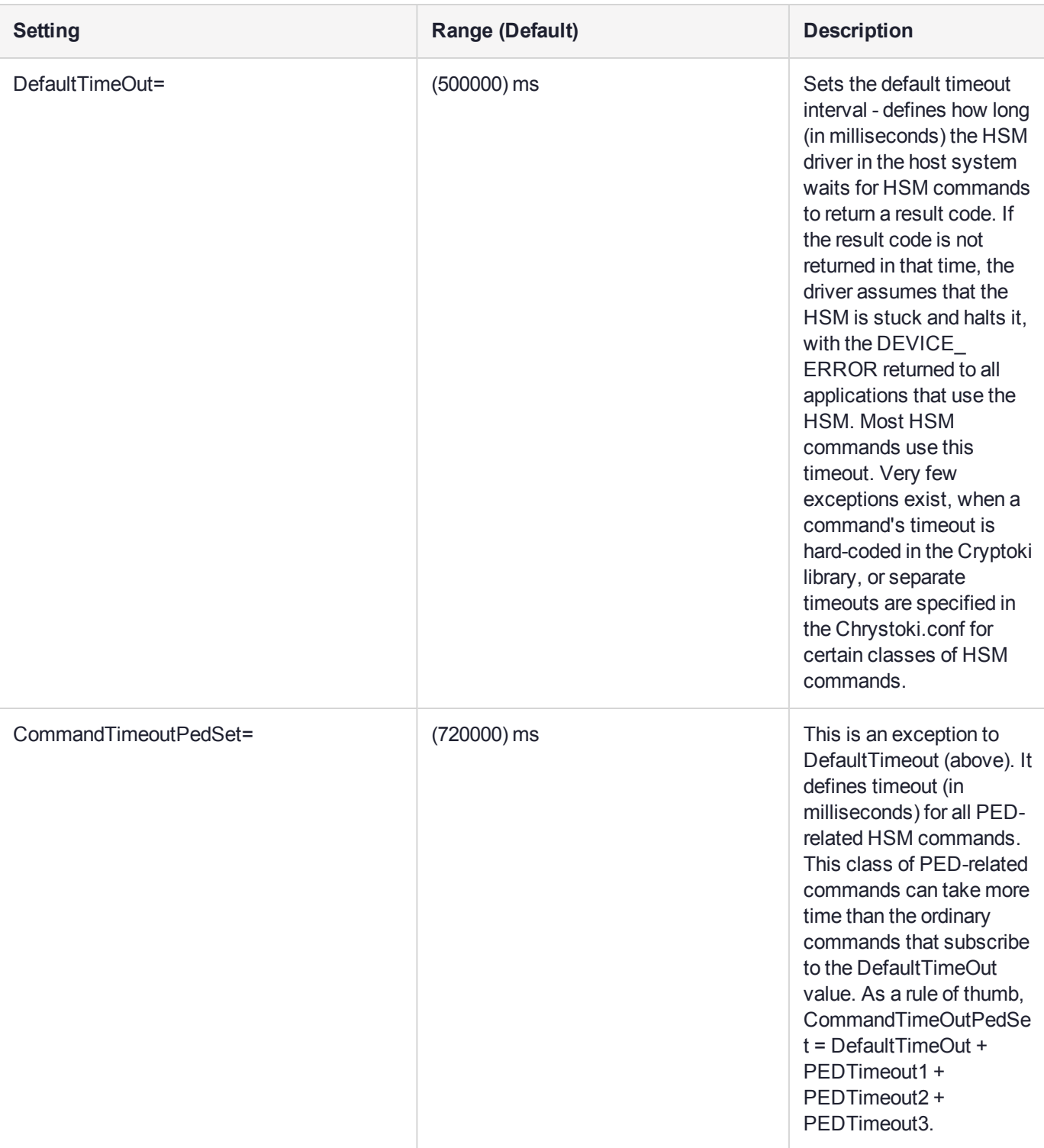

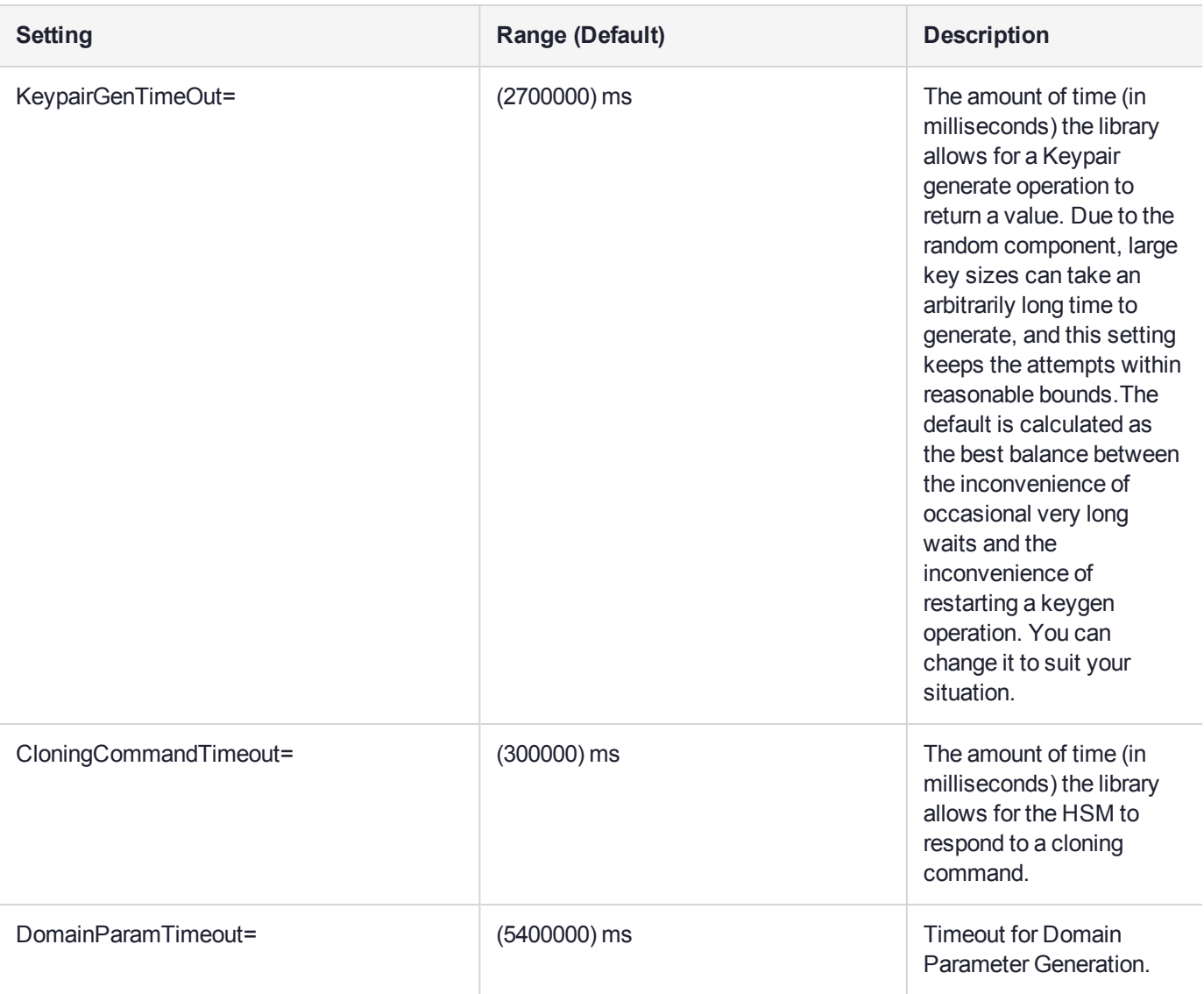

### [CardReader]

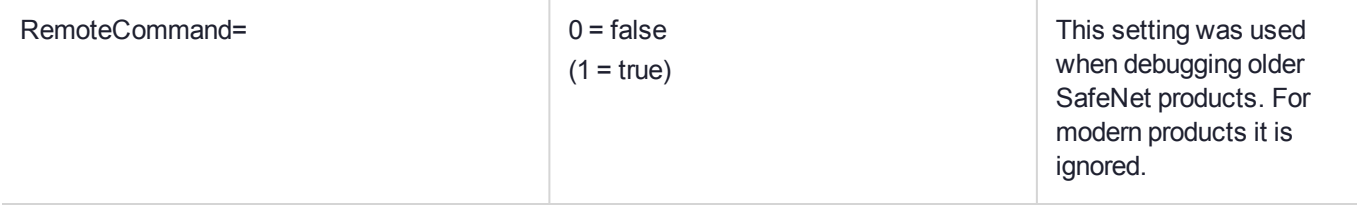

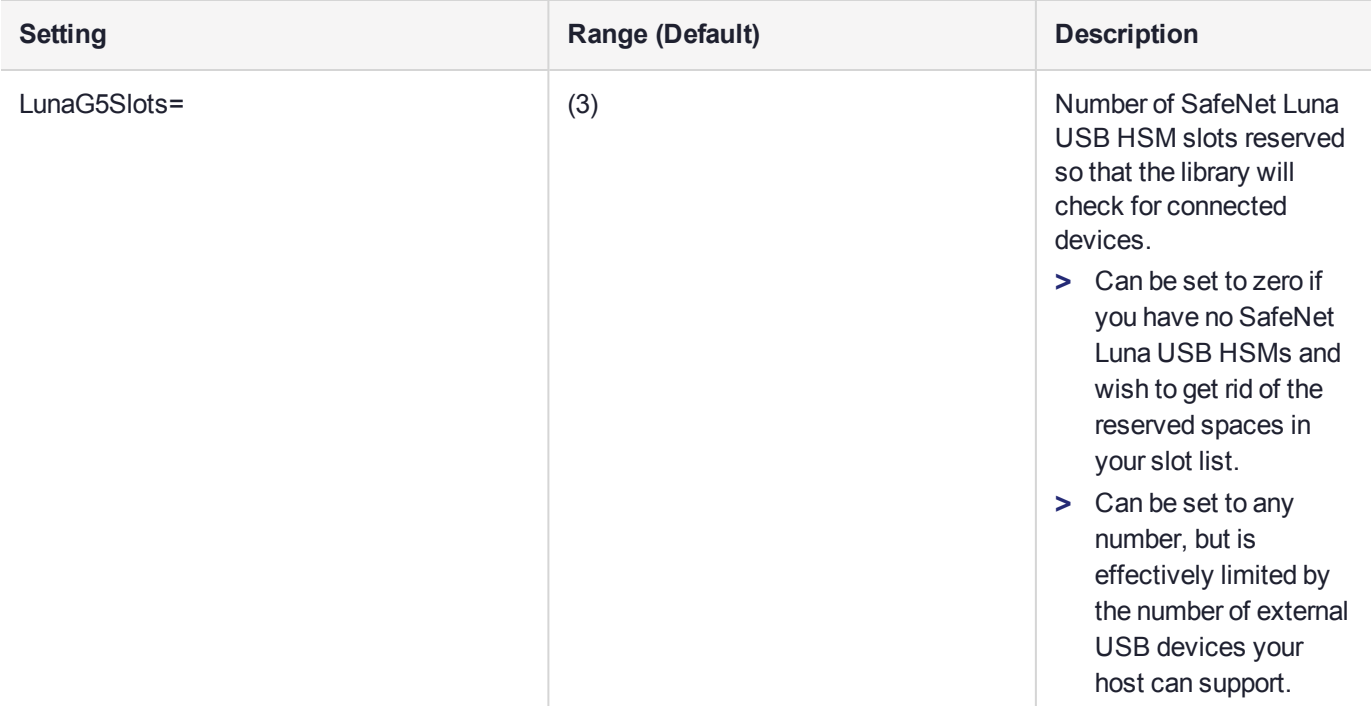

**[RBS]**

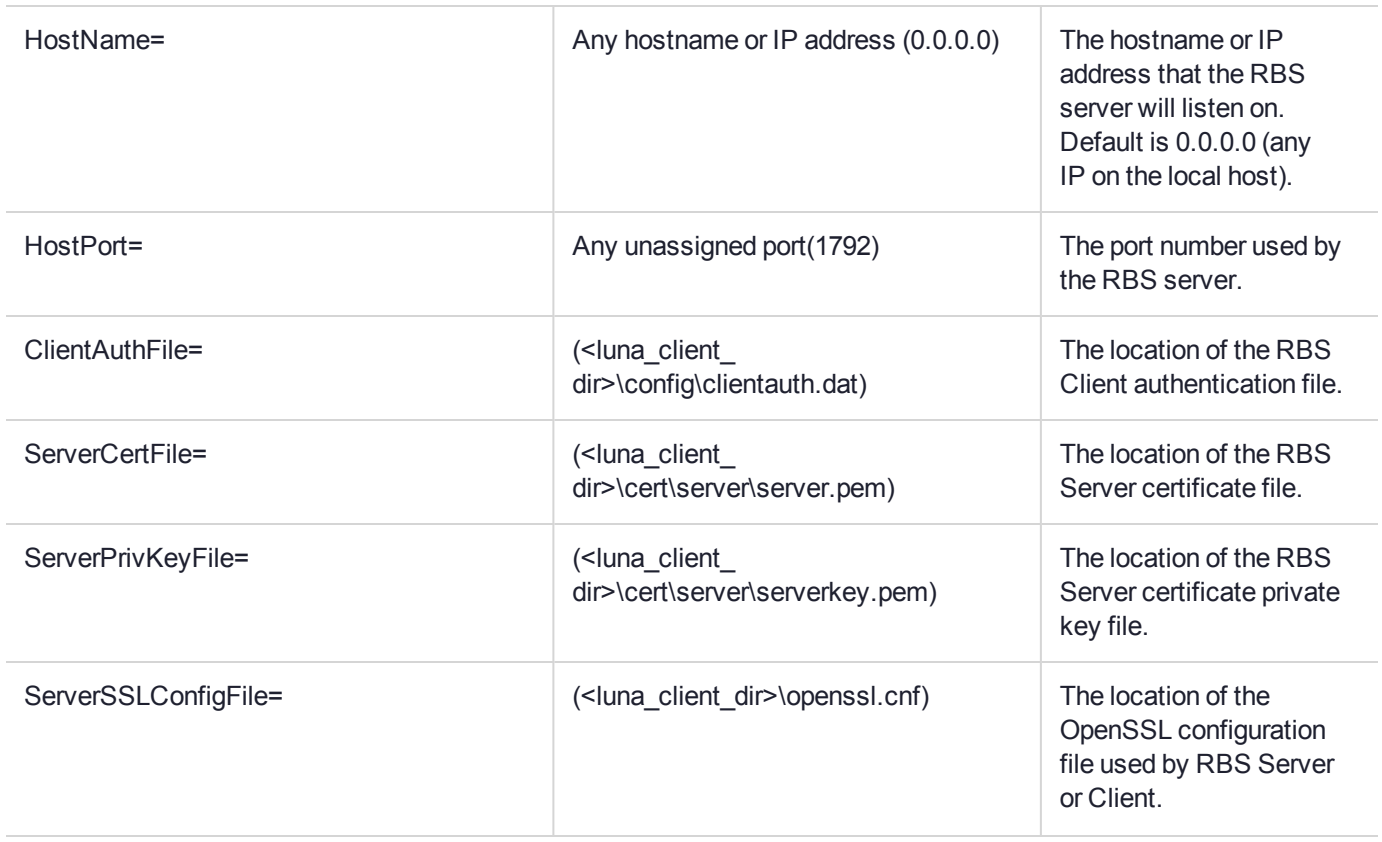

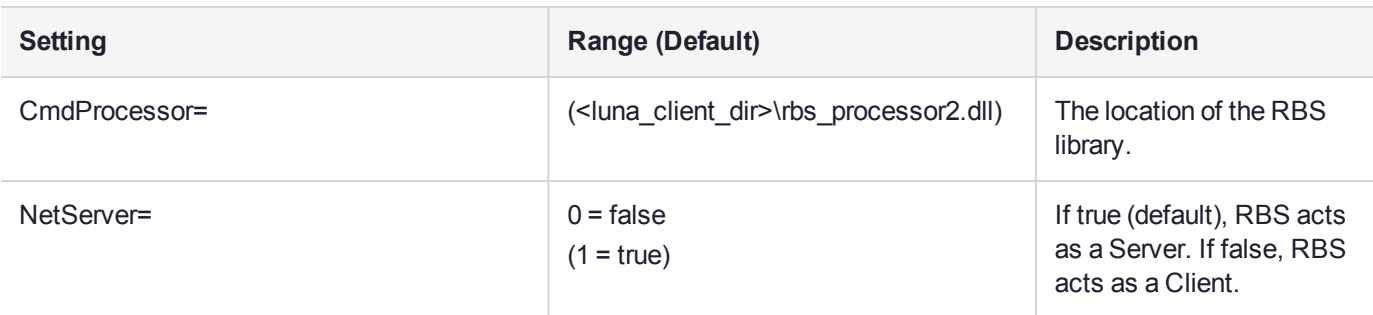

#### **[LunaSA Client]**

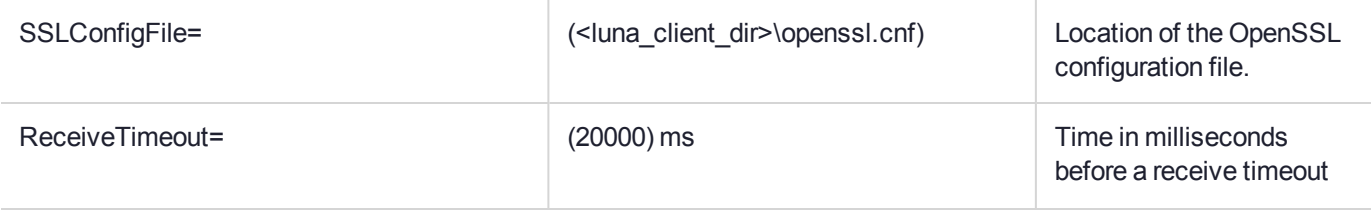

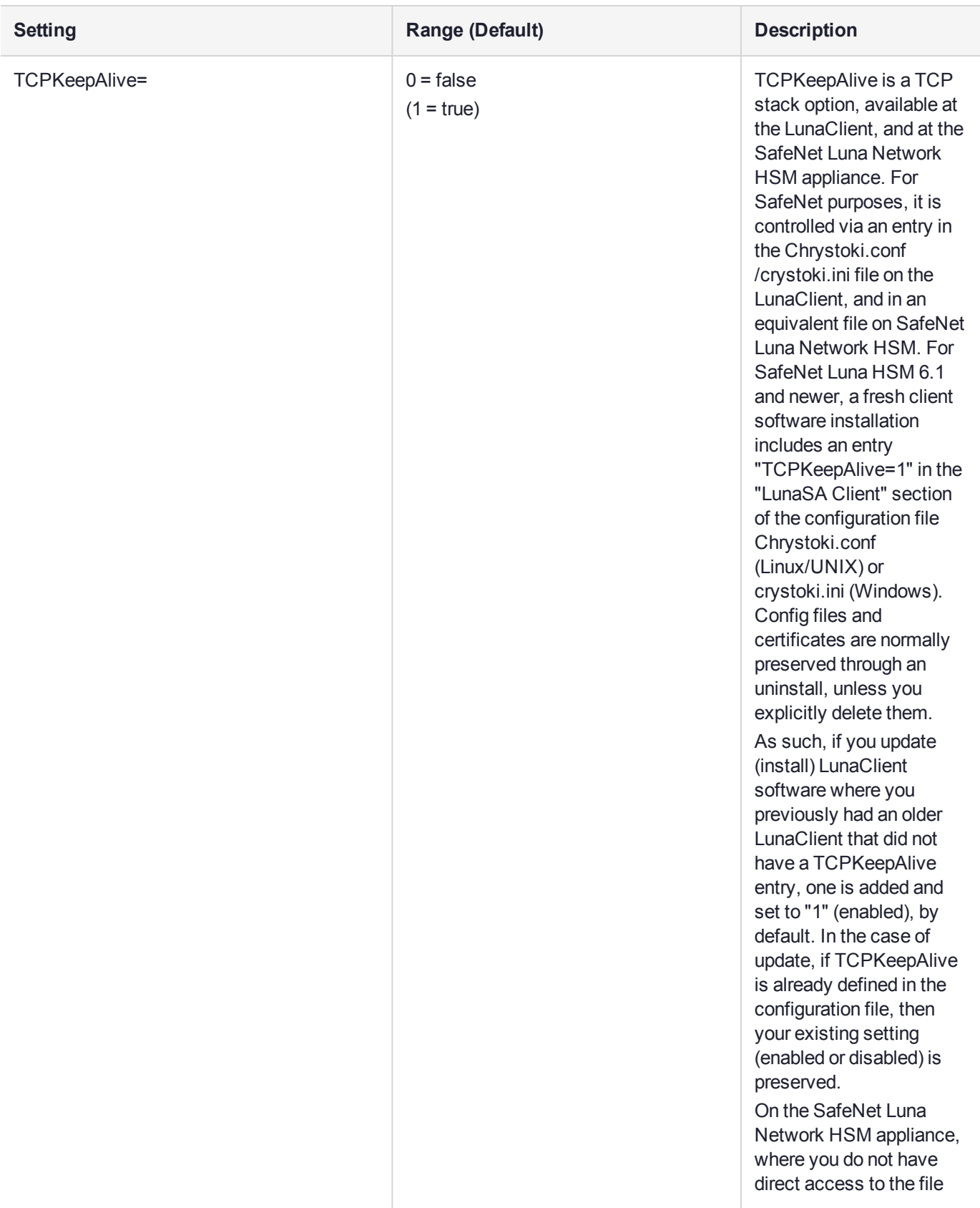

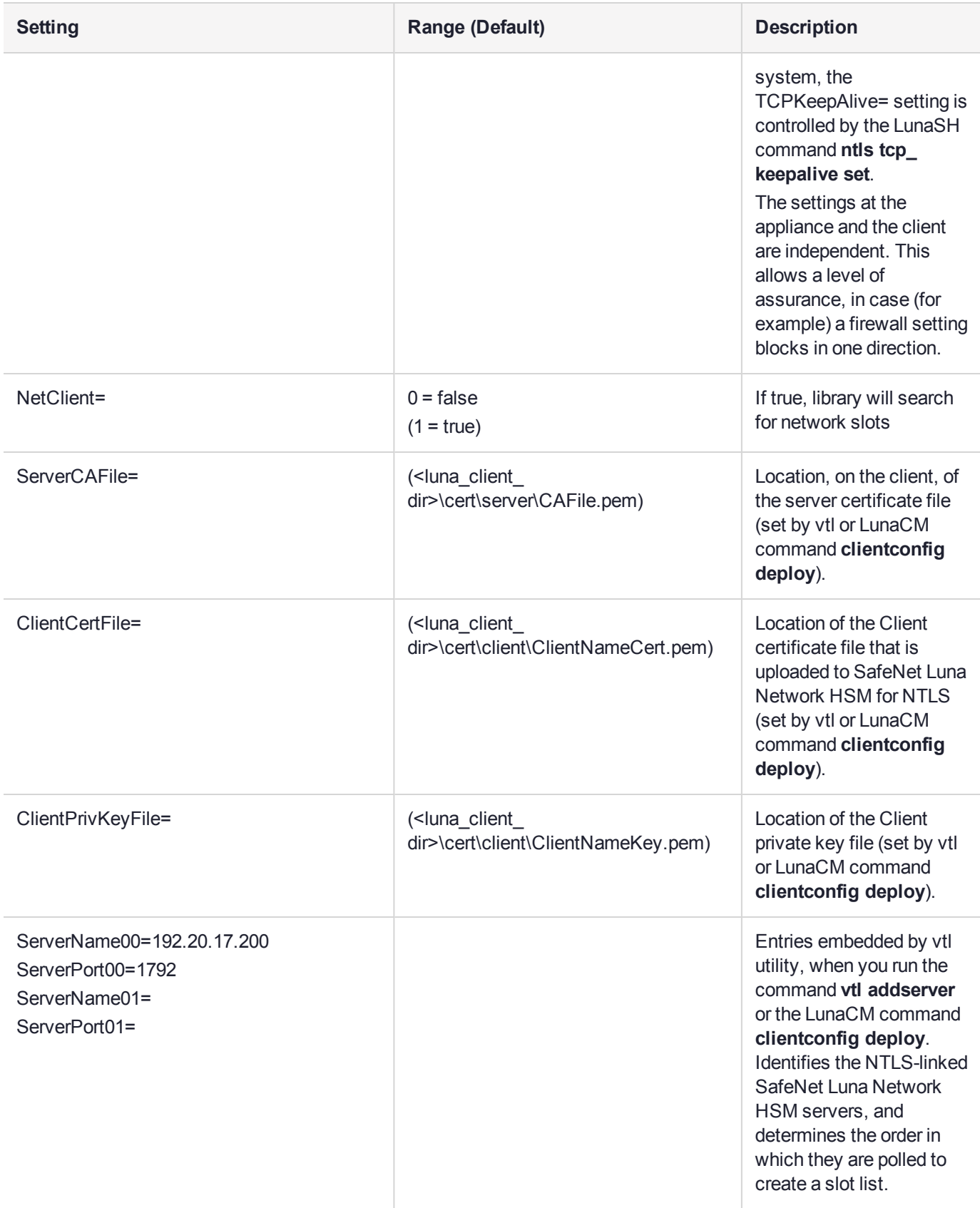

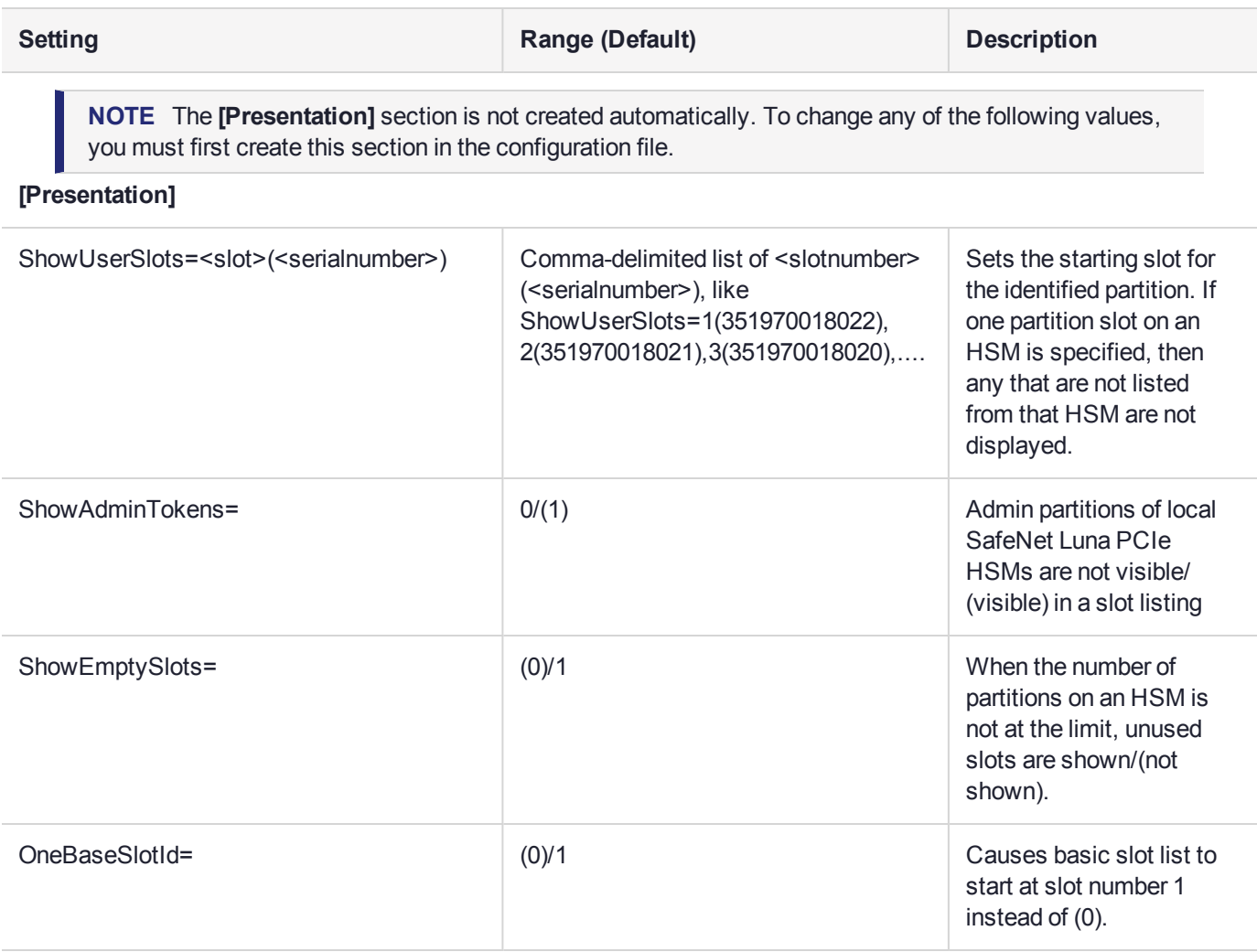

## **[HAConfiguration]**

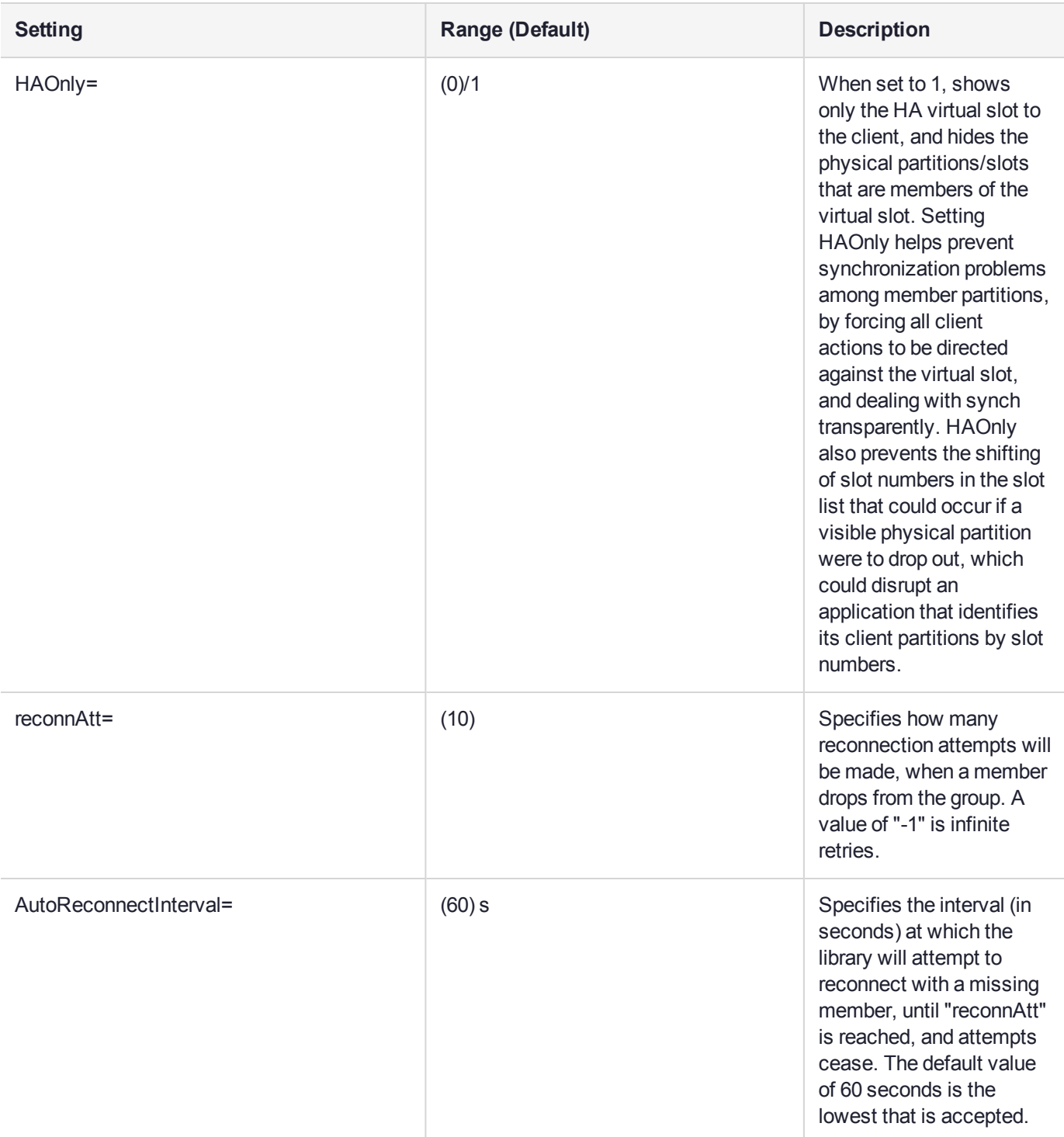

**[Misc]**

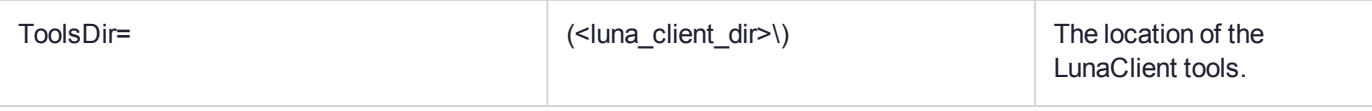

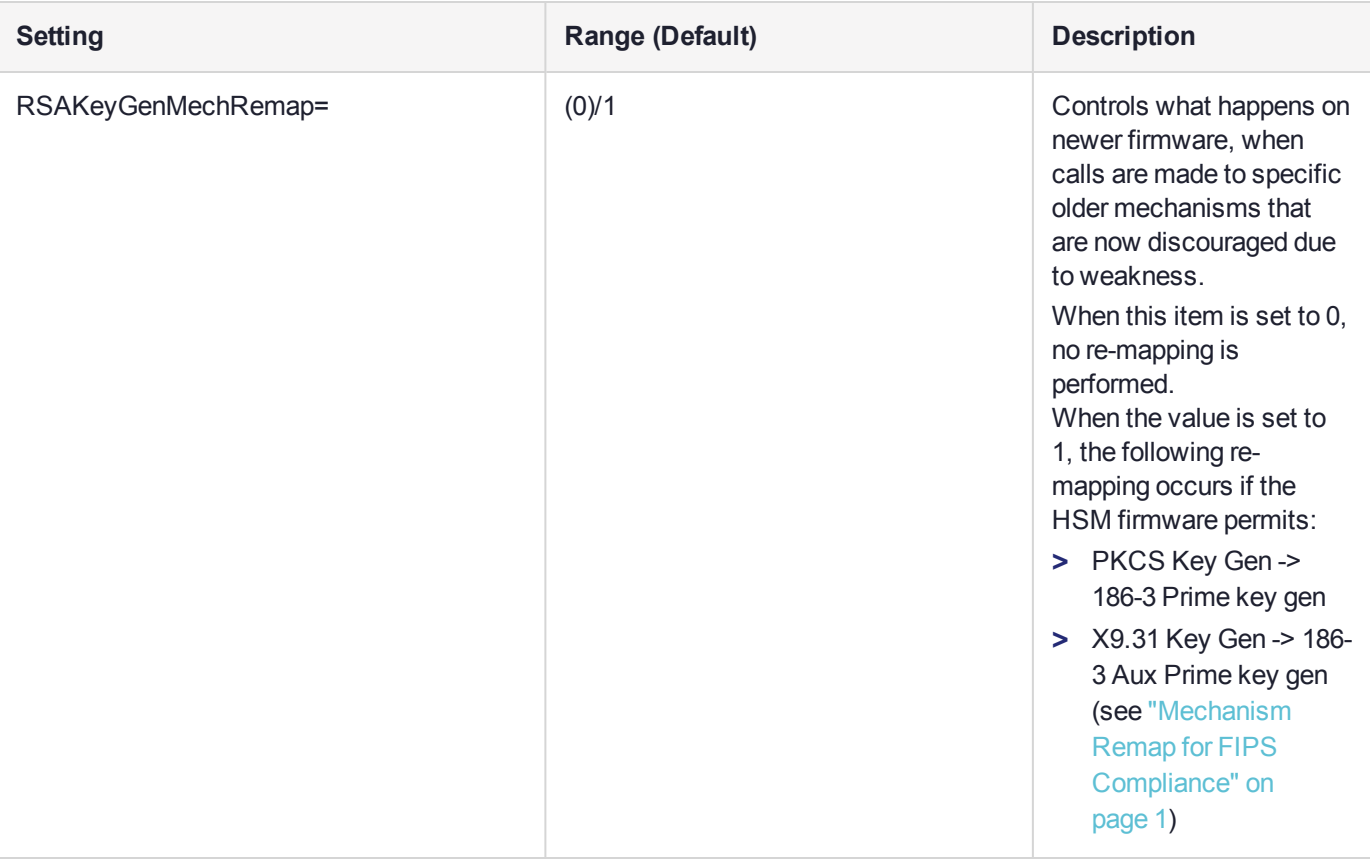

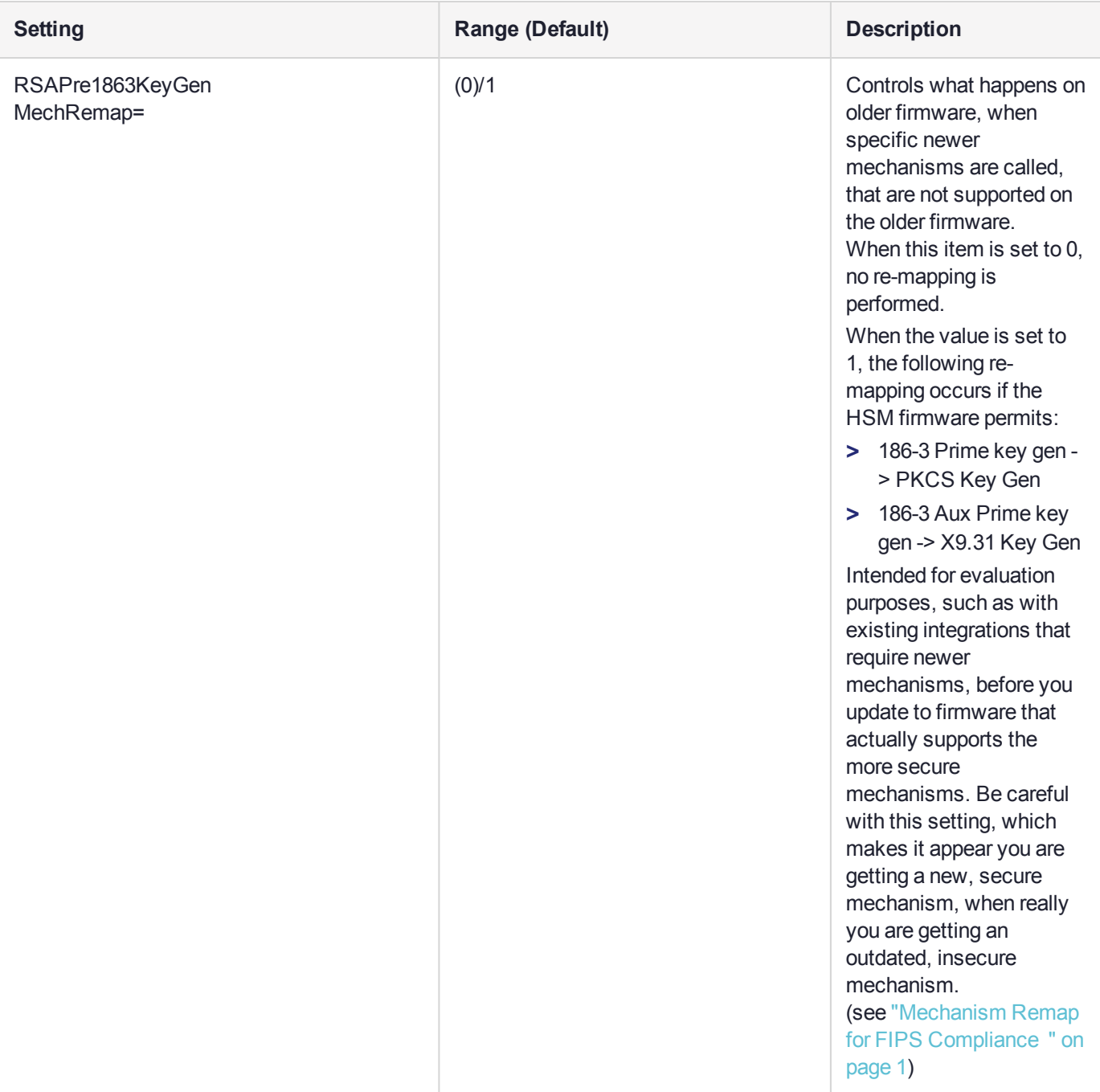
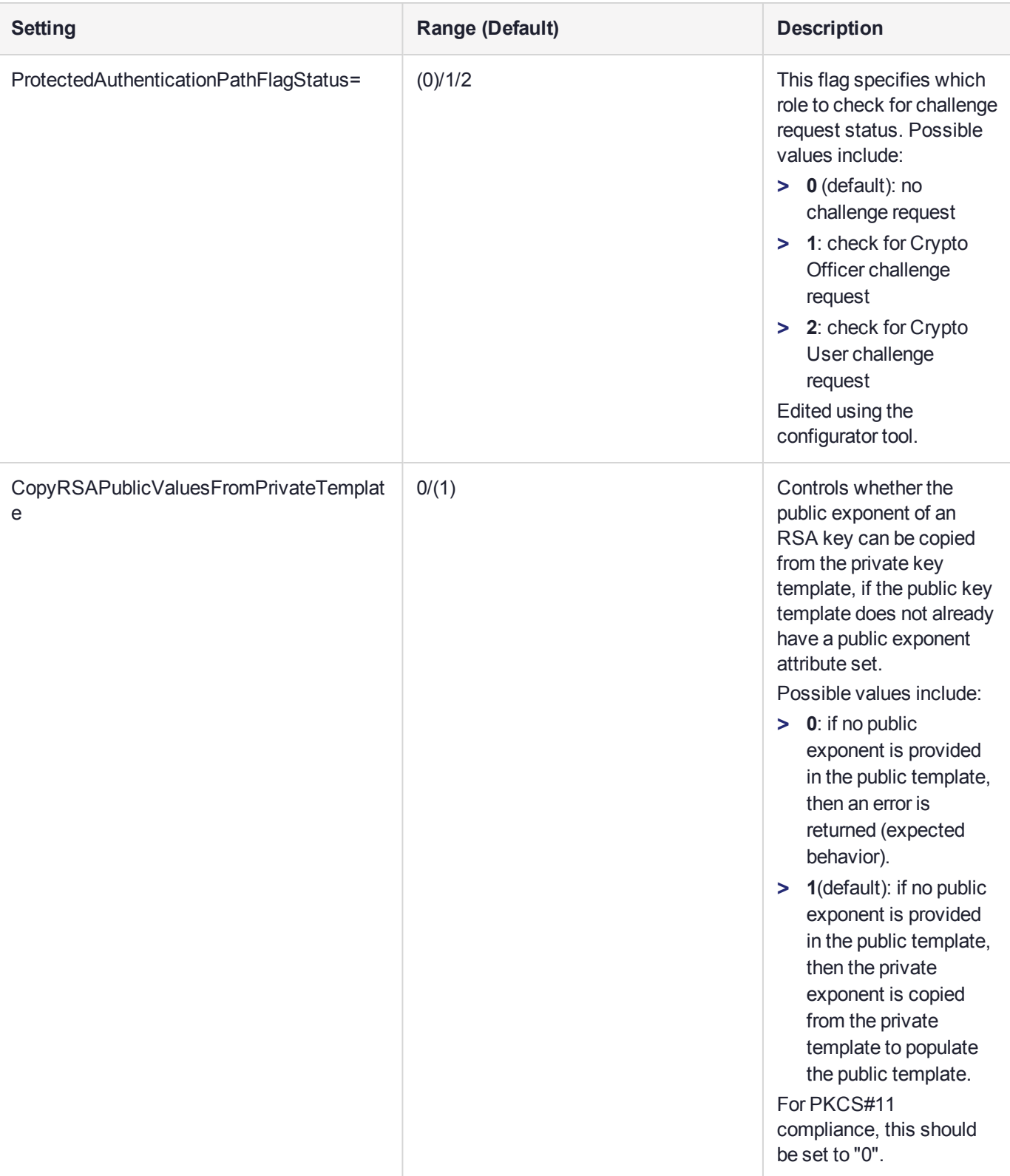

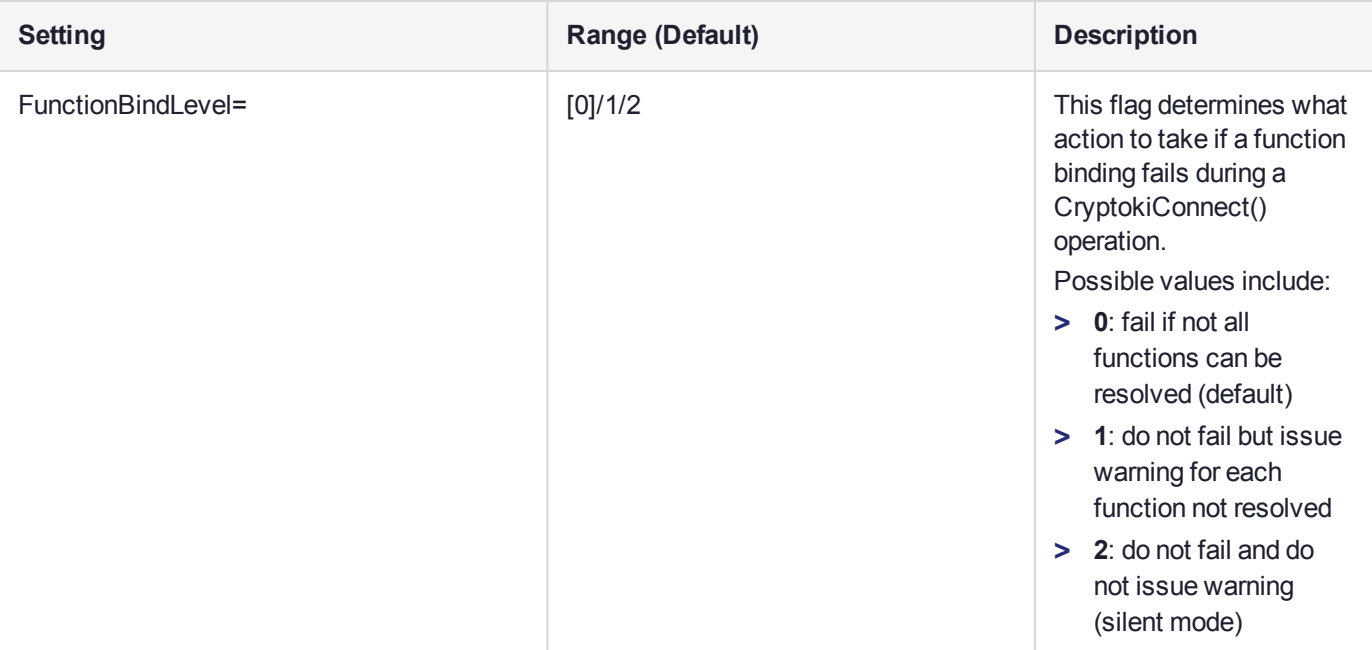

#### **[Secure Trusted Channel]**

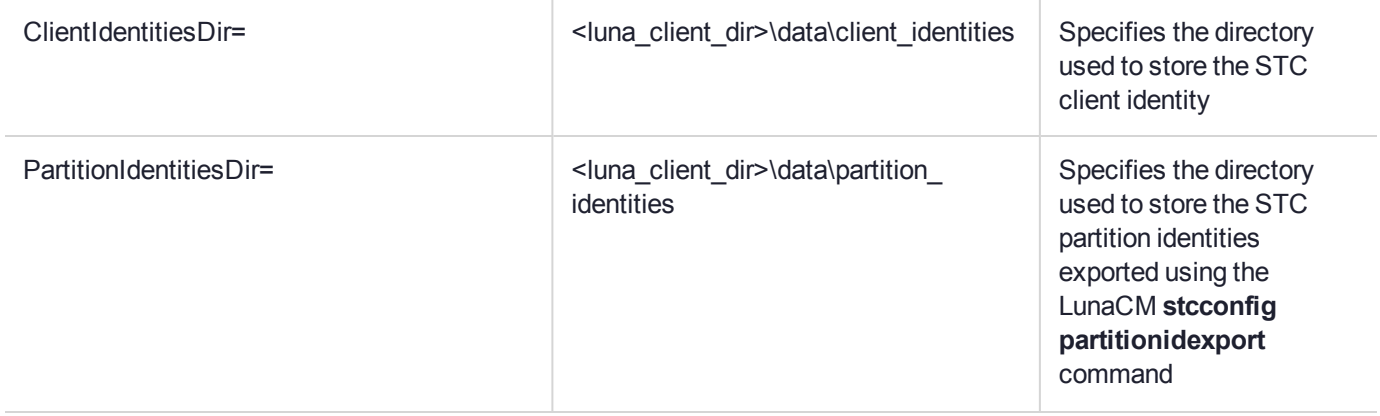

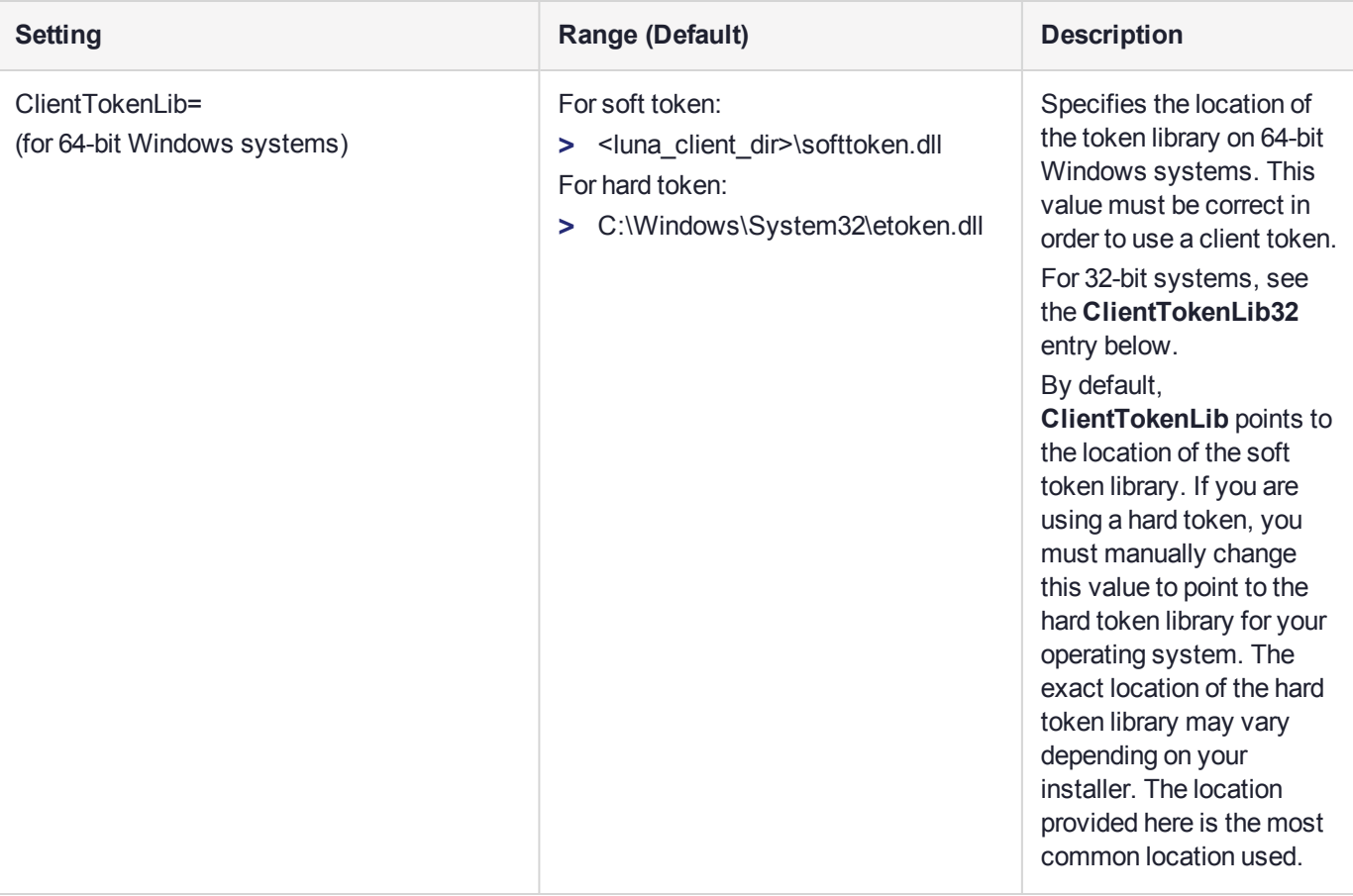

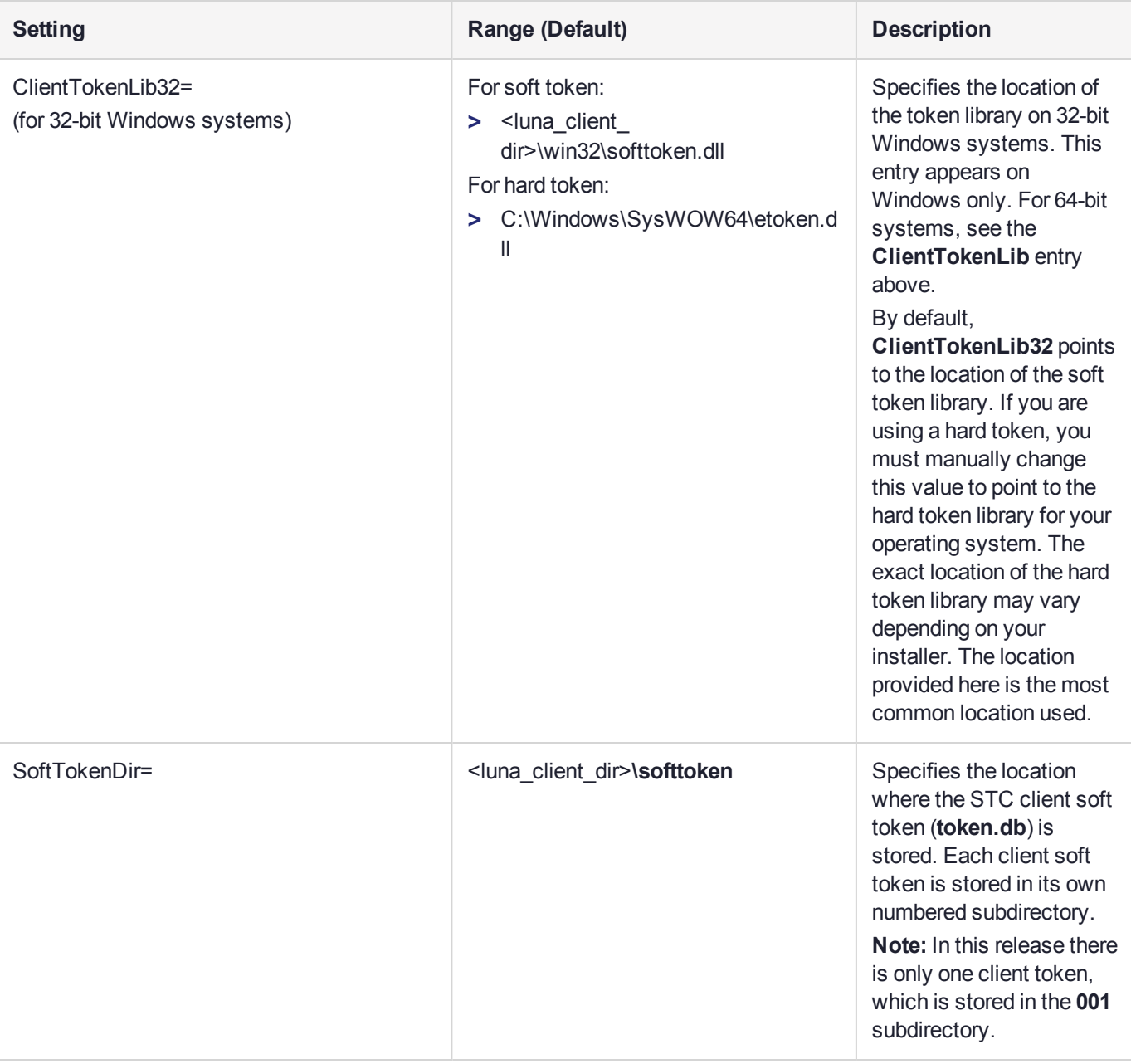

**NOTE** The **[Session]** section is not created automatically. To change any of the following values, you must first create this section in the configuration file.

**[Session]**

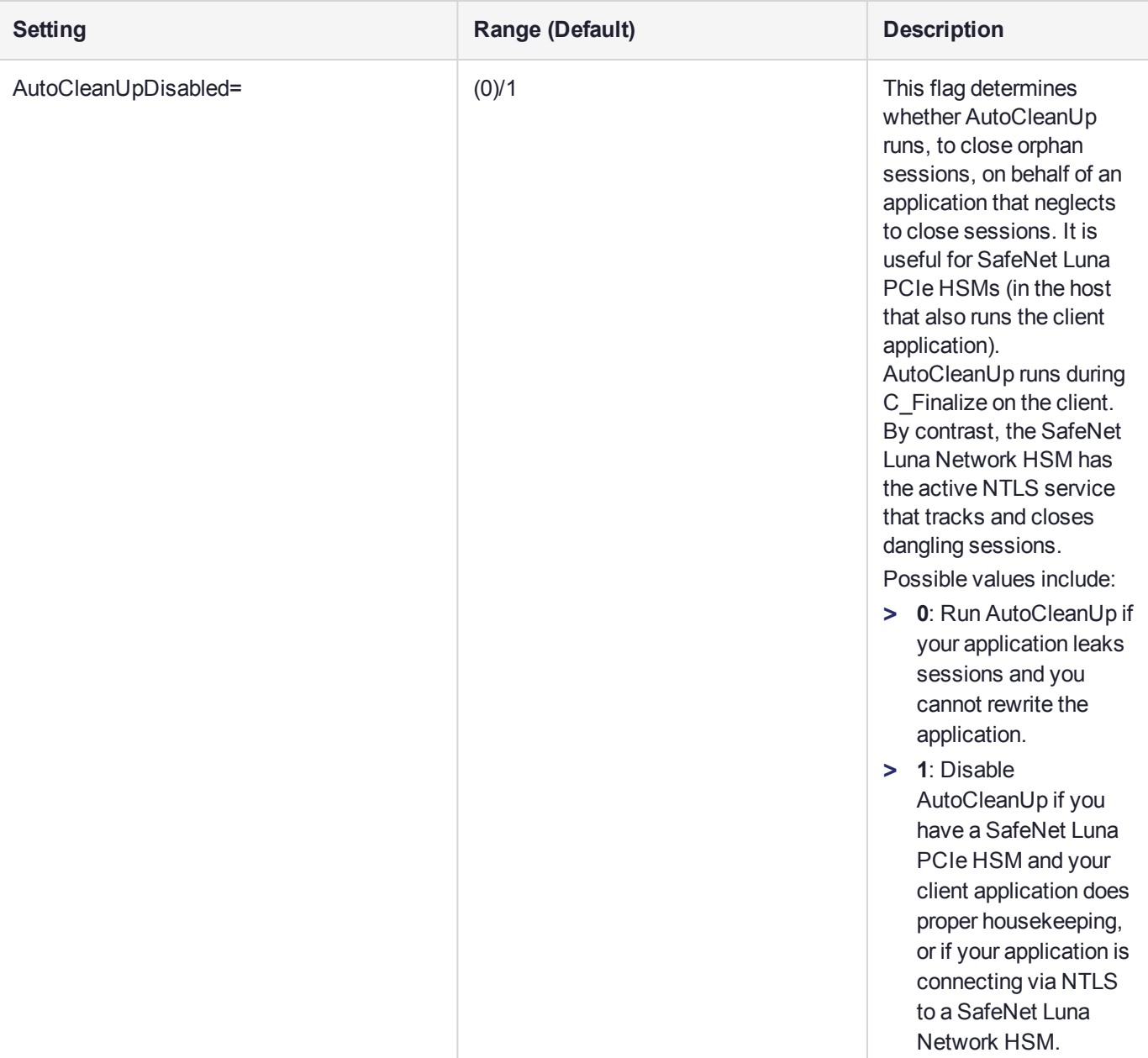

**NOTE** The **[Toggles]** section is not created automatically. To change any of the following values, you must first create this section in the configuration file.

**[Toggles]**

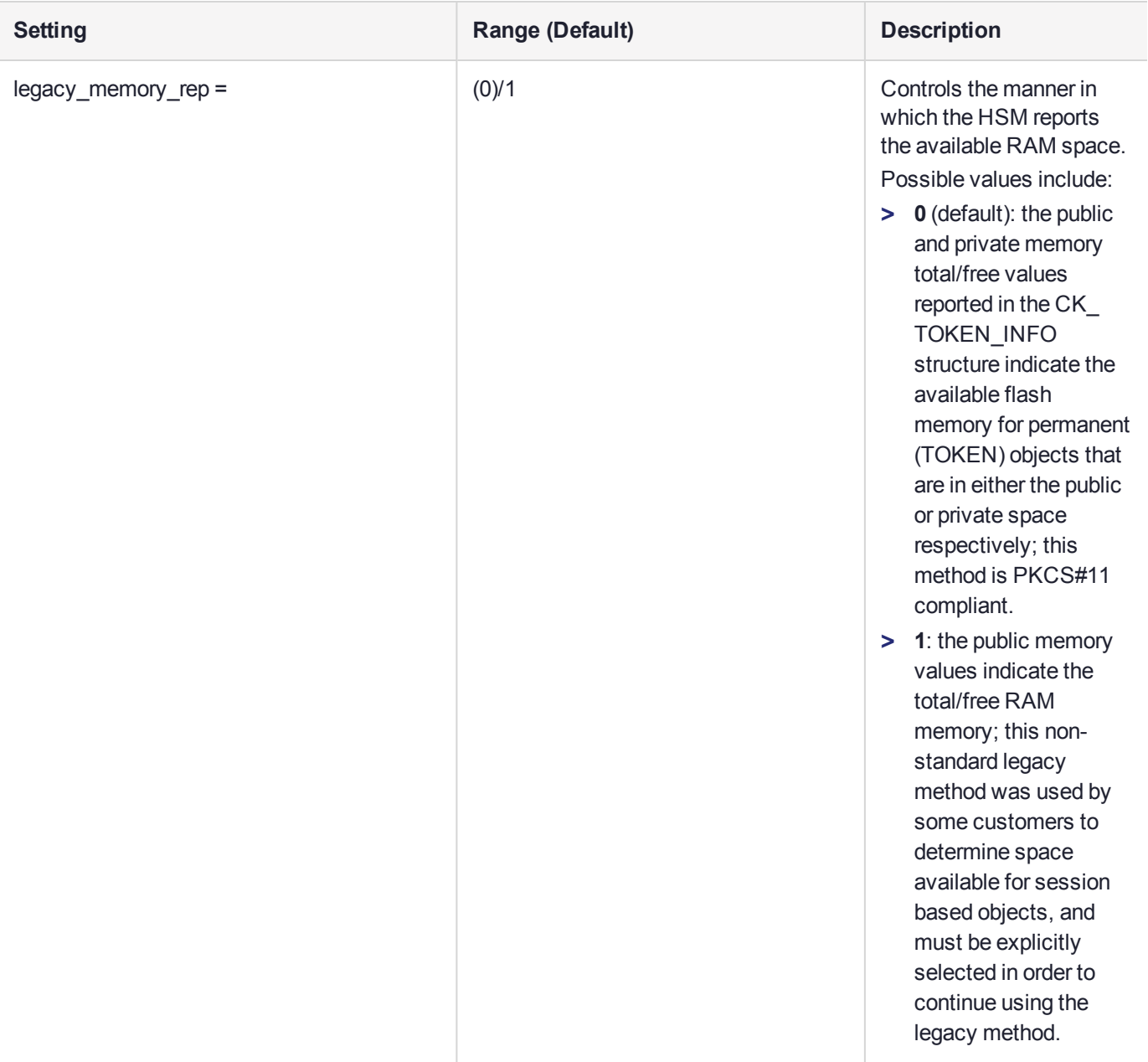

# **CHAPTER 5:** Decommissioning, Zeroizing, Re-imaging, or Resetting an HSM to Factory **Conditions**

During the lifetime of a SafeNet Luna HSM, you might have cause to take the HSM out of service, and wish to perform actions to ensure that no trace of your sensitive material remains. Those events might include:

- **>** Placing the unit into storage, perhaps as a spare
- **>** Shipping to another location or business unit in your organization
- **>** Shipping the unit back to Gemalto for repair/re-manufacture
- **>** Removing the HSM permanently from operational use, for disposal at end-of-life

This chapter describes the available options in the following sections:

- **>** ["Zeroization" below](#page-114-0)
- **>** ["Decommissioning](#page-115-0) the HSM Appliance" on the next page
- **>** "Resetting to Factory [Condition" on](#page-116-0) page 117
- **>** ["Re-Imaging](#page-117-0) the Appliance to Factory Baseline" on page 118
- **>** "Comparing Zeroize, [Decommission,](#page-120-0) Re-image, and Factory Reset" on page 121
- **>** "End of Service and [Disposal" on](#page-121-0) page 122
- **>** "Comparison of [Destruction/Denial](#page-123-0) Actions" on page 124
- <span id="page-114-0"></span>**>** "RMA and Shipping Back to Thales [Group" on](#page-124-0) page 125

## **Zeroization**

In the context of HSMs in general, the term "zeroize" means to erase all plaintext keys. Some HSMs keep all keys in plaintext within the HSM boundary. SafeNet Luna HSMs do not.

In the context of SafeNet Luna HSMs, keys at rest (keys or objects that are stored in the HSM) are encrypted. Keys are decrypted into a volatile working memory space inside the HSM only while they are being used. Items in volatile memory disappear when power is removed. The action that we loosely call "zeroizing", or clearing, erases volatile memory as well as destroying the key that encrypts stored objects.

Any temporarily decrypted keys are destroyed, and all customer keys on the HSM are immediately rendered inaccessible and unrecoverable whenever you:

- **>** perform **hsm factoryreset**
- **>** make too many bad login attempts on the SO account
- **>** press the Decommission button on the SafeNet Luna Network HSM back panel
- **>** set a "destructive" HSM policy

**>** perform HSM firmware rollback

The KEK (key encryption key that encrypts all user objects, partition structure, cloning vectors, masking vectors, etc.) is destroyed by a zeroization (erasure) or decommission event. At that point, any objects or identities in the HSM become effectively random blobs of bits that can never be decoded.

**NOTE** The next HSM power-up following a KEK zeroization automatically erases the contents of user storage, which were already an indecipherable blob without the original KEK. That is, any zeroizing event instantly makes encrypted objects unusable, and as soon as power is re-applied, the HSM immediately erases even the encrypted remains before it allows further use of the HSM.

The HSM must now be re-initialized in order to use it again, and initialization overwrites the HSM with new user parameters. Everything is further encrypted with a new KEK unique to that HSM.

Keys not encrypted by the KEK are those that require exemption and are not involved in user identities or user objects:

- **>** The Master Tamper Key, which enables tamper handling
- **>** The Remote PED Vector, to allow Remote PED-mediated recovery from tamper or from Secure Transport Mode
- <span id="page-115-0"></span>**>** The hardware origin key that certifies the HSM hardware as having been built by Thales Group

## Decommissioning the HSM Appliance

This section describes how to decommission the appliance to remove all current key material and configurations, so that it can be safely redeployed.

#### **To decommission the SafeNet Luna Network HSM:**

For full decommission (removing the unit from service, clearing the HSM of all your material, clearing the appliance of all identifying information) of a SafeNet Luna Network HSM appliance, and assuming that you can power the appliance and gain admin access, follow these steps in LunaSH, using a serial connection:

**1.** Rotate all logs:

lunash:> **syslog rotate**

**2.** Delete all files in the SCP directory:

lunash:> **my file clear**

**3.** Delete all logs:

lunash:> **syslog cleanup**

**4.** Return the appliance to factory-default settings:

#### lunash:> **sysconf config factoryreset -service all**

**5.** Delete any backups of settings:

#### lunash:> **sysconf config clear**

**6.** Push the decommission button (small red button, inset in the SafeNet Luna Network HSM back panel).

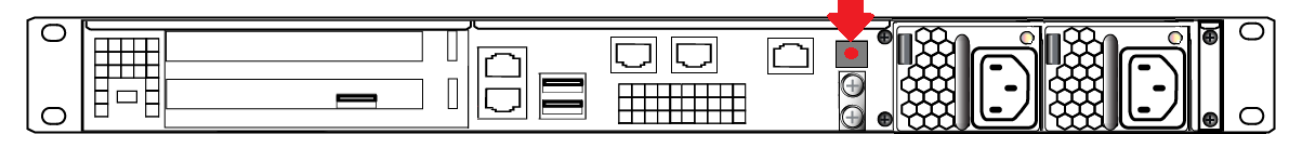

- **7.** Power down the appliance.
- **8.** Power up the appliance. At this point, the HSM internally issues and executes a **zeroize** command to erase all partitions and objects. This step takes about five minutes. The KEK is already gone at that point – erased as soon as the button is pressed – so the step of erasing partitions and objects is for customers subject to especially rigid decommission protocols.

### Disabling Decommissioning

You can disable the decommissioning feature if you have the factory-installed **HSM Capability 46: Allow Disable Decommission** (see "HSM [Capabilities](#page-78-0) and Policies" on page 79). The primary reason for disabling decommissioning is to prevent the HSM from being automatically decommissioned due to loss of battery (see "Tamper [Events" on](#page-325-0) page 326). If decommissioning is disabled, the SafeNet Luna Network HSM has an indefinite shelf life, as far as the battery is concerned.

#### **To disable decommissioning:**

Set **HSM Policy 46: Disable Decommission** to **1**(ON).

<span id="page-116-0"></span>lunash:> **hsm changehsmpolicy -policy 46 -value 1**

## Resetting to Factory Condition

These instructions will allow you to restore your SafeNet Luna Network HSM to its original factory configuration. If you have performed firmware and software updates, those remain in place, and are not affected by this procedure. The reset commands affect contents and settings of the HSM and appliance. Reverting of software and firmware is outside their scope. You must access LunaSH via a serial console to execute **hsm factoryreset**.

#### **To reset the HSM to factory condition:**

**1.** Login as HSM SO.

**hsm login**

**2.** Reset the HSM to factory settings.

#### **hsm factoryreset**

**3.** Reset the appliance configuration (network settings, ssh, ntls, etc.) to factory settings.

#### **sysconf config factoryreset -service all**

**4.** Reboot the appliance.

## <span id="page-117-0"></span>Re-Imaging the Appliance to Factory Baseline

The SafeNet Luna Network HSM appliance software update includes two versions: the newest version, and a baseline version that is stored in reserve on the appliance. If you find that the latest software does not suit your organization's purposes, you can re-image the appliance to its factory baseline. This procedure formats the SafeNet Luna Network HSM file system, zeroizes the HSM, erases the appliance configuration, and resets the software/firmware to the baseline version.

This capability is useful if you are re-purposing an HSM for a project that has standardized on an earlier software/firmware configuration, or if you need to format the appliance completely and remove all traces of its prior configuration (to securely return control of the appliance to a cloud provider, for example).

Appliance re-image also allows you to roll back the appliance software, which was not possible in previous Luna releases.

**NOTE** This feature has software and/or firmware dependencies. See ["Version](#page-361-0) [Dependencies](#page-361-0) by Feature" on page 362 for more information.

The baseline consists of:

- **>** SafeNet Luna Network HSM appliance software version **7.2**
- **>** SafeNet Luna Network HSM firmware version **7.0.3**

After you re-image the appliance, you can update to whichever software/firmware version you wish. For valid update paths, refer to the Customer Release Notes for the version you wish to install. Download your preferred software/firmware version from the Thales Group Support Portal (see "Support [Contacts" on](#page-13-0) page 14).

**CAUTION!** Appliance re-image formats the SafeNet Luna Network HSM appliance file system and zeroizes the HSM. All files and settings on the appliance will be destroyed, including:

- **>** All roles, partitions, and cryptographic objects on the HSM (except for partition licenses); the HSM must be re-initialized
- **>** All existing client and remote PED server registrations, as well as the Remote PED Vector (RPV)
- **>** All appliance roles, including the **admin** role and any custom roles
- **>** All appliance configuration settings (except for the network configuration)
- **>** All files stored on the appliance, including upgrade packages and audit logs (see "my file list" on page 1)

After the appliance re-image procedure, only the following information is preserved:

- **>** Network configuration; if you are accessing the appliance remotely via SSH connection, you will not permanently lose contact with the appliance
- **>** Partition licenses purchased via the Thales Group License Portal, unless you included the **-base** option (see "sysconf reimage start" on page 1)

#### **To re-image the appliance to factory baseline**

- **1.** Ensure that you have backed up all important cryptographic objects, appliance files, and appliance logs. Each user of the appliance (**admin**, **operator**, **monitor**, **audit**, and any custom users) must back up any important files by using **scp**/**pscp** to transfer them off the appliance file system (see "SCP and PSCP" on page 1).
- **2.** Ensure that you have previously initialized the Auditor role and configured audit logging on the HSM. By default, audit logs for critical events are stored in the HSM's on-board memory. These logs are only accessible to the Auditor, and therefore cannot be erased by the re-image procedure. If you have never configured audit logging on the HSM, these logs remain in the HSM memory. If you are re-imaging the appliance for another party (or returning control of the appliance to a cloud provider), the next Auditor could access these logs.

To prevent this, configure audit logging on the HSM before re-imaging the appliance (see ["Configuring](#page-22-0) Audit [Logging" on](#page-22-0) page 23). This procedure will transfer the existing audit logs to the appliance file system, where they can be retrieved and then erased by the re-image process.

If you have not previously configured audit logging, you are prompted with a warning about this when you initiate the re-image process.

**3.** Ensure that the SafeNet Luna Network HSM is connected to an uninterruptible power supply.

**CAUTION!** Loss of power during the re-image operation may leave the appliance in an unrecoverable state.

**4.** Log in to LunaSH as **admin**, and then log in to the HSM as HSM SO.

#### lunash:>**hsm login**

**5.** Re-image the appliance to the baseline version ("sysconf reimage start" on page 1).

#### lunash:>**sysconf reimage start**

**CAUTION!** The operation takes 15-20 minutes, and the appliance reboots twice. Do not reboot the appliance manually or otherwise interrupt the operation during this time.

lunash:>sysconf reimage start

The HSM Administrator is logged in. Proceeding...

To remove audit logs from the HSM, you must configure the Audit Logs feature. If you do not configure Audit Logs before re-imaging, the existing audit log history will be retained in the HSM.

Type 'proceed' to continue the re-imaging process without configuring Audit Logs, or 'quit' to cancel.

> proceed Proceeding...

WARNING: This operation will revert the Luna Network HSM to the baseline of software 7.2.0- 220 with firmware 7.0.3 !!!

- (1) This is a destructive operation that erases all partitions and key material.
- (2) Ensure that you have a valid backup of all your partitions.
- (3) After completion, you must re-initialize the HSM.

(4) After completion, remote PED must be re-connected. (5) This operation takes 15-20 minutes. Make sure you have power backup in place. (6) Access to the appliance will be unavailable. DO NOT restart the appliance during this time. (7) The operation erases all appliance logs. (8) The re-imaging operation will generate additional audit logs in the HSM. (9) The re-imaging procedure includes multiple appliance reboot. (10) This operation CANNOT be undone. Type 'proceed' to continue, or 'quit' to quit now. > proceed Proceeding... Step 1 of 8: Backing up the appliance support information ... Done Step 2 of 8: Setting up the environment for re-imaging. ... Done Step 3 of 8: Extracting the packages ... This step may take a few minutes... | Done Step 4 of 8: Preparing the Luna Network HSM baseline installation scripts ... Done Step 5 of 8: Updating to the Luna Network HSM baseline firmware ... This step may take a few minutes... | Done Step 6 of 8: Prepare for Luna Network HSM licenses installation ... This step may take a few minutes... | Step 7 of 8: Installing Luna Network HSM Base licenses ... This step may take a few minutes... / Done Step 8 of 8: Zeroize Luna Network HSM ... The Luna Network HSM with baseline firmware version has been zeroized The Luna Network HSM will restart multiple times to complete the baseline installation.

This process could take 15-20 minutes. Please wait for the operation to complete as interrupting the process could have adverse effects.

During the re-image operation, the following messages appear on the front-panel LCD display to help track the progress:

Re-imaging in progress... First reboot... Re-imaging in progress... Second reboot...

**6.** When the process is complete, log in as **admin** via SSH, using the default password **PASSWORD**, and set up the appliance as if it were new.

**7.** [Optional] The **admin** user can view a summary file of the re-image operation and initial startup (see "my file list" on page 1). Use **scp**/**pscp** to transfer the file to a client workstation.

#### lunash:>**my file list**

lunash:>my file list 4134 Jun 19 13:27 firstboot.log Command Result : 0 (Success)

### **Troubleshooting**

If the re-image operation fails before the appliance reboots, retrieve the re-image log ("sysconf reimage tarlog" on page 1).

#### lunash:>**sysconf reimage tarlog**

lunash:>sysconf reimage tarlog 'hsm reimage tarlogs' successful Use 'scp' from a client machine to get file named: Baseline Re image logs.20180614 14.40.40.tar.gz

```
Command Result : 0 (Success)
```
The log file now appears in the **admin** user's files on the appliance (see "my file list" on page 1). Use **scp**/**pscp** to transfer it to a client workstation. Thales Group Customer Support may request this log to help assess the issue.

## <span id="page-120-0"></span>Comparing Zeroize, Decommission, Re-image, and Factory Reset

You can clear the contents of your HSM on demand, or the HSM may be cleared in response to an event. How this affects the contents and configuration of your HSM depends on whether the user partitions were deleted or whether the HSM was zeroized, decommissioned, re-imaged, or factory reset as detailed below:

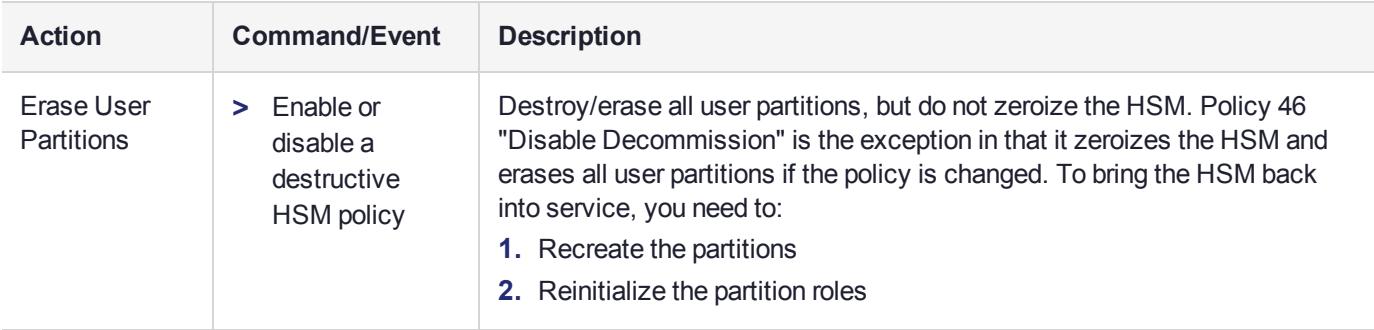

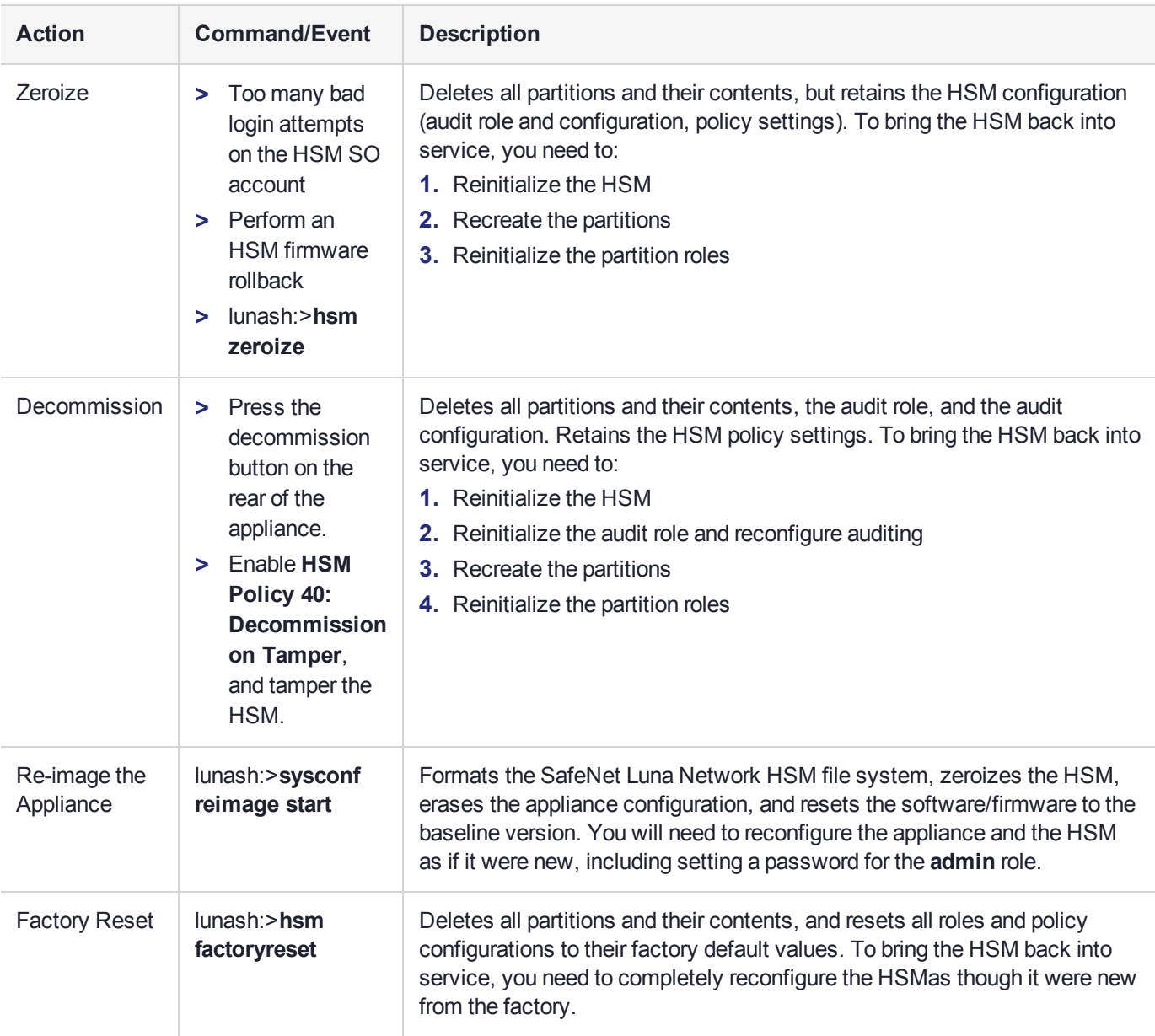

## <span id="page-121-0"></span>End of Service and Disposal

SafeNet Luna HSMs and appliances are deployed into a wide variety of markets and environments. Arranging for the eventual disposal of a SafeNet Luna HSM or appliance that is no longer needed can be a simple accounting task and a call to your local computer recycling service, or it can be a complex and rigorous set of procedures intended to protect very sensitive information.

### Needs Can Differ

Some users of SafeNet Luna HSMs employ cryptographic keys and material that have a very short "shelf life". A relatively short time after the HSM is taken out of service, any objects that it contains are no longer relevant. The HSM could be disposed of, with no concern about any material that might remain in it.

The majority of our customers are concerned with their keys and objects that are stored on the HSM. It is important to them that those items never be exposed. The fact is that they are never exposed, but see below for explanations and actions that address the concerns of auditors who might be more accustomed to other ways of safeguarding HSM contents.

### SafeNet Luna HSM Protects Your Keys and Objects

The design philosophy of our SafeNet Luna HSMs ensures that contents are safe from attackers. Unlike other HSM products on the market, SafeNet Luna HSMs never store sensitive objects, like cryptographic keys, unencrypted. Therefore, SafeNet Luna HSMs have no real need - other than perception or "optics" - to perform active erasure of HSM contents, in case of an attack or tamper event.

Instead, the basic state of a SafeNet Luna HSM is that any stored keys and objects are strongly encrypted. They are decrypted only for current use, and only into volatile memory within the HSM.

If power is removed from the HSM, or if the current session closes, the temporarily-decrypted objects instantly evaporate. The encrypted originals remain, but they are unusable by anyone who does not have the correct HSM keys to decrypt them.

#### **How the HSM encryption keys protect your sensitive objects**

In addition to encryption with the user specific access keys or passwords, all objects on the HSM are encrypted by the HSM's global key encryption key (KEK) and the HSM's unique Master Tamper Key (MTK).

If the HSM experiences a Decommission event (pressing of the small red button on back of SafeNet Luna Network HSM, or shorting of the pins of the decommission header on the HSM card, or removal of the battery while main power is not connected to a SafeNet Luna USB HSM) then the KEK is deleted.

If the HSM experiences a tamper event (physical intrusion, environmental excursion), then the MTK is destroyed.

Destruction of either of those keys instantly renders any objects in the HSM unusable by anyone. In the case of a Decommission event, when the HSM is next powered on, it requires initialization, which wipes even the encrypted remains of your former keys and objects.

We recognize that some organizations build their protocols around assumptions that apply to other suppliers' HSMs - where keys are stored unencrypted and must be actively erased in the event of an attack or removal from service. If your policies include that assumption, then you can re-initialize after Decommission - which actively erases the encrypted objects for which no decrypting key existed. For purposes of security, such an action is not required, but it can satisfy pre-existing protocols that presume a weakness not present in SafeNet Luna HSMs.

Our customers are often very high-security establishments that have rigorous protocols for removing a device from service. In such circumstances, it is not sufficient to merely ensure that all material is gone from the HSM. It is also necessary to clear any possible evidence from the appliance that contains the HSM, such as IP configuration and addresses, log files, etc.

If you have any concern that simply pressing the Decommission button and running **sysconf config factoryreset** is not sufficient destruction of potentially-sensitive information, then please refer to ["Decommissioning](#page-115-0) the HSM Appliance" on page 116.

## <span id="page-123-0"></span>Comparison of Destruction/Denial Actions

Various operations on the SafeNet Luna Network HSM are intended to make HSM contents unavailable to potential intruders. The effect of those actions are summarized and contrasted in the following table, along with notes on how to recognize and how to recover from each scenario.

**Scenario 1:** MTK is destroyed, HSM is unavailable, but use/access can be recovered after reboot (See Note 1)

**Scenario 2:** KEK is destroyed (Real-Time Clock and NVRAM), HSM contents cannot be recovered without restore from backup See Note 2)

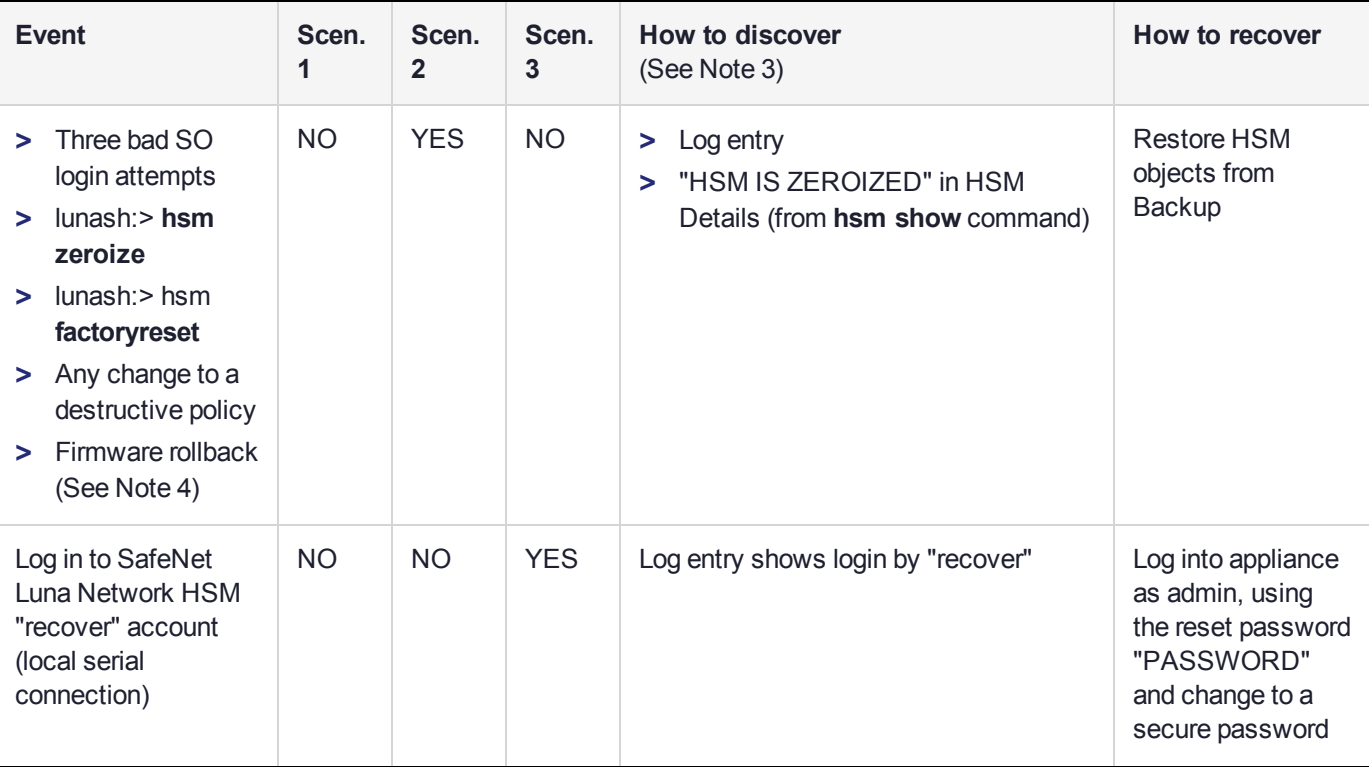

**Scenario 3:** Appliance admin password reset

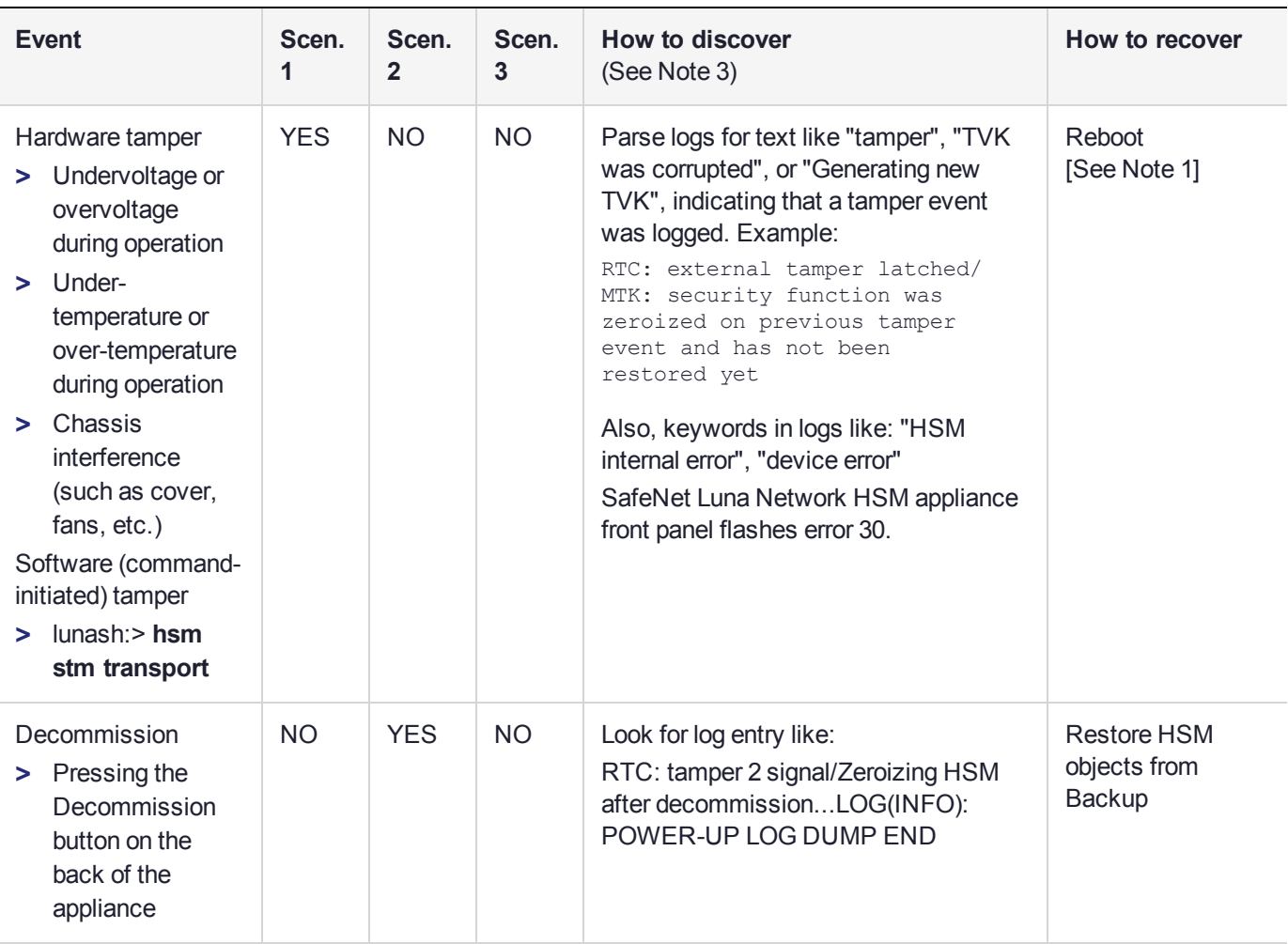

**Note 1:** MTK is an independent layer of encryption on HSM contents, to manage tamper and Secure Transport Mode. A destroyed MTK is recovered on next reboot. If MTK cannot be recovered, only restoring from backup onto a new or re-manufactured HSM can retrieve your keys and HSM data.

**Note 2:** KEK is an HSM-wide encryption layer that encrypts all HSM objects, excluding only MTK, RPK, a wrapping key, and a couple of keys used for legacy support. A destroyed KEK cannot be recovered. If the KEK is destroyed, only restoring from backup can retrieve your keys and HSM data.

**Note 3:** To check the health of a remote HSM, script a frequent login to the HSM host and execution of a subset of HSM commands. If a command fails, check the logs for an indication of the cause.

**Note 4:** These actions all create a situation where **hsm init** is required, or strongly recommended before the HSM is used again.

In addition, another event/action that has a destructive component is HSM initialization. See ["HSM Initialization" on](#page-167-0) page 168.

## <span id="page-124-0"></span>RMA and Shipping Back to Thales Group

Although rare, it could happen that you need to ship a SafeNet appliance back to Thales Group.

Contact your Thales representative to obtain the Return Material Authorization (RMA) and instructions for packing and shipping.

You might wish (or your security policy might require you) to take maximum precaution with any contents in your HSM before it leaves your possession.

If so, there are two options available to secure the contents of the SafeNet Luna Network HSM before returning it to Thales Group:

- **>** Decommission the HSM, forcibly clearing all HSM contents (see ["Decommissioning](#page-115-0) the HSM Appliance" on [page 116](#page-115-0) for instructions).
- **>** Set Secure Transport Mode on the HSM (see "Secure [Transport](#page-281-0) Mode" on page 282 for instructions) and provide the verification string and random user string to your Thales Group representative by secure means. This will allow Thales Group to know if the HSM is tampered while in transit.

# **CHAPTER 6:** High-Availability Groups

SafeNet Luna HSMs can provide scalability and redundancy for cryptographic applications that are critical to your organization. For applications that require continuous, uninterruptible uptime, the SafeNet Luna HSM Client allows you to combine application partitions on multiple HSMs into a single logical group, known as a High-Availability (HA) group.

An HA group allows your client application to access cryptographic services as long as one member HSM is functional and network-connected. This allows you to perform maintenance on any individual member without ever pausing your application, and provides redundancy in the case of individual failures. Cryptographic requests are distributed across all active group members, enabling a performance gain for each member added. Cryptographic objects are replicated across the entire group, so HA can also be used to keep a current, automatic, remote backup of the group contents.

HA functionality is handled by the SafeNet Luna HSM Client software. The individual partitions have no way to know they are configured in an HA group, so you can configure HA on a per-application basis. The way you group your HSMs depends on your circumstances and desired performance.

This chapter contains the following sections:

- **>** "How HA [Works" on](#page-128-0) page 129
- **>** "Planning Your HA Group [Deployment" on](#page-137-0) page 138
- **>** "Setting Up an HA [Group" on](#page-143-0) page 144
- **>** "Managing Your HA [Groups" on](#page-157-0) page 158
- **>** "HA [Troubleshooting" on](#page-165-0) page 166

### **Performance**

For repetitive operations (for example, many signings using the same key), an HA group provides linear performance gains as group members are added. The best approach is to maintain an HA group at a size that best balances application server capability and the expected loads, with an additional unit providing capacity for bursts of traffic.

### Load Balancing

Cryptographic requests sent to the HA group's virtual slot are load-balanced across all active members of the HA group. The load-balancing algorithm sends requests for cryptographic operations to the least busy partition in the HA group. This scheme accounts for operations of variable length, ensuring that queues are balanced even when some partitions are assigned very long operations. When an application requests a repeated set of operations, this method works. When the pattern is interrupted, however, the request type becomes relevant, as follows:

- **>** Single-part (stateless) cryptographic operations are load-balanced.
- **>** Multi-part (stateful) cryptographic operations are load-balanced.
- **>** Multi-part (stateful) information retrieval requests are not load-balanced. In this case, the cost of distributing the requests to different HA group members is generally greater than the benefit. For this reason, multi-part information retrieval requests are all targeted at one member.
- **>** Key management requests are not load-balanced. Operations affecting the state of stored keys (creation, deletion) are performed on a single HA member, and the result is then replicated to the rest of the HA group.

### Key Replication

When an application creates a key on the virtual HA slot, the HA library automatically replicates the key across all group members before reporting back to the application. Keys are created on one member partition and replicated to the other members. If a member fails during this process, the HA group reattempts key replication to that member until it recovers, or failover attempts time out. Once the key exists on all active members of the HA group, a success code is returned to the application.

All key replication uses the Luna cloning protocol, which provides mutual authentication, confidentiality, and integrity for each object that is copied from one partition to another. Therefore, all HA group member partitions must be initialized with the same cloning domain.

### Failover

When any active HA group member fails, a failover event occurs – the affected partition is dropped from the list of available HA group members, and all operations that were pending on the failed partition are transparently rescheduled on the remaining member partitions. The SafeNet Luna HSM Client continuously monitors the health of member partitions at two levels:

- **>** network connectivity disruption of the network connection causes a failover event after a 20-second timeout.
- **>** command completion any command that is not executed within 20 seconds causes a failover event.

As long as one HA group member remains functional, cryptographic service is maintained to an application no matter how many other group members fail.

### **Recovery**

Recovery of a failed HA group member is designed to be automatic in as many cases as possible. You can configure your auto-recovery settings to require as much manual intervention as is convenient for you and your organization. In either an automated or manual recovery process, there is no need to restart your application. As part of the recovery process:

- **>** Any cryptographic objects created while the member was offline are automatically replicated to the recovered partition.
- **>** The recovered partition becomes available for its share of load-balanced cryptographic operations.

#### **Automatic Recovery**

With automatic recovery, the client library automatically performs periodic recovery attempts while a member is failed. The frequency of these checks is adjustable. Most customers enable auto-recovery in all configurations.

#### **Manual Recovery**

Simply run the client recovery command and the recovery logic inside the client makes a recovery attempt the next time the application uses the HSM. As part of recovery, any key material created while the member was offline is automatically replicated to the recovered unit.

Even if a manual recovery process is selected, the application does not need to be restarted.

#### **Permanent Failure**

Sometimes a failure of a device is permanent (for example, if the HSM is re-initialized). In this event, you only need to remove the failed unit and deploy a new member to the group. The running clients automatically resynchronize keys to the new member and start scheduling operations to it.

### Standby Members

After you add member partitions to an HA group, you can designate some as standby members. Cryptographic objects are replicated on all members of the HA group, including standby members, but standby members do not perform any cryptographic operations unless all the active members go offline. In this event, all standby members are immediately promoted to active service, and operations are load-balanced across them. This provides an extra layer of assurance against a service blackout for your application.

### Mixed-Version HA Groups

Generally, Thales Group recommends using HSMs with the same software/firmware in HA groups; different versions have different capabilities, and a mixed HA group is limited to those functions that are common to the versions involved. A mixed-version HA group may have access to fewer cryptographic mechanisms, or have different restrictions in FIPS mode. However, HA groups containing both SafeNet Luna Network HSM 6 and 7 partitions are supported. This mixed-version configuration is useful for migrating keys to a new Luna 7 HSM, or to gradually upgrade your production environment from Luna 6 to Luna 7.

## <span id="page-128-0"></span>How HA Works

This section provides detailed descriptions of the following aspects of HA functionality:

- **>** ["Performance" on](#page-129-0) the next page
- **>** "Load [Balancing" on](#page-130-0) page 131
- **>** "Key [Replication" on](#page-130-1) page 131
- **>** ["Failover" on](#page-131-0) page 132
- **>** ["Recovery" on](#page-132-0) page 133
- **>** "Standby [Members" on](#page-134-0) page 135
- **>** "Process [Interaction" on](#page-134-1) page 135
- **>** "Application Object [Handles" on](#page-134-2) page 135
- **>** "Example: Database [Encryption" on](#page-136-0) page 137

### <span id="page-129-0"></span>**Performance**

For repetitive operations (for example, many signings using the same key), an HA group provides linear performance gains as group members are added. The best approach is to maintain an HA group at a size that best balances application server capability and the expected loads, with an additional unit providing capacity for bursts of traffic.

For best overall performance, keep all group members running near their individual performance ideal, about 30 simultaneous threads per HSM. If you assemble an HA group that is significantly larger than your server(s) can manage, you might not achieve full performance from all members. Gigabit Ethernet connections are recommended to maximize performance.

Performance is also affected by the kind of cryptographic operations being requested. For some operations, an HA group can actually hinder performance by requiring extra operations to replicate new key objects. For example, if the operation involves importing and unwrapping keys:

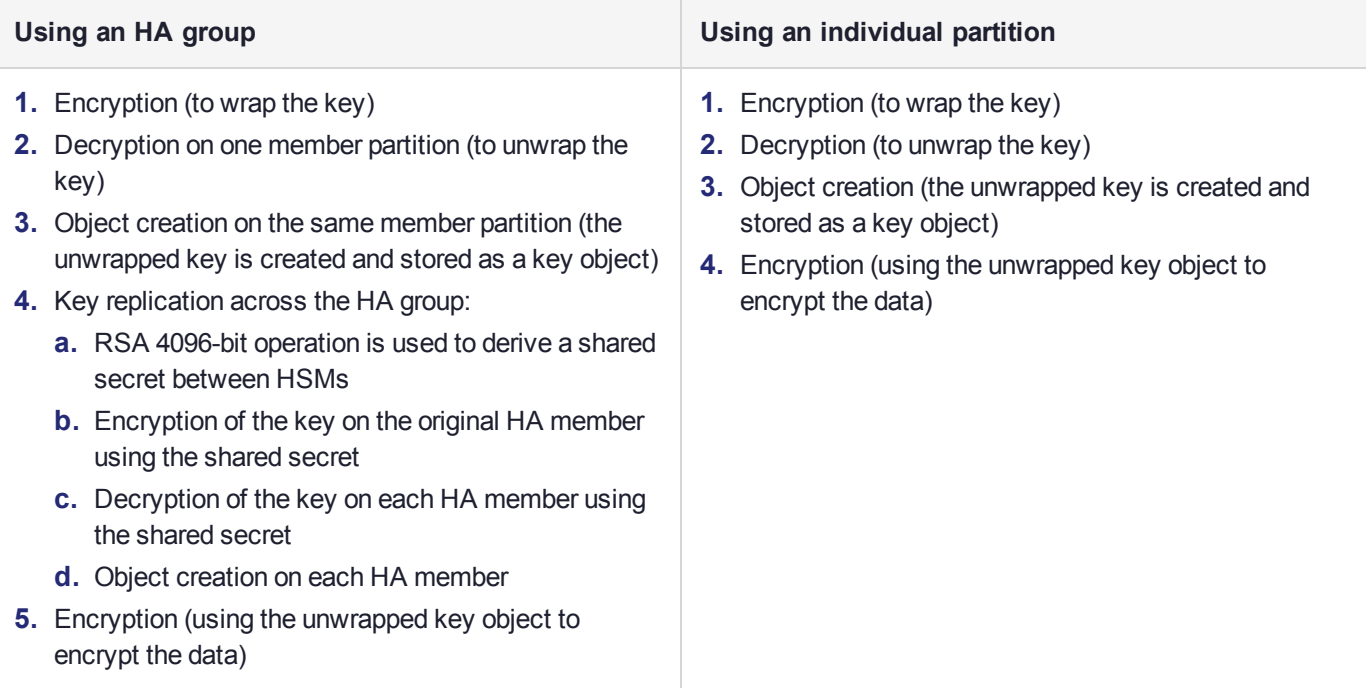

In this case, the HA group must perform many more operations than an individual partition, most significantly the RSA-4096-bit operation and creating the additional objects. Those two operations are by far the most timeconsuming on the list, and so this task would have much better performance on an individual partition.

The crucial HA performance consideration is whether the objects on the partitions are constant, or always being created and replaced. If tasks make use of already-existing objects, those objects exist on all HA group members; operations can be performed by different group members, boosting performance. If new objects are created, they must be replicated across the entire group, causing a performance loss.

**NOTE** The way your application uses the **C\_FindObjects** function to search for objects in a virtual HA slot can have a significant impact on your application performance (see "Application Object [Handles" on](#page-134-2) page 135).

### <span id="page-130-0"></span>Load Balancing

Cryptographic requests sent to the HA group's virtual slot are load-balanced across all active members of the HA group. The load-balancing algorithm sends requests for cryptographic operations to the least busy partition in the HA group. This scheme accounts for operations of variable length, ensuring that queues are balanced even when some partitions are assigned very long operations. When an application requests a repeated set of operations, this method works. When the pattern is interrupted, however, the request type becomes relevant, as follows:

- **>** Single-part (stateless) cryptographic operations are load-balanced.
- **>** Multi-part (stateful) cryptographic operations are load-balanced.
- **>** Multi-part (stateful) information retrieval requests are not load-balanced. In this case, the cost of distributing the requests to different HA group members is generally greater than the benefit. For this reason, multi-part information retrieval requests are all targeted at one member.
- **>** Key management requests are not load-balanced. Operations affecting the state of stored keys (creation, deletion) are performed on a single HA member, and the result is then replicated to the rest of the HA group.

For example, when a member partition is signing and an asymmetric key generation request is issued, additional operations on that member are queued while the partition generates the key. In this case, the algorithm schedules more operations on other partitions in the HA group.

The load-balancing algorithm operates independently in each application process. Multiple processes on the same client or on different clients do not share information when scheduling operations. Some mixed-use cases might cause applications to use some partitions more than others (see ["Planning](#page-137-0) Your HA Group [Deployment" on](#page-137-0) page 138). If you increase key sizes, interleave other cryptographic operations, or if network latency increases, performance may drop for individual active members as they become busier.

**NOTE** Partitions designated as standby members are not used to perform cryptographic operations, and are therefore not part of the load-balancing scheme (see ["Standby](#page-134-0) [Members" on](#page-134-0) page 135).

#### **Network Topography**

The network topography of the HA group is generally not important to the functioning of the group. As long as the client has a network path to each member, the HA logic will function. Different latencies between the client and each HA member cause a command scheduling bias towards the low-latency members. Commands scheduled on the long-latency devices have a longer overall latency associated with each command.

In this case, the command latency is a characteristic of the network. To achieve uniform load distribution, ensure that partitions in the group have similar network latency.

### <span id="page-130-1"></span>Key Replication

When an application creates a key on the virtual HA slot, the HA library automatically replicates the key across all group members before reporting back to the application. Keys are created on one member partition and replicated to the other members. If a member fails during this process, the HA group reattempts key replication to that member until it recovers, or failover attempts time out. Once the key exists on all active members of the HA group, a success code is returned to the application.

All key replication uses the Luna cloning protocol, which provides mutual authentication, confidentiality, and integrity for each object that is copied from one partition to another. Therefore, all HA group member partitions must be initialized with the same cloning domain.

The cloning protocol is invoked separately for each object to be cloned and the sequence of required calls must be issued by an authorized client library (residing on a client platform that has been authenticated to each of the partitions in the HA group). This ensures that the use of cloning function calls is controlled, and the protocol cannot be misused to permit the unauthorized transfer of objects to or from one of the partitions in the HA group.

### <span id="page-131-0"></span>Failover

When any active HA group member fails, a failover event occurs – the affected partition is dropped from the list of available HA group members, and all operations that were pending on the failed partition are transparently rescheduled on the remaining member partitions. The SafeNet Luna HSM Client continuously monitors the health of member partitions at two levels:

- **>** network connectivity disruption of the network connection causes a failover event after a 20-second timeout.
- **>** command completion any command that is not executed within 20 seconds causes a failover event.

**NOTE** Most commands are completed within milliseconds. Some can take longer, either because the command itself is time-consuming (for example, key generation), or because the HSM is under extreme load. The HSM automatically sends a "heartbeat" signal every two seconds for commands that are pending or in progress. The client extends the 20-second timeout whenever it receives a heartbeat, preventing false failover events.

When an HA group member fails, the HA group status (see "hagroup listgroups" on page 1 in the *LunaCM Command Reference Guide*) reports a device error for the failed member. The client tries to reconnect the failed member at a minimum retry rate of once every 60 seconds, for the specified number of times (see ["Recovery" on](#page-132-0) the next page).

When a failover occurs, the application experiences a latency stall on the commands in process on the failing unit, but otherwise there is no impact on the transaction flow. The scheduling algorithm described in ["Load](#page-130-0) [Balancing" on](#page-130-0) the previous page automatically minimizes the number of commands that stall on a failing unit during the 20-second timeout.

As long as one HA group member remains functional, cryptographic service is maintained no matter how many other group members fail. As described in ["Recovery" on](#page-132-0) the next page, members can be returned to service without restarting the application.

#### **Mid-operation failures**

Any operation that fails mid-point needs to be re-sent from the calling application. The entire operation returns a failure (CKR\_DEVICE\_ERROR). This is more likely to happen in a multi-part operation, but a failure could conceivably happen during a single atomic operation as well.

For example, multi-part operations could be block encryption/decryption or any other command where the previous state of the HSM is critical to the processing of the next command. These operations must be re-sent, since the HA group does not synchronize partitions' internal memory state, only the stored key material.

**NOTE** You must ensure that your applications can deal with the rare possibility of a midoperation failure, by re-issuing the affected commands.

#### **Possible Causes of Failure**

In most cases, a failure is a brief service interruption, like a system reboot. These temporary interruptions are easily dealt with by the failover and auto-recovery functions. In some cases, additional actions may be required before auto-recovery can take place. For example, if a partition becomes deactivated, it must be reactivated by the Crypto Officer (see "Activation and Auto-Activation on [PED-Authenticated](#page-187-0) Partitions" on page 188). Some permanent failures may require manual recovery (see ["Recovery" below](#page-132-0)). Possible failure events include:

#### **> HSM-side failures**

- **•** HSM card failure
- **•** HSM re-initialization
- **•** HSM reboot
- **•** HSM power failure
- **•** Deactivated partition
- **•** NTLS service failure
- **•** STC service failure

#### **> Client-side failures**

- **•** Client workstation power failure
- **•** Client workstation reboot
- **•** Network keepalive failure

#### **> Network failures**

- **•** Network failure near the HSM (one member partition disappears from client's view)
- **•** Network failure near the client (client loses contact with all member partitions)

#### <span id="page-132-0"></span>**Recovery**

Recovery of a failed HA group member is designed to be automatic in as many cases as possible. You can configure your auto-recovery settings to require as much manual intervention as is convenient for you and your organization. In either an automated or manual recovery process, there is no need to restart your application. As part of the recovery process:

- **>** Any cryptographic objects created while the member was offline are automatically replicated to the recovered partition.
- **>** The recovered partition becomes available for its share of load-balanced cryptographic operations.

#### **Auto-recovery**

When auto-recovery is enabled, SafeNet Luna HSM Client performs periodic recovery attempts when it detects a member failure. You can adjust the frequency (maximum once per minute) and the total number of retries

(no limit). If the failed partition is not recovered within the scheduled number of retries, it remains a member of the HA group, but the client will no longer attempt to recover it. You must then address whatever equipment or network issue caused the failure, and execute a manual recovery of the member partition.

With each recovery attempt, a single application thread experiences a slight latency delay of a few hundred milliseconds while the client uses the thread to recover the failed member partition.

There are two HA auto-recovery modes:

- **> activeBasic** uses a separate, non-session-based Active Recovery Thread to perform background checks of HA member availability, recover failed members, and synchronize the contents of recovered members with the rest of the group. It does not restore existing sessions if all members fail simultaneously and are recovered.
- **> activeEnhanced** works the same as activeBasic, but restores existing sessions and login states if all members fail and are recovered.

HA auto-recovery is disabled by default. It is automatically enabled when you set the recovery retry count (see "Configuring HA [Auto-Recovery" on](#page-151-0) page 152). Thales Group recommends enabling auto-recovery in all configurations.

**NOTE** If a member partition loses Activation when it fails (it remains offline for more than two hours) you must present the black Crypto Officer PED key to re-cache the PED secret before the member can be recovered.

#### **Manual Recovery**

When auto-recovery is disabled, or fails to recover the partition within the scheduled number of retries, you must execute a manual recovery in LunaCM. Even if you use manual recovery, you do not need to restart your application. When you execute the recovery command, the client makes a recovery attempt the next time the application uses the group member (see "Manually Recovering a Failed HA Group [Member" on](#page-161-0) page 162).

Even with auto-recovery enabled and configured for a large number of retries, there are some rare occasions where a manual recovery may be necessary (for example, when a member partition and the client application fail at the same time).

**CAUTION!** Never attempt a manual recovery while the application is running and autorecovery is enabled. This can cause multiple concurrent recovery processes, resulting in errors and possible key corruption.

#### **Failure of All Group Members**

If all members of an HA group fail (and no standby members are configured), all logged-in sessions are lost, and operations that were active when the last member failed are terminated. If you have set the HA autorecovery mode to activeEnhanced, all sessions will be restarted when one or more members are recovered, and normal operations will resume. Otherwise, you must restart the client application once the group members have been recovered.

#### **Permanent Failures**

Sometimes an HSM failure is permanent (from the perspective of the HA group). For example, if the HSM is reinitialized, the member partition is erased and must be recreated. In this case, you can decide to recreate the original member or deploy a new member to the group. The client automatically replicates cryptographic

objects to the new member and begins assigning operations to it (see "Replacing an HA Group [Member" on](#page-162-0) [page 163](#page-162-0)).

### <span id="page-134-0"></span>Standby Members

After you add member partitions to an HA group, you can designate some as standby members. Cryptographic objects are replicated on all members of the HA group, including standby members, but standby members do not perform any cryptographic operations unless all the active members go offline. In this event, all standby members are immediately promoted to active service, and operations are load-balanced across them. This provides an extra layer of assurance against a service blackout for your application. See ["Planning](#page-137-0) Your HA Group [Deployment" on](#page-137-0) page 138 for guidelines on how to make the most of your standby members.

Since standby members replicate keys but do not perform operations, they can also serve as an automatic backup partition for the cryptographic objects on the HA group. The contents of standby partitions are always kept up-to-date, so it is not possible to keep multiple backups using an HA group (see ["Planning](#page-137-0) Your HA Group [Deployment" on](#page-137-0) page 138).

### <span id="page-134-1"></span>Process Interaction

At the lowest communication level, the transport protocol (TCP) maintains communication between the client and the appliance (whether HA is involved or not). For HA groups involving member partitions on SafeNet Luna Network HSM, the protocol timeout is 10 seconds. This means:

- **>** In a period of no activity by client or appliance, the appliance's TCP will wonder if the client is still there, and send a packet after 10 seconds of silence.
- **>** If that packet is acknowledged, the 10-second TCP timer restarts, and the cycle repeats indefinitely.
- **>** If the packet is not acknowledged, TCP sends another every 10 seconds. If there is no response after 2 minutes, the connection is considered dead, and higher levels are alerted to perform their cleanup.

Above that level, the NTLS/STC layer provides the connection security and some other services. Any time a client sends a request for a cryptographic operation, the HSM on the appliance begins working on that operation.

While the HSM processes the request, appliance-side NTLS/STC sends a "keep-alive" ping every 2 seconds, until the HSM completes the request. NTLS/STC does not perform any interpretation of the ping, but simply keeps the TCP layer active. If your client application requests a lengthy operation (for example, an 8192-bit keygen), the random-number-generation portion of that operation could take minutes, during which the HSM would legitimately be sending nothing back to the client. The NTLS ping ensures that the connection remains alive during long pauses.

### <span id="page-134-2"></span>Application Object Handles

Application developers should be aware that the PKCS #11 object handle model is fully virtualized when using an HA slot. The application must not assume fixed handle numbers across instances of an application. A handle's value remains consistent for the life of a process; but it might be a different value the next time the application is executed.

When you use an HA slot with your applications, the client behaves as follows when interacting with the application:

**1.** Intercept the call from the application.

- **2.** Translate virtual object handles to physical object handles using the mappings specified by the virtual object table. The virtual object table is created and updated for the current session only, and only contains of list of the objects accessed in the current session.
- **3.** Launch any required actions on the appropriate HSM or partition.
- **4.** Receive the result from the HSM or partition and forward the result to your application,
- **5.** Propagate any changes in objects on the physical HSM that performed the action to all of the other members of the HA group.

#### **Virtual slots and virtual objects**

When an application uses a non-HA physical slot, it addresses all objects in the slot by their physical object handles. When an application uses an HA slot, however, a virtual layer of abstraction overlays the underlying physical slots that make up the HA group, and the HA group is presented to the application as a virtual slot. This virtual slot contains virtual objects that have virtual object handles. The object handles in an HA slot are virtualized since the object handles on each of the underlying physical slots might be different from slot to slot. Furthermore, the physical object handles could change if a member of the HA group drops out (fails or loses communication) and is replaced.

#### **The virtual object table**

HA slots use a virtual object table to map the virtual objects in the virtual HA slot to the real objects in the physical slots that make up the HA group. The HA client builds a virtual object table for each application that loads the library. The table is ephemeral, and only exists for the current session. It is created and updated, if necessary, each time an application makes a request to access an object. To maximize performance and efficiency, the table only contains a list of the objects accessed in the current session. For example, the first time an application accesses an object after application start up, the table is created, a look up is performed to map the virtual object to its underlying physical objects, and an entry for the object is added to the table. For each subsequent request for that object, the data in the table is used and no look up is required. If the application then accesses a different object that is not listed in the table, a new look up is performed and the table is updated to add an entry for the new object.

#### **C\_FindObjects behavior and application performance**

Since the client must perform a lookup to create the virtual object table, the way you use the C\_FindObjects function can have a significant impact on the performance of your applications. For example, if you use the C\_ FindObjects function to ask for specific attributes, the client only needs to update the table to include the requested objects. If, however, you use the C\_FindObjects function to find all objects, the client queries each HSM/partition in the group, for each object, to create the table. This can take a significant amount of time if the slot contains a large number of objects, or if the HA group includes many members.

To mitigate performance degradation when using the C\_FindObjects function to list the objects on an HA slot, we recommend that you structure your applications to search by description, handles, or other attributes, rather than searching for all objects. Doing so minimizes the number of objects returned and the time required to create or update the table. If your application must find all objects, we recommend that you add the C\_ FindObjects all function call to the beginning of your application so that the table is built on application start up, so that the table is available to the application for all subsequent C\_FindObjects function calls.

### <span id="page-136-0"></span>Example: Database Encryption

This section walks through a sample use case of some of the HA logic with a specific application – a transparent database encryption.

#### **Typical Database Encryption Key Architecture**

Database engines typically use a two-layered key architecture. At the top layer is a master encryption key that is the root of data protection. Losing this key is equivalent to losing the database, so it obviously needs to be highly durable. At the second layer are table keys used to protect table-spaces and/or columns. These table keys are stored with the database as blobs encrypted by the master encryption key (MEK). This architecture maps to the following operations on the HSM:

- **1.** Initial generation of master key for each database.
- **2.** Generation and encryption of table keys with the master key.
- **3.** Decryption of table keys when the database needs to access encrypted elements.
- **4.** Generation of new master keys during a re-key and then re-encrypting all table keys with it.
- **5.** Generation and encryption of new table keys for storage in the database (often done in a software module).

The HSM is not involved in the use of table keys. Instead it provides the strong protection of the MEK which is used to protect the table keys. Users must follow backup procedures to ensure their MEK is as durable as the database itself ("Backup and Restore HSMs and [Partitions" on](#page-36-0) page 37).

#### **HSM High Availability with Database Encryption**

When the HSMs are configured as an HA group, the database's master key is automatically and transparently replicated to all the members when the key is created or re-keyed. If an HSM group member was offline or fails during the replication, it does not immediately receive a copy of the key. Instead the HA group proceeds after replicating to all of the active members. Once a member is re-joined to the group the HSM client automatically replicates the new master keys to the recovered member.

Before every re-key event, the user must ensure the HA group has sufficient redundancy. A re-key will succeed as long as one HA group member exists, but proceeding with too few HSMs will result in an availability risk. For example, proceeding with only one HSM means the new master key will be at risk since it exists only on a single HSM. Even with sufficient redundancy, Thales Group recommends maintaining an offline backup of a database's master key.

#### **HSM Load Balancing with Database Encryption**

While a database is up and running, the master key exists on all members in the HA group. Requests to encrypt or decrypt table keys are distributed across the entire group. The load-balancing feature is able to deliver improved performance and scalability when the database requires a large number of accesses to the table keys. Most deployments will not need much load balancing as the typical database deployment results in a small number of table keys.

While the table keys are re-keyed, new keys are generated in the HSM and encrypted for storage in the database. Within an HA group, these keys are generated on a single member and then replicated to the entire HA group, even though they exist on the HSM for only a moment. These events are infrequent enough that this extra replication has minimal impact.

## <span id="page-137-0"></span>Planning Your HA Group Deployment

This section describes important considerations and constraints to keep in mind as you plan your High-Availability (HA) group deployment. The benefits of HA are described in detail in "How HA [Works" on](#page-128-0) [page 129](#page-128-0). There are several sample configurations described in this section that take advantage of different HA features. Depending on your organization's security needs, you might choose one of these configurations, or your own variation.

- **>** "HSM and Partition [Prerequisites" below](#page-137-1)
- **>** "Sample [Configurations" on](#page-138-0) the next page
	- **•** ["Performance](#page-138-1) and Load Balancing" on the next page
	- **•** ["Redundancy](#page-138-2) and Failover" on the next page
	- **•** "Automatic Remote [Backup" on](#page-140-0) page 141
	- **•** "HA Group [Sharing" on](#page-140-1) page 141
- <span id="page-137-1"></span>**>** "Luna 6/7 [Mixed-Version](#page-140-2) HA Groups" on page 141

### HSM and Partition Prerequisites

The HSM partitions you plan to use in an HA group must meet the following prerequisites before you can use them in an HA group.

#### **Compatible HSM Software/Firmware Versions**

Generally, Thales Group recommends using HSMs with the same software/firmware in HA groups; different versions have different capabilities, and a mixed-version HA group is limited to those functions that are common to the versions involved. This means they have access to fewer cryptographic mechanisms, or have different restrictions in FIPS mode. However, mixed-version HA groups containing Luna 6 and 7 member partitions are supported. See "Luna 6/7 [Mixed-Version](#page-140-2) HA Groups" on page 141 for more information.

#### **Common Cloning Domain**

All key replication in an HA group uses the Luna cloning protocol, which provides mutual authentication, confidentiality, and integrity for each object that is copied from one partition to another. Therefore, all HA group member partitions must be initialized with the same cloning domain. If you are planning to combine alreadyexisting partitions into an HA group, you must first re-initialize them using the same domain string or red PED key.

#### **Common Crypto Officer Credentials**

An HA group essentially allows you to log in to all its member partitions simultaneously, using a single credential. Password-authenticated partitions must all be initialized with the same Crypto Officer password. PED-authenticated partitions must all be initialized with the same black Crypto Officer PED key and activated with the same CO challenge password.

It is not possible to create an HA group made up of both password- and PED-authenticated partitions.

#### **Common HSM/Partition Policies (FIPS Mode)**

Generally, all HSMs/partitions used in an HA group must have the same policy configuration, especially FIPS mode. Do not attempt to use an HA group combining HSMs with FIPS mode on and others with FIPS mode off.

### <span id="page-138-0"></span>Sample Configurations

Your ideal HA group configuration depends on the number of HSMs you have available and the purpose of your application(s). Sample configurations for different types of deployment are described below.

#### <span id="page-138-1"></span>**Performance and Load Balancing**

If your application is designed to perform many cryptographic operations as quickly as possible, using keys or other objects that do not change often, you can create a large HA group using partitions on many HSMs. This deployment uses load balancing to provide linear performance gains for each HSM added to the group.

For example: your application uses keys stored on the HSM to perform many encrypt/decrypt or sign/verify operations. You want to minimize transaction latency by providing enough HSMs to handle capacity.

The SafeNet Luna HSM Client allows HA groups with up to 32 member partitions. The best approach in this example is to add enough group members to handle the usual number of operations, plus enough extra members to handle periods of high demand.

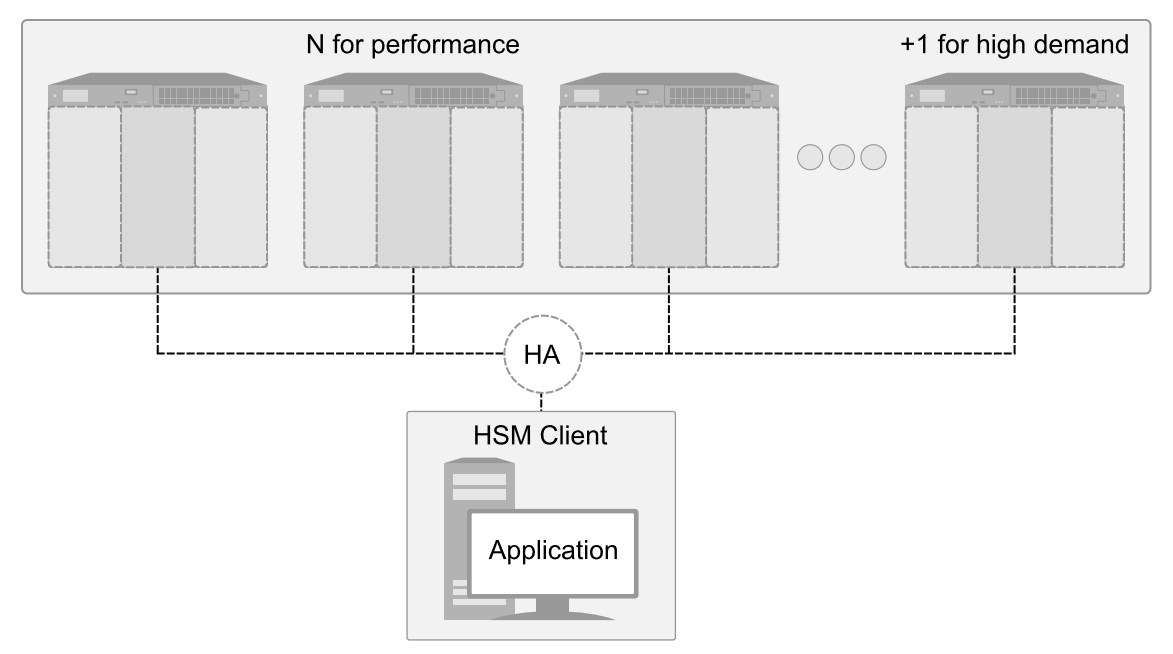

#### <span id="page-138-2"></span>**Redundancy and Failover**

If your application requires continuous, uninterruptible uptime, operations assigned to an HA group are reassigned to other group members in the event of a member failure (see ["Failover" on](#page-131-0) page 132 for details). Additional group members can be added and set to standby mode for an extra layer of redundancy (see "Standby [Members" on](#page-134-0) page 135 for details).

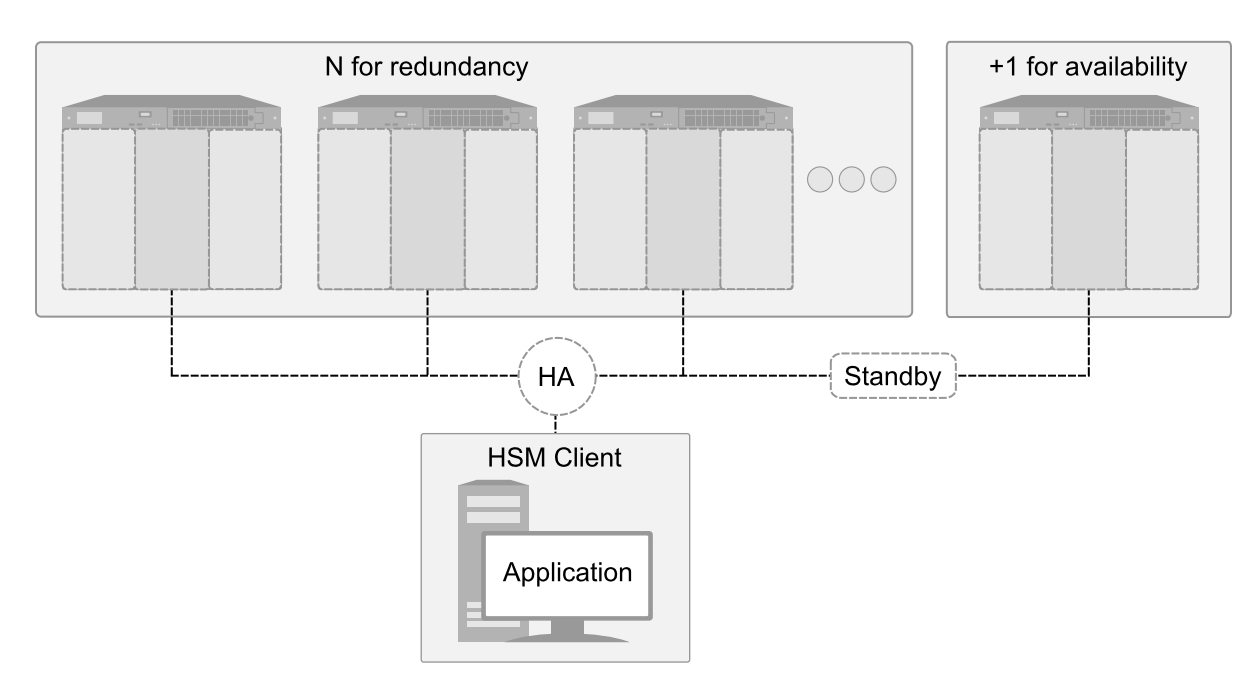

To maximize the use of your HSMs, plan which member partitions you will set to standby mode. Although the configuration above is a straightforward example of an HA group with a single standby member, it is not an ideal production configuration, because the standby member is idle unless all the other members fail. The configuration below is a more useful implementation of two HA groups, each with standby members on the other's HSMs.

As depicted below, applications can be deployed in geographically dispersed locations. In this scenario, Luna's standby capability allows you to use the HSMs in Datacenter B to cost-effectively improve availability for the local HA group at Datacenter A, and vice-versa. This approach allows the HA groups to avoid using remote HSMs with high latency, unless they are urgently required. If all local members fail, the standby partitions are automatically promoted to active status.

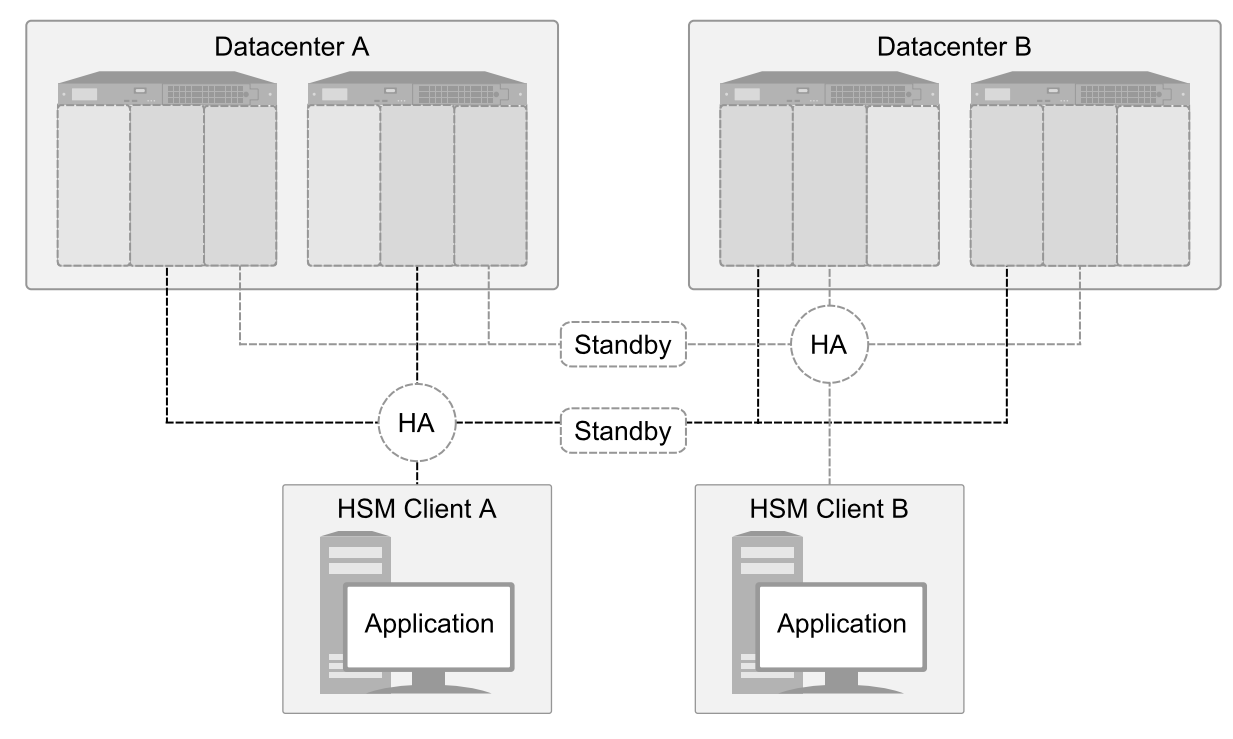

#### <span id="page-140-0"></span>**Automatic Remote Backup**

Since the contents of member partitions are always kept up-to-date, you can use an HA group to keep an automatic backup of your cryptographic objects. Set the backup member to standby mode so that it does not perform operations. If the regular member(s) fail, the standby member takes over operations.

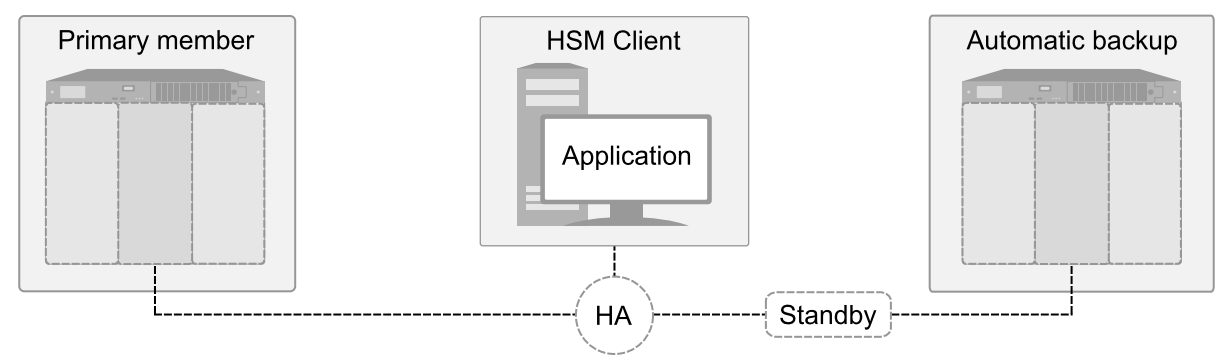

#### <span id="page-140-1"></span>**HA Group Sharing**

Generally, an HA group is defined on a single client, which runs an application against the virtual HA group. You can share the HA group across multiple clients by assigning all member partitions to both clients and creating the HA group independently on each one.

**TIP** When an HA group is shared across multiple clients, you can select a different partition as the first member on each client. This approach optimizes an HA group to distribute the key management and/or multi-part cryptographic operation load more equally.

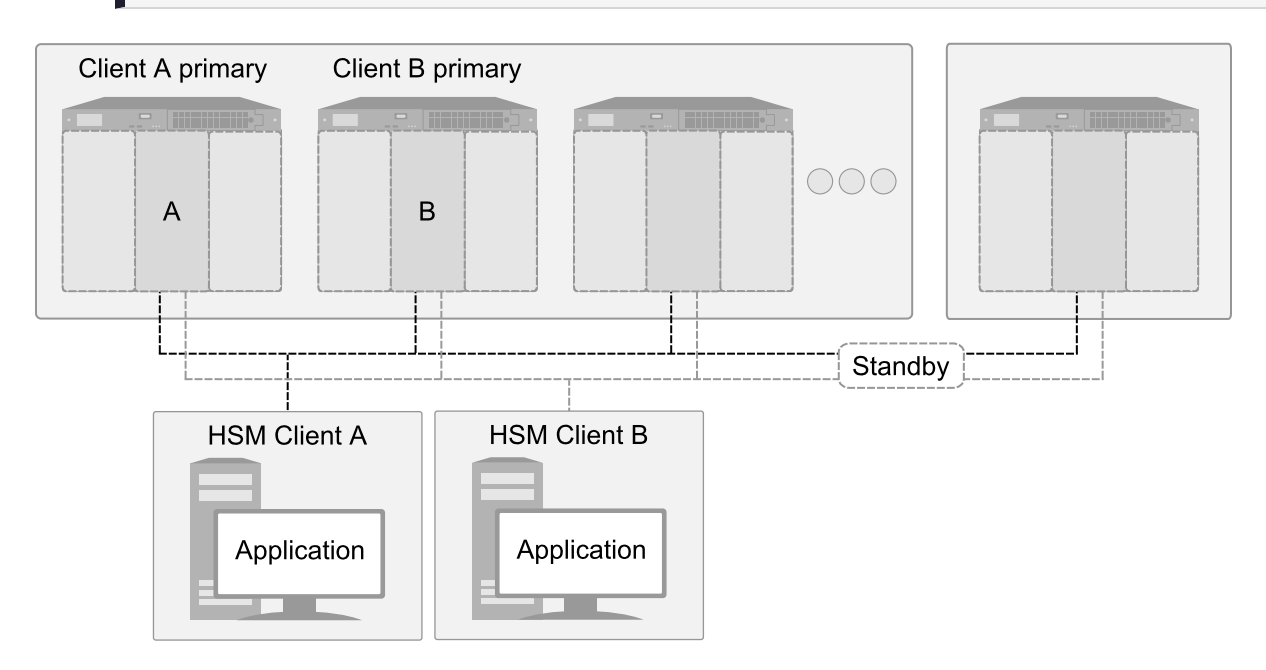

### <span id="page-140-2"></span>Luna 6/7 Mixed-Version HA Groups

HA groups containing both SafeNet Luna Network HSM 6 and 7 partitions are supported. This mixed-version configuration is useful for migrating keys to a new SafeNet Luna Network HSM 7, or to gradually upgrade your production environment from Luna 6 to Luna 7. Mixed-version HA groups have all the same requirements of

standard HA groups (see "Planning Your HA Group [Deployment" on](#page-137-0) page 138). Additional guidelines and considerations are described below:

- **>** "Supported [Software/Firmware](#page-141-0) Versions" below
- **>** ["Mismatched](#page-141-1) Partition Policies and FIPS Mode" below
- **>** "Mismatched Cryptographic [Mechanisms" below](#page-141-2)
- **>** ["Minimum](#page-142-0) Key Sizes" on the next page
- **>** "SafeXcel 1746 [Co-Processor" on](#page-142-1) the next page
- **>** "RSA-186 Key Remapping for FIPS [Compliance" on](#page-142-2) the next page
- **>** "Performance [Optimization" on](#page-142-3) the next page

#### <span id="page-141-0"></span>**Supported Software/Firmware Versions**

Thales Group supports HA groups made up of Luna 6 and 7 partitions using combinations of appliance software/firmware as outlined in the table below.

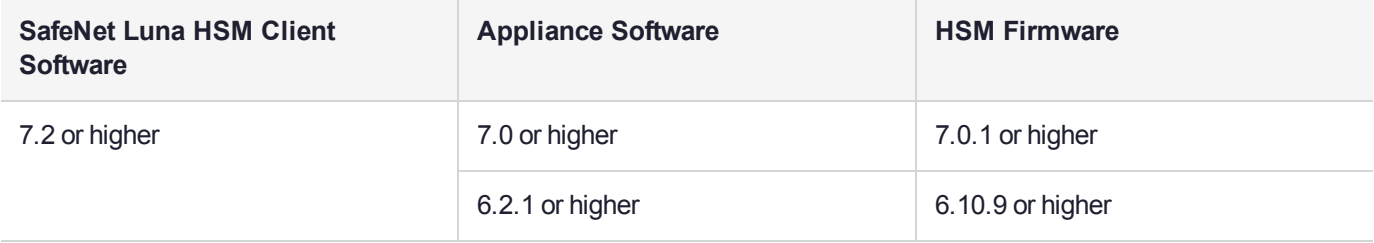

#### <span id="page-141-1"></span>**Mismatched Partition Policies and FIPS Mode**

Partitions in an HA group, and the HSMs on which they reside, must be configured with the same policy settings (see "HSM and Partition [Prerequisites" on](#page-137-1) page 138). Luna 6 HSMs have certain policies that have been removed from Luna 7, and Luna 7 introduces some new policies.

Ensure that policies common to Luna 6/7 member partitions have the same settings, according to your deployment requirements ("partition showpolicies" on page 1).

lunacm:>**partition showpolicies**

**CAUTION!** In particular, FIPS mode must be consistent across all HA member partitions.

#### <span id="page-141-2"></span>**Mismatched Cryptographic Mechanisms**

Mixed-version HA groups are limited to functions that are common to all member partitions. Mechanisms are added to/removed from new SafeNet Luna Network HSM releases, to provide new functionality and fix vulnerabilities. Operations assigned by load-balancing to a partition without the correct mechanism will fail. Keys created on one partition may fail to replicate to the other partitions in the group.

Ensure that your applications only use mechanisms that are available on all members of the mixed-version HA group. Use LunaCM to see a list of mechanisms available on each partition ("partition showmechanism" on page 1).

#### lunacm:>**partitions showmechanism**

#### <span id="page-142-0"></span>**Minimum Key Sizes**

On both Luna 6 and Luna 7, minimum key sizes are enforced when using certain cryptographic algorithms. These minimum sizes may differ between versions. If a Luna 6 partition creates a key that is smaller than the minimum size required by Luna 7, the key will not be replicated to the Luna 7 partitions in the HA group. To avoid this, always generate keys according to the Luna 7 minimum size requirements.

**NOTE** Minimum key sizes for many mechanisms are larger in FIPS mode.

Use LunaCM to check a mechanism's minimum key size ("partition showmechanism" on page 1). Always use the minimum for the newest firmware version in your HA group.

lunacm:>**partition showmechanism -m** <mechanism\_ID>

#### <span id="page-142-1"></span>**SafeXcel 1746 Co-Processor**

Luna 6 HSMs include the SafeXcel 1746 security co-processor, which is used to offload packet processing and cryptographic computations from the host processor. Applications using this co-processor are not compatible with mixed-version HA groups.

The co-processor is not enabled by default. If you have previously enabled it on your Luna 6 HSMs, you can disable it by editing the **Chrystoki.conf**/**crystoki.ini** configuration file as follows:

[Misc] PE1746Enabled=0

#### <span id="page-142-2"></span>**RSA-186 Key Remapping for FIPS Compliance**

Under FIPS 186-3/4, the only RSA methods permitted for generating keys are 186-3 with primes and 186-3 with aux primes. RSA PKCS and X9.31 key generation is not approved in a FIPS-compliant HSM. While Luna 6.10.9 firmware allows these older mechanisms, later firmware does not (and keys created using these mechanisms cannot be replicated to Luna 7 HSMs).

If you have older applications that use RSA PKCS and X9.31 key generation, you can remap these calls to use the newer, secure mechanisms. Add a line to the **Chrystoki.conf**/**crystoki.ini** configuration file as follows:

[Misc] RSAKeyGenMechRemap=1

> **NOTE** This setting is intended for older applications that call outdated mechanisms, to redirect calls to FIPS-approved mechanisms. The ideal solution is to update your applications to call the approved mechanisms.

#### <span id="page-142-3"></span>**Performance Optimization**

SafeNet Luna Network HSM 7 provides significant (10x) performance improvements over Luna 6 HSMs. In a mixed-version HA group, operations assigned to Luna 6 member partitions will take longer than those assigned to Luna 7 members. The HA logic does not compensate for these performance differences, and schedules operations on the partition with the shortest queue. Since Luna 7 partitions complete operations more quickly, they will naturally be assigned more operations, but a mixed-version HA group generally does not perform as well as an HA group made up entirely of Luna 7 partitions.

Thales Group recommends that you set a Luna 7 partition as the primary HA member (the first member specified when creating the HA group). All key generation takes place on the primary HA member, so this allows you to take advantage of the SafeNet Luna Network HSM's vastly improved performance for:

- **>** key generation
- **>** random number generation

The load-balancing logic is determined by the SafeNet Luna HSM Client software, so the Luna 7 behavior applies to mixed-version HA (see "Load [Balancing" on](#page-130-0) page 131).

**NOTE** The primary HA member may not remain the same over time. If the primary member fails, another member takes over all key generation operations. If you notice a significant drop in performance for key generation operations, it could mean that a Luna 6 partition has become the primary member.

## <span id="page-143-0"></span>Setting Up an HA Group

Use LunaCM to create an HA group from partitions assigned to your client. This procedure is completed by the Crypto Officer. Ensure that you have met all necessary prerequisites before proceeding with group creation. For a detailed description of HA functionality, see "How HA [Works" on](#page-128-0) page 129.

**NOTE** Your LunaCM instance needs to update the **Chrystoki.conf** (Linux/UNIX) or **crystoki.ini** file (Windows) when setting up or reconfiguring HA. Ensure that you have Administrator privileges on the client workstation.

### **Prerequisites**

HA groups are set up in LunaCM by the Crypto Officer. Before the CO can perform this setup, however, all HSMs and member partitions must meet the following prerequisites, completed by the HSM and Partition Security Officers.

#### **HSMs**

The HSM SO must ensure that all HSMs containing HA group member partitions meet the following prerequisites:

- **>** All HSMs must be the same hardware type (a mix of Network and PCIe HSMs is not supported) and use the same authentication method (Password/PED).
- **>** All must be running one of the supported software/firmware versions. Generally, Thales Group recommends using HSMs with the same software/firmware for HA. However, mixed-version HA groups containing Luna 6 and 7 member partitions are supported. See "Luna 6/7 [Mixed-Version](#page-140-2) HA Groups" on [page 141](#page-140-2) for more information.
- **>** Network setup must be complete and the appliances must be accessible via SSH.
- **>** HSM policies **7: Allow Cloning** and **16: Allow Network Replication** must be set to **1** (see "Set the HSM Policies" on page 1 in the *Configuration Guide*).
- **>** HSM policies must be consistent across all HSMs, particularly **12: Allow non-FIPS algorithms**. Do not attempt to use an HA group combining HSMs with FIPS mode on and others with FIPS mode off.
**>** The client must be able to access all the application partitions using NTLS or STC links (see "Enable the Client to Access a Partition" on page 1 in the *Configuration Guide*).

#### **Partitions**

The Partition SO must ensure that all partitions in an HA group meet the following prerequisites:

- **>** The partitions must be created on different HSMs; partitions on a single HSM cannot provide failover for each other, as they have a single point of failure.
- **>** All partitions must be visible in LunaCM on the client workstation.
- **>** All partitions must be initialized with the same cloning domain:
	- **•** Password-authenticated partitions must share the same domain string.
	- **•** PED-authenticated partitions must share the same red domain PED key.
- **>** Partition policies **0: Allow private key cloning** and **4: Allow secret key cloning** must be set to **1** on all partitions.
- **>** Partition policies must be consistent across all member partitions.
- **>** The Crypto Officer role on each partition must be initialized with the same CO credential (password or black PED key).
- **>** PED-authenticated partitions must have partition policies **22: Allow activation** and **23: Allow autoactivation** set to **1**. All partitions must be activated and have auto-activation enabled, so that they can retain their login state after failure/recovery. Each partition must have the same activation challenge secret set (see "Activation and Auto-Activation on [PED-Authenticated](#page-187-0) Partitions" on page 188)

**NOTE** If HSM policy **21: Force user PIN change after set/reset** is set to **1** (the default setting), the Crypto Officer must change the initial CO credential before using the partition for cryptographic operations. This applies to the activation challenge secret as well (see "role changepw" on page 1 in the *LunaCM Command Reference Guide*).

#### **To set up an HA group**

- **1.** Create a new HA group, specifying the following information (see "hagroup creategroup" on page 1):
	- **•** the group label (do not call the group "HA")
	- **•** the Serial number OR the slot number of the first member partition
	- **•** the Crypto Officer password or challenge secret for the partition

lunacm:>**hagroup creategroup -label** <label> {**-slot** <slotnum> | **-serialnumber** <serialnum>}

lunacm:> hagroup creategroup -label myHAgroup -slot 0

```
Enter the password: ********
New group with label "myHAgroup" created with group number 1154438865287.
Group configuration is:
 HA Group Label: myHAgroup
HA Group Number: 1154438865287
HA Group Slot ID: Not Available
Synchronization: enabled
  Group Members: 154438865287
```
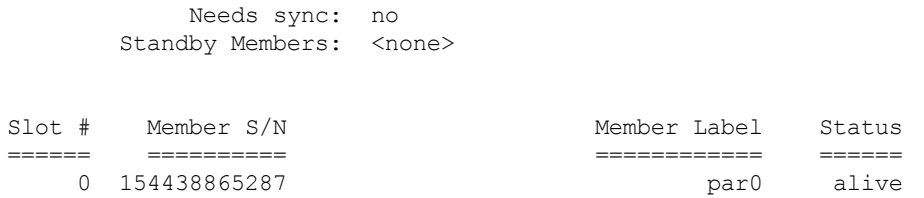

Command Result : No Error

LunaCM generates a serial number for the HA group (by adding a "1" before the partition serial number), assigns it a virtual slot number, and automatically restarts.

lunacm (64-bit) v7.3.0-165. Copyright (c) 2018 SafeNet. All rights reserved.

Available HSMs:

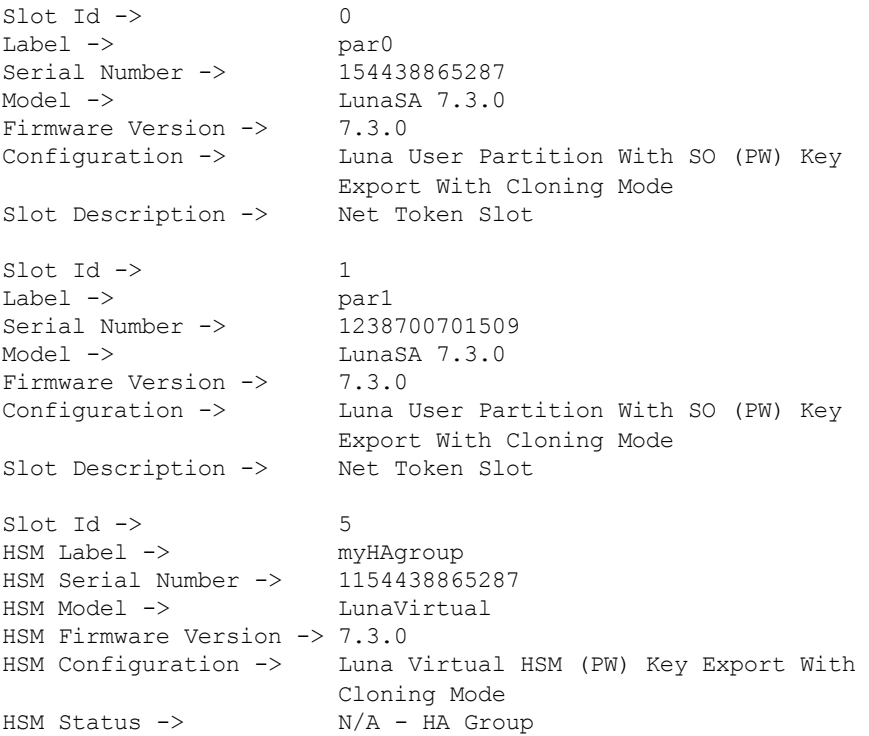

Current Slot Id: 0

**2.** Add another partition to the HA group, specifying either the slot or the serial number ("hagroup addmember" on page 1) If the new member contains cryptographic objects, you are prompted to decide whether to replicate the objects within the HA group, or delete them.

lunacm:>**hagroup addmember -group** <grouplabel> {**-slot** <slotnum> | **-serialnumber** <serialnum>}

lunacm:> hagroup addmember -group myHAgroup -slot 1

Enter the password: \*\*\*\*\*\*\*\*

Warning: There are objects currently on the new member. Do you wish to propagate these objects within the HA

```
group, or remove them?
        Type 'copy' to keep and propagate the existing
        objects, 'remove' to remove them before continuing,
        or 'quit' to stop adding this new group member.
        > copy
      Member 1238700701509 successfully added to group myHAgroup. New group
      configuration is:
       HA Group Label: myHAgroup
      HA Group Number: 1154438865287
     HA Group Slot ID: 5
      Synchronization: enabled
        Group Members: 154438865287, 1238700701509
          Needs sync: no
      Standby Members: < none>
Slot # Member S/N Member Label Status
====== ========== ============ ======
   0 154438865287 par0 alive
```
Please use the command "ha synchronize" when you are ready to replicate data between all members of the HA group. (If you have additional members to add, you may wish to wait until you have added them before synchronizing to save time by avoiding multiple synchronizations.)

1 1238700701509 par1 alive

Command Result : No Error

Repeat this step for each additional HA group member.

**3.** If you are adding member partitions that already have cryptographic objects stored on them, initiate a manual synchronization. You can tell whether this step is required by checking the line **Needs Sync : yes/no** in the HA group output. This will also confirm that the HA group is functioning correctly ("hagroup synchronize" on page 1).

lunacm:>**hagroup synchronize -group** <grouplabel>

- **4.** [Optional] If you created an HA group out of empty partitions, and you want to verify that the group is functioning correctly, see "Verifying an HA [Group" on](#page-147-0) the next page.
- **5.** Specify which member partitions, if any, will serve as standby members.

See "Setting an HA Group Member to [Standby" on](#page-149-0) page 150.

**6.** Set up and configure auto-recovery (recommended). If you choose to use manual recovery, you will have to execute a recovery command whenever a group member fails.

See "Configuring HA [Auto-Recovery" on](#page-151-0) page 152.

**7.** [Optional] Enable HA Only mode (recommended).

See ["Enabling/Disabling](#page-152-0) HA Only Mode" on page 153.

**8.** [Optional] Configure HA logging.

See "HA [Logging" on](#page-153-0) page 154 for procedures and information on reading HA logs.

The HA group is now ready for your application.

### <span id="page-147-0"></span>Verifying an HA Group

After creating an HA group in LunaCM, you can see the group represented as a virtual slot alongside the physical slots:

```
lunacm (64-bit) v7.3.0-165. Copyright (c) 2018 SafeNet. All rights reserved.
        Available HSMs:
        \begin{array}{ccc} \text{Slot} & \text{Id} & \text{--&} & 0 \\ \text{Label} & \text{--&} & \text{par}0 \end{array}Label \rightarrowSerial Number -> 154438865287
        Model -> LunaSA 7.3.0
        Firmware Version -> 7.3.0
        Configuration -> Luna User Partition With SO (PW) Key Export With Cloning Mode
        Slot Description -> Net Token Slot
        \begin{array}{ccc} \text{Slot} & \text{Id} & \text{--}\rangle & \text{1} \\ \text{Label} & \text{--}\rangle & \text{par1} \end{array}Label -> par1<br>Serial Number -> 1238700701509
        Serial Number ->
        Model -> LunaSA 7.3.0
        Firmware Version -> 7.3.0
        Configuration -> Luna User Partition With SO (PW) Key Export With Cloning Mode
        Slot Description -> Net Token Slot
        \text{slot} Id \rightarrow 5
        HSM Label -> myHAgroup
        HSM Serial Number -> 1154438865287
        HSM Model -> LunaVirtual
        HSM Firmware Version -> 7.3.0
        HSM Configuration -> Luna Virtual HSM (PW) Key Export With Cloning Mode
        HSM Status \rightarrow N/A - HA Group
```
Current Slot Id: 0

The following procedure is one way to verify that your HA group is working as intended:

#### **To verify an HA group**

**1.** Exit LunaCM and run **multitoken** against the HA group slot number (slot 5 in the example) to create some objects on the HA group partitions.

#### **./multitoken -mode** <keygen\_mode> **-key** <key\_size> **-nodestroy -slots** <HA\_virtual\_slot>

```
c:\Program Files\SafeNet\LunaClient>multitoken -mode rsakeygen -key 4096 -nodestroy -slots 5
multitoken (64-bit) v7.3.0-165. Copyright (c) 2018 SafeNet. All rights reserved.
Initializing library...Finished Initializing
...done.
Do you wish to continue?
Enter 'y' or 'n': y
Constructing thread objects.
Logging in to tokens...
 slot 0... Enter password: userpin
   Serial Number 154438865287
```

```
Please wait, creating test threads.
Test threads created successfully. Press ENTER to terminate testing.
    RSA key generation 4096-bit:
    Using token objects.
       + keys/second | elapsed
0, 0 | total average | time (secs)
------ | ------- ---------- | ------------
  0.6 | 0.6 0.599* | 5
```
Waiting for threads to terminate.

You can hit **Enter** at any time to stop the process before the partitions fill up completely. Any number of created objects will be sufficient to show that the HA group is functioning.

**2.** Run LunaCM and check the partition information on the two physical slots. Check the object count under "Partition Storage":

#### lunacm:>**partition showinfo**

```
Current Slot Id: 0
lunacm:> partition showinfo
...(clip)...
       Partition Storage:
              Total Storage Space: 325896
              Used Storage Space: 22120
              Free Storage Space: 303776
              Object Count: 14
              Overhead: 9648
Command Result : No Error
lunacm:> slot set slot 1
       Current Slot Id: 1 (Luna User Slot 7.0.1 (PW) Signing With Cloning Mode)
Command Result : No Error
lunacm:> partition showinfo
...(clip)...
       Partition Storage:
              Total Storage Space: 325896
              Used Storage Space: 22120
              Free Storage Space: 303776
              Object Count: 14
              Overhead: 9648
Command Result : No Error
```
**3.** To remove the test objects, login to the HA virtual slot and clear the virtual partition ("slot set" on page 1, "partition login" on page 1, "partition clear" on page 1).

```
lunacm:>slot set slot <HA_virtual_slot>
lunacm:>partition login
lunacm:>partition clear
lunacm:> slot set slot 5
       Current Slot Id: 5 (Virtual HSM 7.3.0 (PW) Key Export With Cloning Mode)
Command Result : No Error
lunacm:> partition login
       Option -password was not supplied. It is required.
       Enter the password: ********
Command Result : No Error
lunacm:> partition clear
       You are about to delete all the user objects.
       Are you sure you wish to continue?
       Type 'proceed' to continue, or 'quit' to quit now -> proceed
       14 objects were deleted.
Command Result : No Error
```
If you are satisfied that your HA group is working, you can begin using your application against the HA virtual slot. The virtual slot assignment will change depending on how many more application partitions are added to your client configuration. If your application invokes the HA group label, this will not matter. If you have applications that invoke the slot number, see ["Enabling/Disabling](#page-152-0) HA Only Mode" on page 153.

## <span id="page-149-0"></span>Setting an HA Group Member to Standby

Some HA group members can be designated as standby members. Standby members do not perform any cryptographic operations unless all active members have failed (see "Standby [Members" on](#page-134-0) page 135 for details). They are useful as a last resort against loss of application service.

#### **Prerequisites**

The partition you want to designate as a standby member must already be a member of the HA group (see ["Adding/Removing](#page-158-0) an HA Group Member" on page 159). The Crypto Officer must perform this procedure.

#### **To set an HA group member to standby**

**1.** [Optional] Check the serial number of the member you wish to set to standby mode (see "hagroup listgroups" on page 1).

#### lunacm:> **hagroup listgroups**

```
lunacm:> hagroup listgroups
```
If you would like to see synchronization data for group myHAgroup, please enter the password for the group members. Sync info not available in HA Only mode. Enter the password: \*\*\*\*\*\*\*\* HA auto recovery: disabled HA recovery mode: activeBasic Maximum auto recovery retry: 0 Auto recovery poll interval: 60 seconds HA logging: disabled Only Show HA Slots: no HA Group Label: myHAgroup HA Group Number: 11238700701509 HA Group Slot ID: 5 Synchronization: enabled Group Members: 154438865287, 1238700701509 Needs sync: no Standby Members: < none> Slot # Member S/N Member Label Status ====== ========== ============ ====== 0 154438865287 **par0** alive

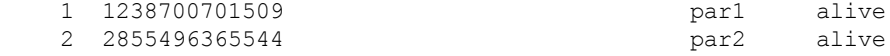

Command Result : No Error

**2.** Set the desired member to standby mode by specifying the serial number (see "hagroup addstandby" on page 1).

lunacm:> **hagroup addstandby -group** <label> **-serialnumber** <member\_serialnum>

lunacm:> hagroup addstandby -group myHAgroup -serialnumber 2855496365544

The member 2855496365544 was successfully added to the standby list for the HA Group myHAgroup.

Command Result : No Error

**To remove an HA group member from standby**

**1.** [Optional] Check the serial number of the standby member (see "hagroup listgroups" on page 1).

#### lunacm:> **hagroup listgroups**

```
lunacm:> hagroup listgroups
       If you would like to see synchronization data for group myHAgroup,
       please enter the password for the group members. Sync info
       not available in HA Only mode.
       Enter the password: ********
             HA auto recovery: disabled
             HA recovery mode: activeBasic
```

```
Maximum auto recovery retry: 0
Auto recovery poll interval: 60 seconds
               HA logging: disabled
        Only Show HA Slots: no
            HA Group Label: myHAgroup
           HA Group Number: 11238700701509
          HA Group Slot ID: 5
           Synchronization: enabled
             Group Members: 154438865287, 1238700701509
                Needs sync: no
          Standby Members: 2855496365544
```
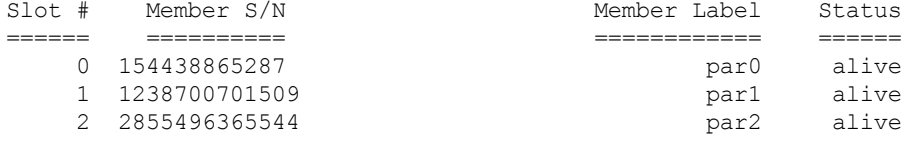

**2.** Remove the member from standby and return it to active HA use (see "hagroup removestandby" on page 1).

lunacm:> **hagroup removestandby -group** <label> **-serialnumber** <member\_serialnum>

```
lunacm:> hagroup removestandby -group myHAgroup -serialnumber 2855496365544
```
The member 2855496365544 was successfully removed from the standby list for the HA Group myHAgroup.

Command Result : No Error

### <span id="page-151-0"></span>Configuring HA Auto-Recovery

When auto-recovery is enabled, SafeNet Luna HSM Client performs periodic recovery attempts when it detects a member failure. HA auto-recovery is disabled by default for new HA groups. To enable it, you must set a maximum number of recovery attempts. You can also set the frequency of recovery attempts, and the autorecovery mode (**activeBasic** or **activeEnhanced**). These settings will apply to all HA groups configured on the client.

#### **To configure HA auto-recovery**

- **1.** Set the desired number of recovery attempts by specifying the retry count as follows ("hagroup retry" on page 1):
	- **•** Set a value of **0** to disable HA auto-recovery
	- **•** Set a value of **-1** for unlimited retries
	- **•** Set any specific number of retries from **1** to **500**

lunacm:> **hagroup retry -count** <retries>

```
lunacm:> hagroup retry -count -1
```
HA Auto Recovery Count has been set to -1

Command Result : No Error

**2.** [Optional] Set the desired frequency of recovery attempts by specifying the time in seconds ("hagroup interval" on page 1). The acceptable range is 60-1200 seconds (default: 60).

```
lunacm:> hagroup interval -interval <seconds>
```

```
lunacm:> hagroup interval -interval 120
```
HA Auto Recovery Interval has been set to 120 seconds.

Command Result : No Error

**3.** [Optional] Set the auto-recovery mode ("hagroup recoverymode" on page 1). The default is **activeBasic**.

#### lunacm:> **hagroup recoverymode -mode** {**activeBasic** | **activeEnhanced**}

```
lunacm:> hagroup recoverymode -mode activeEnhanced
```
HA Auto Recovery Mode has been set to activeEnhanced mode.

Command Result : No Error

**4.** [Optional] Check that auto-recovery has been enabled ("hagroup listgroups" on page 1). You are prompted for the Crypto Officer password/challenge secret.

#### lunacm:> **hagroup listgroups**

lunacm:> hagroup listgroups

```
If you would like to see synchronization data for group myHAgroup,
     please enter the password for the group members. Sync info
     not available in HA Only mode.
    Enter the password: ********
          HA auto recovery: enabled
          HA recovery mode: activeEnhanced
Maximum auto recovery retry: infinite
Auto recovery poll interval: 120 seconds
                HA logging: disabled
        Only Show HA Slots: no
```
### <span id="page-152-0"></span>Enabling/Disabling HA Only Mode

By default, the client lists both physical slots and virtual HA slots. Directing applications at the physical slots bypasses the high availability and load balancing functionality. An application must be directed at the virtual HA slot to use HA load balancing and redundancy. HA Only mode hides the physical slots and leaves only the HA group slots visible to applications, simplifying the PKCS#11 slot numbering (see "Slot [Numbering](#page-307-0) and [Behavior" on](#page-307-0) page 308).

If an HA group member partition fails and is recovered, all visible slot numbers can change, including the HA group virtual slots. This can cause applications to direct operations to the wrong slot. If a physical slot in the HA group receives a direct request, the results will not be replicated on the other partitions in the group (see ["HA](#page-165-0) [Troubleshooting" on](#page-165-0) page 166) When HA Only mode is enabled, the HA virtual slots are not affected by partition slot changes. Thales Group recommends enabling HA Only mode on all clients running HA groups.

**NOTE** Individual partition slots are still visible in LunaCM when HA Only mode is enabled. They are hidden only from client applications. Use **CKdemo** (Option **11**) to see the slot numbers to use with client applications.

#### **To enable HA Only mode**

**1.** Enable HA Only mode in LunaCM ("hagroup haonly" on page 1).

#### lunacm:> **hagroup haonly -enable**

lunacm:> hagroup haonly -enable

"HA Only" has been enabled.

Command Result : No Error

**2.** [Optional] Since LunaCM still displays the partitions, you can check the status of HA Only mode at any time ("hagroup haonly" on page 1).

#### lunacm:> **hagroup haonly -show**

lunacm:> hagroup haonly -show

This system is configured to show only HA slots. (HA Only is enabled)

Command Result : No Error

#### **To disable HA Only mode**

**1.** Disable HA Only mode in LunaCM ("hagroup haonly" on page 1).

#### lunacm:> **hagroup haonly -disable**

```
lunacm:> hagroup haonly -disable
```
"HA Only" has been disabled.

<span id="page-153-0"></span>Command Result : No Error

## HA Logging

Logging of HA-related events takes place on the Luna HSM Client workstation. The log file **haErrorLog.txt** shows HA errors, as well as add-member and delete-member events. It does not record status changes of the group as a whole (like adding or removing the group).

The HA log rotates after the configured maximum length is reached. When it finishes writing the current record (even if that record slightly exceeds the configured maximum), the file is renamed to include the timestamp and the next log entry begins a new haErrorLog.txt.

- **>** "Configuring HA [Logging" below](#page-153-1)
- <span id="page-153-1"></span>**>** "HA Log [Messages" on](#page-155-0) page 156

### Configuring HA Logging

Logging is automatically enabled when you configure an HA group (see "Setting Up an HA [Group" on](#page-143-0) [page 144](#page-143-0)), but you must configure a valid destination path before logging can begin. HA groups are configured on the client using LunaCM. The HA configuration settings are saved to the **Chrystoki.conf** (Linux/Unix) or **crystoki.ini** (Windows) file, as illustrated in the following example:

```
VirtualToken = {
VirtualToken00Label = haGroup1; // The label of the HA group.
```

```
VirtualToken00SN = 11234840370164; // The pseudo serial number of the HA group.
VirtualToken00Members = 1234840370164, 1234924189183; // The serial number of the members.
VirtualTokenActiveRecovery = activeEnhanced; // The recovery mode.
}
HASynchronize = {
haGroup1 = 1; // Enable automatic synchronization of objects.
}
HAConfiguration = {
HAOnly = 1; // Enable listing HA groups only via PKCS#11 library.
haLogPath = /tmp/halog; // Base path of the HA log file; i.e., "/tmp/halog/haErrorLog.txt".
haLogStatus = enabled; // Enable HA log.
logLen = 100000000; // Maximum size of HA log file in bytes.
failover_on_deactivation = 1; // if a partition becomes deactivated then the client will
immediately failover and resume its operation on the other HA partitions. This is currently an
alpha feature
reconnAtt = 120; // Number of recovery attempts.
}
HARecovery = {
haGroup1 = 1; // Deprecated in this release as auto recovery will cover the use case. When
cryptoki loads into memory it reads the number and if the number changes (gets incremented) then
cryptoki interprets this as a manual recovery attempt.
}
```
#### **To configure HA logging:**

Use the LunaCM command **hagroup halog** (see "hagroup halog" on page 1).

**1.** Set a valid path for the log directory. You must specify an existing directory.

```
lunacm:>hagroup halog -path <filepath>
```
lunacm:> hagroup halog -path "C:\Program Files\Safenet\Lunaclient\halog"

HA Log path successfully set to C:\Program Files\Safenet\Lunaclient\halog.

Command Result : No Error

**2.** [Optional] Set the maximum length for individual log files.

#### lunacm:>**hagroup halog -maxlength** <max\_file\_length>

lunacm:> hagroup halog -maxlength 500000

HA Log maximum file size was successfully set to 500000.

Command Result : No Error

**3.** [Optional] Enable or disable HA logging at any time.

#### lunacm:>**hagroup halog -disable**

#### lunacm:>**hagroup halog -enable**

lunacm:> hagroup halog -disable

HA Log was successfully disabled.

Command Result : No Error

**4.** [Optional] View the current status of the HA logging configuration.

#### lunacm:>**hagroup halog -show**

lunacm:> hagroup halog -show

```
HA Log: enabled
      Log File: C:\Program Files\Safenet\Lunaclient\halog\haErrorLog.txt
Max File Length: 500000 bytes
Command Result : No Error
```
### <span id="page-155-0"></span>HA Log Messages

The following table provides descriptions of the messages generated by the HA sub-system and saved to the HA log. The HA log is saved to the location specified by **haLogPath** in the **Chrystoki.conf** (Linux/Unix) or **crystoki.ini** (Windows) file.

#### **Message Format**

Every HA log message has a consistent prefix consisting of the date, time, process id, and serial number (of the affected HA group). For example:

Wed Oct 4 16:29:21 2017 : [17469] HA group: 11234840370164 ...

#### **Message Descriptions**

In the message descriptions, the term **connection** refers to the connection between the SafeNet Luna client and the SafeNet Luna Network appliance. A connection is considered **valid** if the appliance responds correctly on the IP address and port. The connection can transition to **invalid** for a number of reasons. Some examples include if the appliance Ethernet cable is detached, if the appliance is shutdown/rebooted, or if the NTLS service is stopped/restarted.

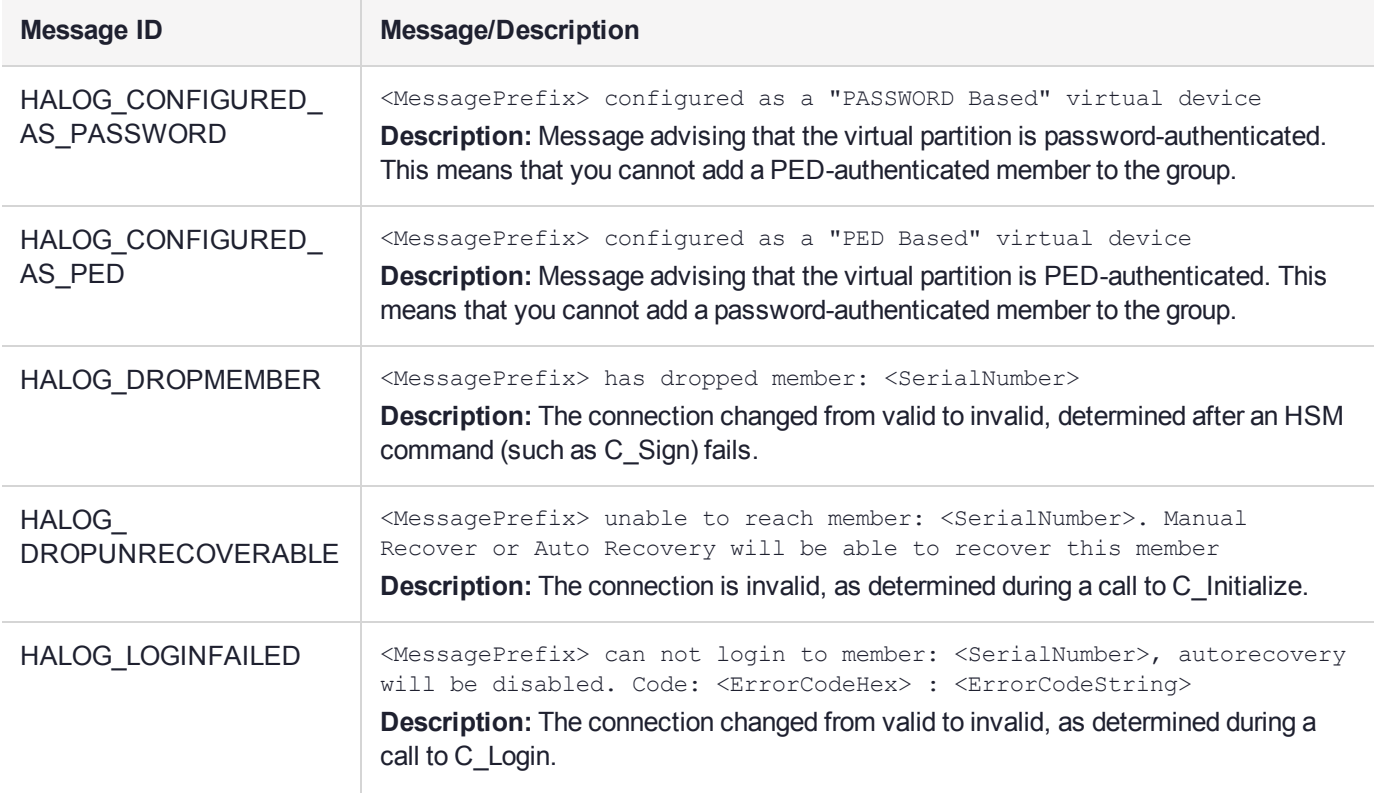

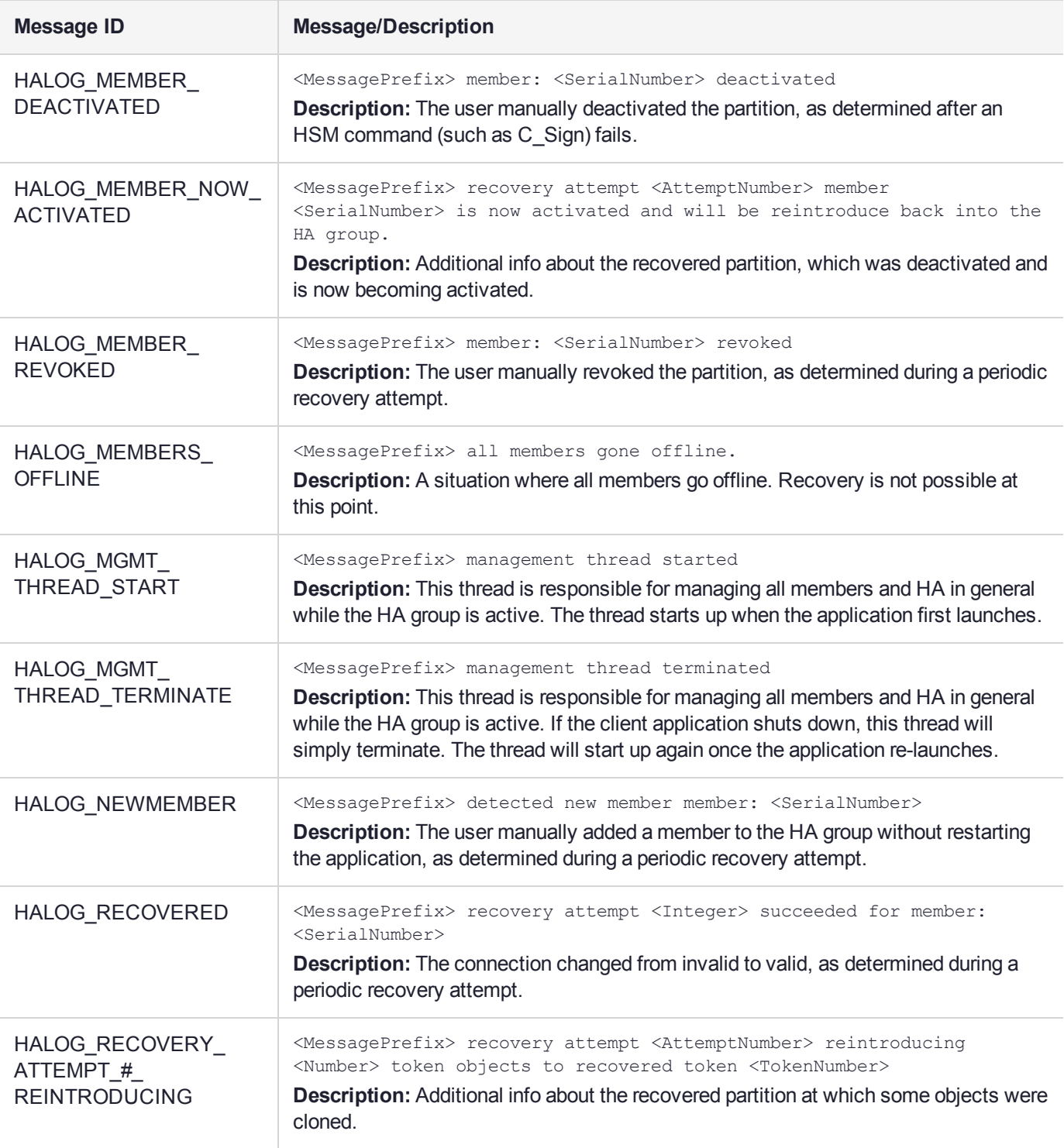

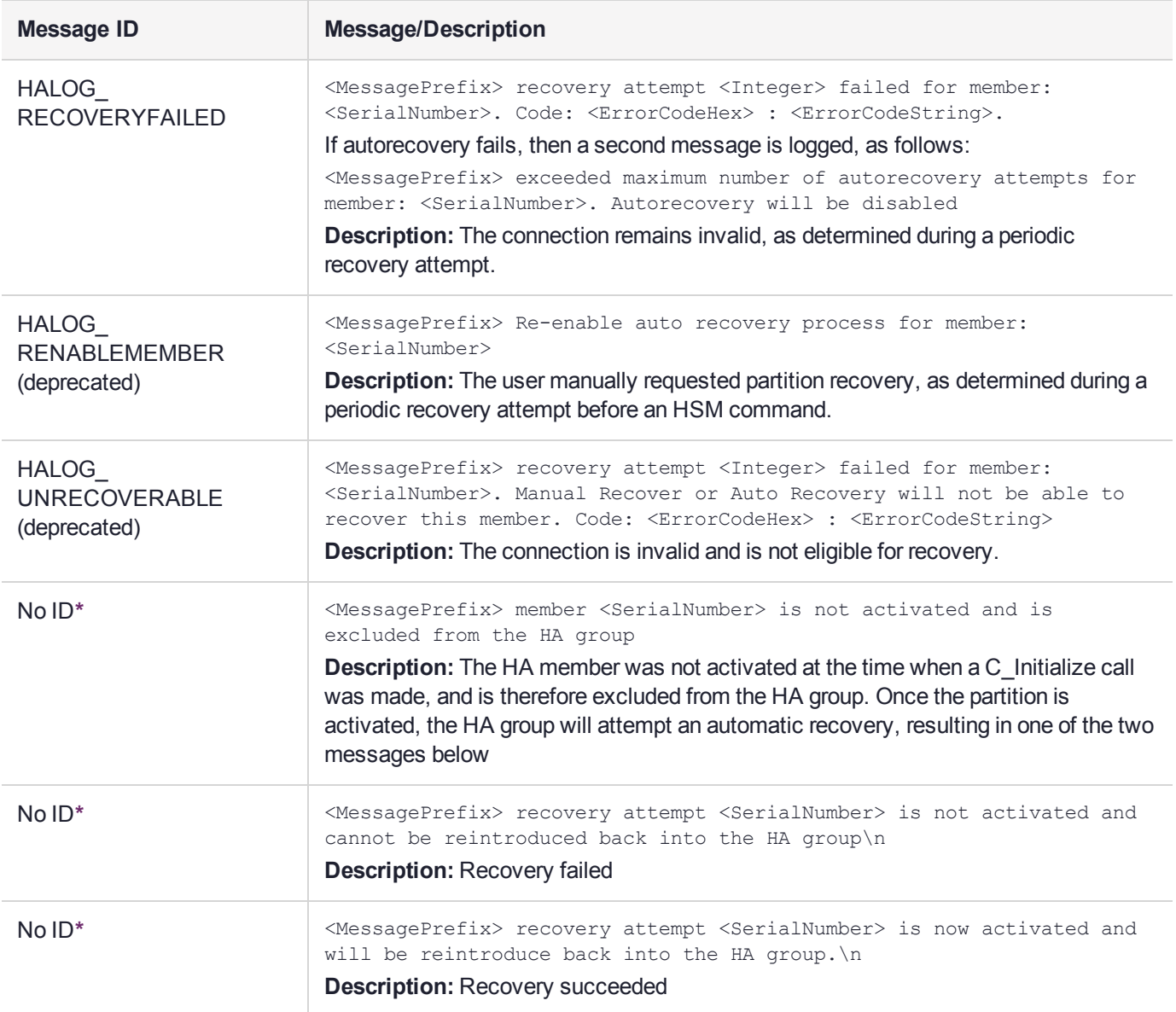

**\*** You might encounter these extra messages in the HA logs. They were added for HA development testing and therefore have no Message IDs assigned to them. They could duplicate information covered by other log messages as defined above.

## Managing Your HA Groups

If you set up your HA groups as recommended, using auto-recovery, they require very little direct maintenance. You can perform the following tasks without pausing your applications:

- **>** You can add or remove a member partition at any time (see ["Adding/Removing](#page-158-0) an HA Group Member" on the next [page](#page-158-0)).
- **>** If you declined to use auto-recovery, you must manually recover group members whenever they fail (see "Manually Recovering a Failed HA Group [Member" on](#page-161-0) page 162).
- **>** If an HSM fails permanently, or is re-initialized, the member partition cannot be recovered (see ["Replacing](#page-162-0) an HA Group [Member" on](#page-162-0) page 163).
- **>** If you want to delete an HA group, see "Deleting an HA [Group" on](#page-165-1) page 166.

<span id="page-158-0"></span>For other issues, see "HA [Troubleshooting" on](#page-165-0) page 166.

### Adding/Removing an HA Group Member

You can add a new member to an HA group at any time using LunaCM, even if your application is running. Cryptographic objects will be replicated on the new partition and operations will be scheduled according to the load-balancing algorithm (see "Load [Balancing" on](#page-130-0) page 131).

Likewise, you can remove a member at any time, and currently-scheduled operations will fail over to the rest of the group members (see ["Failover" on](#page-131-0) page 132).

**NOTE** If you remove the partition that was used to create the group, the HA group serial number changes to reflect this. This is to prevent another HA group from being assigned the same serial number as the original. If your application queries the HA group serial number, it must redirect operations to the new serial.

#### **Prerequisites**

The new member partition must:

- **>** be assigned to the client and visible in LunaCM
- **>** be initialized with the same domain string/red domain PED key as the other partitions in the group
- **>** have the Crypto Officer role initialized with the same credentials as the other partitions in the group
- **>** be activated and have auto-activation enabled (PED-authenticated)

#### **To add an HA group member**

**1.** Open LunaCM on the client workstation and ensure that the new partition is visible.

lunacm (64-bit) v7.3.0-165. Copyright (c) 2018 SafeNet. All rights reserved.

Available HSMs:  $\begin{array}{ccc} \text{Slot} & \text{Id} & \text{--}& \text{0}\\ \text{Label} & \text{--}& \text{par}0 \end{array}$ Label -> par0<br>Serial Number -> 154438865287 Serial Number -> Model -> LunaSA 7.3.0 Firmware Version -> 7.3.0 Configuration -> Luna User Partition With SO (PW) Key Export With Cloning Mode Slot Description -> Net Token Slot  $\text{slot}$  Id  $\rightarrow$  1 Label -> par1 Serial Number -> 1238700701509 Model -> LunaSA 7.3.0 Firmware Version -> 7.3.0 Configuration -> Luna User Partition With SO (PW) Key Export With Cloning Mode Slot Description -> Net Token Slot  $\text{slot}$  Id  $\rightarrow$  2

```
Label -> par2<br>Serial Number -> 2855496365544
Serial Number ->
Model -> LunaSA 7.3.0
Firmware Version -> 7.3.0
Configuration -> Luna User Partition With SO (PW) Key Export With Cloning Mode<br>Slot Description -> Net Token Slot
Slot Description ->
Slot Id \rightarrow 5
HSM Label -> myHAgroup
HSM Serial Number -> 1154438865287
HSM Model -> LunaVirtual
HSM Firmware Version -> 7.3.0
HSM Configuration -> Luna Virtual HSM (PW) Key Export With Cloning Mode
HSM Status \rightarrow N/A - HA Group<br>HSM Certificates \rightarrow *** Test Certs ***
HSM Certificates ->
```

```
Current Slot Id: 0
```
**2.** Add the new partition to the HA group by specifying either the slot or the serial number ("hagroup addmember" on page 1). You are prompted for the Crypto Officer password/challenge secret.

lunacm:> **hagroup addmember -group** <label> {**-slot** <slotnum> | **-serial** <serialnum>}

```
lunacm:> hagroup addmember -group myHAgroup -slot 2
```
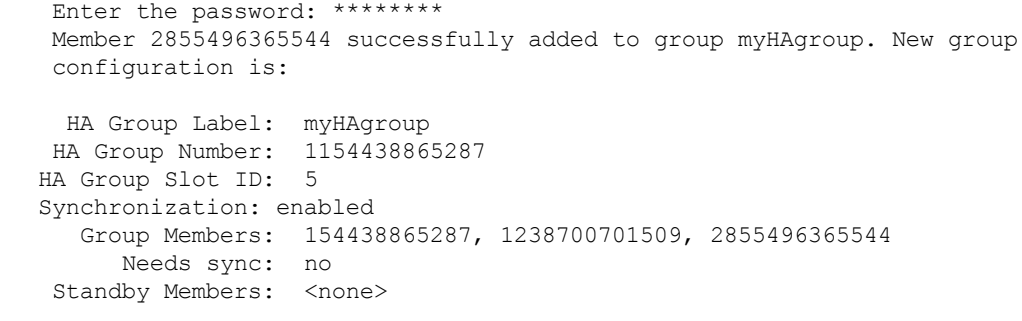

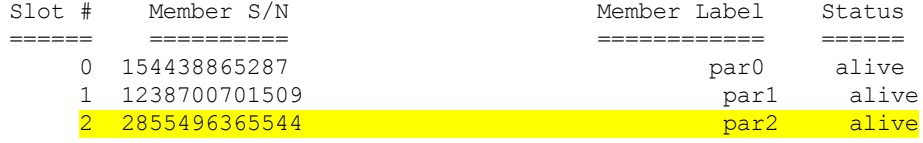

Please use the command "ha synchronize" when you are ready to replicate data between all members of the HA group. (If you have additional members to add, you may wish to wait until you have added them before synchronizing to save time by avoiding multiple synchronizations.)

Command Result : No Error

#### **To remove an HA group member**

**1.** Remove the partition from the group by specifying either the slot or the serial number ("hagroup removemember" on page 1).

lunacm:> **hagroup removemember -group** <label> {**-slot** <slotnum> | **-serial** <serialnum>}

lunacm:> hagroup removemember -group myHAgroup -slot 0

Member 154438865287 successfully removed from group myHAgroup.

```
Note: Serial number for the group changed to 11238700701509.
Command Result : No Error
```
**NOTE** If you remove the partition that was used to create the group, the HA group serial number changes to reflect this. This is to prevent another HA group from being assigned the same serial number as the original. If your application queries the HA group serial number, it must redirect operations to the new serial.

#### LunaCM restarts.

lunacm (64-bit) v7.3.0-165. Copyright (c) 2018 SafeNet. All rights reserved. Available HSMs:  $\begin{array}{ccc} \text{Slot} & \text{Id} & \text{--}& \text{0}\\ \text{Label} & \text{--}& \text{par} \text{0} \end{array}$ Label -> par0<br>Serial Number -> 154438865287 Serial Number -> 154438865287<br>Model -> LunaSA 7.3.0 Model -> LunaSA 7.3.0 Firmware Version -> 7.3.0 Configuration -> Luna User Partition With SO (PW) Key Export With Cloning Mode Slot Description -> Net Token Slot  $\begin{array}{ccc} \text{Slot} & \text{Id} & \text{--}\rangle & \text{1} \\ \text{Label} & \text{--}\rangle & \text{par1} \end{array}$  $Label$   $\rightarrow$ Serial Number -> 1238700701509 Model -> LunaSA 7.3.0 Firmware Version -> 7.3.0 Configuration -> Luna User Partition With SO (PW) Key Export With Cloning Mode Slot Description -> Net Token Slot  $\begin{array}{ccc}\n\text{Slot} & \text{Id} & \text{->} & & 2 \\
\text{Label} & \text{->} & & & \text{par2}\n\end{array}$ Label -> par2<br>
Serial Number -> 2855496365544 Serial Number -> Model -> LunaSA 7.3.0 Firmware Version -> 7.3.0 Configuration -> Luna User Partition With SO (PW) Key Export With Cloning Mode Slot Description -> Net Token Slot  $\text{slot}$  Id  $\rightarrow$  5 HSM Label -> myHAgroup HSM Serial Number -> 11238700701509 HSM Model -> LunaVirtual HSM Firmware Version -> 7.3.0 HSM Configuration -> Luna Virtual HSM (PW) Key Export With Cloning Mode HSM Status  $\rightarrow$  N/A - HA Group

Current Slot Id: 0

**2.** [Optional] Check that the partition was removed from the group ("hagroup listgroups" on page 1).

#### lunacm:> **hagroup listgroups**

lunacm:> hagroup listgroups

If you would like to see synchronization data for group myHAgroup, please enter the password for the group members. Sync info

```
not available in HA Only mode.
      Enter the password: ********
           HA auto recovery: disabled
          HA recovery mode: activeBasic
  Maximum auto recovery retry: 0
  Auto recovery poll interval: 60 seconds
               HA logging: disabled
         Only Show HA Slots: no
            HA Group Label: myHAgroup
           HA Group Number: 11238700701509
           HA Group Slot ID: 5
           Synchronization: enabled
            Group Members: 1238700701509, 2855496365544
              Needs sync: no
           Standby Members: < none>
Slot # Member S/N Member Label Status
       ====== ========== ============ ======
  1 1238700701509 par1 alive
   2 2855496365544 par2 alive
```
Command Result : No Error

### <span id="page-161-0"></span>Manually Recovering a Failed HA Group Member

Thales Group recommends using auto-recovery for all HA group configurations (see ["Configuring](#page-151-0) HA Auto-[Recovery" on](#page-151-0) page 152). If you do not enable auto-recovery and a member partition fails, or if the recovery retry count expires before the partition comes back online, you must recover the partition manually using LunaCM. You do not need to pause your application(s) to perform a manual recovery; the HA group handles load-balancing and automatically replicates any new or changed keys to the recovered member.

#### **To perform a manual recovery of a failed HA group member**

**1.** [Optional] Ensure that the failed member is available and visible in LunaCM by addressing the problem that caused the failure. Display the HA group to see the failed members ("hagroup listgroups" on page 1). You are prompted for the Crypto Officer password/challenge secret.

#### lunacm:>**hagroup listgroups**

```
lunacm:> hagroup listgroups
       If you would like to see synchronization data for group myHAgroup,
       please enter the password for the group members. Sync info
       not available in HA Only mode.
       Enter the password: ********
             HA auto recovery: disabled
             HA recovery mode: activeBasic
  Maximum auto recovery retry: 0
  Auto recovery poll interval: 60 seconds
                   HA logging: disabled
```

```
Only Show HA Slots: yes
      HA Group Label: myHAgroup
     HA Group Number: 1154438865287
     HA Group Slot ID: 5
     Synchronization: enabled
       Group Members: 154438865287, 1238700701509
        Needs sync: no
     Standby Members: < none>
Slot # Member S/N Member Label Status
====== ========== ============ ======
------ 154438865287 par0 alive
------ 1238700701509 ------------ down
```
**2.** If you are using a PED-authenticated partition with auto-activation disabled, or if the partition was down for longer than two hours, log in to the partition as Crypto Officer and present the black CO PED key.

lunacm:>**slot set -slot** <slotnum>

lunacm:>**role login -name co**

**3.** Execute the manual recovery command, specifying the HA group label ("hagroup recover" on page 1).

#### lunacm:>**hagroup recover**

lunacm:> ha recover -g myHAgroup

Signal sent to HA Group "myHAgroup" to recover.

Command Result : No Error

If you have an application running on the HA group, the failed members will be recovered the next time an operation is scheduled. Load-balancing and key replication is automatic.

**4.** If you do not currently have an application running, you can manually synchronize the contents of the HA group ("hagroup synchronize" on page 1).

**CAUTION!** Never use manual synchronization if you have an application running. The HA group performs this automatically. Using this command on an HA group that is running an application could create conflicting key versions.

#### lunacm:>**hagroup synchronize -group** <label>

```
lunacm:> hagroup synchronize -group myHAgroup
       Enter the password: ********
        Synchronization completed.
Command Result : No Error
```
### <span id="page-162-0"></span>Replacing an HA Group Member

Sometimes an HSM failure is permanent (from the perspective of the HA group). For example, if the HSM is reinitialized, the member partition is erased and must be recreated. In this case, you can recreate a partition on the same HSM or another HSM, and deploy the new member to the group. You do not need to pause your

application to replace an HA group member.

#### **Prerequisites**

The Crypto Officer must complete this procedure, but any new member partition must first be created and assigned to the client by the HSM SO, and initialized by the Partition SO. All the prerequisites listed in ["Setting](#page-143-0) Up an HA [Group" on](#page-143-0) page 144 must be met.

#### **To replace an HA group member**

**1.** [Optional] Display the HA group to see the failed member ("hagroup listgroups" on page 1). You are prompted for the Crypto Officer password/challenge secret.

#### lunacm:>**hagroup listgroups**

```
lunacm:> hagroup listgroups
      If you would like to see synchronization data for group myHAgroup,
      please enter the password for the group members. Sync info
      not available in HA Only mode.
      Enter the password: ********
           HA auto recovery: enabled
           HA recovery mode: activeEnhanced
  Maximum auto recovery retry: 500
  Auto recovery poll interval: 60 seconds
                HA logging: disabled
          Only Show HA Slots: yes
       HA Group Label: myHAgroup
      HA Group Number: 1154438865287
     HA Group Slot ID: 5
      Synchronization: enabled
        Group Members: 154438865287, 1238700701509
          Needs sync: no
      Standby Members: < none>
Slot # Member S/N Member Label Status
====== ========== ============ ======
 ---- 154438865287 par0 alive
------ 1238700701509 ------------ down
```
**2.** Prepare the new HA group member, whether that means creating a new partition on the original HSM or configuring a new SafeNet Luna Network HSM, and assign the new partition to the HA client. Ensure that the new member partition and the HSM on which it resides meet the prerequisites outlined in ["Setting](#page-143-0) Up an HA [Group" on](#page-143-0) page 144 and is visible in LunaCM.

lunacm (64-bit) v7.3.0-165. Copyright (c) 2018 SafeNet. All rights reserved.

Available HSMs:

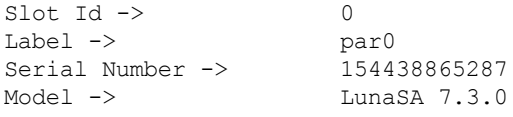

```
Firmware Version -> 7.3.0
Configuration -> Luna User Partition With SO (PW) Key Export With Cloning Mode
Slot Description -> Net Token Slot
Slot Id -> 1
Label -><br>Serial Number ->
Serial Number -> 1238700701510<br>
Model -> LunaSA 7.3.0
                      LunaSA 7.3.0<br>7.3.0
Firmware Version ->
Configuration -> Luna User Partition With SO (PW) Key Export With Cloning Mode
Slot Description -> Net Token Slot
Slot Id \rightarrowHSM Label -> myHAgroup
HSM Serial Number -> 1154438865287
HSM Model -> LunaVirtual
HSM Firmware Version -> 7.3.0
HSM Configuration -> Luna Virtual HSM (PW) Key Export With Cloning Mode
HSM Status \rightarrow N/A - HA Group
```
Current Slot Id: 0

**3.** Add the new partition to the HA group by specifying either the slot or the serial number ("hagroup addmember" on page 1). You are prompted for the Crypto Officer password/challenge secret.

lunacm:> **hagroup addmember -group** <label> {**-slot** <slotnum> | **-serial** <serialnum>}

lunacm:> hagroup addmember -group myHAgroup -slot 1

```
Enter the password: ********
Member 1238700701510 successfully added to group myHAgroup. New group
configuration is:
 HA Group Label: myHAgroup
HA Group Number: 1154438865287
HA Group Slot ID: 5
Synchronization: enabled
  Group Members: 154438865287, 1238700701509, 1238700701510
     Needs sync: no
Standby Members: < none>
```
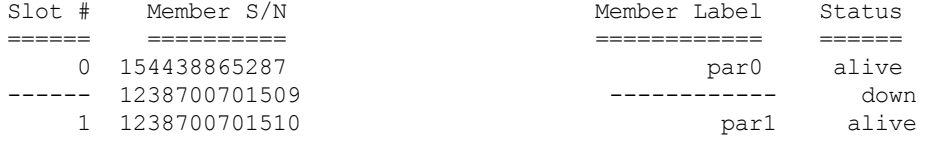

Please use the command "ha synchronize" when you are ready to replicate data between all members of the HA group. (If you have additional members to add, you may wish to wait until you have added them before synchronizing to save time by avoiding multiple synchronizations.)

Command Result : No Error

The new partition is now an active member of the HA group. If you have an application currently running, cryptographic objects are automatically replicated to the new member and it is assigned operations according to the load-balancing algorithm.

**4.** Remove the old partition from the group by specifying the serial number ("hagroup removemember" on page 1).

#### lunacm:> **hagroup removemember -group** <label> **-serial** <serialnum>

```
lunacm:> hagroup removemember -group myHAgroup -serial 1238700701509
```
Member 1238700701509 successfully removed from group myHAgroup.

Command Result : No Error

LunaCM restarts.

**5.** [Optional] If you do not currently have an application running, you can manually synchronize the contents of the HA group ("hagroup synchronize" on page 1).

**CAUTION!** Never use manual synchronization if you have an application running. The HA group performs this automatically. Using this command on an HA group that is running an application could create conflicting key versions.

#### lunacm:>**hagroup synchronize -group** <label>

```
lunacm:> hagroup synchronize -group myHAgroup
```

```
Enter the password: ********
```
Synchronization completed.

Command Result : No Error

**6.** [Optional] If you intend to have the new partition serve as a standby member, see ["Setting](#page-149-0) an HA Group Member to [Standby" on](#page-149-0) page 150.

#### <span id="page-165-1"></span>Deleting an HA Group

Use LunaCM to delete an HA group from your configuration.

**NOTE** This procedure only removes the HA group virtual slot; the member partitions and all their contents remain intact. Only the HSM SO can delete individual partitions.

#### **To delete an HA group**

- **1.** Stop any applications currently using the HA group.
- **2.** Delete the group by specifying its label (see "hagroup deletegroup" on page 1).

#### lunacm:> **hagroup deletegroup -group** <label>

```
lunacm:> hagroup deletegroup -label myHAgroup
```
The HA group myHAgroup was successfully deleted. Command Result : No Error

## <span id="page-165-0"></span>HA Troubleshooting

If you encounter problems with an HA group, refer to this section.

## Administration Tasks on HA Groups

Do not attempt to run administrative tasks on an HA group virtual slot (such as changing the CO password or altering partition policies). These virtual slots are intended for cryptographic operations only. It is not possible to use an HA group to make administrative changes to all partitions in the group simultaneously.

## Unique Object IDs (OUID)

If two applications using the same HA group modify the same object using different members, the object fingerprint may conflict.

## Client-Side Failures

Any failure of the client (such as operating system problems) that does not involve corruption or removal of files, should resolve itself when the client is rebooted.

If the client workstation seems to be working fine otherwise, but you have lost visibility of the HSMs in LunaCM or your client, try the following remedies:

- **>** verify that the Thales Group drivers are running, and retry
- **>** reboot the client workstation
- **>** restore your client configuration from backup
- **>** re-install SafeNet Luna HSM Client and re-configure the HA group

## Failures Between the HSM Appliance and Client

The only failure that could likely occur between a SafeNet Luna Network HSM (or multiple HSMs) and a client computer coordinating an HA group is a network failure. In that case, the salient factor is whether the failure occurred near the client or near one (or more) of the SafeNet Luna Network HSM appliances.

If the failure occurs near the client, and you have not set up port bonding on the client, then the client would lose sight of all HA group members, and the application fails. The application resumes according to its timeouts and error-handling capabilities, and HA resumes automatically if the members reappear within the recovery window that you had set.

If the failure occurs near a SafeNet Luna Network HSM member of the HA group, then that member disappears from the group until the network failure is cleared, but the client can still see other members, and normal failover occurs.

## Effect of PED Operations

PED operations can block some cryptographic operations, so that while a member of an HA group is performing a PED operation, it could appear to the HA group as a failed member. When the PED operation is complete, failover and recovery HA logic are invoked to return the member to normal operation.

# <span id="page-167-0"></span>**CHAPTER 7:** HSM Initialization

Initialization prepares a new HSM for use, or an existing HSM for reuse, as follows. You must initialize the HSM before you can generate or store objects, allow clients to connect, or perform cryptographic operations:

- **>** On a new HSM or factory-reset HSM, initialization sets the HSM SO credentials, the HSM label, and the cloning domain of the HSM Admin partition. This is often referred to as a 'hard' initialization. See ["Initializing](#page-168-0) a New or [Factory-reset](#page-168-0) HSM" on the next page.
- **>** On an existing, non-factory-reset HSM, reinitialization destroys all existing partitions and objects, but retains the SO credentials and cloning domain. You have the option to change or retain the existing label. This is often referred to as a 'soft' initialization. See "Re-initializing an Existing, [Non-factory-reset](#page-170-0) HSM" on [page 171](#page-170-0).

**NOTE** To ensure accurate auditing, perform initialization only after you have set the system time parameters (time, date, time zone, use of NTP (Network Time Protocol). You can use the **-authtimeconfig** option when initializing the HSM to require HSM SO authorization of any time-related changes once the HSM is initialized.

### Hard versus soft initialization

The following table summarizes the differences between a hard and soft initialization.

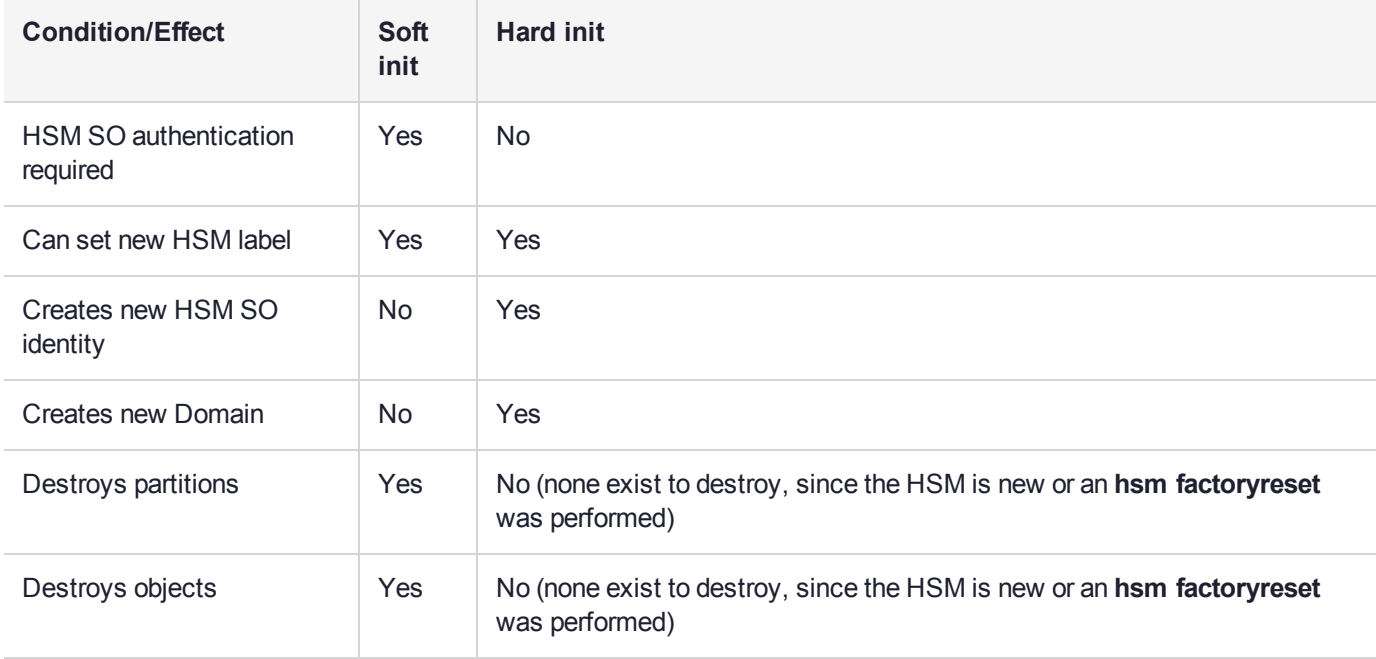

## <span id="page-168-0"></span>Initializing a New or Factory-reset HSM

**NOTE** New HSMs are shipped in Secure Transport Mode (STM). You must recover the HSM from STM before you can initialize the HSM. See "To initialize a new or [factory-reset](#page-169-0) HSM (hard [init\):" on](#page-169-0) the next page for details.

On a new, or factory reset HSM (using **hsm factoryreset**), you perform a 'hard init' to set the following:

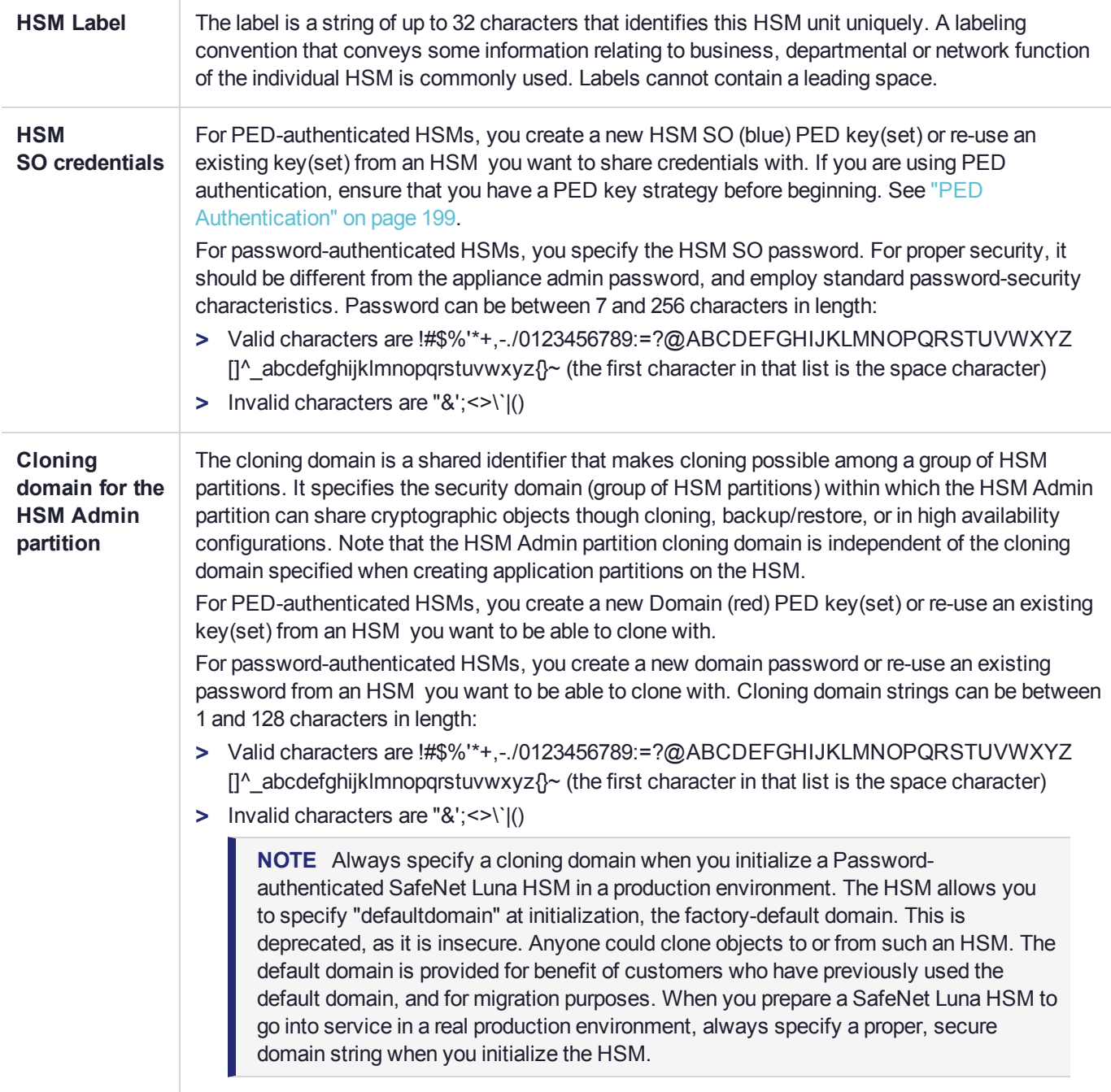

#### <span id="page-169-0"></span>**To initialize a new or factory-reset HSM (hard init):**

**CAUTION!** Ensure that you are prepared. Once initialized, re-initializing the HSM forces the deletion of all partitions and objects on the HSM.

**1.** If Secure Transport Mode is set, you must unlock the HSM before proceeding. New SafeNet Luna HSMs are shipped from the factory in Secure Transport Mode (STM). STM allows you to verify whether or not an HSM has been tampered while it is not in your possession, such as when it is shipped to another location, or placed into storage. See "Secure [Transport](#page-281-0) Mode" on page 282 in the *Administration Guide* for more information.

To recover your HSM from Secure Transport Mode, proceed as follows:

**a.** As part of the delivery process for your new HSM, you should have received an email from Thales Client Services, containing two 16-digit strings, as follows. You will need both of these strings to recover the HSM from STM:

Random User String: XXXX-XXXX-XXXX-XXXX

Verification String: XXXX-XXXX-XXXX-XXXX

- **b.** Ensure that you have the Random User String and Verification String that were emailed to you for your new HSM.
- **c.** Enter the following command to recover from STM, specifying the Random User String that was emailed to you for your new HSM:

lunash:> **hsm stm recover -randomuserstring** <XXXX-XXXX-XXXX-XXXX>

- **d.** You are presented with a verification string. If the verification string matches the original verification string emailed to you for your new HSM, the HSM has not been tampered, and can be safely deployed. If the verification string does not match the original verification string emailed to you for your new HSM, the HSM has been tampered while in STM. If the verification strings do not match, contact Thales Group Technical Support immediately.
- **e.** Enter **proceed** to recover from STM (regardless of whether the strings match or not), or enter **quit** to remain in STM.
- **2.** If you are initializing a PED-authenticated HSM, have the Luna PED connected and ready (via USB, in Local PED-USB mode). If your PED is not in USB mode, see ["Changing](#page-206-0) Modes" on page 207 in the *HSM Administration Guide*.
- **3.** Log into LunaSH as the appliance administrator 'admin'. You can use a serial terminal window or SSH connection.
- **4.** Run the **hsm init** command, specifying a label for your SafeNet Luna Network HSM:

lunash:> **hsm init** -label <label>

- **5.** Respond to the prompts to complete the initialization process:
	- **•** on a password-authenticated HSM, you are prompted for the HSM password and for the HSM Admin partition cloning domain string (cloning domains for application partitions are set when the application partitions are initialized).
	- **•** on a PED-authenticated HSM, you are prompted to attend to the PED to create a new HSM SO (blue) PED key for this HSM, re-use an HSM SO PED key from an existing HSM so that you can also use it to

log in to this HSM, or overwrite an existing key with a new PED secret for use with this HSM. You are also prompted to create, re-use, or overwrite the Domain (red) PED key. You can create MofN quorum keysets and duplicate keys as required. See "PED [Authentication" on](#page-198-0) page 199 for more information.

The prompts are self explanatory. New users (especially those initializing a PED-authenticated HSM) may want to refer to the following examples for more information:

- **•** ["PED-authenticated](#page-170-1) HSM Initialization Example" below
- <span id="page-170-0"></span>**•** ["Password-authenticated](#page-176-0) HSM Initialization Example" on page 177

## Re-initializing an Existing, Non-factory-reset HSM

On an existing, non-factory-reset HSM, re-initialization clears all existing partitions and objects, but retains the SO credentials and cloning domain. You have the option to change or retain the existing label. Re-initialization is also referred to as a soft init. If you do not want to do a soft init, and also change the SO credentials and cloning domain, you need to use the **hsm factoryreset** command to factory reset the HSM, and then perform the procedure described in "Initializing a New or [Factory-reset](#page-168-0) HSM" on page 169.

**CAUTION!** Ensure you have backups for any partitions and objects you want to keep, before reinitializing the HSM.

#### **To re-initialize an existing, non-factory-reset HSM (soft init):**

- **1.** Log in as the HSM SO.
- **2.** If Secure Transport Mode is set, you must unlock the HSM before proceeding. See "Secure [Transport](#page-281-0) [Mode" on](#page-281-0) page 282 in the *Administration Guide*.
- **3.** If you are initializing a PED-authenticated HSM, have the Luna PED connected and ready (via USB, in Local PED-USB mode). If your PED is not in USB mode, see ["Changing](#page-206-0) Modes" on page 207 in the *HSM Administration Guide*.
- **4.** Log into LunaSH as the appliance administrator 'admin'. You can use a serial terminal window or SSH connection.
- **5.** Run the **hsm init** command, specifying a label for your SafeNet Luna Network HSM: lunash:> **hsm init** <label>

## <span id="page-170-1"></span>PED-authenticated HSM Initialization Example

This section provides detailed examples that illustrate your options when initializing a PED-authenticated HSM. It provides the following information:

- **>** "To initialize a [PED-authenticated](#page-171-0) HSM:" on the next page
- **>** "Imprinting the Blue [HSM SO PED Key" on](#page-172-0) page 173
- **>** "Imprinting the Red Cloning [Domain PED Key" on](#page-174-0) page 175
- **>** "New, reuse, and overwrite [options" on](#page-174-1) page 175

**NOTE** Respond promptly to avoid PED timeout Error. If the PED has timed out, press the **CLR** key for five seconds to reset, or switch the PED off, and back on, to get to the "Awaiting command...." state before re-issuing a LunaSH command that invokes the PED.

#### <span id="page-171-0"></span>**To initialize a PED-authenticated HSM:**

**1.** Your Luna PED must be connected to the HSM, either locally/directly in USB mode (see ["Changing](#page-206-0) [Modes" on](#page-206-0) page 207), or remotely via Remote PED connection (see "About Remote PED" on [page 209](#page-208-0)).

**NOTE** To operate in Local PED-USB mode, the PED must be connected directly to the HSM card's USB port, and not one of the other USB connection ports on the appliance.

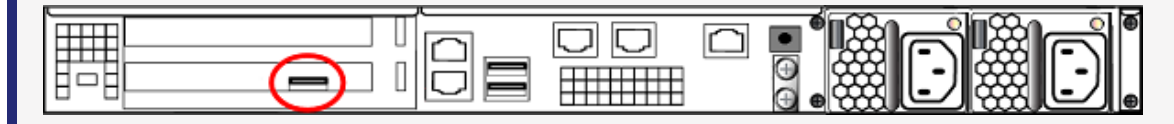

- **2.** Set the active slot to the SafeNet Luna Network HSM Admin partition, and issue the **hsm init** command. The HSM passes control to the Luna PED, and the command line directs you to attend to the PED prompts.
- **3.** When you issue the **hsm init** command, the HSM passes control to the Luna PED, and the command line (lunash:>) directs you to attend to the PED prompts.
- **4.** A "default" login is performed, just to get started (you don't need to supply any authentication for this step).
- **5.** Luna PED asks: "Do you wish to reuse an existing keyset?". If the answer is **No**, the HSM creates a new secret which will reside on both the HSM and the key (or keys) that is (or are) about to be imprinted. If the answer is **Yes**, then the HSM does not create a new secret and instead waits for one to be presented via the PED.
- **6.** Luna PED requests a blue PED key. It could be blank to begin with, or it could have a valid secret from another HSM (a secret that you wish to preserve), or it could have a secret that is no longer useful.
- **7.** Luna PED checks the key you provide. If the PED key is not blank, and your answer to "...reuse an existing keyset" was **Yes**, then Luna PED proceeds to copy the secret from the PED key to the HSM.
- **8.** If the key is not blank, and your answer to "...reuse an existing keyset" was **No**, then the PED inquires if you wish to overwrite its contents with a new HSM secret. If the current content of the key is of no value, you say **Yes**. If the current content of the key is a valid secret from another HSM (or if you did not expect the key to hold any data) you can remove it from the PED and replace it with a blank key or a key containing non-useful data, before you answer **Yes** to the 'overwrite' question.
- **9.** Assuming that you are using a new secret, and not reusing an existing one, Luna PED asks if you wish to split the new HSM secret. It does this by asking for values of "M" and "N". You set those values to "1" and "1" respectively, unless you require MofN split-secret, multi-person quorum access control for your HSM (See "M of N Split Secrets [\(Quorum\)" on](#page-203-0) page 204 for details).
- **10.**Luna PED asks if you wish to use a PED PIN (an additional secret; see "PED Key [Management" on](#page-230-0) [page 231](#page-230-0) for more info).
- **11.**If you just press **Enter** (effectively saying 'no' to the PED PIN option), then the secret generated by the HSM is imprinted on the PED key, that same secret is retained as-is on the HSM, and the same secret becomes the piece needed to unlock the Security Officer/HSM Admin account on the HSM.
- **12.**If you press some digits on the PED keypad (saying 'yes' to the PED PIN option), then the PED combines the HSM-generated secret with your PED PIN and feeds the combined data blob to the HSM. The HSM throws away the original secret and takes on the new, combined secret as its SO/HSM Admin secret.
- **13.**The PED key contains the original HSM-generated secret, but also contains the flag that tells the PED whether to demand a PED PIN (which is either no digits, or a set of digits that you supplied, and must supply at all future uses of that PED key).
- **14.**Luna PED gives you the option to create some duplicates of this imprinted key. You should make at least one duplicate for backup purposes. Make additional duplicates if your security policy permits, and your procedures require them.
- **15.**Next, Luna PED requests a red Domain PED key. The HSM provides a cloning Domain secret and the PED gives you the option to imprint the secret from the HSM, or to use a domain that might already be on the key. You choose appropriately. If you are imprinting a new Domain secret, you have the same opportunities to split the secret, and to apply a PED PIN "modifier" to the secret. Again, you are given the option to create duplicates of the key.
- **16.**At this point, the HSM is initialized and Luna PED passes control back to LunaSH.

<span id="page-172-0"></span>Further actions are needed to prepare for use by your Clients, but you can now log in as SO/HSM Admin and perform HSM administrative actions.

#### **Imprinting the Blue HSM SO PED Key**

**1.** Decide if you want to reuse a keyset.

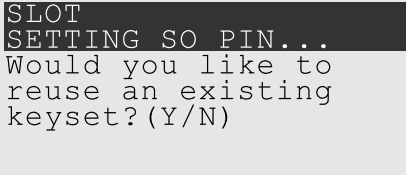

- **•** If you say **No** (on the PED keypad), then you are indicating there is nothing of value on your PED keys to preserve, or you are using blank keys.
- **•** If you say **Yes**, you indicate that you have a PED key (or set of PED keys) from another HSM and you wish your current/new HSM to share the authentication with that other HSM. Authentication will be read from the PED key that you present and imprinted onto the current HSM.
- **2.** Set MofN.

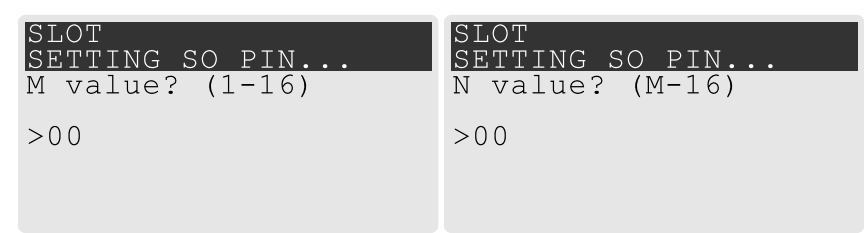

**•** Setting M and N to **1** means that the role authentication is not to be split, and only a single PED key will be necessary when the authentication is called for in future. Input **1** for each prompt if you do not want to use MofN.

- **•** Setting M and N to larger than 1 sets a quorum requirement for the role, which means that the authentication is split into N different splits, of which quantity M of them (the quorum) must be presented each time you are required to authenticate. MofN allows you to enforce multi-person access control - no single person can access the HSM without cooperation of a quorum of other holders.
- **3.** Insert your blank key or the key you wish to overwrite.

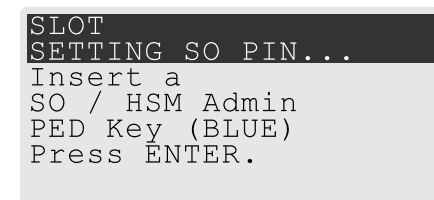

Insert a blue HSM Admin/SO PED key and press **Enter**.

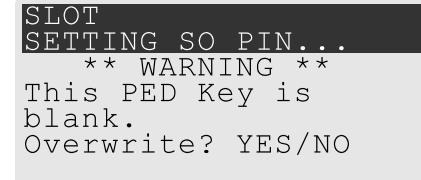

- **• Yes**: If the PED should overwrite the PED key with a new SO authentication. If you overwrite a PED key that contains authentication secret for another HSM, then this PED key will no longer be able to access the other HSM, only the new HSM that you are currently initializing with a new, unique authentication secret .
- **• No**: If you have changed your mind or inserted the wrong PED key.
- **4.** For any situation other than reusing a keyset, Luna PED now prompts for you to set a PED PIN. For multifactor authentication security, the physical PED key is "something you have." You can choose to associate that with "something you know," in the form of a multi-digit PIN code that must always be supplied along with the PED key for all future HSM access attempts.

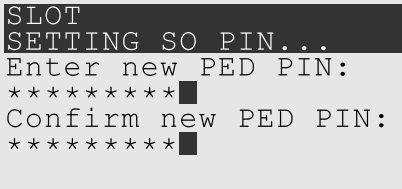

Type a numeric password on the PED keypad, if you wish. Otherwise, just press **Enter** twice to indicate that no PED PIN is desired.

**5.** Decide if you want to duplicate your keyset.

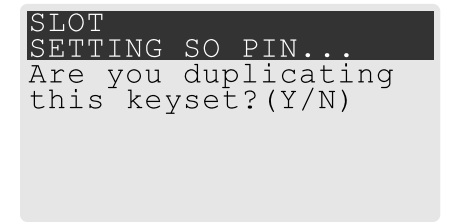

- **• Yes**: Present one or more blank keys, all of which will be imprinted with exact copies of the current PED key's authentication.
- **• No**: Do not make any copies.

**NOTE** You should always have backups of your imprinted PED keys, to guard against loss or damage.

#### <span id="page-174-0"></span>**Imprinting the Red Cloning Domain PED Key**

To begin imprinting a Cloning Domain (red PED key), you must first log into the HSM. Insert your blue SO PED key.

**1.** Decide if you want to reuse a keyset.

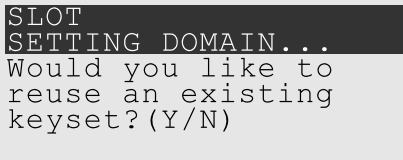

- **• No**: If this is your first SafeNet Luna HSM, or if this HSM will not be cloning objects with other HSMs that are already initialized
- **• Yes**: If you have another HSM and wish that HSM and the current HSM to share their cloning Domain.
- **2.** Set MofN.
	- **•** Setting M and N to **1** means that the domain authentication is not to be split, and only a single PED key will be necessary when the authentication is called for in future. Input **1** for each prompt if you do not want to use MofN.
	- **•** Setting M and N to larger than 1 sets a quorum requirement for the domain, which means that the authentication is split into N different splits, of which quantity M of them (the quorum) must be presented each time you are required to provide the domain. MofN allows you to enforce multi-person access control - no single person can access the HSM without cooperation of a quorum of other holders.
- **3.** Insert your blank key or the key you wish to overwrite.
- **4.** Optionally set a PED PIN.
- **5.** Decide if you want to duplicate your keyset.

Once you stop duplicating the Domain key, or you indicate that you do not wish to make any duplicates, Luna PED goes back to "Awaiting command...". LunaSH says:

<span id="page-174-1"></span>Command Result : No Error

#### **New, reuse, and overwrite options**

The table below summarizes the steps involving Luna PED immediately after you invoke the command **hsm init**. The steps in the table are in the order in which they appear as PED prompts, descending down the column.

The first column is the simplest, and most like what you would encounter the very first time you initialize, using "fresh from the carton" PED keys.

The next two columns of the table show some differences if you are using previously-imprinted PED keys, choosing either to reuse what is found on the key (imprint it on your new HSM - see ["Shared](#page-202-0) PED Key [Secrets" on](#page-202-0) page 203) or, to overwrite what is found and generate a new secret to be imprinted on both the PED key and the HSM.

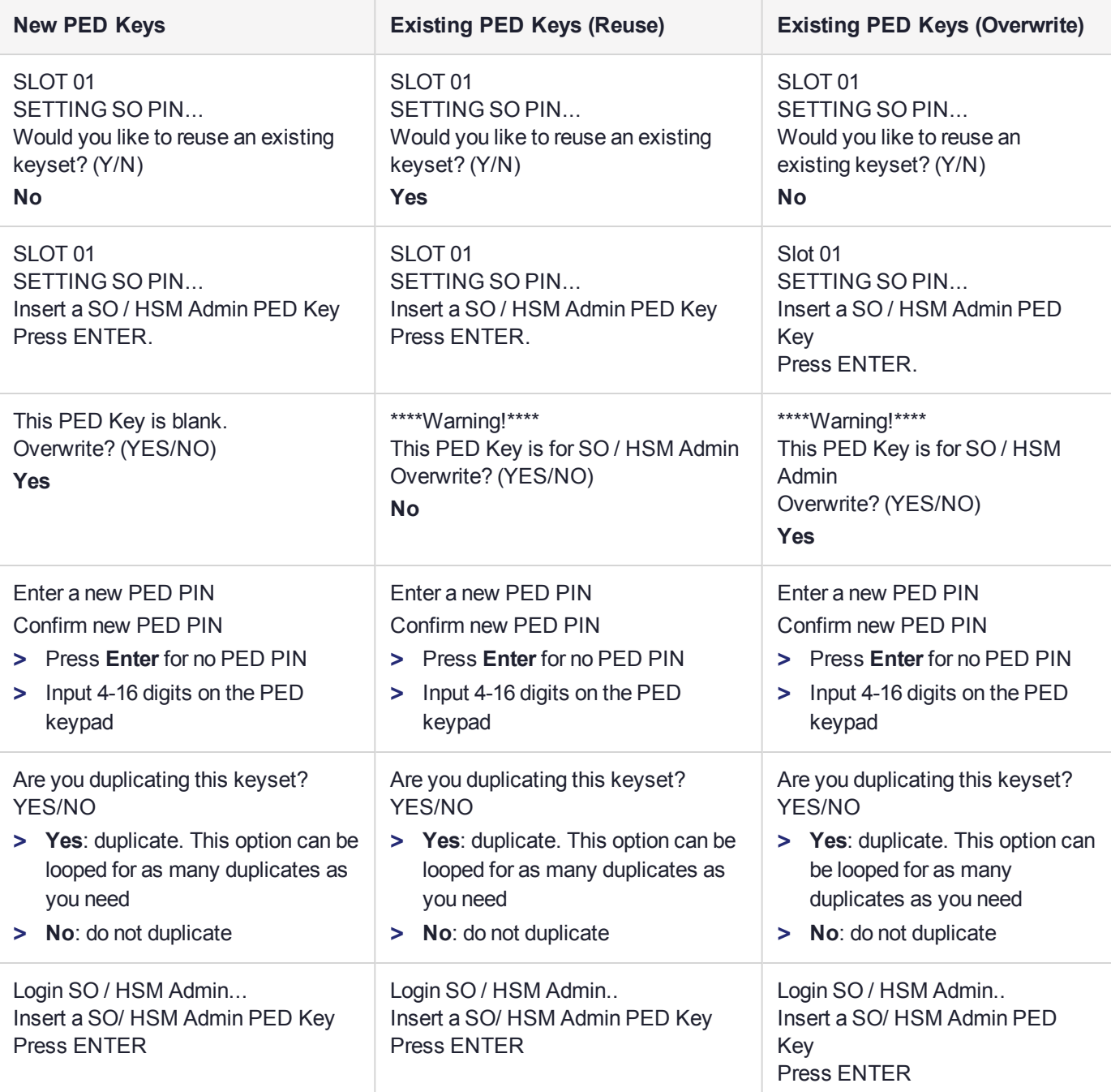

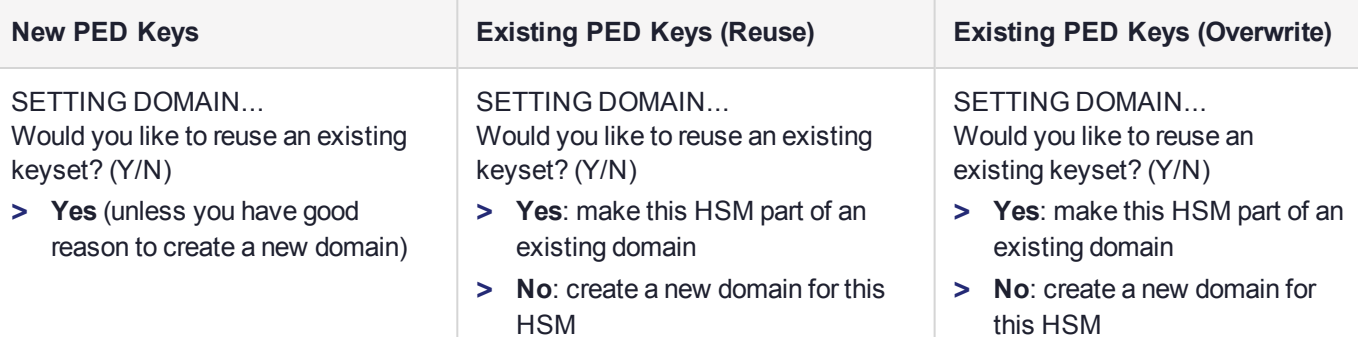

## <span id="page-176-0"></span>Password-authenticated HSM Initialization Example

lunash:>hsm init -label myLunaHSM

Please enter a password for the HSM Administrator:  $>$  \*\*\*\*\*\*\*\* Please re-enter password to confirm:  $>$  \*\*\*\*\*\*\*\* Please enter a cloning domain to use for initializing this HSM: > \*\*\*\*\*\*\*\*\* Please re-enter cloning domain to confirm: > \*\*\*\*\*\*\*\*\* CAUTION: Are you sure you wish to initialize this HSM? Type 'proceed' to initialize the HSM, or 'quit' to quit now. > proceed 'hsm init' successful. Command Result : 0 (Success)

When activity is complete, the system displays a "success" message.

# **CHAPTER 8:** HSM Status Values

Each HSM administrative slot shown in a LunaCM slot listing includes an HSM status. Here are the possible values and what they mean, and what is required to recover from each one. In LunaSH, this information is displayed under *HSM Details* by running **hsm show**.

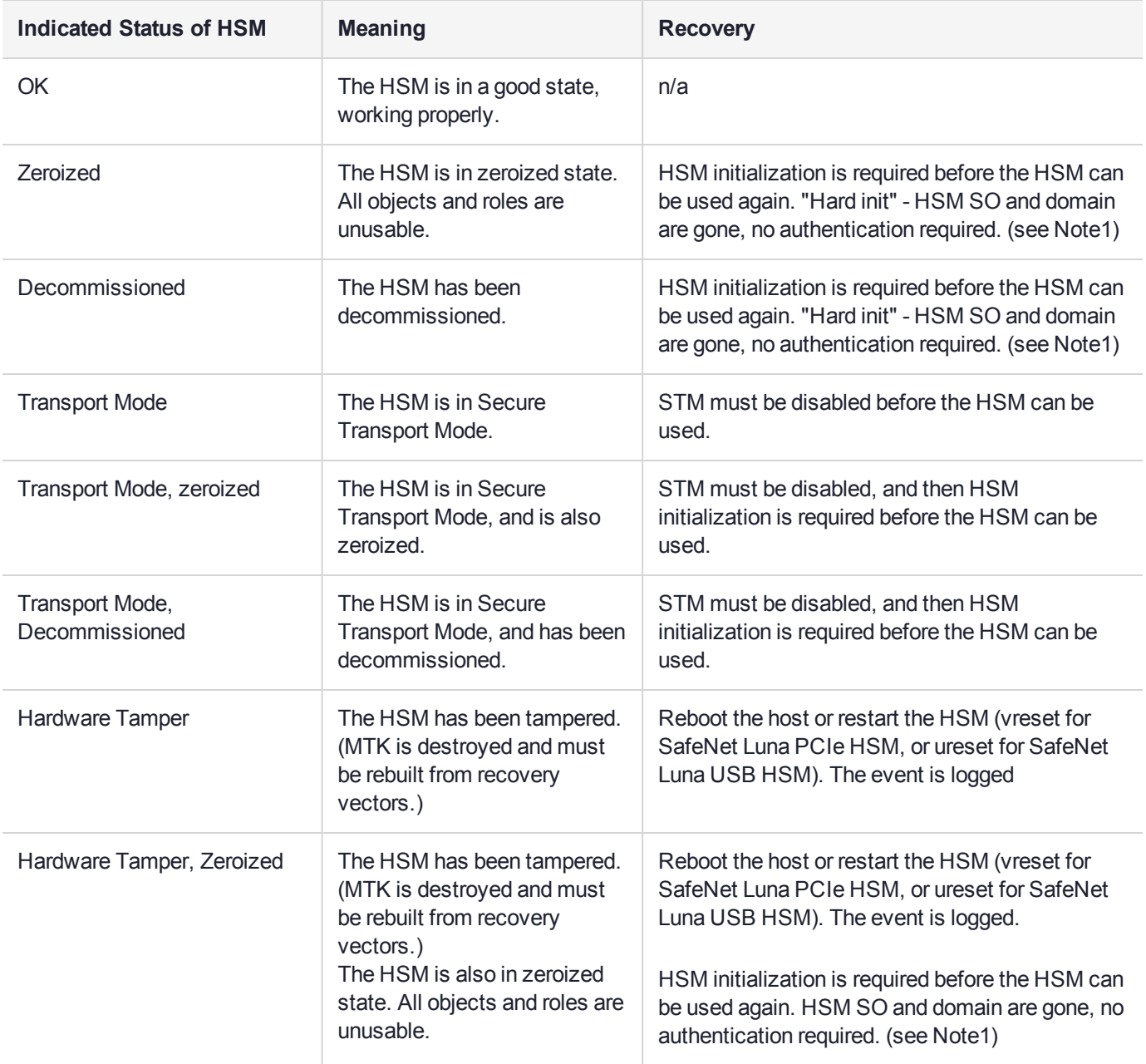

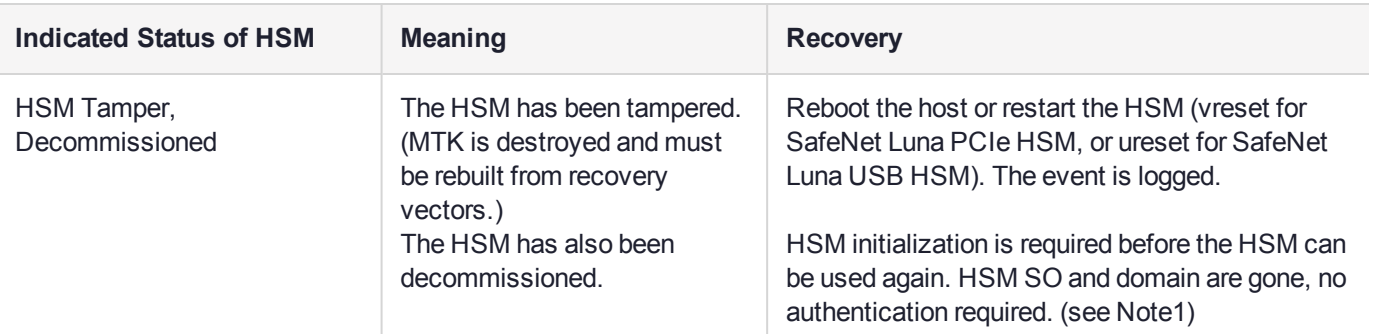

**NOTE1:** A condition, not reported above, preserves the HSM SO and the associated Domain, while SO objects and all application partitions and contents are destroyed. In this case, HSM SO login is required to perform a "soft init". See ["HSM Initialization" on](#page-167-0) page 168 for more information.

For a comparison of various destruction or denial actions on the HSM, see "Comparison of [Destruction/Denial](#page-123-0) [Actions" on](#page-123-0) page 124.

# **CHAPTER 9:** Keys In Hardware vs. Private Key Export

By default, the SafeNet Luna Network HSM stores all keys in hardware, allowing private keys to be copied only to another SafeNet Luna HSM (cloning). Cloning allows you to move or copy key material from the HSM to a backup HSM or to another HSM in the same HA group. You might, however, want to export private keys to an encrypted file for off-board storage or use. Individual partitions can be configured in one of three modes for handling private keys.

**NOTE** This feature has software and/or firmware dependencies. See ["Version](#page-361-0) [Dependencies](#page-361-0) by Feature" on page 362 for more information.

The Partition SO can set the mode by changing the following policies (see "Partition [Capabilities](#page-83-0) and [Policies" on](#page-83-0) page 84 for more information):

- **> Partition policy 0: Allow private key cloning** (default: **1**)
- **> Partition policy 1: Allow private key wrapping** (default: **0**)

**NOTE** These partition policies can never be set to **1** (ON) at the same time. An error will result (CKR\_CONFIG\_FAILS\_DEPENDENCIES).

The policies can be set at the time of initialization, using a policy template (see "Policy [Templates" on](#page-90-0) page 91) or by following the procedures described below:

- **>** "Cloning [Mode" below](#page-179-0)
- **>** "Key Export [Mode" on](#page-180-0) the next page
- **>** "No Backup [Mode" on](#page-181-0) page 182

**NOTE** Partition configurations are listed in LunaCM as "Key Export With Cloning Mode". This indicates that the partition is capable of being configured for either Key Export or Cloning, with the mode of operation defined by the policies listed above. You can never configure a partition to allow both export and cloning of private keys at once.

## <span id="page-179-0"></span>Cloning Mode

A partition in Cloning mode has the following capabilities and restrictions:

- **>** All keys/objects can be cloned to another partition or SafeNet Luna Backup HSM in the same cloning domain.
- **>** All keys/objects are replicated within the partition's HA group.
- **>** Private keys cannot be wrapped off the HSM (cannot be exported to a file encrypted with a wrapping key).
In this mode, private keys are never allowed to exist outside of a trusted SafeNet Luna HSM in the designated cloning domain. Cloning mode is the default setting for new partitions.

## Setting Cloning Mode on a Partition

Cloning mode is the default setting on new partitions. If another mode was set previously, the Partition SO can use the following procedure to set Cloning mode. Use **partition showpolicies** to see the current policy settings.

**CAUTION! Partition policy 0: Allow private key cloning** is Off-to-On destructive by default. Back up any important cryptographic material on the partition before continuing. This destructiveness setting can be customized by initializing the partition with a policy template (see "Editing a Policy [Template" on](#page-91-0) page 92).

**To manually set Cloning mode on a partition:**

**1.** Log in to the partition as Partition SO.

lunacm:>**slot set slot** <slotnum>

lunacm:>**role login -name po**

**2.** Set **partition policy 1: Allow private key wrapping** to **0** (OFF).

lunacm:>**partition changepolicy -policy 1 -value 0**

**3.** Set **partition policy 0: Allow private key cloning** to **1** (ON).

lunacm:>**partition changepolicy -policy 0 -value 1**

**To initialize a partition in Cloning mode using a policy template:**

Use a standard text editor to include the following lines in the policy template file (see ["Editing](#page-91-0) a Policy [Template" on](#page-91-0) page 92):

```
0:"Allow private key cloning":1:1:0
1:"Allow private key wrapping":0:1:0
```
# Key Export Mode

A partition in Key Export mode has the following capabilities and restrictions:

- **>** Private keys cannot be cloned to other partitions nor to a SafeNet Luna Backup HSM.
- **>** The partition cannot be part of an HA group (private keys will not be replicated).
- **>** All keys/objects, including private keys, can be wrapped off the HSM (can be exported to a file encrypted with a wrapping key).

This mode is useful when generating key pairs for identity issuance, where transient key-pairs are generated, wrapped off, and embedded on a device. They are not used on the HSM, but generated and issued securely, and then deleted from the HSM.

## Setting Key Export Mode on a Partition

The Partition SO can use the following procedure to set Key Export mode. Use **partition showpolicies** to see the current policy settings.

**CAUTION! Partition policy 1: Allow private key wrapping** is always Off-to-On destructive. Back up any important cryptographic material on the partition before continuing. This destructiveness setting cannot be changed with a policy template (see ["Guidelines](#page-93-0) and [Restrictions" on](#page-93-0) page 94).

### **To manually set Key Export mode on a partition:**

**1.** Launch LunaCM and log in to the partition as Partition SO.

lunacm:>**slot set slot** <slotnum>

lunacm:>**role login -name po**

- **2.** Set **partition policy 0: Allow private key cloning** to **0** (OFF). lunacm:>**partition changepolicy -policy 0 -value 0**
- **3.** Set **partition policy 1: Allow private key wrapping** to **1** (ON).

lunacm:>**partition changepolicy -policy 1 -value 1**

**To initialize a partition in Key Export mode using a policy template:**

Use a standard text editor to include the following lines in the policy template file (see ["Editing](#page-91-0) a Policy [Template" on](#page-91-0) page 92):

```
0:"Allow private key cloning":0:1:0
1:"Allow private key wrapping":1:1:0
```
# No Backup Mode

A partition in No Backup mode has the following restrictions:

- **>** Private keys cannot be cloned to other partitions or to a SafeNet Luna Backup HSM. All other objects can still be cloned.
- **>** Private keys cannot be wrapped off the HSM (exported to a file encrypted with a wrapping key). All other objects can still be wrapped off.

Without backup capability, private keys can never leave the HSM. This mode is useful when keys are intended to have short lifespans, and are easily replaced.

## Setting No Backup Mode on a Partition

The Partition SO can use the following procedure to set No Backup mode. Use **partition showpolicies** to see the current policy settings.

### **To manually set No Backup mode on a partition:**

**1.** Launch LunaCM and log in to the partition as Partition SO.

lunacm:>**slot set slot** <slotnum>

lunacm:>**role login -name po**

- **2.** If **partition policy 0: Allow private key cloning** is set to **1** (ON), set it to **0** (OFF). lunacm:>**partition changepolicy -policy 0 -value 0**
- **3.** If **partition policy 1: Allow private key wrapping** is set to **1** (ON), set it to **0** (OFF). lunacm:>**partition changepolicy -policy 1 -value 0**

**To initialize a partition in No Backup mode using a policy template:**

Use a standard text editor to include the following lines in the policy template file (see ["Editing](#page-91-0) a Policy [Template" on](#page-91-0) page 92):

0:"Allow private key cloning":0:1:0 1:"Allow private key wrapping":0:1:0

# **CHAPTER 10:** Partitions

This chapter describes how to administer HSM administrative and application partitions on the HSM. It contains the following sections:

- **>** "About HSM [Partitions" below](#page-183-0)
- **>** "Adjusting Default Partition [Parameters" on](#page-184-0) the next page
- **>** "Configured and Registered Client Using an HSM [Partition" on](#page-186-0) page 187
- **>** "Activation and Auto-Activation on [PED-Authenticated](#page-187-0) Partitions" on page 188
- **>** "Security of Your Partition [Challenge" on](#page-192-0) page 193
- **>** "Removing [Partitions" on](#page-193-0) page 194
- **>** "Partition Utilization [Metrics" on](#page-194-0) page 195
- <span id="page-183-0"></span>**>** "Frequently Asked [Questions" on](#page-196-0) page 197

# About HSM Partitions

HSM Partitions are independent logical HSMs that reside within the SafeNet Luna HSM inside, or attached to, your host computer or appliance. Each HSM Partition has its own data, access controls, security policies, and separate administration access, independent from other HSM partitions. HSM Partitions are analogous to 'safe deposit boxes' that reside within a bank's 'vault'. The HSM (vault) itself offers an extremely high level of security for all the contents inside. Each partition (safe deposit box) within the HSM also has its own security and access controls, so that even though the HSM security officer (bank manager) has access to the vault, they still cannot open the individual partitions (safe deposit boxes), because only the owner of the partition (safe deposit box) holds the key that opens it.

HSMs have two types of partitions:

- **>** An administrative partition
- **>** One or more application partitions

## The Administrative Partition

Each HSM has a single administrative partition, which is created when the HSM is initialized. The administrative partition is owned by the HSM security officer (SO). This partition is used by the HSM SO and Auditor roles and is not normally used to store cryptographic objects.

## Application Partitions

Application partitions are used to store the cryptographic objects used by your applications. Application partitions have their own partition SO, distinct from the HSM SO. For instructions on how to create application partitions, see "Create Application Partitions" on page 1 in the *Configuration Guide*.

The HSM SO is responsible for initializing the HSM, setting the HSM-wide policies, and creating empty application partitions. After the HSM SO creates the partition, complete control of the application partition is handed off to the partition SO. The HSM SO has no oversight over application partitions and can do nothing with them except delete them, if required.

The partition SO is responsible for setting the partition policies and for creating the Crypto Officer and optional Crypto User roles, who use the partition for cryptographic operations. Application partitions can be assigned to a single client, or multiple clients can be assigned to, and share, a single application partition.

Depending upon the configuration, each SafeNet Luna Network HSM can contain a number of HSM Partitions (according to your license agreement). Each HSM Partition has the capacity to hold data objects in numbers that depend upon the memory available, divided among number of partitions that your HSM allows. The HSM SO can use the LunaSH **partition resize** command to modify the sizes of individual partitions until all memory on the HSM is allotted to, for example, make room for some larger partitions by shrinking others.

# <span id="page-184-0"></span>Adjusting Default Partition Parameters

This is supplementary information. You can create and use HSM partitions, using default parameters, without ever referring to this page. However, if you wish to adjust and control the size of your partitions, the information on this page might be helpful.

For command syntax, see "partition create" on page 1 in the *LunaSH Command Reference Guide*.

The procedure for creating partitions is described in the *Configuration Guide*.

## Use **hsm show** to see:

- **>** Total HSM storage
- **>** Current memory usage
- **>** Current number of partitions
- **>** Maximum number of partitions allowed

### Use **partition list** to see:

- **>** All current application partitions
- **>** Total storage allotted to each
- **>** Total used and available storage on each partition

## Size of Partitions

The maximum number of partitions depends on the model of SafeNet Luna Network HSM you purchased. Your HSM can be upgraded with additional partition licenses if your desired configuration calls for them. By default, each partition is assigned an equal share of the total HSM memory. For example, if you purchased a SafeNet Luna Network HSM with 16MB of memory and 10 partition licenses, each partition would have a default size of 1.6 MB. The basic allotment ensures that you can create all licensed partitions, each with enough space to hold at least one RSA key pair.

**NOTE** Each partition requires approximately 9KB of memory to store security and identity information. Take this into account when creating very small specialized partitions (for example, a partition containing a single key pair for signing and verification).

## **Creating Custom-Sized Partitions**

To specify the amount of memory allotted to a new partition, use **partition create**, including the **-size** option and the desired size in bytes:

## lunash:> **partition create -par mypartition -size 100000**

To create a partition that uses all available remaining memory, include the **-allfreestorage** option:

### lunash:> **partition create -par mypartition -allfreestorage**

## **Resizing Partitions**

**CAUTION!** If you intend to resize partitions, be sure to backup the contents of your HSM first. If a partition is at or near capacity, it might be necessary to remove some objects before resizing. You may need to restore the partition from backup after it has been resized.

To specify the amount of memory allotted to an existing partition, use **partition resize**, including the **-size** option and the desired size in bytes:

### lunash:> **partition resize -par mypartition -size 50000**

You must specify either the **-size** or **-allfreestorage** option when resizing a partition. You can reduce the size of a partition as long as the desired size is not less than the memory currently in use.

## Example with four equal partitions using all storage

If you prefer to have all your partitions sized equally, and to let the HSM do the calculations, the following procedure might be of some value.

## **To create four equal-size partitions, using all the available storage:**

- **1.** Start by creating 20 partitions (the maximum allowed) each will have X bytes available to it.
- **2.** Delete 4 of them (leaving 16).
- **3.** Resize one partition to use **-allfreestorage**, which makes that partition large (as large as five small partitions - the four partitions you just deleted, freeing their allotment, plus the one you are currently resizing) and leaves the HSM with 15 partitions having X bytes each, plus the large one.
- **4.** Delete another four small partitions.
- **5.** Resize one small partition to use **-allfreestorage**, which makes that partition large (there are now two large partitions) and leaves the HSM with 10 partitions having X bytes each, plus the two large ones.
- **6.** Delete another four small partitions.
- **7.** Resize one small partition to use -**allfreestorage**, which makes that partition large (there are now three large partitions) and leaves the HSM with 5 partitions having X bytes each, plus the three large ones.
- **8.** Delete another four small partitions.

**9.** Resize the single remaining small partition to use **-allfreestorage**, which makes that partition large and leaves 0 (zero) of the original partitions with X bytes each, and the four large partitions of equal size, and no unallocated space on the HSM.

For the example, we chose conveniently round numbers. You might have a few bytes left over, or one partition slightly larger or smaller than the others, depending on the actual configuration of your HSM.

# <span id="page-186-0"></span>Configured and Registered Client Using an HSM Partition

Following the instructions in the previous sections, you have already registered and assigned a Client to a SafeNet Luna Network HSM partition.

All that is required for a Client application to begin using a SafeNet Luna Network HSM partition (to which the Client has been assigned) is the standard handshake sequence:

- **1.** The Client establishes a Network Trust Link connection with the SafeNet Luna Network HSM (port 1792).
- **2.** The Client requests a list of available partitions (if not already known).
- **3.** SafeNet Luna Network HSM responds with a list of only those partitions assigned to the requesting Client.
- **4.** The Client chooses a partition from the available, assigned partitions.
- **5.** SafeNet Luna Network HSM demands the credential (password or PED key) for the selected partition.
- **6.** The Client (which may also be called Crypto User if you are using the Crypto Officer/Crypto User authentication and access model) provides the appropriate credential.
- **7.** SafeNet Luna Network HSM grants access, and the Client application begins using the partition.

Your application should be capable of performing the above actions.

## Simple Troubleshooting

If your Client application is having difficulty using SafeNet Luna Network HSM, and you have already verified the connection and the configuration (using multitoken and CMU utilities - see "Multitoken" on page 1 or "About the CMU Functions" on page 1 in the *Utilities Guide*), then there may be a problem with the configuration of your Client application. Try the following suggestions before calling Thales Group Technical Support.

## **Password Authentication Model**

If you have a password-authenticated SafeNet Luna Network HSM, look to your application setup for the source of the problem. It might require special configuration. If SafeNet Luna Network HSM has replaced another HSM product (including a SafeNet product), you may need to modify the application to recognize the new device.

**NOTE** Refer to the *SDK Reference Guide* and to the application integration documents provided by Thales GroupTechnical Support for information on integrating many popular applications and services with SafeNet Luna Network HSM.

## **PED Authentication Model**

If you have a PED-authenticated SafeNet Luna Network HSM, having the Client application present the partition password is not sufficient to access the partition. The partition must also be activated (see ["Activation](#page-187-0) and Auto-Activation on [PED-Authenticated](#page-187-0) Partitions" below). To ensure that the HSM Partition is always in the desired state, we recommend that you enable AutoActivation on the partition, so that it can accept Client authentication and access at any time without presenting a PED key at the SafeNet Luna Network HSM appliance.

If you want minute-by-minute control of a client's ability to access the HSM, without the need to access the appliance at its location, use the Remote PED feature (see "About Remote PED" on [page 209](#page-208-0)).

# <span id="page-187-0"></span>Activation and Auto-Activation on PED-Authenticated Partitions

By default, PED-authenticated partitions require that a PED key and PED PIN be provided each time a user or application authenticates to the HSM. For some use cases, such as key vaulting, it may be desirable to require a physical key to access the HSM. For most application use cases, however, it is impractical to require this credential every time.

To address this limitation, you can enable **partition policy 22: Allow activation** on PED-authenticated HSM partitions. When partition policy 22 is enabled, the PED key secret for the CO or CU role is cached on the HSM the first time you authenticate. Clients can then connect to the partition without presenting the PED key. All that is required to authenticate is the PED challenge secret (password) for the activated role.

**NOTE** Activation requires that a challenge secret is set for the role you want to activate. If the role does not have a challenge secret, you will continue to be prompted for the PED key, regardless of the policy setting.

Activation is not a big advantage for clients that connect and remain connected. It is an indispensable advantage in cases where clients repeatedly connect to perform a task and then disconnect or close the cryptographic session following completion of each task.

## **Tamper events and activation/auto-activation**

When a tamper event occurs, or if an uncleared tamper event is detected on reboot, the cached PED key data is zeroized, and activation/auto-activation is disabled. See "Tamper [Events" on](#page-325-0) page 326 and ["Partition](#page-83-0) [Capabilities](#page-83-0) and Policies" on page 84 for more information.

## <span id="page-187-1"></span>Enabling Activation on a Partition

Activation is controlled by **partition policy 22: Allow activation**. The Partition SO can set this policy in LunaCM, using the **partition changepolicy** command. When partition policy 22 is enabled, the HSM checks for the following conditions each time the Crypto Officer (CO) or Crypto User (CU) perform an action that requires authentication:

- **>** Is PED key secret for the role cached on the HSM?
- **>** Has a challenge secret been created for the role?

The HSM responds as follows:

- **>** If the PED key secret is not currently cached, you are prompted for the PED key. The PED key secret is cached when you provide the PED key.
- **>** If the PED key secret is already cached, but a challenge secret has not been created for the role, you are prompted for the PED key.

After the role is activated and a challenge secret is set, the PED key is no longer required for that role to login to the partition, and it can be stored safely. The CO or CU can connect to the partition and perform role-specific operations from any registered client, using only the PED challenge password.

### **To enable activation on an application partition:**

**1.** Log in to the partition as the Partition SO.

lunacm:>**role login -name Partition SO**

**2.** Enable **partition policy 22: Allow activation**.

lunacm:>**partition changepolicy -slot** <slot number> **-policy 22 -value 1**

## Activating a Role

After enabling partition policy 22, activate the CO and/or CU roles on the partition. You must set a PED challenge password for each role you want to activate. The Partition SO must set the initial challenge secret for the Crypto Officer, who must set it for the Crypto User. The role will become activated the first time the role logs in to the partition.

### **To activate a role (Partition SO):**

**1.** Ensure that **partition policy 22: Allow activation** is enabled (set to 1):

### lunacm:>**partition showpolicies**

If it is not set, log in as the Partition SO and use the **partition changepolicy** command to enable the policy, as described in "Enabling Activation on a [Partition" on](#page-187-1) the previous page.

**2.** Create an initial challenge secret for the Crypto Officer.

### lunacm:>**role createchallenge -name co**

lunacm:>role createchallenge -name co Please attend to the PED. enter new challenge secret: \*\*\*\*\*\*\*\* re-enter new challenge secret: \*\*\*\*\*\*\*\*

Command Result : No Error

- **3.** Provide the initial challenge secret to the Crypto Officer by secure means. The CO will need to change the challenge secret before using the partition for any crypto operations.
- **4.** Log out as Partition SO.

```
lunacm:>role logout
```
### **To activate a role (Crypto Officer)**

**1.** Login as Crypto Officer (or enter any command that requires authentication).

#### lunacm:>**role login -name co**

lunacm:>role login -n co enter password: \*\*\*\*\*\*\*\* Please attend to the PED. Command Result : No Error

The Crypto Officer PED secret is cached, and the role is now activated.

**2.** If you have not already done so on a previous login, change the initial CO PED secret. By default, the PED secret provided by the Partition SO expires after the initial login. If **HSM policy 21: Force user PIN change after set/reset** is set to **0** (off), you can continue to use the PED secret provided.

#### lunacm:>**role changepw -name co**

lunacm:> role changepw -name co This role has secondary credentials. You are about to change the primary credentials. Are you sure you wish to continue? Type 'proceed' to continue, or 'quit' to quit now -> proceed

Command Result : No Error

**3.** Change the initial CO challenge secret. You must include the **-oldpw** option to indicate that you wish to change the challenge secret (referred to as the secondary credential), rather than the black PED key (primary credential).

lunacm:>**role changepw -name co -oldpw** <initial\_challenge> **-newpw** <new\_challenge>

lunacm:>role changepw -name co -oldpw password -newpw Pa\$\$w0rd This role has secondary credentials. You are about to change the secondary credentials. Are you sure you wish to continue? Type 'proceed' to continue, or 'quit' to quit now ->proceed Please attend to the PED.

Command Result : No Error

**4.** [Optional] Create an initial challenge secret for the Crypto User.

#### lunacm:>**role createchallenge -name cu**

lunacm:>role createchallenge -name cu Please attend to the PED. enter new challenge secret: \*\*\*\*\*\*\*\* re-enter new challenge secret: \*\*\*\*\*\*\*\*

Command Result : No Error

**5.** [Optional] Provide the initial challenge secret to the Crypto User by secure means. The CU will need to change the challenge secret before using the partition for any crypto operations.

#### **6.** Log out as Crypto Officer.

#### lunacm:>**role logout**

With activation in place, you can log in once and put your black CO PED key away in a safe place. The cached credentials will allow your application(s) to open and close sessions and perform their operations within those sessions.

### **To activate a role (Crypto User)**

**1.** Login to the partition as the Crypto User. When prompted, enter the initial challenge secret.

#### lunacm:>**role login -name cu**

```
lunacm:>role login -n cu
       enter password: ********
        Please attend to the PED.
Command Result : No Error
```
**2.** If you have not already done so on a previous login, change the initial CU PED secret. By default, the PED secret provided by the Crypto Officer expires after the initial login. If **HSM policy 21: Force user PIN change after set/reset** is set to **0** (off), you can continue to use the PED secret provided.

#### lunacm:>**role changepw -name cu**

```
lunacm:> role changepw -name cu
       This role has secondary credentials.
       You are about to change the primary credentials.
       Are you sure you wish to continue?
       Type 'proceed' to continue, or 'quit' to quit now -> proceed
```
Command Result : No Error

**3.** Change the initial CU challenge secret. You must include the **-oldpw** option to indicate that you wish to change the challenge secret (referred to as the secondary credential), rather than the gray PED key (primary credential).

lunacm:>**role changepw -name cu -oldpw** <initial\_challenge> **-newpw** <new\_challenge>

lunacm:>role changepw -name cu -oldpw password -newpw Pa\$\$w0rd This role has secondary credentials. You are about to change the secondary credentials. Are you sure you wish to continue? Type 'proceed' to continue, or 'quit' to quit now ->proceed Please attend to the PED. Command Result : No Error

With activation in place, you can log in once and put your gray CO PED key away in a safe place. The cached credentials will allow your application(s) to open and close sessions and perform their operations within those sessions.

## Deactivating a Role on an Activated Partition

An activated role on a partition remains activated until one of the following actions occurs:

- **>** You explicitly deactivate the role using the LunaCM **role deactivate** command. The role is deactivated until the next time you perform an action (such as **role login**) that requires authentication for the role, at which time the authentication credential is re-cached.
- **>** Power is lost to the HSM. You can use auto-activation to automatically reactivate a partition after a short power loss, if desired. See ["Auto-Activation" below](#page-191-0).

## **To deactivate a role on a partition (Partition SO)**

**1.** Enter the following command to deactivate an activated role on a partition:

### lunacm:> **role deactivate -name** <role>

This deletes the cached authentication credential for the role. The next time a login or activation is performed, the credential is re-cached.

**2.** If you wish to disable activation entirely, so that credentials are not re-cached at the next login, the Partition SO can disable **partition policy 22: Allow activation**.

## lunacm:>**partition changepolicy -policy 22 -value 0**

**3.** If partition policy 22 is disabled, auto-activation is also disabled (even though **partition policy 23: Allow auto-activation** is set to **1**). When partition policy 22 is enabled again, auto-activation resumes. To turn off auto-activation, you must disable partition policy 23.

lunacm:>**partition changepolicy -policy 23 -value 0**

## <span id="page-191-0"></span>Auto-Activation

Auto-activation enables PED key credentials to be cached even in the event of a restart or a short power outage (up to 2 hours). Clients can re-connect and continue using the application partition without needing to re-authenticate using a PED key.

The ability to auto-activate a partition is controlled by **partition policy 23: Allow auto-activation**. To enable auto-activation, the Partition SO can use the LunaCM **partition changepolicy** command to set partition policy 23 to **1**.

When partition policy 23 is enabled, auto-activation is set for the partition the first time an activated role (CO or CU) logs in. If the authentication data requires refreshing, the PED prompts you for the appropriate black or gray PED key and PIN. Once login is complete, the PED credential is cached, and the client can begin using the activated application partition.

## **To auto-activate an application partition (Partition SO)**

- **1.** Ensure that **partition policy 22: Allow activation** is enabled.
- **2.** Login to the partition as Partition SO.

## lunacm:>**role login -name po**

**3.** Set **partition policy 23: Allow auto-activation** to **1**.

## lunacm:>**partition changepolicy -policy 23 -value 1**

Auto-activation will begin for each affected role (CO or CU) the next time the role is authenticated.

## Other Measures

For best reliability and up-time, in conjunction with the auto-activation option, you can also set "sysconf appliance rebootonpanic enable" on page 1.

# <span id="page-192-0"></span>Security of Your Partition Challenge

For SafeNet Luna Network HSMs with Password Authentication, the partition password used for administrative access by the Crypto Officer is also the partition challenge secret or password used by client applications.

For SafeNet Luna Network HSMs with PED Authentication, the partition authentication used for administrative access by the Crypto Officer is the secret on the black PED key(s) for that partition. The partition challenge secret or password used by client applications is a separate character string, set by the Partition SO and then changed by the Crypto Officer (mandatory) for the CO's use. This is one way in which we implement separation of roles in the SafeNet Luna HSM security paradigm.

## How Secure Is the Challenge Secret or Password?

The underlying concern is that a password-harvesting attack might eventually crack the secret that protects the partition. Layers of protection are in place, to minimize or eliminate such a risk.

**First**, such an attack must be run from a SafeNet Luna Client computer. For interaction with HSM partitions on a SafeNet network appliance, like SafeNet Luna Network HSM, a SafeNet Luna Client computer is one with SafeNet software installed, on which you have performed the exchange of certificates to create a Network Trust Link (NTL). That exchange requires the knowledge and participation of the appliance administrator and the Partition SO (who might, or might not, be the same person). It is not possible to secretly turn a computer into a Client of a SafeNet Luna HSM partition - an authorized person within your organization must participate.

**Second**, for SafeNet Luna HSMs with password authentication, you set the partition password directly when you create the partition, so you can make it as secure as you wish (for an example of guidance on password strength, see <http://howsecureismypassword.net/> or <http://xkcd.com/936/>)

For SafeNet Luna HSMs with PED authentication, an optional partition password (also called a challenge secret) may be added for the initialized Crypto Officer (CO) and/or Crypto User (CU) roles. See "role createchallenge" on page 1 of the *LunaCM Command Reference Guide* for the proper command syntax.

Using LunaCM or LunaSH, you can change the partition password (or challenge secret) if you suspect it has been compromised, or if you are complying with a security policy that dictates regular password changes.

As long as you replace any password/challenge secret with one that is equally secure, the possible vulnerability is extremely small.

Conversely, you can choose to replace a secure, random password/challenge-secret with one that is shorter or more memorable, but less secure - you assume the risks inherent in such a tradeoff.

**Third**, SafeNet Luna HSM **partition policy 15: Ignore failed challenge responses** can be set to **0** (off). When that policy is off, the HSM stops ignoring bad challenge responses (that is, attempts to submit the partition secret) and begins treating them as failed login attempts. Each bad login attempt is counted. **Partition policy 20: Max failed user logins allowed** determines how high that count can go before the partition is locked out.

Once a partition is locked by bad login attempts, it cannot be accessed until the HSM Security Officer (SO) unlocks it. This defeats an automated harvesting attack that relies on millions of attempts occurring at computer-generated speeds. As well, after one or two lockout cycles, the HSM SO would realize that an attack was under way and would rescind the NTL registration of the attacking computer. That computer would no longer exist as far as the HSM partition was concerned. The SO or your security organization would then investigate how the client computer had been compromised, and would correct the problem before allowing any new NTL registration from that source. See "Failed Login [Attempts" on](#page-404-0) page 405 for more information.

As the owner/administrator of the HSM, you determine any tradeoffs with respect to security, convenience, and other operational parameters.

# <span id="page-193-0"></span>Removing Partitions

Only the HSM Security Officer can remove HSM partitions. When a partition is removed, it is cleared from the HSM and all of its contents are deleted.

This is in contrast to revoking a partition from a Client. When a partition's assignment is revoked using the LunaSH command **client revokepartition**, it still exists, but is no longer available to that Client. The partition and its contents could still be used by other Clients, or reassigned to the original Client. See "client revokepartition" on page 1 in the *LunaSH Command Reference Guide* for correct syntax.

### **To remove a partition from the HSM:**

**1.** Login to LunaSH as admin and list the existing HSM partitions.

#### lunash:>**partition list**

lunash:>partition list

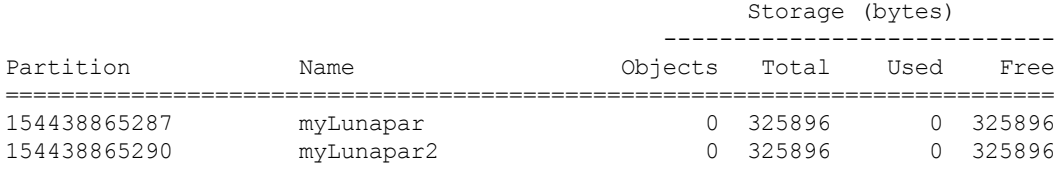

Command Result : 0 (Success)

**2.** Login to the HSM as HSM SO.

#### lunash:>**hsm login**

**3.** Delete the partition by specifying its label.

lunash:>**partition delete -partition** <label>

```
lunash:>partition delete -partition myLunapar2
```
CAUTION: Are you sure you wish to delete the partition named: myLunapar2 Type 'proceed' to delete the partition, or 'quit' to quit now. > proceed 'partition delete' successful.

```
Command Result : 0 (Success)
```
# <span id="page-194-0"></span>Partition Utilization Metrics

In order to ensure the quality of service (QoS) that you provide to applications that make use of HSM partitions, it is first necessary to know how the users and applications are making use of the HSM resources - that is, the distribution of demand.

For an HSM with a single application partition, it can be helpful to know what type of load is being imposed on the HSM and the enumeration and categorization of operations that are being performed. Application developers might have a good idea of the expected ratio of operations, but the operations team managing the application servers would like to know the real-world utilization, for their planning and management purposes.

For a Network HSM with multiple partitions that are sharing the space and the processing resources of the HSM, it is useful to know which partitions are presenting the greatest load, and the kinds of operations that are most common or frequent. That knowledge aids in resource planning and possible relocation or reallocation of partitions to ensure reliable service for all users.

**NOTE** Utilization metrics are based on *utilization counters* that track operations by category. This is not to be confused with *usage counters*, that track and limit the number of times a key or certificate is allowed to be used.

**NOTE** This feature has software and/or firmware dependencies. See ["Version](#page-361-0) [Dependencies](#page-361-0) by Feature" on page 362 for more information.

## Rules of acquisition

Utilization Metrics count these operations within category "bins" per partition:

- **>** Sign
- **>** Verify
- **>** Encrypt
- **>** Decrypt
- **>** Key generate
- **>** Key derive

Operations not in that list do not increment any counter. That is, an operation request to the HSM increments counters in 0 or more bins. The list might expand in future releases. Each bin has a single counter that counts how many requests have been received from the host, since the last counter-reset order or power cycle. Counters for a partition can be read and reset as a single operation, or as two separate operations.

The utilization counters count *requests* to the HSM, because, while successful requests are expected and are counted, unsuccessful requests also consume resources and therefore need to be counted as well. Any request that fails on the host - meaning it does not reach the HSM - is not counted, because it did not use any HSM resources.

Utilization counters are volatile, and therefore are lost in the event of a power failure. If they are valued, they should be polled regularly and the results kept in non-volatile storage on the host.

## Administration

Either of the HSM SO or Administrator roles can be responsible for managing utilization metrics. The HSM Administrator role can be initialized if you prefer to keep the functions separate. If the overhead of maintaining a separate Administrator role is not acceptable (an additional set of PED Keys for PED-authenticated HSMs), then the SO can handle the utilization metrics. On the other hand, if you do not wish to invoke the sensitive (in a security sense) HSM SO PED Keys on a regular basis, then the Administrator role, which is less-sensitive and less widely capable can be assigned the task.

## Availability of Partition Utilization Metrics

Utilization metrics are supported by firmware 7.3 (and newer) which implements HSM-level policy 49 "Allow Partition Utilization Metrics". That policy is off (value 0) by default, as it is not required in all use-cases, and is most useful where multiple applications use the HSM.

**NOTE** The Utilization Metrics feature allows the HSM administrator and SO to know which operations are being performed on the HSM. This information is normally available only to the Auditor when audit logging is turned on. However, while the SO can see a record of cryptographic operations, there is no visibility as to which keys are being used.

Setting the policy on (value 1) enables utilization metrics for all partitions including the Admin partition. Changing the policy is not destructive in either direction (off-to-on or on-to-off).

The **hsm qos metrics show** command allows you to view the current utilization counter values for all partitions, and overall counts for the entire HSM, or to export the current counts to a file, without resetting the counters.

The **hsm qos metrics reset** command allows you to reset to zero the current utilization counter values for all partitions; additionally, you have the option to view the current counts or to export the current counts to a file, without losing any counts between the view/export action and the reset action.

### **To access the Partition Utilization Metrics feature**

- **1.** Ensure that your HSM is at firmware version 7.3 or newer, or upgrade to a suitable version; see ["Updating](#page-365-0) the SafeNet Luna HSM [Firmware" on](#page-365-0) page 366.
- **2.** Set HSM policy 49 (Allow Partition Utilization Metrics) to "On"

```
lunash:>hsm changepolicy -policy 49 -value 1
'hsm changePolicy' successful.
Policy Allow Partition Utilization Metrics is now set to value: 1
Command Result : 0 (Success)
```
**To view or save Partition Utilization Metrics without resetting**

#### Run the **hsm qos metrics show** command.

lunash:>hsm qos metrics show

### **To reset the Partition Utilization Metrics counters to zero**

Metrics are reset whenever power is lost to the HSM or the HSM is reset, or the HSM is initialized. These events do not save

Run the **hsm qos metrics reset** command.

lunash:>hsm qos metrics reset

**To reset the Partition Utilization Metrics counters to zero while also viewing or exporting the information**

Run the **hsm qos metrics reset -export** command (which saves the current counter values to a named file before they are zeroed).

lunash:>hsm qos metrics reset -export somefilename

#### Additionally,

Or run the **hsm qos metrics reset -display** command (which shows, but does not save the counter data).

<span id="page-196-0"></span>lunash:>hsm qos metrics reset -display

# Frequently Asked Questions

This section provides additional information by answering questions that are frequently asked by our customers.

## **Why do I get an error when I attempt to set the partition policies for activation (22) and autoactivation (23) on my password authenticated SafeNet Luna Network HSM?**

Those policies apply to PED-authenticated SafeNet Luna Network HSM, only.

For both PED-authenticated and password-authenticated HSMs, your client authenticates to a partition with a challenge password.

For PED-authenticated HSMs, the application partition must be in a state where it is able to accept that challenge password. The extra layer of authentication - the partition Crypto Officer's black PED key or the Crypto User's gray PED key - must have been presented first before the partition can be receptive to the challenge/password.

Password-authenticated HSMs have only the single layer of authentication - the challenge/password is all that is needed. The password is both the client authentication and the partition administrator (Crypto Officer/Crypto User) authentication.

For PED-authenticated HSMs, Activation and Auto-Activation enable caching of the first layer of authentication to provide a level of operational convenience similar to that of the password-authenticated HSMs.

### **So, what is the difference in security, once Activation and Auto-Activation are started?**

From the convenience point of view, none. But, whereas the password-authenticated partition is "open for business" to anybody with that partition's password, as soon as the partition is created, a PED-authenticated partition is not. One implication is that all partitions of a multi-partition password-authenticated HSM are available whenever any of them are available, which is essentially whenever the HSM is powered on.

The owner of a PED-authenticated HSM partition can disable client access to just one partition by deactivating (de-caching) just that one partition's PED key authentication, so that the challenge/password is not accepted. Any other partitions on that HSM that are not deactivated (i.e., still have their black PED key or gray PED key authentication cached) are still able to accept challenge/password from their clients.

You are not required to cache the PED key data in order to use a partition. You could, if you preferred, simply leave the PED key for that partition inserted in a connected Luna PED, and press keypad keys on the PED whenever first-level authentication for partition access was required. Since this would defeat much of the reason for having a powerful networked HSM server, generally nobody does this with SafeNet Luna Network HSM in a production environment. As well, if you have created both a Crypto Officer and a Crypto User for your partition, you would need to switch out the black PED key or the gray PED key, whenever the other entity needed to PED-authenticate while the PED key authentications are not cached.

You also have the option of partially engaging the PED key caching feature by enabling Activation without enabling Auto-activation. In that case, you present your PED key to activate the partition - which allows it to accept its partition challenge/password from clients - and the cached black PED key or gray PED key authentication data is retained while the HSM has power (or until you explicitly de-cache). But the cached authentication does not survive a power outage or an intentional power cycle (because you chose to Activate, but not to autoActivate as well). Thus, by applying different policy settings, you could have some partitions on your PED-authenticated HSM able to return to client availability immediately following a power-cycle/outage (no human intervention needed), while others would wait for your intervention, with a black PED key (Crypto Officer) or a gray PED key (Crypto User), before becoming client-available.

Finally, Activation and Auto-Activation are partition-level policy settings, not role-level. Therefore, if the policy is on, it is on for all roles. If the policy is off, it is off for all roles. You cannot individually cache authentication data from a gray PED key, but not from a black PED key (or the opposite) within a single partition.

# <span id="page-198-0"></span>**CHAPTER 11:** PED Authentication

The SafeNet Luna PIN Entry Device (Luna PED) provides PIN entry and secret authentication to a SafeNet Luna HSM that requires Trusted Path Authentication. The requirement for PED or password authentication is configured at the factory, according to the HSM model you selected at time of purchase.

The Luna PED and PED keys are the only means of accessing the PED-authenticated HSM's administrative functions. They prevent key-logging exploits on workstations connected to the host HSM, because authentication is delivered directly from the hand-held PED to the HSM via the independent, trusted-path interface. No password is entered via computer keyboard.

SafeNet Luna Network HSM release 7.x requires Luna PED firmware version 2.7.1 or higher. This firmware is backward-compatible with legacy SafeNet Luna Network HSM 6.x.

This chapter contains the following sections about PED authentication:

- **>** "SafeNet Luna PED Hardware [Functions" on](#page-204-0) page 205
- **>** "Local PED [Setup" on](#page-207-0) page 208
- **>** "About Remote PED" on [page 209](#page-208-0)
- **>** "Remote PED [Setup" on](#page-213-0) page 214
	- **•** "Initializing the Remote PED Vector (RPV) and Creating the Orange [PED Key" on](#page-213-1) page 214
	- **•** "Installing [PEDserver](#page-216-0) and Setting Up the Remote Luna PED" on page 217
	- **•** "Opening a Remote PED [Connection" on](#page-218-0) page 219
	- **•** "Ending or Switching the Remote PED [Connection" on](#page-225-0) page 226
	- **•** "Remote PED [Troubleshooting" on](#page-226-0) page 227
- **>** "PED Key [Management" on](#page-230-0) page 231
	- **•** ["Creating](#page-230-1) PED Keys" on page 231
	- **•** "Performing PED [Authentication" on](#page-235-0) page 236
	- **•** ["Consequences](#page-237-0) of Losing PED Keys" on page 238
	- **•** ["Identifying](#page-240-0) a PED Key Secret" on page 241
	- **•** ["Duplicating](#page-240-1) Existing PED Keys" on page 241
	- **•** ["Changing](#page-241-0) a PED Key Secret" on page 242
- **>** "PEDserver and [PEDclient" on](#page-244-0) page 245

# PED Authentication Architecture

The PED Authentication architecture consists of the following components:

- **> SafeNet Luna PED:** a PIN Entry Device with a local or remote connection to the HSM. The PED reads authentication secrets from PED keys on behalf of an HSM or partition (see "SafeNet Luna PED [Hardware](#page-204-0) [Functions" on](#page-204-0) page 205).
- **> Authentication secrets:** Cryptographic secrets generated by the HSM and stored on PED keys. These secrets serve as login credentials for the various roles on the HSM. They can be shared among roles, HSMs, and partitions according to your security scheme.
- **> PED Keys:** physical USB-connected devices that contain authentication secrets, created by the HSM (see "PED [Keys" on](#page-200-0) the next page). PED Keys have the following custom authentication features:
	- **• Shared Secrets:** PED keys of the same type can be reused or shared among HSMs or partitions, allowing domain sharing (necessary for HA and backup configurations), legacy-style Security Officer authentication, and other custom configurations. See "Shared PED Key [Secrets" on](#page-202-0) page 203.
	- **• PED PINs:** optional PINs associated with specific PED keys, set by the owner of the PED key at the time of creation. PED PINs offer an extra layer of security for PED keys which could be lost or stolen. See "PED PINs" on [page 204](#page-203-0).
	- **• M of N Split Key Scheme:** optional configuration which allows a role to split its authentication secret across multiple PED keys, and require a minimum number of those keys for authentication. This scheme can be customized to be as simple or complex as your organization's security policy dictates. See ["M](#page-203-1) of N Split Secrets [\(Quorum\)" on](#page-203-1) page 204.

# Comparing Password and PED Authentication

The following table describes key differences between password- and PED-authenticated HSMs.

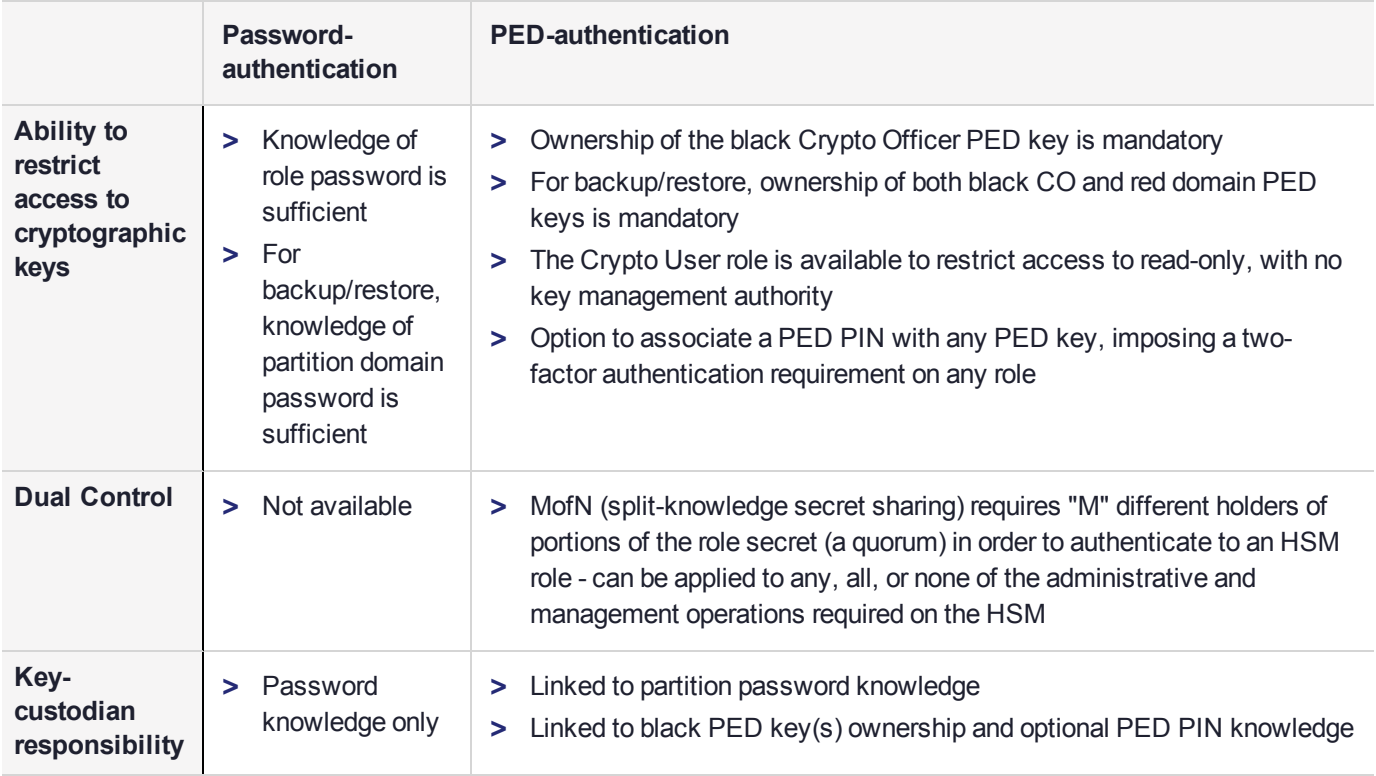

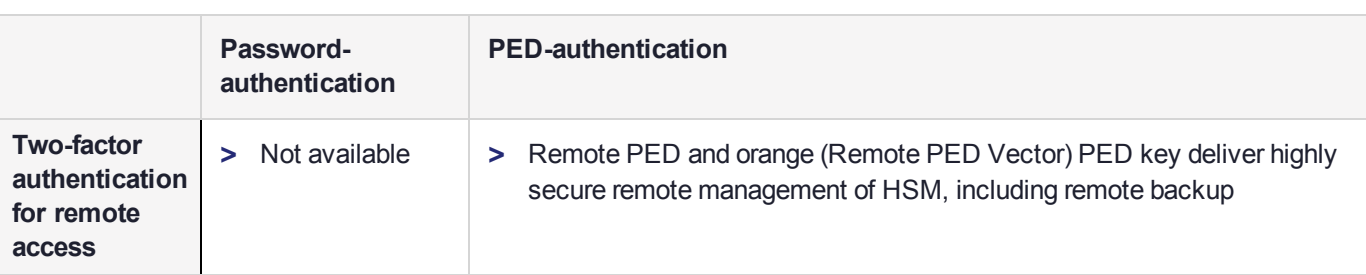

# <span id="page-200-0"></span>PED Keys

A PED key is a USB authentication device, embedded in a molded plastic body. It contains a secret, generated by the HSM, that authenticates a role, cloning domain, or remote PED server. This secret is retained until deliberately changed by an authorized user.

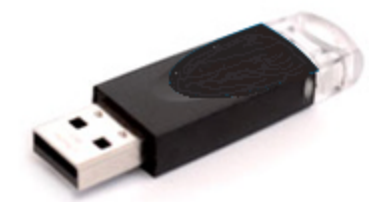

The Luna PED does not hold the authentication secrets. They reside only on the portable PED keys.

PED keys are created when an HSM, partition, role, or Remote PED vector is initialized. A PED key can contain only one authentication secret at a time, but it can be overwritten with a new authentication secret. See ["PED](#page-230-0) Key [Management" on](#page-230-0) page 231.

**CAUTION!** Do not subject PED keys to extremes of temperature, humidity, dust, or vibration. Use the included key cap to protect the USB connector.

## PED Key Types and Roles

The PED uses PED keys for all credentials. You can apply the appropriate labels included with your PED keys, according to the table below, as you create them.

The PED key colors correspond with the HSM roles described in "HSM Roles and [Procedures" on](#page-396-0) page 397. The following table describes the keys associated with the various roles:

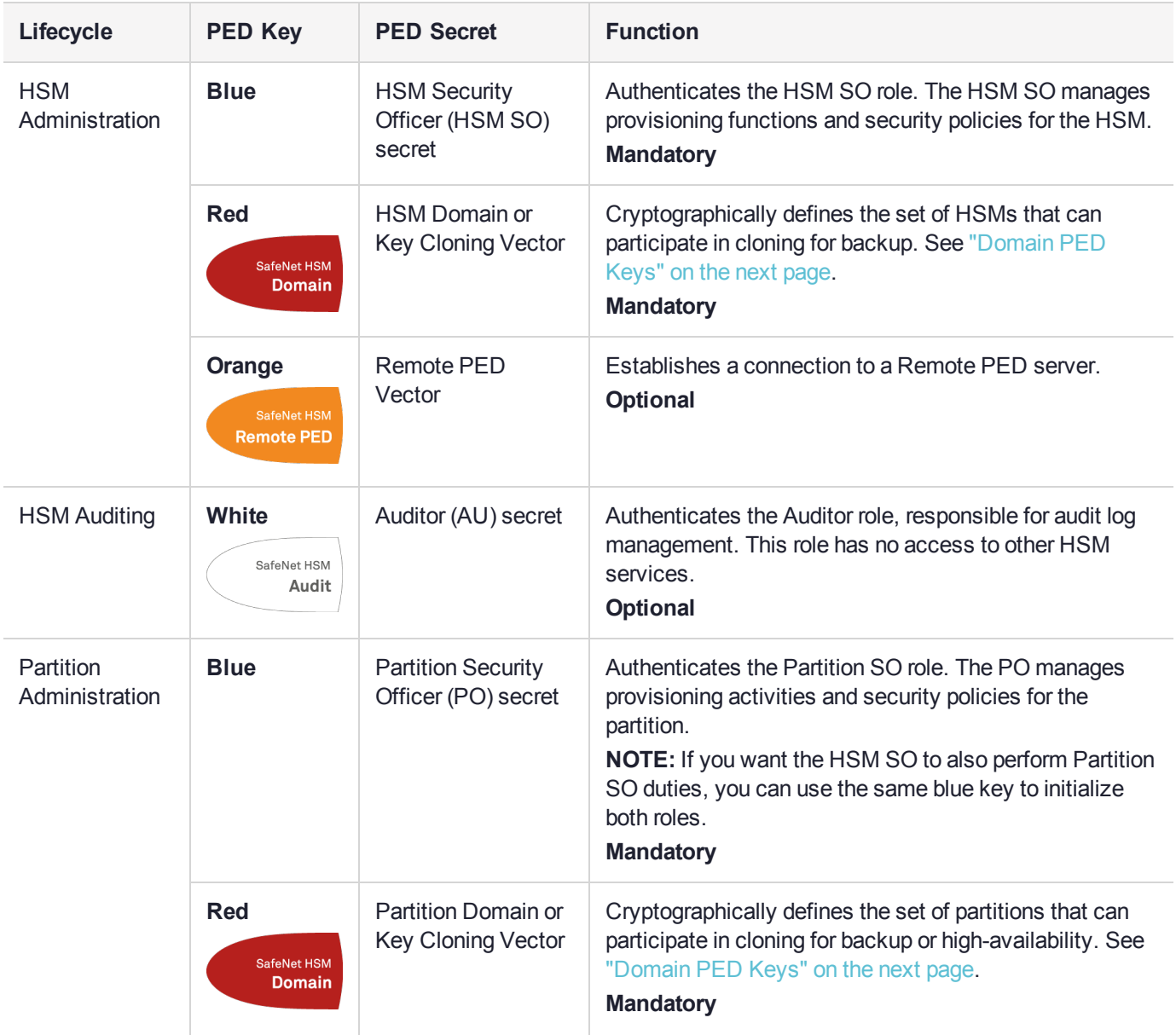

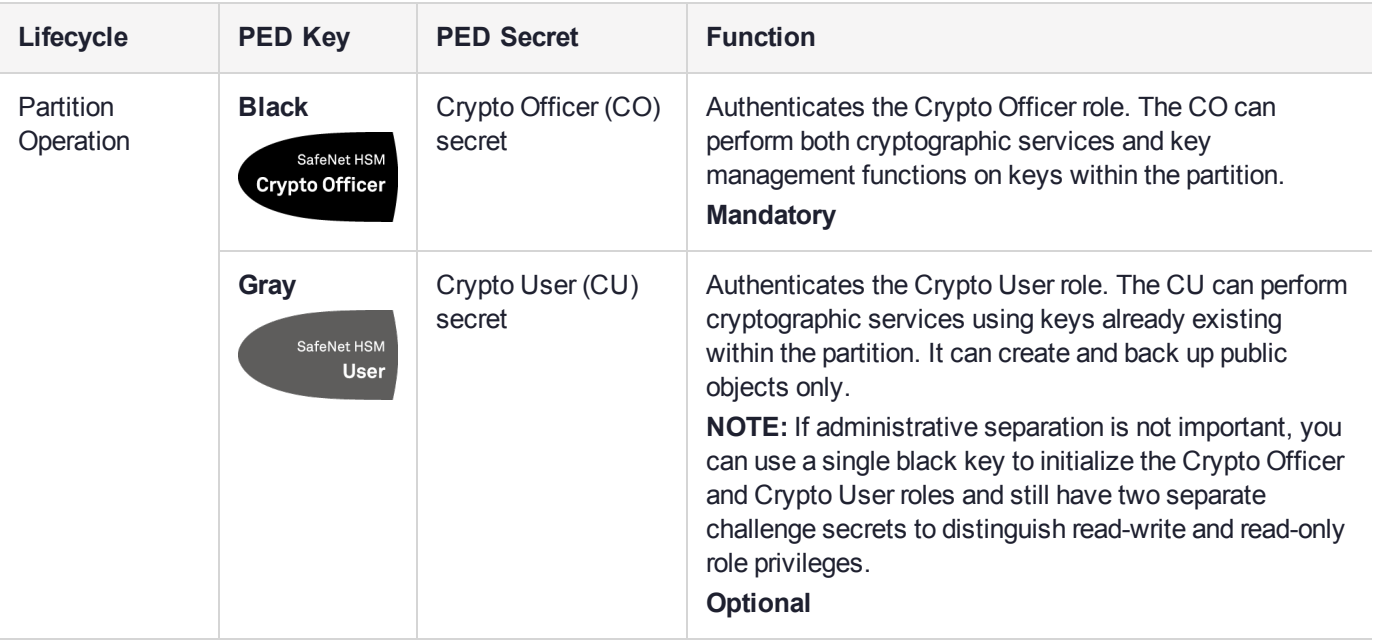

## <span id="page-202-0"></span>Shared PED Key Secrets

The Luna PED identifies the type of authentication secret on an inserted PED key, and secrets of the same type (color designation) can be used interchangeably. During the key creation process, you have the option of reusing an authentication secret from an existing key rather than have the HSM create a new one. This means that you can use the same PED key(s) to authenticate multiple HSMs or partitions. This is useful for:

- **>** legacy-style authentication schemes, where the HSM SO also functions as the owner of application partitions. This is achieved by using the same blue PED key to initialize the HSM and some or all of the partitions on the HSM.
- **>** allowing a single HSM SO to manage multiple HSMs, or a single Partition SO to manage multiple partitions
- **>** ensuring that HSMs/partitions share a cloning domain (see "Domain PED [Keys" below](#page-202-1))
- **>** allowing a read-write Crypto Officer role and a read-only Crypto User role to be managed by the same user

It is not necessary for partitions in an HA group to share the same blue Partition SO key. Only the red cloning domain key must be identical between HA group members.

**NOTE** Using a single PED key secret to authenticate multiple roles, HSMs, or partitions is less secure than giving each its own PED key. Refer to your organization's security policy for guidance.

## <span id="page-202-1"></span>**Domain PED Keys**

A red domain PED key holds the key-cloning vector (the domain identifier) that allows key cloning between HSMs and partitions, and is therefore the PED key most commonly shared between HSMs or partitions. Cloning is a secure method of copying cryptographic objects between HSMs and partitions, required for backup/restore and within HA groups. It ensures that keys copied between HSMs or partitions are:

- **>** strongly encrypted
- **>** copied only between HSMs and partitions that share a cloning domain.

For more information about cloning domains, see "Domain Planning" on page 1 in the *Configuration Guide*.

**NOTE** An HSM or partition can be a member of only one domain, decided at initialization. A domain can only be changed by re-initializing the HSM. Partition domains may not be changed after initialization.

## <span id="page-203-0"></span>PED PINs

The Luna PED allows the holder of a PED key to set a numeric PIN, 4-48 characters long, to be associated with that PED key. This PIN must then be entered on the PED keypad for all future authentication. The PED PIN provides two-factor authentication and ensures security in case a key is lost or stolen. If you forget your PED PIN, it is the same as losing the PED key entirely; you cannot authenticate the role.

PED PINs can be set only at the time of key creation, and can be changed only by changing the secret on the PED key. Duplicate keys made at the time of creation can have different PED PINs, allowing multiple people access to the role (see ["Creating](#page-230-1) PED Keys" on page 231). Copies made later are true copies with the same PED PIN, intended as backups for one person (see ["Duplicating](#page-240-1) Existing PED Keys" on page 241). Duplicates of the PED key all have the same PED PIN.

If you are using an M of N configuration, each member of the M of N keyset may set a different PED PIN.

**CAUTION!** Forgetting a PED PIN is equivalent to losing the key entirely; you can no longer authenticate the role, domain, or RPV. See "PED [Authentication" on](#page-198-0) page 199.

## <span id="page-203-1"></span>M of N Split Secrets (Quorum)

The Luna PED can split an authentication secret among multiple PED keys (up to 16), and require a minimum number of the split keys (a quorum of key-holders) to authenticate the role. This provides a customizable layer of security by requiring multiple trusted people (sometimes called the quorum) to be present for authentication to the role.

For example, you could decide (or your security policy could dictate) that at least three trusted people must be present for changes to the HSM policies or for client partition assignments. To accommodate illness, vacations, business travel, or any other reasons that a key-holder might not be present at the HSM site, it is advisable to split the authentication secret between more than three people. If you decide on a five-key split, you would specify M of N for the HSM SO role to be 3 of 5. That is, the pool of individual holders of spits of that role secret is five persons, and from among them, a quorum of three must be available to achieve authentication.

In this scenario, the HSM SO authentication secret is split among five blue PED keys, and at least three of those keys must be presented to the Luna PED to log in as HSM SO.

This feature can be used to customize the level of security and oversight for all actions requiring PED authentication. You can elect to apply an M of N split-secret scheme to all roles and secrets, to some of them, or to none of them. If you do choose to use M of N, you can set different M and N values for each role or secret. Please note the following recommendations:

- **>** M = N is not recommended; if one of the key holders is unavailable, you cannot authenticate the role.
- **>** M = 1 is not recommended; it is no more secure than if there were no splits of the secret a single person can unlock the role without oversight. If you want multiple people to have access to the role, it is simpler to create multiple copies of the PED key.

**NOTE** Using an M of N split secret can greatly increase the number of PED keys you require. Ensure that you have enough blank or rewritable PED keys on hand before you begin backing up your M of N scheme.

## **Activated Partitions and M of N**

For security reasons, the HSM and its servers are often kept in a locked facility, and accessed under specific circumstances, directly or by secure remote channel. To accommodate these security requirements, the Crypto Officer and Crypto User roles can be Activated (to use a secondary, alpha-numeric login credential to authenticate), allowing applications to perform cryptographic functions without having to present a black or gray PED key (see "Activation and Auto-Activation on [PED-Authenticated](#page-187-0) Partitions" on page 188). In this case, if the HSM is rebooted for maintenance or loses power due to an outage, the cached PED secret is erased and the role must be reactivated (by logging in the role via LunaCM and presenting the requisite M number or quorum of PED keys) before normal operations can resume.

# <span id="page-204-0"></span>SafeNet Luna PED Hardware Functions

The SafeNet Luna PED reads authentication secrets from PED keys on behalf of an HSM or partition. This section contains the following information about the Luna PED device:

- **>** "Physical [Features" below](#page-204-1)
- **>** "Keypad [Functions" on](#page-205-0) the next page
- **>** "Modes of [Operation" on](#page-206-0) page 207
- <span id="page-204-1"></span>**>** "Admin Mode [Functions" on](#page-207-1) page 208

## Physical Features

The SafeNet Luna PED is illustrated below, with important features labeled.

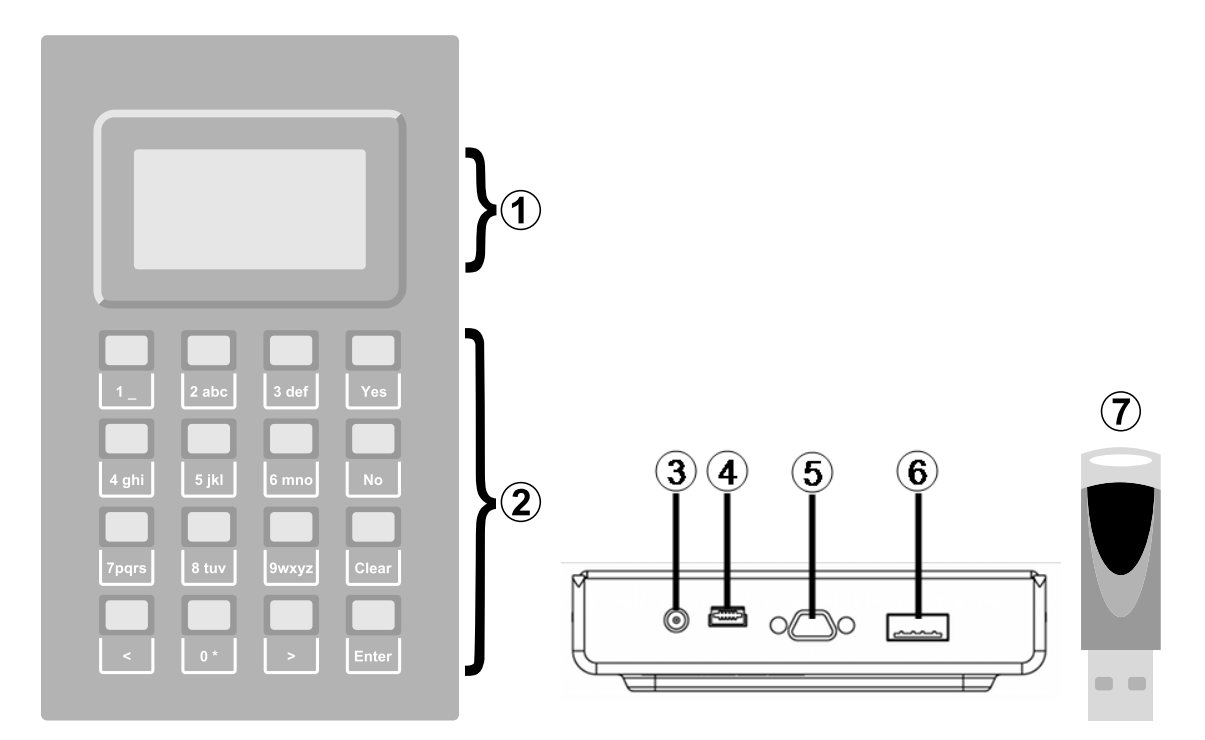

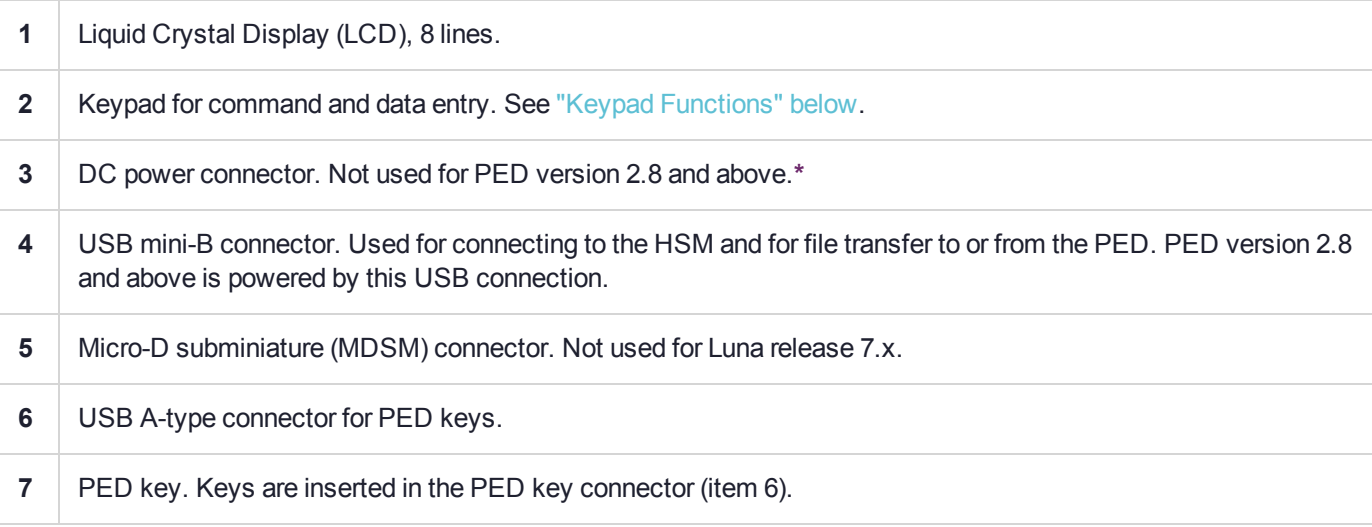

**\*** PEDs with firmware version 2.8 and above are powered by any USB 2.x or 3.x connection, and do not have an external DC power supply. The PED driver must be installed on the connected computer. If the PED is connected to a hub or to a computer without the driver, then the PED display backlight illuminates, but no PED menu is presented.)

## <span id="page-205-0"></span>Keypad Functions

The Luna PED keypad functions are as follows:

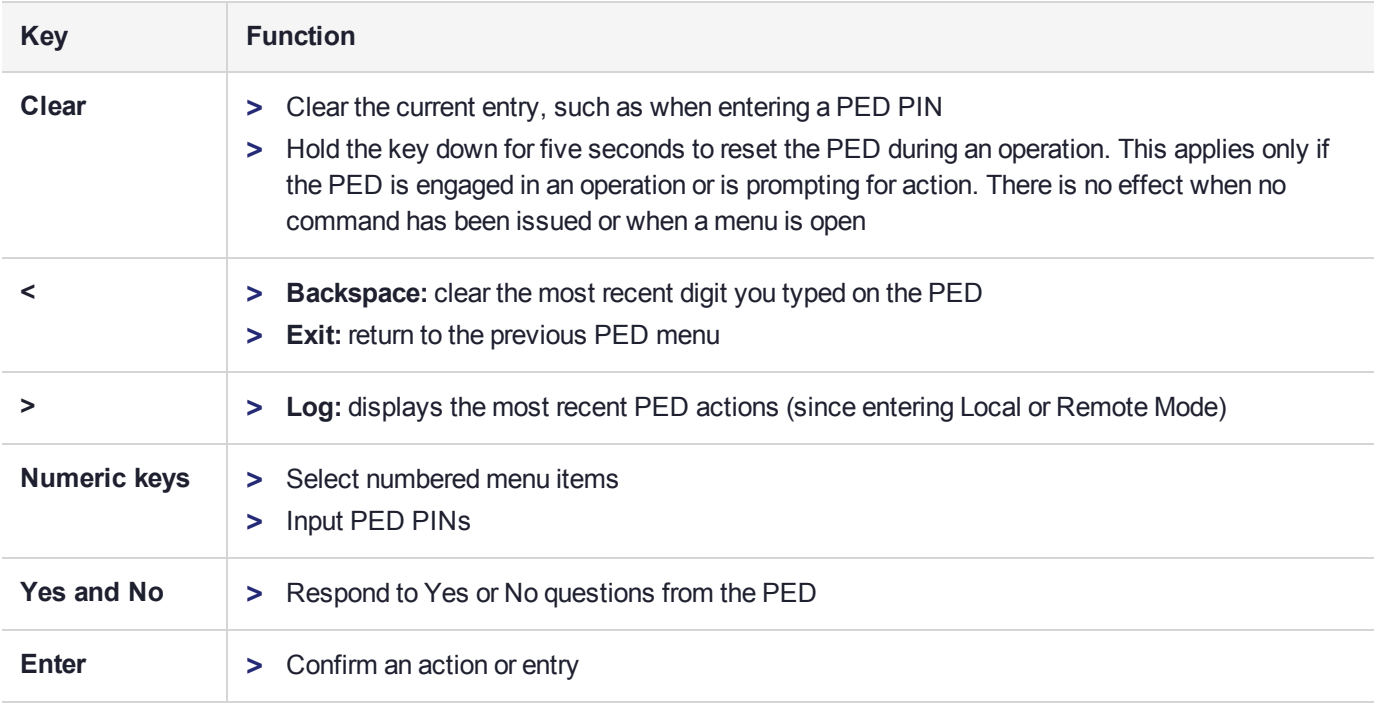

## <span id="page-206-0"></span>Modes of Operation

The Luna PED can operate in four different modes, depending on the type of HSM connection you want to use:

- **> Local PED-SCP:** This mode is reserved for legacy SafeNet Luna 6.x HSMs that use an MDSM connector between the PED and the HSM. It does not apply to Luna 7.x. Initial HSM configuration must be done in Local PED mode. See "Local PED [Setup" on](#page-207-0) the next page for instructions.
- **> Admin:** This mode is for upgrading the PED device firmware, diagnostic tests, and PED key duplication. See "Admin Mode [Functions" on](#page-207-1) the next page for the functions available in this mode.
- **> Remote PED:** In this mode, the PED is connected to a remote workstation and authenticated to the HSM with an orange PED key containing a Remote PED Vector (RPV) secret. This mode allows the SafeNet Luna Network HSM to be located in a data center or other location restricting physical access. See for more information.
- **> Local PED-USB:** In this mode, the PED is connected directly to the HSM card with a USB mini-B to USB-A connector cable. Initial HSM configuration must be done in Local PED mode.

If the Luna PED is connected to an interface when it is powered up, it automatically detects the type of connection being used and switches to the appropriate mode upon receiving the first command from the HSM.

## <span id="page-206-1"></span>**Changing Modes**

If you change your PED configuration without disconnecting the PED from power, you must select the correct mode from the main menu.

## **To change the Luna PED's active mode**

**1.** Press the **<** key to navigate to the main menu.

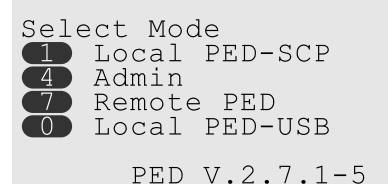

The main menu displays all the available modes, as well as the PED's current firmware version.

**2.** Press the corresponding number on the keypad for the desired mode.

**NOTE** The Luna PED must be in **Local PED-USB** mode when connected to a Release 7.x SafeNet Luna Network HSM card, or LunaSH/LunaCM will return an error (CKR\_DEVICE ERROR) when you attempt authentication.

### <span id="page-207-1"></span>**Admin Mode Functions**

In this mode, you can upgrade the PED device software, run diagnostic tests, and duplicate PED keys without having the Luna PED connected to an HSM. Press the corresponding number key to select the desired function.

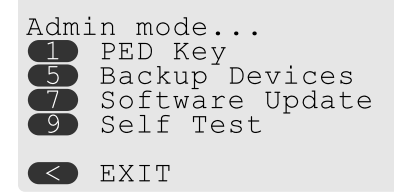

- **> PED Key:** allows you to identify the secret on an inserted PED key, or duplicate the key, without having the Luna PED connected to an HSM.
- **> Backup Devices:** Not applicable to Luna 7.x.
- **> Software Update:** requires a PED software file and instructions sent from Thales Group.
- **> Self Test:** test the PED's functionality. Follow the on-screen instructions to test button functions, display, cable connections, and the ability to read PED keys. The PED returns a PASS/FAIL report once it concludes the test.

# <span id="page-207-0"></span>Local PED Setup

A Local PED connection is the simplest way to set up the SafeNet Luna PED. In this configuration, the PED is connected directly to the HSM card. It is best suited for situations where all parties who need to authenticate credentials have convenient physical access to the HSM. When the HSM is stored in a secure data center and accessed remotely, you must use a Remote PED setup.

## Setting Up a Local PED Connection

The SafeNet Luna Network HSM administrator can use these directions to set up a Local PED connection. You require:

**>** SafeNet Luna PED with firmware 2.7.1 or newer

- **>** USB mini-B to USB-A connector cable
- **>** Luna PED DC power supply (if included with your Luna PED)

**To set up a Local PED connection**

**1.** Connect the Luna PED to the HSM using the supplied USB mini-B to USB-A connector cable.

**NOTE** To operate in Local PED-USB mode, the PED must be connected directly to the HSM card's USB port, and not one of the other USB connection ports on the appliance.

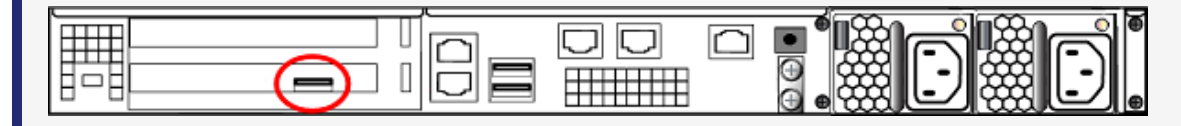

**2.** PED version 2.8 and above is powered via the USB connection. If you are using PED version 2.7.1, connect it to power using the Luna PED DC power supply.

As soon as the PED receives power, it performs start-up and self-test routines. It verifies the connection type and automatically switches to the appropriate operation mode when it receives the first command from the HSM.

**3.** If you prefer to set the operation mode to **Local PED-USB** manually, see ["Changing](#page-206-1) Modes" on page 207.

The Luna PED is now ready to perform authentication for the HSM. You may proceed with setting up or deploying your SafeNet Luna Network HSM. All commands requiring authentication (HSM/partition initialization, login, etc.) will now prompt the user for action on the locally-connected Luna PED.

## PED Actions

There are several things that you can do with the Luna PED at this point:

- **>** Wait for a PED authentication prompt in response to a LunaSH or LunaCM command (see ["Performing](#page-235-0) PED [Authentication" on](#page-235-0) page 236)
- **>** Create copies of your PED keys (see ["Duplicating](#page-240-1) Existing PED Keys" on page 241)
- **>** Change to the Admin Mode to run tests or update PED software (see ["Changing](#page-206-1) Modes" on page 207)
- <span id="page-208-0"></span>**>** Prepare to set up a Remote PED server (see "About Remote [PED" below](#page-208-0))

# About Remote PED

A Remote PED connection allows you to access PED-authenticated HSMs that are kept in a secure data center or other remote location where physical access is restricted or inconvenient. This section provides descriptions of the following aspects of Remote PED connections:

- **>** "Remote PED [Architecture" on](#page-209-0) the next page
- **>** "Remote [PED Connections" on](#page-209-1) the next page
- **>** ["PEDserver-PEDclient](#page-212-0) Communications" on page 213

## <span id="page-209-0"></span>Remote PED Architecture

The Remote PED architecture consists of the following components:

- **> Remote PED:** a Luna PED with firmware 2.7.1 or newer, connected to a network-connected workstation, powered on, and set to Remote PED mode.
- **> Remote PED Vector (RPV):** a randomly generated, encrypted value used to authenticate between a Remote PED (via PEDserver) and a SafeNet Luna HSM (via PEDclient).
- **> Remote PED Key (RPK):** an orange PED key containing an RPV (or multiple PED keys with a split RPV in an M of N implementation).
- **> PEDserver:** software that runs on the remote workstation with a USB-connected Luna PED. PEDserver accepts requests from and serves PED actions and data to PEDclient.
- **> PEDclient:** software that requests remote PED services from PEDserver. PEDclient runs on the networkconnected system hosting the HSM, which can be one of the following:
	- **•** SafeNet Luna Network HSM
	- **•** Host computer with SafeNet Luna PCIe HSM installed
	- **•** Host computer with USB-connected SafeNet Luna Backup HSM, configured for remote backup

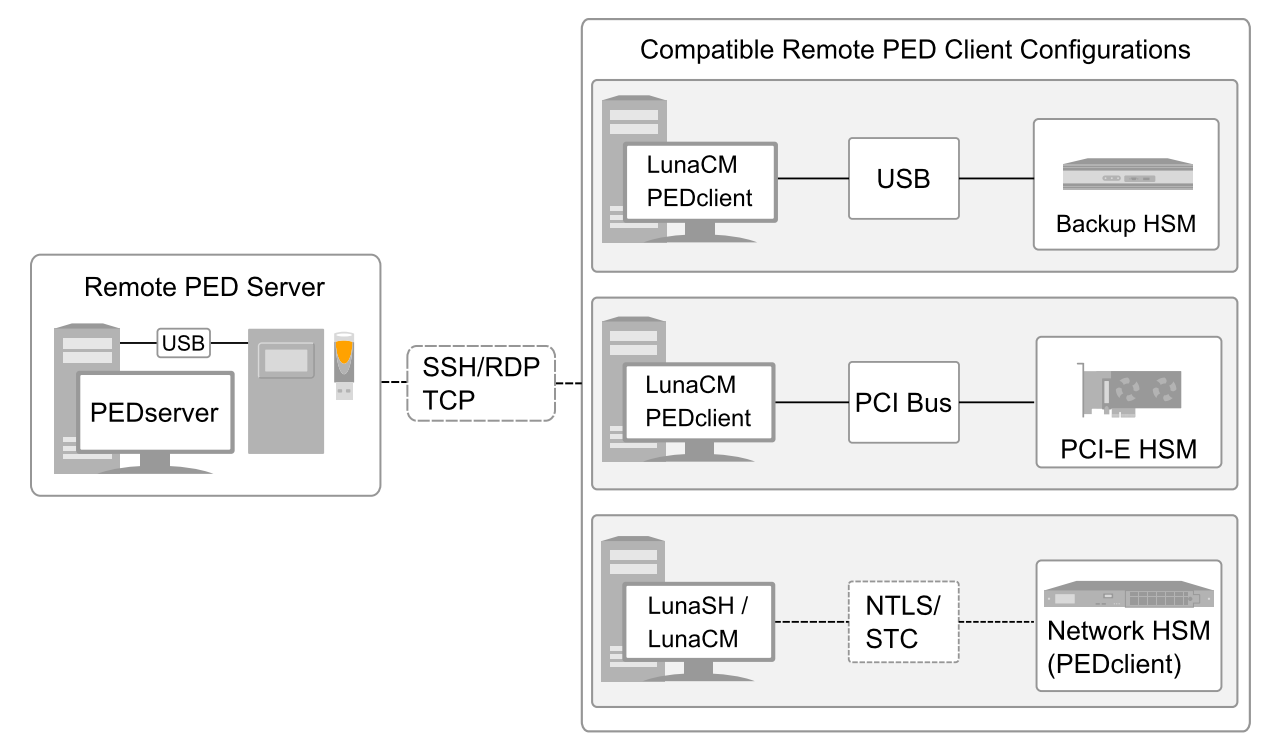

## <span id="page-209-1"></span>Remote PED Connections

A SafeNet Luna Network HSM can establish a Remote PED connection with any workstation that meets the following criteria:

- **>** PEDServer is running
- **>** a SafeNet Luna PED with firmware version 2.7.1 or newer is connected
- **>** The orange PED key containing the Remote PED Vector (RPV) for that HSM is available

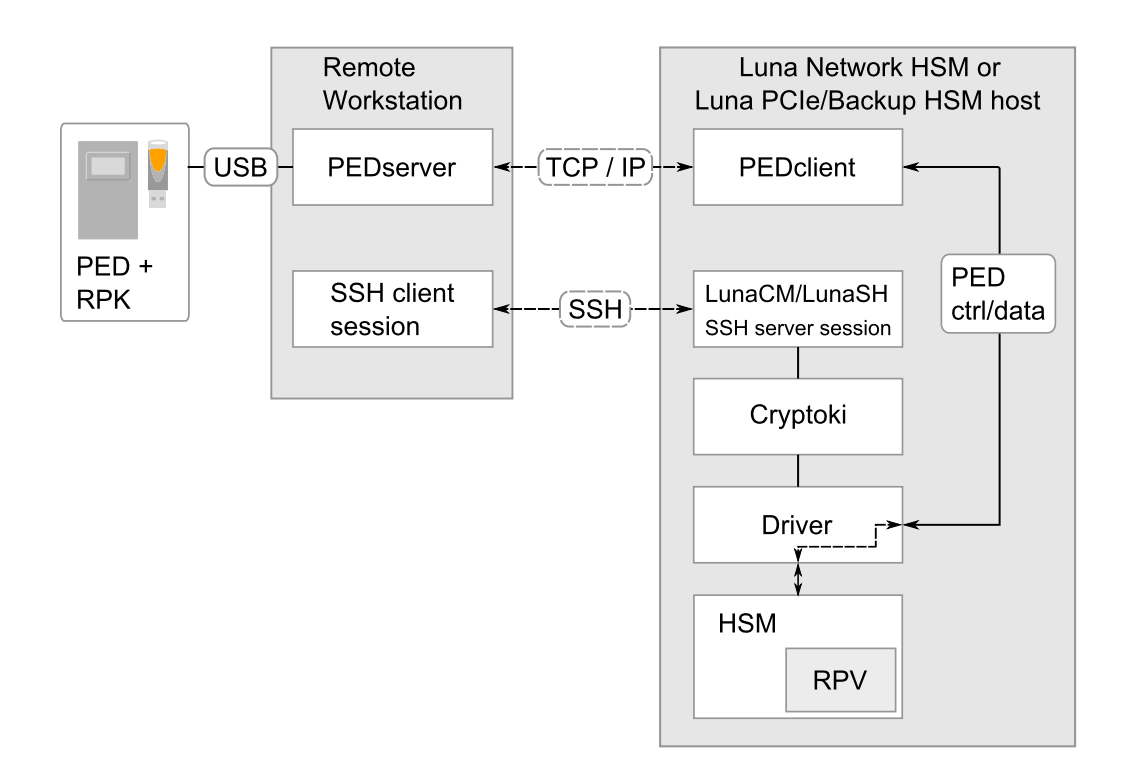

## **Bi-directionality**

There are two methods of establishing a Remote PED connection to the HSM:

- **> HSM-initiated:** When the HSM requires authentication, it sends (via PEDclient) a request for PED services to the Remote PED host (which receives the request via PEDserver). This requires that the SafeNet Luna Network HSM be allowed to initiate external connections, and that the PEDserver IP port remains open. If the SafeNet Luna Network HSM resides behind a firewall with rules prohibiting these connections, or if your IT policy prohibits opening a port on the Remote PED host, use a PED-initiated connection. See ["Opening](#page-218-0) a Remote PED [Connection" on](#page-218-0) page 219.
- **> PED-initiated:** The HSM and Remote PED host exchange and register certificates, creating a trusted connection. This allows the Remote PED host (via PEDserver) to initiate the connection to the SafeNet Luna Network HSM. If you have firewall or other constraints that prevent your HSM from initiating a connection to a Remote PED in the external network, use this connection method. See ["Opening](#page-218-0) a Remote PED [Connection" on](#page-218-0) page 219.

The following constraints apply to PED-initiated connections:

- **>** A maximum of 20 Remote PED servers can be registered in PEDclient.
- **>** A maximum of 80 Network HSM appliances can be registered in PEDserver.
- **>** If the connection is terminated abnormally (for example, a router switch died), there is no autoreconnection. PEDserver automatically restarts and runs in HSM-initiated connection mode.
- **>** When running in PED-initiated connection mode, PEDserver does not listen for new HSM-initiated connections, for security and to simplify usability.

## **Priority and Lockout**

If a Local PED connection is active and an operation is in progress, a Remote PED connection cannot be initiated until the active Local PED operation is completed. If the Local PED operation takes too long, the Remote PED command may time out.

When a Remote PED connection is active, the Local PED connection is ignored, and all authentication requests are routed to the Remote PED. Attempts to connect to a different Remote PED server are refused until the current connection times out or is deliberately ended. See "Ending or [Switching](#page-225-0) the Remote PED [Connection" on](#page-225-0) page 226.

## **One Connection at a Time**

Remote PED can provide PED services to only one HSM at a time. To provide PED service to another HSM, you must first end the original Remote PED connection. See "Ending or [Switching](#page-225-0) the Remote PED [Connection" on](#page-225-0) page 226.

### **Timeout**

PEDserver and PEDclient both have configurable timeout settings (default: 1800 seconds). See ["pedserver](#page-263-0) mode [config" on](#page-263-0) page 264 or "hsm ped timeout" on page 1. The utilities are not aware of each other's timeout values, so the briefer value determines the actual timeout duration. Timeout does not apply to PED-initiated Remote PED connections.

Once a partition has been Activated and cached the primary authentication (PED key) credential, the Crypto Officer or Crypto User can log in using only the secondary (alphanumeric) credentials and the Remote PED connection can be safely ended until the Partition SO needs to log in again.

### **Broken Connections**

A Remote PED connection is broken if any of the following events occur:

- **>** The connection is deliberately ended by the user
- **>** The connection times out (default: 1800 seconds)
- **>** SafeNet Luna PED is physically disconnected from its host
- **>** VPN or network connection is disrupted
- **>** You exit Remote PED mode on the Luna PED. If you attempt to change menus, the PED warns:

## \*\* WARNING \*\* Exiting now will<br>invalidate the RPK. Confirm? YES/NO

If the link is broken, as long as the network connection is intact (or is resumed), you can restart PEDserver on the Remote PED host and run **hsm ped connect** in LunaSH or **ped connect** in LunaCM to re-establish the Remote PED link. In a stable network situation, the link will remain available until timeout.

## <span id="page-212-0"></span>PEDserver-PEDclient Communications

All communication between the Remote PED and the HSM is transmitted within an AES-256 encrypted channel, using session keys based on secrets shared out-of-band. This is considered a very secure query/response mechanism. The authentication conversation is between the HSM and the PED. Authentication data retrieved from the PED keys never exists unencrypted outside of the PED or the HSM. PEDclient and PEDserver provide the communication pathway between the PED and the HSM, and the data remains encrypted along that path.

Once the PED and HSM are communicating, they establish a common Data Encryption Key (DEK). DEK establishment is based on the Diffie-Hellman key establishment algorithm and a Remote PED Vector (RPV), shared between the HSM and the PED via the orange Remote PED Key (RPK). Once a common Diffie-Hellman value is established between the parties via the Diffie-Hellman handshake, the RPV is mixed into the value to create a 256-bit AES DEK on each side. If the PED and the HSM do not hold the same RPV, the resulting DEKs are different and communication is blocked.

Mutual authentication is achieved by exchanging random nonces, encrypted using the derived data encryption key. The authentication scheme operates as follows:

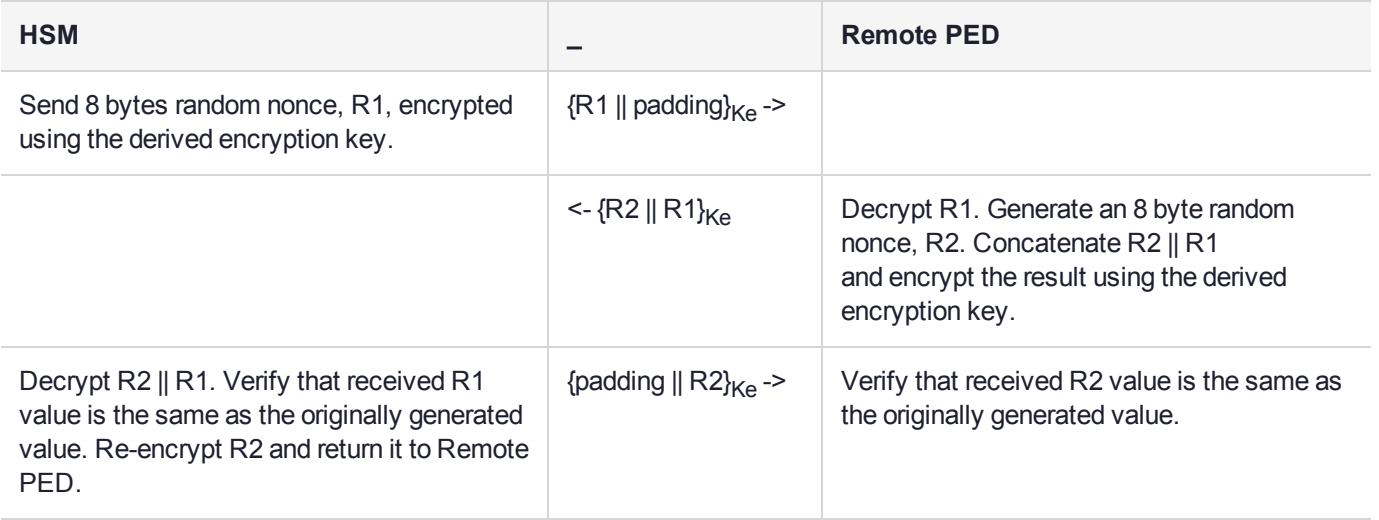

Following successful authentication, the random nonce values are used to initialize the feedback buffers needed to support AES-OFB mode encryption of the two communications streams (one in each direction).

Sensitive data in transition between a PED and an HSM is end-to-end encrypted: plaintext security-relevant data is never exposed beyond the HSM and the PED boundaries at any time. The sensitive data is also hashed, using a SHA-256 digest, to protect its integrity during transmission.

## **PEDServer Configuration File**

PED-initiated Remote PED introduces a pedServer.ini file. The **Appliances** section manages registered appliances.

**CAUTION!** Do not edit the pedServer.ini file. If you have any issues, contact Thales Group Technical Support.

```
[Appliances]
```

```
ServerCAFile=C:\Program Files\SafeNet\LunaClient\cert\PedServerCAFile.pem
SSLConfigFile=C:\Program Files\SafeNet\LunaClient\openssl.cnf
ServerName00=myHSM
```

```
ServerIP00=192.20.11.78
ServerPort00=9697
CommonCertName00=66331
[RemotePed]
AdminPort=1502
BGProcessShutdownTimeoutSeconds=25
BGProcessStartupTimeoutSeconds=10
ExternalAdminIF=0
ExternalServerIF=1
IdleConnectionTimeoutSeconds=1800
InternalShutdownTimeoutSeconds=10
LogFileError=1
LogFileInfo=1
LogFileName=C:\Program Files\SafeNet\LunaClient\remotePedServerLog.log
LogFileTrace=0
LogFileWarning=1
MaxLogFileSize=4194304
PingInterval=1
PongTimeout=5
RpkSerialNumberQueryTimeout=15
ServerPortValue=1503
SocketReadRspTimeoutSeconds=60
SocketReadTimeoutSeconds=60
SocketWriteTimeoutSeconds=15
```
A new entry in the main Crystoki.ini file points to the location of the pedServer.ini file.

```
[Ped Server]
PedConfigFile = /usr/safenet/lunaclient/data/ped/config
```
# Remote PED Setup

A Remote PED connection allows you to access PED-authenticated HSMs that are kept in a secure data center or other remote location where physical access is restricted or inconvenient. This section provides instructions for setting up different Remote PED configurations.

The procedure for setting up a Remote PED connection can be broken down into the following general steps:

- **1.** "Initializing the Remote PED Vector (RPV) and Creating the Orange [PED Key" below](#page-213-1)
- **2.** "Installing [PEDserver](#page-216-0) and Setting Up the Remote Luna PED" on page 217
- **3.** "Opening a Remote PED [Connection" on](#page-218-0) page 219
	- **•** ["HSM-Initiated](#page-218-1) Remote PED" on page 219
	- **•** ["PED-Initiated](#page-222-0) Remote PED" on page 223
- **4.** [OPTIONAL] "Ending or Switching the Remote PED [Connection" on](#page-225-0) page 226

If you encounter issues with Remote PED, see "Remote PED [Troubleshooting" on](#page-226-0) page 227.

<span id="page-213-1"></span>Once Remote PED is set up, see "PED Key [Management" on](#page-230-0) page 231.

## Initializing the Remote PED Vector (RPV) and Creating the Orange PED Key

The Remote PED (via PEDserver) authenticates itself to the SafeNet Luna Network HSM with a randomlygenerated encrypted value stored on an orange PED key. The orange key proves to the HSM that the Remote PED is authorized to perform authentication. A SafeNet Luna Network HSM administrator can create this key

using one of the following two methods:

**> Local RPV Initialization:** The RPV is initialized using a Luna PED connected to the USB port on the HSM card. This is the standard method of initializing the RPV.

See "Local [RPV Initialization" below](#page-214-0).

**> Remote RPV Initialization:** The RPV is initialized using a Luna PED connected to a remote workstation running PEDserver. A one-time numeric password is used to authenticate the Remote PED to the HSM before initializing the RPV. This optional method is useful if the HSM SO only has remote SSH access to the appliance. It is available only if the HSM is in a zeroized state (uninitialized) and your firewall settings allow an HSM-initiated Remote PED connection. If you choose this method, you will set up Remote PED before initializing the RPV ("Remote RPV [Initialization" on](#page-215-0) the next page).

Continue to "Installing [PEDserver](#page-216-0) and Setting Up the Remote Luna PED" on page 217.

**NOTE** Generally, the HSM SO creates an orange PED key (and backups), makes a copy for each valid Remote PED server, and distributes them to the Remote PED administrators.

### <span id="page-214-0"></span>**Local RPV Initialization**

If the HSM is already initialized, the HSM SO must log in to complete this procedure. You require:

- **>** SafeNet Luna PED with firmware 2.7.1 or newer
- **>** USB mini-B to USB-A connector cable
- **>** Luna PED DC power supply (if included with your Luna PED)
- **>** Blank or reusable orange PED key (or multiple keys, if you plan to make extra copies or use an M of N security scheme). See ["Creating](#page-230-1) PED Keys" on page 231 for more information.

### **To initialize the RPV and create the orange PED key locally**

- **1.** If you have not already done so, set up a Local PED connection (see "Local PED [Setup" on](#page-207-0) page 208).
- **2.** Using a serial or SSH connection, log in to the SafeNet Luna Network HSM appliance as **admin**.
- **3.** If the HSM is initialized, login as HSM SO ("hsm login" on page 1). If not, skip to the next step. lunash:>**hsm login**
- **4.** Ensure that you have the orange PED key(s) ready. Initialize the RPV ("hsm ped vector init" on page 1).

### lunash:>**hsm ped vector init**

lunash:>hsm ped vector init

```
If you are sure that you wish to initialize remote PED vector (RPV), then enter 'proceed',
otherwise type 'quit'.
```
> proceed Proceeding...

Luna PED operation required to initialize remote PED key vector - use orange PED key(s).

**5.** Attend to the Luna PED and respond to the on-screen prompts. See ["Creating](#page-230-1) PED Keys" on page 231 for a full description of the key-creation process.

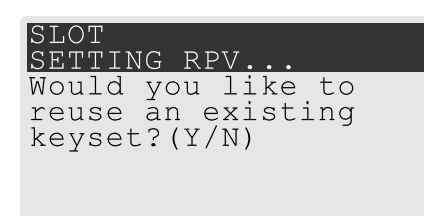

- **•** If you have an orange PED key with an existing RPV that you wish to use for this HSM, press **Yes**.
- **•** If you are creating a new RPV, press **No**.

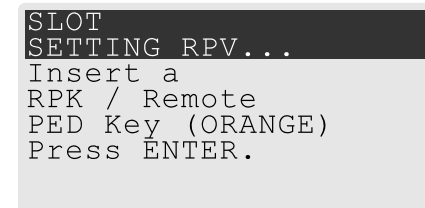

Continue following the prompts for PED PIN, M of N, and duplication options.

To continue setting up a Remote PED server, see "Installing [PEDserver](#page-216-0) and Setting Up the Remote Luna [PED" on](#page-216-0) the next page.

## <span id="page-215-0"></span>**Remote RPV Initialization**

When you initialize an RPV with the PED connected locally, you have direct physical control of the operation and its security.

When you initialize an RPV remotely, you must secure the link and the operation with a one-time password. The HSM must be uninitialized for this operation.

**NOTE** This feature has software and/or firmware dependencies. See ["Version](#page-361-0) [Dependencies](#page-361-0) by Feature" on page 362 for more information.

If you open an HSM-initiated Remote PED connection with **hsm ped connect**, and you have not already initialized the RPV or the HSM, then the Remote PED connection command prepares to secure the connection and LunaSH returns the following message:

Luna PED operation required to connect to Remote PED - use orange PED key(s).

Enter PED Password:

Use the following procedure to initialize the RPV. You require:

**>** A blank or reusable orange PED key (or multiple keys, if you plan to make extra copies or use an M of N security scheme). See ["Creating](#page-230-1) PED Keys" on page 231 for more information.

### **To initialize the RPV and create the orange key remotely**

**1.** In LunaSH, when prompted to "Enter PED Password" set any 8-digit numeric password that the HSM will use to identify the Remote PED server this one time. The following message is displayed in LunaSH, and the Luna PED prompts you for the password:

Luna PED operation required to connect to remote PED - Enter PED password.
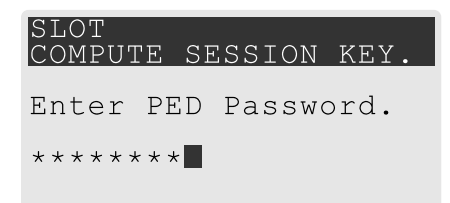

- **2.** Enter the numeric password on the PIN pad, exactly as you entered it in LunaSH, and press **Enter**.
- **3.** Ensure that you have the orange PED key(s) ready. Initialize the RPV ("hsm ped vector init" on page 1).

#### lunash:>**hsm ped vector init**

lunash:>hsm ped vector init

```
If you are sure that you wish to initialize remote PED vector (RPV), then enter 'proceed',
otherwise type 'quit'.
```
> proceed Proceeding...

Luna PED operation required to initialize remote PED key vector - use orange PED key(s).

**4.** Attend to the Luna PED and respond to the on-screen prompts. See ["Creating](#page-230-0) PED Keys" on page 231 for a full description of the key-creation process.

When you have created the orange key, the HSM launches PEDclient and establishes a Remote PED connection using the newly-created RPV:

```
Ped Client Version 2.0.1 (20001)
Ped Client launched in "Release ID" mode.
Callback Server is running..
ReleaseID command passed.
"Release ID" command passed.
Ped Client Version 2.0.1 (20001)
Ped Client launched in "Delete ID" mode.
Callback Server is running..
DeleteID command passed.
"Delete ID" command passed.
```
Command Result : 0 (Success)

You may now initialize the HSM. Return to ["HSM-Initiated](#page-218-0) Remote PED" on page 219 to complete the procedure.

## <span id="page-216-0"></span>Installing PEDserver and Setting Up the Remote Luna PED

The PEDserver software, installed on the Remote PED host workstation, allows the USB-connected Luna PED to communicate with remotely-located HSMs. The Remote PED administrator can install PEDserver using the Luna HSM Client installer. PEDserver is compatible with Windows operating systems only. You require:

- **>** Network-connected workstation with compatible Windows operating system (refer to the Luna release 7.3 CRN)
- **>** Luna HSM Client installer
- **>** SafeNet Luna PED with firmware 2.7.1 or higher
- **>** USB mini-B to USB-A connector cable
- **>** Luna PED DC power supply (PED 2.7.1 only; PED 2.8 and higher is powered by the USB connection)

#### **To install PEDserver and the PED driver, and set up the Luna PED**

**1.** Run the SafeNet Luna HSM Client installer and follow the on-screen instructions. When you reach the **Custom Setup** dialog box, select the **Luna Remote PED** option to be installed. Any additional installation choices are optional, for the purpose of this procedure.

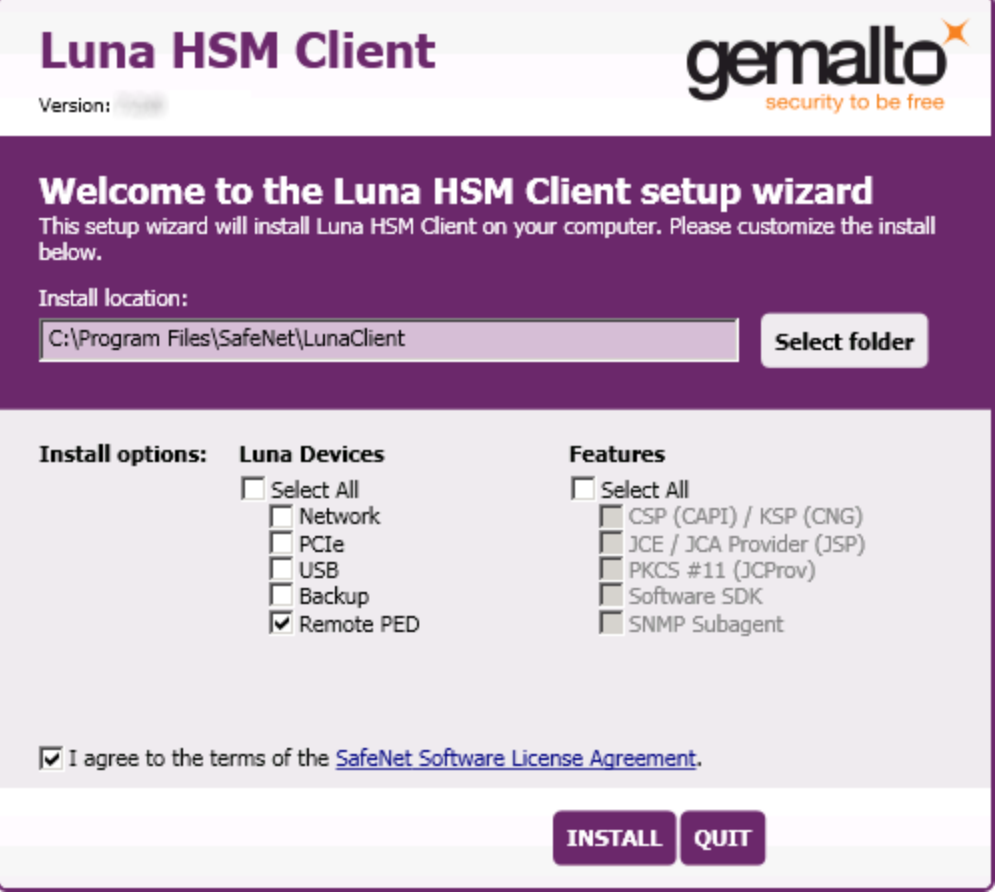

**2.** When you are prompted to install the driver, click **Install**.

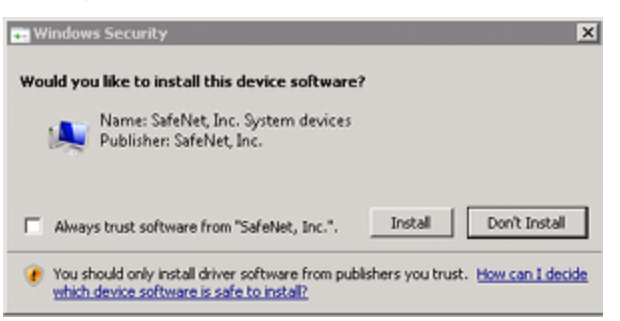

- **3.** Reboot the computer to ensure that the Luna PED driver is accepted by Windows. This step is not required for Windows Server operating systems.
- **4.** Connect the Luna PED to a USB port on the host system using the supplied USB mini-B to USB-A connector cable.

PED version 2.8 and above is powered via the USB connection. If you are using PED version 2.7.1, connect it to power using the Luna PED DC power supply.

As soon as the PED receives power, it performs start-up and self-test routines (for PED v2.8 and later, the PED driver must be installed on the connected computer, or the display remains blank). It verifies the connection type and automatically switches to the appropriate operation mode when it receives the first command from the HSM.

To set the operation mode to **Remote PED** manually, see "Changing [Modes" on](#page-206-0) page 207.

- **5.** Open the Windows **Device Manager** to confirm that the Luna PED is recognized as **PED2**. If it appears as an unrecognized USB device:
	- **a.** Disconnect the Luna PED from the host USB port.
	- **b.** Reboot the computer to ensure that the Luna PED driver is accepted by Windows.
	- **c.** Reconnect the Luna PED.

<span id="page-218-1"></span>To continue setting up a Remote PED connection, see "Opening a Remote PED [Connection" below](#page-218-1).

### Opening a Remote PED Connection

There are two methods of establishing a Remote PED connection to the HSM:

**> HSM-initiated:** When the HSM requires authentication, it sends (via PEDclient) a request for PED services to the Remote PED host (which receives the request via PEDserver). This requires that the SafeNet Luna Network HSM be allowed to initiate external connections, and that the PEDserver IP port remains open. If the SafeNet Luna Network HSM resides behind a firewall with rules prohibiting these connections, or if your IT policy prohibits opening a port on the Remote PED host, use a PED-initiated connection.

See ["HSM-Initiated](#page-218-0) Remote PED" below.

**> PED-initiated:** The HSM and Remote PED host exchange and register certificates, creating a trusted connection. This allows the Remote PED host (via PEDserver) to initiate the connection to the SafeNet Luna Network HSM. If you have firewall or other constraints that prevent your HSM from initiating a connection to a Remote PED in the external network, use this connection method.

See ["PED-Initiated](#page-222-0) Remote PED" on page 223.

If you encounter issues, see "Remote PED [Troubleshooting" on](#page-226-0) page 227.

#### <span id="page-218-0"></span>**HSM-Initiated Remote PED**

The HSM/client administrator can use this procedure to establish an HSM-initiated Remote PED connection. The procedure is different depending on whether you are setting up Remote PED for the HSM appliance or a client. You require:

- **>** Administrative access to a network-connected workstation with PEDserver installed and Luna PED connected (see "Installing [PEDserver](#page-216-0) and Setting Up the Remote Luna PED" on page 217)
- **>** Administrative access to the SafeNet Luna Network HSM via SSH (if using Remote PED for HSM-level authentication)
- **>** Administrative access to a Luna HSM Client workstation with an assigned user partition (if using Remote PED for partition-level authentication)
- **>** One of the following:
	- **•** Orange PED key with the HSM's RPV (see ["Initializing](#page-213-0) the Remote PED Vector (RPV) and Creating the Orange [PED Key" on](#page-213-0) page 214)
	- **•** Blank orange PED key (or multiple keys, if you plan to use an M of N scheme)

#### **To launch PEDserver**

- **1.** Open an Administrator command prompt by right-clicking the Command Prompt icon and selecting **Run as administrator**. This step is not necessary if you are running Windows Server 20xx, as the Administrator prompt is launched by default.
- **2.** Navigate to the SafeNet Luna HSM Client install directory.

#### >**cd C:\Program Files\SafeNet\LunaClient\**

**3.** Launch PEDserver (see ["pedserver" on](#page-257-0) page 258 for all available options). If you are launching PEDserver on an IPv6 network, you must include the **-ip** option.

```
>pedserver mode start [-ip <PEDserver_IP>]
```

```
C:\Program Files\SafeNet\LunaClient>pedserver mode start
Ped Server Version 1.0.6 (10006)
Ped Server launched in startup mode.
Starting background process
Background process started
Ped Server Process created, exiting this process.
```
**4.** Verify that the service has launched successfully (["pedserver](#page-262-0) mode" on page 263).

#### >**pedserver mode show**

Note the **Ped2 Connection Status**. If it says **Connected**, PEDserver is able to communicate with the Luna PED.

Note also the server port number (default: **1503**). You must specify this port along with the PEDserver host IP when you open a connection.

```
c:\Program Files\SafeNet\LunaClient>pedserver mode show
Ped Server Version 1.0.6 (10006)
Ped Server launched in status mode.
  Server Information:
    Hostname: DWG9999
    IP: 0.0.0.0<br>Firmware Version: 0.0.0.0<br>2.7.1-5
    Firmware Version: 2.7.1-5<br>PedII Protocol Version: 1.0.1-0
    PedII Protocol Version:
    Software Version: 1.0.6 (10006)
    Ped2 Connection Status: Connected
    Ped2 RPK Count 0
    Ped2 RPK Serial Numbers (none)
  Client Information: Not Available
  Operating Information:
    Server Port: 1503
    External Server Interface: Yes
    Admin Port: 1502
    External Admin Interface: No
    Server Up Time: 190 (secs)
    Server Idle Time: 0 (secs) (0%)
    Idle Timeout Value: 1800 (secs)
    Current Connection Time: 0 (secs)
    Current Connection Idle Time: 0 (secs)
    Current Connection Total Idle Time: 0 (secs) (100%)
    Total Connection Time: 0 (secs)
```

```
Total Connection Idle Time: 0 (secs) (100%)
```
Show command passed.

**5.** Use **ipconfig** to determine the PEDserver host IP. A static IP is recommended, but if you are connecting over a VPN, you may need to determine the current IP each time you connect to the VPN server.

#### >**ipconfig**

If you are setting up [Remote](#page-220-0) PED with a SafeNet Luna Network HSM appliance, see "To open a Remote PED connection from the SafeNet Luna Network HSM appliance [\(LunaSH\)" below](#page-220-0).

<span id="page-220-0"></span>If you are setting up Remote PED with a client, see "To open a Remote PED [connection](#page-221-0) from a client workstation [\(LunaCM\)" on](#page-221-0) the next page.

#### **To open a Remote PED connection from the SafeNet Luna Network HSM appliance (LunaSH)**

- **1.** Open an SSH session to the SafeNet Luna Network HSM and log in to LunaSH as **admin**.
- **2.** Initiate the Remote PED connection from the SafeNet Luna Network HSM ("hsm ped connect" on page 1).

lunash:> **hsm ped connect -ip** <PEDserver IP> **-port** <PEDserver port> [-serial <serial#>]

**NOTE** The **-serial** option is required only if you are using Remote PED to authenticate a SafeNet Luna Backup HSM connected to one of the SafeNet Luna Network HSM's USB ports. If a serial number is not specified, the appliance's internal HSM is used.

lunash:>hsm ped connect -ip 192.124.106.100 -port 1503

Luna PED operation required to connect to Remote PED - use orange PED key(s).

**•** If you have not yet initialized the RPV, and the HSM is not in initialized state, LunaSH prompts you to enter a password.

Enter PED Password:

See "Remote RPV [Initialization" on](#page-215-0) page 216 for this procedure.

**•** If you already initialized the RPV, the Luna PED prompts for the orange PED key.

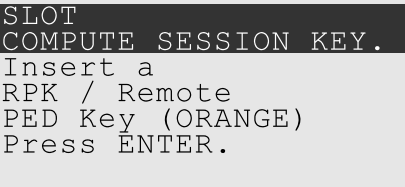

Present the orange PED key with the correct RPV. The HSM authenticates the RPV, and control is returned to the LunaSH prompt.

Command Result : 0 (Success)

The HSM-initiated Remote PED connection is now open.

- **3.** Verify the Remote PED connection by entering a command that requires PED authentication ("hsm login" on page 1, "hsm init" on page 1).
	- **•** If the HSM is already initialized and you have the blue HSM SO key, you can use **hsm login**.

**•** If the HSM is uninitialized, you can initialize it now with **hsm init -label** <label>. Have blank or reusable blue and red PED keys ready (or multiple blue and red keys for M of N or to make multiple copies). See ["Creating](#page-230-0) PED Keys" on page 231 for more information.

**NOTE** The HSM-initiated Remote PED connection eventually times out (default: 1800 seconds), and must be re-initiated each time authentication is required. To simplify this process, you can set a default IP address and/or port for LunaSH to use each time you connect. To drop the Remote PED connection manually, see "Ending or [Switching](#page-225-0) the Remote PED [Connection" on](#page-225-0) page 226.

**4.** [OPTIONAL] Set a default IP address and/or port for the SafeNet Luna Network HSM to look for a configured Remote PED ("hsm ped set" on page 1).

lunash:>**hsm ped set -ip** <PEDserver\_IP> **-port** <PEDserver\_port>

lunash:>hsm ped set -ip 192.124.106.100 -port 1503

Command Result : 0 (Success)

With this default address set, the HSM administrator can use **hsm ped connect** (without specifying the IP/port) to initiate the Remote PED connection. The orange PED key will be required each time.

**NOTE** If you want to use the Remote PED to authenticate a different HSM, you must first drop the current connection. See "Ending or Switching the Remote PED [Connection" on](#page-225-0) [page 226](#page-225-0).

#### <span id="page-221-0"></span>**To open a Remote PED connection from a client workstation (LunaCM)**

- **1.** Launch LunaCM on the client.
- **2.** Initiate the Remote PED connection ("ped connect" on page 1).

lunacm:>**ped connect -ip** <PEDserver\_IP> **-port** <PEDserver\_port>

lunacm:>ped connect -ip 192.124.106.100 -port 1503

Command Result : No Error

- **3.** Issue the first command that requires authentication.
	- **•** If the partition is already initialized and you have the blue Partition SO key, log in ("role login" on page 1).
		- lunacm:>**role login -name po**
	- **•** If the partition is uninitialized, you can initialize it now ("partition init" on page 1). Have blank or reusable blue and red PED keys ready (or multiple blue and red keys for MofN or for multiple copies). See ["Creating](#page-230-0) PED Keys" on page 231 for more information on creating PED keys.

#### lunacm:>**partition init -label** <label>

**4.** The Luna PED prompts for an orange PED key. Present the orange PED key with the correct RPK.

SLOT COMPUTE SESSION KEY Insert a RPK / Remote PED Key (ORANGE) Press ENTER.

**5.** The Luna PED prompts for the key associated with the command you issued. Follow the on-screen directions to complete the authentication process.

SLOT SO LOGIN. Insert a SO / HSM Admin<br>PED Key (BLUE) Press ENTER.

> **NOTE** The HSM-initiated Remote PED connection eventually times out (default: 1800 seconds), and must be re-initiated each time authentication is required. To simplify this process, you can set a default IP address and/or port for LunaCM to use each time you connect. To drop the Remote PED connection manually, see "Ending or [Switching](#page-225-0) the Remote PED [Connection" on](#page-225-0) page 226

**6.** [OPTIONAL] Set a default IP address and/or port for the SafeNet Luna Network HSM to look for a configured Remote PED ("ped set" on page 1).

lunacm:>**ped set -ip** <PEDserver\_IP> **-port** <PEDserver\_port>

lunacm:>ped set -ip 192.124.106.100 -port 1503

Command Result : 0 (Success)

With this default address set, the HSM administrator can use **ped connect** (without specifying the IP/port) to initiate the Remote PED connection ("ped connect" on page 1). The orange PED key may be required if the RPK has been invalidated on the PED since you last used it.

**NOTE** If you want to use the Remote PED to authenticate a different HSM, you must first drop the current connection. See "Ending or Switching the Remote PED [Connection" on](#page-225-0) [page 226](#page-225-0).

#### <span id="page-222-0"></span>**PED-Initiated Remote PED**

A PED-initiated connection requires the HSM and Remote PED host to exchange and register certificates, creating a trusted connection. This allows the Remote PED host (via PEDserver) to initiate the connection to the SafeNet Luna Network HSM. If you have firewall or other constraints that prevent your HSM from initiating a connection to a Remote PED in the external network, use this connection method. The HSM administrator can use this procedure to set up the connection. You require:

**>** Administrative access to a network-connected workstation with PEDserver installed and Luna PED connected (see "Installing [PEDserver](#page-216-0) and Setting Up the Remote Luna PED" on page 217)

- **>** Orange PED key with the HSM's RPV (see ["Initializing](#page-213-0) the Remote PED Vector (RPV) and Creating the Orange [PED Key" on](#page-213-0) page 214)
- **>** Administrative access to the SafeNet Luna Network HSM via SSH

**NOTE** The PED-initiated Remote PED connection procedure requires **admin** access to the appliance via LunaSH, and therefore this method cannot provide authentication services for client partitions.

#### **To open a PED-initiated Remote PED connection**

- **1.** On the Remote PED host, open an Administrator command prompt by right-clicking the Command Prompt icon and selecting **Run as administrator**. This step is not necessary if you are running Windows Server 20xx, as the Administrator prompt is launched by default.
- **2.** Navigate to the SafeNet Luna HSM Client install directory (**C:\Program Files\SafeNet\LunaClient\**)
- **3.** You will need the Remote PED host's NTLS certificate. If you have already set up an NTLS client connection to the appliance using LunaCM, you can find the certificate in **C:\Program Files\SafeNet\LunaClient\cert\client\** If the certificate is not available, you can generate it with the PEDserver utility (["pedserver](#page-273-0) regen" on page 274).

**CAUTION!** If the Remote PED host has registered NTLS partitions on any HSM, regenerating the certificate will cause you to lose contact with your registered NTLS partitions. Use the existing certificate instead.

#### >**pedserver -regen -commonname** <name>

c:\Program Files\SafeNet\LunaClient>pedserver -regen -commonname RemotePED1 Ped Server Version 1.0.6 (10006) Are you sure you wish to regenerate the client certificate? All registered partitions may disappear. Are you sure you wish to continue? Type 'proceed' to continue, or 'quit' to quit now -> proceed Private Key created and written to: C:\Program Files\SafeNet\LunaClient\cert\client\RemotePED1Key.pem Certificate created and written to: C:\Program

Successfully regenerated the client certificate.

Files\SafeNet\LunaClient\cert\client\RemotePED1.pem

**4.** Use **pscp** to securely retrieve the SafeNet Luna Network HSM's NTLS certificate ("SCP and PSCP" on page 1). Enter the appliance's admin account password when prompted. Note the period at the end of the command.

#### >**pscp admin@**<appliance\_IP>**:server.pem .**

```
c:\Program Files\SafeNet\LunaClient>pscp admin@192.20.11.78:server.pem .
admin@192.20.11.78's password:
```
server.pem | 1 kB | 1.1 kB/s | ETA: 00:00:00 | 100%

**5.** Use **pscp** to securely transfer the Remote PED host's NTLS certificate to the SafeNet Luna Network HSM's **admin** account.

>**pscp .\cert\client\**<certname> **admin@**<appliance\_IP>**:**

c:\Program Files\SafeNet\LunaClient>pscp .\cert\client\RemotePED1.pem admin@192.20.11.78: admin@192.20.11.78's password:

RemotePED1.pem | 1 kB | 1.1 kB/s | ETA: 00:00:00 | 100%

**6.** Register the SafeNet Luna Network HSM certificate with PEDserver ("pedserver appliance [register" on](#page-261-0) [page 262](#page-261-0)). Use the mandatory **-name** argument to set a unique name for the appliance. The appliance listens for the SSL connection from PEDserver at the default port **9697**.

**>pedserver -appliance register -name** <appliance\_name> **-certificate** <cert\_filename> -ip <appliance IP> -port <port>

```
c:\Program Files\SafeNet\LunaClient>pedserver -appliance register -name myLunaHSM -certificate
server.pem -ip 192.20.11.78 -port 9697
Ped Server Version 1.0.6 (10006)
```
Successfully registered host myLunaHSM.

- **7.** Open an SSH session to the SafeNet Luna Network HSM and log in to LunaSH as **admin**.
- **8.** Register the PEDserver host certificate ("hsm ped server register" on page 1).

lunash:>**hsm ped server register -certificate** <certname>

lunash:>hsm ped server register -certificate RemotePED1.pem

'hsm ped server register' successful.

Command Result : 0 (Success)

**9.** Initiate the connection between PEDserver and the SafeNet Luna Network HSM (["pedserver](#page-265-0) mode [connect" on](#page-265-0) page 266).

>**pedserver mode connect -name** <appliance\_name>

c:\Program Files\SafeNet\LunaClient>pedserver mode connect -name myLunaHSM Ped Server Version 1.0.6 (10006)

Connecting to myLunaHSM. Please wait..

Successfully connected to myLunaHSM.

**10.**Using LunaSH, list the available registered Remote PED servers to find the server name (taken from the certificate filename during registration). Select the server you want to use to authenticate credentials for the appliance ("hsm ped server list" on page 1, "hsm ped select" on page 1).

#### lunash:>**hsm ped server list**

lunash:>**hsm ped select -host** <server\_name>

lunash:>hsm ped server list Number of Registered PED Server : 1 PED Server 1 : CN = RemotePED1 Command Result : 0 (Success) lunash:>hsm ped select -host RemotePED1

Luna PED operation required to connect to Remote PED - use orange PED key(s).

**11.**The Luna PED prompts for an orange PED key. Present the orange PED key with the correct RPK for the HSM.

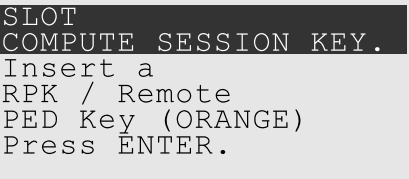

The secure network connection is now in place between PEDserver and the appliance. You may now perform any actions that require Remote PED authentication. The PED-initiated Remote PED connection does not time out as long as PEDserver is running. If you wish to end the connection in order to connect to a different instance of PEDserver, see "Ending or Switching the Remote PED [Connection" below](#page-225-0).

### <span id="page-225-0"></span>Ending or Switching the Remote PED Connection

PEDserver runs on the Remote PED host until explicitly stopped. PEDclient (running on the SafeNet Luna Network HSM) behaves differently depending on the type of Remote PED connection. If you want to connect to a different Remote PED server, or allow another HSM to use the current server, you must manually break the Remote PED connection.

#### **To end or switch an HSM-initiated Remote PED connection using LunaSH**

**1.** End the Remote PED connection ("hsm ped disconnect" on page 1).

#### lunash:>**hsm ped disconnect**

lunash:>hsm ped disconnect

```
If you are sure that you wish to disconnect, then enter 'proceed', otherwise type 'quit'.
> proceed
```
Proceeding...

Command Result : 0 (Success)

**2.** You are now able to initiate a connection to a different Remote PED host running PEDserver ("hsm ped connect" on page 1). You will need to present the orange PED key.

lunash:>**hsm ped connect -ip** <PEDserver\_IP> **-port** <port>

**NOTE** Running this command does not change the default Remote PED IP/port you may have previously set. If you want this new Remote PED server to be the default, set it using **ped** set -ip <PEDserver\_IP> -port <port>.

#### **To end or switch an HSM-initiated connection using LunaCM**

**1.** End the Remote PED connection ("ped disconnect" on page 1).

#### lunacm:>**ped disconnect**

lunacm:> ped disconnect

Are you sure you wish to disconnect the remote ped?

Type 'proceed' to continue, or 'quit' to quit now -> proceed

Command Result : No Error

**2.** You are now able to initiate a connection to a different Remote PED host running PEDserver ("ped connect" on page 1). You will need to present the orange PED key.

lunacm:>**ped connect -ip** <PEDserver\_IP> **-port** <port>

**NOTE** Running this command does not change the default Remote PED IP/port you may have previously set. If you want this new Remote PED server to be the default, set it using **ped set -ip** <PEDserver IP> **-port** <port> (set "ped set" on page 1).

#### **To end or switch a PED-initiated Remote PED connection**

**1.** End the Remote PED connection with the current host ("hsm ped deselect" on page 1).

lunash:>**hsm ped deselect -host** <server\_name>

lunash:>hsm ped deselect -host RemotePED1

Command Result : 0 (Success)

**2.** Check the available list of Remote PED servers ("hsm ped server list" on page 1).

lunash:>**hsm ped server list**

If the Remote PED you want to use is not in the list, see ["PED-Initiated](#page-222-0) Remote PED" on page 223.

**3.** The new Remote PED server must initiate the connection to the appliance ("pedserver mode [connect" on](#page-265-0) [page 266](#page-265-0)).

>**pedserver mode connect -name** <appliance\_name>

**4.** In LunaSH, you are now able to select the new Remote PED server from the available list ("hsm ped select" on page 1).

lunash:>**hsm ped select -host** <server\_name>

#### <span id="page-226-0"></span>Remote PED Troubleshooting

If you encounter problems at any stage of the Remote PED connection process, refer to this section.

#### **No Menu Appears on PED Display: Ensure Driver is Properly Installed**

If the PED driver is not properly installed before connecting the PED to the workstation's USB port, the PED screen does not display the menu. If you encounter this problem, ensure that you have followed the entire procedure at "Installing [PEDserver](#page-216-0) and Setting Up the Remote Luna PED" on page 217.

#### **RC\_SOCKET\_ERROR: PEDserver Requires Administrator Privileges**

If PEDserver is installed in the default Windows directory, it requires Administrator privileges to make changes. if you run PEDserver as an ordinary user, you may receive an error like the following:

c:\Program Files\SafeNet\LunaClient>pedserver mode start Ped Server Version 1.0.6 (10006) Ped Server launched in startup mode.

```
Starting background process
Failed to recv query response command: RC_SOCKET_ERROR c0000500
Background process failed to start : 0xc0000500 RC SOCKET ERROR
Startup failed. : 0xc0000500 RC SOCKET ERROR
```
To avoid this error, when opening a command line for PEDserver operations, right-click the Command Prompt icon and select **Run as Administrator**. Windows Server 20xx opens the Command Prompt as Administrator by default.

**NOTE** If you do not have Administrator permissions on the Remote PED host, contact your IT department or install Luna HSM Client in a non-default directory (outside the **Program Files** directory) that is not subject to permission restrictions.

#### **LUNA\_RET\_PED\_UNPLUGGED: Reconnect HSM-initiated Remote PED Before Issuing Commands**

As described in the connection procedures, HSM-initiated Remote PED connections time out after a default period of 1800 seconds (30 minutes). If you attempt PED authentication after timeout or after the connection has been broken for another reason, the Luna PED will not respond and you will receive an error like this:

lunash:>hsm login

Luna PED operation required to login as HSM Administrator - use Security Officer (blue) PED key.

Error: 'hsm login' failed. (300142 : LUNA\_RET\_PED\_UNPLUGGED)

Command Result : 65535 (Luna Shell execution)

To avoid this error, re-initiate the connection before issuing any commands requiring PED authentication ("hsm ped connect" on page 1, "ped connect" on page 1):

lunash:>**hsm ped connect -ip** <PEDserver\_IP> **-port** <PEDserver\_port>

lunacm:>**ped connect -ip** <PEDserver\_IP> **-port** <PEDserver\_port>

#### **Remote PED Firewall Blocking**

If you experience problems while attempting to configure a SafeNet Remote PED session over VPN, you might need to adjust Windows Firewall settings. If your security policy prohibits changes to Windows Firewall, you can use a PED-initiated connection for HSM SO-level operations. See ["PED-Initiated](#page-222-0) Remote PED" on page 223.

- **1.** From the Windows Start Menu, select **Control Panel**.
- **2.** Select **Windows Firewall**.
- **3.** Select **Change notification settings**.

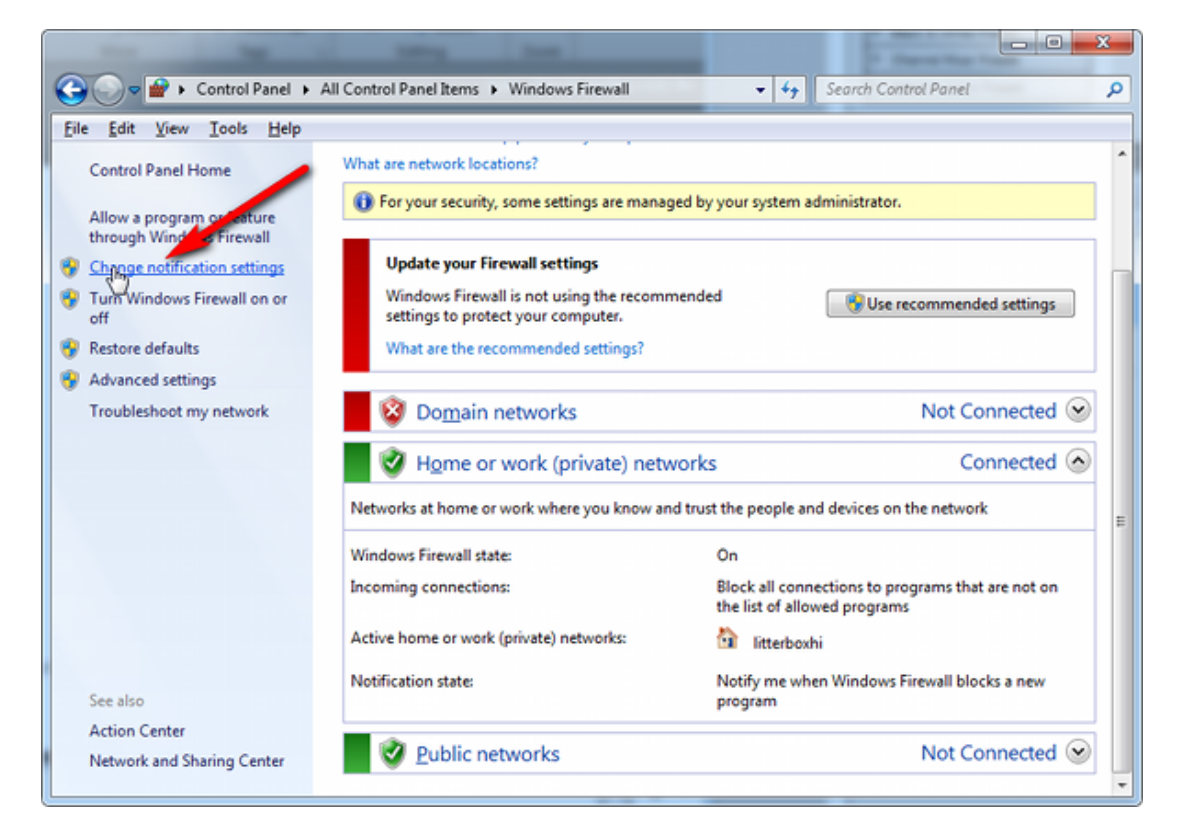

**4.** In the dialog **Customize settings for each type of network**, go to the appropriate section and activate **Notify me when Windows Firewall blocks a new program**.

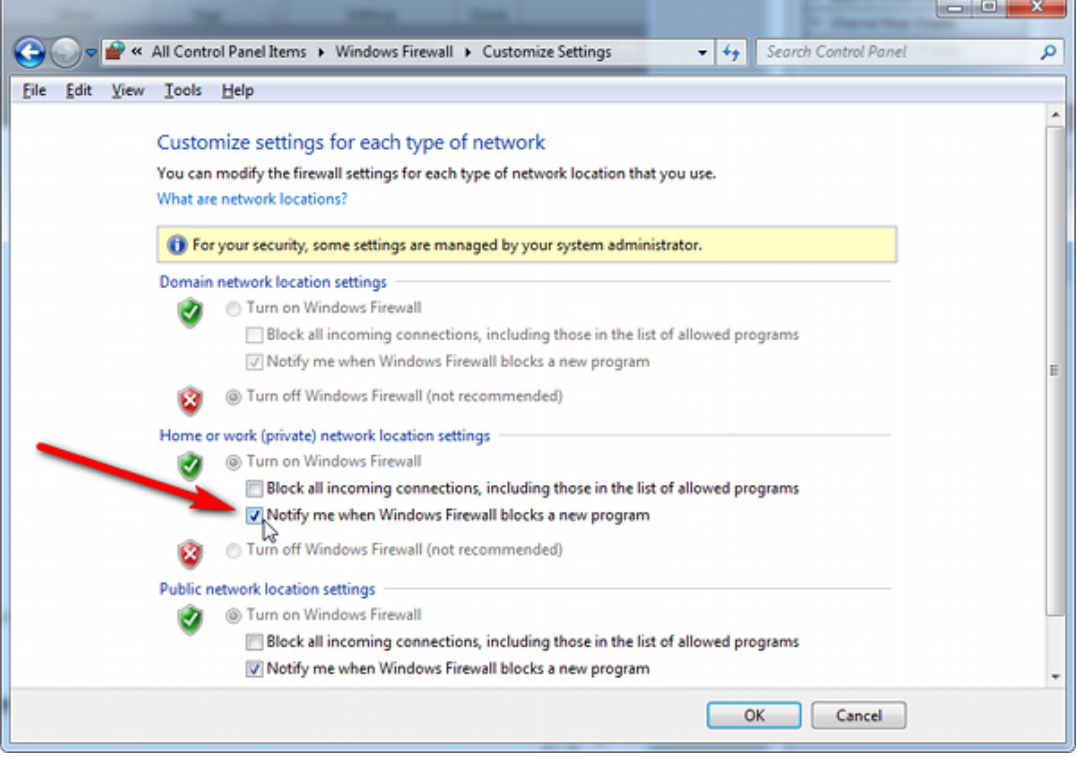

With notifications turned on, a dialog box appears whenever Windows Firewall blocks a program, allowing you to override the block as Administrator. This allows PEDserver to successfully listen for PEDclient connections.

#### **Remote PED Blocked Port Access**

The network might be configured to block access to certain ports. If ports 1503 (the default PEDserver listening port) and 1502 (the administrative port) are blocked on your network, choose a different port when starting PEDserver, and when using **ped connect** (LunaCM) or **hsm ped connect** (LunaSH) to initiate the Remote PED connection. Contact your network administrator for help.

You might choose to use a port-forwarding jump server, co-located with the SafeNet Luna Network HSM(s) on the datacenter side of the firewall. This can be a low-cost solution for port-blocking issues. It can also be used to implement a PKI authentication layer for Remote PED or other SSH access, by setting up smart-card access control to the jump server.

For example, you can use a standard Ubuntu Server distribution with OpenSSH installed and no other changes made to the standard installation with the following procedure:

- **1.** Connect the Luna PED to a Windows host with SafeNet Luna HSM Client installed and PEDserver running.
- **2.** Open an Administrator command prompt on the Remote PED host and start the port-forwarding service.

#### >**plink -ssh -N -T -R 1600:localhost:1503 <user>@<Ubuntu\_server\_IP>**.

**3.** Login to the appliance as **admin** and open the HSM-initiated connection ("hsm ped connect" on page 1).

#### lunash:>**hsm ped connect -ip <Ubuntu\_server\_IP> -port 1600**

The Remote PED host initiates the SSH session, via the Ubuntu jump server, which returns to the Remote PED host running PEDserver.

A variant of this arrangement also routes port 22 through the jump server, which allows administrative access to the SafeNet Luna Network HSM under the PKI access-control scheme.

#### **ped connect Fails if IP is Not Accessible**

On a system with two network connections, if PEDserver attempts to use an IP address that is not externally accessible, lunacm:>**ped connect** can fail. To resolve this:

- **1.** Ensure that PEDserver is listening on the IP address that is accessible from outside.
- **2.** If not, disable the network connection on which PEDserver is listening.
- **3.** Restart PEDserver and confirm that it is listening on the IP address that is accessible from outside.

#### **PEDserver on VPN fails**

If PEDserver is running on a laptop that changes location, the active network address changes even though the laptop is not shutdown. If you unplugged from working at home, over the corporate VPN, commuted to the office, and reconnected the laptop there, PEDserver is still configured with the address you had while using the VPN. Running **pedserver -mode stop** does not completely clear all settings, so running **pedserver -mode** start again fails with a message like "Startup failed.: 0x0000303 RC\_OPERATION\_TIMED\_OUT". To resolve this problem:

- **1.** Close the current command prompt window.
- **2.** Open a new Administrator command prompt.
- **3.** Verify the current IP address.

#### >**ipconfig**

**4.** Start PEDserver, specifying the new IP and port number (["pedserver](#page-269-0) mode start" on page 270).

>**pedserver** -mode start -ip <new IP> -port <port>

#### **PED connection Fails with Error: pedClient is not currently running**

It can happen that the callback server gets shut down, which prevents connections that use it, like Remote PED and remote backup. To resolve this:

**1.** On the appliance, restart the callback service ("service restart" on page 1).

#### lunash:>**service restart cbs**

**2.** Start the Remote PED connection again (initiated at the PED side or at the HSM side, as appropriate to your network and firewall protocols).

The callback service also restarts when the appliance is rebooted.

# PED Key Management

Once you have established a Local or Remote PED connection, you can proceed with initializing roles on the HSM that require PED authentication. The procedures in this section will guide you through the PED prompts at each stage of PED key creation, PED authentication, and other operations with the SafeNet Luna PED.

- **>** "Creating PED [Keys" below](#page-230-0)
	- **•** "Stage 1: Reusing Existing PED Keys" on [page 233](#page-232-0)
	- **•** "Stage 2: Defining M of N" on [page 234](#page-233-0)
	- **•** "Stage 3: Setting a PED PIN" on [page 235](#page-234-0)
	- **•** "Stage 4: [Duplicating](#page-235-0) New PED Keys" on page 236
- **>** "Performing PED [Authentication" on](#page-235-1) page 236
- **>** ["Consequences](#page-237-0) of Losing PED Keys" on page 238
- **>** ["Identifying](#page-240-0) a PED Key Secret" on page 241
- **>** ["Duplicating](#page-240-1) Existing PED Keys" on page 241
- <span id="page-230-0"></span>**>** ["Changing](#page-241-0) a PED Key Secret" on page 242

### Creating PED Keys

When you initialize an HSM, partition, or role, the SafeNet Luna PED issues a series of prompts for you to follow to create your PED keys. PED key actions have a timeout setting (default: 200 seconds); ensure that you have everything you need before issuing an initialization command. The requirements for the operation depend on the PED key scheme you have chosen in advance, based on your organization's security policy. Consider these guidelines before you begin:

**>** If you are reusing an existing PED key or keyset, the owners of those keys must be present with their keys and PED PINs ready.

- **>** If you plan to use an M of N authentication scheme (quorum, or split-secret), all the parties involved must be present and ready to create their authentication split. It is advisable for each key holder to create backup duplicates, so you must have a sufficient number of blank or rewritable PED keys ready before you begin.
- **>** If you plan to make backup duplicates of PED keys, you must have a sufficient number of blank or rewritable PED keys ready.
- **>** If you plan to use PED PINs, ensure that they can be privately entered on the Luna PED and memorized, or written down and securely stored.

Whenever the Luna PED prompts you to insert a PED key, use the USB port on the top of the PED:

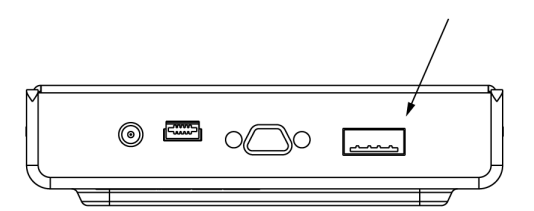

#### **To initiate PED key creation**

**1.** Issue one of the following LunaSH or LunaCM commands to initialize the applicable role, domain, or vector.

**• Blue HSM SO and Red HSM Domain Keys** ("hsm init" on page 1):

lunash:>**hsm init**

- **• Orange Remote PED Key** ("hsm ped vector init" on page 1): lunash:>**hsm ped vector init**
- **• Blue Partition SO and Red Partition Domain Keys** ("partition init" on page 1): lunacm:>**partition init**
- **• Black Crypto Officer Key** ("role init" on page 1): lunacm:>**role init -name co**
- **• Gray Crypto User Key** ("role init" on page 1): lunacm:>**role init -name cu**
- **• White Audit User Key** ("audit init" on page 1): lunash:>**audit init**

The Luna PED responds, displaying:

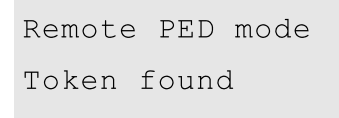

**2.** Follow the PED prompts in the following four stages.

#### <span id="page-232-0"></span>**Stage 1: Reusing Existing PED Keys**

If you want to use a PED key with an existing authentication secret, have the key ready to present to the PED. Reasons for reusing keys may include:

- **>** You want to use the same blue SO key to authenticate multiple HSMs/partitions
- **>** You want to initialize a partition in an already-existing cloning domain (to be part of an HA group)

**CAUTION!** The initialization procedure is the only opportunity to set the HSM/partition's cloning domain. It cannot be changed later without reinitializing the HSM, or deleting and recreating the partition. Ensure that you have the correct red key(s) ready.

See "Shared PED Key [Secrets" on](#page-202-0) page 203 and "Domain PED Keys" on [page 203](#page-202-1) for more information.

**1.** The first PED prompt asks if you want to reuse an existing PED key. Press **Yes** or **No** on the keypad to continue.

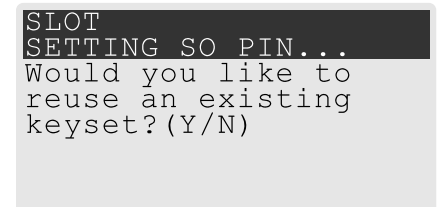

- **•** If you select **No**, skip to "Stage 2: [Defining](#page-233-0) M of N" on the next page.
- **•** If you select **Yes**, the PED prompts you for a key. Insert the key you want to reuse and press **Enter**.

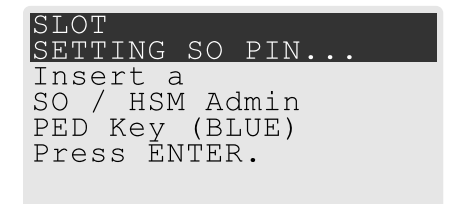

**2.** If the key has a PED PIN, the PED prompts you to enter it now. Enter the PIN on the keypad and press **Enter**.

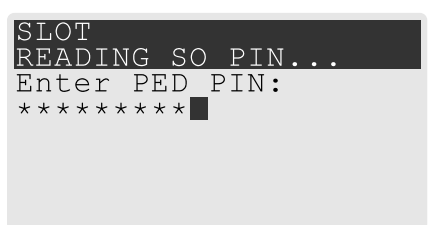

**3.** If the key is part of an M of N scheme, the PED prompts you for the next key. You must present enough key splits (M) to reconstitute the entire authentication secret.

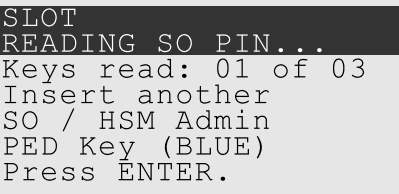

**4.** The PED asks if you want to create a duplicate set of keys. If you are duplicating an M of N keyset, you need a number of blank or rewritable keys equal to N.

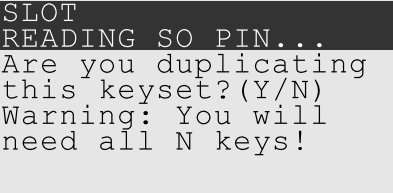

- **•** If you select **No**, the process is complete.
- **•** If you select **Yes**, complete "Stage 3: Setting a PED [PIN" on](#page-234-0) the next page for all the duplicate keys you want.

#### <span id="page-233-0"></span>**Stage 2: Defining M of N**

If you chose to create a new keyset, the Luna PED prompts you to define the M of N scheme (quorum and pool of splits) for the role, domain, or vector. See "M of N Split Secrets [\(Quorum\)" on](#page-203-0) page 204 for more information. If you do not want to use M of N (authentication by one PED key), enter a value of **1** for both M and N.

**1.** The PED prompts you to enter a value for M (the minimum number of split-secret keys required to authenticate the role, domain, or vector - the quorum). Set a value for M by entering it on the keypad and pressing **Enter**. If you are not using an M of N scheme, enter "**1**".

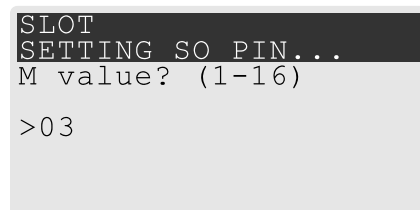

**2.** The PED prompts you to enter a value for N -- the total number of split-secret keys you want to create (the pool of splits from which a quorum will be drawn). Set a value for N by entering it on the keypad and pressing **Enter**. If you are not using an M of N scheme, enter "**1**".

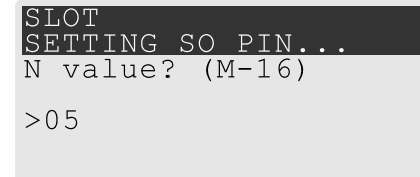

**3.** Continue to "Stage 3: Setting a PED [PIN" on](#page-234-0) the next page. You must complete stage 3 for each key in the M of N scheme.

#### <span id="page-234-0"></span>**Stage 3: Setting a PED PIN**

If you are creating a new key or M of N split, you have the option of setting a PED PIN that must be entered by the key owner during authentication. PED PINs must be 4-48 digits long. Do not use 0 for the first digit. See "PED PINs" on [page 204](#page-203-1) for more information.

**CAUTION!** If you forget your PED PIN, it is the same as losing the PED key entirely; you cannot authenticate the role. See ["Consequences](#page-237-0) of Losing PED Keys" on page 238.

**1.** The PED prompts you to insert a blank or reusable PED key. If you are creating an M of N split, the number of already-created splits is displayed.

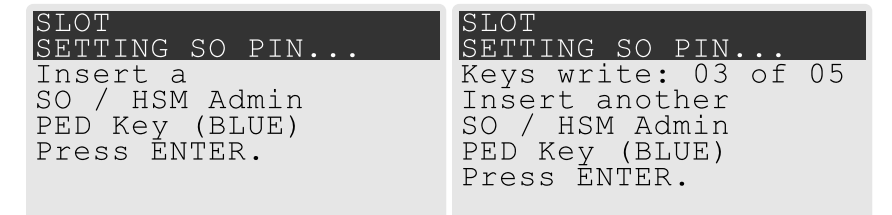

**2.** Insert the PED key and press **Enter**. The PED prompts for confirmation.

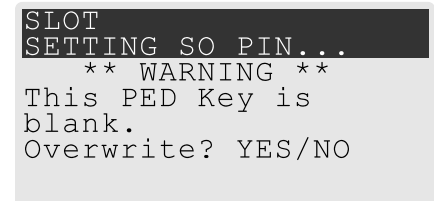

If the PED key you inserted is not blank, you must confirm twice that you want to overwrite it.

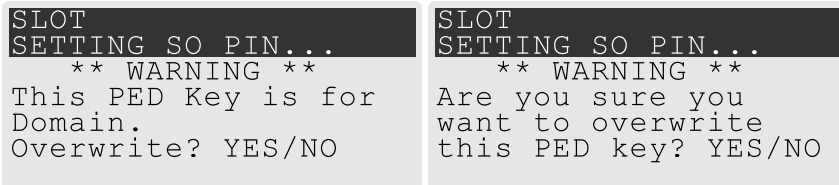

- **3.** The PED prompts you for a PIN.
	- **•** If you want to set a PED PIN, enter it on the keypad and press **Enter**. Enter the PIN again to confirm it.

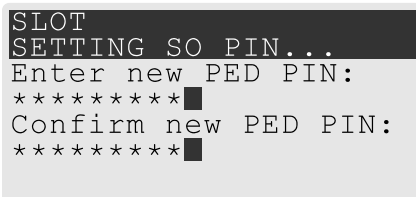

**•** If you do not want to set a PED PIN, press **Enter** twice without entering anything on the keypad. You will not be asked to enter a PIN for this key in the future.

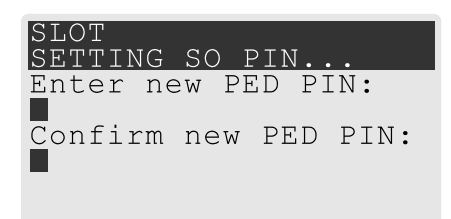

**4.** If there are more keys in the M of N scheme, repeat this stage. Otherwise, continue to "Stage 4: [Duplicating](#page-235-0) New PED [Keys" below](#page-235-0).

#### <span id="page-235-0"></span>**Stage 4: Duplicating New PED Keys**

You now have the option to create duplicates of your newly-created PED key(s). There are two reasons to do this now:

- **>** If you want more than one person to be able to authenticate a role, you can create multiple keys for that role now, with each person being able to set their own PED PIN. Duplicates you create later are intended as backups, and will have the same PED PIN (or none) as the key they are copied from.
- **>** In case of key loss or theft.

You can make backups now or later. See also ["Duplicating](#page-240-1) Existing PED Keys" on page 241.

**1.** The next PED prompt asks if you want to create a duplicate keyset (or another duplicate). Press **Yes** or **No** on the keypad to continue.

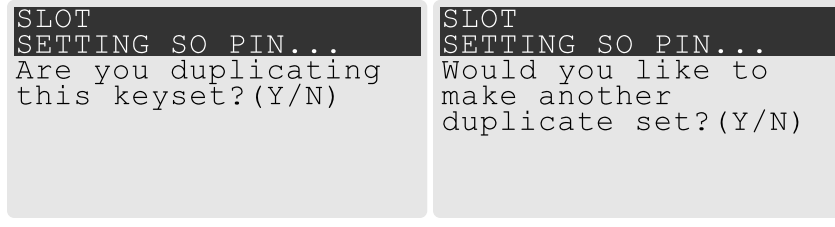

- **•** If you select **No**, the key creation process is complete.
- **•** If you select **Yes**, complete "Stage 3: Setting a PED PIN" on the [previous](#page-234-0) page for the duplicate keyset. You can set the same PED PIN to create a true copy, or set a different PED PIN for each duplicate.
- **2.** If you specified an M of N scheme, you are prompted to repeat "Stage 3: Setting a PED [PIN" on](#page-234-0) the [previous](#page-234-0) page for each M of N split. Otherwise, the key creation process is complete.

# <span id="page-235-1"></span>Performing PED Authentication

When connected, the SafeNet Luna PED responds to authentication commands in LunaSH or LunaCM. Commands that require PED actions include:

- **>** Role login commands (blue, black, gray, or white PED keys)
- **>** Backup/restore commands (red PED keys)
- **>** Remote PED connection commands (orange PED key)

When you issue a command that requires PED interaction, the interface returns a message like the following:

lunash:>hsm login

Luna PED operation required to login as HSM Administrator - use Security Officer (blue) PED key.

The PED briefly displays the following message before prompting you for the appropriate PED key:

Remote PED mode Token found

Whenever the Luna PED prompts you to insert a PED key, use the USB port on the top of the PED:

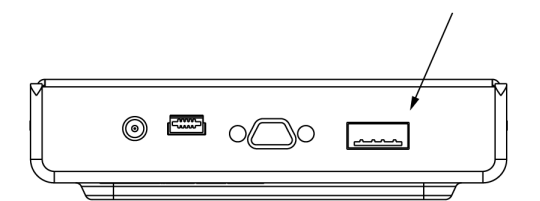

**CAUTION!** Multiple failed authentication attempts result in zeroization of the HSM or partition, or role lockout, depending on the role. This is a security measure designed to thwart repeated, unauthorized attempts to access cryptographic material. For details, see ["Failed](#page-404-0) Login [Attempts" on](#page-404-0) page 405.

#### **To perform PED authentication**

**1.** The PED prompts for the corresponding PED key. Insert the PED key (or the first M of N split-secret key) and press **Enter**.

lunacm:>role login -name po Please attend to the PED. SLOT

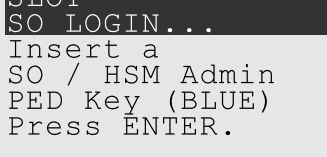

- **•** If the key you inserted has an associated PED PIN, continue to step 2.
- **•** If the key you inserted has no PED PIN, but it is an M of N split, skip to step 3.
- **•** Otherwise, authentication is complete and the PED returns control to the command interface. Command Result : No Error
- **2.** The PED prompts for the PED PIN. Enter the PIN on the keypad and press **Enter**.

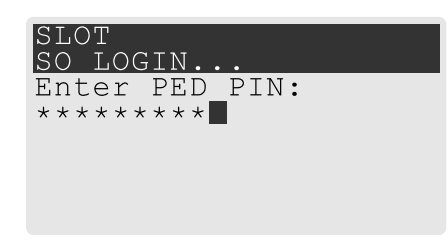

- **•** If the key you inserted is an M of N split, continue to step 3.
- **•** Otherwise, authentication is complete and the PED returns control to the command interface.

```
Command Result : No Error
```
**3.** The PED prompts for the next M of N split-secret key. Insert the next PED key and press **Enter**.

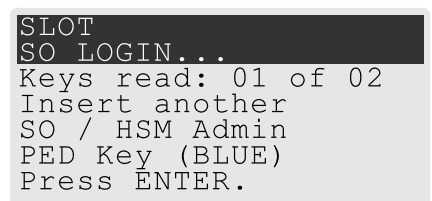

- **•** If the key you inserted has an associated PED PIN, return to step 2.
- **•** Repeat steps 2 and/or 3 until the requisite M number of keys have been presented to the PED. At this point, authentication is complete and the PED returns control to the command interface.

```
Command Result : No Error
lunacm:>
```
## <span id="page-237-0"></span>Consequences of Losing PED Keys

PED keys are the only means of authenticating roles, domains, and RPVs on the PED-authenticated SafeNet Luna Network HSM. Losing a PED keyset effectively locks the user out of that role. Always keep secure backups of your PED keys, including M of N split secrets. Forgetting the PED PIN associated with a key is equivalent to losing the key entirely. Losing a split-secret key is less serious, unless enough splits are lost so that M cannot be satisfied.

If a PED key is lost or stolen, log in with one of your backup keys and change the existing PED secret immediately, to prevent unauthorized HSM access.

The consequences of a lost PED key with no backup vary depending on the type of secret:

- **>** "Blue HSM SO [Key" on](#page-238-0) the next page
- **>** "Red HSM [Domain](#page-238-1) Key" on the next page
- **>** ["Orange](#page-238-2) Remote PED Key" on the next page
- **>** "Blue [Partition](#page-238-3) SO Key" on the next page
- **>** "Red Partition Domain Key" on [page 240](#page-239-0)
- **>** "Black Crypto Officer Key" on [page 240](#page-239-1)
- **>** "Gray Crypto User Key" on [page 240](#page-239-2)
- **>** "White Audit User Key" on [page 240](#page-239-3)

#### <span id="page-238-0"></span>**Blue HSM SO Key**

If the HSM SO secret is lost, you can no longer perform administrative tasks on the HSM, including partition creation and client assignment. If you use the same blue SO key for your HSM backup partitions, the contents of the HSM SO space are unrecoverable. Take the following steps:

- **1.** Contact all Crypto Officers and have them immediately make backups of their existing partitions.
- **2.** When all important partitions are backed up, execute a factory reset of the HSM.
- **3.** Initialize the HSM and create a new HSM SO secret. Use the original red HSM cloning domain key.
- **4.** Restore the HSM SO space contents from a recent backup, if you have one.
- **5.** Recreate the partitions and reassign them to their respective clients.
- **6.** Partition SOs must initialize the new partitions using their original blue and red key(s), and initialize the Crypto Officer role (and Activation secret, if applicable). Supply the new black CO keys to the Crypto Officers.
- **7.** Crypto Officers must change the login credentials from the new black CO key to their original black keys (and reset the Activation secret password, if applicable).
- **8.** Crypto Officers can now restore all partition contents from backup.
- **9.** If you are using Remote PED, you must recreate the Remote PED Vector (RPV). Reuse the original orange key.

#### <span id="page-238-1"></span>**Red HSM Domain Key**

If the HSM Key Cloning Vector is lost, you can no longer perform backup/restore operations on the HSM SO space(s). If the HSM is factory-reset, the contents of the HSM SO space are unrecoverable. Follow the same procedure as you would if you lost the blue HSM SO key, but you cannot restore the HSM SO space from backup.

#### <span id="page-238-2"></span>**Orange Remote PED Key**

If the Remote PED Vector is lost, create a new one and distribute a copy to the administrator of each Remote PED server. See "Initializing the Remote PED Vector (RPV) and Creating the Orange [PED Key" on](#page-213-0) page 214.

#### <span id="page-238-3"></span>**Blue Partition SO Key**

If the Partition SO secret is lost, you can no longer perform administrative tasks on the partition. Take the following steps:

- **1.** Have the Crypto Officer immediately make a backup of the partition objects.
- **2.** Have the HSM SO delete the partition, create a new one, and assign it to the same client.
- **3.** Initialize the new partition with a new blue Partition SO key and the original red cloning domain key(s).
- **4.** Initialize the Crypto Officer role (and Activation secret, if applicable). Supply the new black CO key to the Crypto Officer.
- **5.** The Crypto Officer must change the login credentials from the new black CO key to their original black key (and reset the Activation secret password, if applicable).
- **6.** The Crypto Officer can now restore all partition contents from backup.

#### <span id="page-239-0"></span>**Red Partition Domain Key**

If the Partition Key Cloning Vector is lost, you can no longer perform backup/restore operations on the partition (s), or make changes to HA groups in that cloning domain. You can still perform all other operations on the partition. Take the following steps:

- **1.** Have the HSM SO create a new partition (or multiple partitions, to replace the entire HA group) and assign it to the same client(s).
- **2.** Initialize the partition(s)with a new cloning domain.
- **3.** Initialize the Crypto Officer role with the original black Crypto Officer key (and Activation password, if applicable).
- **4.** Create objects on the new partition to replace those on the original partition.
- **5.** As soon as possible, change all applications to use the objects on the new partition.
- **6.** When objects on the original partition are no longer in production use, the HSM SO can delete the original partition.

#### <span id="page-239-1"></span>**Black Crypto Officer Key**

If the Crypto Officer secret is lost, you can no longer create objects on the partition, or perform backup/restore operations. You might still be able to use the partition, depending on the following criteria:

- **> PIN reset by Partition SO:**
	- **•** If HSM policy **15: Enable SO reset of partition PIN** is set to **1**, the Partition SO can reset the Crypto Officer secret and create a new black CO key.

lunacm:>**role resetpw -name co**

- **•** If this policy is set to **0** (default), the CO is locked out unless other criteria in this list apply.
- **> Partition Activation:**
	- **•** If the partition is Activated, you can still access it for production using the CO challenge secret. Change your applications to use objects on a new partition as soon as possible.
	- **•** If the partition is not Activated, read-only access of essential objects might still be available via the Crypto User role.
- **> Crypto User**
	- **•** If the Crypto User is initialized, you can use the CU role for read-only access to essential partition objects while you change your applications to use objects on a new partition.

If none of these criteria apply, the contents of the partition are unrecoverable.

#### <span id="page-239-2"></span>**Gray Crypto User Key**

If the Crypto User secret is lost, the Crypto Officer can reset the CU secret and create a new gray key:

lunacm:>**role resetpw -name cu**

#### <span id="page-239-3"></span>**White Audit User Key**

If the Audit User secret is lost, you can no longer cryptographically verify existing audit logs or make changes to the audit configuration. The existing logs can still be viewed. Re-initialize the Audit User role on the affected HSMs, using the same white key for HSMs that will verify each other's logs.

# <span id="page-240-0"></span>Identifying a PED Key Secret

You can use this procedure to identify the type of secret (role, domain, or RPV) stored on an unidentified PED key. This procedure will not tell you:

- **>** identifying information about the HSM the key is associated with
- **>** whether the key is part of an M of N scheme, or how many keys are in the set
- **>** whether the key has a PED PIN assigned
- **>** who the key belongs to

You require:

- **>** SafeNet Luna PED in Admin Mode (see ["Changing](#page-206-0) Modes" on page 207)
- **>** the key you want to identify

#### **To identify the type of secret stored on a PED key**

- **1.** Insert the PED key you want to identify.
- **2.** From the Admin mode menu, press **1** on the keypad to select the **PED Key** option.

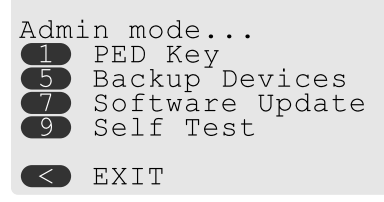

**3.** From the PED Key mode menu, press **3** on the keypad to select the **List types** option.

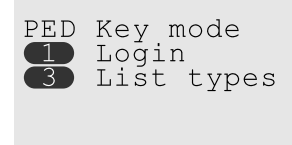

**O** EXIT

The PED secret type is identified on-screen.

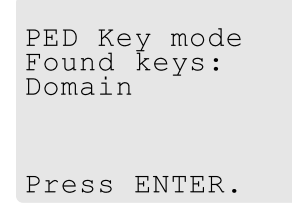

## <span id="page-240-1"></span>Duplicating Existing PED Keys

During the key creation process, you have the option to create multiple copies of PED keys. If you want to make backups of your keys later, you can use this procedure to copy PED keys. You require:

- **>** SafeNet Luna PED in Admin Mode (see ["Changing](#page-206-0) Modes" on page 207)
- **>** Enough blank or rewritable keys to make your copies

The PED key is duplicated exactly by this process. If there is a PED PIN assigned, the same PIN is assigned to the duplicate key. If the key is part of an M of N scheme, the duplicates may not be used in the same login process to satisfy the M of N requirements. You must also have copies of the other keys in the M of N keyset. See "M of N Split Secrets [\(Quorum\)" on](#page-203-0) page 204.

#### **To duplicate an existing PED key**

- **1.** Insert the PED key you want to duplicate. Have a blank or rewritable PED key ready.
- **2.** From the Admin mode menu, press **1** on the keypad to login to the PED key.

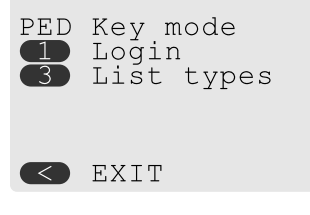

**3.** Press **7** on the keypad and follow the on-screen instructions.

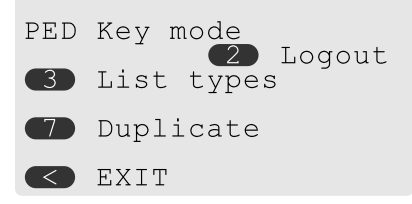

## <span id="page-241-0"></span>Changing a PED Key Secret

It may be necessary to change the PED secret associated with a role. Reasons for changing credentials include:

- **>** Regular credential rotation as part of your organization's security policy
- **>** Compromise of a role due to loss or theft of a PED key
- **>** Personnel changes in your organization or changes to individual security clearances
- **>** Changes to your security scheme (implementing/revoking M of N, PED PINs, or shared secrets)

The procedure for changing a PED key credential depends on the type of key. Procedures for each type are provided below.

**CAUTION!** If you are changing a PED credential that is shared among multiple HSMs/partitions/roles, always keep at least one copy of the old keyset until the affected HSMs/partitions/roles are all changed to the new credential. When changing PED credentials, you must always present the old keyset first; do not overwrite your old PED keys until you have no further need for them.

- **>** "Blue HSM [SO Key" on](#page-242-0) the next page
- **>** "Red HSM [Domain](#page-242-1) Key" on the next page
- **>** ["Orange](#page-242-2) Remote PED Key" on the next page
- **>** "Blue [Partition](#page-242-3) SO Key" on the next page
- **>** "Red [Partition](#page-243-0) Domain Key" on the next page
- **>** "Black Crypto Officer [Key" on](#page-243-1) the next page
- **>** "Gray Crypto User [Key" on](#page-243-2) the next page
- **>** "White Audit User [Key" on](#page-243-3) the next page

#### <span id="page-242-0"></span>**Blue HSM SO Key**

The HSM SO can use this procedure to change the HSM SO credential.

#### **To change the blue HSM SO PED key credential**

**1.** In LunaSH, log in as HSM SO ("hsm login" on page 1).

#### lunash:>**hsm login**

**2.** Initiate the PED key change ("hsm changepw" on page 1).

#### lunash:>**hsm changepw**

**3.** You are prompted to present the original blue key(s) and then to create a new HSM SO keyset. See ["Creating](#page-230-0) PED Keys" on page 231.

#### <span id="page-242-1"></span>**Red HSM Domain Key**

It is not possible to change an HSM's cloning domain without factory-resetting the HSM and setting the new cloning domain as part of the standard initialization procedure.

**CAUTION!** If you set a different cloning domain for the HSM, you cannot restore the HSM SO space from backup.

#### <span id="page-242-2"></span>**Orange Remote PED Key**

The HSM SO can use this procedure to change the Remote PED Vector (RPV) for the HSM.

#### **To change the RPV/orange key credential**

**1.** In LunaSH, log in as HSM SO ("hsm login" on page 1).

lunash:>**hsm login**

**2.** Initialize the RPV ("hsm ped vector init" on page 1).

#### lunash:>**hsm ped vector init**

You are prompted to create a new Remote PED key.

**3.** Distribute a copy of the new orange key to the administrator of each Remote PED server.

#### <span id="page-242-3"></span>**Blue Partition SO Key**

The Partition SO can use this procedure to change the Partition SO credential.

#### **To change a blue Partition SO PED key credential**

**1.** In LunaCM, log in as Partition SO ("role login" on page 1).

#### lunacm:>**role login -name po**

**2.** Initiate the PED key change ("role changepw" on page 1).

#### lunacm:>**role changepw -name po**

**3.** You are prompted to present the original blue key(s) and then to create a new Partition SO keyset.

#### <span id="page-243-0"></span>**Red Partition Domain Key**

It is not possible to change a partition's cloning domain. A new partition must be created and initialized with the desired domain. The new partition will not have access to any of the original partition's backups. It cannot be made a member of the same HA group as the original.

#### <span id="page-243-1"></span>**Black Crypto Officer Key**

The Crypto Officer can use this procedure to change the Crypto Officer credential.

#### **To change a black Crypto Officer PED key credential**

**1.** In LunaCM, log in as Crypto Officer ("role login" on page 1).

lunacm:>**role login -name co**

**2.** Initiate the PED key change ("role changepw" on page 1).

#### lunacm:>**role changepw -name co**

**3.** You are prompted to present the original black key(s) and then to create a new Crypto Officer keyset.

#### <span id="page-243-2"></span>**Gray Crypto User Key**

The Crypto User can use this procedure to change the Crypto User credential.

#### **To change a gray Crypto User PED key credential**

- **1.** In LunaCM, log in as Crypto User ("role login" on page 1).
	- lunacm:>**role login -name cu**
- **2.** Initiate the PED key change ("role changepw" on page 1).

#### lunacm:>**role changepw -name cu**

**3.** You are prompted to present the original gray key(s) and then to create a new Crypto User keyset.

#### <span id="page-243-3"></span>**White Audit User Key**

The Audit User can use this procedure to change the Audit User credential.

#### **To change the white Audit User PED key credential**

- **1.** Log into LunaSH as **audit**.
- **2.** Log in as the Audit User ("audit login" on page 1).

lunash:>**audit login**

**3.** Initiate the PED key change ("audit changepwd" on page 1).

#### lunash:>**audit changepwd**

**4.** You are prompted to present the original white key(s) and then to create a new Audit User keyset.

# PEDserver and PEDclient

You can use the **PEDserver** and **PEDclient** utilities to manage your remote PED devices.

# The PEDserver Utility

PEDserver is required to run on any computer that has a SafeNet Remote PED attached, and is providing PED services.

The PEDserver utility has one function. It resides on a computer with an attached Luna PED (in Remote Mode), and it serves PED operations to an instance of PEDclient that operates on behalf of an HSM. The HSM could be local to the computer that has PEDserver running, or it could be on another HSM host computer at some distant location.

PEDserver can also run in peer-to-peer mode, where the server initiates the connection to the Client. This is needed when the Client (usually SafeNet Luna Network HSM) is behind a firewall that forbids outgoing initiation of connections. See "Backup and Restore From the Client to a Remote Backup [HSM \(LunaCM,](#page-58-0) RBS)" on [page 59](#page-58-0) for more information.

See ["pedserver" on](#page-257-0) page 258.

# The PEDclient Utility

PEDclient is required to run on any host of an HSM that needs to be served by a Remote Luna PED. PEDclient must also run on any host of a Remote Backup HSM that will be serving remote primary HSMs.

The PEDclient utility performs the following functions:

- **>** It mediates between the HSM where it is installed and the Luna PED where PEDserver is installed, to provide PED services to the requesting HSM(s).
- **>** It resides on a computer with RBS and an attached SafeNet Luna Backup HSM, and it connects with another instance of PEDclient on a distant host of an HSM, to provide the link component for Remote Backup Service.
- **>** It acts as the logging daemon for HSM audit logs.

**NOTE** PEDclient exists on the SafeNet Luna Network HSM appliance, but is not directly exposed. Instead, the relevant features are accessed via LunaSH **hsm ped** commands. See "hsm ped" on page 1 in the *LunaSH Command Reference Guide*.

Thus, for example, in the case where an administrative workstation or laptop has both a Remote PED and a Remote Backup HSM attached, PEDclient would perform double duty. It would link with a locally-running instance of PEDserver, to convey HSM requests from the locally-connected Backup HSM to the locallyconnected PED, and return the PED responses. As well, it would link a locally-running instance of RBS and a distant PEDclient instance to mediate Remote Backup function for that distant HSM's partitions. See ["Backup](#page-58-0) and Restore From the Client to a Remote Backup [HSM \(LunaCM,](#page-58-0) RBS)" on page 59 in the *Administration Guide* for more information.

See ["pedclient" on](#page-245-0) the next page.

# <span id="page-245-0"></span>pedclient

Use the **pedclient** commands to start, stop, and configure the PEDclient service.

# **Syntax**

**pedclient mode**

**assignid config deleteid releaseid setid show start stop testid**

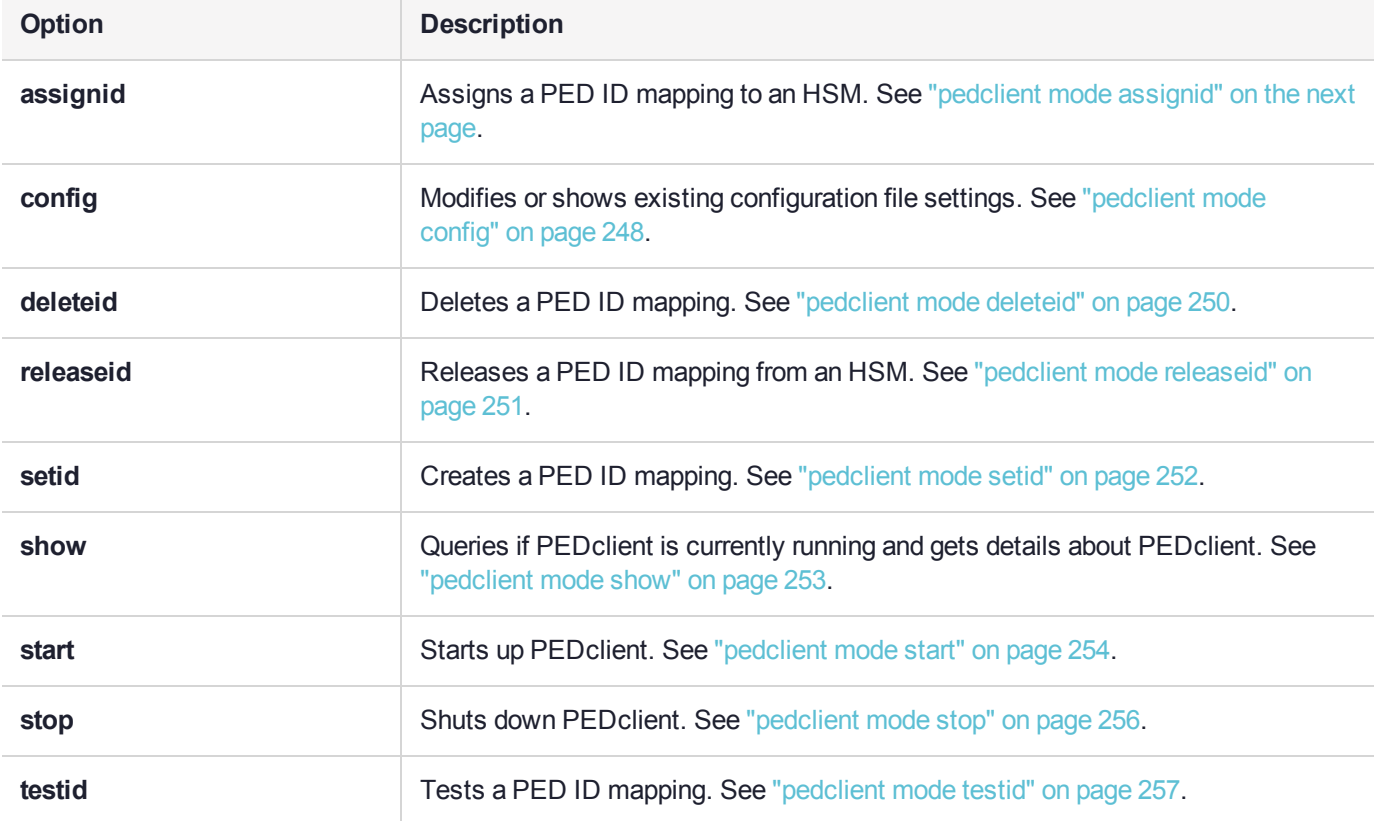

# <span id="page-246-0"></span>pedclient mode assignid

Assigns a PED ID mapping to a specified HSM.

# **Syntax**

**pedclient mode assignid -id** <pedid> **-id\_serialnumber** <serial> [**-logfilename** <filename>] [**-loginfo** <0 or 1>] [**-logwarning** <0 or 1>] [**-logerror** <0 or 1>] [**-logtrace** <0 or 1>] [**-maxlogfilesize** <size>] [**-locallogger**]

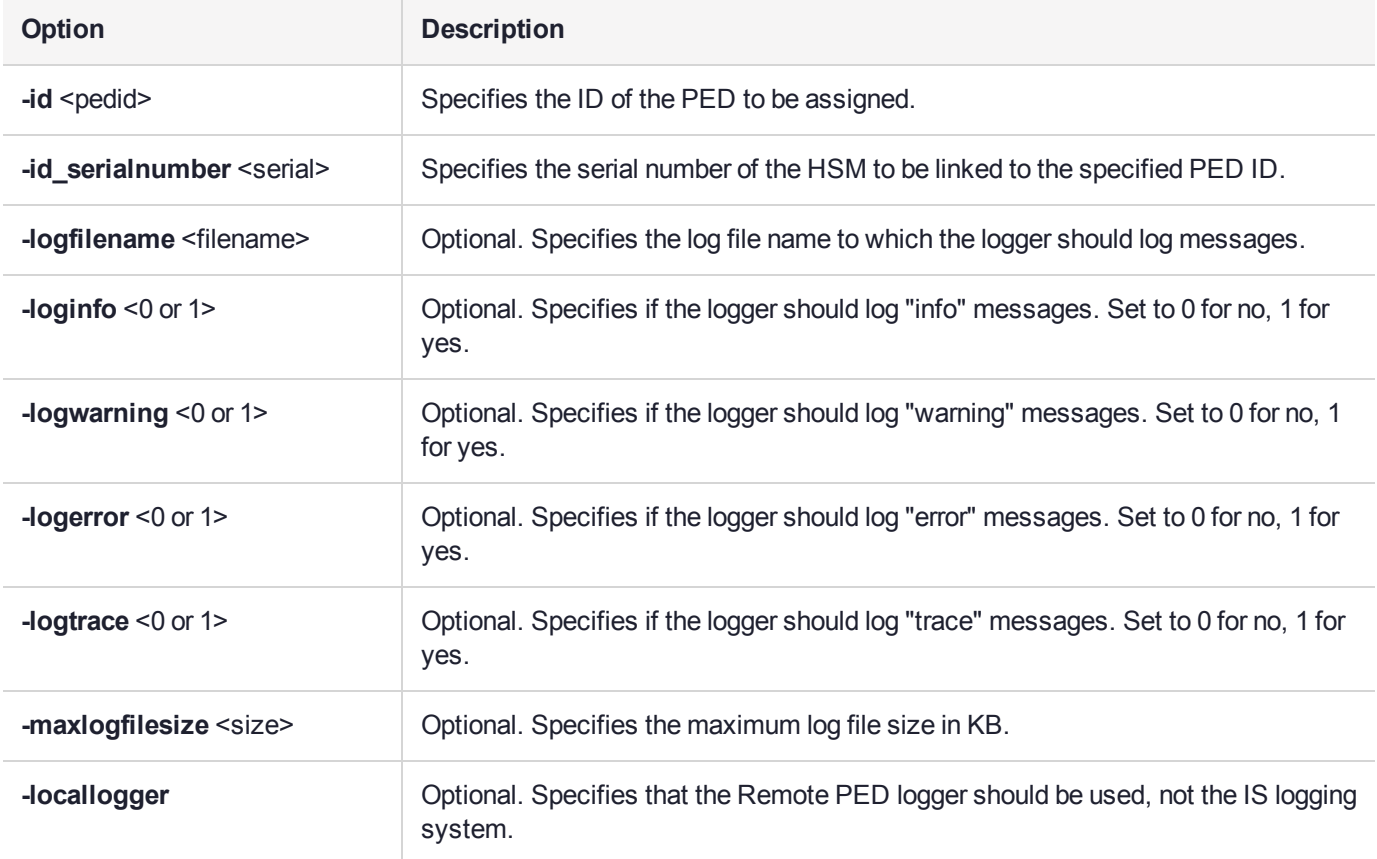

# **Example**

C:\Program Files\Safenet\LunaClient>pedClient –mode assignid -id 1234 -id\_serialnumber 123456789

# <span id="page-247-0"></span>pedclient mode config

Modifies or shows existing configuration file settings.

# **Syntax**

**pedclient mode config -show -set** [**-eadmin** <0 or 1>] [**-idletimeout** <int>] **[-ignoreideltimeout]** [ **socketreadtimeout** <int>] [**-socketwritetimeout** <int>] [**-shutdowntimeout** <int>] [**-pstartuptimeout** <int>] [**-pshutdowntimeout** <int>] [**-logfilename** <filename>] [**-loginfo** <0 or 1>] [**-logwarning** <0 or 1>] [**-logtrace** <0 or 1>] [**-maxlogfilesize** <size>] [**-locallogger**]

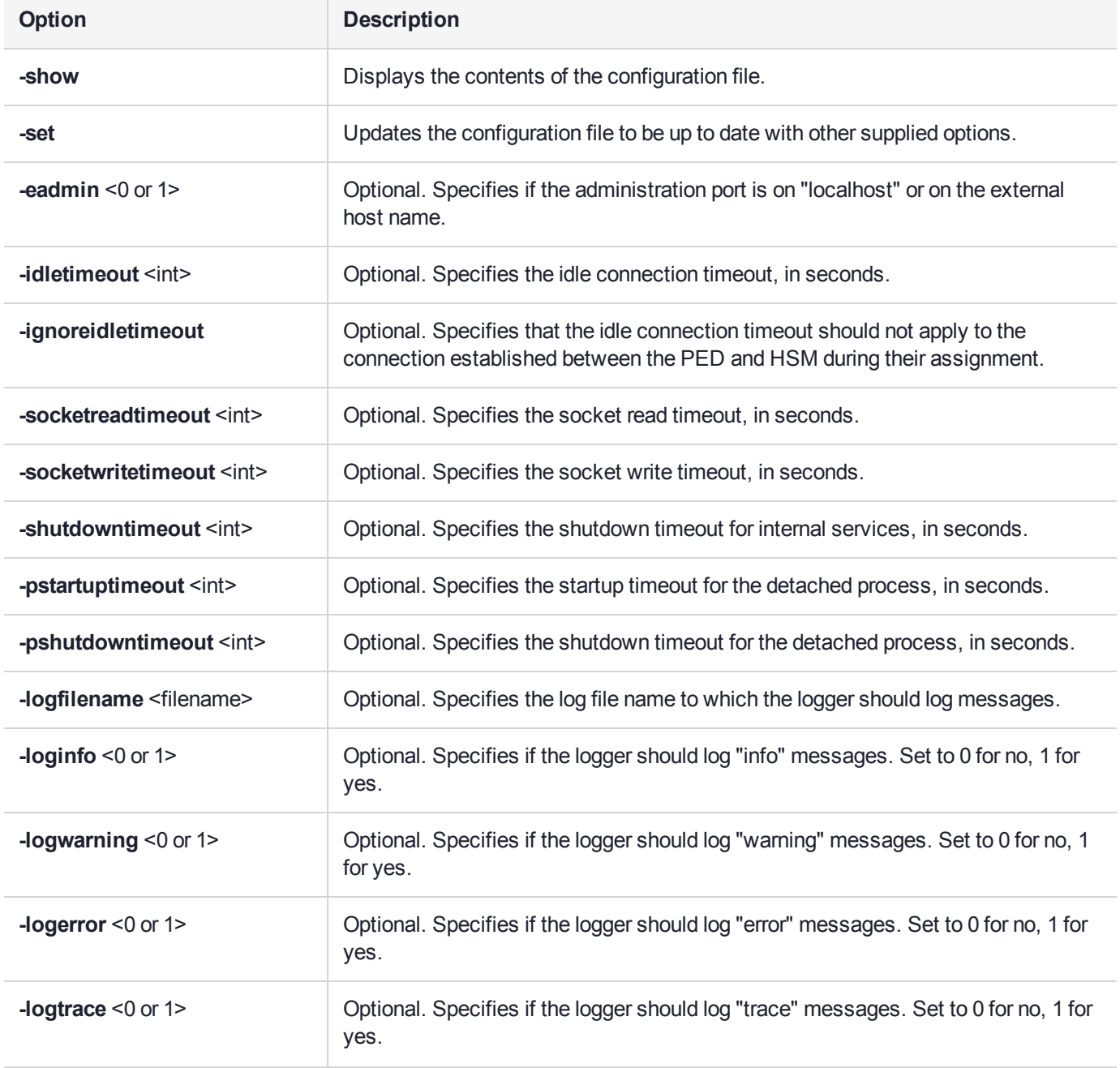

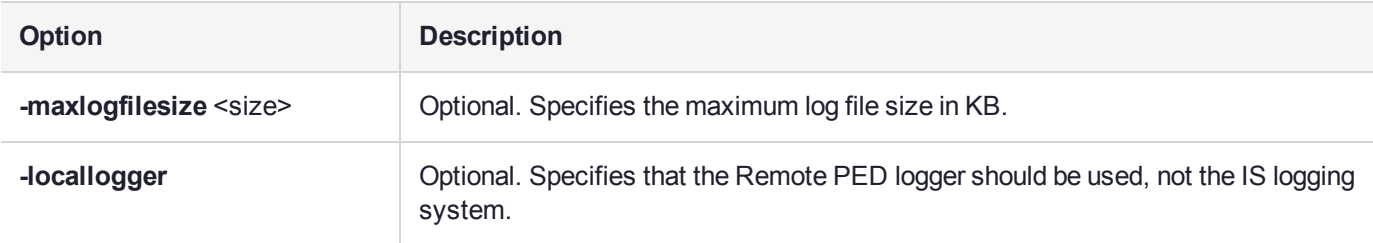

# Example

C:\Program Files\Safenet\LunaClient>pedClient –mode config -show

# <span id="page-249-0"></span>pedclient mode deleteid

Deletes a PED ID mapping between a specified PED and PEDserver.

### **Syntax**

**pedclient mode deleteid -id** <PED\_ID> [**-logfilename** <filename>] [**-loginfo** <0 or 1>] [**-logwarning** <0 or 1>] [**-logerror** <0 or 1>] [**-logtrace** <0 or 1>] [**-maxlogfilesize** <size>] [**-locallogger**]

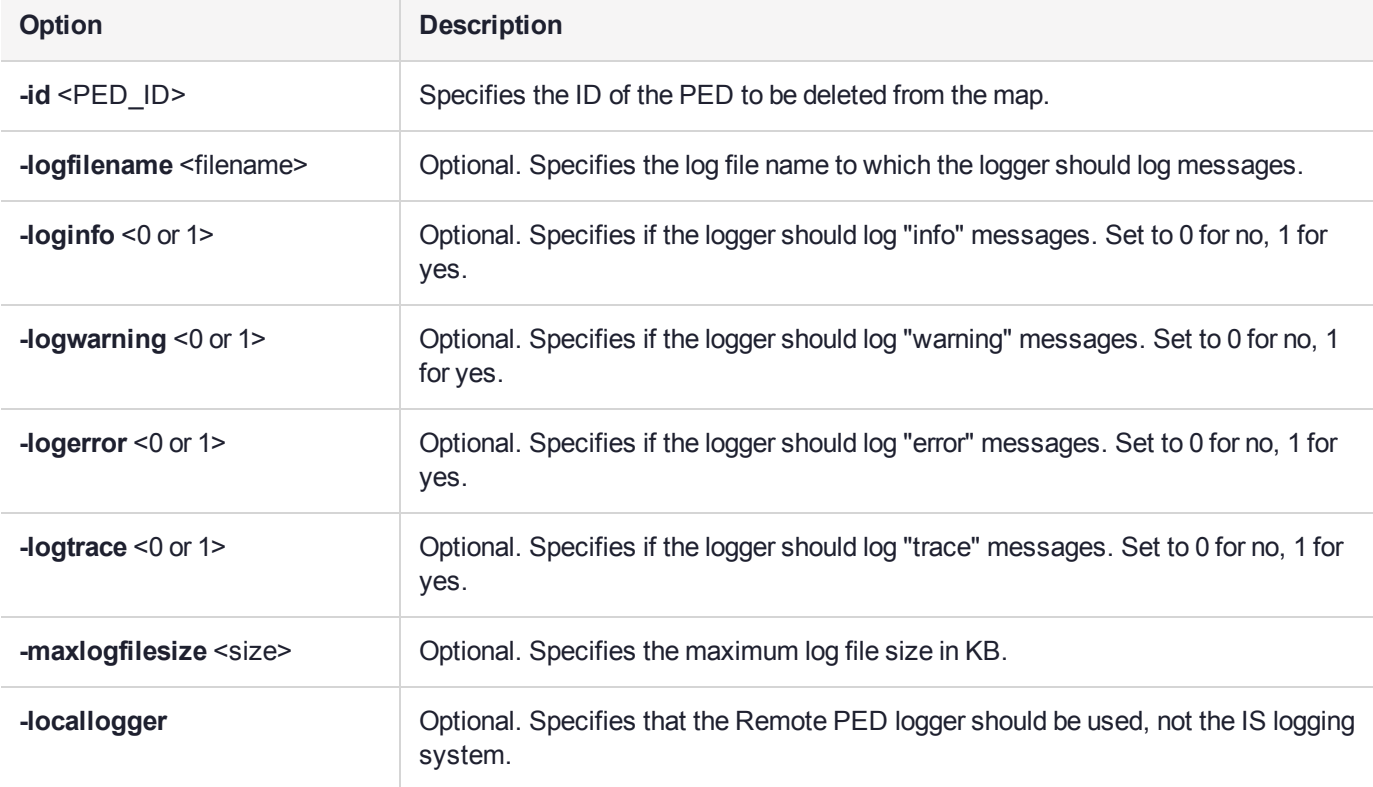

## **Example**

C:\Program Files\Safenet\LunaClient>pedClient –mode deleteid -id 1234

# <span id="page-250-0"></span>pedclient mode releaseid

Releases a PED ID mapping from the HSM it was assigned to.

# **Syntax**

**pedclient mode releaseid -id** <PED\_ID> [**-logfilename** <filename>] [**-loginfo** <0 or 1>] [**-logwarning** <0 or 1>] [**-logerror** <0 or 1>] [**-logtrace** <0 or 1>] [**-maxlogfilesize** <size>] [**-locallogger**]

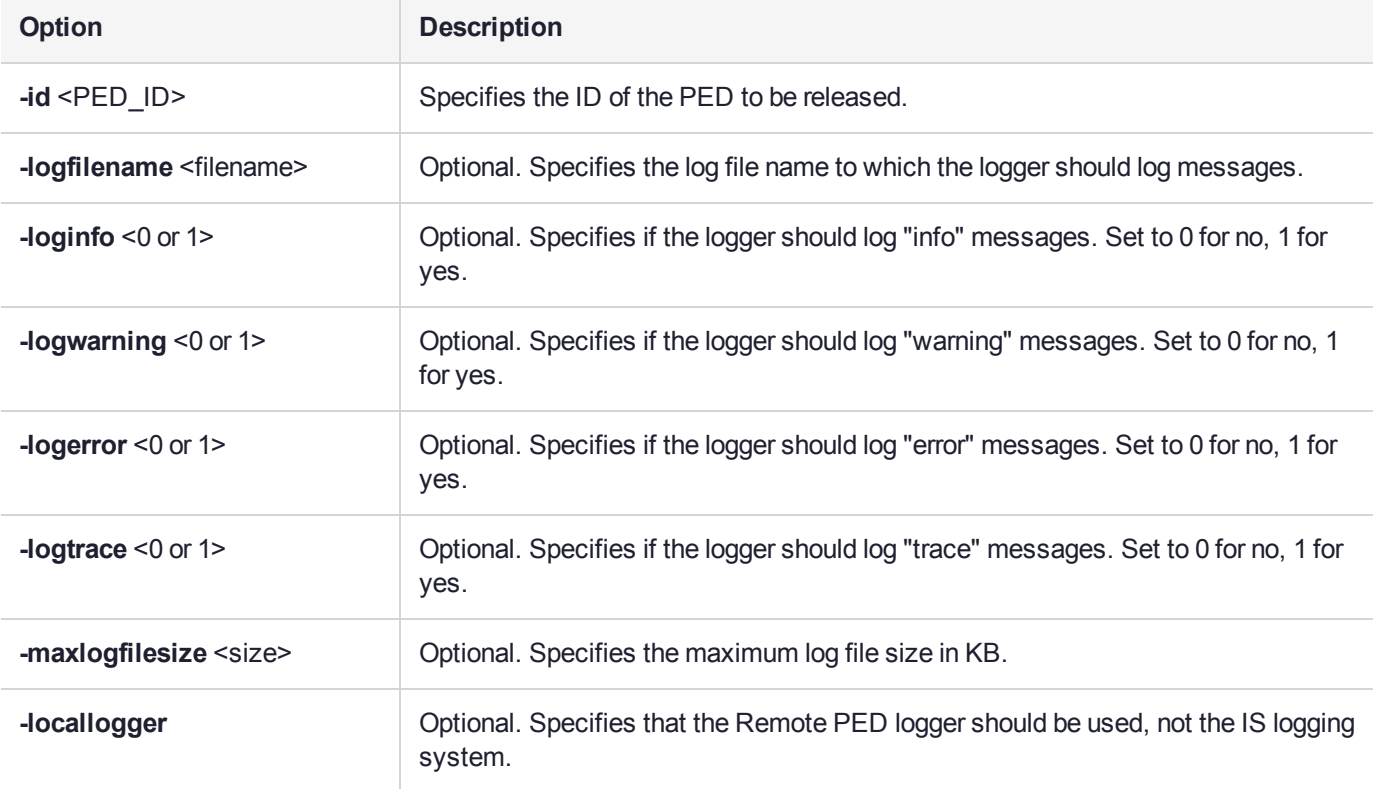

# **Example**

C:\Program Files\Safenet\LunaClient>pedClient –mode releaseid -id 1234

# <span id="page-251-0"></span>pedclient mode setid

Creates a PED ID mapping between a specified PED and PEDserver.

## **Syntax**

**pedclient mode setid -id** <PED\_ID> **-id\_ip** <hostname> **-id\_port** <port> [**-logfilename** <filename>] [ **loginfo** <0 or 1>] [**-logwarning** <0 or 1>] [**-logerror** <0 or 1>] [**-logtrace** <0 or 1>] [**-maxlogfilesize** <size>] [ **locallogger**]

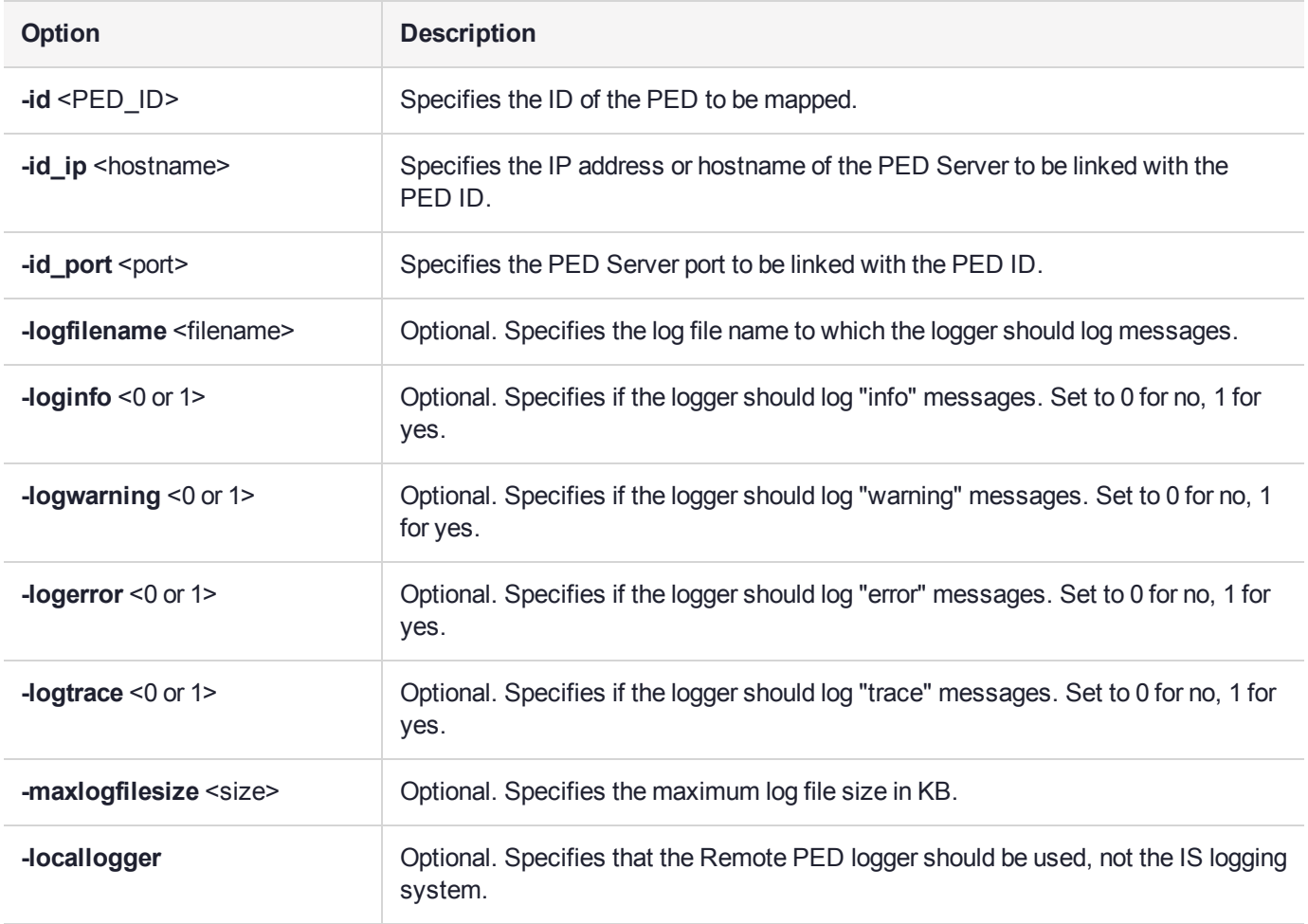

## Example

C:\Program Files\Safenet\LunaClient>pedClient –mode setid -id 1234 -id\_ip myhostname -id\_port 3456
# pedclient mode show

Queries if PEDclient is currently running and gets details about PEDclient.

## **Syntax**

**pedclient mode show [-admin** <admin port number>] [-eadmin <0 or 1>] [-socketreadtimeout <int>] [**socketwritetimeout** <int>] [**-logfilename** <filename>] [**-loginfo** <0 or 1>] [**-logwarning** <0 or 1>] [**-logtrace** <0 or 1>] [**-maxlogfilesize** <size>] [**-locallogger**]

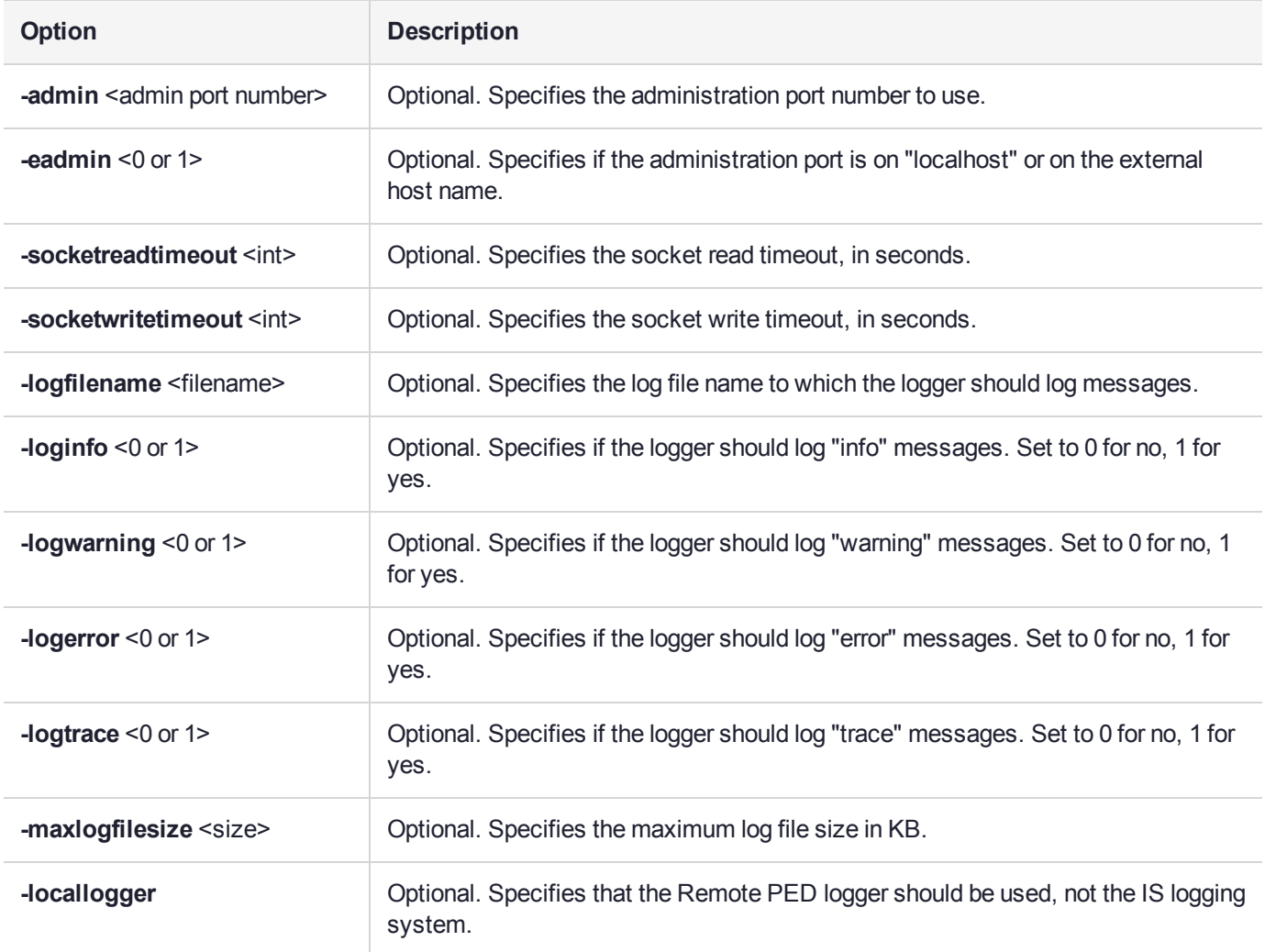

## Example

C:\Program Files\Safenet\LunaClient>pedClient –mode show

# pedclient mode start

Starts up the PED Client.

## **Syntax**

**pedclient mode start** [**-winservice**] [**-eadmin** <0 or 1>] [**-idletimeout** <int>] [**-socketreadtimeout** <int>] [ **socketwritetimeout** <int>] [**-shutdowntimeout** <int>] [**-pstartuptimeout** <int>][**-pshutdowntimeout** <int>] [**-logfilename** <filename>] [**-loginfo** <0 or 1>] [**-logwarning** <0 or 1>] [**-logtrace** <0 or 1>] [**-maxlogfilesize** <size>] [**-locallogger**]

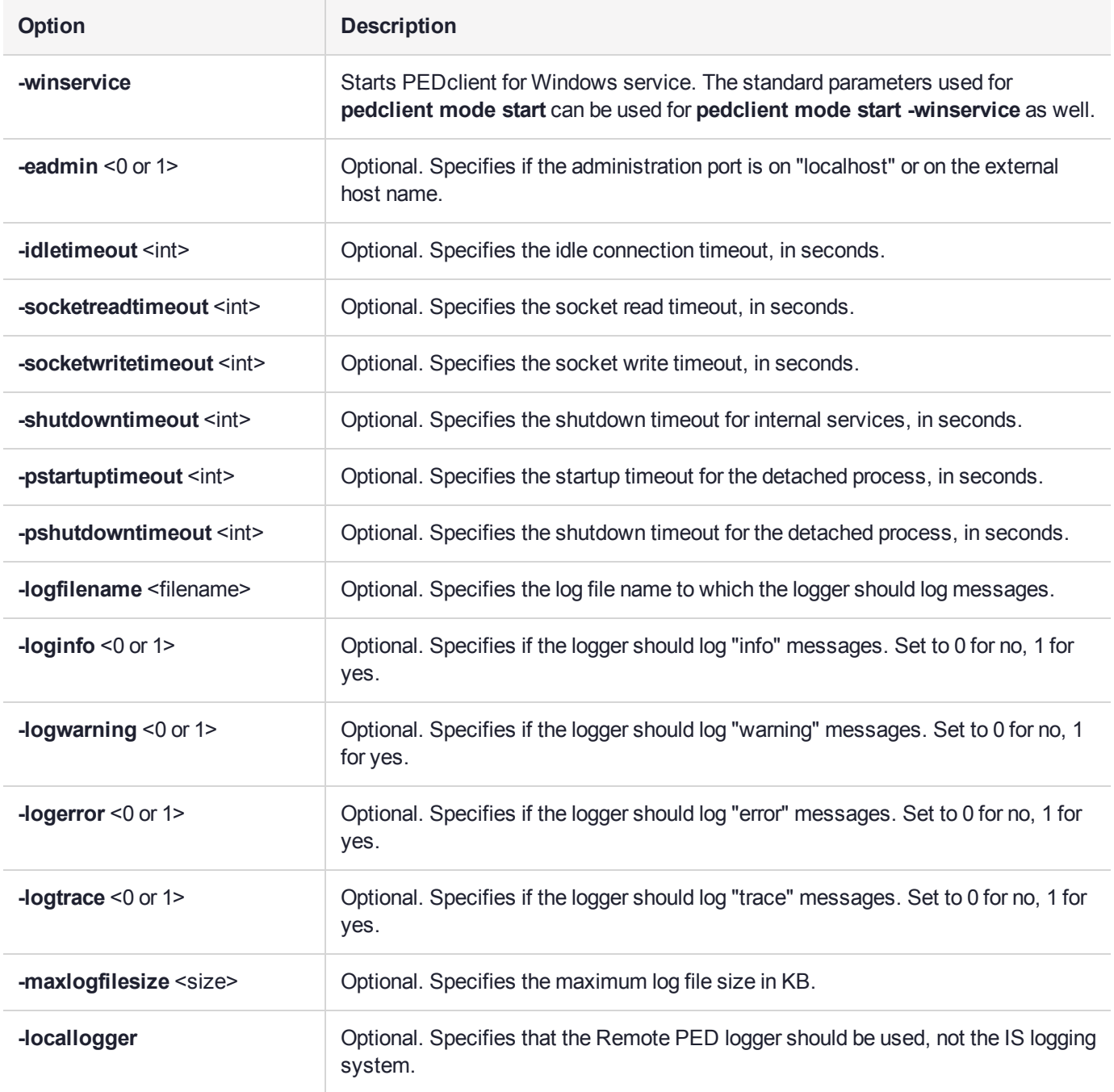

# Example

C:\Program Files\Safenet\LunaClient>pedClient –mode start

# pedclient mode stop

Shuts down PEDclient.

## **Syntax**

**pedclient mode stop** [**-eadmin** <0 or 1>] [**-socketreadtimeout** <int>] [**-socketwritetimeout** <int>] [ **shutdowntimeout** <int>] [**-pstartuptimeout** <int>][**-pshutdowntimeout** <int>] [**-logfilename** <filename>] [ **loginfo** <0 or 1>] [**-logwarning** <0 or 1>] [**-logtrace** <0 or 1>] [**-maxlogfilesize** <size>] [**-locallogger**]

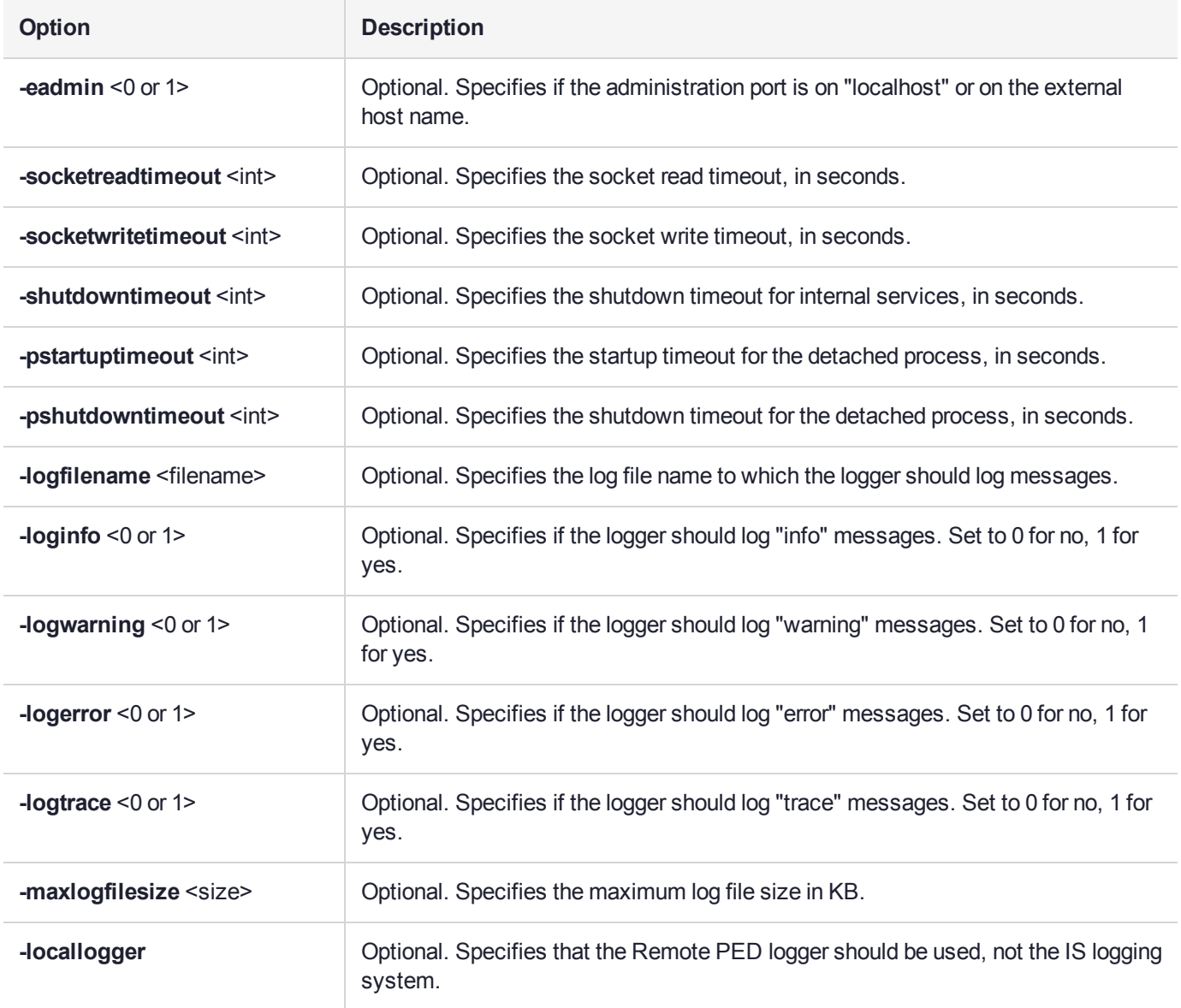

## Example

C:\Program Files\Safenet\LunaClient>pedClient –mode stop

# pedclient mode testid

Tests a PED ID mapping between a specified PED and PEDserver.

## **Syntax**

**pedclient mode testid -id** <PED\_ID> [**-logfilename** <filename>] [**-loginfo** <0 or 1>] [**-logwarning** <0 or 1>] [**-logerror** <0 or 1>] [**-logtrace** <0 or 1>] [**-maxlogfilesize** <size>] [**-locallogger**]

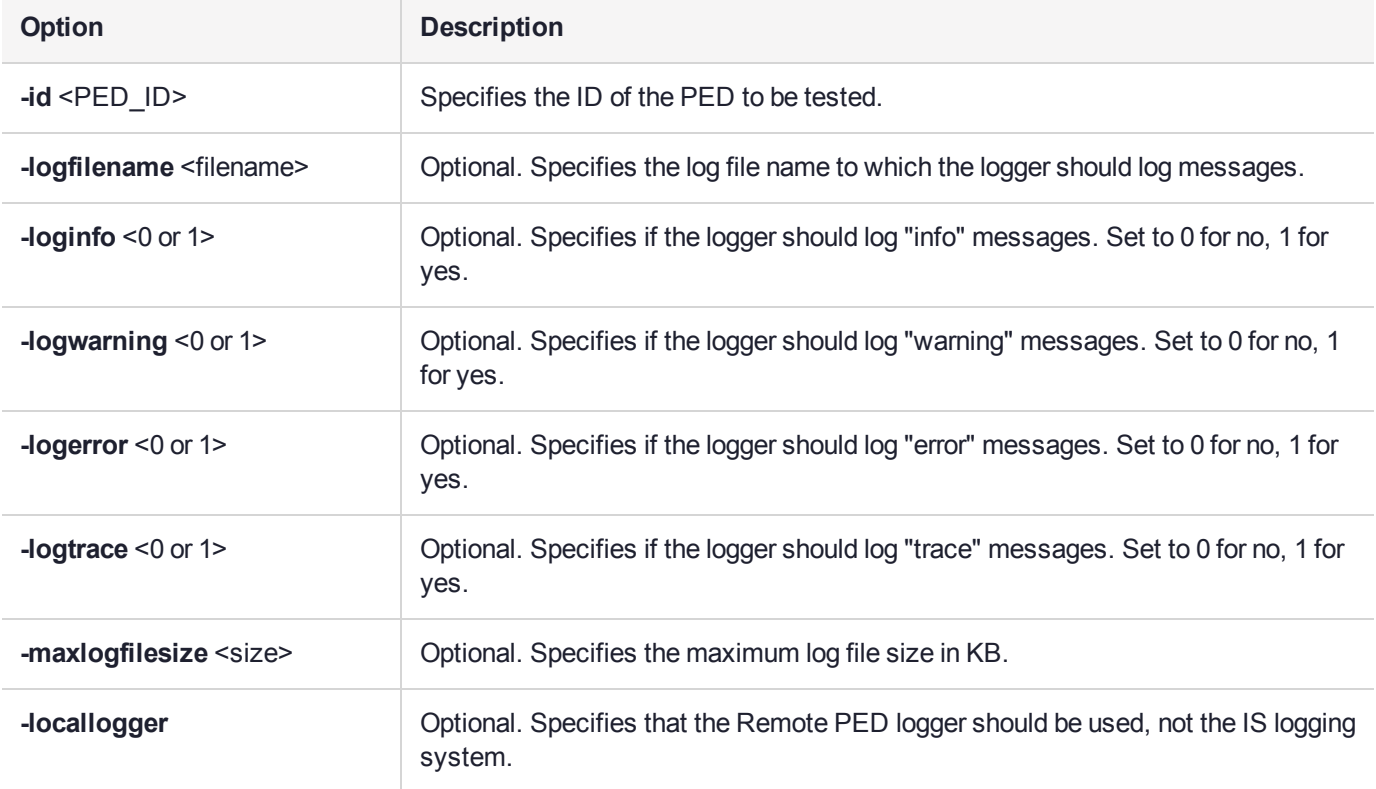

## **Example**

C:\Program Files\Safenet\LunaClient>pedClient –mode testid -id 1234

# pedserver

Use the **pedserver** commands to manage certificates in PEDserver and the appliance, initiate connections between the PED and HSM, and select the PED for HSM operation.

**NOTE** The **pedserver** commands are available on Windows only.

To run PEDserver from the command line, you must specify one of the following three options.

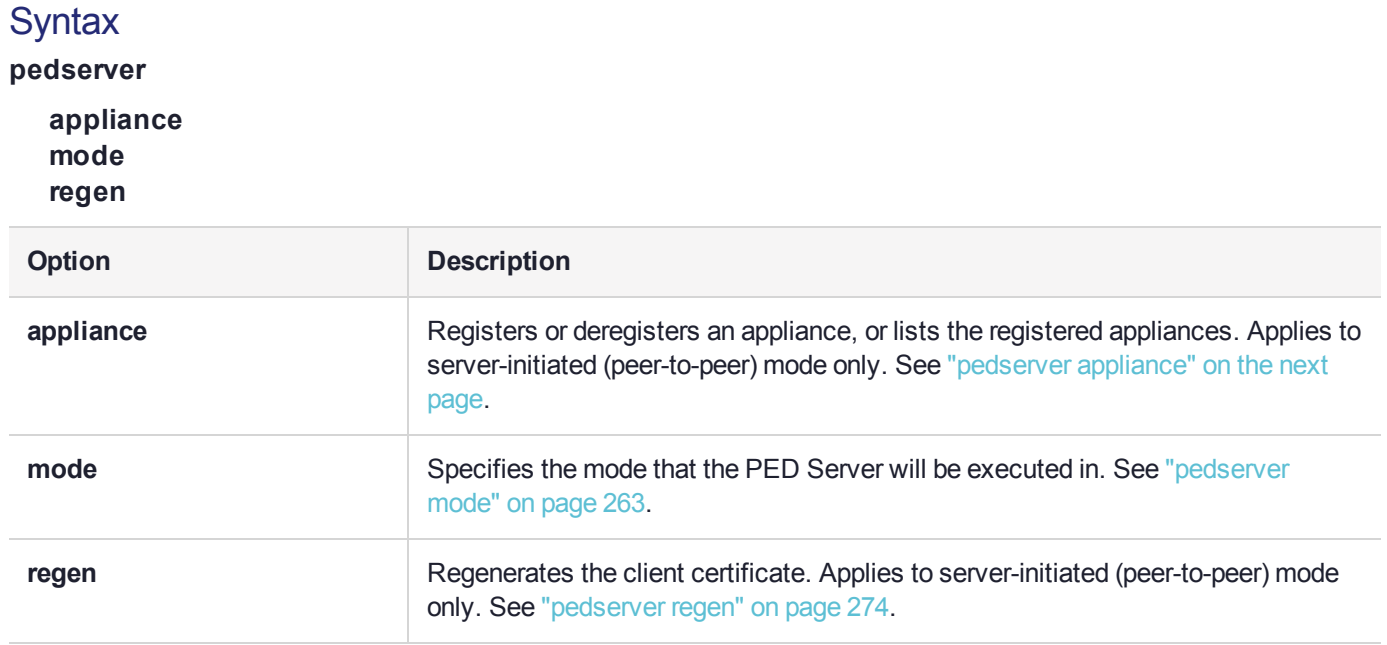

# <span id="page-258-0"></span>pedserver appliance

Registers or deregisters an appliance, or lists the registered appliances. These commands apply to PEDinitiated mode only.

## **Syntax**

**pedserver appliance**

**delete list register**

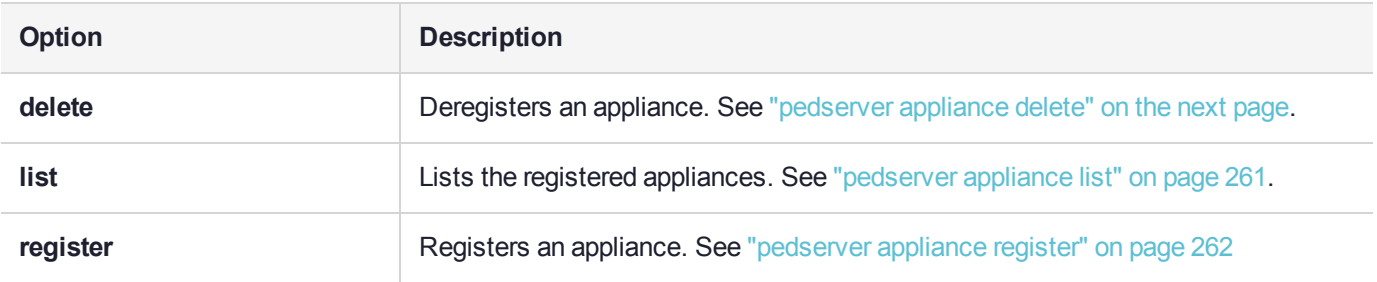

# <span id="page-259-0"></span>pedserver appliance delete

Deregister an appliance certificate from PEDserver.

#### **Syntax**

#### **pedserver appliance delete -name** <unique name> [**-force**]

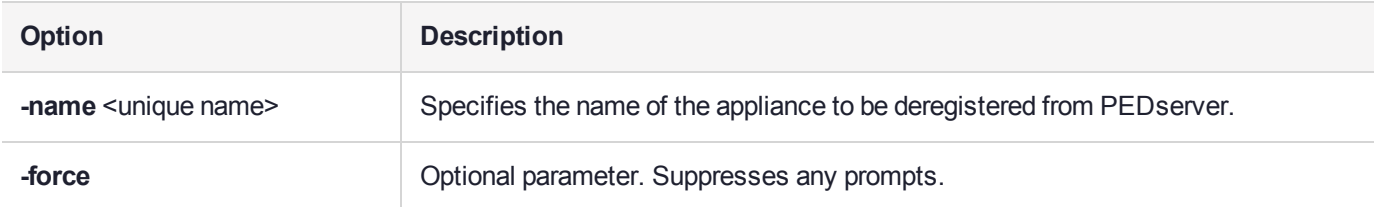

## Example

C:\Program Files\Safenet\LunaClient>pedServer –appliance delete –name hello -force

# <span id="page-260-0"></span>pedserver appliance list

Displays a list of appliances registered with PEDserver.

## **Syntax**

#### **pedserver appliance list**

## **Example**

>

C:\Program Files\Safenet\LunaClient>pedServer –appliance list

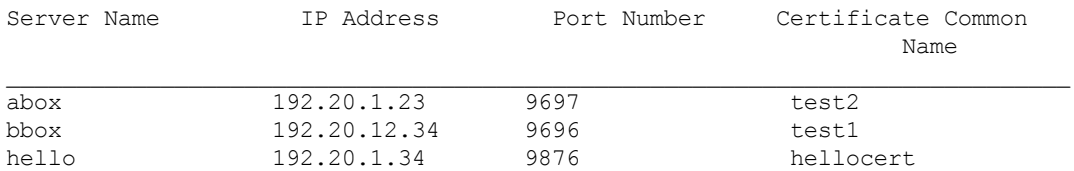

# <span id="page-261-0"></span>pedserver appliance register

Register an appliance certificate with PEDserver.

## **Syntax**

**pedserver appliance register -name** <unique name> **-certificate** <appliance certificate file> **-ip** <appliance server IP address> [-port <port number>]

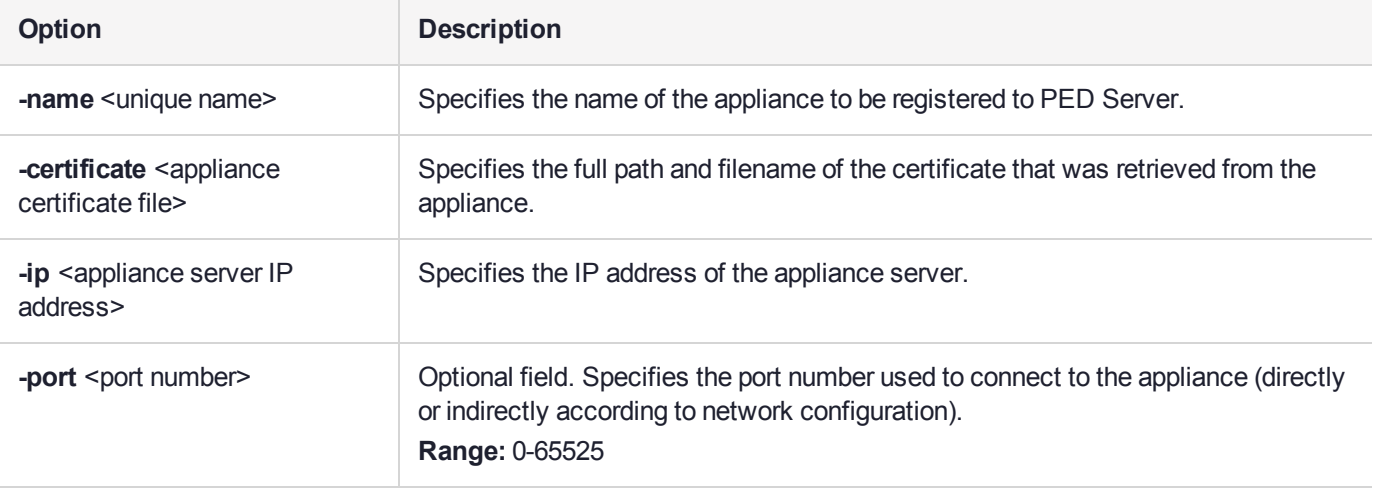

#### Example

C:\Program Files\Safenet\LunaClient>pedServer –appliance register –name hello -certificate thebest-appliance.pem -ip 123.321.123.321 –port 9697

# <span id="page-262-0"></span>pedserver mode

Specifies the mode that PEDserver will be executed in.

## **Syntax**

**pedserver mode**

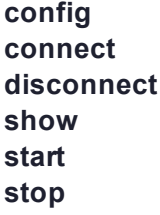

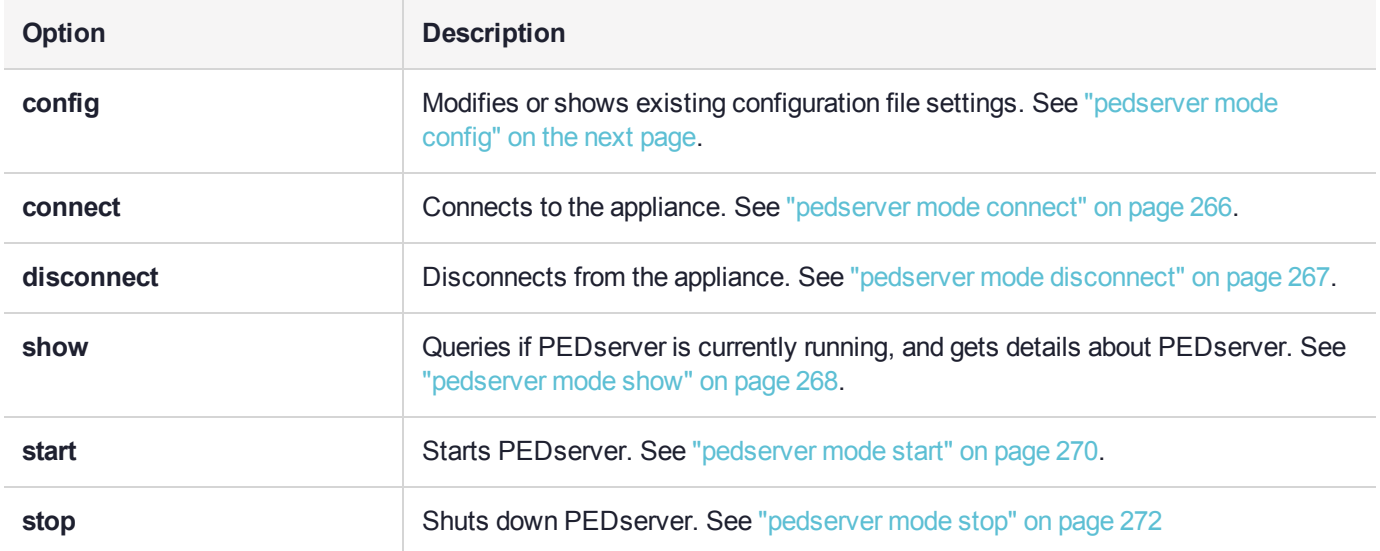

# <span id="page-263-0"></span>pedserver mode config

Shows and modifies internal PEDserver configuration file settings.

## **Syntax**

**pedserver mode config -name** <registered appliance name> **-show -set** [**-port** <server port>] [**-set**][ **configfile** <filename> $[$  [-admin <admin port number> $[$  [-eserverport <0 or 1>] [-eadmin <0 or 1>] [**idletimeout** <int>] [**-socketreadtimeout** <int>] [**-socketwritetimeout** <int>] [**-internalshutdowntimeout** <int>] [**-bgprocessstartuptimeout** <int>] [**-bgprocessshutdowntimeout** <int>] [**-logfilename** <filename>] [**-loginfo** <0 or 1>] [**-logwarning** <0 or 1>] [**-logerror** <0 or 1>] [**-logtrace** <0 or 1>] [**-maxlogfilesize** <size>] [**-pinginterval** <int>] [**-pingtimeout** <int>]

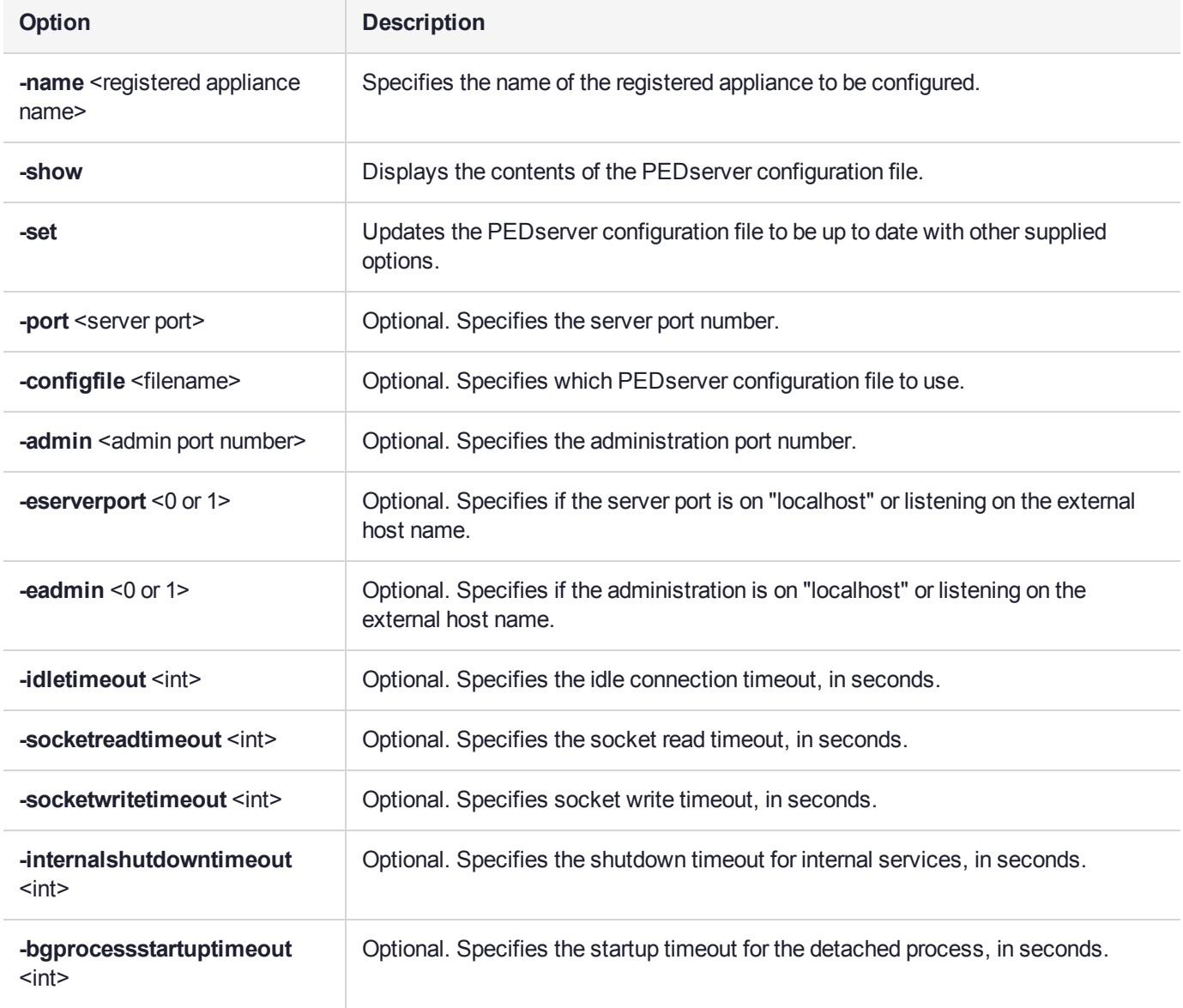

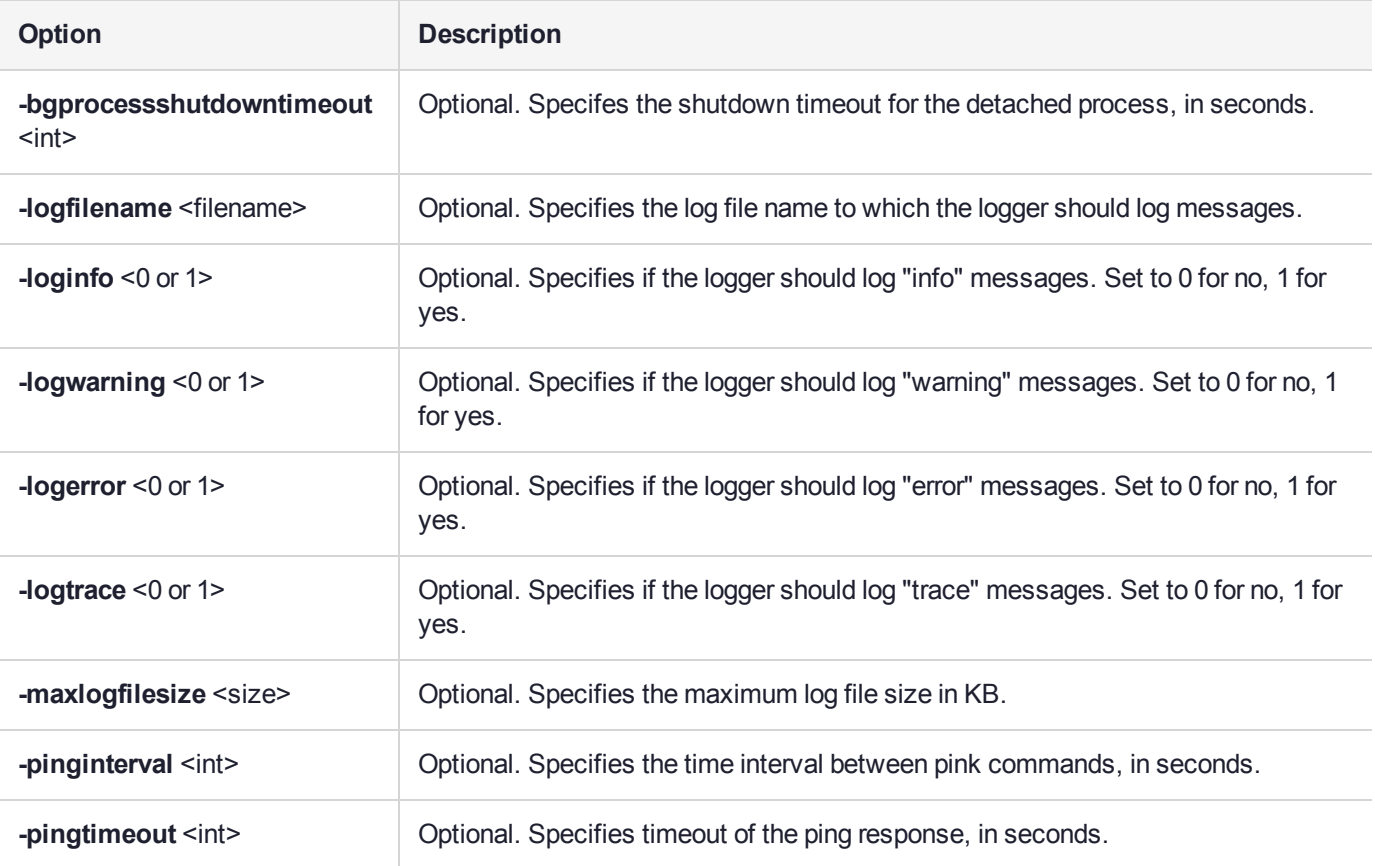

# Example

C:\Program Files\Safenet\LunaClient>pedServer –mode config -name hellohi -show

# <span id="page-265-0"></span>pedserver mode connect

Connects to the appliance by retrieving information (IP address, port, PEDserver certificate) from the PEDserver configuration file.

If the running mode is legacy, an error is returned. **pedserver mode connect** is not a valid command for legacy connections.

The **connect** command will try connecting to PEDclient 20 times before giving up.

## **Syntax**

**pedserver mode connect -name** <registered appliance name> [**-configfile** <filename>] [**-logfilename** <filename>] [**-loginfo** <0 or 1>] [**-logwarning** <0 or 1>] [**-logerror** <0 or 1>] [**-logtrace** <0 or 1>] [ **maxlogfilesize** <size>]

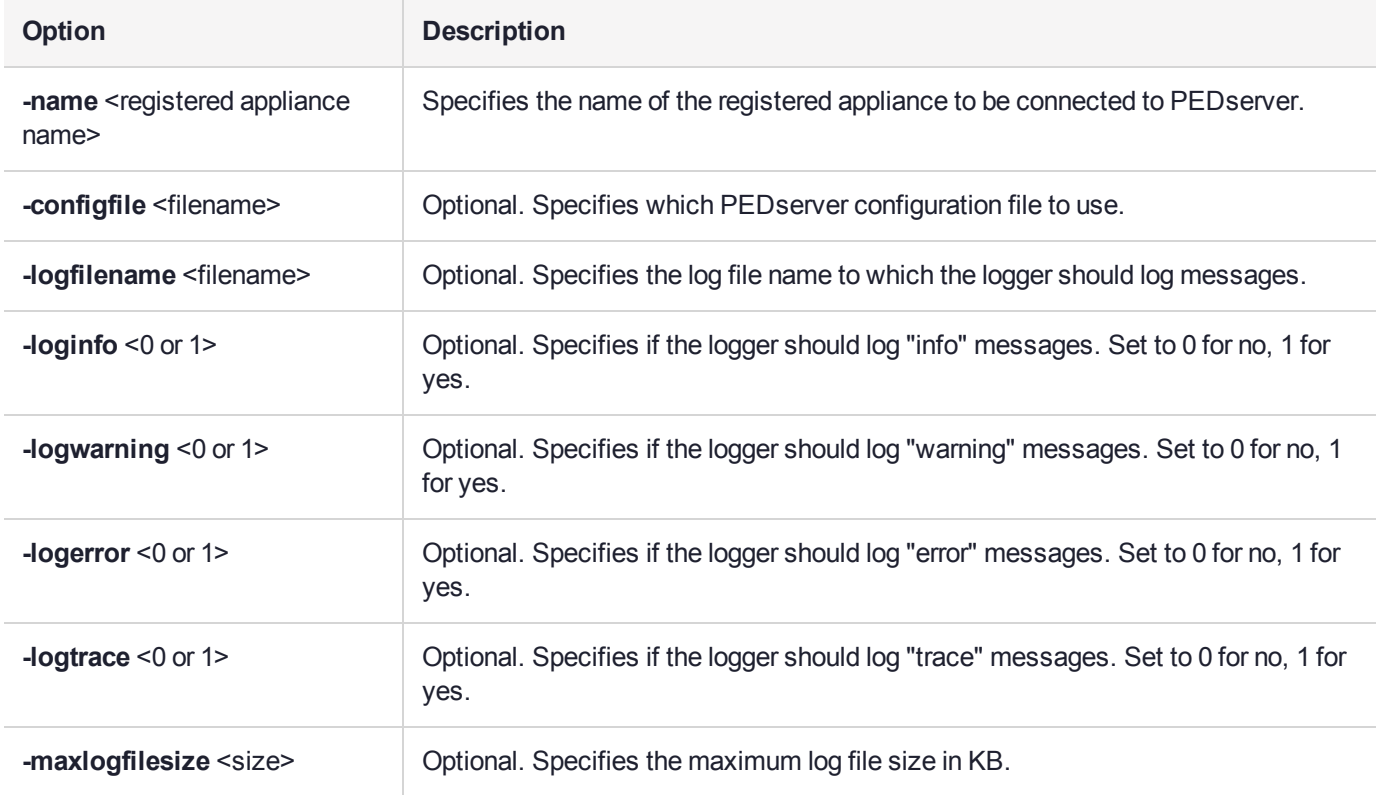

## Example

C:\Program Files\Safenet\LunaClient>pedServer –mode connect -name hellohi >Connecting to Luna SA. Please wait.... >Successfully connected to Luna SA.

# <span id="page-266-0"></span>pedserver mode disconnect

Disconnects PEDserver from the appliance.

If the running mode is legacy, an error is returned. **pedserver mode disconnect** is not a valid command for legacy connections.

Termination of the connection may take a few minutes.

#### **Syntax**

**pedserver mode disconnect -name** <registered appliance name> [**-configfile** <filename>] [**-logfilename** <filename>] [**-loginfo** <0 or 1>] [**-logwarning** <0 or 1>] [**-logerror** <0 or 1>] [**-logtrace** <0 or 1>] [ **maxlogfilesize** <size>]

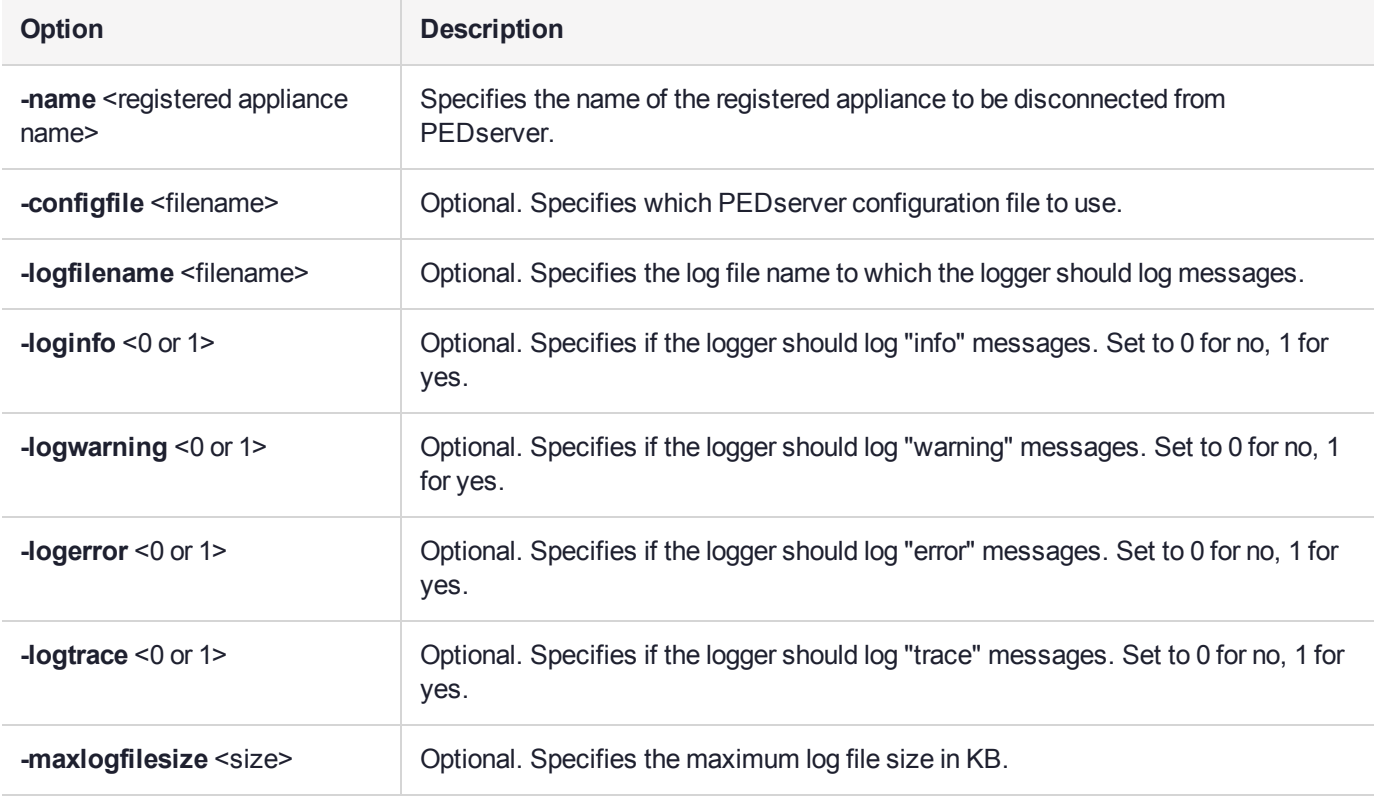

## **Example**

C:\Program Files\Safenet\LunaClient>pedServer –mode disconnect -name hellohi >Connection to Luna SA terminated.

# <span id="page-267-0"></span>pedserver mode show

Queries if PEDserver is currently running, and gets details about PEDserver.

## **Syntax**

**pedserver mode show** [**-name** <registered appliance name>] [**-configfile** <filename>] [**-logfilename** <filename>] [**-loginfo** <0 or 1>] [**-logwarning** <0 or 1>] [**-logerror** <0 or 1>] [**-logtrace** <0 or 1>] [ **maxlogfilesize** <size>]

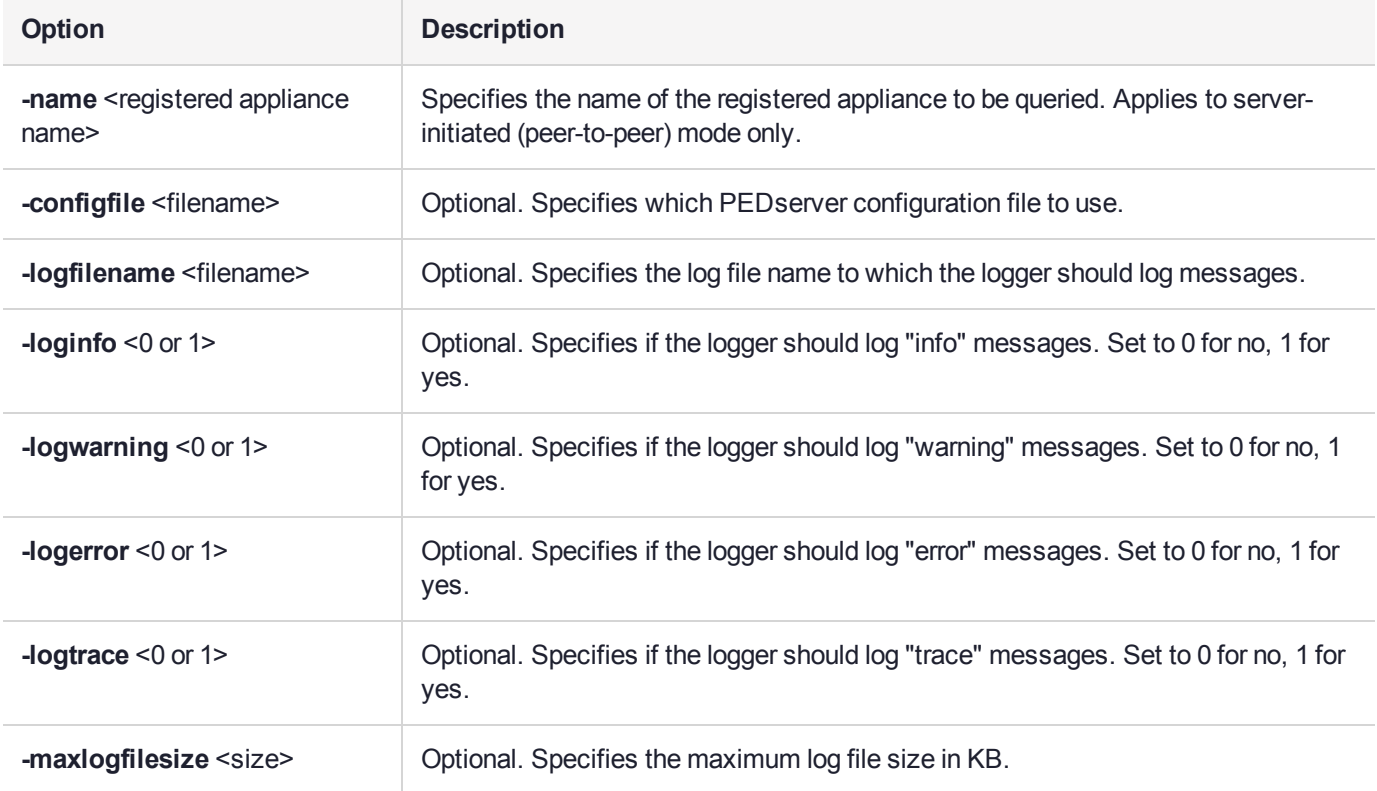

#### **Example**

C:\Program Files\Safenet\LunaClient>pedServer –mode show -name hellohi >Ped Server launched in status mode. Server Information: Hostname: ABC1-123123 IP: 192.10.10.123 Firmware Version: 2.5.0-1 PedII Protocol Version: 1.0.1-0 Software Version: 1.0.5 (10005) Ped2 Connection Status: Connected Ped2 RPK Count 1 Ped2 RPK Serial Numbers (1a123456789a1234) Client Information: Not Available Operating Information: Server Port: 1234 External Server Interface: Yes Admin Port: 1235

External Admin Interface: No Server Up Time: 8 (secs) Server Idle Time: 8 (secs) (100%) Idle Timeout Value: 1800 (secs) Current Connection Time: 0 (secs) Current Connection Idle Time: 0 (secs) Current Connection Total Idle Time: 0 (secs) (100%)<br>Total Connection Time: 0 (secs) Total Connection Time: Total Connection Idle Time: 0 (secs) (100%) >Show command passed.

# <span id="page-269-0"></span>pedserver mode start

Starts up PEDserver.

## **Syntax**

**pedserver** mode start [-name <registered appliance name>] [-ip <server IP>] [-port <server port>] [**configfile** <filename>] [-admin <admin port number>] [-eserverport <0 or 1>] [-eadmin <0 or 1>] [**idletimeout** <int>] [**-socketreadtimeout** <int>] [**-socketwritetimeout** <int>] [**-internalshutdowntimeout** <int>] [**-bgprocessstartuptimeout** <int>] [**-bgprocessshutdowntimeout** <int>] [**-logfilename** <filename>] [**-loginfo** <0 or 1>] [**-logwarning** <0 or 1>] [**-logerror** <0 or 1>] [**-logtrace** <0 or 1>] [**-maxlogfilesize** <size>] [**-pinginterval** <int>] [**-pingtimeout** <int>] [**-force**]

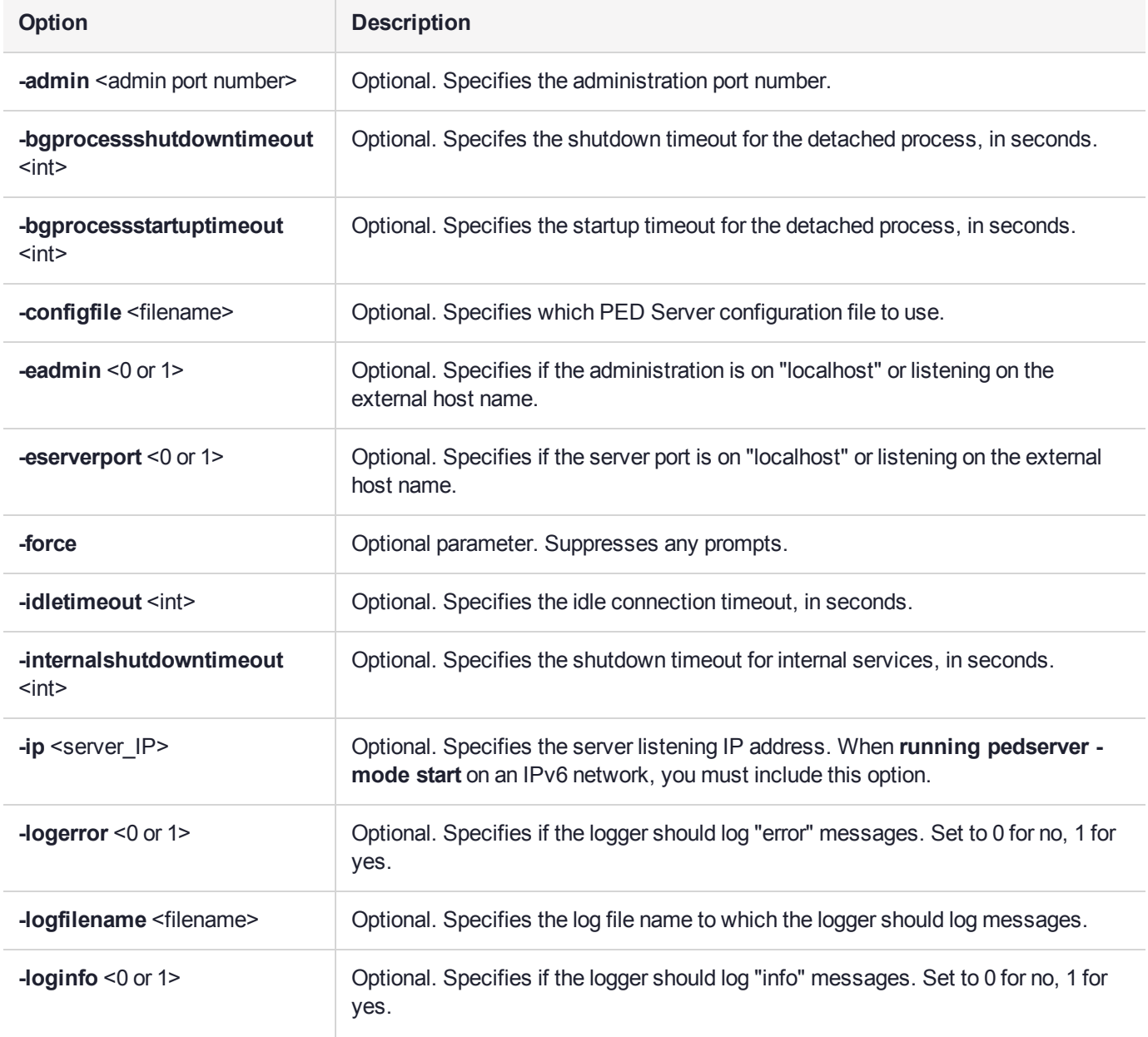

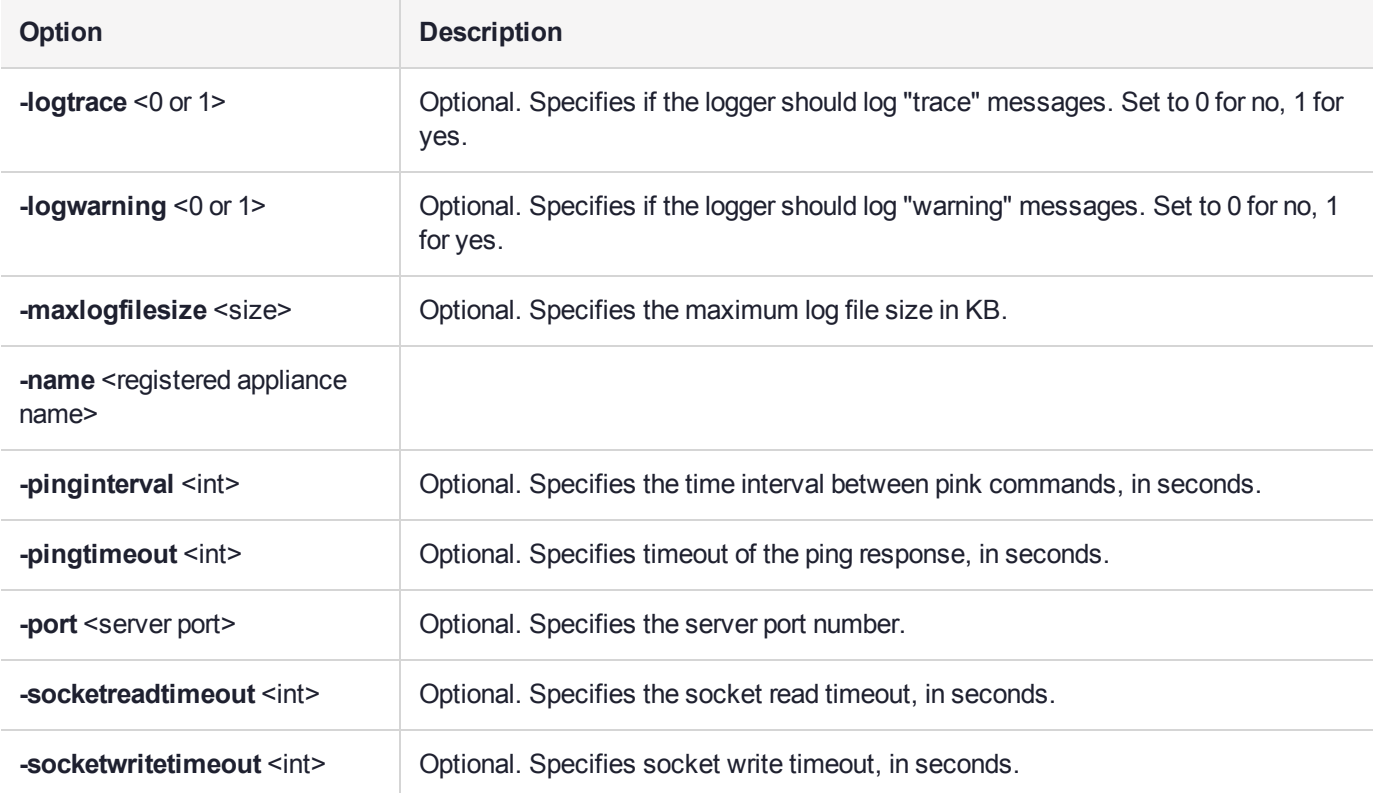

## Example

C:\Program Files\Safenet\LunaClient>pedServer –mode start -name hellohi -force >Ped Server launched in startup mode. >Starting background process >Background process started >Ped Server Process created, exiting this process.

# <span id="page-271-0"></span>pedserver mode stop

Stops PEDserver.

## **Syntax**

**pedserver mode stop** [**-name** <registered appliance name>] [**-configfile** <filename>] [ **socketwritetimeout** <int>] [**-internalshutdowntimeout** <int>] [**-bgprocessstartuptimeout** <int>] [ **bgprocessshutdowntimeout** <int>[**]** [-logfilename <filename>[[-loginfo <0 or 1>] [-logwarning <0 or 1>] [**logerror** <0 or 1>] [**-logtrace** <0 or 1>] [**-maxlogfilesize** <size>]

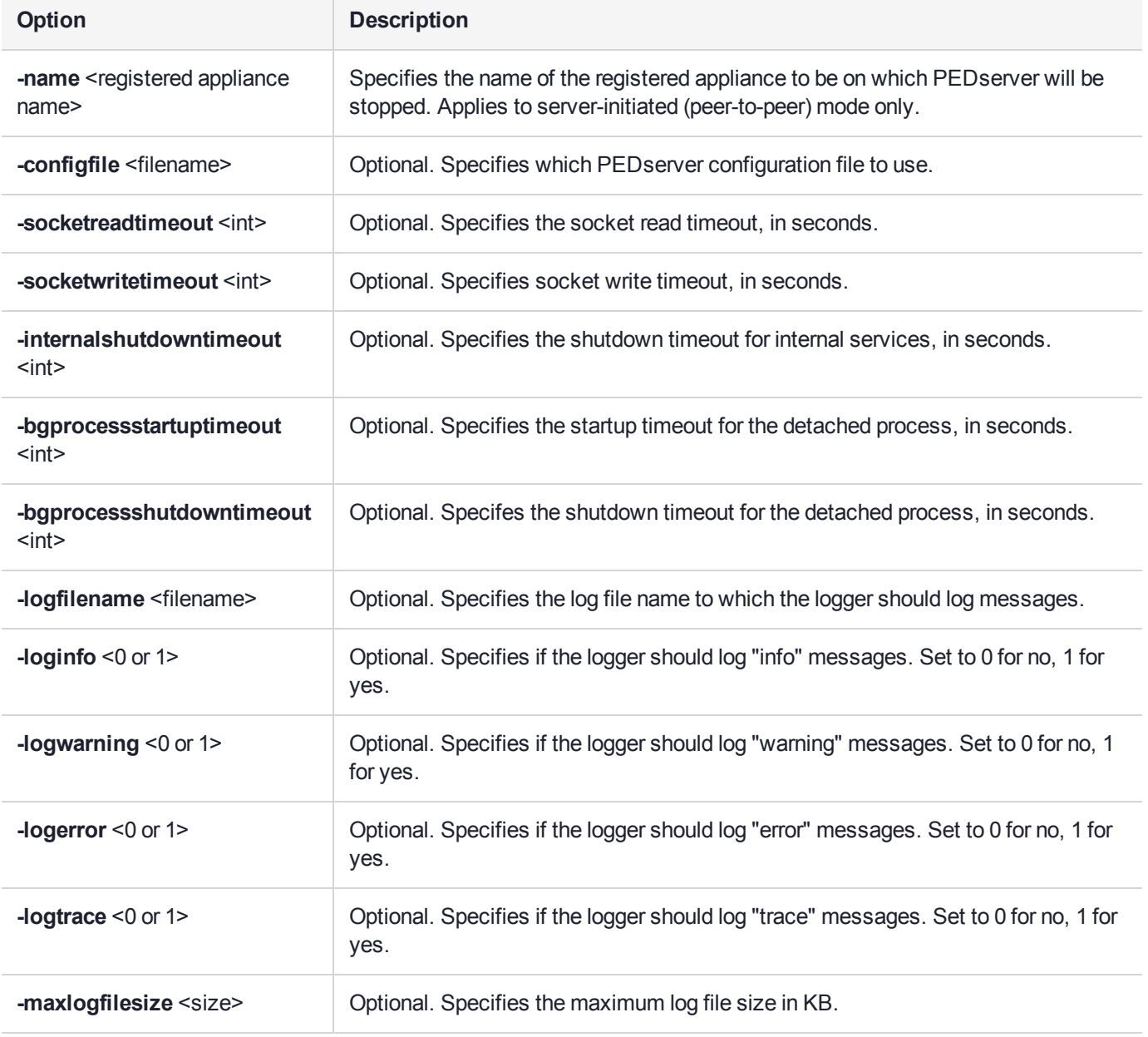

# Example

C:\Program Files\Safenet\LunaClient>pedServer –mode stop -name hellohi

# <span id="page-273-0"></span>pedserver regen

Regenerates the client certificate. This command is available in server-initiated (peer-to-peer) mode only.

Existing links (PEDserver, NTLS or STC) will not be affected until they are terminated. Afterwards, the user is required to re-register the client certificate to NTLS and PEDserver.

**NOTE** The **pedserver regen** command should be used only when there is no SafeNet Luna HSM Client installed. When SafeNet Luna HSM Client is installed on the host computer, use the LunaCM command **clientconfig deploy** with the **-regen** option (see "clientconfig deploy" on page 1 in the *LunaCM Command Reference Guide*) or, if necessary, **vtl createcert** (see "vtl createCert" on page 1 in the *Utilities Reference Guide*).

#### **Syntax**

#### **pedserver regen -commonname** <commonname> [**-force**]

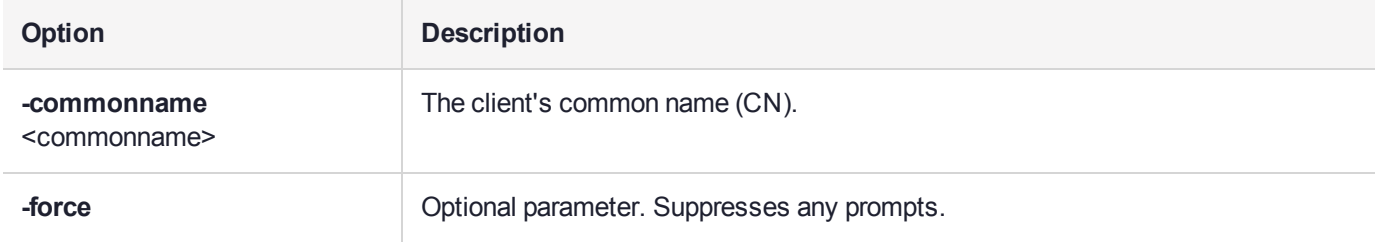

## **Example**

C:\Program Files\SafeNet\LunaClient>pedServer -regen -commonname win2016\_server -force Ped Server Version 1.0.6 (10006)

Private Key created and written to: C:\Program Files\SafeNet\LunaClient\cert\client\win2016 serverKey.pem Certificate created and written to: C:\Program Files\SafeNet\LunaClient\cert\client\win2016\_ server.pem

Successfully regenerated the client certificate.

# **CHAPTER 12:** Performance Monitoring

An HSM administrator might find it helpful to know how busy the HSM is and at what percentage of its capacity it has been running.

The HSM Information Monitor is a use counter that provides an indication of momentary and cumulative resource usage on the HSM, in the form of a percentage. The HSM firmware tracks the overall time elapsed since the last reset (Up-Time), and the overall time during which the processor was not performing useful work (Idle-Time).

On request, the HSM calculates "Busy-time" over an interval, by subtracting Idle-time for that interval from Uptime for the interval. Then, the load on the processor is calculated as the Busy-time divided by the Up-time, and expressed as a percentage.

You can use the available commands for a single, one-off query, which actually takes an initial reading and then another, five seconds later (the default setting), in order to calculate and show the one-time difference.

You can specify a sampling interval (five seconds is the shortest) and a number of repetitions for an extended view of processor activity/resource usage. The resulting records, showing the time of each measurement, the percentage value at that time, and the difference from the previous measurement, can be output to a file that you import into other tools to analyze and graph the trends.

By watching trends and correlating with what your application is doing, you can:

- **>** Determine the kinds of loads you are placing on the HSM.
- **>** Seek efficiencies in how your applications are coded and configured.
- **>** Plan for expansion or upgrades of your existing HSM infrastructure.
- **>** Plan for upgrades of electrical capacity and HVAC capacity.

#### Notes about Monitor/Counter Behavior

When performing certain operations the HSM reaches its maximum performance capability before the counter reaches 100%. This occurs because the counter measures the load on the HSM's CPU and the CPU is able to saturate the asymmetric engines and still have capacity to perform other actions.

Also, symmetric cryptographic operations cause the counter to quickly rise to 90% even though there is significant remaining capacity. This behavior occurs because, as the HSM receives more concurrent symmetric commands, its CPU is able to handle them more efficiently (by performing them in bulk) – thus achieving more throughput from the same number of CPU cycles.

See "hsm information" on page 1 in the *LunaSH Reference Guide*.

# **CHAPTER 13:** Security in Operation

This section addresses actions and settings with security-related implications.

"Client to HSM Security Best [Practices" below](#page-275-0)

<span id="page-275-0"></span>"Security Effects of [Administrative](#page-276-0) Actions" on the next page

# Client to HSM Security Best Practices

While the SafeNet Luna HSM is very secure, it is not the only component in the overall system. The HSM's application partitions become useful when client applications can communicate with those partitions, however this expands the potential attack surface. Good practices can go a long way toward minimizing that exposure.

This section suggests areas where practical choices and consistency can enhance security without sacrificing operational convenience.

## Security around Password-authenticated systems

Two things must be secured: NTLS private key and partition password

#### **Securing the partition password**

The partition password is needed when logging in, so the primary means of protecting the partition password is to protect the connection to the HSM via NTLS or STC. NTLS and STC certificates reside in a subdirectory of the Lunaclient directory, on every system that connects to an application partition on a SafeNet Luna Network HSM.

To secure an enterprise connection to the HSM the following means are available:

- **>** use operating system controls/permissions on the client to prevent unathorized users from accessing the key material
- **>** use network segration/software-defined networking or subnetting to prevent unauthorized machines from accessing the network HSM at all
- **>** implement a full firewall security flow policy, to assist in preventing unauthorized network access, allowing only certain IP addresses and ports to be open to the network HSM
- **>** practice proper password hygiene, in the form of a key and partition password-rotation policy, to prevent over-exposure should an NTLS key and/or partition password be compromised.

#### **Securing the NTLS private key**

To secure a PaaS\*/container connection to the HSM the following means are available:

- **>** make use of whatever vault/secret-store approach a given PaaS implementation provides but ensure that it is truly secure and not merely a pretense of "security"-by-obfuscation
- **>** avoid bundling NTLS keys or partition passwords in VM/container images, but instead use the aforementioned PaaS vault/secret

**>** if the PaaS implementation provides some form of service mesh, then take advantage of it to further mitigate client private-key/partition-password vulnerability, as the service mesh would prevent an attacker from being able to use the key/password outside of the service mesh; this forces the attacker to use the exposed material in a more secure and monitored environment, where the attack could be outright prevented or at least detected much sooner.

<span id="page-276-0"></span>(\*PaaS = Platform as a Service)

# Security Effects of Administrative Actions

Actions that you take, in the course of administering your SafeNet Luna HSM, can have effects, including destruction, on the roles, the spaces, and the contents of your HSM and its application partition(s). It is important to be aware of such consequences before taking action.

## Overt Security Actions

Some actions in the administration of the HSM, or of an application partition, are explicitly intended to adjust specific security aspects of the HSM or partition. Examples are:

- **>** Changing a password
- **>** Modifying a policy to make a password or other attribute more stringent than the original setting

Those are discussed in their own sections.

#### Actions with Security- and Content-Affecting Outcomes

Other administrative events have security repercussions as included effects of the primary action, which could have other intent. Some examples are:

- **>** HSM factory reset
- **>** HSM zeroization
- **>** Change of a destructive policy
- **>** HSM initialization
- **>** HSM firmware rollback
- **>** Application partition initialization

This table lists some major administrative actions that can be performed on the HSM, and compares relevant security-related effects. Use the information in this table to help decide if your contemplated action is appropriate in current circumstances, or if additional preparation (such as backup of partition content, collection of audit data) would be prudent before continuing.

#### **Factory Reset HSM**

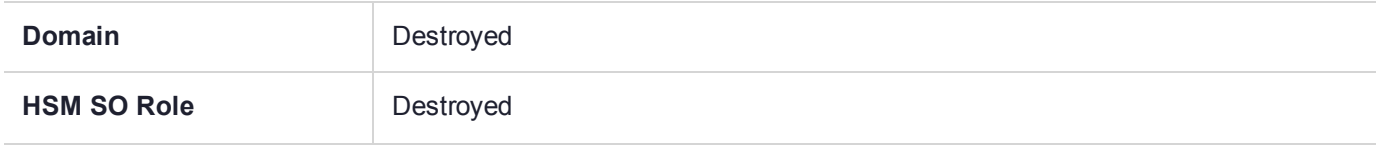

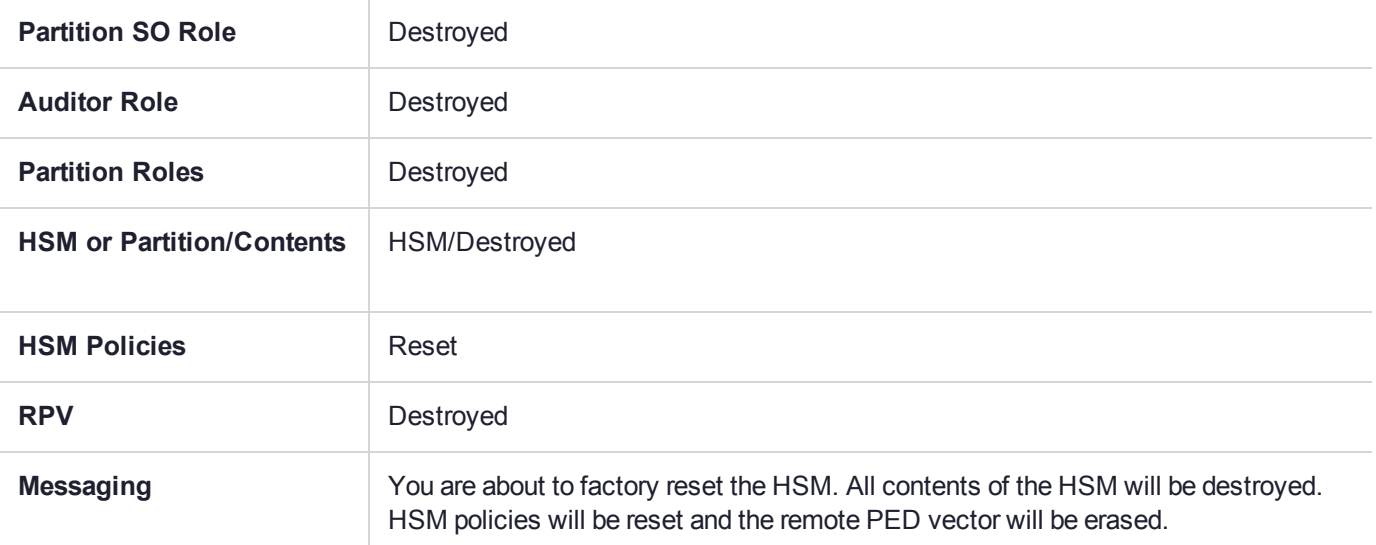

#### **Zeroize HSM**

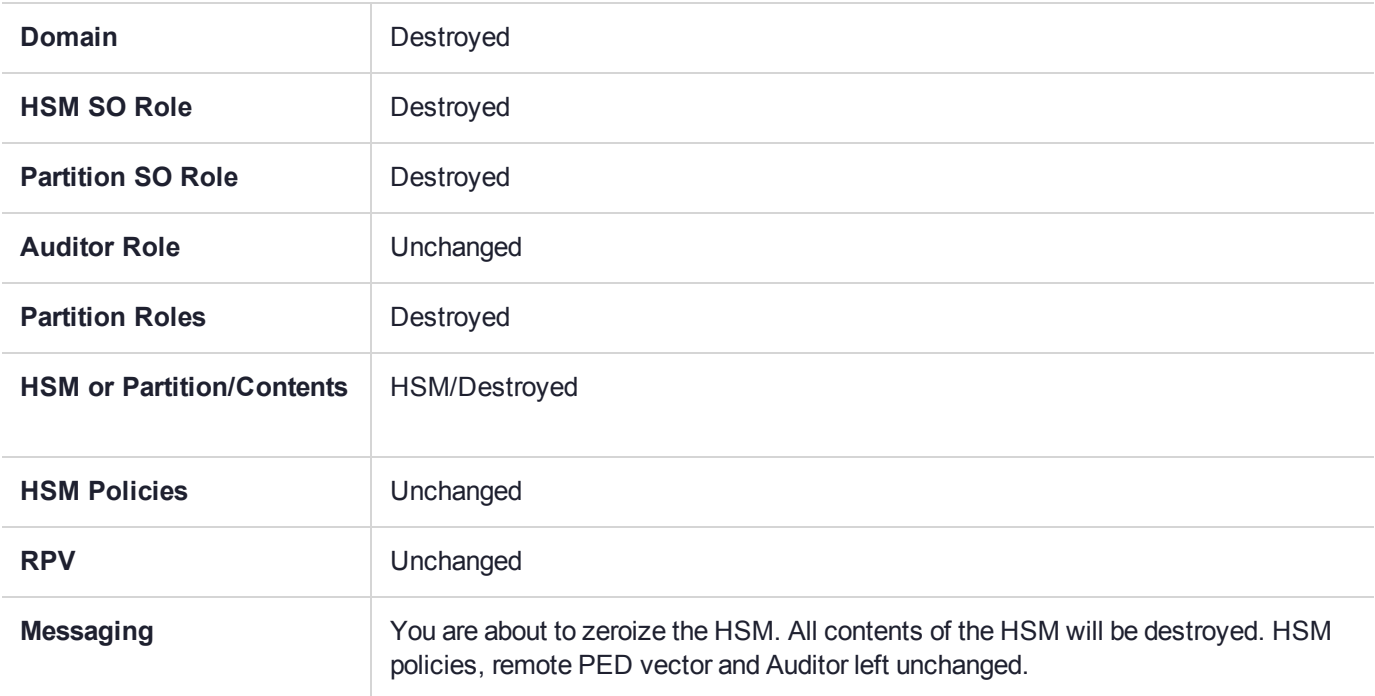

#### **Change Destructive HSM Policy**

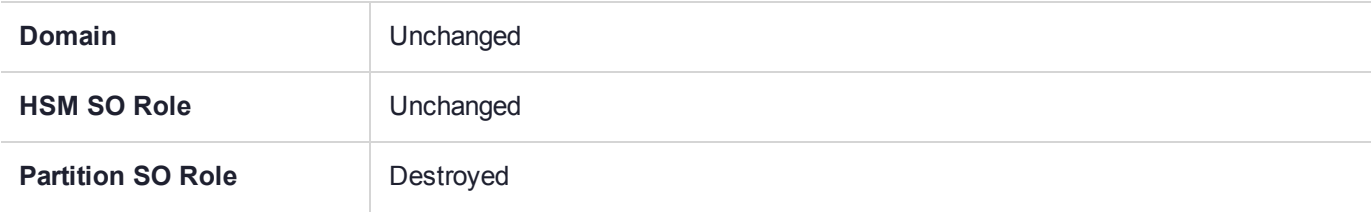

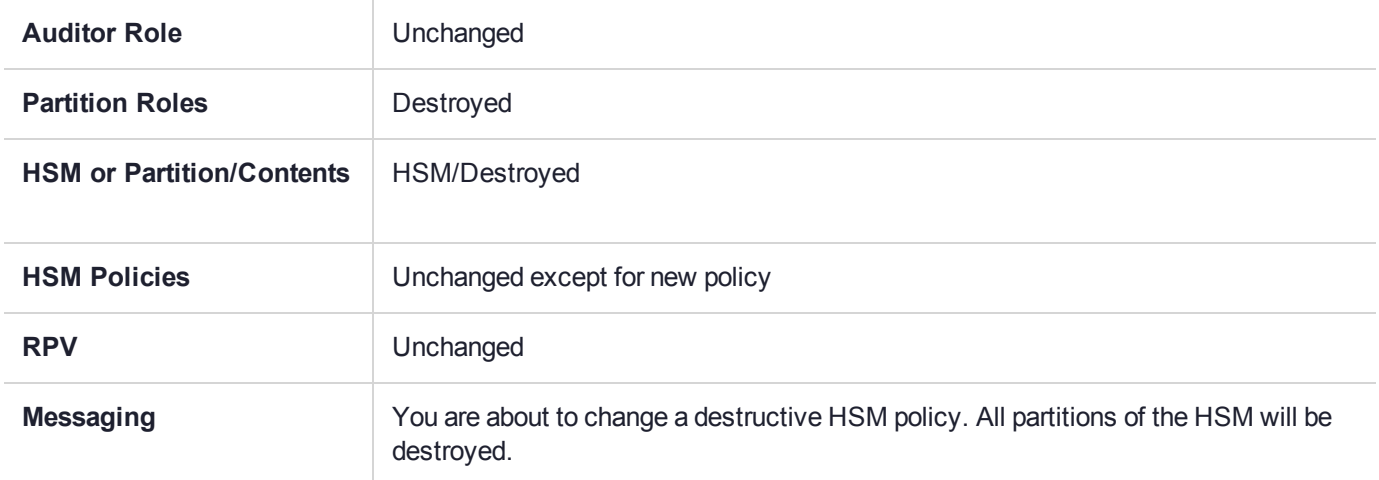

#### **HSM Initialize When Zeroized (hard init)**

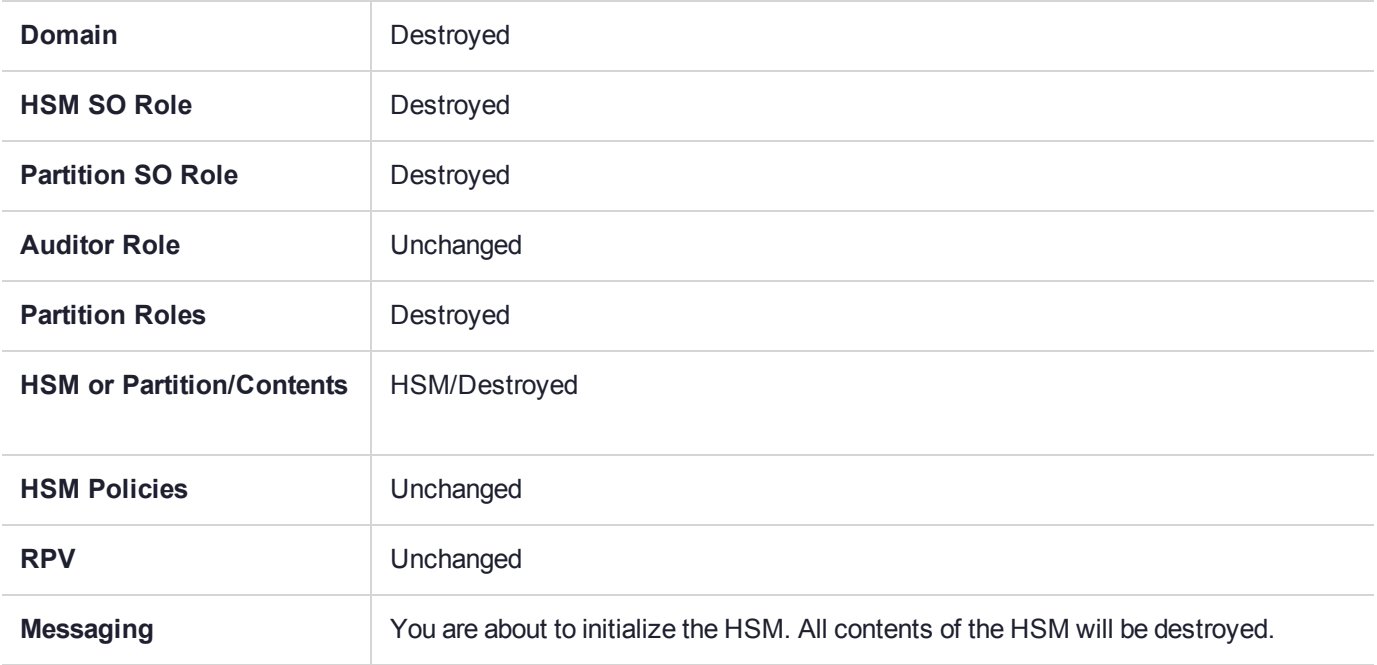

#### **HSM Initialize From Non-Zeroized State (soft init)**

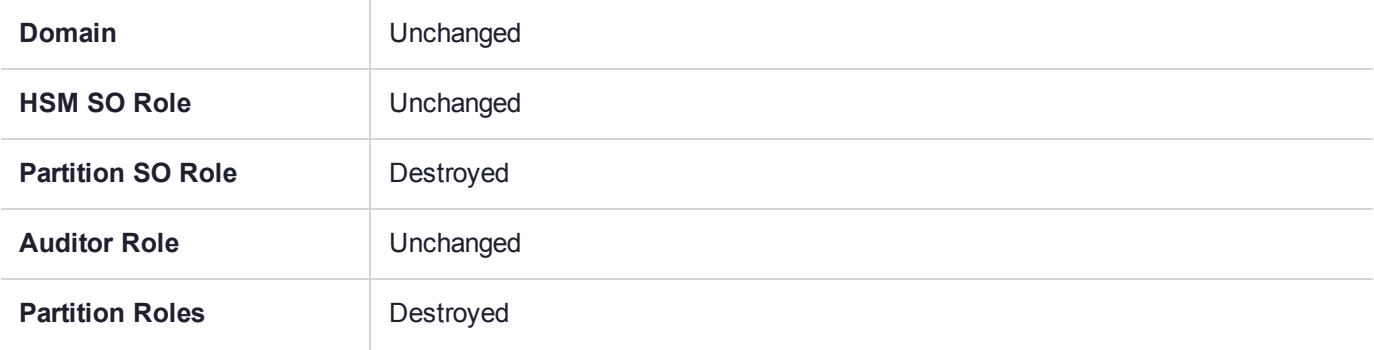

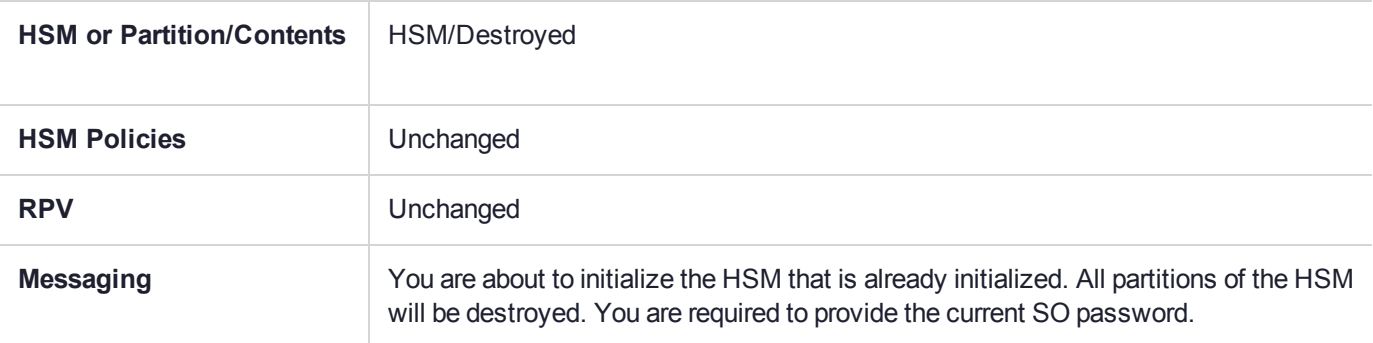

#### **HSM Firmware Rollback**

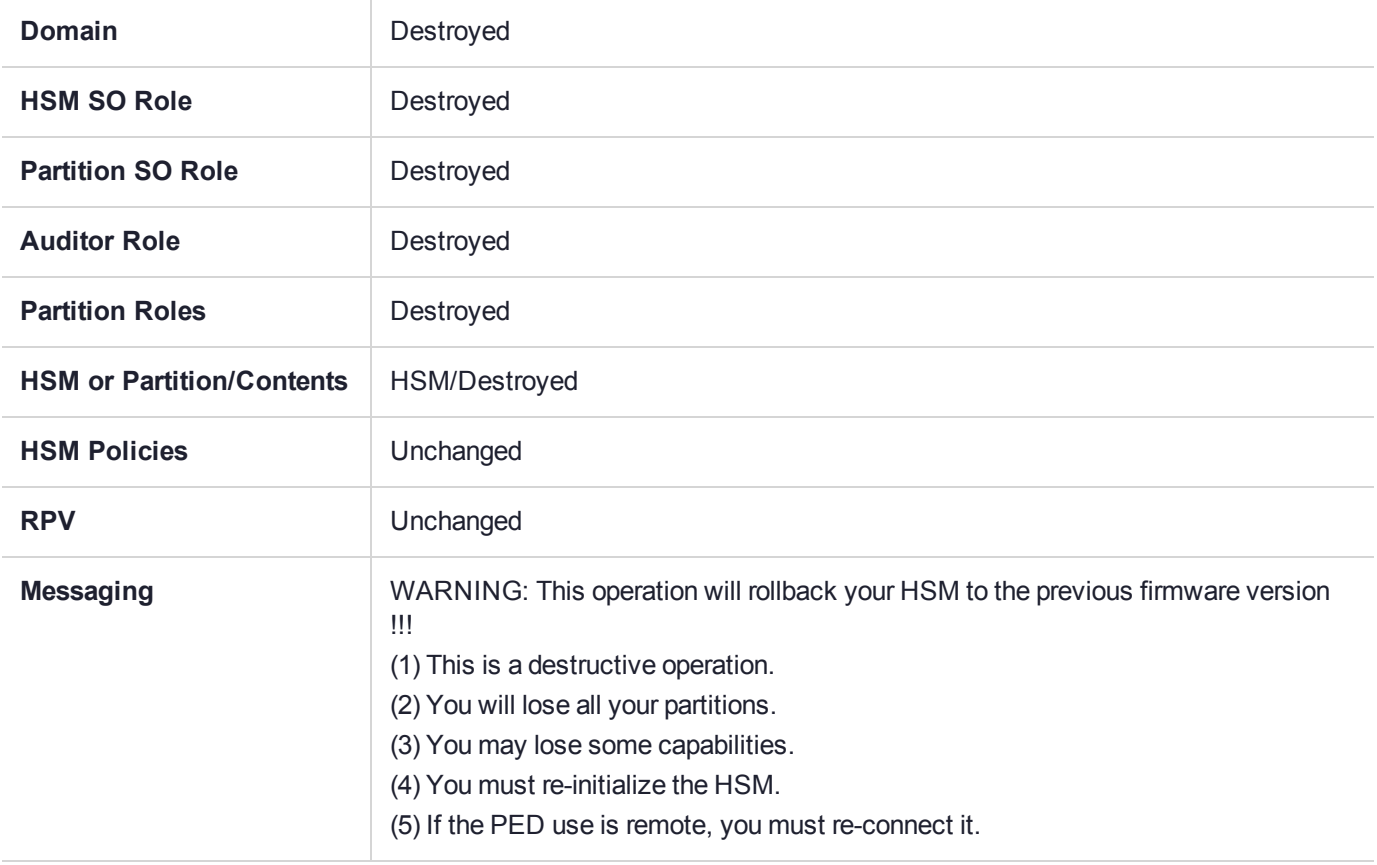

#### **Partition Initialize When Zeroized (hard init)**

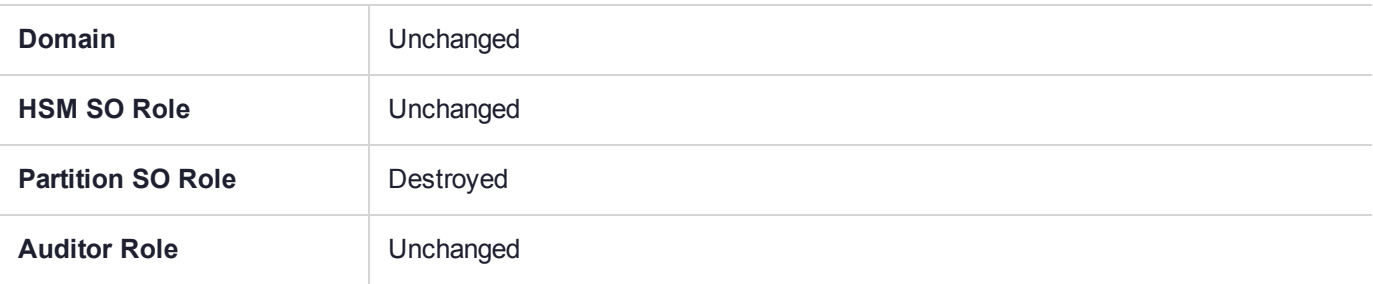

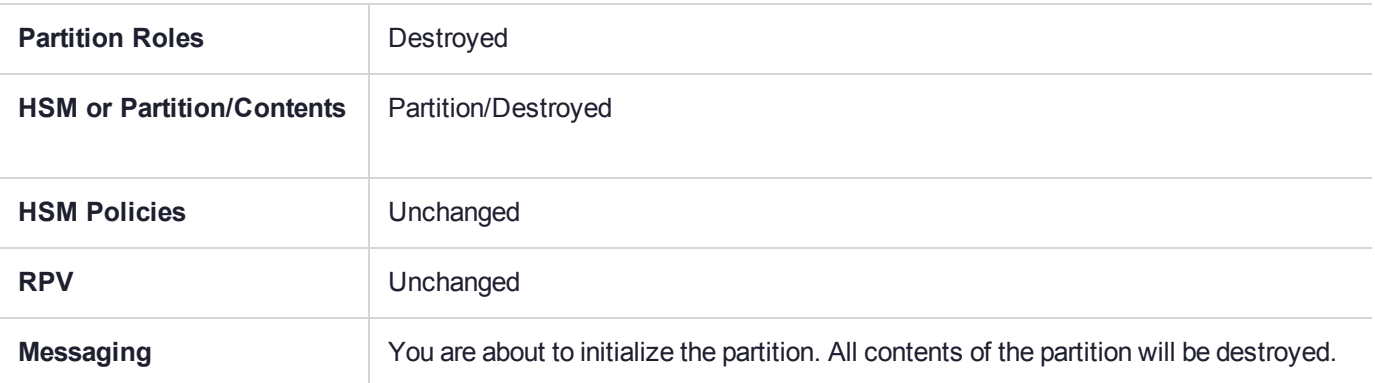

#### **Partition Initialize From Non-Zeroized State (soft init)**

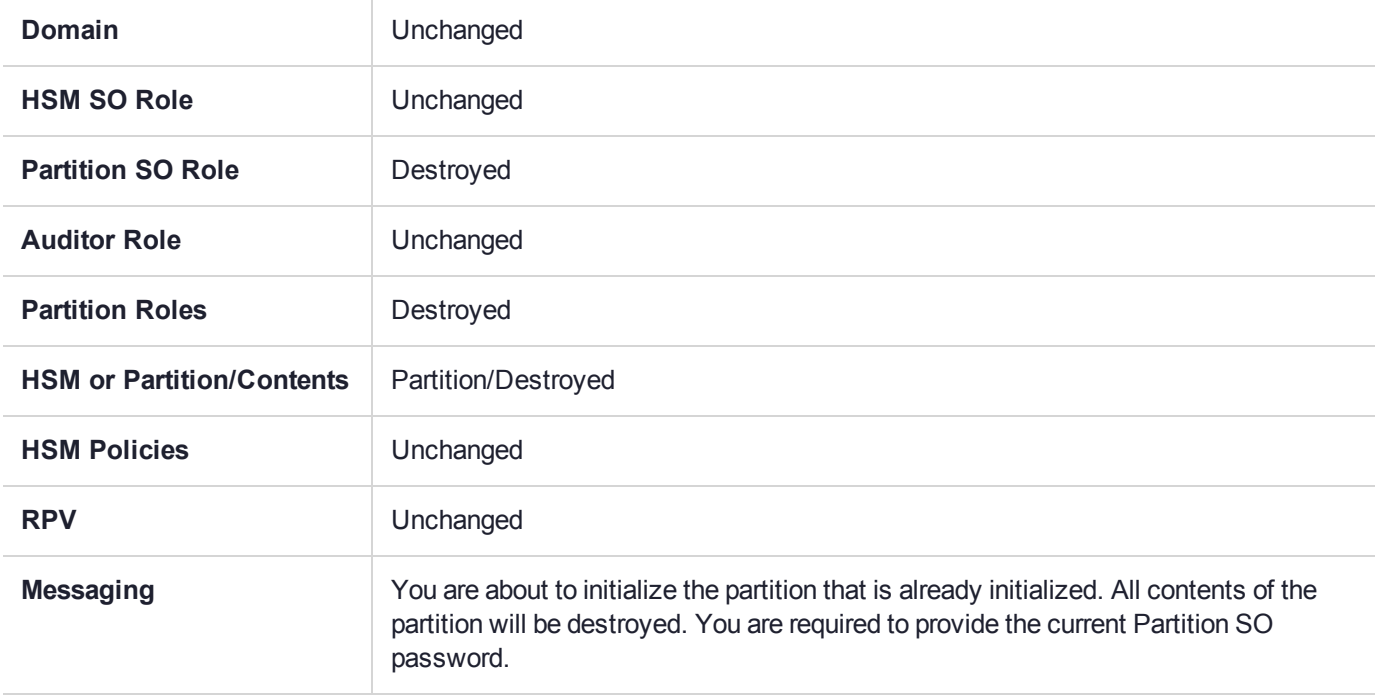

#### **Elsewhere**

Certain other actions can sometimes cause collateral changes to the HSM, like firmware update. They usually do not affect contents, unless a partition is full and the action changes the size of partitions or changes the amount of space-per-partition that is taken by overhead/infrastructure. These are discussed elsewhere.

# **CHAPTER 14:** Secure Transport Mode

SafeNet HSM 7 units are shipped from the factory in Secure Transport Mode (STM). The purpose of STM is to provide a logical check on the HSM firmware and critical security parameters (such as configuration, keys, policies, roles, etc.) so that the authorized recipient can determine if these have been altered while the HSM was in transit.

## Secure Transport Mode overview

The Secure Transport Mode capability provides an additional layer of protection beyond the physical security controls provided by tamper-evident shipping bags.

Gemalto sends customers control validation information in two separate emails prior to shipment:

- **> Physical security control validation** an email containing the serial number of the HSM and the serial number of the associated tamper evident bag that encloses the HSM.
- **> Logical control validation** an email containing the serial number of each HSM in the shipment, along with the STM Random User String and the STM Verification String associated with each HSM.

Customers can use the logical and physical HSM controls to verify that HSMs shipped from the factory have not been modified in transit. The Gemalto shipping procedures are designed to prevent a possible man-in-themiddle attack, as attackers would need unobserved direct access to the HSM while in transit, along with simultaneous possession of both the STM Random User String and the STM Verification String for that HSM.

Gemalto customers can also implement STM when shipping pre-configured HSMs between their office locations or when pre-configured HSMs are to be put into storage. Customers implementing STM have added protection because only the HSM Security Officer can place an initialized HSM into STM, or recover the HSM from STM, further increasing the difficulty of man-in-the-middle attacks.

## How does Secure Transport Mode work?

#### **When STM is enabled on the HSM (either at the factory or by customer)**

- **>** The HSM generates a random string of 16 characters and presents that as the "Random User String" (suitable for copying and pasting into an e-mail).
- **>** The HSM gathers several sources of internal information reflecting the state of the HSM at that time, including a random nonce value generated for this purpose; the nonce value is not displayed, and never exists outside the HSM.
- **>** The HSM combines these items (the generated Random User String, the HSM state information, and the random nonce value), and produces the "Verification String" (suitable for copying and pasting into an email).
- **>** The HSM then enters Secure Transport Mode, such that only limited operations are allowed until the HSM is brought out of STM.

**>** The HSM can now be shipped from the factory to customers, or customers can place the HSM into storage or ship securely to another location. The HSM and the STM strings should not come together until they are in the possession of the intended recipient.

#### **When you recover an HSM from STM:**

- **>** The HSM asks for the Random User String (which you received in an e-mail or by other means).
- **>** The HSM gathers the same sources of internal information and combines those with the Random User String that you just provided, and outputs a Verification String.
- **> Visually compare** the newly output Verification String with the original Verification String that was sent via e-mail (or other means).
	- **•** If the original and the newly generated Verification Strings match, then the HSM has not been used or otherwise altered since STM was enabled.
	- **•** If the original and the newly generated Verification Strings fail to match, then there might be a problem with the Random User String - such as an error in the string that was sent, or else an incorrect random user string was entered, or the HSM has been altered somewhere between the original sender and you.
- **>** If the HSM **has not** been altered (original and new Verification Strings match), then you can proceed to recovering the HSM from STM.
- **>** If the HSM might have been altered (original and new Verification Strings are different), then type "quit" at the prompt, and run the **stm recover** command again, to ensure that nothing was incorrectly entered on the first attempt.
- **>** If the Verification strings still do not match:
	- **•** type "quit" to leave the HSM in STM, and contact Gemalto Technical Support for further guidance, or
	- **•** if you feel that the Verification failure was benign, type "proceed" to release the HSM from Secure Transport Mode, and decide whether
		- -- you wish to proceed with using the HSM

or, instead,

-- you wish to perform factory reset and re-initialize the HSM as a safety precaution before proceeding further.

#### **STM verification email**

As part of the delivery process for your new HSM, Thales Client Services will send you an email containing two 16-digit strings: a **Random User String** and a **Verification String**. You require these strings to verify that your HSM has not been altered while in transit.

**NOTE** If the STM verification process fails due to a lost or incorrect verification string, customers do have the option of proceeding with the recovery of the HSM from STM mode. If the STM verification process fails due to a tamper, customers can also choose to factoryreset the HSM to bring it back to a Factory state, and then re-initialize.

For information about the various tamper events, see "Tamper [Events" on](#page-325-0) page 326.

For command syntax, see "hsm stm" on page 1.

#### Placing an HSM Into Secure Transport Mode

Only the HSM SO can place an initialized HSM into STM. When the HSM is zeroized, HSM SO log in is not required.

**CAUTION!** If the HSM contains sensitive key material, ensure that you have a full backup of the HSM contents before proceeding.

#### **To place an HSM into Secure Transport Mode:**

- **1.** Log in as the HSM SO.
- **2.** Backup the HSM contents.

See "Backup and Restore HSMs and [Partitions" on](#page-36-0) page 37 for details.

**3.** Enter the following command to place the HSM into STM:

#### lunash:>**hsm stm transport**

- **4.** After confirming the action, you are presented with:
	- **• Verification String:** <XXXX-XXXX-XXXX-XXXX>
	- **• Random User String:** <XXXX-XXXX-XXXX-XXXX>

Record both strings. They are required to verify that the HSM has not been altered while in STM.

**CAUTION!** Transmit the verification string and random user string to the receiver of the HSM using a secure method, distinct from the transport of the physical HSM, so that it is not possible for an attacker to have access to both the HSM and the verification codes while the HSM is in STM.

**CAUTION!** This product uses semiconductors that can be damaged by electro-static discharge (ESD). When handling the device, avoid contact with exposed components, and always use an anti-static wrist strap connected to an earth ground. In rare cases, ESD can trigger a tamper or decommission event on the HSM. If this happens, all existing roles and cryptographic objects are deleted.

## Recovering an HSM From Secure Transport Mode

Only the HSM SO can recover an initialized HSM that has been placed into STM. When the HSM is zeroized, HSM SO log in is not required.

#### **New HSMs**

New HSMs are shipped from the factory in Secure Transport Mode (STM). You must recover from STM before you can initialize the HSM.

As part of the delivery of your new HSM, you should have received an email from Thales Client Services containing two 16-digit strings:

- **>** Random User String: XXXX-XXXX-XXXX-XXXX
- **>** Verification String: XXXX-XXXX-XXXX-XXXX

#### **To recover an HSM from STM:**

- **1.** Ensure that you have the two strings that were presented when the HSM was placed into STM, or that were emailed to you if this is a new HSM.
- **2.** If the HSM is initialized, log in as the HSM SO. If this is a new or zeroized HSM, skip to the next step.
- **3.** Enter the following command to recover from STM, using the random user string that was displayed when the HSM was placed in STM, or that was emailed to you if this is a new HSM.:

lunash:> **hsm stm recover -randomuserstring** <XXXX-XXXX-XXXX-XXXX>

**NOTE** The random user string is for verification purposes only. If you do not require STM validation, or you wish to bypass the STM validation, you can enter a different string to proceed with the recovery of the HSM from STM mode..

**4.** You are presented with a verification string:

If the verification string matches the original verification string, the HSM has not been altered or tampered, and can be safely re-deployed.

Enter **proceed** to recover from STM.

If the verification string does not match the original verification string, this might indicate that the HSM has been altered while in transit, or that an incorrect random user string has been entered.

See "If the verification strings do not match" section below.

#### **If the verification strings do not match:**

- **1.** Reconfirm that you have entered the correct random user string for your HSM.
- **2.** If the verification strings still do not match:

If this is a new HSM, type "quit" to leave the HSM in Secure Transport Mode, and contact Gemalto Technical Support.

Otherwise,

- **•** If you feel that the Verification failure was benign, type "proceed" to release the HSM from Secure Transport Mode, and decide to either:
	- **–** proceed with using the HSM
	- **–** perform a factory reset and re-initialize the HSM as a safety precaution before proceeding further.

# **CHAPTER 15:** Secure Trusted Channel (STC)

This chapter describes Secure Trusted Channel (STC). It contains the following sections:

- **>** "STC [Overview" below](#page-285-0)
- **>** ["Enabling](#page-290-0) or Disabling STC on the HSM" on page 291
- **>** "Enabling or Disabling STC on a [Partition" on](#page-291-0) page 292
- **>** "Establishing and Configuring the STC Admin Channel on a SafeNet Luna Network HSM [Appliance" on](#page-293-0) [page 294](#page-293-0)
- **>** "Using a Hard Token to Store the STC Client [Identity" on](#page-294-0) page 295
- **>** ["Configuring](#page-300-0) the Network and Security Settings for an STC Link" on page 301
- **>** "Managing STC Tokens and [Identities" on](#page-302-0) page 303
- **>** "Restoring STC After HSM [Zeroization" on](#page-303-0) page 304
- **>** ["Troubleshooting" on](#page-305-0) page 306

See "Creating an STC Link Between a Client and a Partition" on page 1 in the *Configuration Guide* for detailed procedures that describe how to set up an STC link.

# <span id="page-285-0"></span>**STC Overview**

STC protects your HSM/client communications using endpoint and message authentication, verification, and encryption. With STC, HSM/client message integrity is ensured, even when those messages are sent over public or otherwise unsecured networks. You can use STC links to confidently deploy HSM services in cloud environments, or in situations where message integrity is paramount.

STC is a tunnel (client to partition - terminates inside the HSM) within a tunnel (STC daemon, network portion, client to appliance).

# When to Use: Comparing NTLS and STC

NTLS and STC connections are best suited for different practical applications. Here are some examples:

#### **NTLS**

- **>** Ideally suited for high-performance applications and environments, executing many cryptographic operations per second.
- **>** Best used in traditional data center environments, where the client can be identified by its IP address or hostname.

#### **STC**

- **>** Suited for applications with moderate performance requirements
- **>** Preferred where applications are running on physical servers and HSM client credentials are stored on a physical token
- **>** Suited for higher-assurance applications requiring session protection beyond TLS; STC's message integrity and optional additional layer of encryption offers additional protection of client-to-HSM communications
- **>** Best for virtual and cloud environments where virtual machines are frequently cloned, launched, and stopped -- such as when virtual machine auto-scaling is implemented to meet SLAs
- **>** Preferred in "HSM as a Service" environments where multiple customers, departments, or groups all access partitions on a common HSM and want communication to be terminated on the SafeNet Luna HSM card within the appliance

#### **Performance consideration while using STC**

STC introduces additional overhead to the communication channel. Depending on the application use case and cryptographic algorithms employed, this could have an impact on application performance.

#### Security features

STC offers the following security features to ensure the privacy and integrity of your HSM/client communications:

- **> Symmetric encryption**. This ensures that only the STC end-points can read data transmitted over an STC link.
- **> Message authentication**. Message authentication codes are used to ensure the integrity of the communicated data, to prevent attacks that attempt to add, delete, or modify the messages sent over an STC link.
- **> Mutual partition/client authentication**. Each endpoint (partition or client) is assigned a unique identity, which is stored as a hardware or software token. This ensures that only authorized entities can establish an STC connection, and eliminates the risk of a man-in-the-middle attack. See "Client and [Partition](#page-287-0) [Identities" on](#page-287-0) the next page.

#### **Secure tunneling and messaging**

STC connections are established in two distinct phases:

- **1. Secure tunnel creation**. To ensure client integrity, STC performs mutual partition/client authentication, and creates unique session keys for each STC connection, as described in "Secure Tunnel [Creation" on](#page-288-0) [page 289](#page-288-0).
- **2. Secure message transport**. To ensure message integrity, STC uses symmetric data encryption and message integrity verification, ensuring that any attempt to alter, insert, or drop messages is detected by both end-points, resulting in immediate termination of the connection, as described in "Secure [Message](#page-289-0) [Transport" on](#page-289-0) page 290.

#### **All messages protected outside the HSM**

When STC is fully enabled on an HSM, all sensitive communications with the HSM are protected all the way into the HSM. That is, any messages exchanged between a client application and the HSM use STC encryption, authentication, and verification from the client interface to the HSM interface, regardless of whether those links traverse a network, or are internal to an HSM appliance (LunaSH to HSM) or SafeNet Luna HSM client workstation (SafeNet Luna Client to HSM). All STC links that use a network connection also have the same network protection as NTLS links, that is, they are wrapped using SSL.

On a SafeNet Luna Network HSM appliance, there are two separate STC link types, which are configured separately:

- **>** Between the client and a partition. These links are configured as described in "Creating an STC Link Between a Client and a Partition" on page 1 in the *Configuration Guide*. Each client-partition link is configured separately.
- **>** Between the local services and applications running on the appliance (such as LunaSH, NTLS, and the STC service) and the HSM SO partition. This link is called the STC admin channel, and is configured as described in ["Establishing](#page-293-0) and Configuring the STC Admin Channel on a SafeNet Luna Network HSM [Appliance" on](#page-293-0) page 294.

The STC admin channel is local to the appliance, and is used to transmit data between the local services and applications running on the appliance (such as LunaSH, NTLS, and the STC service) and the HSM SO partition.

#### **Configurable options**

The security features offered by STC are configurable, allowing you to specify the level of security you require, and achieve the correct balance between security and performance. Client/partition STC link parameters are configured using LunaCM. LunaSH/partition STC link parameters are configured using LunaSH.

## <span id="page-287-0"></span>Client and Partition Identities

The identity of a client or partition at an STC endpoint is defined by a 2048-bit RSA asymmetric public/private key pair, unique to each endpoint. Before you can establish an STC link, you must exchange public keys between the client and partition to establish trust.

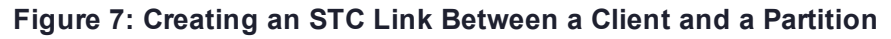

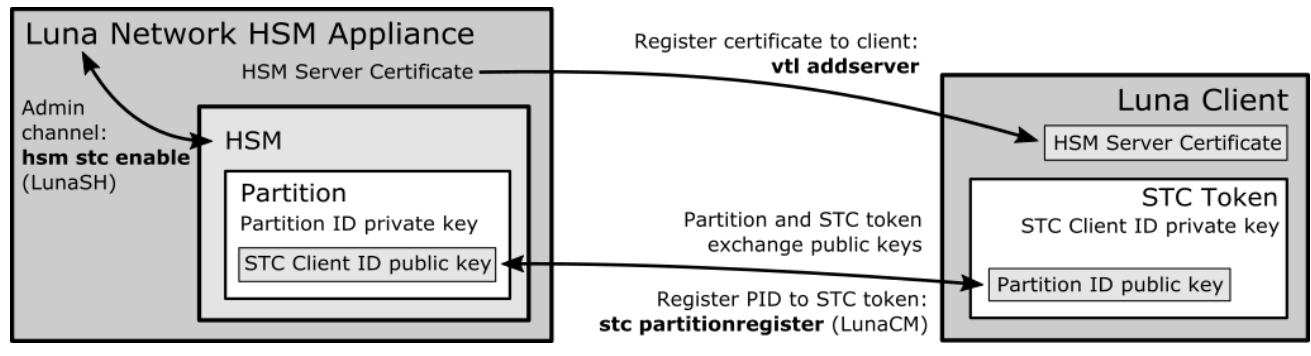

#### **Partition Identities**

The partition private key is always kept in the HSM and is strongly associated with its partition. Only the partition security officer can retrieve the partition's public key for delivery to a client. Upon receipt, the client administrator can use the public key hash to confirm its authenticity, before registering it. You can register
multiple partition public keys to a client.

### **Client Identities**

By default, the client's identity pair is stored in a software token on the client's file system, protected by the operating system's access control systems. When using a software token, the client's private key can be moved or copied to another host and used – so any client that possesses this identity pair is considered the authentic client. This enables an elastic client model for many applications.

If you require stronger client authentication, you can choose to use a SafeNet eToken 7300 hardware token to protect the client's private key. When using hard tokens, the client's private key is marked as non-extractable, so only a host with the hard token inserted can successfully authenticate to the HSM partition. The SafeNet eToken 7300 is a FIPS 140-2 Level 3 device.

**NOTE** After establishing an STC link, the hardware token can be removed from the host computer for safe storage. If the STC link goes down, the hardware token is required to reestablish the link.

### Secure Tunnel Creation

Each STC connection is established between a client application and a specific partition on the HSM. As such, each application and partition pair goes through STC tunnel establishment individually. Before STC can create secure tunnels, trust must be established between the client and the partition through the manual exchange of public keys. Once trust has been established, STC links between the client applications and the partition are created.

### **Establishing Trust Between the Client and the Partition**

The trust relationship between the client and the partition is built as follows:

- **1.** When you create a partition, the STC partition identity asymmetric key pair is generated automatically, and stored in the partition.
- **2.** The partition SO extracts the partition's STC public key and provides it (out of band) to the client administrator.
- **3.** The client administrator enables STC on the client machine, if not already enabled.
- **4.** The client administrator registers the partition identity provided in step 2 to the client token (software token or hardware token, as configured). The client administrator can verify the hash of the partition public key before registering it to the client, if desired.
- **5.** The client administrator creates the STC client identity asymmetric key pair, on the client token. This will also automatically export the generated STC client public key to a file.
	- **•** If you are the partition SO, connecting to your un-initialized partition, skip to step 8. Your STC client registration will occur automatically when you initialize the partition.
	- **•** For all others, proceed to step 6.
- **6.** The client administrator takes the client identity public key that was exported automatically during step 5, and provides it (out of band) to the partition SO.
- **7.** The partition SO registers the client's STC identity public key to the partition.
- **8.** The client can now connect to the partition.

**NOTE** For the partition SO, if this the first time connecting to your uninitialized partition, your client identity will be automatically registered to the partition when you issue the LunaCM **partition initialize** command.

Once mutual partition/client public key registration is complete, registered and authorized client applications can establish fully authenticated and confidential STC tunnels with the partition.

Once this sequence is completed the partition will only accept authenticated STC connections from a registered client. You can register additional partitions with this client machine by repeating this process. You can register additional clients to a partition, but any additional client identities need to be registered by the partition SO from a pre-registered client machine.

### **Recovering lost clients**

It is not possible to recover lost clients for PSO partitions as the HSM security officer has no access to the partition once it has been initialized. Therefore, if all registered client tokens to a PSO partition are lost, the only recourse is to have the HSM security officer delete and recreate the partition. The partition objects are lost in this case.

### **Establishing a Secure Tunnel Between a Client Application and a Partition**

Once public keys have been exchanged between a client and a partition, STC is able to establish a secure tunnel between a client application and the partition. To establish a tunnel, the client and partition use secret handshaking to exchange credentials, establish a unique session ID for the tunnel, and create unique message authentication and message encryption keys for the session.

### **Session Re-Negotiation**

Session keys for tunnel are periodically renegotiated, as specified by the STC rekey threshold set for a partition. The rekey threshold specifies the number of API calls, or messages, that can be transmitted over an STC link to the partition before the session keys are renegotiated. You can adjust this value based on your application use cases and security requirements. See ["Configuring](#page-300-0) the Network and Security Settings for an STC Link" on [page 301](#page-300-0) for more information.

### **Abnormal Termination**

When a client shuts down a connection under normal conditions, it sends a secured message informing the HSM that the connection can be terminated. If a client terminates abnormally, or the network link is lost, the STC Daemon (STCD) detects the abnormal termination, and sends a message to the HSM informing it that the connection has ended, and the connection is closed. If the STCD sends an incorrect connection termination message, the client transparently re-establishes a new STC tunnel.

### Secure Message Transport

Once a secure tunnel is established, any messages sent over the STC link are encrypted and authenticated using the unique session keys created when the tunnel is established. In addition, as with NTLS, all STC links use the TLS protocol to secure the link when it traverses a network.

Messages traversing an STC link are protected using Symmetric Encryption and Message Integrity Verification. These features are configurable for each partition and are used for each STC link to that partition. See ["Configuring](#page-300-0) the Network and Security Settings for an STC Link" on page 301 for more information.

# <span id="page-290-0"></span>Enabling or Disabling STC on the HSM

The STC functionality is enabled or disabled by setting HSM policy 39: Allow Secure Trusted Channel (see "HSM [Capabilities](#page-78-0) and Policies" on page 79). The following instructions are for the HSM SO.

**NOTE** Enabling **HSM policy 39: Allow Secure Trusted Channel** allows the appliance to use STC or NTLS links between the appliance and its registered partitions. It does not enable STC on the link between the appliance and the HSM (the STC admin channel). If you want to use STC end-to-end (client to HSM) then you must also enable the STC admin channel. See ["Establishing](#page-293-0) and Configuring the STC Admin Channel on a SafeNet Luna Network HSM [Appliance" on](#page-293-0) page 294 for more information.

# Enabling STC on the HSM

You can enable STC on the HSM by turning on HSM policy 39: Allow Secure Trusted Channel. Enabling HSM policy 39 allows you to use STC or NTLS to provide the network link between an application partition and a client application. To use STC on a partition, you must also enable STC on the partition by turning on partition policy 37: Force Secure Trusted Channel. See "Enabling or Disabling STC on a [Partition" on](#page-291-0) the next page.

**NOTE** If you do not plan to use STC in your appliance configuration, do not enable HSM policy 39.

**NOTE** STC links are not supported over an IPv6 network. You must use NTLS to make partition-client connections via IPv6.

When you enable HSM policy 39: Allow Secure Trusted Channel, the following LunaSH STC commands are blocked, to protect the integrity of any existing STC links:

- **> hsm stc identity create**
- **> hsm stc identity initialize**
- **> hsm stc identity delete**
- **> hsm stc identity partition deregister**

**NOTE** HSM zeroization disables partition policy 39: Allow Secure Trusted Channel. After zeroization, you will need to re-establish your STC links, as described in ["Restoring](#page-305-0) STC After HSM [Zeroization" on](#page-305-0) page 306 and in "Creating an STC Link Between a Client and a Partition" on page 1 in the *Configuration Guide*.

### **To enable STC on the HSM**

**1.** Login as HSM SO.

### lunash:>**hsm login**

**2.** Turn on HSM policy 39: Allow Secure Trusted Channel, which enables STC on the HSM. Enabling the policy is non-destructive.

lunash:>**hsm changepolicy -policy 39 -value 1**

### **3.** Verify that the policy is enabled:

#### lunash:>**hsm showpolicies**

#### For example:

lunash:>hsm showpolicies

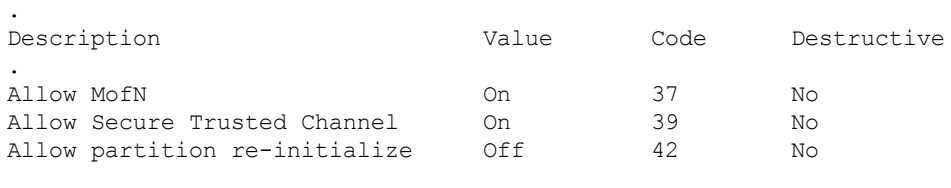

Command Result : 0 (Success)

**4.** (Optional) Enable the STC admin channel, as described in ["Establishing](#page-293-0) and Configuring the STC Admin Channel on a SafeNet Luna Network HSM [Appliance" on](#page-293-0) page 294.

# Disabling STC on the HSM

You can disable STC on the HSM by turning off HSM policy 39: Allow Secure Trusted Channel. Disabling this policy is destructive. It zeroizes the HSM and turns off the ability to use STC to provide the network link between an application partition and a client application, so that only NTLS links are permitted.

### **To disable STC on the HSM:**

**1.** Login as HSM SO.

### lunash:>**hsm login**

**2.** Turn off HSM policy 39: Allow Secure Trusted Channel, which disables STC on the HSM and zeroizes the HSM.

### lunash:>**hsm changepolicy -policy 39 -value 0**

You are prompted to confirm the action.

### **3.** Verify that the policy is disabled:

#### lunash:>**hsm showpolicies**

lunash:>hsm showpolicies

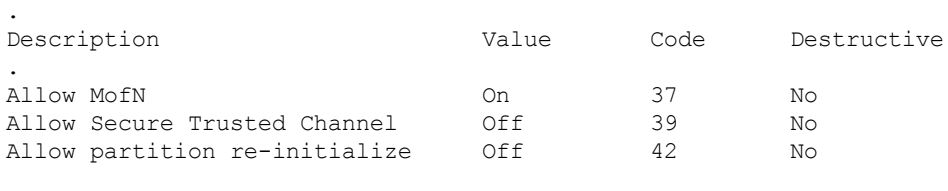

<span id="page-291-0"></span>Command Result : 0 (Success)

# Enabling or Disabling STC on a Partition

If STC is enabled on the HSM, you can enable STC on the specific partitions on which you want to use STC instead of NTLS. This allows you to use both NTLS and STC links on different partitions on the same HSM. The following instructions are for the Partition SO.

# Enabling STC on a Partition

Before you can enable STC on a partition, the HSM SO must enable STC on the HSM, as described in ["Enabling](#page-290-0) or Disabling STC on the HSM" on page 291. The partition SO can then enable STC on a partition by turning on partition policy 37: Force Secure Trusted Channel. Enabling partition policy 37 disables NTLS for the partition and forces it to use STC to provide the network link between the partition and a client application.

To use STC on a partition, you must also create a client token and client identity key pair and exchange and register the partition and client identity public keys between the partition and client, as described in "Secure Trusted Channel (STC) Links" on page 1 in the *Configuration Guide*. Note that the partition token and identity is created automatically when you create a partition, regardless of whether STC is enabled or not.

**NOTE** HSM zeroization disables partition policy 37: Force Secure Trusted Channel. After zeroization, you will need to re-establish your STC links, as described in ["Restoring](#page-305-0) STC After HSM [Zeroization" on](#page-305-0) page 306 and in "Creating an STC Link Between a Client and a Partition" on page 1 in the *Configuration Guide*.

### **To enable STC on a partition:**

- **1.** Confirm with the HSM SO that STC is enabled on the HSM, as described in ["Enabling](#page-290-0) or Disabling STC on the HSM" on [page 291](#page-290-0).
- **2.** Run LunaCM, set the active slot to the desired partition, and login as Partition SO.

lunacm:>**slot set slot** <slotnum>

lunacm:>**role login -name po**

**3.** Turn on partition policy 37: Force Secure Trusted Channel, which enables STC on the specified partition.

lunacm:>**partition changepolicy -policy 37 -value 1**

**4.** Verify that the policy is enabled:

#### lunacm:>**partition showpolicies**

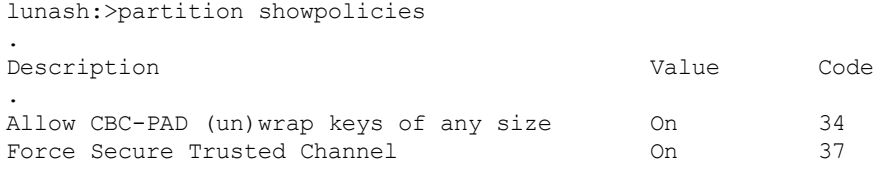

Command Result : 0 (Success)

# Disabling STC on a Partition

The Partition SO can disable STC on a partition by turning off partition policy 37: Force Secure Trusted Channel. Disabling this policy terminates the existing STC connection to the partition and turns off the ability to use STC to provide the network link between the partition and a client application, so that only NTLS links are permitted.

#### **To disable STC on a partition:**

**1.** In LunaCM, set the active slot to the desired partition, and login as Partition SO:

lunacm:>**slot set slot** <slotnum>

#### lunacm:>**role login -name po**

**2.** Turn off HSM policy 37: Allow Secure Trusted Channel, which terminates the existing STC connection to the partition.

### lunacm:>**partition changepolicy -policy 37 -value 0**

You are prompted to confirm the action.

**3.** Verify that the policy is disabled:

#### lunacm:>**partition showpolicies**

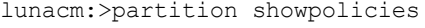

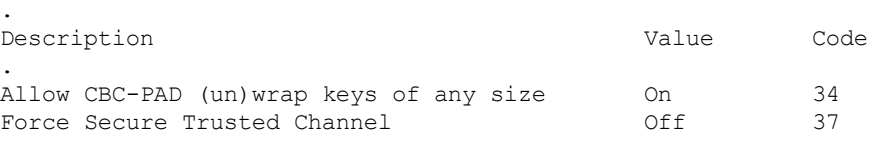

<span id="page-293-0"></span>Command Result : 0 (Success)

# Establishing and Configuring the STC Admin Channel on a SafeNet Luna Network HSM Appliance

STC allows you to protect all communications to the HSM, including those that originate on the SafeNet Luna Network HSM appliance, by enabling the STC admin channel. The STC admin channel is local to the appliance, and is used to transmit data between the local services and applications running on the appliance (such as LunaSH, NTLS, and the STC service) and the HSM SO partition. The STC admin channel link is configured separately from the client-partition links, and can be enabled or disabled as required. The following instructions are for the HSM SO.

**NOTE** Enabling the STC admin channel forces all client-partition links (NTLS or STC) to use STC on the portion of the link from the appliance to the HSM. This may affect NTLS link performance.

# Enabling the STC Admin Channel on a SafeNet Luna Network HSM Appliance

When enabled, all communications from the appliance operating system to the HSM are transmitted over the STC admin channel.

**CAUTION!** Enabling the STC admin channel is service-affecting. It causes an STC service restart, which temporarily terminates all existing STC links to the appliance. It also terminates the existing HSM login session.

### **To enable the STC admin channel on a SafeNet Luna Network HSM appliance:**

**1.** Open a LunaSH session on the appliance and log in as the HSM SO.

#### lunash:>**hsm login**

**2.** Enable the STC admin channel:

lunash:>**hsm stc enable**

```
lunash:>hsm stc enable
   Enabling local STC will require a restart of STC service.
   Any existing STC connections will be terminated.
   Type 'proceed' to enable STC on the admin channel, or 'quit'
   to quit now. > proceed
Successfully enabled STC on the admin channel.
Command Result : 0 (Success)
```
### Disabling the STC Admin Channel on a SafeNet Luna Network HSM Appliance

When disabled, all communications from the appliance operating system to the HSM are transmitted, unencrypted, over the local bus.

**NOTE** Disabling the STC admin channel is service affecting. It causes an STC service restart, which temporarily terminates all existing STC links to the appliance. It also terminates the existing HSM login session.

**To disable the STC admin channel on a SafeNet Luna Network HSM appliance:**

**1.** Open a LunaSH session on the appliance and log in as the HSM SO.

#### lunash:>**hsm login**

**2.** Disable the STC admin channel:

#### lunash:>**hsm stc disable**

lunash:>hsm stc disable

Disabling STC on the admin channel will require a restart of STC service. Any existing STC connections will be terminated.

Type 'proceed' to disable STC on the admin channel, or 'quit' to quit now. > proceed

Successfully disabled STC on the admin channel.

Command Result : 0 (Success)

### Configuring the STC Admin Channel on a SafeNet Luna Network HSM Appliance

STC provides several configurable options that define the network settings for an STC link, and the security settings for the messages transmitted over the link. Although default values are provided that provide the optimal balance between security and performance, you can override the defaults, if desired. See ["Configuring](#page-300-0) the Network and Security Settings for an STC Link" on [page 301](#page-300-0) for more information.

# <span id="page-294-0"></span>Using a Hard Token to Store the STC Client Identity

By default, STC uses a software token to store the client identity. When using a software token, the client's private key is intentionally portable. That is, it can be moved or copied to another host and used – so any client that possesses this identity pair is considered the authentic client. Allowing this enables an elastic client model

– an important capability for many applications.

Alternatively, you can choose to use a SafeNet eToken 7300 hardware token to protect the client's private key. When using hard tokens, the client's private key is marked as non-extractable, so only a host with the hard token inserted can successfully authenticate to the HSM partition. The SafeNet eToken 7300 is a FIPS 140-2 Level 3 device. The eToken 7300 comes pre-configured for one of two certification types, Common Criteria or FIPS. STC supports the Common Criteria version only.

If you want to use a SafeNet eToken 7300 hardware token to store the client identity, you must initialize the hard token to prepare it for use with STC, as described in ["Initializing](#page-295-0) a SafeNet eToken 7300 Hardware [Token" below](#page-295-0).

If you want to recover a SafeNet eToken 7300 hardware token that is in a bad state, you must use the SafeNet Authentication Client software to re-initialize the token and reset the default password, as described in ["Recovering](#page-296-0) a SafeNet eToken 7300 Hardware Token" on the next page.

### <span id="page-295-0"></span>Initializing a SafeNet eToken 7300 Hardware Token

This section describes how to initialize a new (out of the box) SafeNet eToken 7300 for use with STC. Hard token initialization is supported in Windows only. Once the hard token is initialized, you can use it with a Windows, Linux, or Solaris SafeNet Luna Client.

#### **Prerequisites**

You require the following software on the workstation used to initialize a SafeNet eToken 7300 hardware token:

- **>** A supported Windows 64-bit operating system
- **>** The SafeNet Luna Client software (6.0 or higher)
- **>** The SafeNet Authentication Client software (64 bit, 8.3 or higher)

### **To initialize a SafeNet eToken 7300 hardware token:**

- **1.** Ensure that the required software is installed on the workstation you are going to use to initialize the token.
- **2.** Edit the **C:\Program Files\SafeNet\LunaClient\crystoki.ini** file to specify the path to the client token library:
	- **a.** Go to the **Secure Trusted Channel** section and add or update the **ClientTokenLib** entry as follows: **ClientTokenLib=C:\Windows\System32\eToken.dll**
- **3.** Insert the SafeNet eToken 7300 token into an available USB slot.
- **4.** Launch LunaCM and enter the following command to verify that the token is recognizable:

#### lunacm:>**stc tokenlist**

For example:

**•** Unitialized token:

```
lunacm:> stc tokenlist
```

```
Token Slot ID Token Label Serial Number Initialized
1 51ea973112 No
```
**•** Previously initialized token

lunacm:> stc tokenlist

Token Slot ID Token Label Serial Number Initialized 1 stcHWtoken 51ea973112 Yes

**5.** Enter the following command to initialize the token:

lunacm:>**stc tokeninit -label <label>**

For example:

**•** Unitialized token:

lunacm:> stc tokeninit stcHWtoken

Successfully initialized the client token.

**•** Previously initialized token

lunacm:> stc tokenlist

The client token stcHWtoken is already initialized. Are you sure you want to re-initialize? Type 'proceed' to continue, or 'quit' to quit now --> proceed Successfully initialized the client token.

- **6.** You can now take the token and use it for STC purposes. You can use it in Solaris, Linux, and Windows at this point. You must perform the following tasks on any SafeNet Luna Client workstations on which you intend to use the SafeNet eToken 7300 hardware token:
	- **a.** Install the SafeNet Authentication Client software (8.3 or higher)
	- **b.** Add the following line to the **Secure Trusted Channel** section of the **crystoki.ini** (Windows) or **Chrystoki.conf** (UNIX/Linux) file, to specify the path to the SafeNet Authentication Client eToken library:

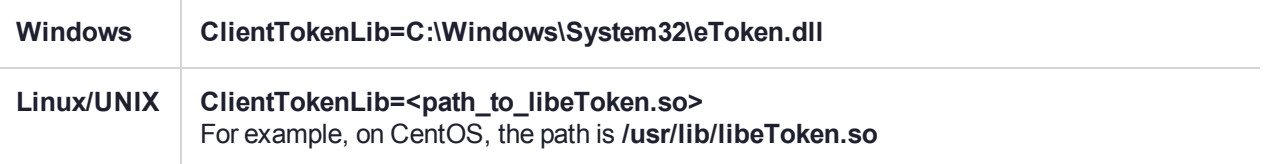

### <span id="page-296-0"></span>Recovering a SafeNet eToken 7300 Hardware Token

You can use the Windows SafeNet Authentication Client software (8.3 or higher, 64-bit) to recover a SafeNet eToken 7300 that is in an unresponsive state.

#### **To recover an unresponsive SafeNet eToken 7300:**

- **1.** Update the registry to add or modify the following entries:
	- **•** HKEY\_CURRENT\_USER\Software\SAFENET\AUTHENTICATION\SAC\Init\KeepTokenInit = 1
	- HKEY\_LOCAL\_MACHINE\Software\policies\SAFENET\AUTHENTICATION\SAC\PQ\pqMaxPin = 64
	- **•** HKEY\_LOCAL\_MACHINE\Software\policies\SAFENET\AUTHENTICATION\SAC\PQ\pqWarnPeriod = 0

**2.** Launch **SafeNet Authentication Client Tools** from Windows > All Programs > SafeNet > **SafeNet Authentication Client**, and click the **Advanced View** icon.

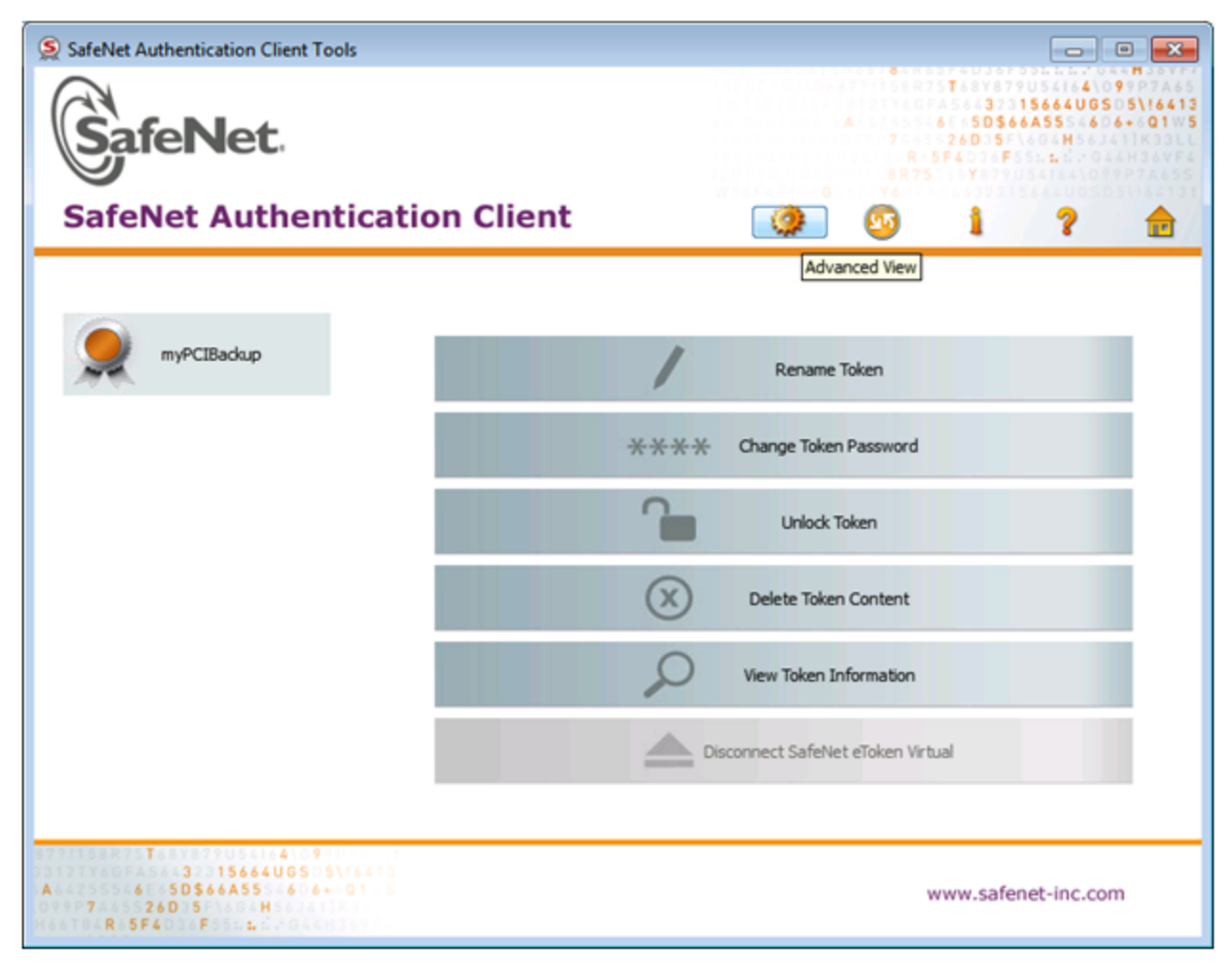

**3.** Under the **Tokens** heading in the left-hand column, select the eToken you want to initialize, and click the **Initialize Token** icon to start the initialization.

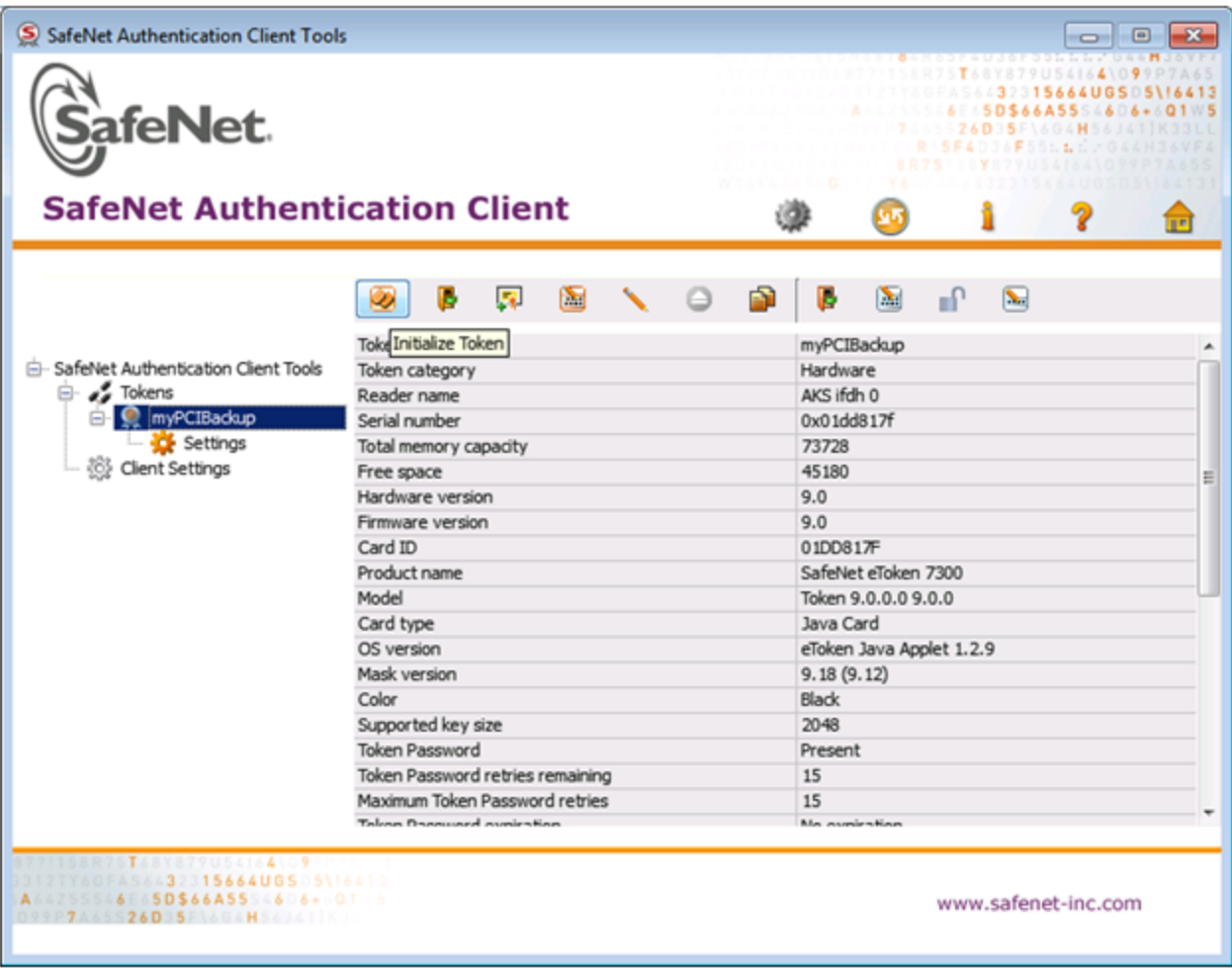

- **4.** On the **Token Initialization** dialog, apply a token name to distinguish this eToken 7300 from other SafeNet STC tokens, and reset the password as follows:
	- **a.** Set the new token password to **password**.
	- **b.** Uncheck the **Token Password must be changed on first logon** checkbox.

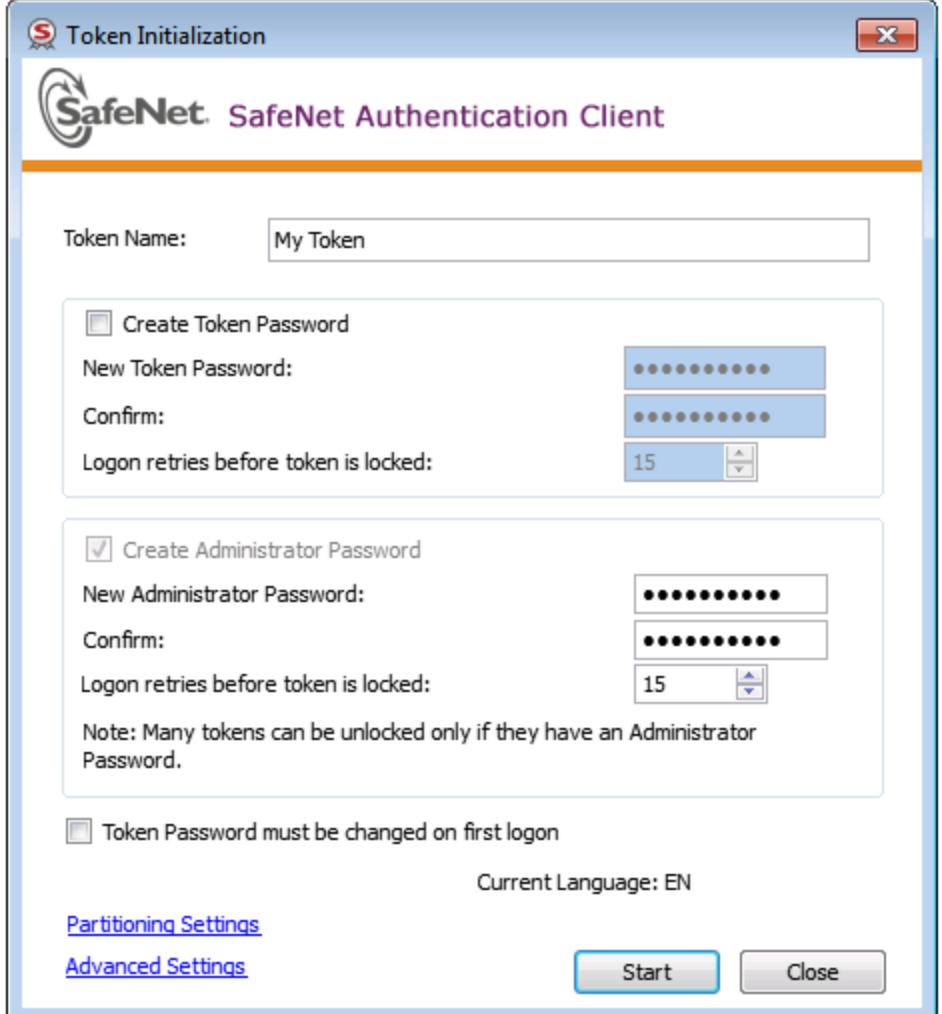

- **5.** Select **Advanced Settings** at the bottom left of the dialog.
- **6.** In the **Advanced Settings** dialog, ensure that the **Certification** type matches the type of the eToken (in this case, Common Criteria) and click **OK** to return to the **Token Initialization** dialog.

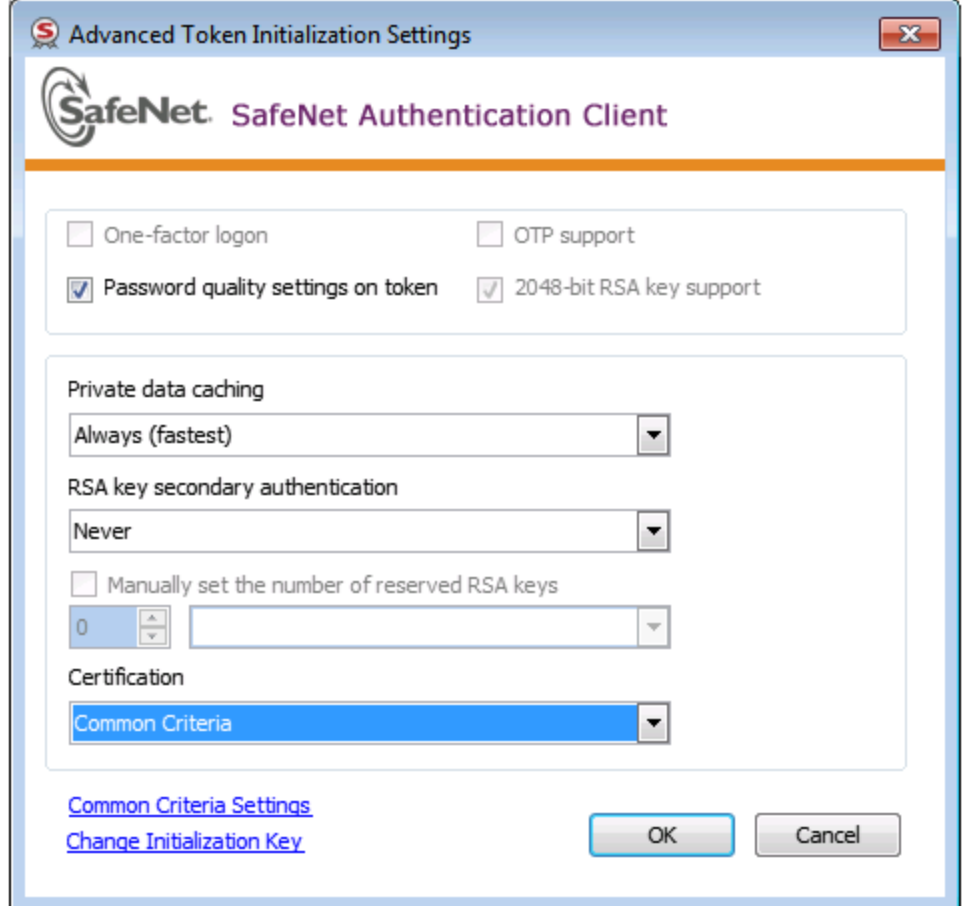

**7.** In **Token Initialization**, click **Start** to launch token initialization. Two progress bars are shown followed by a success announcement.

# <span id="page-300-0"></span>Configuring the Network and Security Settings for an STC Link

STC provides several configurable options that define the network settings for an STC link, and the security settings for the messages transmitted over the link. Although default values are provided that provide the optimal balance between security and performance, you can override the defaults, if desired.

The configurable options are set at the partition level and apply to all STC links to a specific partition. This allows you to configure different settings for individual partitions. You must have SO privileges to the partition to configure its STC options.

For the STC admin channel, the configurable options apply to all communications between the HSM and the local services and applications on the appliance, such as LunaSH and NTLS.

# Configurable Options

You can configure the following options for partition/client STC links, or for the STC link between the HSM and the appliance operating system for local services and applications on the appliance, such as LunaSH and NTLS (the STC admin channel).

Use LunaCM to configure the STC options for partitions with SO. Use LunaSH to configure the STC options for partitions owned by the HSM SO, and to configure the link between LunaSH and the HSM.

### **Link Activation Timeout**

The activation timeout is the maximum time allowed to establish the STC link before the channel request is dropped. You can configure this option to specify the activation timeout for all STC links to a partition.

See "stcconfig activationtimeoutset" on page 1 in the *LunaCM Command Reference Guide*.

See the following commands in the *LunaSH Command Reference Guide*:

- **>** "stc activationtimeout set" on page 1 for client-partition links.
- **>** "hsm stc activationtimeout set" on page 1 for the LunaSA admin channel link.

### **Message Encryption**

By default, all messages traversing an STC link are encrypted. You can configure this option to specify the level of encryption used (AES 128, AES 192, or AES 256) on all STC links to a partition, or to disable encryption on all STC links to a partition.

See "stcconfig cipherset" on page 1 in the *LunaCM Command Reference Guide*.

See the following commands in the *LunaSH Command Reference Guide*:

- **>** "stc cipher enable" on page 1 for client-partition links.
- **>** "hsm stc cipher enable" on page 1 for the appliance admin channel link.

### **Message Integrity Verification**

By default, the integrity of all messages traversing an STC link is verified using an HMAC message digest algorithm. You can configure this option to specify the algorithm used (HMAC with SHA 256, or HMAC with SHA 512).

See "stcconfig hmacset" on page 1 in the *LunaCM Command Reference Guide*.

See the following commands in the *LunaSH Command Reference Guide*:

- **>** "stc hmac enable" on page 1 for client-partition links.
- **>** "hsm stc hmac enable" on page 1 for the appliance admin channel link.

### **Rekey Threshold**

The session keys and encryption keys created when an STC tunnel is established are automatically regenerated after the number of messages specified by the rekey threshold have traversed the link. You can configure this option to specify the key life for the session and encryption keys used on all STC links to a partition.

See "stcconfig rekeythresholdset" on page 1 in the *LunaCM Command Reference Guide*.

See the following commands in the *LunaSH Command Reference Guide*:

- **>** "stc rekeythreshold set" on page 1 for client-partition links.
- **>** "hsm stc rekeythreshold set" on page 1 for the appliance admin channel link.

# Managing STC Tokens and Identities

Each SafeNet Luna HSM client and partition, (including the HSM SO partition and the SafeNet Luna Network HSM operating system, for the admin channel link) that serves as an STC endpoint has a unique identity, defined by a 2048-bit RSA asymmetric public/private key pair. The STC identity key pair is stored in the STC token associated with the client or partition. Before STC can create secure tunnels, trust must be established between the client and the partition, through the exchange of public keys.

Partition tokens and identities are created automatically.

Client tokens and identities are created manually, using LunaCM. The Client can use either a software token (the default) or a SafeNet eToken 7300 Hardware Token (see ["Using](#page-294-0) a Hard Token to Store the STC Client [Identity" on](#page-294-0) page 295).

Under normal operating conditions, you should not need to recreate the STC tokens or identities. If, however, you want or need to re-create the STC tokens or identities for operational or security reasons, STC provides commands to do so, as follows:

### **Client Tokens and Identities**

Refer to the following commands in the *LunaCM Command Reference Guide*:

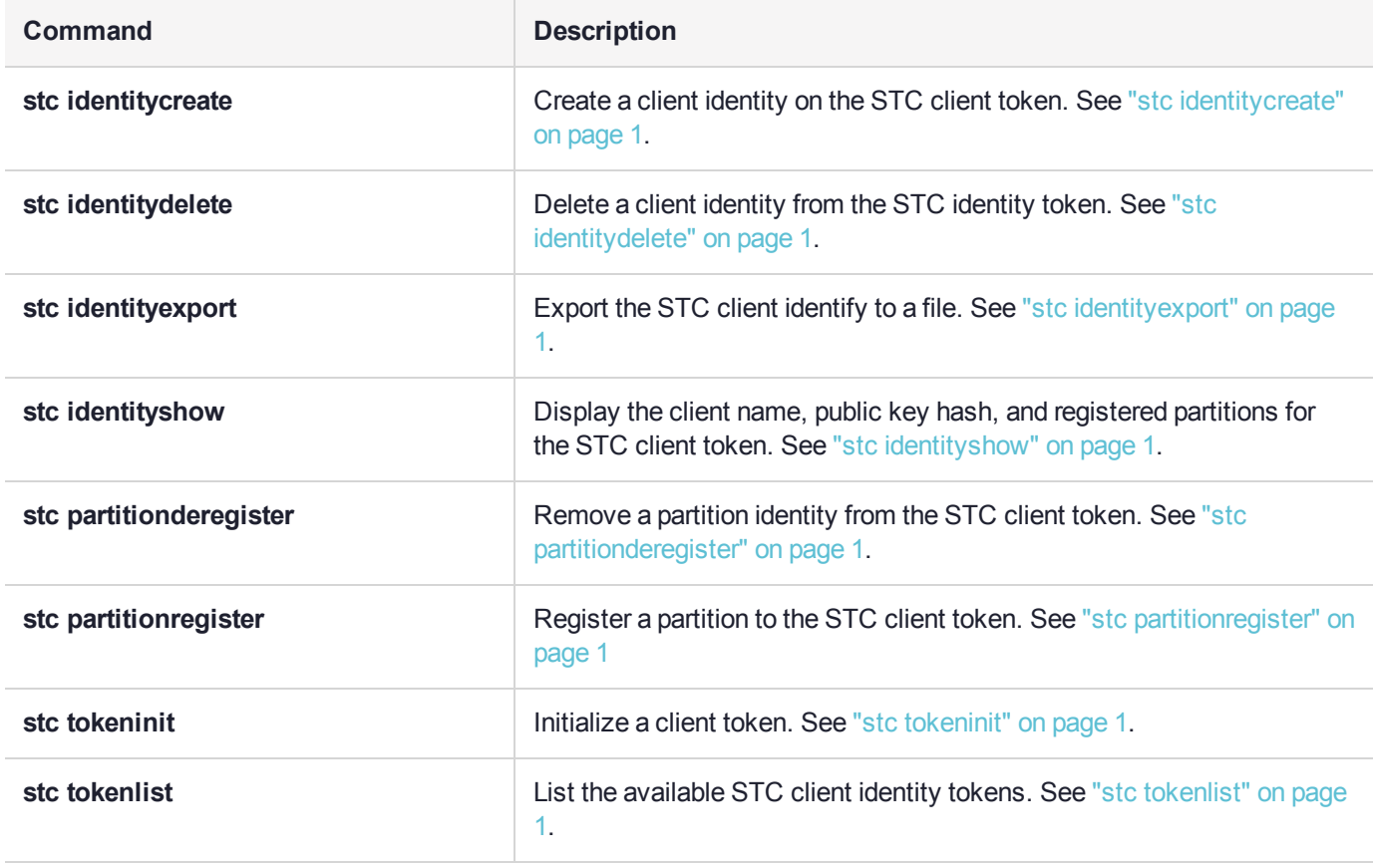

### **STC Admin Channel Identity**

Refer to the following commands in the *LunaSH Command Reference Guide*:

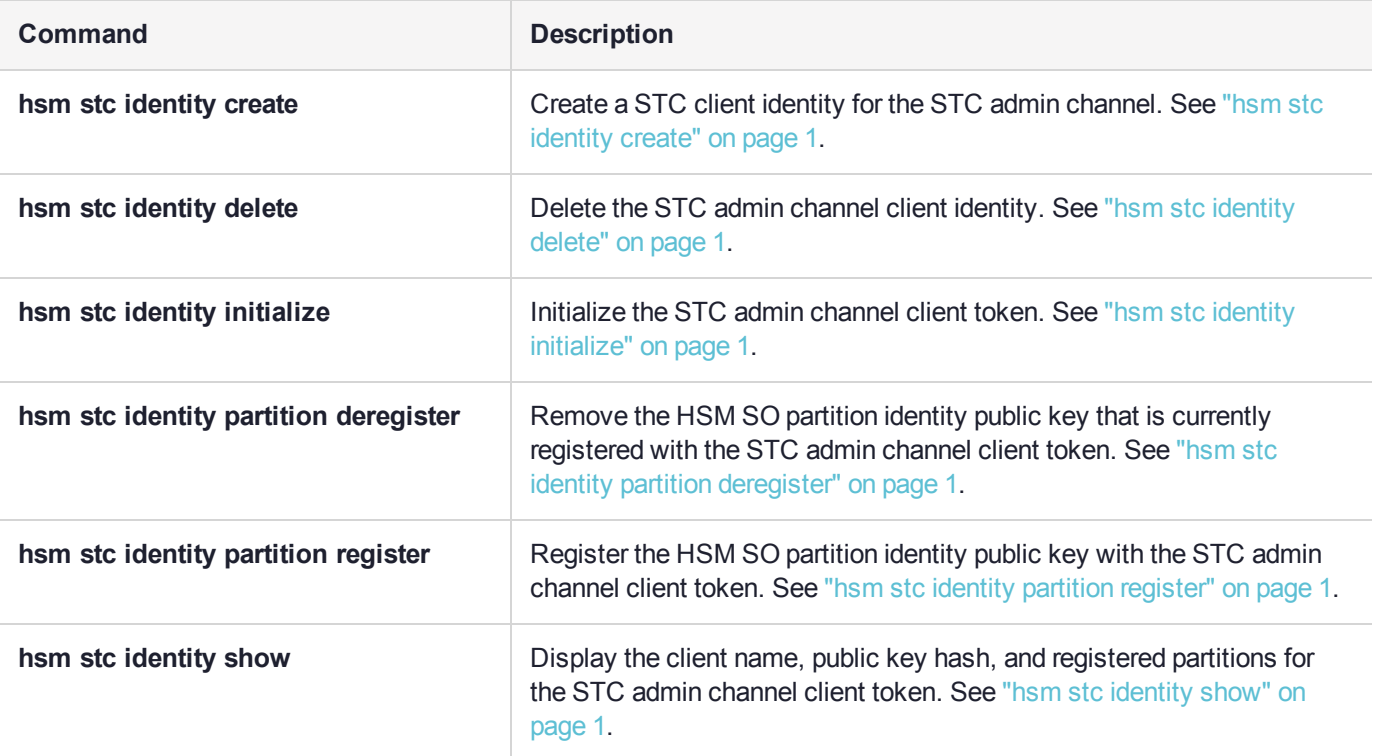

# <span id="page-303-0"></span>Restoring STC After HSM Zeroization

The HSM partitions contain the registered client identities used to validate STC clients. Since these are not crypto objects, they are not backed up as part of a normal partition backup. When you perform a destructive operation that results in the HSM being zeroized, such as a login failure, application of a destructive capability upgrade (CUF), factory reset, or HSM decommission, the registered client identities are lost. The partitions must be recreated and STC client connections re-established. The Partition SO can then restore the partition objects from backup using the procedure described in "Backup and Restore HSMs and [Partitions" on](#page-36-0) page 37.

If the HSM or partition is zeroized, the following actions occur:

- **>** HSM policy 39: Allow Secure Trusted Channel is turned off.
- **>** If the STC admin channel is enabled, the STC admin partition identity is deleted, breaking the STC link between LunaSH and the HSM SO partition (the admin channel) on the SafeNet Luna Network HSM appliance.
- **>** The STC application partition identities are deleted, breaking the STC links between the application partitions and their registered clients.

See "Creating an STC Link Between a Client and a Partition" on page 1 in the *Configuration Guide* for a detailed description of how to reconfigure your STC links. You do not need to recreate client tokens or identities. Below is a simplified version of the process to reconfigure STC after HSM zeroization:

### **HSM SO (LunaSH):**

**1.** Login as HSM SO and enable Policy 39: Allow Secure Trusted Channel.

lunash:>**hsm changepolicy -policy 39 -value 1**

**2.** Create the new partition.

lunash:>**partition create -partition** <label>

**3.** Export the partition identity public key to the file system.

lunash:>**stc partition export -partition** <label>

**4.** Use **scp** or **pscp** to transfer the partition identity public key (**\*.pid**) from the appliance and provide it to the client (Partition SO) by secure means.

**NOTE** If you restored the appliance's NTLS configuration from backup, you do not need to provide the HSM Server Certificate (**server.pem**). If you choose to regenerate the HSM identity using **sysconf regencert**, you must provide the new certificate to the Partition SO along with the partition identity public key.

**5.** Optionally, reestablish STC on the HSM admin channel.

lunash:>**hsm stc enable**

lunash:>**service restart stc**

### **Partition SO:**

**1.** If you received a new HSM Server Certificate (**server.pem**) from the HSM SO, delete the original server identity and register the new one.

>**vtl deleteserver** -n <server\_IP\_or\_hostname>

>vtl addserver -n <server\_IP\_or\_hostname> -c <server\_certificate\_filename>

**2.** Run LunaCM and register the new partition identity public key to the STC client identity.

lunacm:>**stc partitionregister -file** <partition\_identity> [**-label** <partition\_label>]

**3.** Restart LunaCM to see the partition slot.

lunacm:>**clientconfig restart**

**4.** If you registered a new HSM Server Certificate, find the correct server ID and enable STC.

lunacm:>**clientconfig listservers**

lunacm:>**stc enable -id** <server\_ID>

**5.** Initialize the partition.

lunacm:>**partition init -label** <partition\_label>

**6.** Login as Partition SO and register any additional client identity public keys to the partition. You can use the original public key files, unless the client identities have been recreated. If so, the client administrators must provide them.

lunacm:>**stcconfig clientregister -label** <client\_label> **-file** <client\_identity>

**7.** Provide the partition identity public key (and, if applicable, the HSM Server Certificate) to each additional client administrator by secure means.

### **Additional Client Administrators:**

**1.** If you received a new HSM Server Certificate (**server.pem**) from the Partition SO, delete the original server identity and register the new one.

>vtl deleteserver -n <server\_IP\_or\_hostname>

>vtl addserver -n <server\_IP\_or\_hostname> -c <server\_certificate\_filename>

**2.** Run LunaCM and register the new partition ID public key to the STC client identity.

lunacm:>**stc partitionregister -file** <partition\_identity>

- **3.** If you registered a new HSM Server Certificate, find the correct server ID and enable STC. If not, restart LunaCM to see the partition slot.
	- **•** lunacm:>**clientconfig listservers**

lunacm:>**stc enable -id** <server\_ID>

**•** lunacm:>**clientconfig restart**

# **Troubleshooting**

### <span id="page-305-0"></span>Restoring STC After HSM Zeroization

The STC client identities are not backed up with the HSM configuration and you must re-register them manually after HSM zeroization. See "Restoring STC After HSM [Zeroization" on](#page-303-0) page 304 for an outline of this process.

# Restoring STC After Regenerating the HSM Server Certificate on the SafeNet Luna Network HSM Appliance

If you regenerate the HSM Server Certificate on the appliance (using the command "sysconf regencert" on page 1 in the *LunaSH Command Reference Guide*), you must complete the following steps to restore any STC links to the appliance:

### **HSM SO:**

**1.** Using LunaSH, restart the NTLS and STC services.

lunash:>**service restart ntls**

- lunash:>**service restart stc**
- **2.** Provide the new HSM Server Certificate (**server.pem**) to each client by **scp**, **pscp**, or other secure means.

### **Clients:**

**1.** Delete the original server identity from the client using the **vtl** utility.

>vtl deleteserver -n <server\_IP\_or\_hostname>

**2.** Register the new HSM Server Certificate you received from the HSM SO.

>vtl addserver -n <server\_IP\_or\_hostname> -c <server\_certificate\_filename>

**3.** Run LunaCM, find the new Server ID, and enable STC for the server.

### lunacm:>**clientconfig listservers**

lunacm:>**stc enable -id** <server\_ID>

### SAlogin Error

The **salogin** utility is compatible with NTLS-enabled slots only. If you attempt to use the **salogin** utility with an STC-enabled slot, you will get an error similar to the following. See "salogin" on page 1 in the *Utilities Reference Guide* for more information:

# ./salogin -o -s 0 -i 1:1 -p userpin CA\_OpenApplicationID: failed to open application id. err 0x80000030 token not present or app id already open?

# **CHAPTER 16:** Slot Numbering and Behavior

Administrative partitions and application partitions are identified as PKCS#11 cryptographic slots in SafeNet utilities, such as LunaCM and multitoken, and for applications that use the SafeNet library.

# Order of Occurrence for Different SafeNet Luna HSMs

A host computer with SafeNet Luna HSM Client software and SafeNet libraries installed can have SafeNet Luna HSMs connected in any of three ways:

- **>** PCIe embedded/inserted SafeNet Luna PCIe HSM card (one or multiple HSMs installed administrative partitions and application partitions are shown separately)
- **>** USB-connected SafeNet Luna USB HSMs (one or multiple administrative partitions and application partitions are shown separately)
- **>** SafeNet Luna Network HSM application partitions**\***, registered and connected via NTLS or STC.

Any connected HSM partitions are shown as numbered slots. Slots are numbered from zero or from one, depending on configuration settings (see "Settings Affecting Slot [Order" on](#page-308-0) the next page, below), and on the firmware version of the HSM(s).

**\*** One or multiple application partitions. Administrative partitions on SafeNet Luna Network HSMs are not visible via LunaCM or other client-side tools. Only registered, connected application partitions are visible. The number of visible partitions (up to 100) depends on your model's capabilities. That is, a remote SafeNet Luna Network HSM might support 100 application partitions, but your application and LunaCM will only see partitions that have established certificate-exchange NTLS links with the current Client computer.

In LunaCM, a slot list would normally show:

- **>** SafeNet Luna Network HSM application partitions for which NTLS links are established with the current host, followed by
- **>** SafeNet Luna PCIe HSM cards, followed by
- **>** SafeNet Luna USB HSMs

For SafeNet Luna Network HSM, as seen from a client (via NTLS), only application partitions are visible. The HSM administrative partition of a remote SafeNet Luna Network HSM is never seen by a SafeNet Luna HSM Client. The SafeNet Luna Network HSM slots are listed in the order they are polled, dictated by the entries in the **SafeNet Luna Network HSM** section of the Crystoki.ini / chrystoki.conf file, like this:

```
ServerName00=192.20.17.200
ServerPort00=1792
ServerName01=192.20.17.220
ServerPort01=1793
```
For SafeNet Luna PCIe HSM and SafeNet Luna USB HSM, if you have multiple of either HSM type connected on a single host, then the order in which they appear is the hardware slot number, as discovered by the host computer.

For SafeNet Luna PCIe HSM and SafeNet Luna USB HSM, the HSM administrative slot always appears immediately after the application partition. If no application partition has yet been created, a space is reserved for it, in the slot numbering.

# <span id="page-308-0"></span>Settings Affecting Slot Order

Settings in the **Presentation** section of the configuration file (Chrystoki.conf for UNIX/Linux, crystoki.ini for Windows) can affect the numbering that the API presents to SafeNet tools (like LunaCM) or to your application.

### [Presentation]

ShowUserSlots=<slot>(<serialnumber>)

- **>** Sets starting slot for the identified partition.
- **>** Default, when ShowUserSlots is not specified, is that all available partitions are visible and appear in default order.
- **>** Can be applied, individually, to multiple partitions, by a single entry containing a comma-separated list (with partition serial numbers in brackets): ShowUserSlots=1(351970018022), 2(351970018021), 3(351970018020),....
- **>** Affects only PSO partitions (f/w 6.22.0 or newer)
- **>** If multiple partitions on the same HSM are connected to the SafeNet Luna HSM Client host computer, redirecting one of those partitions with ShowUserSlots= causes all the others to disappear from the slot list, unless they are also explicitly re-ordered by the same configuration setting.

ShowAdminTokens=yes

- **>** Default is yes. Admin partitions of local HSMs are visible in a slot listing.
- **>** Remotely connected partitions (SafeNet Luna Network HSM) are not affected by this setting, because NTLS connects only application partitions, not HSM SO (Admin) partitions to clients, so a SafeNet Luna Network HSM SO administrative partition would never be visible in a client-side slot list, regardless.

ShowEmptySlots=1

**>** Controls how C\_GetSlotList - as used by lunacm slot list command, or ckdemo command 14, and by your PKCS#11 application - displays, or does not display unused potential slots, when the number of partitions on an HSM is not at the limit.

OneBaseSlotId=1

**>** Causes basic slot list to start at slot number 1 (one) instead of default 0 (zero). (Any submitted number other than zero is treated as "1". Any letter or other non-numeric character is treated as "0".)

# Effects of Settings on Slot List

Say, for example, you have multiple HSMs connected to your host computer (or installed inside), with any combination of firmware 6.22.0 (and newer) or pre-6.22.0 firmware, and no explicit entries exist for slot order in the config file. The defaults prevail and the slot list would start at zero.

If you set OneBaseSlotId=1 in the configuration file, then the slot list starts at "1" instead of at "0". You could set this for personal preference, or according to how your application might expect slot numbering to occur (or if you have existing scripted solutions that depend on slot numbering starting at zero or starting at one). OneBaseSlotId affects the starting number for all slots, regardless of firmware.

If you set ShowUserSlots=20(17923506), then the identified token or HSM or application partition would appear at slot 20, regardless of the locations of other HSMs and partitions.

# Effects of New Firmware on Slot Login State

Slots retain login state when current-slot focus changes. You can use the LunaCM command **slot set** to shift focus among slots, and whatever login state existed when you were previously focused on a slot is still in effect when you return to that slot.

# **CHAPTER 17:** SNMP Monitoring

This chapter describes Simple Network Management Protocol (SNMP v3) support for remote monitoring of conditions on a local HSM that might require administrative attention. It contains the following sections:

- **>** "Overview and [Installation" below](#page-310-0)
- **>** "The SafeNet [Chrysalis-UTSP](#page-312-0) MIB" on page 313
- **>** "The SafeNet Luna HSM MIB" on [page 314](#page-313-0)
- **>** "The SafeNet [Appliance](#page-321-0) MIB" on page 322
- **>** "SNMP Operation and [Limitations](#page-321-1) with SafeNet Luna Network HSM" on page 322
- <span id="page-310-0"></span>**>** "Frequently Asked [Questions" on](#page-324-0) page 325

# Overview and Installation

This section provides an overview of the SNMP implementation and describes how to install the SNMP subagent.

### MIB

Thales Group provides the following MIBs (management information base) in the SafeNet Luna HSM Client installation package:

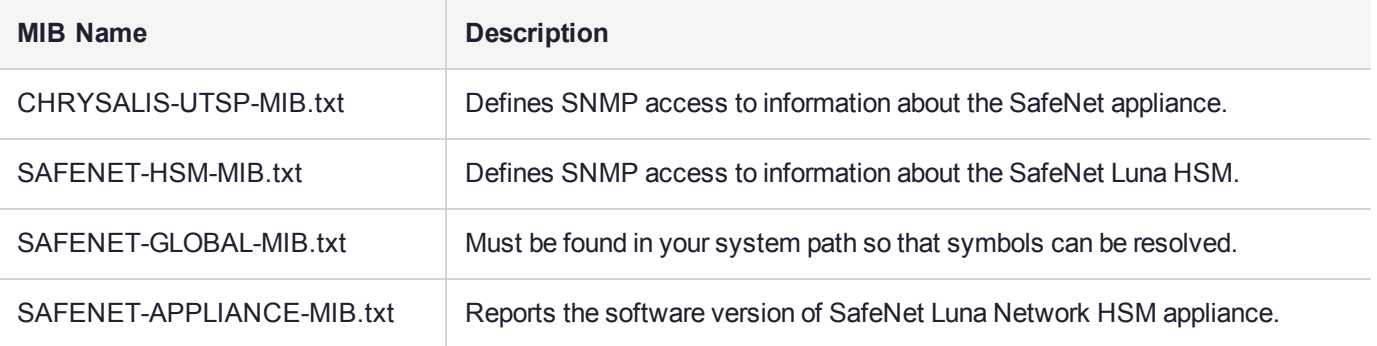

Copy all MIBs in **<Luna\_HSM\_Client\_install\_dir>/snmp** to the MIB directory on your system. Only the MIBs necessary for SafeNet Luna PCIe HSM and SafeNet Luna USB HSM are included in a client installation.

For SafeNet Luna Network HSM, the host is the appliance, so all the above MIBs are installed on the appliance. See "Traps" on page 1 in the *Syslog and SNMP Monitoring Guide* for information on configuring SNMP trap notifications.

**NOTE** Your SNMP application also requires the following standard SNMP MIBs:

- **> SNMPv2-SMI.txt** -- defined in RFC 2578, Section 2
- **> SNMPv2-TC.txt** -- defined in RFC 2579, Section 2

# SafeNet SNMP Subagent

We find that most customers choosing to use SNMP already have an SNMP infrastructure in place. Therefore, we provide a subagent that you can install on your managed workstations, and which can point to your agent via the socket created by the agent. This applies to SafeNet Luna USB HSM and SafeNet Luna PCIe HSM - for SafeNet Luna Network HSM, the subagent is already on the appliance.

The SNMP subagent (luna-snmp) is an AgentX SNMP module that extends an existing SNMP agent with support for SafeNet Luna HSM monitoring. It is an optional component of the SafeNet Luna HSM client installation. The subagent has been tested against net-snmp, but should work with any SNMP agent that supports the AgentX protocol.

### **To install the SNMP subagent:**

After selecting one or more products from the main SafeNet Luna HSM Client installation menu, you are presented with a list of optional components, including the SNMP subagent. It is not selected by default, but can be installed with any product except the SafeNet Luna Network HSM client installed in isolation.

- **1.** In the installation media, go to the appropriate folder for your operating system.
- **2.** Run the installer (install.sh for Linux and UNIX, LunaClient.msi for Windows).
- **3.** Choose the SafeNet products that you wish to install, and include SNMP among your selections. The subagent is installed for any SafeNet product except SafeNet Luna Network HSM in isolation.
- **4.** Proceed to Post-installation configuration.

### **Post-installation configuration**

After the SafeNet Luna HSM client is installed, complete the following steps to configure the SNMP subagent:

- **1.** Copy the SafeNet MIBs from **<install dir>/snmp** to the main SNMP agent's MIB directory. Or copy to another computer (your SNMP computer) if you are not running SNMP from the same computer where SafeNet Luna Client software is installed.
- **2.** If running on Windows, configure the subagent via the file <install dir>/snmp/luna-snmp.conf to point to the AgentX port where the main SNMP agent is listening. The file must then be copied to the same directory as snmpd.conf. (This assumes net-snmp is installed; the setup might differ if you have another agent.)

If running on a UNIX-based platform, the subagent should work without extra configuration assuming that the primary SNMP agent is listening on the default local socket (/var/agentx/master). You still have the option of editing and using luna-snmp.conf.

**3.** After configuration is complete, start the agent. Then start the subagent via the service tool applicable to your platform (for example, **service luna-snmp start** on Linux, or start SafeNet SNMP Subagent Service from the services in Windows).

Normally the agent is started first. However, the subagent periodically attempts to connect to the agent until it is successful. The defaults controlling this behavior are listed below. They can be overridden by changing the appropriate entries in **luna-snmp.conf**.

### **Troubleshooting**

If you encounter the following warning:

### **Warning: Failed to connect to the agentx master agent ([NIL]):**

you must enable AgentX support by adding **master agentx** to your SNMPD configuration file. Refer to the man page for **snmpd.conf** for more information.

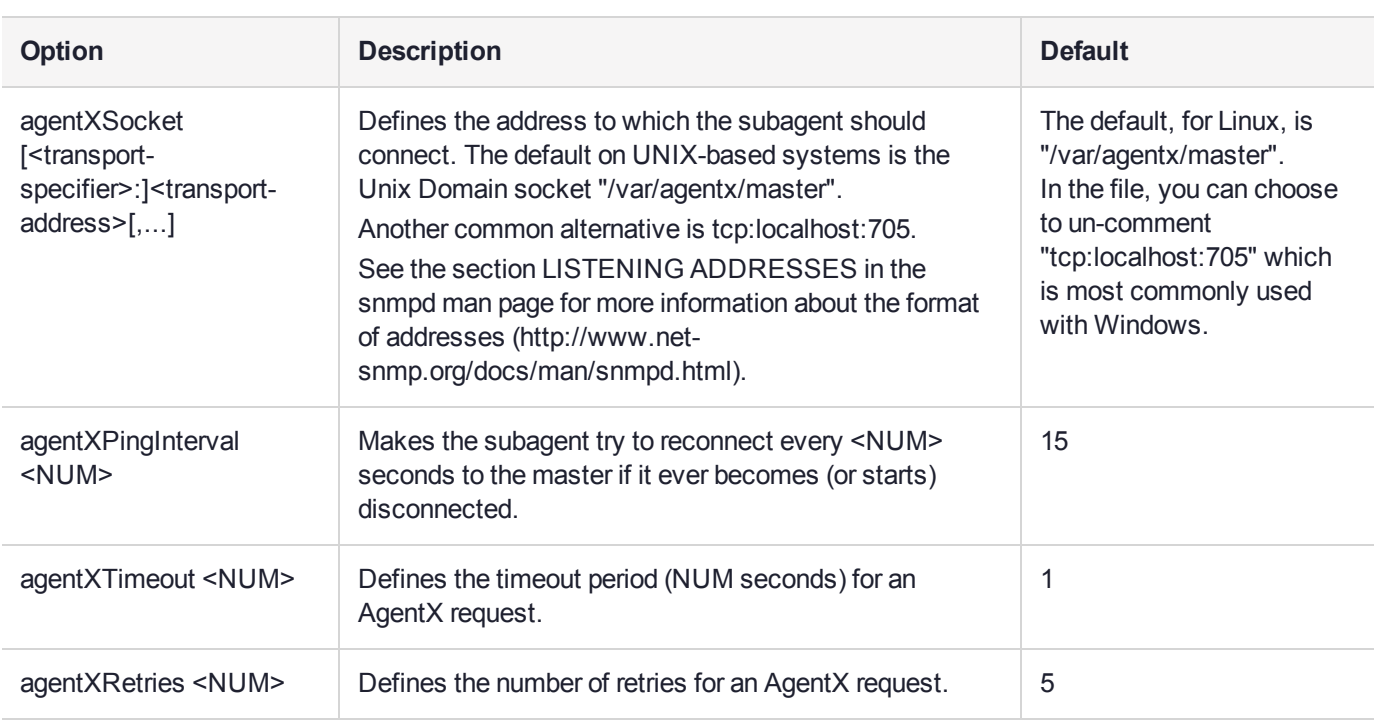

# Configuration Options In the luna-snmp.conf File

# <span id="page-312-0"></span>The SafeNet Chrysalis-UTSP MIB

**NOTE** The Chrysalis MIB is the SafeNet MIB for all SafeNet Luna HSM products - the Chrysalis name is retained for historical continuity.

To illustrate accessing data, the command "snmpwalk -v 3 -u admin -l authPriv -a SHA1 -A 12345678 -x AES -X 87654321 myLuna19 private" produced this output:

- **>** CHRYSALIS-UTSP-MIB::hsmOperationRequests.0 = Counter64: 3858380
- **>** CHRYSALIS-UTSP-MIB::hsmOperationErrors.0 = Counter64: 385838
- **>** CHRYSALIS-UTSP-MIB::hsmCriticalEvents.0 = Counter64: 0
- **>** CHRYSALIS-UTSP-MIB::hsmNonCriticalEvents.0 = Counter64: 5
- **>** CHRYSALIS-UTSP-MIB::ntlsOperStatus.0 = INTEGER: up(1)
- **>** CHRYSALIS-UTSP-MIB::ntlsConnectedClients.0 = Gauge32: 0
- **>** CHRYSALIS-UTSP-MIB::ntlsLinks.0 = Gauge32: 0
- **>** CHRYSALIS-UTSP-MIB::ntlsSuccessfulClientConnections.0 = Counter64: 16571615927115620
- **>** CHRYSALIS-UTSP-MIB::ntlsFailedClientConnections.0 = Counter64: 1657161592711562

The various counts are recorded since the last restart.

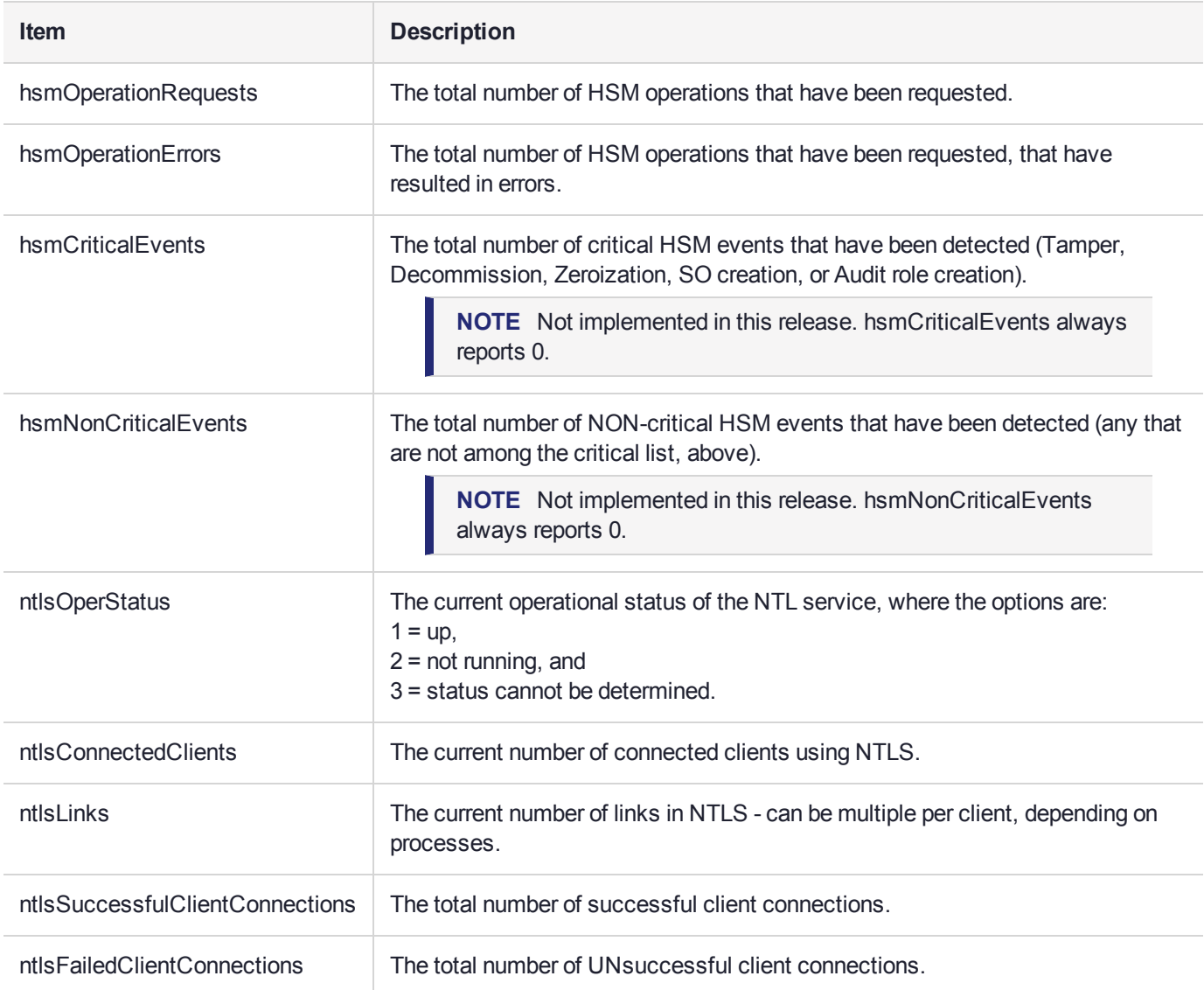

# <span id="page-313-0"></span>The SafeNet Luna HSM MIB

The SAFENET-HSM-MIB defines HSM status information and HSM Partition information that can be viewed via SNMP.

To access tables, use a command like:

```
snmptable -a SHA -A snmppass -u snmpuser -x AES -X snmppass -1 authPriv -v 3 192.20.11.59
SAFENET-HSM-MIB::hsmTable
```
The information is defined in tables, as detailed in the following sections.

# SNMP Table Updates

The SNMP tables are updated and cached every 60 seconds. Any changes made on the HSM may therefore take up to 60 seconds to be included in the tables. When a query is received to view the tables, the most recent cached version is displayed. If a change you were expecting is not displayed, wait 60 seconds and try again.

**NOTE** Some values may not get updated automatically, such as the HSM firmware version (hsmFirmwareVersion) following a firmware upgrade. To force an update, restart the SNMP agent.

# hsmTable

This table provides a list of all the HSM information on the managed element.

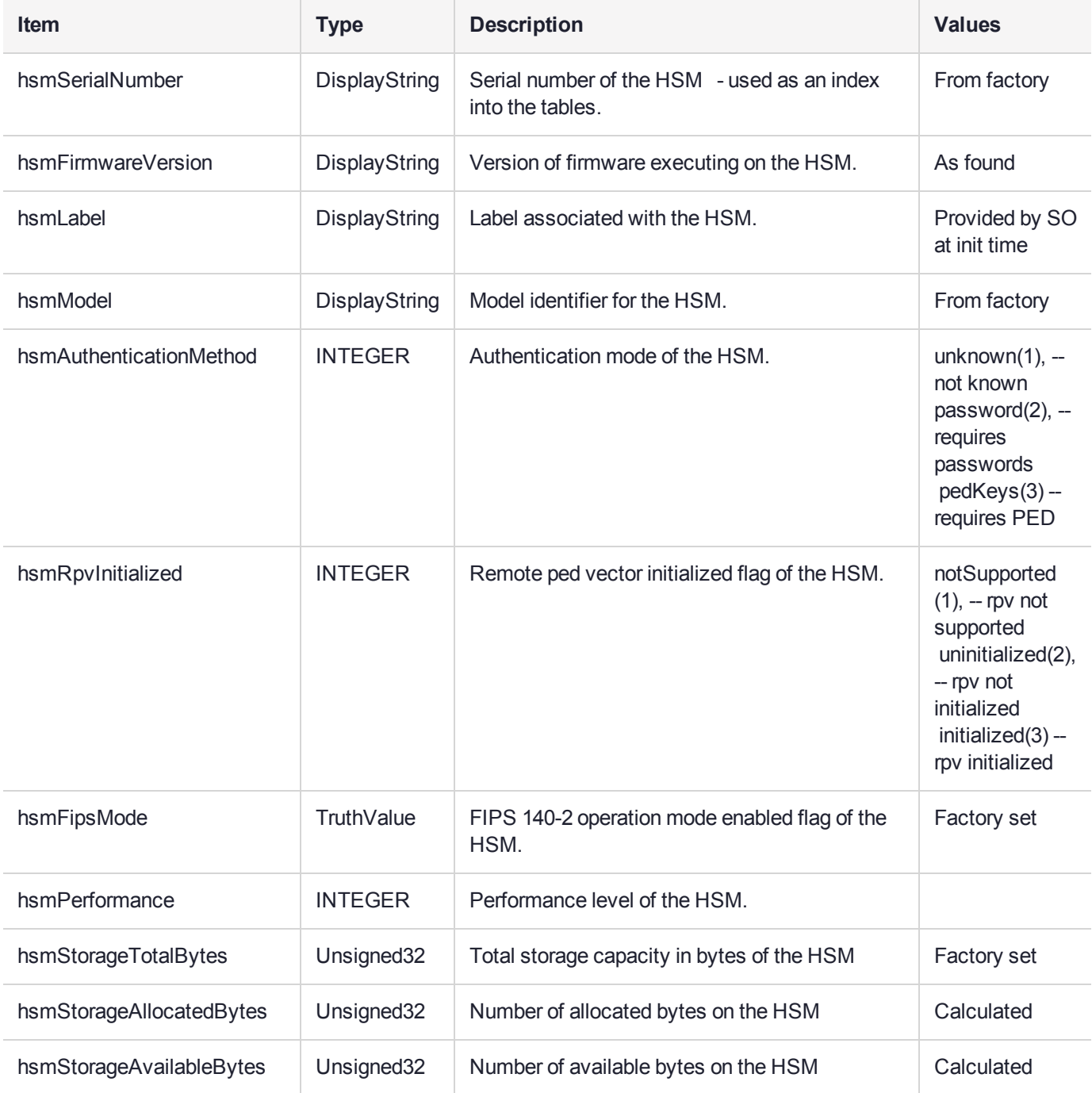

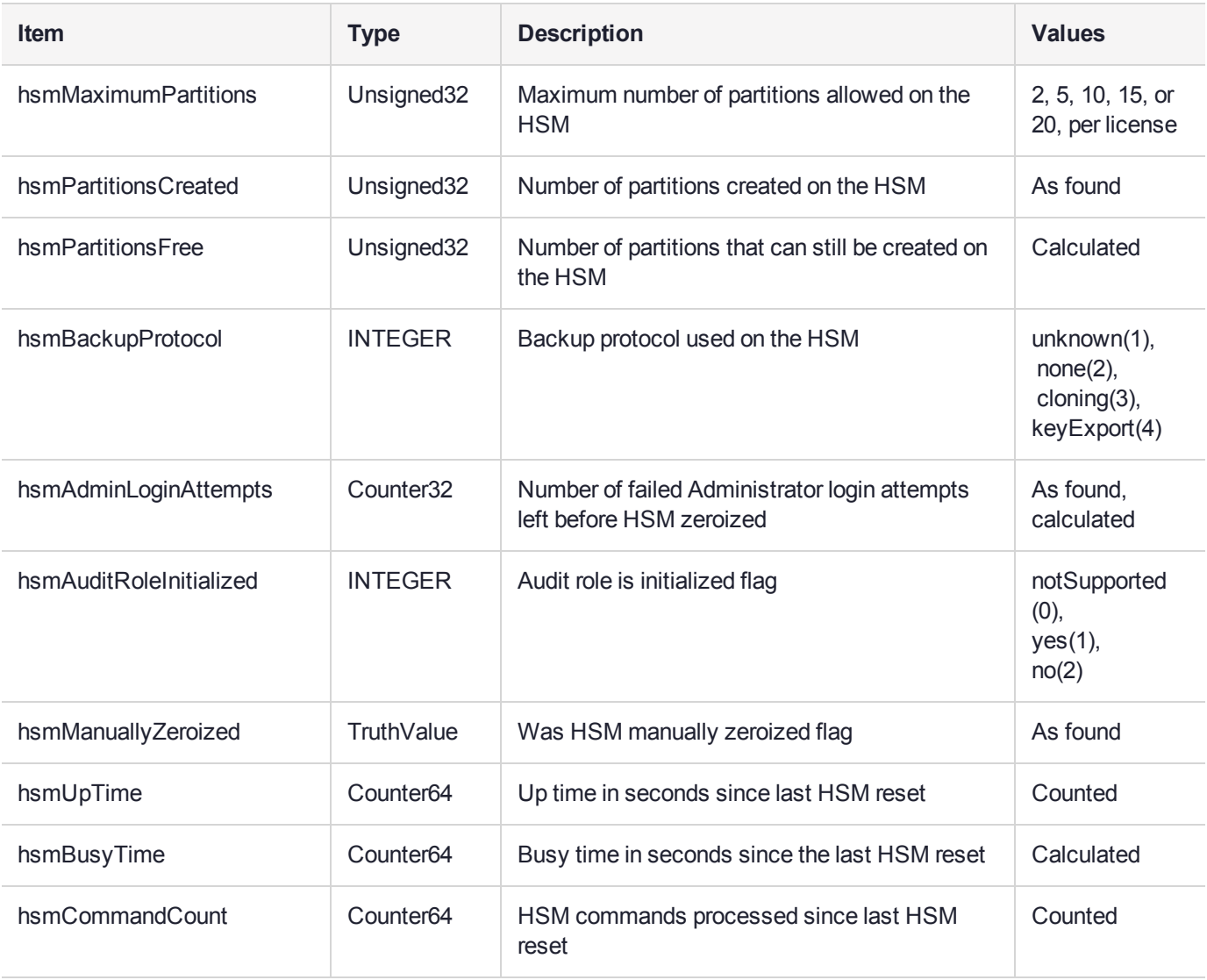

### **The hsmPartitionTable**

This table provides a list of all the partition information on the managed element.

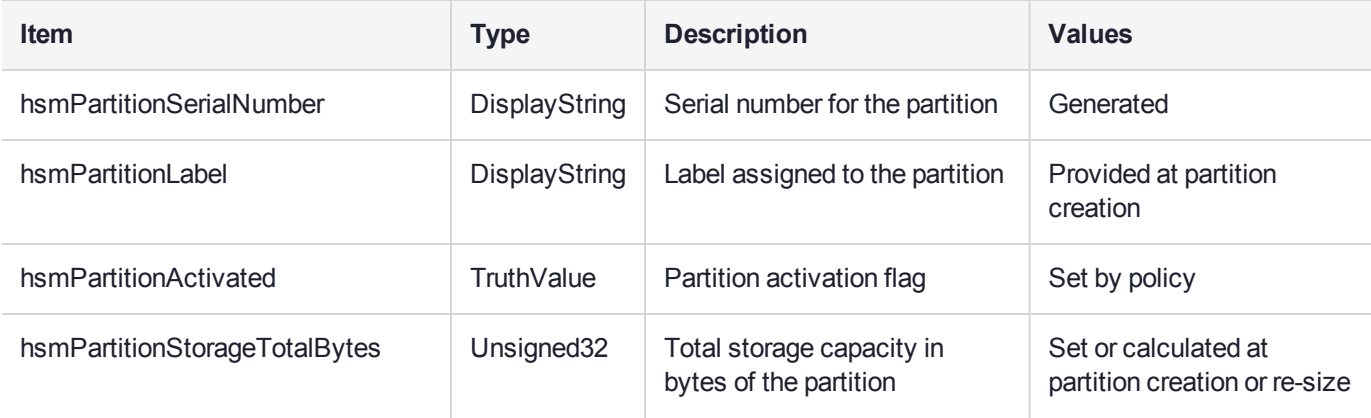

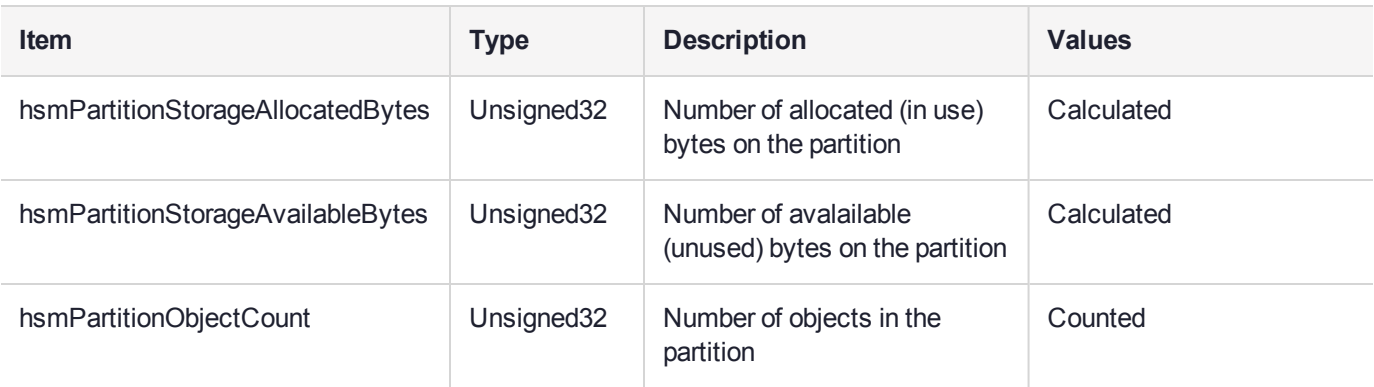

### hsmLicenseTable

This table provides a list of all the license information on the managed element. More than one HSM might be connected to a Host, so they are accessed with two indices; the first index identifies the HSM for which the license entry corresponds (hsmSerialNumber), the second is the index for the corresponding license (hsmLicenseID).

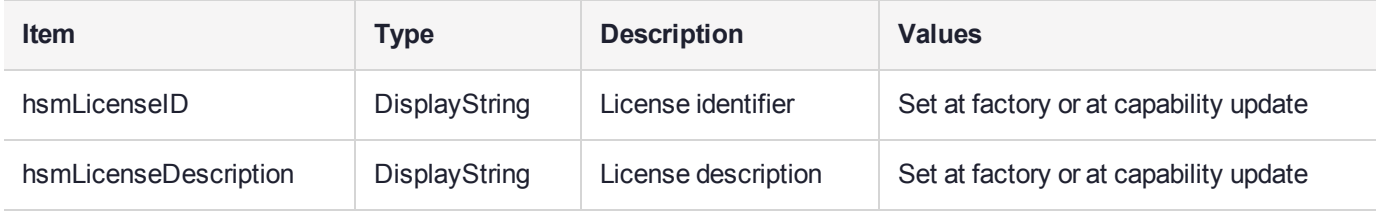

# hsmPolicyTable

This table provides a list of all the HSM policy information on the managed element.

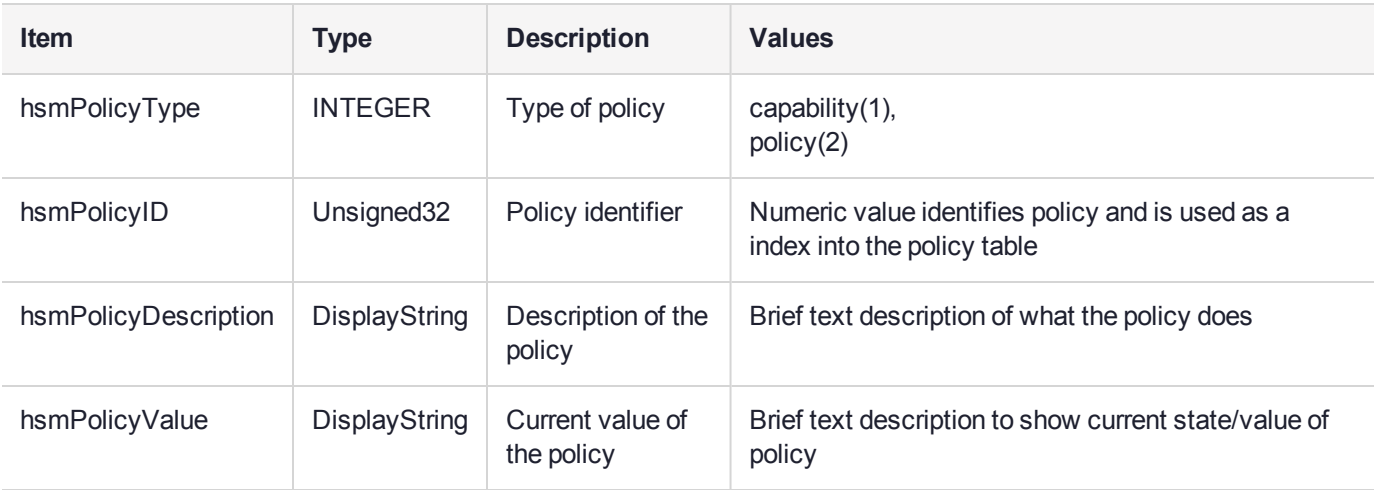

# hsmPartitionPolicyTable

This table provides a list of all the partition policy information on the managed element.

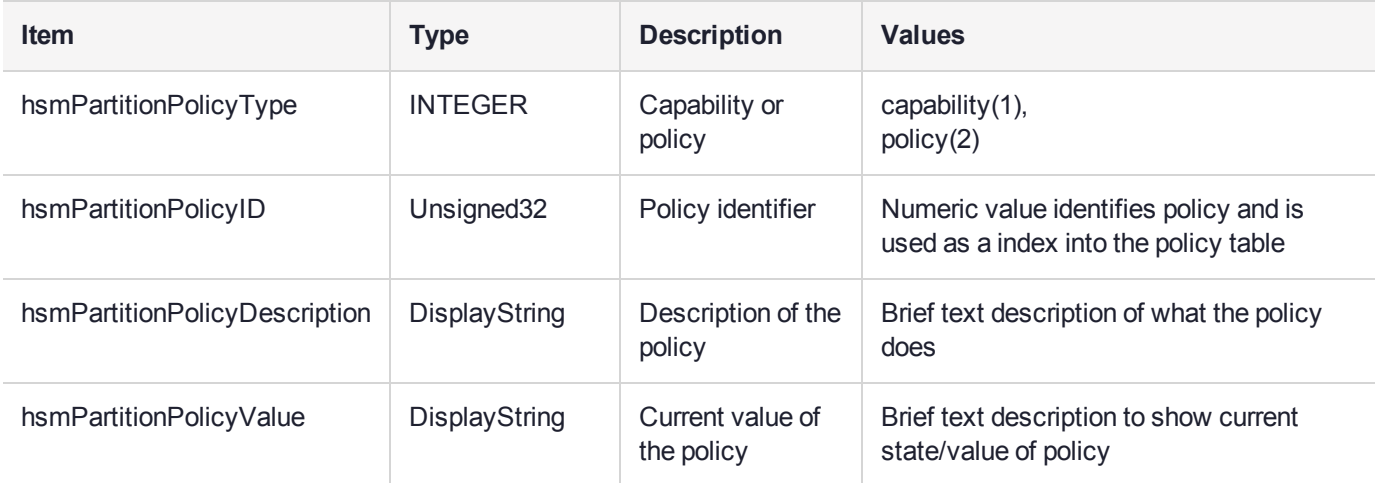

# hsmClientRegistrationTable

This table provides a list of registered clients.

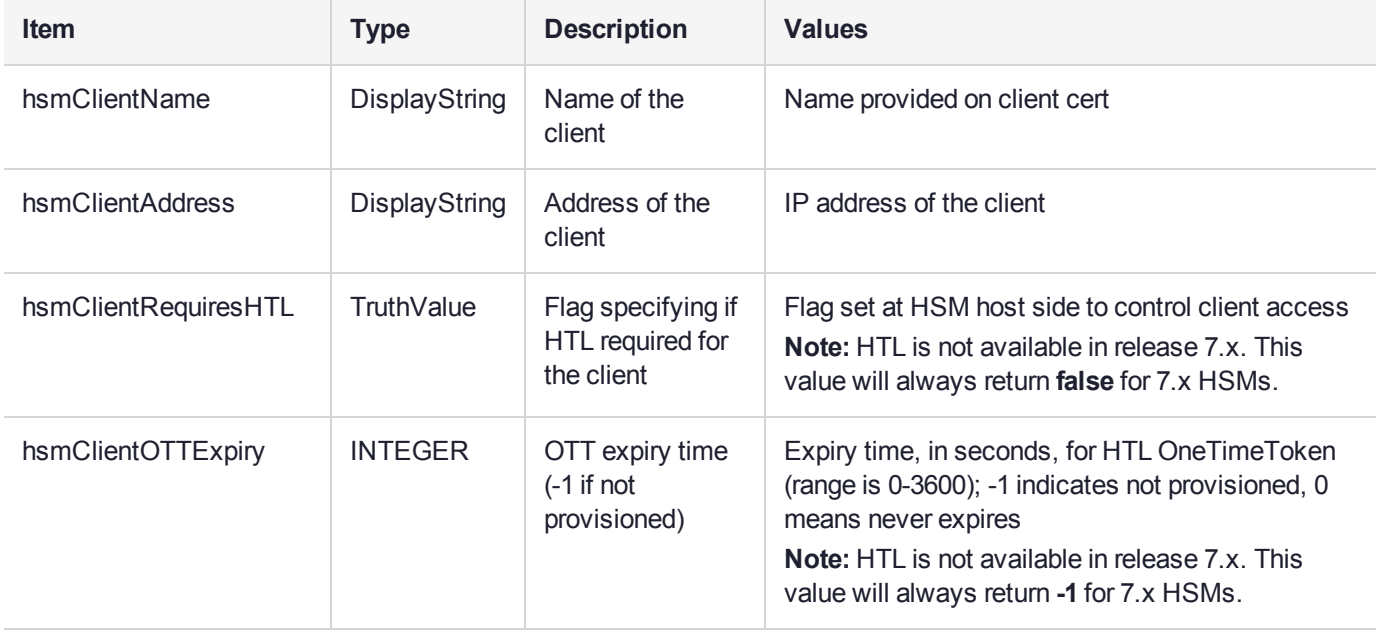

# hsmClientPartitionAssignmentTable

This table provides a list of assigned partitions for a given client.

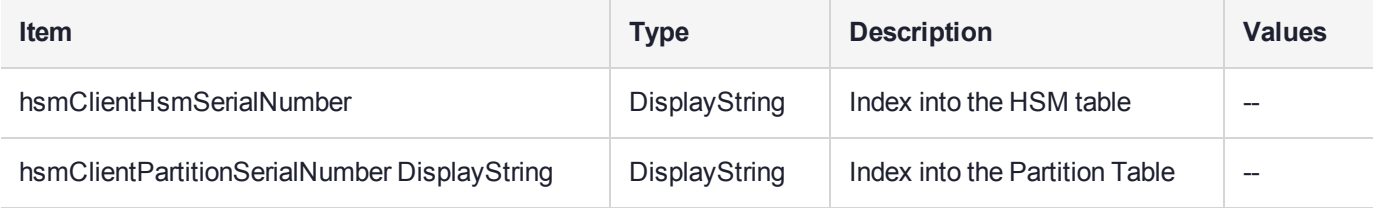

# SNMP output compared to SafeNet tools output

For comparison, the following shows LunaCM or LunaSH command outputs that provide HSM information equivalent to the SNMP information depicted in the tables above (from the HSM MIB).

### **HSM Information**

At the HSM level the information in the outputs of **hsm show** and **hsm showpolicies** and **hsm displaylicenses** includes the following:

- **>** SW Version
- **>** FW Version
- **>** HSM label
- **>** Serial #
- **>** HW Model
- **>** Authentication Method
- **>** RPV state
- **>** FIPS mode
- **>** HSM total storage space (bytes)
- **>** HSM used storage space (bytes)
- **>** HSM free storage space (bytes)
- **>** Performance level
- **>** Max # of partitions
- **>** # of partitions created
- **>** # of free partitions
- **>** Policies as shown below:

lunash:>hsm showpolicies

```
HSM Label: myLunaHSM<br>Serial #: 66331
Serial #: 66331<br>Firmware: 7.3.0
Firmware:
```
The following capabilities describe this HSM, and cannot be altered except via firmware or capability updates.

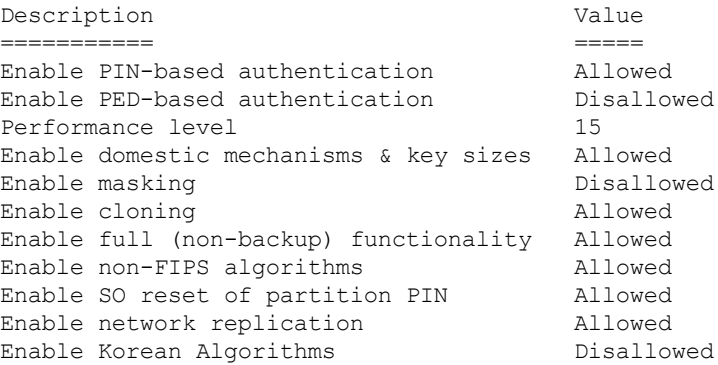

FIPS evaluated Disallowed Disallowed Disablowed Disablowed Disablowed Disablowed Manufacturing Token Enable forcing user PIN change Allowed Enable portable masking key allowed<br>
Enable partition groups bisallowed Enable partition groups and the Disallowed Enable remote PED usage and Disallowed Enable remote PED usage Disallow<br>
HSM non-volatile storage space 33554432 HSM non-volatile storage space 3355443<br>Enable unmasking allowed Enable unmasking all All Maximum number of partitions and all Alloweddal Alloweddal Alloweddal Alloweddal Alloweddal Alloweddal Alloweddal Alloweddal Alloweddal Alloweddal Alloweddal Alloweddal Alloweddal Alloweddal Allowe Maximum number of partitions 100<br>Enable Single Domain 100<br>Disallowed Enable Single Domain Enable Unified PED Key Contract Contract Disallowed Enable MofN Disallowed Enable small form factor backup/restore Disallowed Enable Secure Trusted Channel Allowed Enable decommission on tamper Allowed Enable partition re-initialize Disallowed Enable low level math acceleration Allowed Enable Fast-Path Disallowed Allow Disabling Decommission Allowed Enable Tunnel Slot **Disallowed** Enable Controlled Tamper Recovery Allowed Enable Partition Utilization Metrics Allowed

The following policies are set due to current configuration of this HSM and cannot be altered directly by the user.

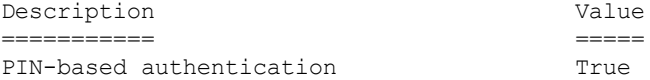

The following policies describe the current configuration of this HSM and may be changed by the HSM Administrator. Changing policies marked "destructive" will erase all HSM partitions on the HSM.

IMPORTANT NOTE: Changing policy 46 (Disable Decommission) will erase all partitions AND zeroize your HSM.

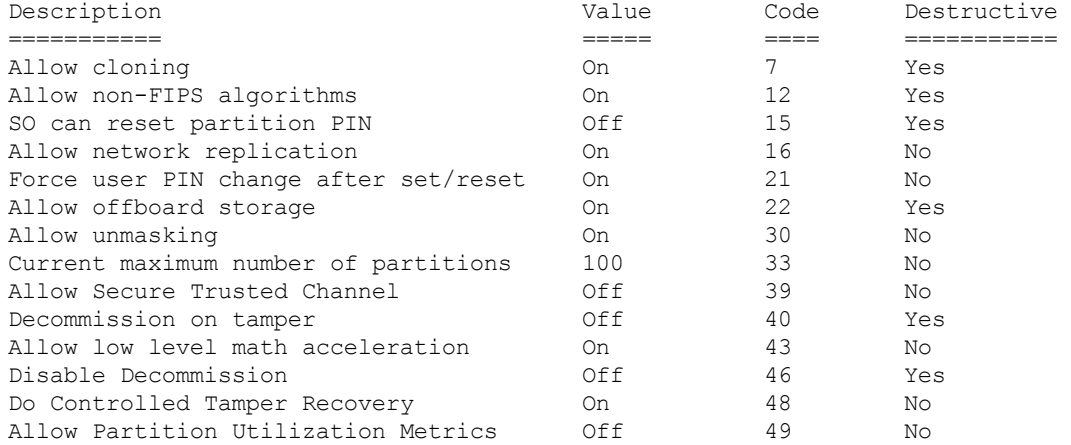

Command Result : 0 (Success)

#### **Partition Information**

At the application partition level, the information in the outputs of **partition show** and **partition showpolicies** includes the following:

- **>** Partition Name
- **>** Partition Serial #
- **>** Activation State
- **>** AutoActivation State
- **>** Partition total storage space (bytes)
- **>** Partition used storage space (bytes)
- **>** Partition free storage space (bytes)
- **>** Partition Object Count
- **>** Partition policies from the **partition showpolicies** command:

```
lunacm:> partition showpolicies
       Partition Capabilities
                0: Enable private key cloning : 1
                 1: Enable private key wrapping : 1
                 2: Enable private key unwrapping : 1
                 3: Enable private key masking : 0
                 4: Enable secret key cloning : 1
                 5: Enable secret key wrapping : 1
                 6: Enable secret key unwrapping : 1
                7: Enable secret key masking : 0
                10: Enable multipurpose keys : 1
                11: Enable changing key attributes : 1
                15: Allow failed challenge responses : 1
                16: Enable operation without RSA blinding : 1
                17: Enable signing with non-local keys : 1
                18: Enable raw RSA operations : 1
                20: Max failed user logins allowed : 10
                21: Enable high availability recovery : 1
                22: Enable activation : 0
                23: Enable auto-activation : 0
                25: Minimum pin length (inverted: 255 - min) : 248
                26: Maximum pin length : 255
                28: Enable Key Management Functions : 1
                29: Enable RSA signing without confirmation : 1
                31: Enable private key unmasking : 1
                32: Enable secret key unmasking : 1
                33: Enable RSA PKCS mechanism : 1
                34: Enable CBC-PAD (un)wrap keys of any size : 1
                37: Enable Secure Trusted Channel : 1
                39: Enable Start/End Date Attributes : 1
       Partition Policies
                0: Allow private key cloning : 1
                 1: Allow private key wrapping : 0
                 2: Allow private key unwrapping : 1
                 3: Allow private key masking : 0
                 4: Allow secret key cloning : 1
                 5: Allow secret key wrapping : 1
                 6: Allow secret key unwrapping : 1
                10: Allow multipurpose keys : 1
                11: Allow changing key attributes : 1
                15: Ignore failed challenge responses : 1
```

```
16: Operate without RSA blinding : 1
17: Allow signing with non-local keys : 1
18: Allow raw RSA operations : 1
20: Max failed user logins allowed : 10
21: Allow high availability recovery : 1
22: Allow activation : 0
23: Allow auto-activation : 0
25: Minimum pin length (inverted: 255 - min) : 248
26: Maximum pin length : 255
28: Allow Key Management Functions : 1
29: Perform RSA signing without confirmation : 1
31: Allow private key unmasking : 1
32: Allow secret key unmasking : 1
33: Allow RSA PKCS mechanism : 1
34: Allow CBC-PAD (un)wrap keys of any size : 1
37: Force Secure Trusted Channel : 0
39: Allow Start/End Date Attributes : 0
```

```
Command Result : No Error
```
# The SafeNet Appliance MIB

The SAFENET-APPLIANCE-MIB defines appliance status information that can be viewed via SNMP. Currently, that consists of the appliance software version number.

### **The appliance Table**

This table provides a list of all the non-HSM host-specific information on the appliance.

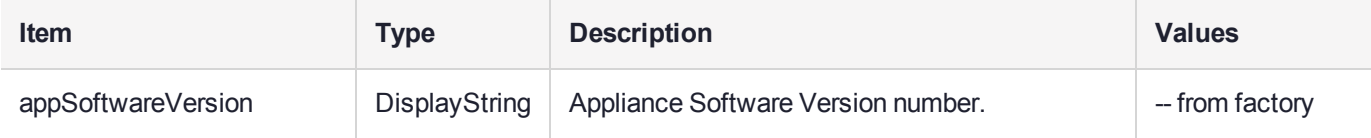

<span id="page-321-1"></span>For information about the HSM inside the appliance, see"The SafeNet Luna HSM MIB" on [page 314](#page-313-0).

# SNMP Operation and Limitations with SafeNet Luna Network HSM

This page applies only to SafeNet Luna Network HSM which, as a closed system, has its own agent. This contrasts with other SafeNet Luna HSMs that are installed inside a host computer, or USB-connected to a host, and therefore require you to provide an SNMP agent and configure for use with our subagent.

Various LunaSH commands govern the setup and use of SNMP with the SafeNet appliance. You provide your own SNMP application – a standard, open-source tool like net-snmp, or a commercial offering, or one that you develop yourself – and use the commands described below (and on the following pages) to enable and adjust the SNMP agent on-board the SafeNet appliance.

### SNMP-Related Commands

Please refer to the LunaSH Appliance Commands in the Reference Section of this Help for syntax and usage descriptions of the following:

**>** The **sysconf snmp** command has subcommands **enable**, **disable**, **notification**, **show**, **trap**, and **user**.

- **•** The **sysconf snmp notification** command allows viewing and configuring the notifications that can be sent by the SNMP agent. At least one user must be configured before the SNMP agent can be accessed.
- **•** The **sysconf snmp enable** command enables and starts the SNMP service.
- **•** The **sysconf snmp disable** command stops the service.
- **•** The **sysconf snmp show** command shows the current status of the service.
- **•** The **sysconf snmp trap** command has sub-commands to set, show, and clear trap host information.
- **•** The **sysconf snmp user** command allows viewing and configuring the users that can access the SNMP agent. At least one user must be configured before the SNMP agent can be accessed.
- **>** The **service list** command reports a service: "snmpd SNMP agent service".
- **>** The **service status**, **service stop**, **service start** and **service restart** commands accept the value "snmp" as a **<servicename>** parameter (that is, you can start, stop or restart the snmp service – this represents some overlap with the **sysconf enable** and **disable** commands, but is provided for completeness).

### **Coverage**

The following are some points of interest, with regard to our reporting.

### **Memory**

Swap usage - Covered by UCD-SNMP-MIB under memTotalSwap, memAvailSwap and memMinimumSwap OID

Physical Memory usage - Covered by UCD-SNMP-MIB under memTotalRea, memAvailReal, memTotalFree OID

Errors - Covered by UCD-SNMP-MIB under memSwapError and memSwapErrorMsg OID

### **Paging**

Size of page file - Not covered

Page file usage - Not covered

Paging errors - Not covered Note: UCD-SNMP-MIB/memory will report all the data that we get from the "free" command.

### **CPU**

% Utilization Threads - Not covered %user time - Covered by UCD-SNMP-MIB under ssCpuUsr OID %system time - Covered by UCD-SNMP-MIB under ssCpuSystem OID Top running processes - Not covered

### **Network**

Interface status - Covered % utilization - Covered Bytes in - Not covered Bytes Out - Not covered

### Errors - Covered

Note: All of the above are already covered by the RFC1213-MIB.

### **Monitoring Internal Hardware failure**

We do not currently keep any status on hardware failure.

### **Environmental**

We support only CPU and mother board temperature.

### HSM MIB

The above concerns status of various elements of the appliance, outside the contained HSM.

HSM status is separately handled by the SAFENET-HSM-MIB.

In the current implementation, the object ntlsCertExpireNotification has no value. If you query this object, the response is "Snmp No Such Object.

Information about the HSM, retrievable via SNMP, is similar to executing the following commands:

From SafeNet Luna Network HSM (LunaSH) commands:

- **> hsm show**
- **> hsm showpolicies**
- **> hsm displaylicenses**
- **> client show**

From the Luna HSM Client (LunaCM) commands:

- **> partition showinfo**
- **> partition showpolicies**

# MIBS You Need for Network Monitoring of SafeNet Luna Network HSM

The following MIBs are not supplied as part of the SafeNet Luna Network HSM build, but can be downloaded from a number of sources. How they are implemented depends on your MIB utility. Support is restricted to active queries (trap captures only reboots).

- **>** LM-SENSORS-MIB
- **>** RFC1213-MIB
- **>** SNMP-FRAMEWORK-MIB
- **>** SNMP-MPD-MIB
- **>** SNMP-TARGET-MIB
- **>** SNMP-USER-BASED-SM-MIB
- **>** SNMPv2-MIB
- **>** SNMP-VIEW-BASED-ACM-MIB

In addition, the SAFENET-APPLIANCE-MIB is included within the SafeNet Luna Network HSM appliance, to report Software Version.
### MIBS You Need for Monitoring the Status of the HSM

You require the following MIB to monitor the status of the HSM:

**>** SAFENET-HSM-MIB.mib

# Frequently Asked Questions

This section provides additional information by answering questions that are frequently asked by our customers.

#### **We want to use SNMP to remotely monitor and manage our installation – why do you not support such standard SNMP traps as CPU and Memory exhaustion?**

Those sorts of traps were specifically excluded because they can be used to establish a covert channel (an illicit signaling channel that can be used to communicate from a high assurance "area" to a lower assurance one in an effort to circumvent the security policy). Resource exhaustion events/alerts are the oldest known form of covert channel signaling. Exercise care with any HSM product that does allow such traps - what other basic security holes might be present?

# **CHAPTER 18:** Tamper Events

SafeNet Luna Network HSMs detect hardware anomalies (such as card over-temperature) and physical events (such as card removal or chassis intrusion), and register them as tamper events. A tamper event is considered a security breach, and effectively locks the HSM.

If **Policy 48: Do Controlled Tamper Recovery** is enabled (the default), the HSM SO must clear the tamper condition before the HSM is reset, to return the HSM to normal operation (see "HSM [Capabilities](#page-78-0) and [Policies" on](#page-78-0) page 79). While the HSM is in the tamper condition, only the subset of LunaSH commands required to view the HSM status or clear the tamper condition are available. For PED-authenticated HSMs, the cached PED key data that allows activation is zeroized, and activation is disabled. When an HSM is in the tamper state, only the HSM SO is able to log in to the HSM.

You can enable **Policy 40: Decommission on Tamper** to decommission the HSM when a tamper event occurs, so that partitions and roles are deleted from the HSM. By default, **Policy 40: Decommission on Tamper** is disabled, and the contents of the HSM are not affected by the tamper event.

If both policies are disabled, the HSM sends a warning when a tamper event occurs but does not make partition data inaccessible. We do not recommend disabling both policies.

If both policies are enabled, the HSM SO role is deleted when a tamper event occurs, so you do not need to log in this role to clear the tamper condition.

There are several conditions that can result in a tamper. The tamper state is indicated by the **HSM Tamper State** field in the output of the LunaSH **hsm show** command. If tamper events have been detected and not cleared, the field will read **Tamper(s) detected**. Use the **hsm tamper show** command to view detailed information for the tamper event, including whether it requires an HSM reset in addition to a tamper clear.

**NOTE** A tamper event resets the HSM hardware, including the PCIe logic. This prevents the HSM from reporting any statuses, including the cause of the tamper condition. The only thing which is detected in this case is k7pf0: ALM0015: PCIe Link Failure. The HSM must be rebooted before the cause of the tamper event can be reported.

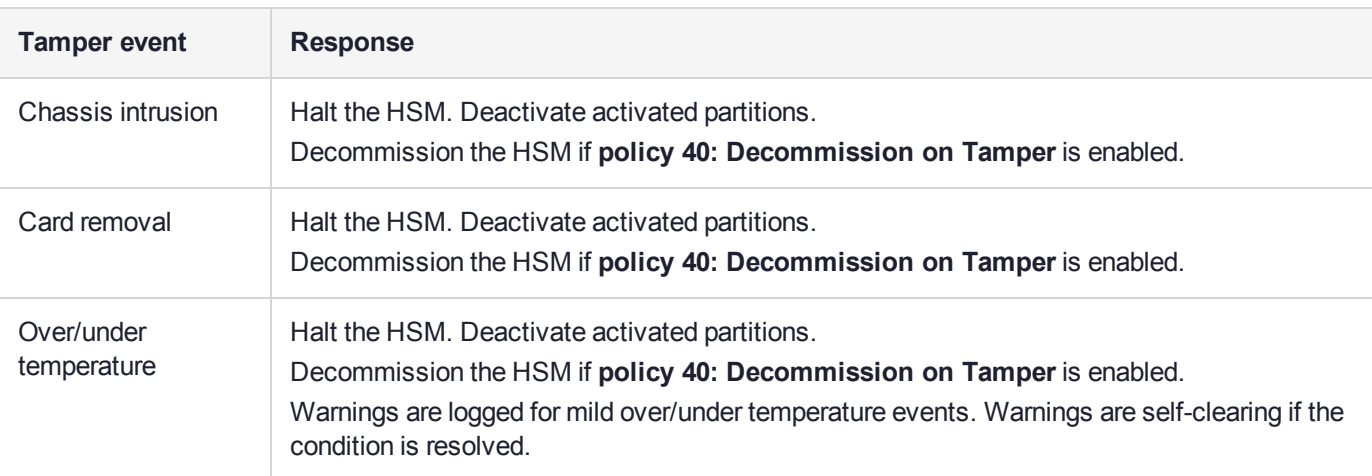

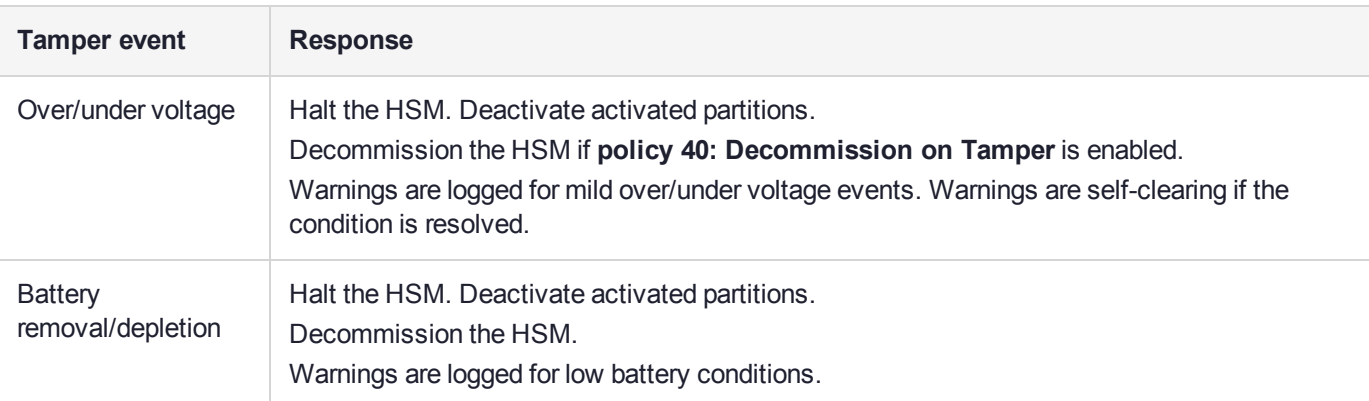

#### Recovering from a Tamper Event

How you recover from a tamper event depends on how the following HSM policies are set. See ["HSM](#page-78-0) [Capabilities](#page-78-0) and Policies" on page 79 for more information:

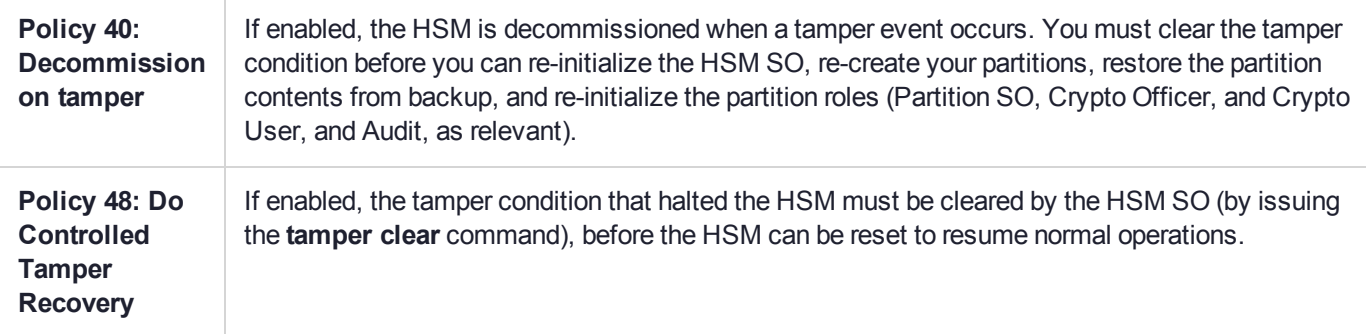

#### **Activation and auto-activation is disabled on tamper**

If you are using activation or auto-activation on your PED-authenticated partitions, it is disabled when a tamper is detected, or if any uncleared tamper conditions are detected on reboot. See "Activation and [Auto-Activation](#page-187-0) on [PED-Authenticated](#page-187-0) Partitions" on page 188 and "Partition [Capabilities](#page-83-0) and Policies" on page 84 for more information.

#### **To recover from a tamper**

**1.** Use the following command to display the last tamper event:

#### lunash:> **hsm tamper show**

**NOTE** The **hsm tamper show** command only shows the last tamper event, even if several tampers have occurred. To view a complete list of the tamper events that have occurred on the HSM, use the LunaSH **hsm supportinfo** command.

- **2.** Resolve the issue(s) that caused the tamper event.
- **3.** If **Policy 48: Do Controlled Tamper Recovery** is enabled, clear the tamper condition. Otherwise, go to the next step:

#### lunash:> **hsm tamper clear**

**4.** If the tamper message indicates that a reset is required, use the LunaSH **sysconf appliance reboot** command to reboot the HSM:

lunash:> **sysconf appliance reboot**

**5.** Verify that all tampers have been cleared:

lunash:> **hsm tamper show**

- **6.** If the HSM was decommissioned as a result of the tamper, you must re-create your partitions, re-initialize the partition roles (Partition SO, Crypto Officer, and Crypto User, and Audit as relevant), and restore the partition contents from backup. See the following sections in the Configuration Guide .
	- **a.** To re-create your partitions, see "Create Application Partitions" on page 1.
	- **b.** Re-initialize the partition roles. See "Configure Application Partitions" on page 1.
	- **c.** To restore the partition contents from backup, see "Backup and Restore HSMs and [Partitions" on](#page-36-0) [page 37](#page-36-0).
- **7.** If the **Policy 22: Allow Activation** and/or **Policy 23: Allow AutoActivation** are enabled on your PEDauthenticated partitions, the CO and CU (if enabled) must log in to reactivate those roles:

lunacm:> **role login -name** <role>

# **CHAPTER 19:** Troubleshooting

This chapter lists the HSM error codes and offers troubleshooting tips for some common issues. It contains the following sections:

- **>** "General [Troubleshooting](#page-328-0) Tips" below
- **>** "System Operational and Error [Messages" on](#page-329-0) the next page
- **>** "Keycard and Token Return [Codes" on](#page-330-0) page 331
- **>** "Library [Codes" on](#page-348-0) page 349
- <span id="page-328-0"></span>**>** ["Vendor-Defined](#page-353-0) Return Codes" on page 354

## General Troubleshooting Tips

Here are just a few quick things to check if you are experiencing problems:

- **>** Ensure that the date and time are set correctly.
- **>** Check that NTLS is bound to the correct Ethernet port. It must be bound to a port if it is to work, and that port must be the one that is connected for NTLS.
- **>** Ensure that the client is registered with the correct ip/hostname (or that you spelled it correctly, didn't accidentally transpose any characters, used only valid characters, etc.).
- **>** Ensure that the client is given access to the correct partition (again, be sure that it is spelled correctly; be careful of similarly named or numbered partitions).
- **>** Ensure that the **sysconf regencert** command was properly executed (with the IP address, if using IP mode).
- **>** Check the output of the syslog for any information on potential problems with **syslog tail**.
- **>** If you see an apparent 'hang' condition, connect and check the PED it may be waiting for a PED action.
- **>** Check if you allowed the PED to time out, or if you started a command that needed PED action while the PED was not connected. You will need to re-issue the failed command after re-inserting the token, and pay attention to the PED.
- **>** If RSA signing seems slow, check the Capabilities and Policies to ensure that Confirmation (policy #29) is switched off - if your security policy demands that signing operations must be verified on the HSM, then expect almost a 50% performance reduction.
- **>** If you perform a Restore from Backup operation and some or all of the objects are shown with an error message like "LUNA\_RET\_SM\_ACCESS\_DOES\_NOT\_VALIDATE", you might have interrupted the restore operation (even a **partition contents** command could have this effect). Re-issue the Restore command, ensuring that no other commands are run against the partition while the operation is in progress - if other persons might be using their own SSH sessions to access the appliance, it might be best to disconnect the network cable and perform your restore operation from the local (serial) console.

# <span id="page-329-0"></span>System Operational and Error Messages

## Extra slots that say "token not present"?

This happens for two reasons:

- **>** PKCS#11 originated in a world of software cryptography, which only later acknowledged the existence of Hardware Security Modules, so initially it did not have the concept of physically removable crypto slots. PKCS#11 requires a static list of slots when an application starts. The cryptographic "token" can be inserted into, or removed from a slot dynamically (by a user), for the duration of the application.
- **>** When the token is inserted, the running application must be able to detect that token. When the token is removed, the running application gets "token not present". Because we allow for the possibility of backup, we routinely declare 'place-holder' slots that might later be filled by a physical SafeNet Luna USB HSM or a SafeNet Luna Backup HSM.

In the Chrystoki.conf file (or the Windows crystoki.ini file), for SafeNet Luna USB HSM, you can remove the empty slots by modifying the CardReader entry, like this:

```
CardReader = { 
 LunaG5Slots=0;
}
```
For SafeNet Luna Network HSM, which has its configuration file internal to the appliance, and not directly accessible for modification, you cannot change the default cryptographic slot allotments.

## Error: 'hsm update firmware' failed. (10A0B : LUNA\_RET\_OPERATION\_ RESTRICTED) when attempting to perform hsm update firmware

You must ensure that STM is disabled before you run the firmware update.

Also, as with any update, you should backup any important HSM contents before proceeding.

#### KR\_ECC\_POINT\_INVALID Error when decrypting a file encrypted from BSAFE through ECIES using ECC key with any of the curves from the x9\_t2 section

As indicated on the BSAFE web site, they support only the NIST-approved curves (prime, Binary, and Koblitz). That includes most/all the curves from test items 0 through 37 in CK Demo: the "secp", "X9\_62\_prime", and "sect" curves.

The X9.62 curves that are failing in this task are X9.62 binary/char2 curves which do not appear to be supported by BSAFE. So, you appear to be encountering a BSAFE limitation and not a SafeNet Luna HSM problem.

## Error during SSL Connect (RC\_OPERATION\_TIMED\_OUT) logged to /var/log/messages by the SafeNet Luna HSM client

It means that the client did not receive the SSL handshake response from the appliance within 20 seconds (hard coded).

The following is a list of some potential causes:

**>** Network issue.

- **>** Appliance is under heavy load with connection requests this can happen at startup/restart, if client applications attempt to (re-)assert hundreds of connections all at once, without staging or staggering them, and the initial setup handshakes take too long for some transactions (start-up bottleneck). After a large number of simultaneous connections has been successfully established, they can be maintained without further problem.
- **>** Appliance is under heavy load servicing crypto requests from connected clients.
- **>** Appliance was powered down (perhaps the power plug was pulled) in the middle of the handshake.
- **>** The client computer might be experiencing high CPU load, causing it to occasionally delay responses to the appliance.

#### Slow/interrupted response from the HSM, and the "hsm show" command shows LUNA\_RET\_SM\_SESSION\_REALLOC\_ERROR

Appliance Details: ================== Software Version: 7.0.0 Error: 'hsm show' failed. (310102 : LUNA RET SM SESSION REALLOC ERROR)

Command Result : 65535 (Luna Shell execution)

The error LUNA\_RET\_SM\_SESSION\_REALLOC\_ERROR means the HSM cannot expand the session table.

The HSM maintains a table for all of the open sessions. For performance reasons, the table is quite small initially. As sessions are opened (and not closed) the table fills up. When the table gets full, the HSM tries to expand the table. If there is not enough available RAM to grow the table, this error is returned.

RAM can be used up by an application that creates and does not delete a large number of session objects, as well as by an application that opens and fails to close a large number of sessions.

The obvious solution is proper housekeeping. Your applications must clean up after themselves, by closing sessions that are no longer in use - this deletes session objects associated with those sessions. If your application practice is to have long-lived sessions, and to open many objects in a given session, then your application should explicitly delete those session objects as soon as each one is no longer necessary.

By far, we see more of the former problem - abandoned sessions - and very often in conjunction with Javabased applications. Proper garbage collection includes deleting session objects when they are no longer useful, or simply closing sessions as soon as they are not required. Formally closing a session (or stopping/restarting the HSM) deletes all session objects within each affected session. These actions keep the session table small, so it uses the least possible HSM volatile memory.

#### Low Battery Message

The K7 HSM card, used in the SafeNet Luna Network HSM and SafeNet Luna PCIe HSM products, is equipped with a non-replaceable battery that is expected to last the life of the product. If you notice a log message or other warning about 'battery low', or similar, contact SafeNet Technical Support.

# <span id="page-330-0"></span>Keycard and Token Return Codes

The following table summarizes HSM error codes (last updated for firmware 7.0.1):

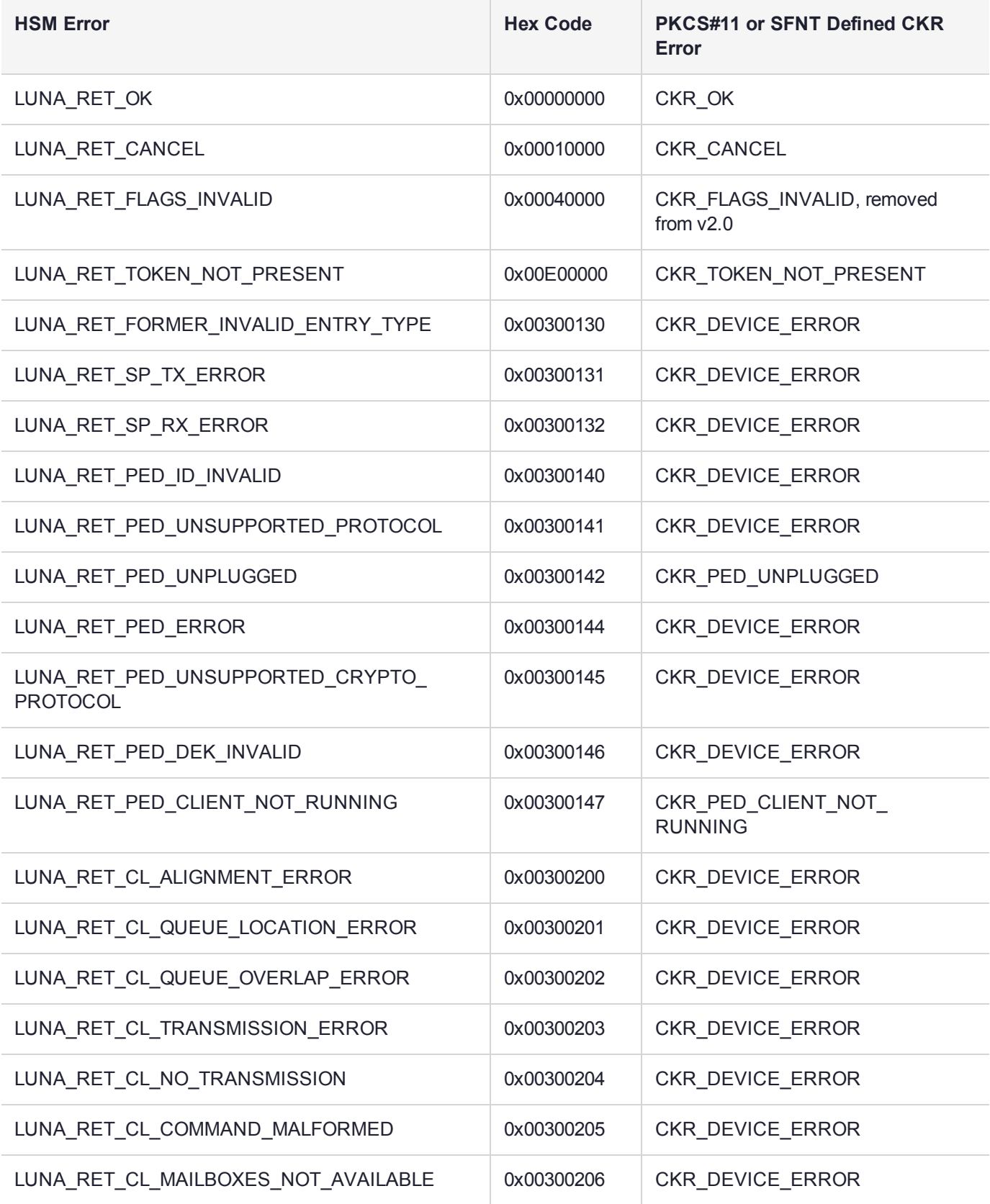

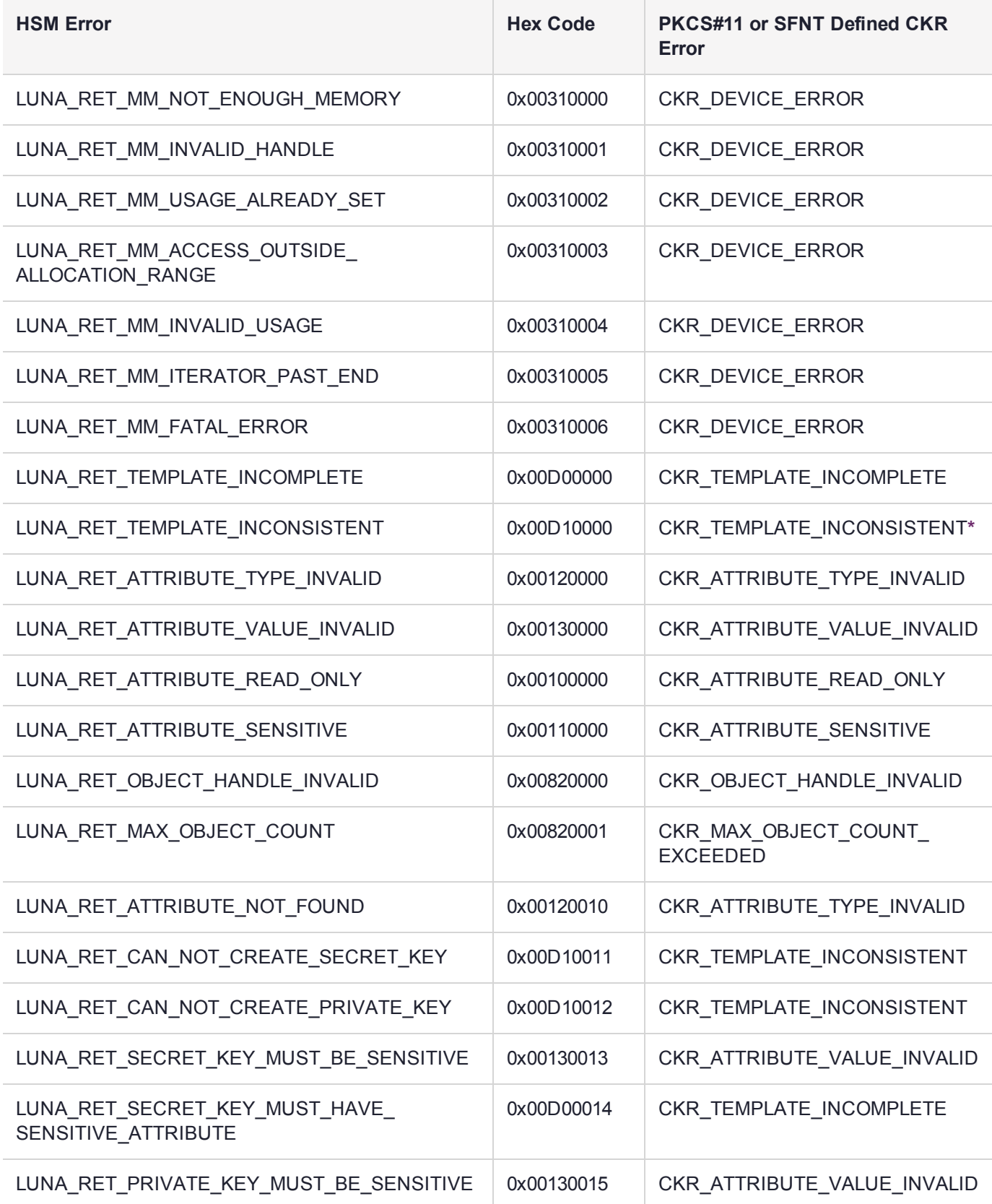

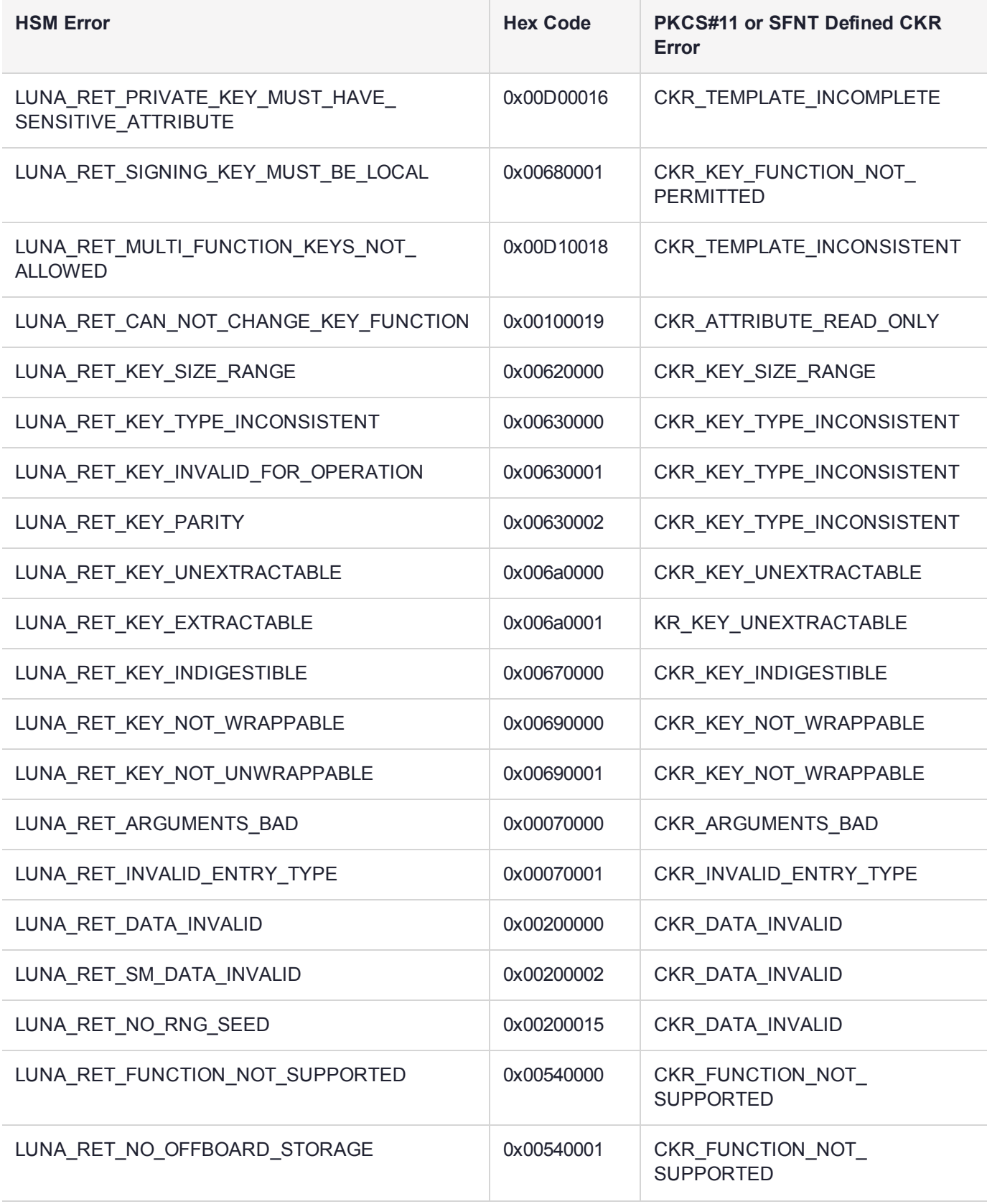

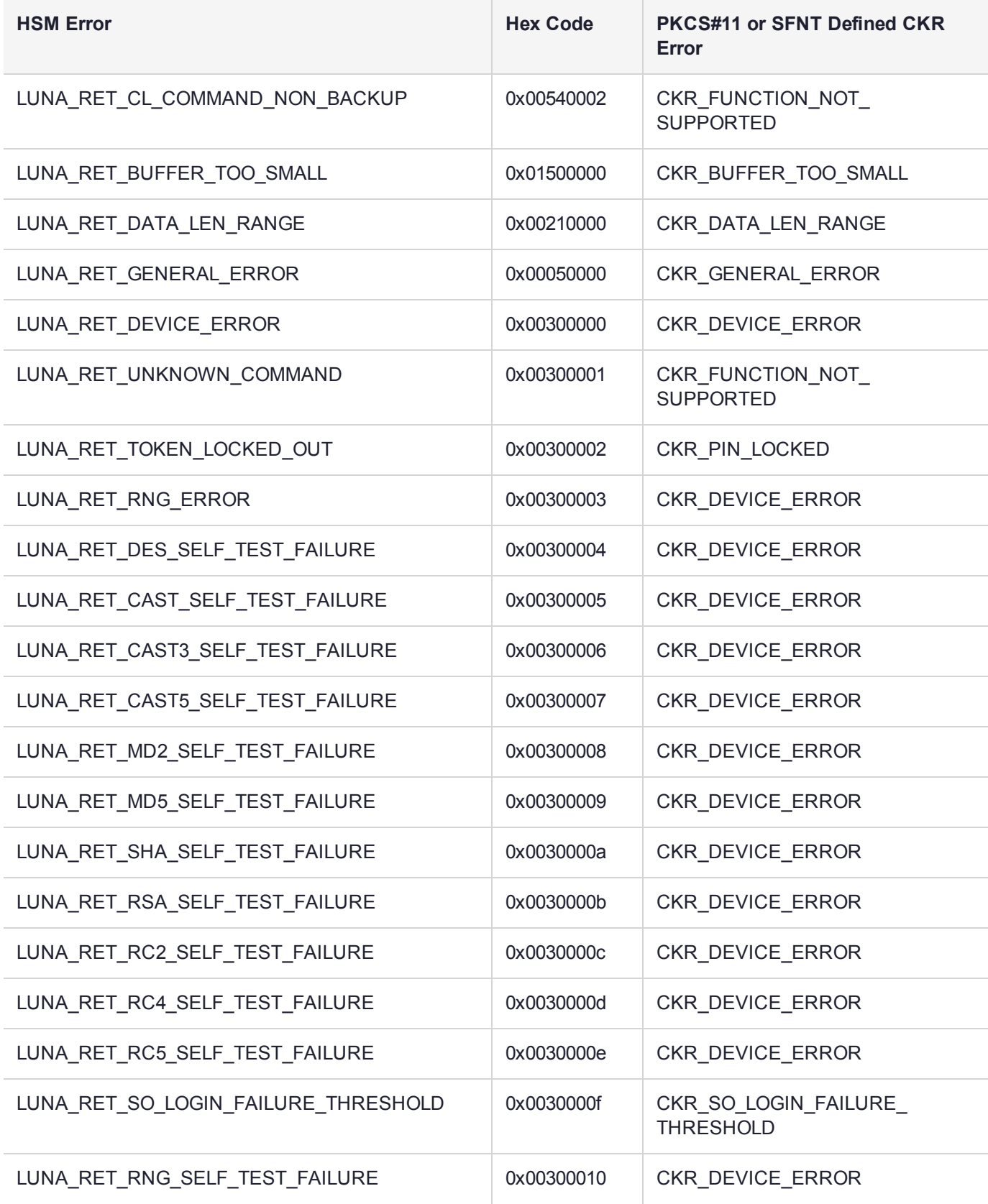

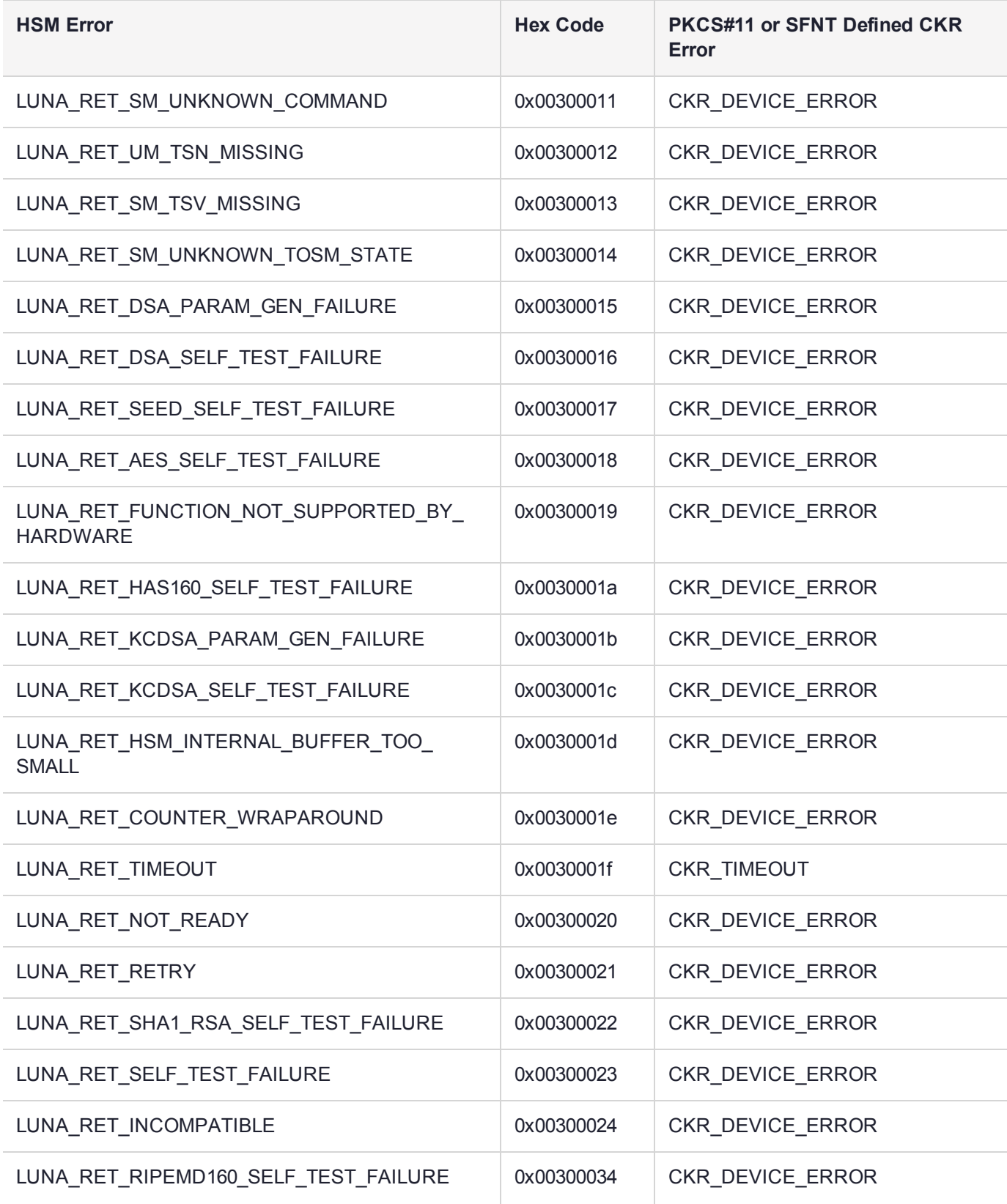

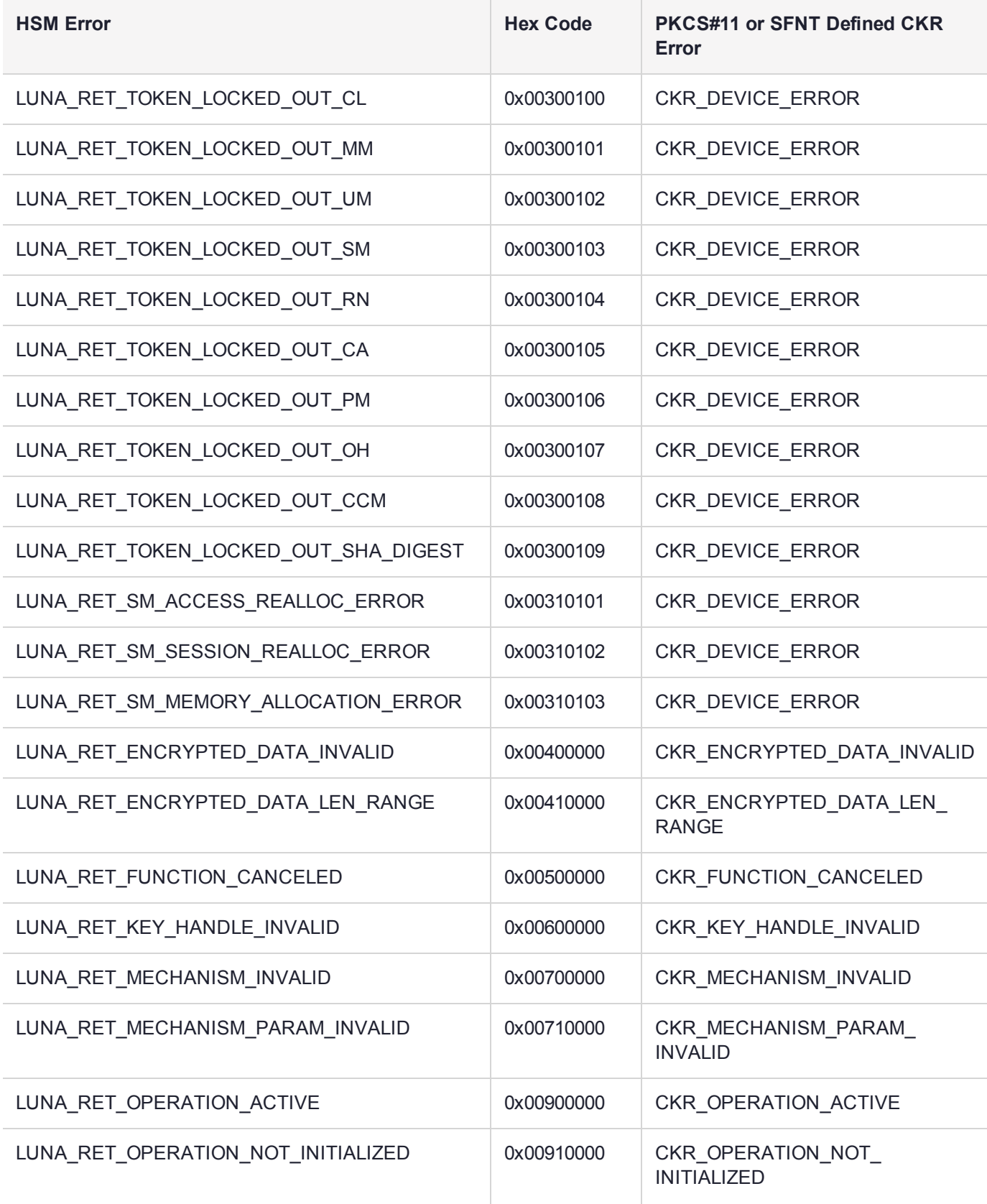

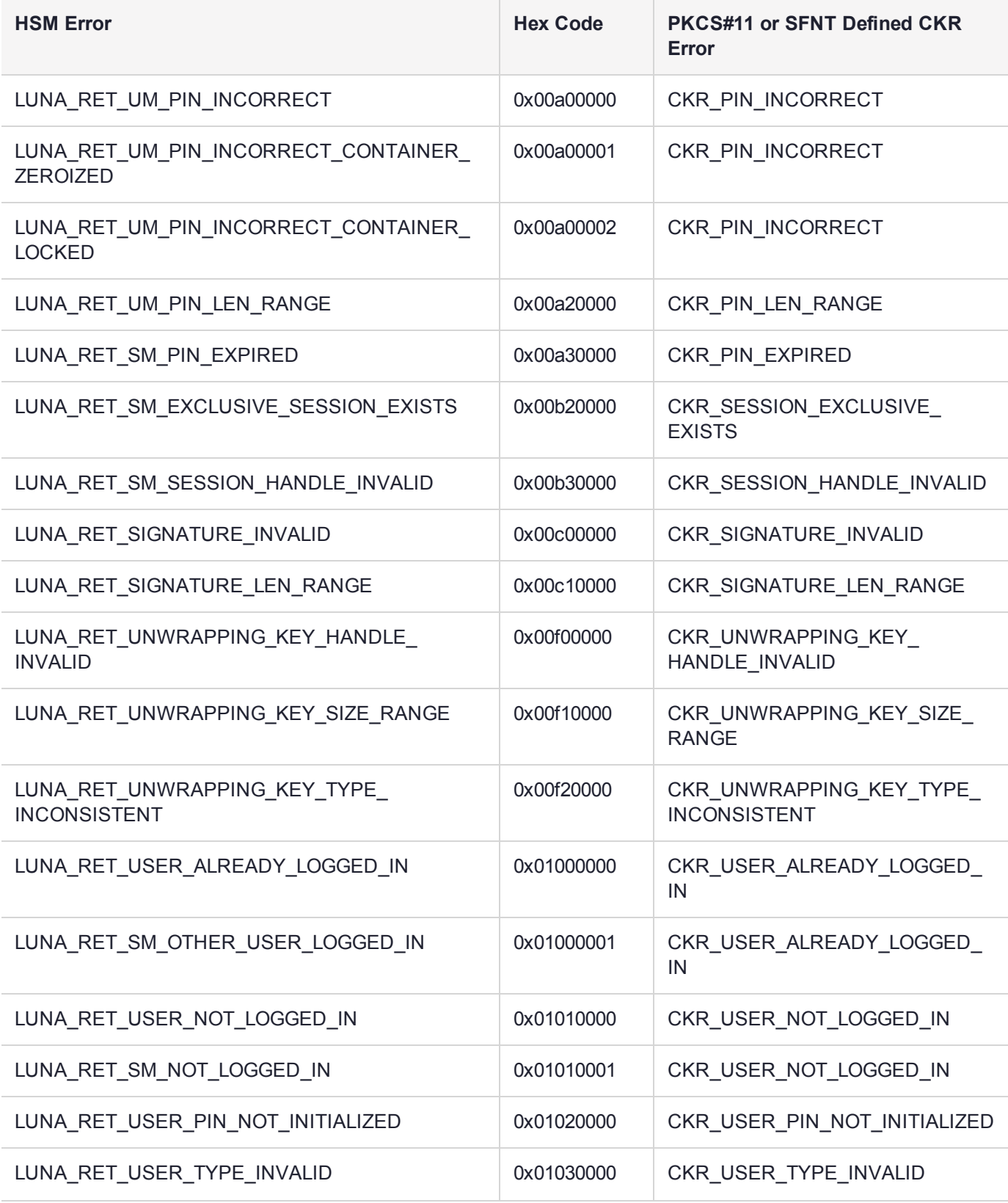

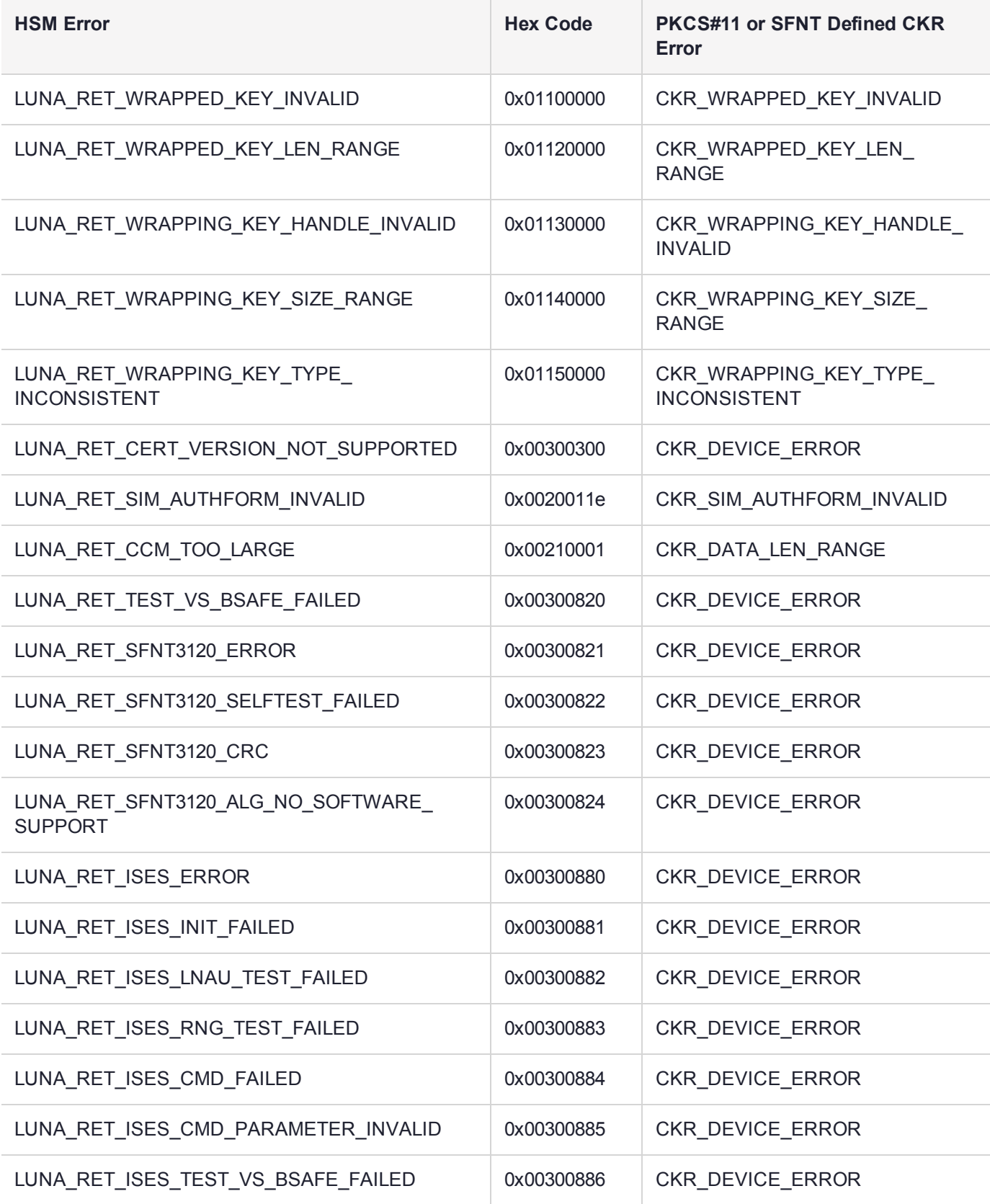

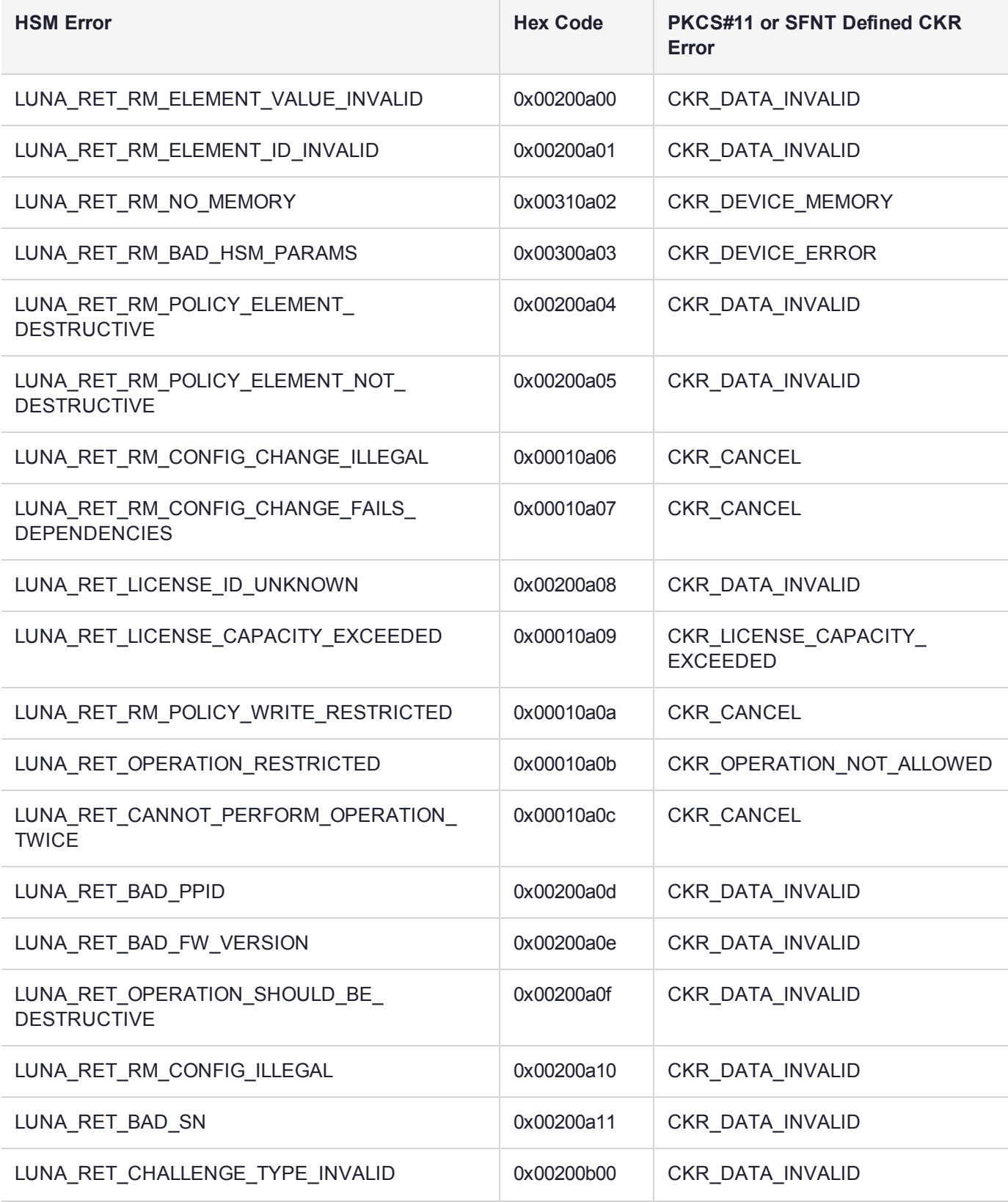

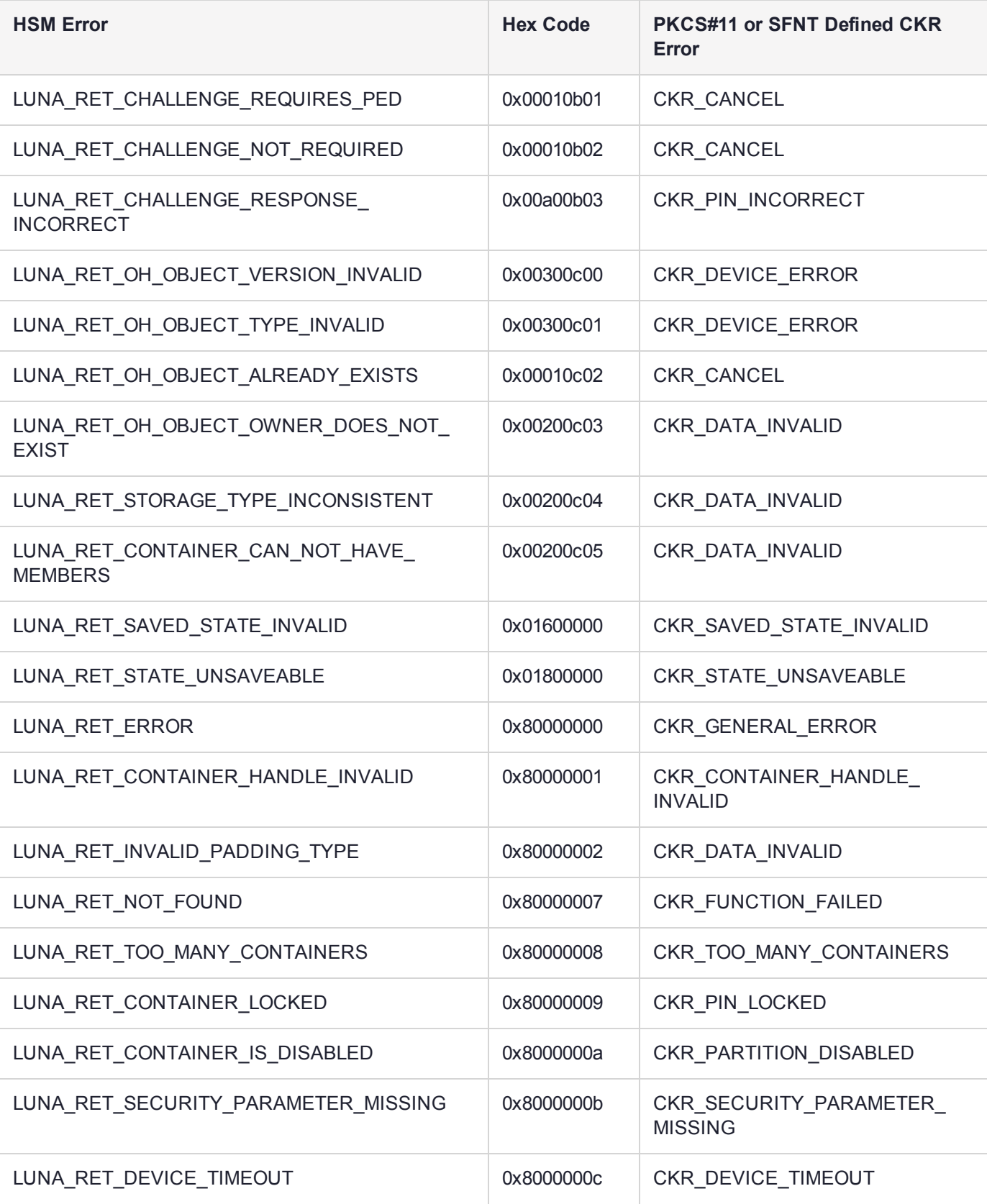

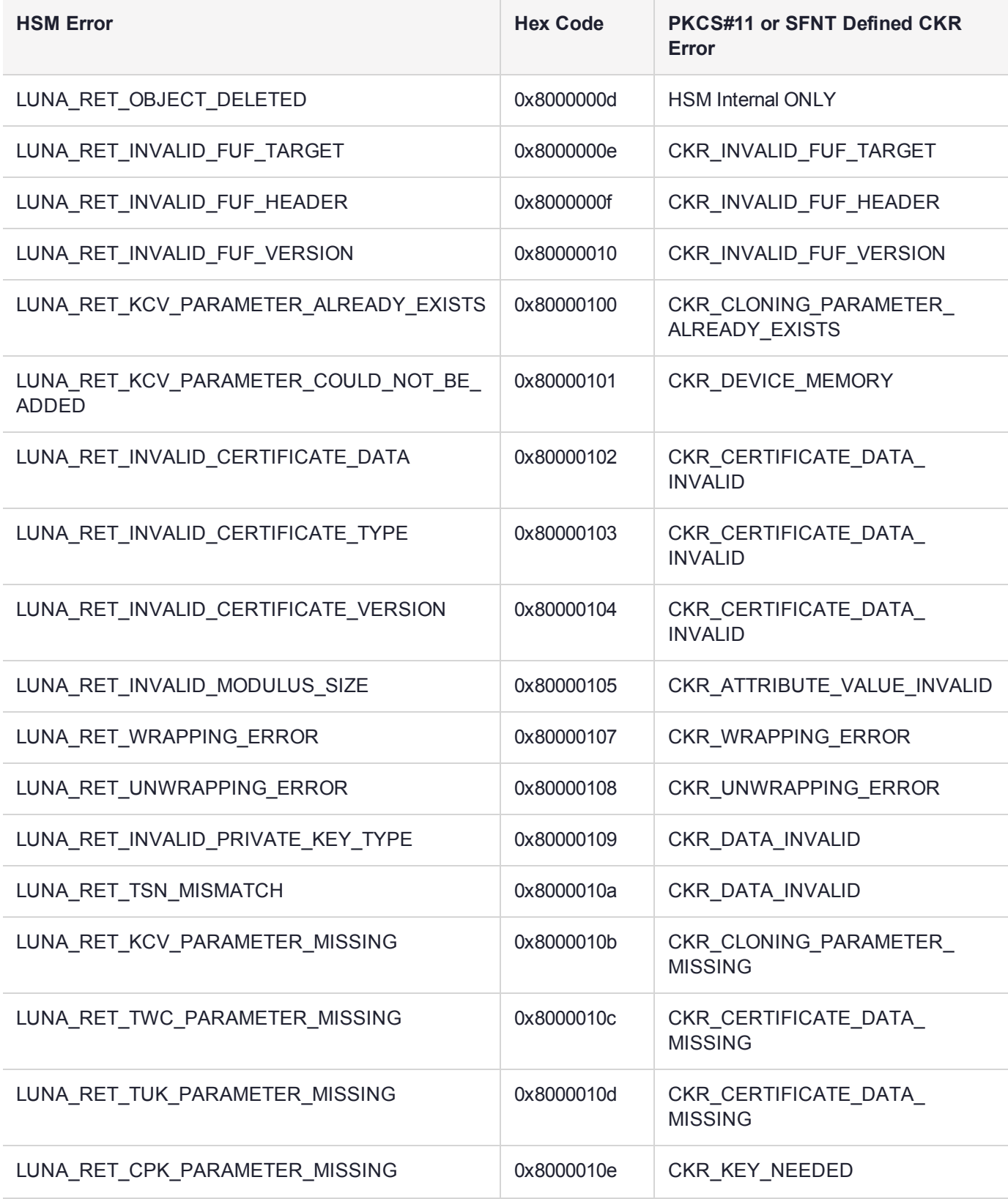

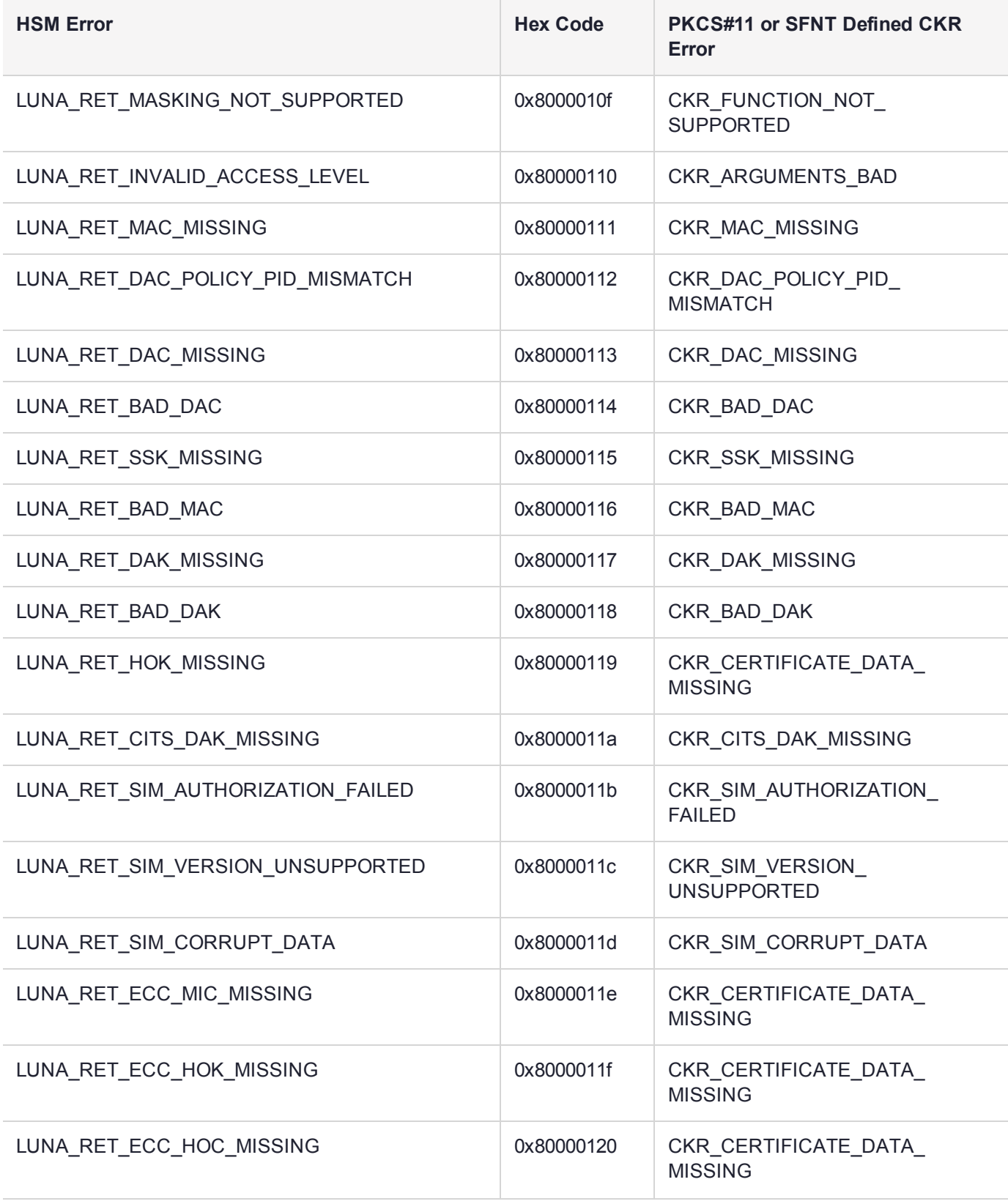

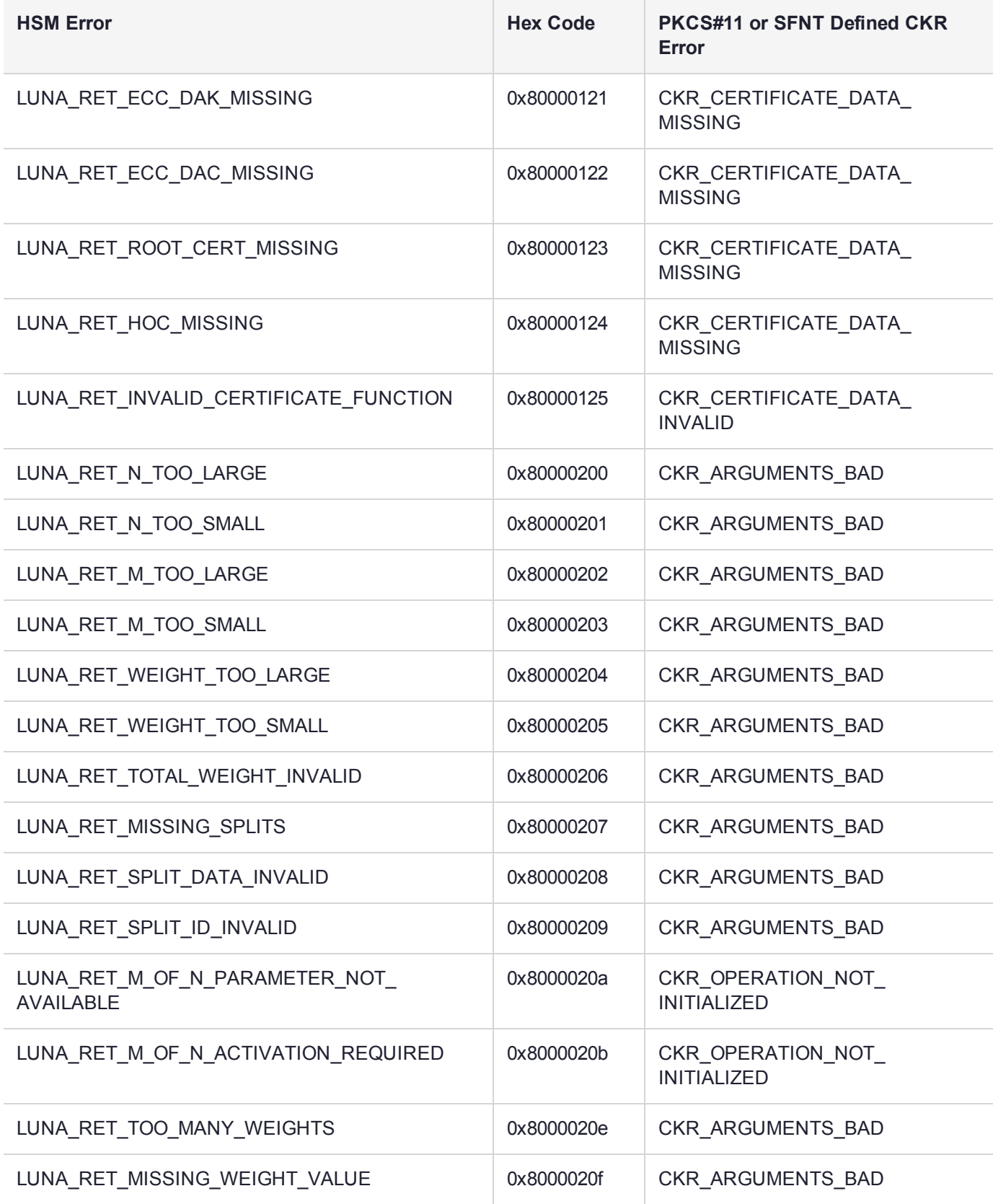

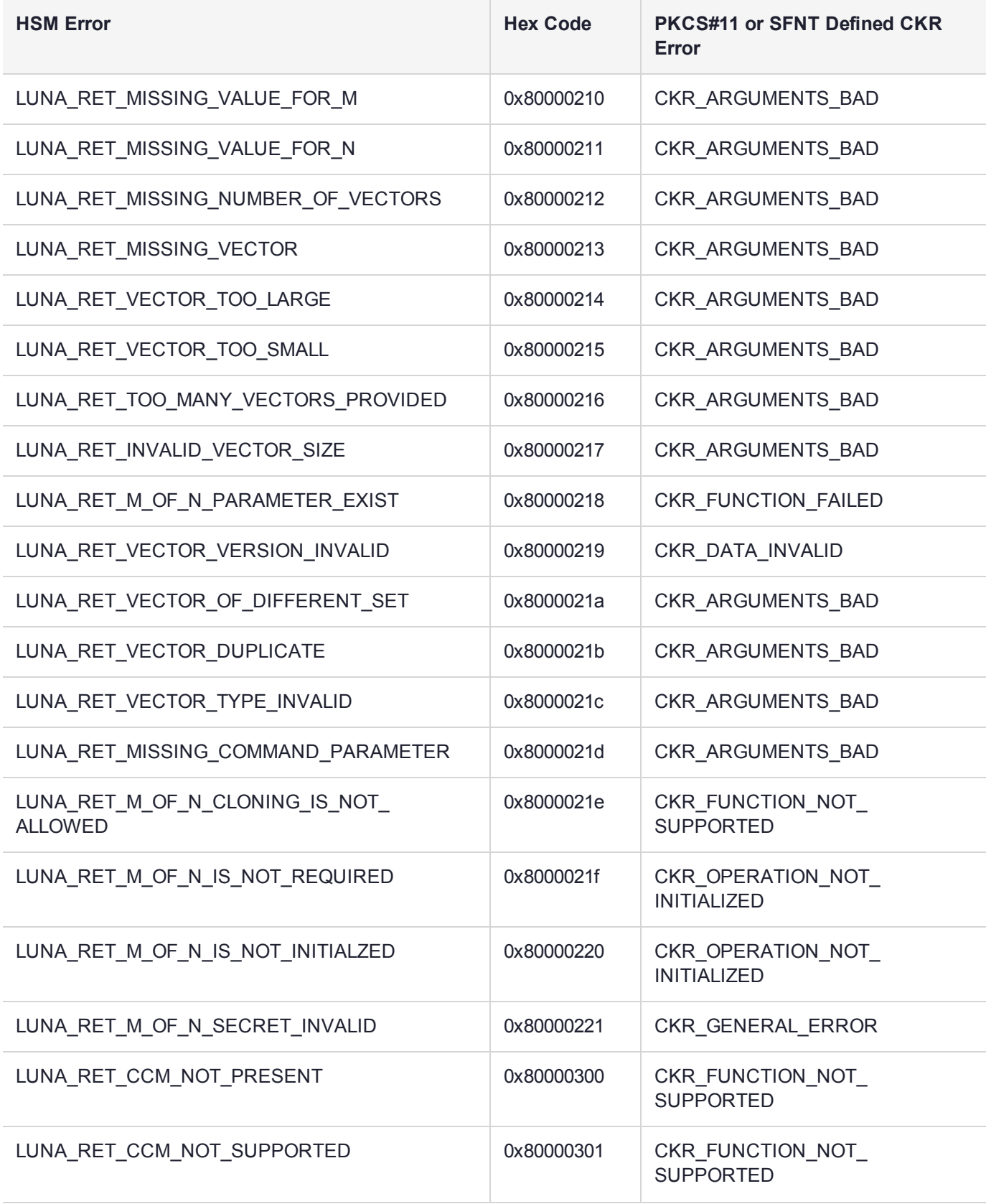

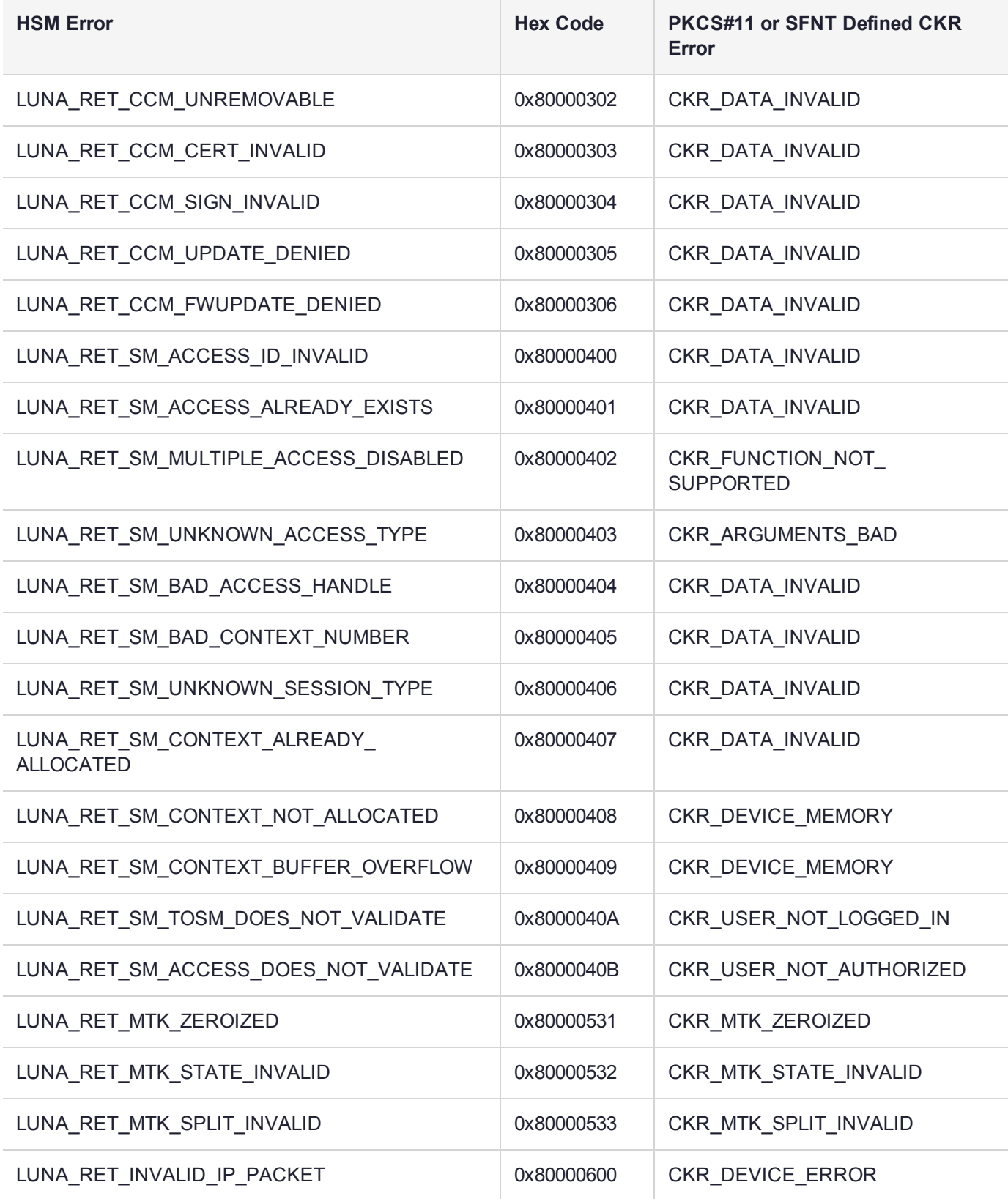

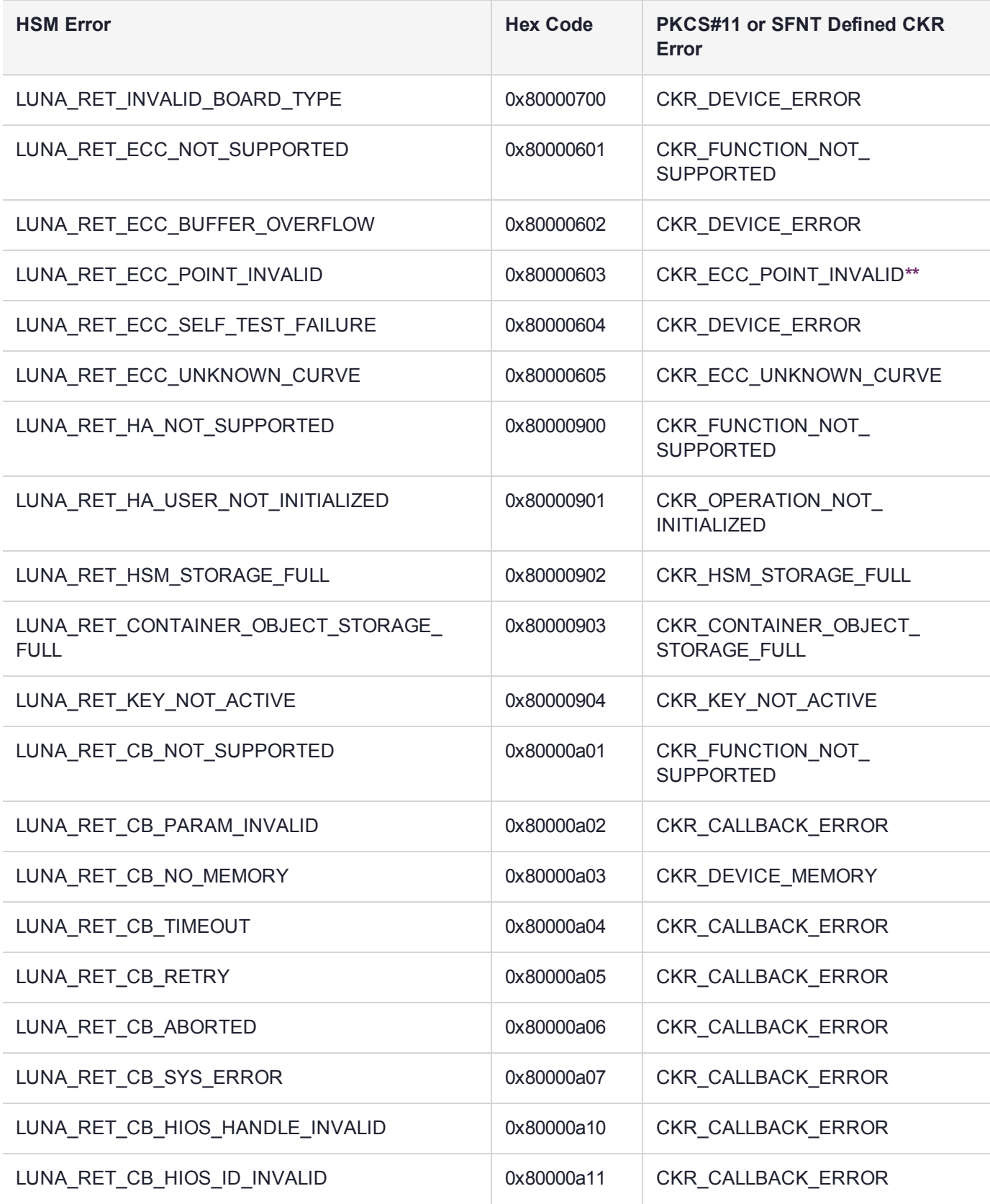

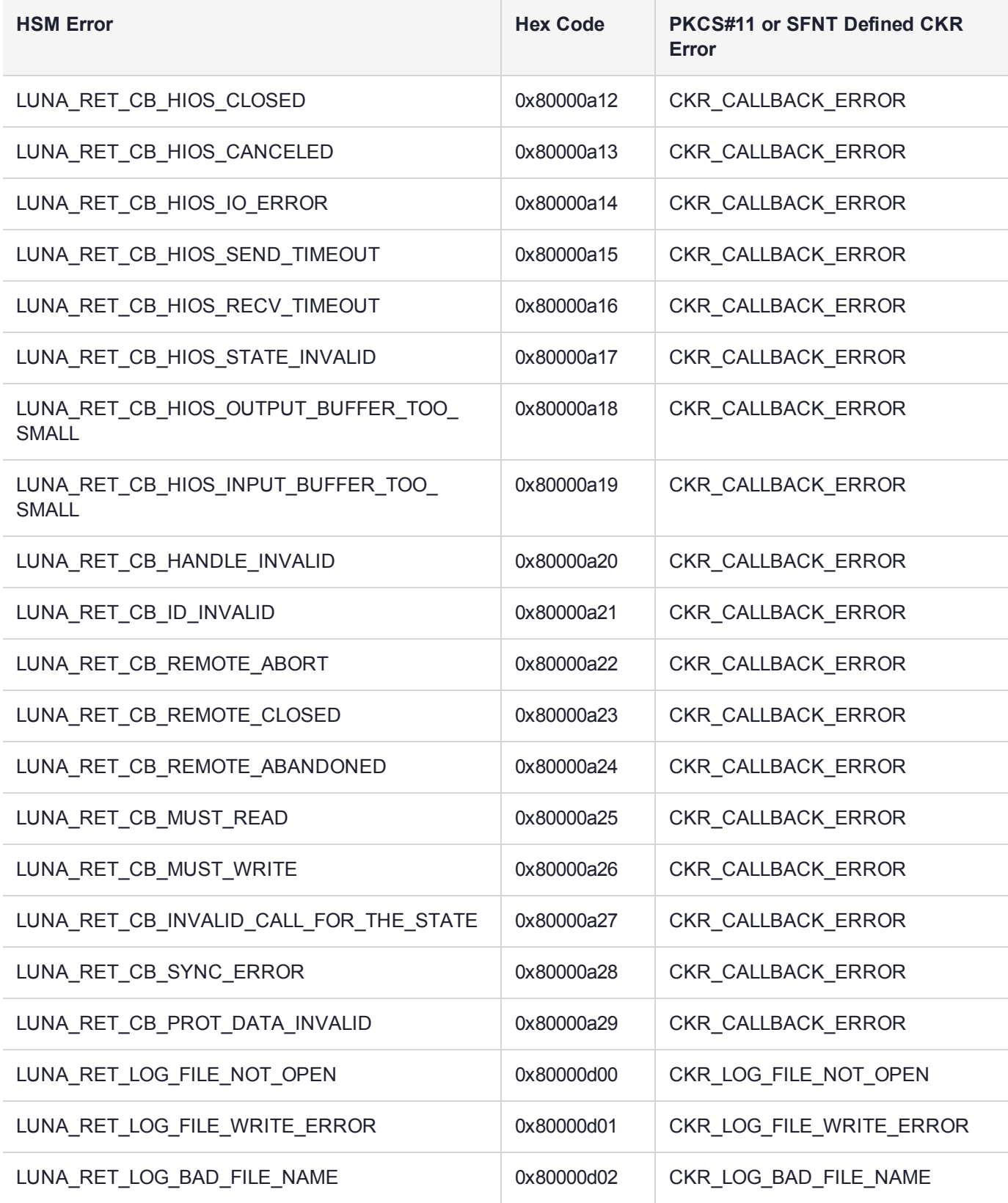

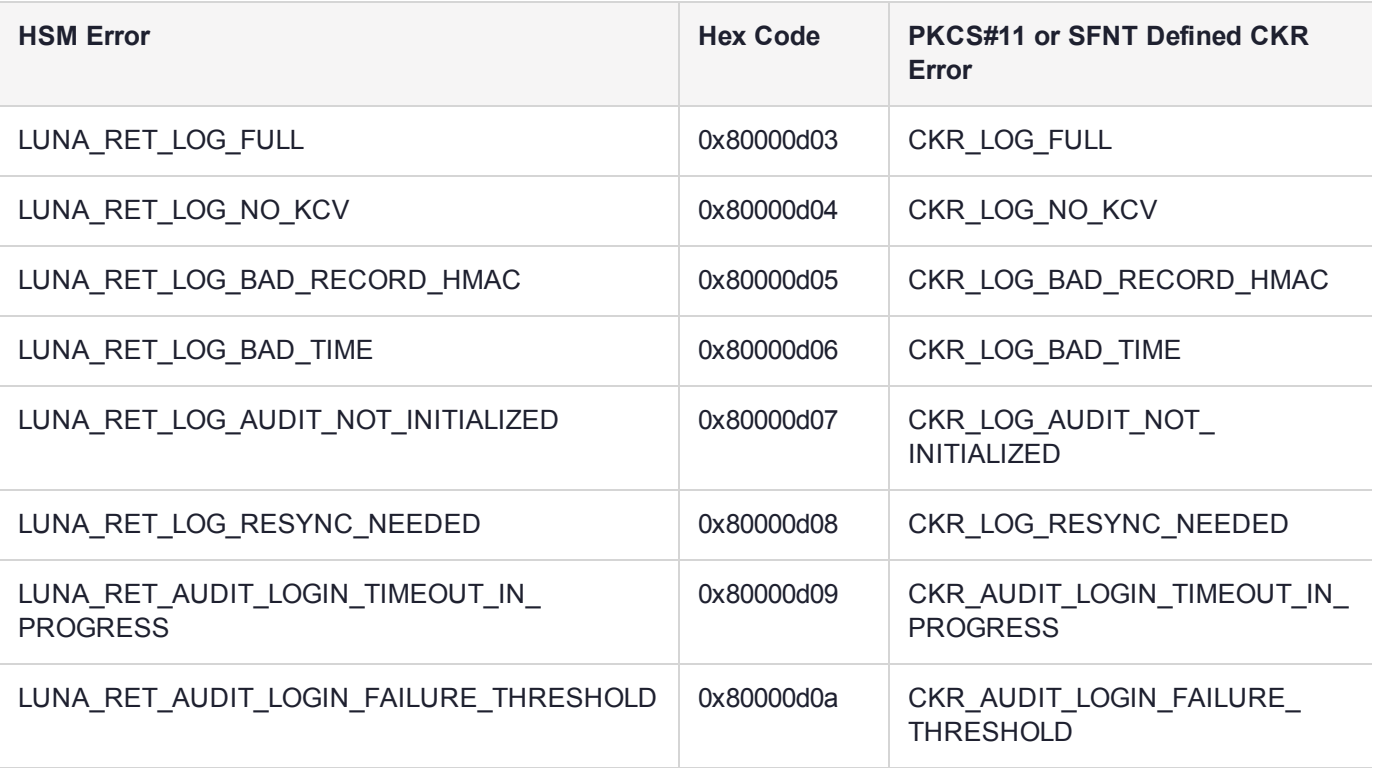

**\*** This error (CKR\_TEMPLATE\_INCONSISTENT) might be encountered when using CKDemo in a new client with firmware older than version 6.22.0. Try CKDemo option 98, sub-option 16. If it is set to "enhanced roles", try selecting it to set it to "legacy Luna roles". The setting is a toggle, and flips every time you select it.

**\*\*** This error, or "unable to read public key", might be encountered when using BSAFE to encrypt data with ECC public key using curves from the Brainpool suite. As indicated on the BSAFE website (May 2012) they do not appear to support Brainpool curves. Therefore, your own applications should not attempt that combination, and you should avoid attempting to specify Brainpool curves with BSAFE ECC when using SafeNet's CKDemo utility.

# <span id="page-348-0"></span>Library Codes

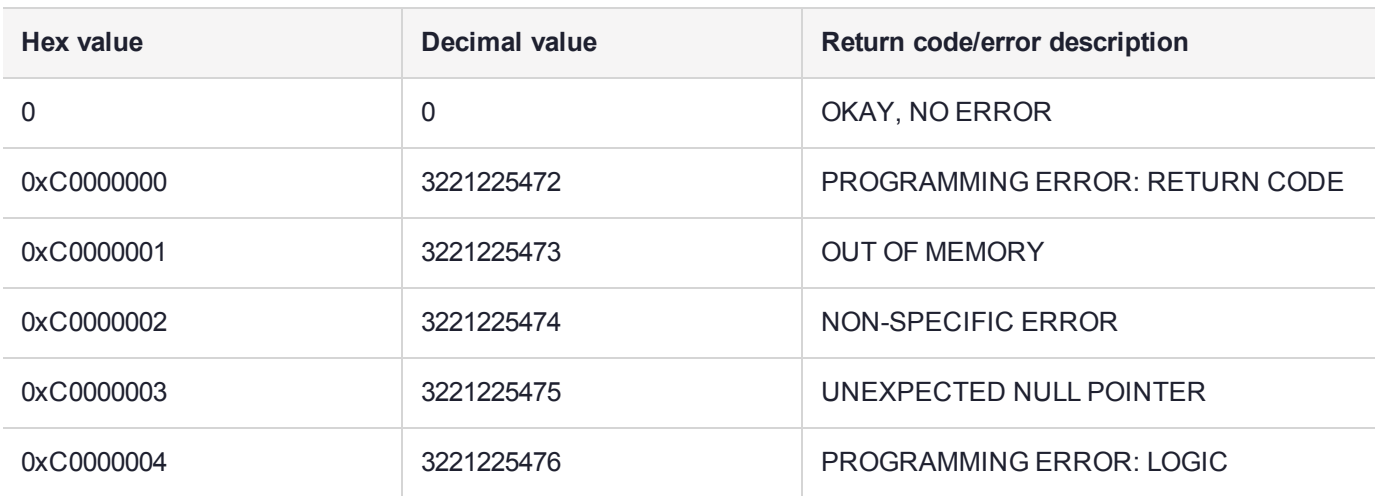

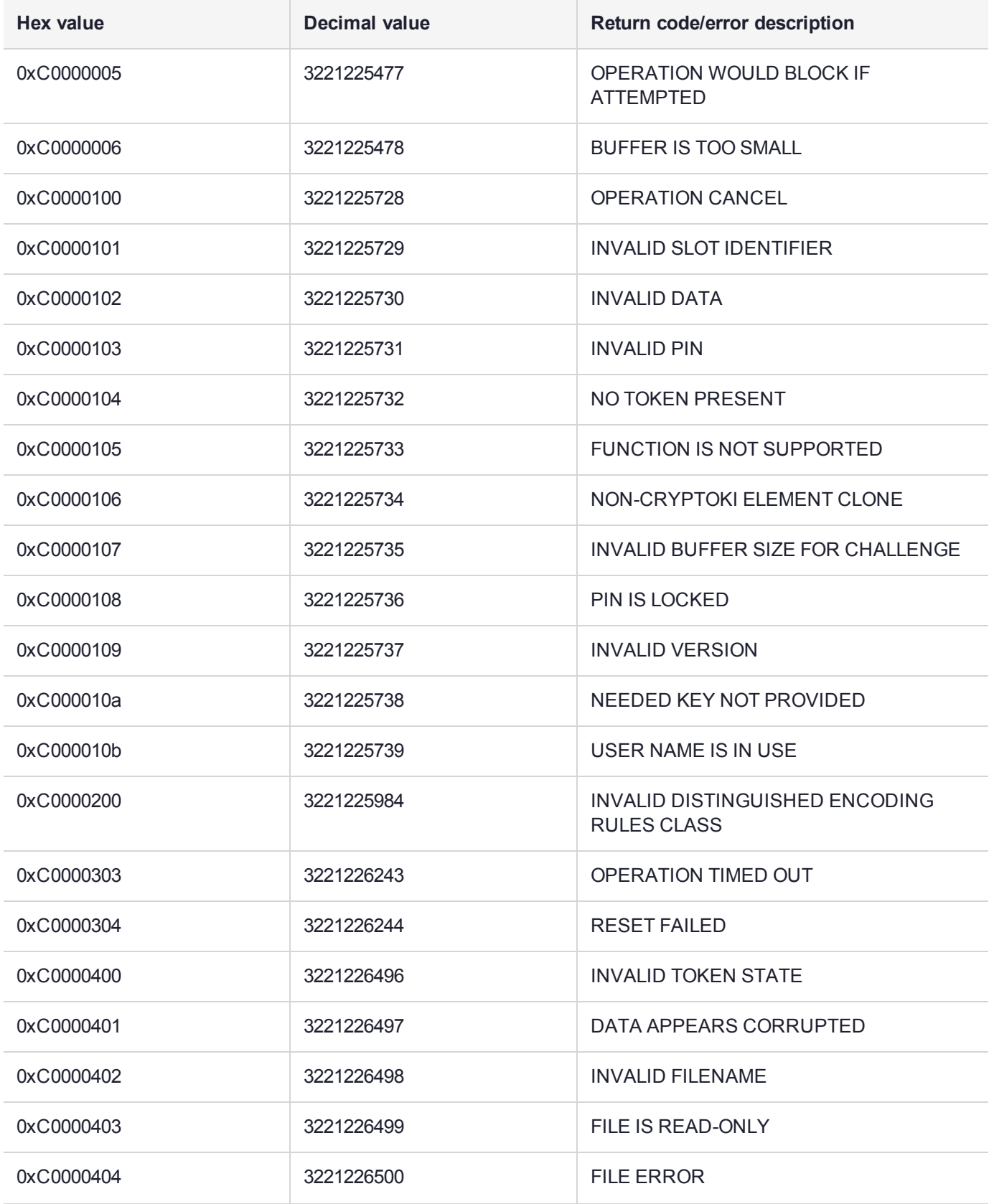

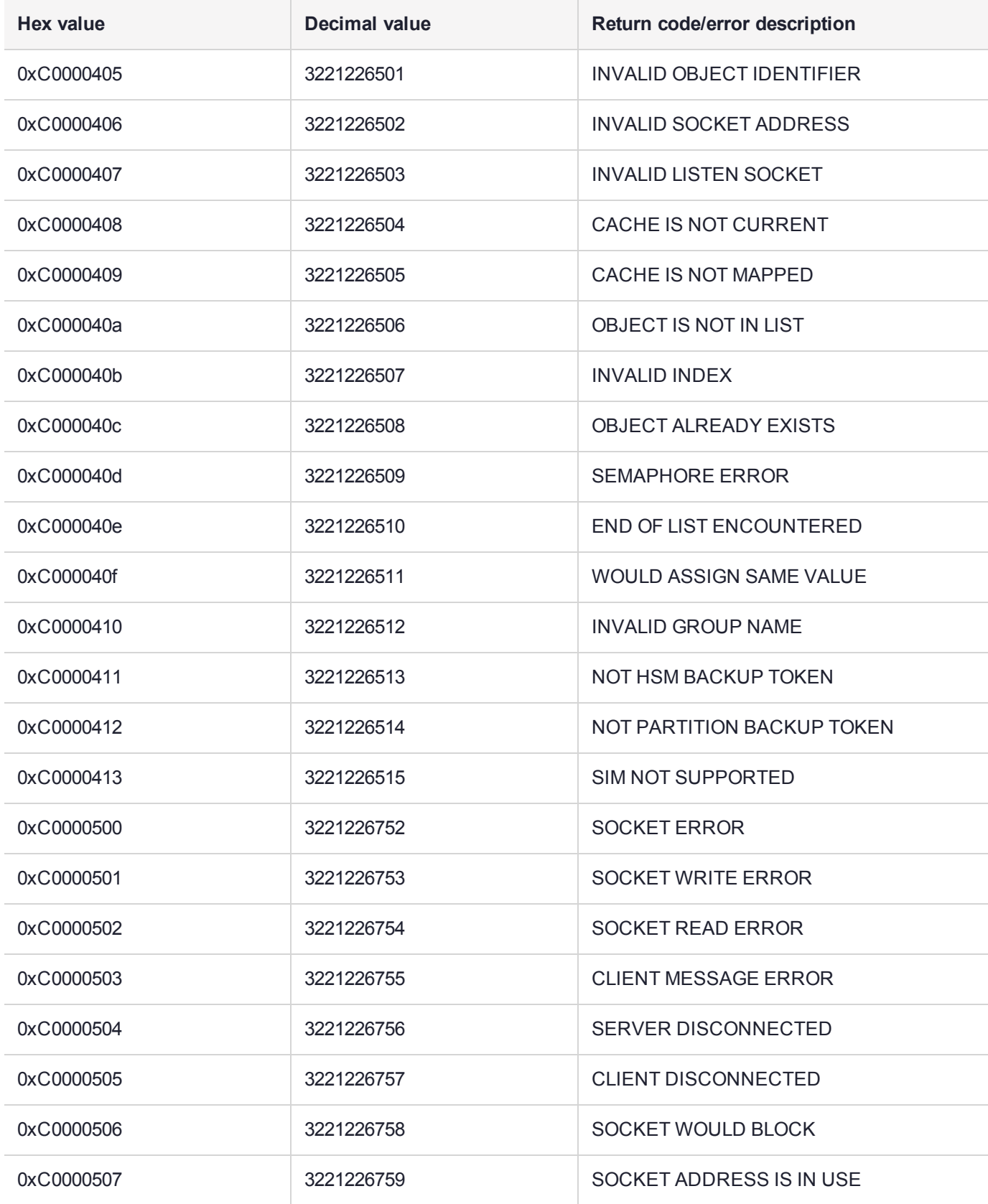

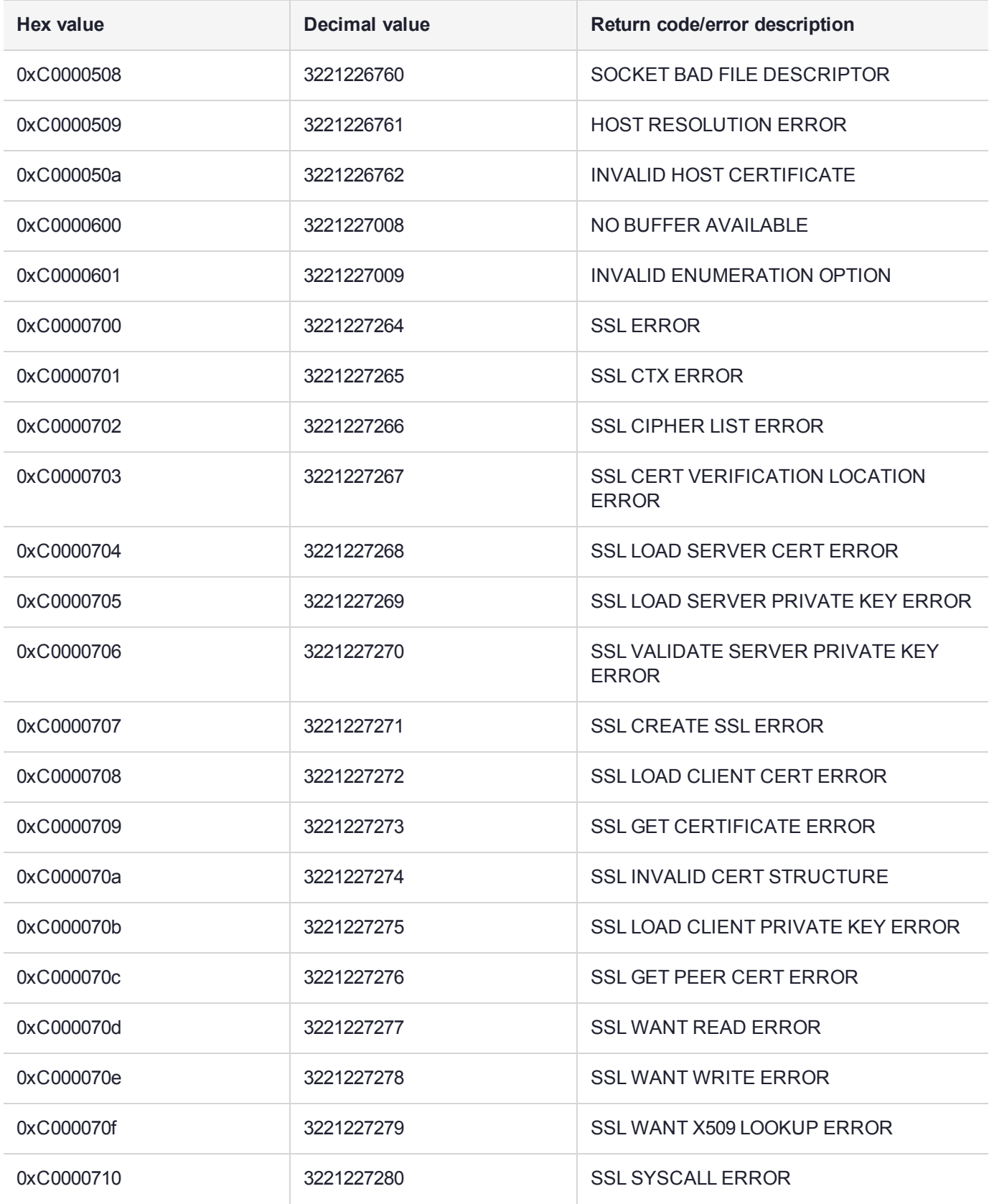

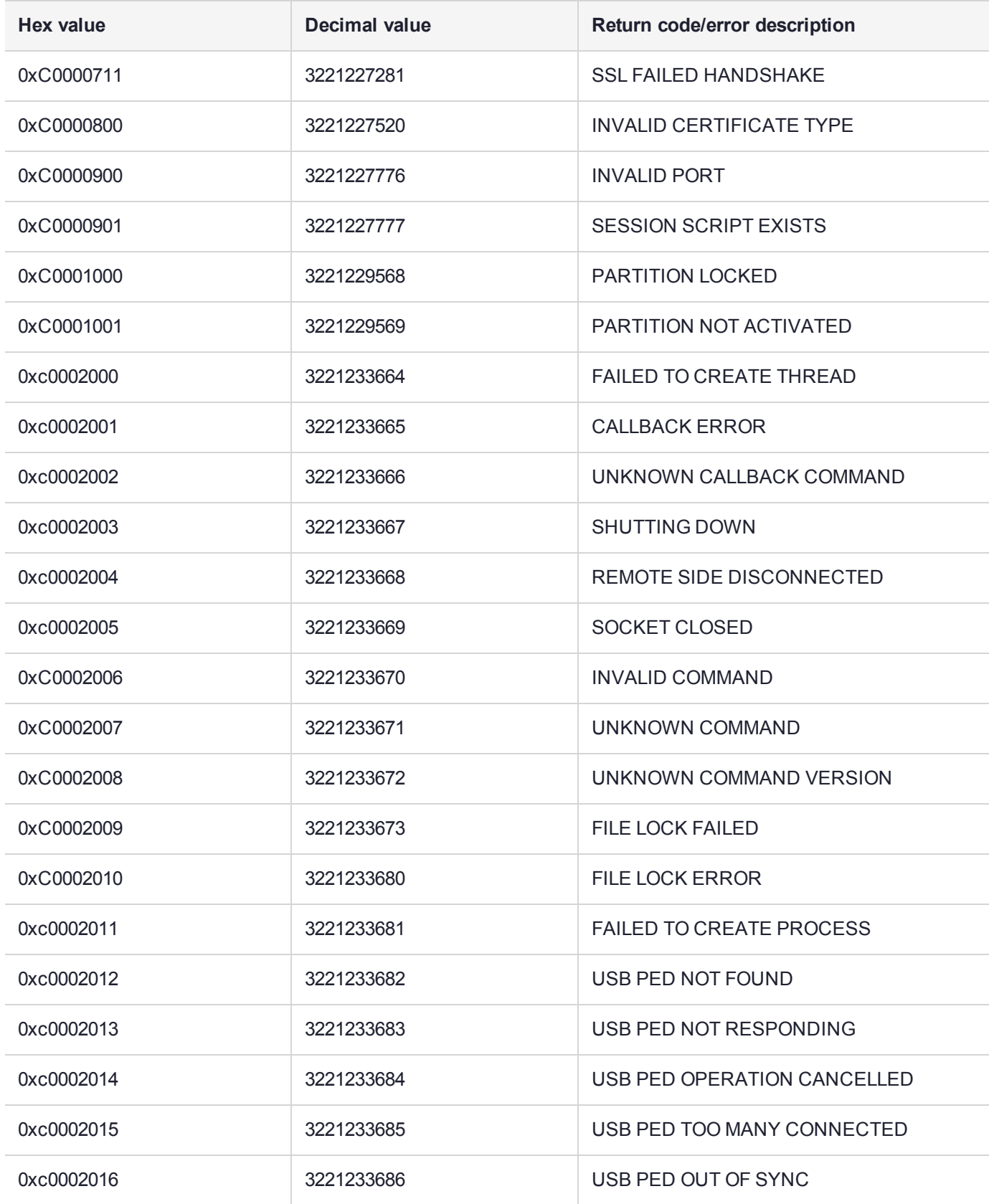

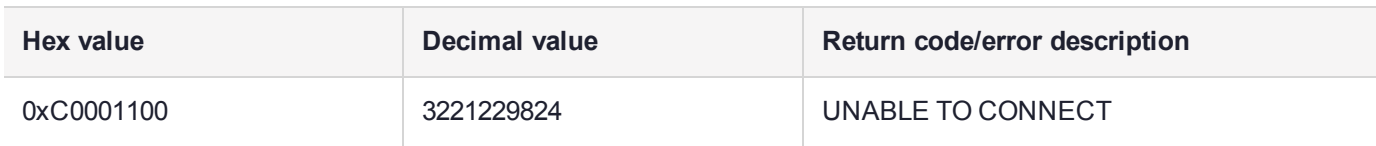

# <span id="page-353-0"></span>Vendor-Defined Return Codes

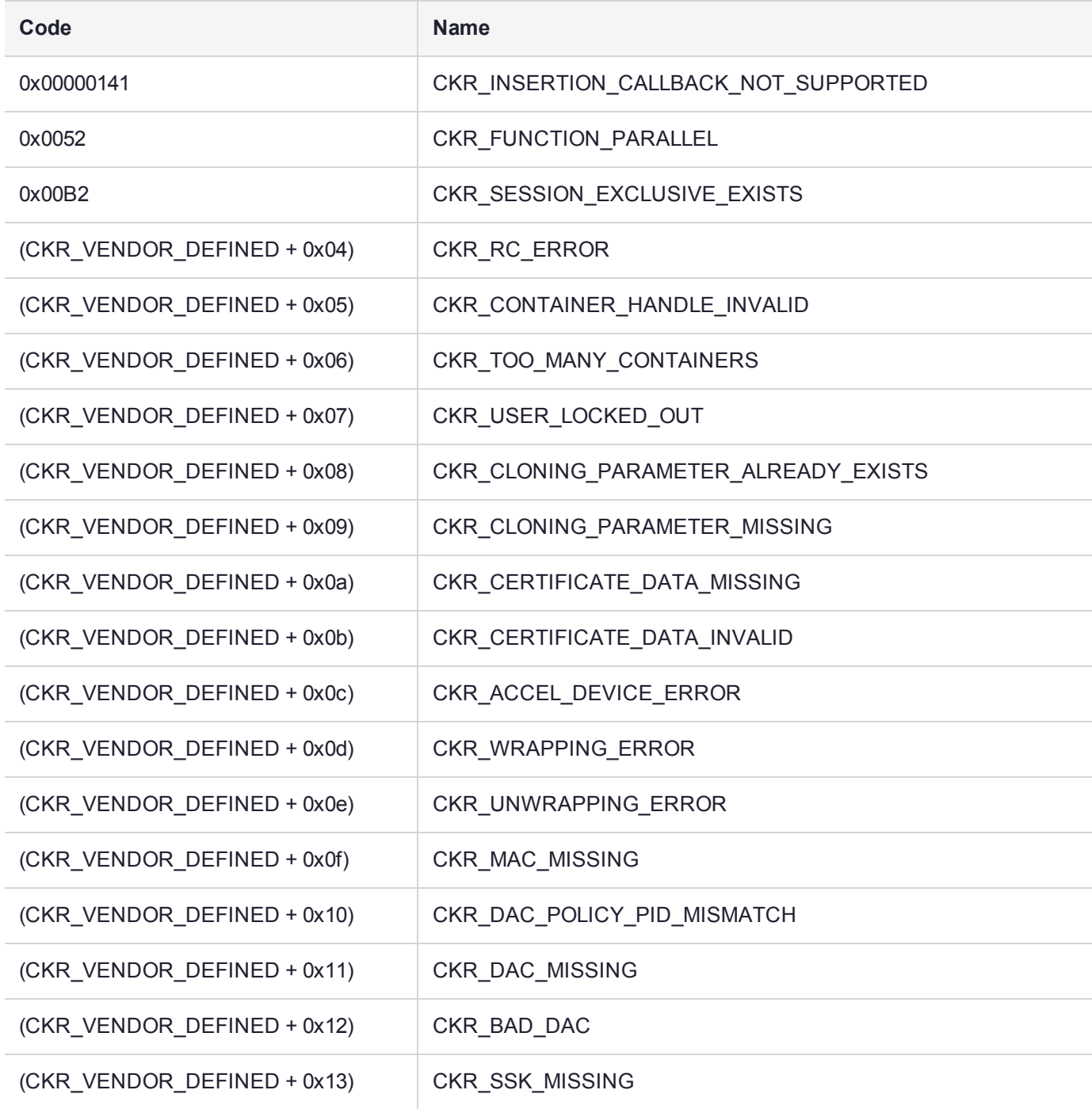

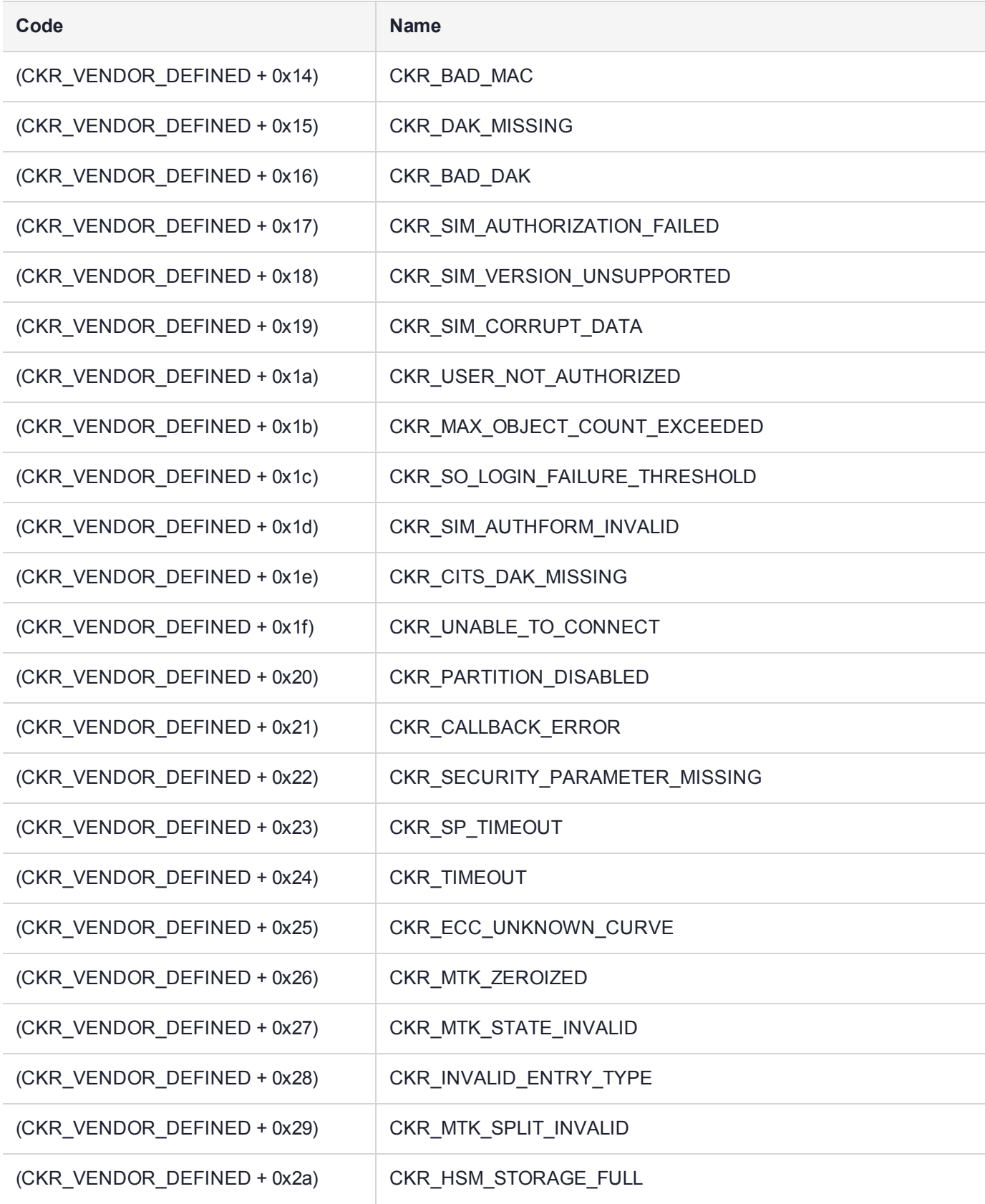

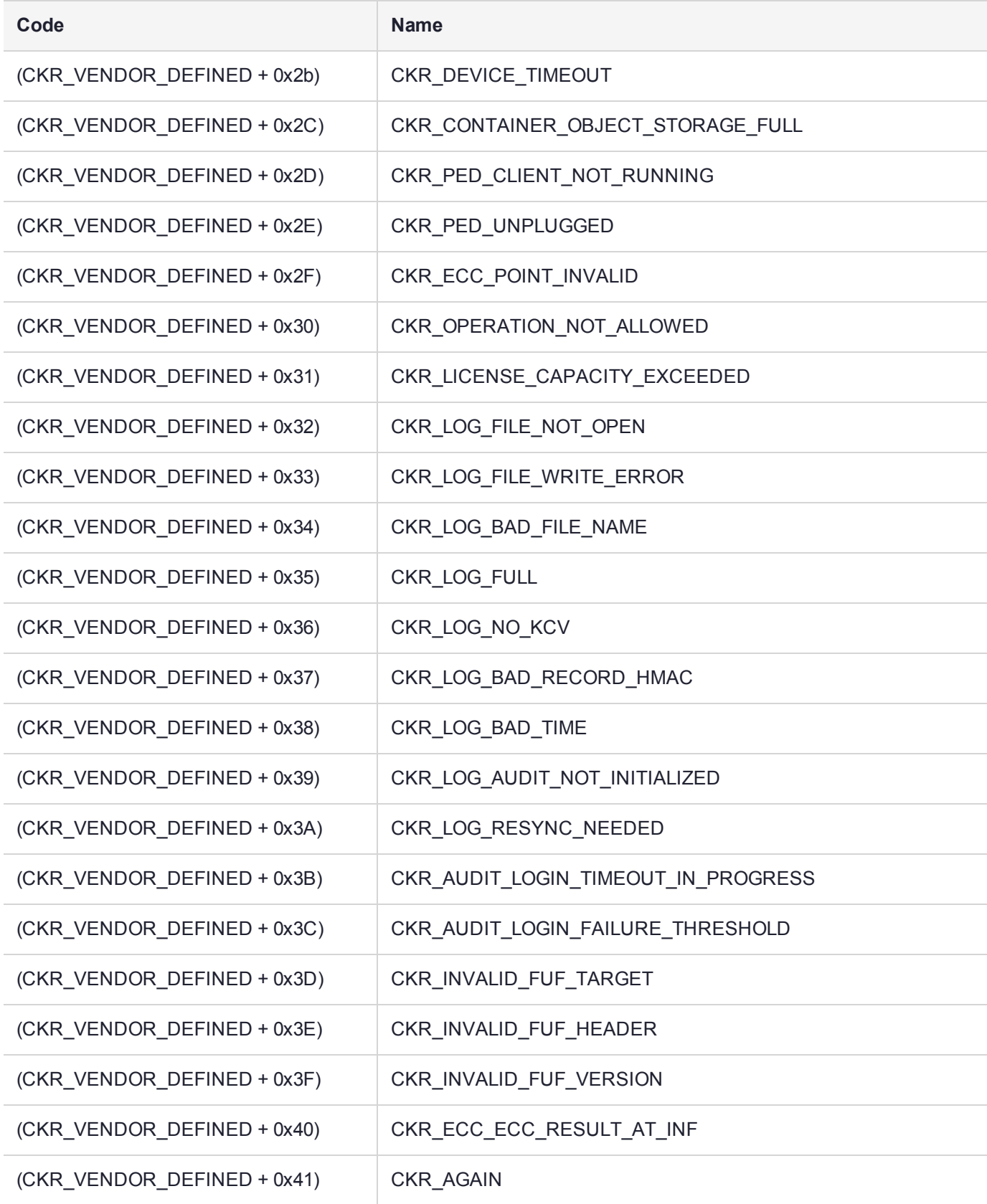

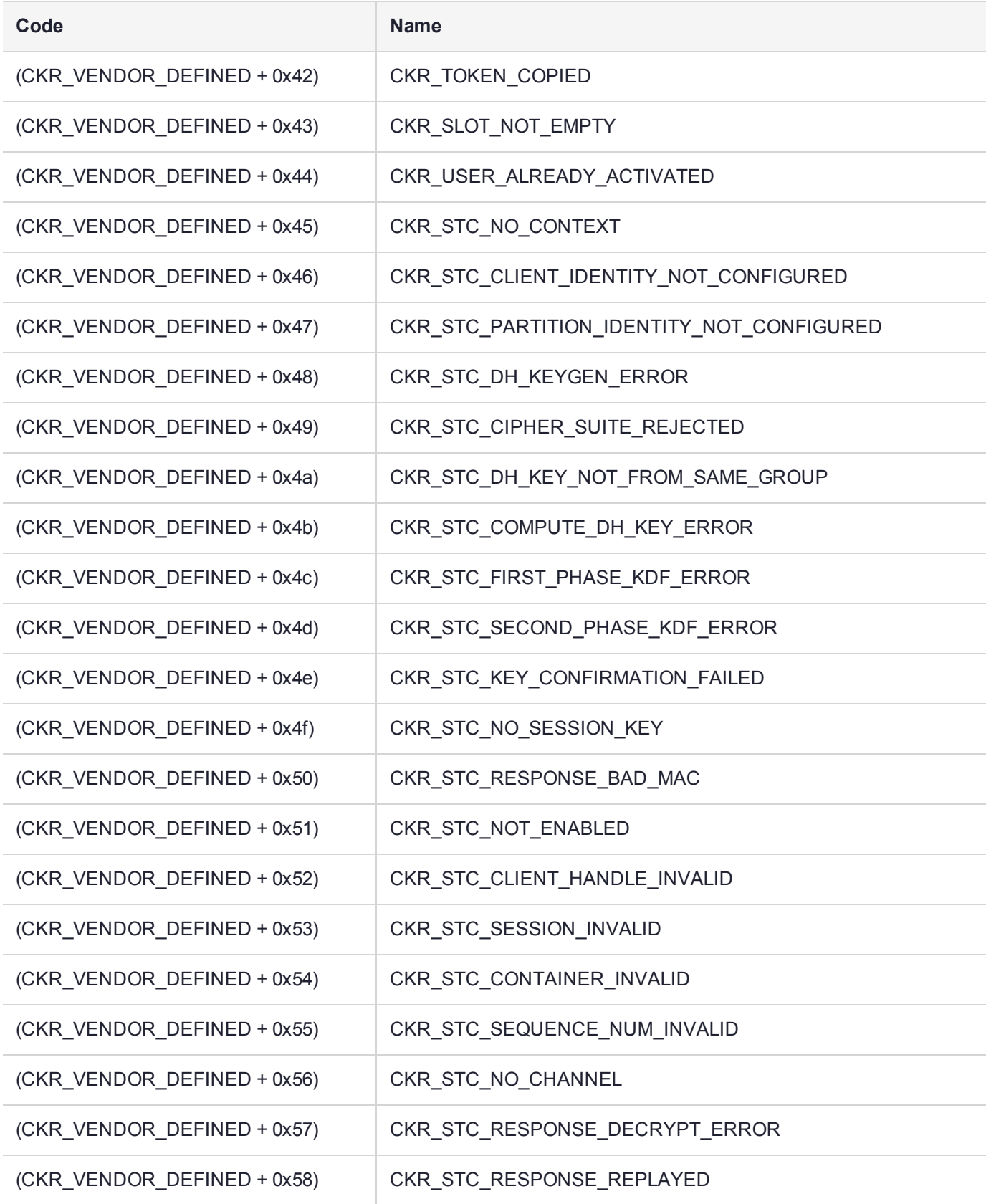

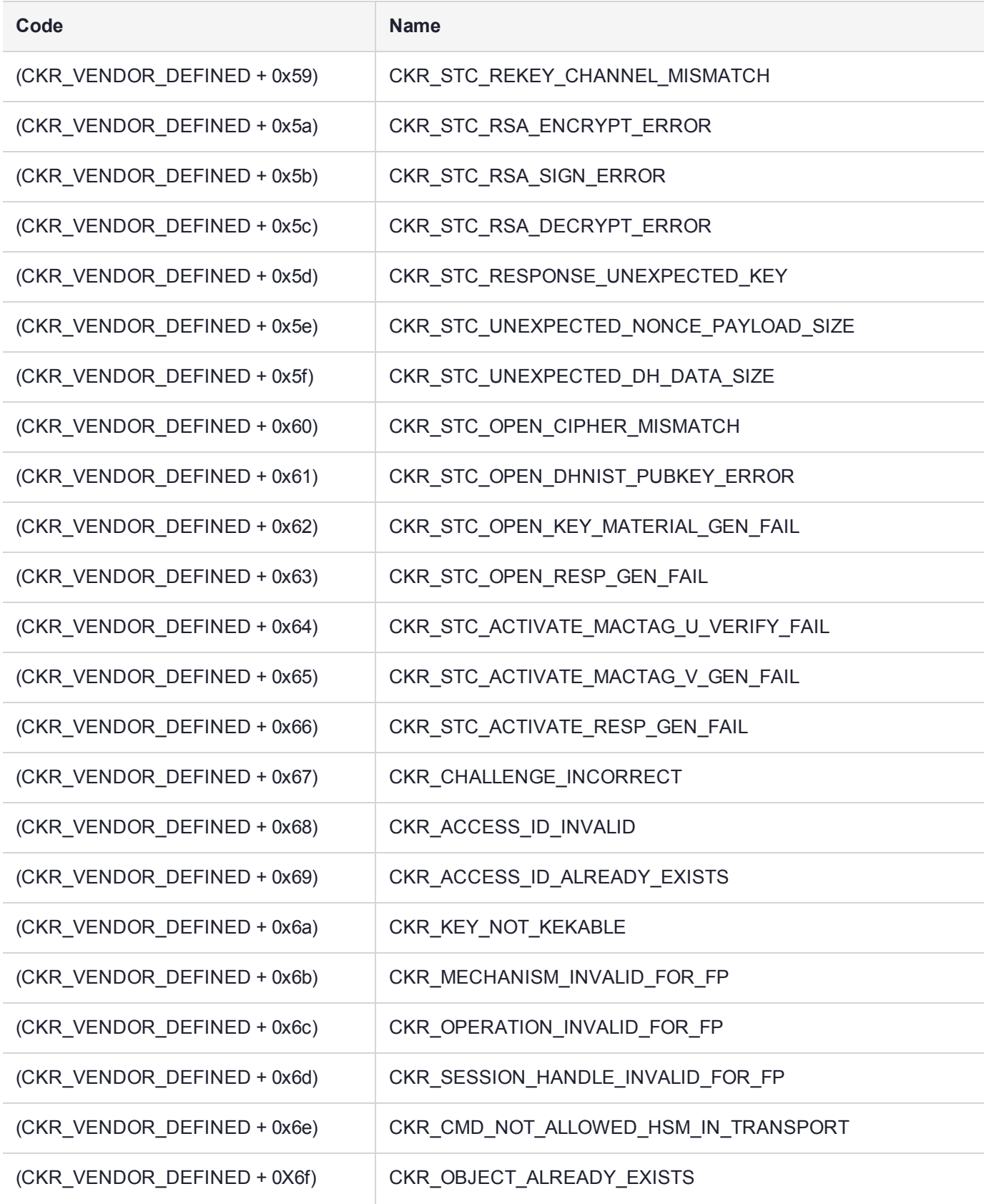

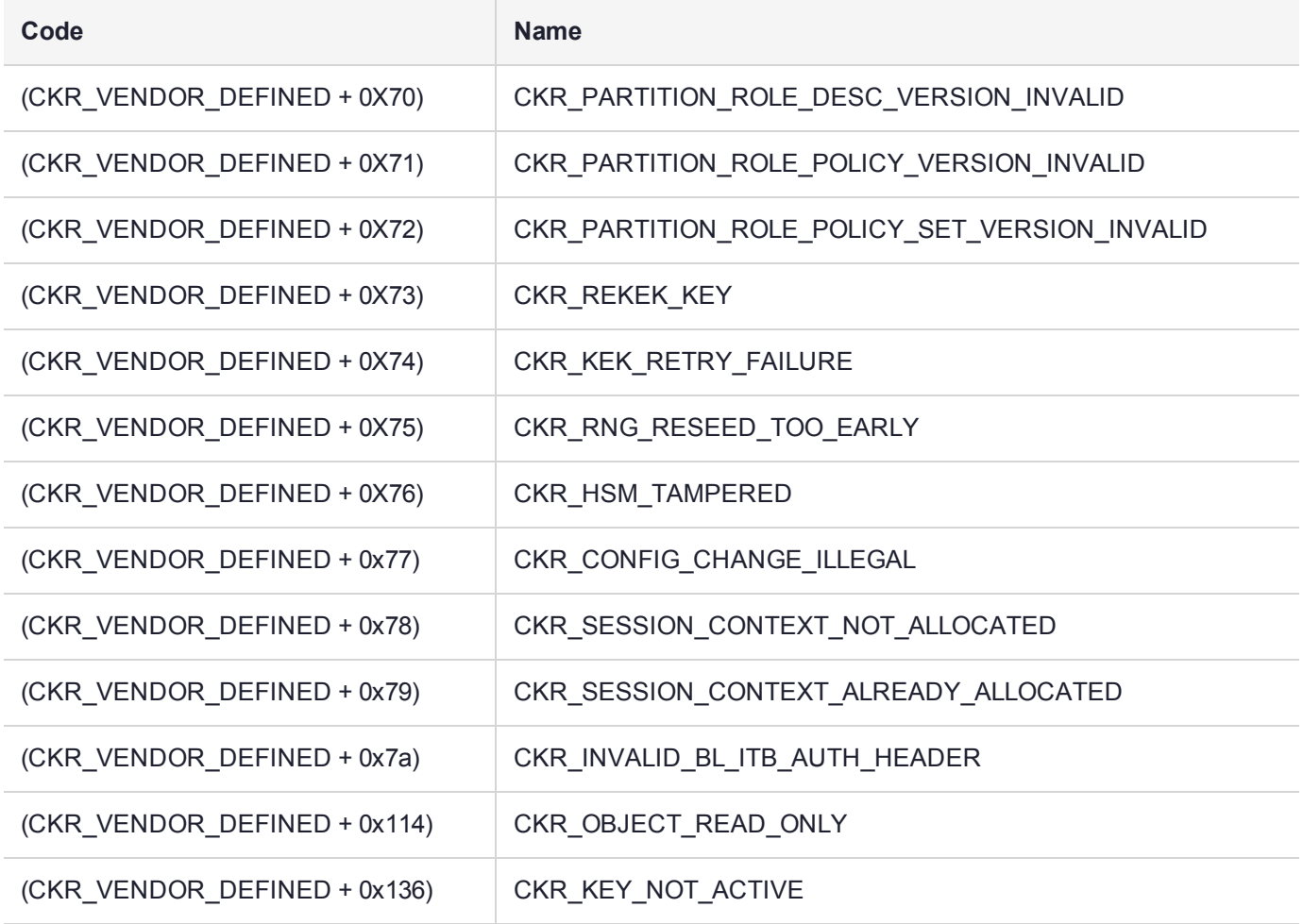

# **CHAPTER 20:** Updates and Upgrades

Thales Group releases periodic updates to the SafeNet Luna Network HSM appliance software and the HSM firmware, as well as updated versions of the SafeNet Luna HSM Client software. If you have recently purchased a new SafeNet Luna Network HSM and your organization requires FIPS certification, you can download and install a FIPS-validated version of the HSM firmware. You can download these updates as they become available from the Thales Group Customer Support Portal: [https://supportportal.gemalto.com.](https://supportportal.gemalto.com/)

Depending on the model of SafeNet Luna Network HSM you selected at time of purchase, you may also be able to purchase upgrades to the HSM's capabilities, or increase the number of partitions you can create. These upgrades are provided through the Thales Group Licensing Portal (GLP).

The following chapter provides tested update paths and procedures for installing update packages, as well as a list of the version dependencies for certain features. It contains the following sections:

- **>** "Update [Considerations" below](#page-359-0)
- **>** "Version [Dependencies](#page-361-0) by Feature" on page 362
- **>** ["Updating](#page-363-0) the SafeNet Luna HSM Client" on page 364
- **>** "Updating the SafeNet Luna Network HSM Appliance [Software" on](#page-363-1) page 364
- **>** "Updating the SafeNet Luna HSM [Firmware" on](#page-365-0) page 366
- **>** "Updating the SafeNet Luna Backup HSM [Firmware" on](#page-367-0) page 368
- **>** "Rolling Back the SafeNet Luna HSM [Firmware" on](#page-367-1) page 368
- <span id="page-359-0"></span>**>** "Upgrading HSM Capabilities and Partition [Licenses" on](#page-368-0) page 369

## Update Considerations

Before you install any of the updates, consider the following guidelines:

- **>** Back up all important cryptographic material.
- **>** Stop all client applications running cryptographic operations on the HSM.
- **>** If you are using STC on the HSM Admin channel, disable it by running lunash:>**hsm stc disable** before you update the HSM firmware.
- **>** Use an uninterruptible power supply (UPS) to power your HSM. There is a small chance that a power failure during an update could leave your HSM in an unrecoverable condition.

### Valid Update Paths

The following table provides tested paths for updating to the current software/firmware versions.
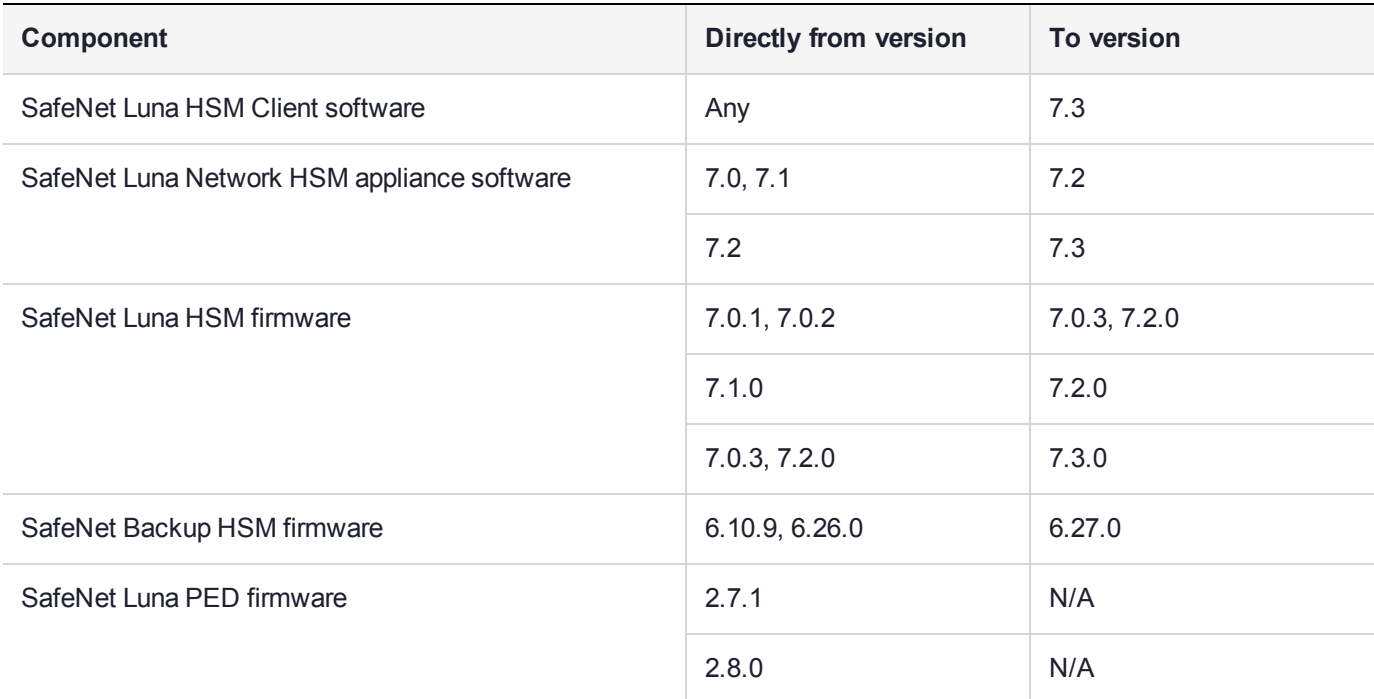

# FIPS-Validated Firmware Versions

The following firmware versions are all FIPS-140-2 Level 3 certified per certificate #3205:

<https://csrc.nist.gov/projects/cryptographic-module-validation-program/Certificate/3205>

- **>** Luna firmware v. 7.0.3 (recommended)
- **>** Luna firmware v. 7.0.2 (see F5 note, below)
- **>** Luna firmware v. 7.0.1

# Recommended Minimum Versions

Generally, Thales Group recommends that you always keep your HSM firmware, appliance software, and client software up to date, to benefit from the latest features and bug fixes. If regular updates are not possible or convenient, the following table lists the recommended minimum firmware and software versions for use with SafeNet Luna 7 HSMs. If you are running an earlier version, Thales Group advises upgrading to the version(s) below (or later) to ensure that you have critical bug fixes and security updates.

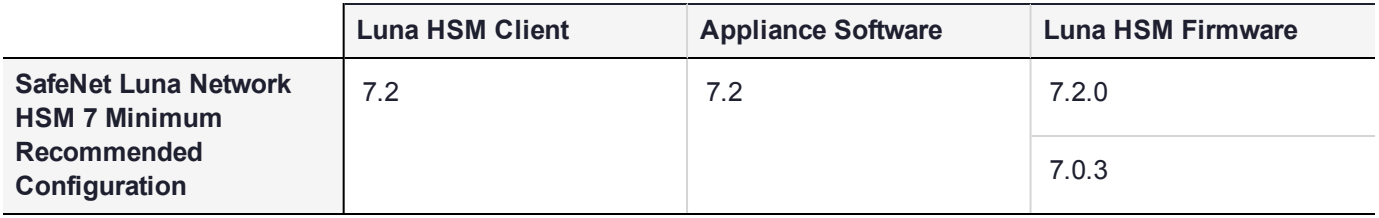

**NOTE** Customers who wish to use Luna 7 HSMs with F5 Network BIG-IP 13.1 appliances should follow F5 guidelines for Supported SafeNet client and HSM versions ([https://support.f5.com/kb/en-us/products/big-ip\\_ltm/manuals/product/f5-safenet-hsm](https://support.f5.com/kb/en-us/products/big-ip_ltm/manuals/product/f5-safenet-hsm-version-interoperability-matrix.html)[version-interoperability-matrix.html](https://support.f5.com/kb/en-us/products/big-ip_ltm/manuals/product/f5-safenet-hsm-version-interoperability-matrix.html)). At the time of this release, F5's supported versions for Luna 7 are Luna HSM Client 7.1 with appliance software 7.1 and firmware 7.0.2.

# Version Dependencies by Feature

Some of the SafeNet Luna Network HSM functionality described in the documentation has been introduced in updates since the initial product release. For your own reasons, you may wish to apply some aspects of a product update and not others. For example:

- **>** you may choose to update appliance or client software while keeping an earlier, FIPS-certified firmware version
- **>** if you are maintaining a large number of client workstations, it may be cumbersome to apply software updates to all of them

The following table outlines the SafeNet Luna Network HSM functions that depend on a certain software/firmware version, or have other requirements you must consider.

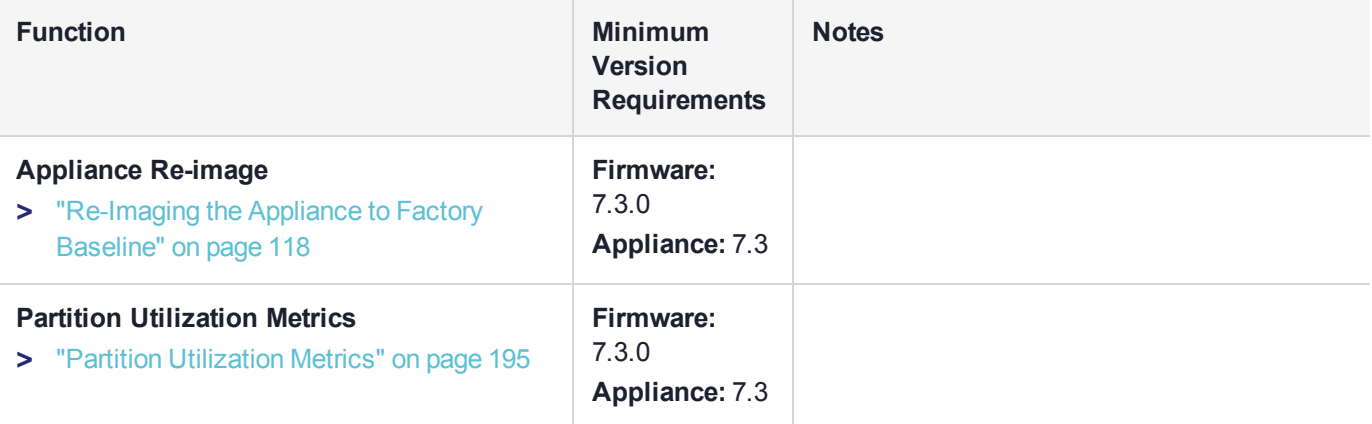

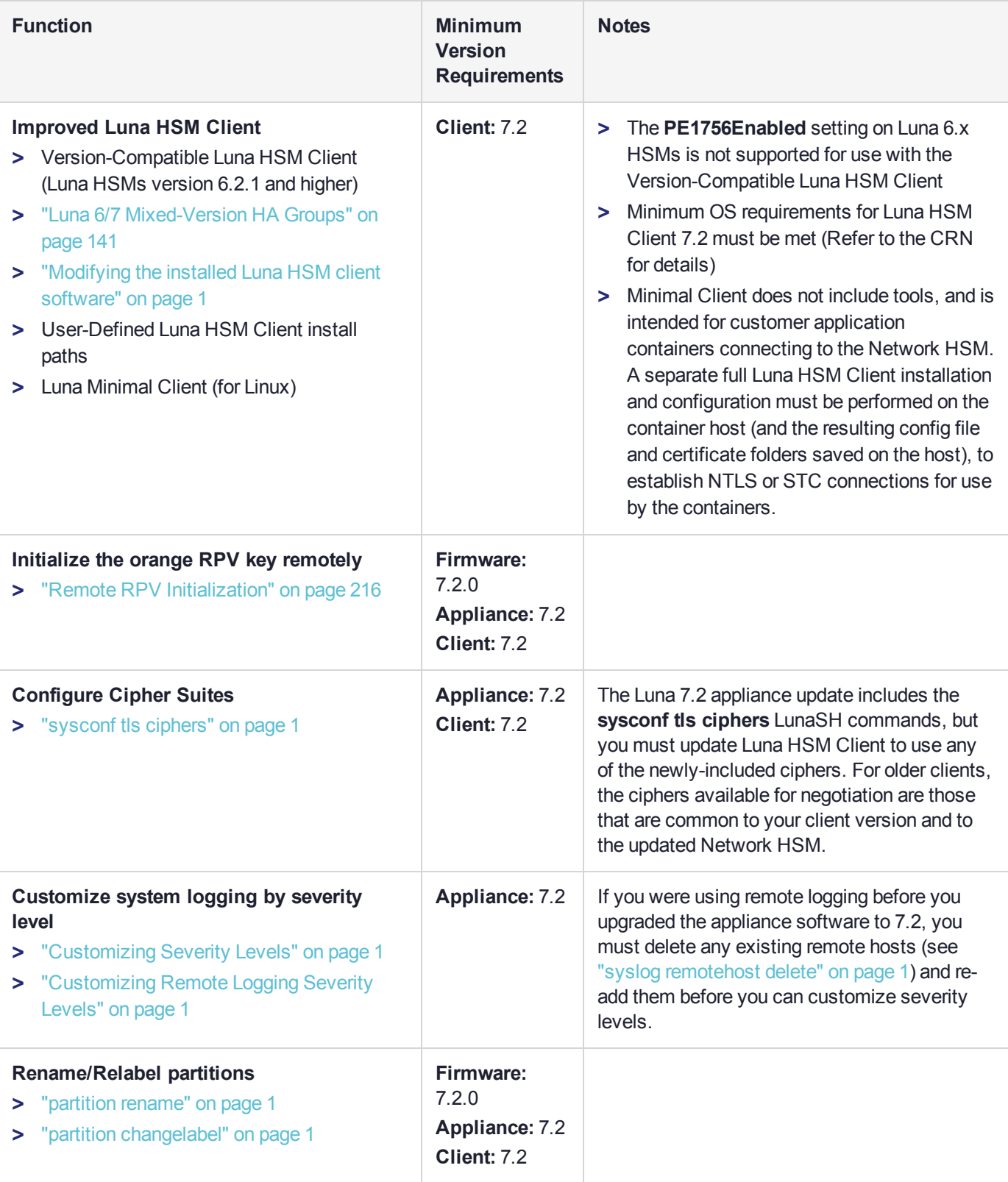

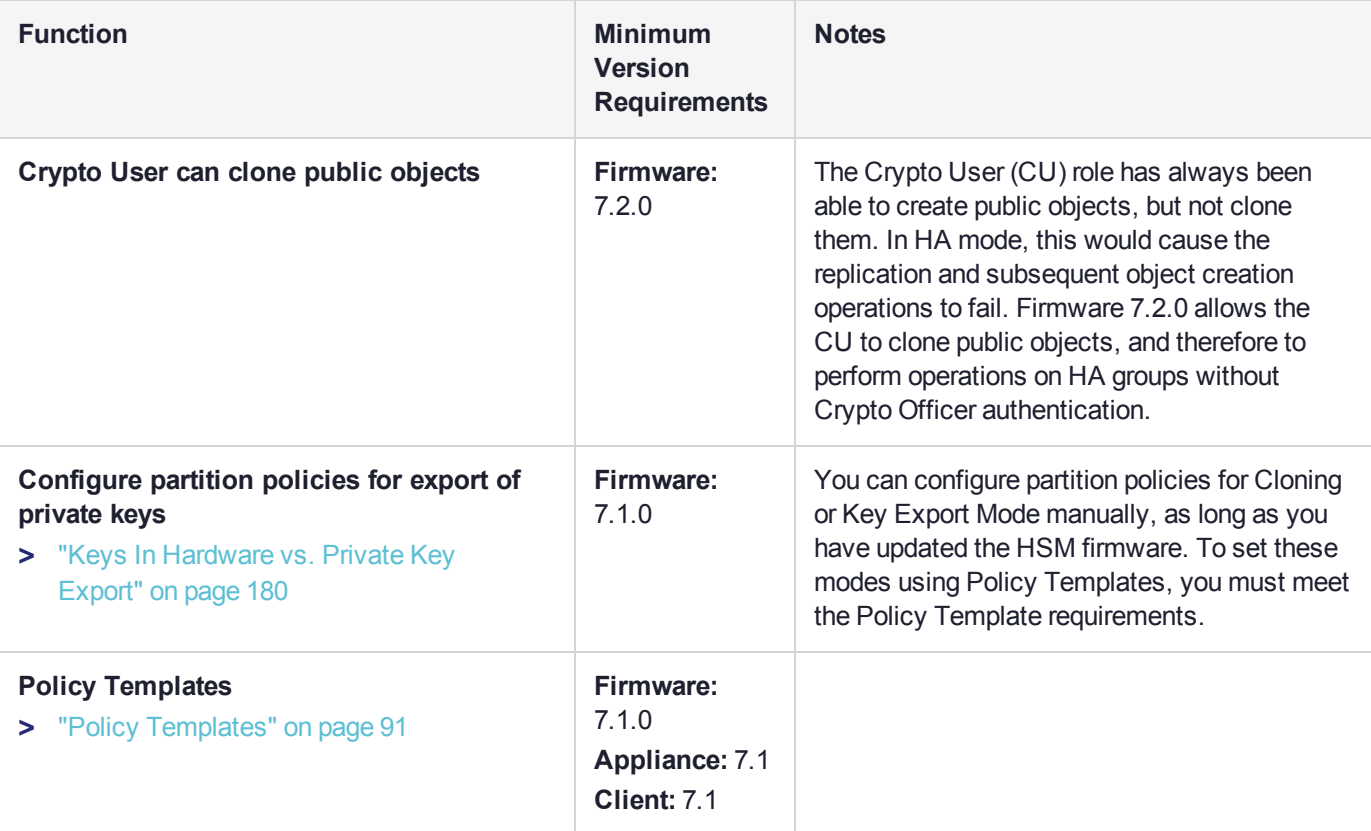

# Updating the SafeNet Luna HSM Client

To update the SafeNet Luna HSM Client software, first uninstall any previous version of the Client. Then, run the new installer the same way you performed the original installation (refer to "SafeNet Luna HSM Client Software Installation" on page 1).

On Windows systems, the client uninstaller removes libraries, utilities, and other material related to the client, but does not remove configuration files and certificates. This allows you to install the newer version and resume operations without having to manually restore configuration settings and re-register client and appliance NTLS certificates.

# Updating the SafeNet Luna Network HSM Appliance Software

The SafeNet Luna Network HSM appliance software consists of the LunaSH command-line shell and its underlying software components. Use the following procedure to install the SafeNet Luna Network HSM 7.3 appliance software update.

The update package includes an image of the latest HSM firmware, which you must install to take advantage of all the new features in this release. When you install the appliance software update, the latest firmware image is stored on the appliance file system but not installed. The system can only hold one firmware version in reserve at a time.

Firmware installation is a separate procedure (see "Updating the SafeNet Luna HSM [Firmware" on](#page-365-0) [page 366](#page-365-0)).

**NOTE** The appliance software update is a one-way operation. You may not downgrade the appliance software once a new version is applied. The HSM firmware, however, can be rolled back to the previously-installed version (see "Rolling Back the [SafeNet](#page-367-0) Luna HSM [Firmware" on](#page-367-0) page 368).

To update the appliance software and firmware, you must transfer and apply a secure package file to the SafeNet Luna Network HSM. You require:

- **>** SafeNet Luna Network HSM 7.3 appliance software update package file (<filename>**.spkg**)
- **>** the secure package authentication code, provided in a text file accompanying the update package

#### **To upgrade the SafeNet Luna Network HSM appliance software**

**1.** Transfer the secure package update file to the SafeNet Luna Network HSM using **scp** or **pscp** (see "SCP and PSCP" on page 1 in the *Utilities Guide*).

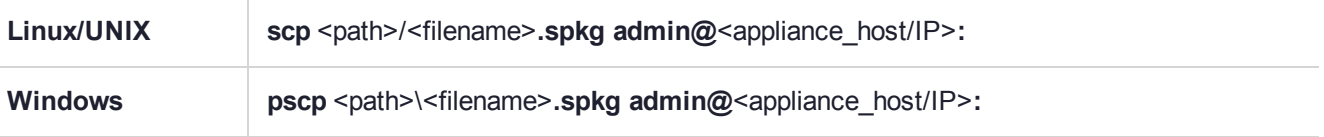

- **2.** Stop all client applications to the SafeNet Luna Network HSM appliance.
- **3.** Using a serial or SSH connection, log in to the appliance as **admin** (see "Logging In to [LunaSH" on](#page-387-0) [page 388](#page-387-0)).
- **4.** Log in as HSM SO (see "Logging In as HSM Security [Officer" on](#page-397-0) page 398).

#### lunash:>**hsm login**

**5.** [Optional Step] Verify that the secure package file is present on the SafeNet Luna Network HSM ("package listfile" on page 1).

#### lunash:>**package listfile**

**6.** [Optional Step] Verify the package file, specifying the authorization code you received from Thales Group ("package verify" on page 1).

lunash:>**package verify** <filename>**.spkg -authcode** <code\_string>

**7.** Install the update on the SafeNet Luna Network HSM ("package update" on page 1).

lunash:>**package update** <filename>**.spkg -authcode** <code\_string>

The installation/update process takes approximately one and a half minutes. A series of messages shows the progress of the update. At the end of this process, a message "Software update completed!" appears.

**8.** Reboot the SafeNet Luna Network HSM appliance ("sysconf appliance reboot" on page 1).

#### lunash:>**sysconf appliance reboot**

The latest firmware update package is now stored in reserve on the appliance, waiting to be installed. See "Updating the SafeNet Luna HSM [Firmware" on](#page-365-0) the next page to install the firmware.

# <span id="page-365-0"></span>Updating the SafeNet Luna HSM Firmware

A new SafeNet Luna Network HSM is delivered with the current FIPS- validated firmware installed on the HSM card, and the most recently released firmware version saved on the SafeNet Luna Network HSM hard drive as an optional update. When you install an appliance software update, this optional update is replaced with the latest firmware version.

When you install a software appliance update, the latest firmware version is saved on the appliance as an optional update, replacing any firmware version previously held in reserve. If you wish to use a different HSM firmware version, you can download it from the Thales Group Support Portal.

To update the firmware on a SafeNet Luna Backup HSM, see ["Updating](#page-367-1) the SafeNet Luna Backup HSM [Firmware" on](#page-367-1) page 368.

**CAUTION!** Use an uninterruptible power supply (UPS) to power your HSM. There is a small chance that a power failure during an update could leave your HSM in an unrecoverable condition.

# Updating the HSM Firmware After an Appliance Software Update

After an appliance software update, the latest firmware version is saved on the appliance and ready to install.

#### **To update the HSM firmware after a software appliance update**

- **1.** Log in to LunaSH on the appliance as **admin**.
- **2.** At the LunaSH prompt, login as HSM SO ("hsm login" on page 1).

#### lunash:>**hsm login**

**3.** [Optional Step] Check that the desired firmware version is ready to install ("hsm firmware show" on page 1). lunash:>**hsm firmware show**

**CAUTION!** If you are using STC on the HSM Admin channel, disable it by running lunash:>**hsm stc disable** before you update the HSM firmware.

**4.** Update the firmware to the version currently stored on the appliance ("hsm firmware upgrade" on page 1).

lunash:>**hsm firmware upgrade**

# Updating the HSM Firmware to a Different Version

If you are not installing the firmware update provided in the appliance software update, download your desired HSM firmware from the Thales Group Support Portal. You require:

- **>** SafeNet Luna Network HSM firmware update package file (<filename>**.spkg**)
- **>** the secure package authentication code, provided in a text file accompanying the update package

#### **To update the HSM firmware to a version downloaded from the Support Portal**

**1.** Transfer the secure package update file to the SafeNet Luna Network HSM using **scp** or **pscp** (see "SCP and PSCP" on page 1 in the *Utilities Guide*).

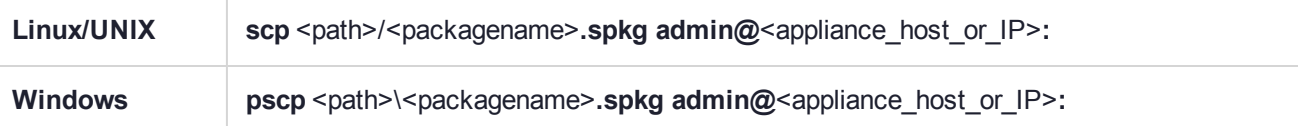

- **2.** Stop all client applications to the SafeNet Luna Network HSM appliance.
- **3.** Using a serial or SSH connection, log in to the appliance as **admin**.
- **4.** At the LunaSH prompt, login as HSM SO ("hsm login" on page 1).

#### lunash:>**hsm login**

**5.** [Optional Step] Verify that the secure package file is present on the SafeNet Luna Network HSM ("package listfile" on page 1).

#### lunash:>**package listfile**

**6.** [Optional Step] Verify the package file, specifying the authorization code you received from Thales Group ("package verify" on page 1).

lunash:>**package verify** <filename>**.spkg -authcode** <code\_string>

**7.** Install the firmware update package, specifying the authorization code you received from Thales Group ("package update" on page 1).

lunash:>**package update** <filename>**.spkg -authcode** <code\_string>

**NOTE** If you are using a service provider model, you can use the **-useevp** option to specify the OpenSSL EVP (Digital EnVeloPe library) API to validate the update package, rather than invoking the HSM. This allows you to install the update package without logging in as HSM SO. See "package update" on page 1 in the *LunaSH Command Reference Guide*.

The package update process takes a few seconds. The firmware package is now stored on the appliance, waiting to be applied to the HSM.

**8.** [Optional Step] Check that the desired firmware version is ready to apply ("hsm firmware show" on page 1).

#### lunash:>**hsm firmware show**

**CAUTION!** If you are using STC on the HSM Admin channel, disable it by running lunash:>**hsm stc disable** before you update the HSM firmware.

**9.** Update the firmware to the version currently stored on the appliance ("hsm firmware upgrade" on page 1). lunash:>**hsm firmware upgrade**

# <span id="page-367-1"></span>Updating the SafeNet Luna Backup HSM Firmware

To update the firmware on a SafeNet Luna Backup HSM, use LunaCM on a client computer that is connected to the SafeNet Luna Backup HSM. You require:

- **>** SafeNet Luna Backup HSM firmware update file (<filename>**.fuf**)
- **>** the firmware update authentication code file(s) (<filename>**.txt**)

**CAUTION!** Use an uninterruptible power supply (UPS) to power your HSM. There is a small chance that a power failure during an update could leave your HSM in an unrecoverable condition.

#### **To update the SafeNet Luna Backup HSM firmware**

- **1.** Copy the firmware file (<filename>**.fuf**) and the authentication code file (<filename>**.txt**) to the SafeNet Luna HSM Client root directory.
	- **•** Windows: C:\Program Files\SafeNet\LunaClient
	- **•** Linux: /usr/safenet/lunaclient/bin
	- **•** Solaris: /opt/safenet/lunaclient/bin

**NOTE** On some Windows configurations, you might not have authority to copy or unzip files directly into **C:\Program Files\...**. If this is the case, put the files in a known location that you can reference in a LunaCM command.

- **2.** Launch LunaCM.
- **3.** If more than one HSM is installed, set the active slot to the Admin partition of the HSM you wish to update ("slot set" on page 1).

lunacm:>**slot set -slot** <slot\_number>

**4.** Log in as HSM SO ("role login" on page 1).

lunacm:>**role login -name so**

**5.** Apply the new firmware update by specifying the update file and the file containing the authorization code. If the files are not located in the SafeNet Luna Network HSM Client directory, specify the filepaths ("hsm updatefw" on page 1).

<span id="page-367-0"></span>lunacm:>**hsm updatefw -fuf** <filename>**.fuf -authcode** <filename>**.txt**

# Rolling Back the SafeNet Luna HSM Firmware

When updating the HSM firmware, the SafeNet Luna Network HSM saves the previously-installed firmware version on the HSM. If required, you can roll back to this previously-installed version. Rollback allows you to try firmware without permanently committing to the new version.

Rollback does not create a new rollback target; a single rollback target is preserved when a firmware update is performed. After a rollback operation, no further rollback is possible until the next firmware update saves the pre-update version as the new rollback target.

**CAUTION!** Firmware rollback is destructive; earlier firmware versions might have older mechanisms and security vulnerabilities that a new version does not. Back up any important materials before rolling back the firmware. This procedure zeroizes the HSM and all cryptographic objects are erased.

**CAUTION!** *Update any factory-fresh Network HSM to newer firmware before rolling back.* The firmware rollback feature is intended to return the firmware to the previously installed version. Attempting a firmware rollback on a new appliance received directly from Gemalto factory can result in RMA (return of product), as the pre-shipment firmware is a factory-test version that does not accept your credentials.

#### **To roll back the SafeNet Luna HSM firmware to the previous version**

**1.** Check the previous firmware version that is available on the HSM ("hsm firmware show" on page 1).

#### lunash:>**hsm firmware show**

- **2.** Back up any important cryptographic objects currently stored on the HSM (see ["Backup](#page-36-0) and Restore HSMs and [Partitions" on](#page-36-0) page 37).
- **3.** At the LunaSH prompt, login as HSM SO ("hsm login" on page 1). lunash:>**hsm login**
- **4.** Roll back the HSM firmware ("hsm firmware rollback" on page 1).

#### lunash:>**hsm firmware rollback**

**5.** Re-initialize the HSM and restore your partition(s) from backup.

# Upgrading HSM Capabilities and Partition Licenses

The SafeNet Luna Network HSM offers most customers all the capabilities they need. If your needs change, however, Thales Group offers upgrades on some SafeNet Luna Network HSM models. You can select these upgrades when you purchase your HSM, or you can order an upgrade license anytime after purchase and apply it yourself, using the Thales Group Licensing Portal (GLP).

This section provides guidelines and instructions for managing your licenses:

- **>** ["Purchasing](#page-370-0) an Upgrade License" on page 371
- **>** ["Activating](#page-371-0) a License on the Thales Group Licensing Portal" on page 372
- **>** "Managing Your Thales Group Licensing Portal [Account" on](#page-374-0) page 375
- **>** ["Applying](#page-379-0) an Upgrade License on the HSM" on page 380
- **>** ["Troubleshooting" on](#page-380-0) page 381

# Upgrade Options

Thales Group offers multiple options for upgrading your SafeNet Luna Network HSM.

## **Factory Upgrades**

You can select your desired upgrades at the time you purchase your HSM. Thales Group installs the upgrades at the factory, so that the license is activated when you receive your order. You receive an email from Thales Group's order entry system with the details of your upgrade license. You do not need to take any action; the upgraded HSM is ready for service.

If you plan to use the upgraded HSM as received, you do not need to create a GLP account. If you do create an account, you can use it to transfer upgrade licenses from one SafeNet Luna Network HSM to another as desired.

## **Field Upgrades**

If you have one of the approved SafeNet Luna Network HSM models, you can order upgrades at any time. After placing an upgrade order, you receive an email from Thales Group's order entry system with instructions on how to obtain your license through the GLP. Attached to the email is an entitlement certificate with an entitlement identifier. You need this number when you create your GLP account.

## **Upgradable HSM Models**

SafeNet Luna Network HSM comes in three models for your convenience. If you have a SafeNet Luna Network HSM model 750 or 790, you can purchase upgrade licenses and apply them yourself. At this time, the 700 model does not accept upgrades.

## **Upgrade Types**

Thales Group currently offers two types of HSM upgrade:

- **>** partition upgrade packs (of 5) to increase the maximum number of application partitions
- **>** Korea-specific cryptographic algorithms

#### **License Revocation**

You may purchase and apply upgrades to any upgradable SafeNet Luna Network HSM appliance you own. If you have already applied an upgrade to an HSM and wish to remove it and apply it to a different HSM, you can revoke the license from one HSM so that it may be activated on the other. Contact Thales Group to revoke an upgrade license from an HSM.

#### **Return Material Authorization**

In the unlikely event that you must return an HSM to Thales Group, the unit that you receive in exchange or receive back will have your purchased upgrades installed, and appearing on the GLP as activated. Thales Group's customer care team will revoke upgrades in GLP on your behalf so that the appliance sent to you has the correct upgrades. if you receive a replacement appliance, you will need to refer to the new serial number when managing your licenses.

# <span id="page-370-0"></span>Purchasing an Upgrade License

To place an order for an upgrade, contact your Thales Group sales representative. If you are purchasing a new SafeNet Luna Network HSM, you can opt for factory-installed upgrades or field upgrades that you can install yourself. Thales Group offers partition upgrades in packs of five, to a maximum of 100 partitions.

For example, a SafeNet Luna Network HSM S790 appliance comes with the base maximum number of 10 partitions. To upgrade the maximum to allow 30 partitions, you must order four (4) partition upgrades. After you apply this full entitlement to your HSM, you have the desired maximum 30 partitions. The following table summarizes the upgrade options for different models.

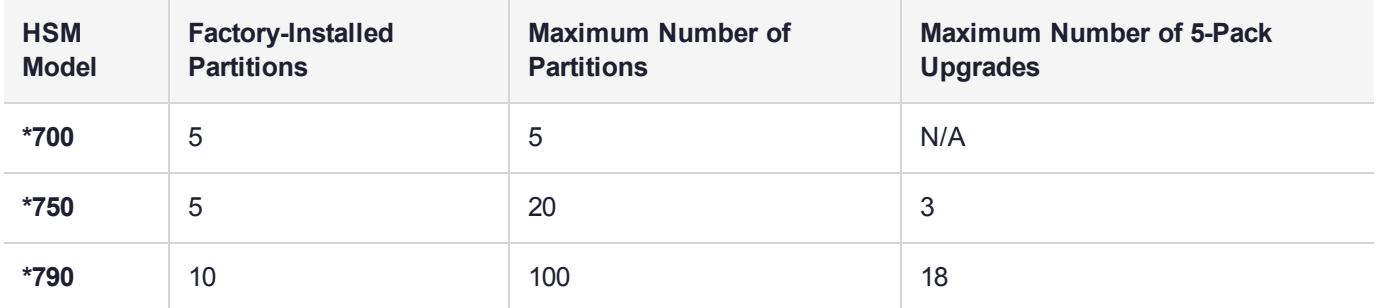

After you place your order for an upgrade and a Thales Group Customer Care representative has entered the order, you receive an email with detailed instructions on how to obtain and apply your upgrade.

### **Entitlement Certificate**

Attached to the upgrade email is an entitlement certificate. On this certificate is an entitlement identifier that you need to activate your upgrade. Here is an example of an entitlement certificate and where to find the EID.

# SafeNet Luna Network HSM License Purchase

Thank you for your recent SafeNet Luna Network HSM order. Below please find your Entitlement ID as described in the user guide. Please keep this ID for your records.

We thank you for your business.

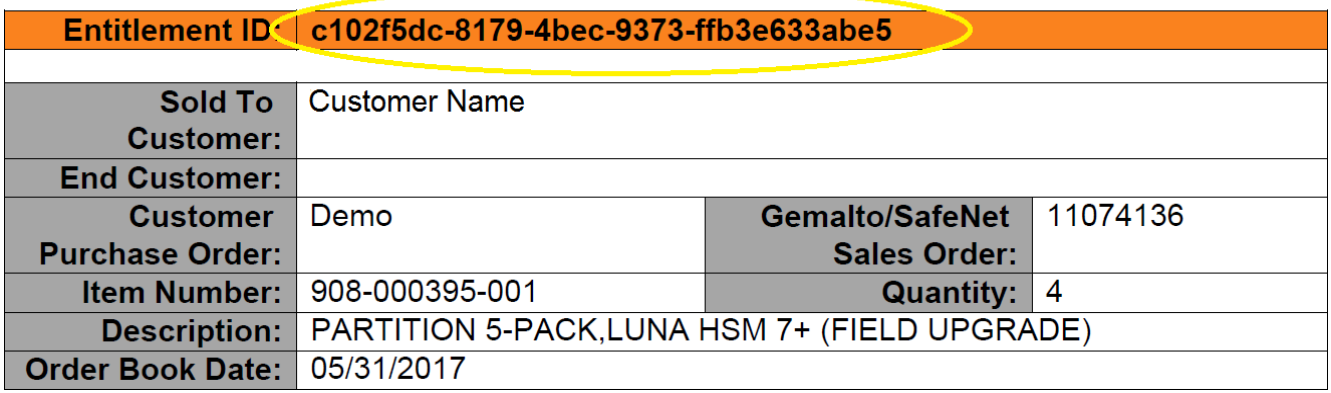

Next, see ["Activating](#page-371-0) a License on the Thales Group Licensing Portal" on the next page.

# <span id="page-371-0"></span>Activating a License on the Thales Group Licensing Portal

After receiving the entitlement confirmation email, visit the Thales Group Licensing Portal (GLP) and create an account to activate your upgrade license. You need the Entitlement ID from the confirmation email to complete this procedure.

### **To activate a license**

**1.** Navigate to the GLP welcome page in your browser, enter the Entitlement ID from the email you received, and click **Activate**.

<https://safenetbelcamp.prod.sentinelcloud.com/ecp/>

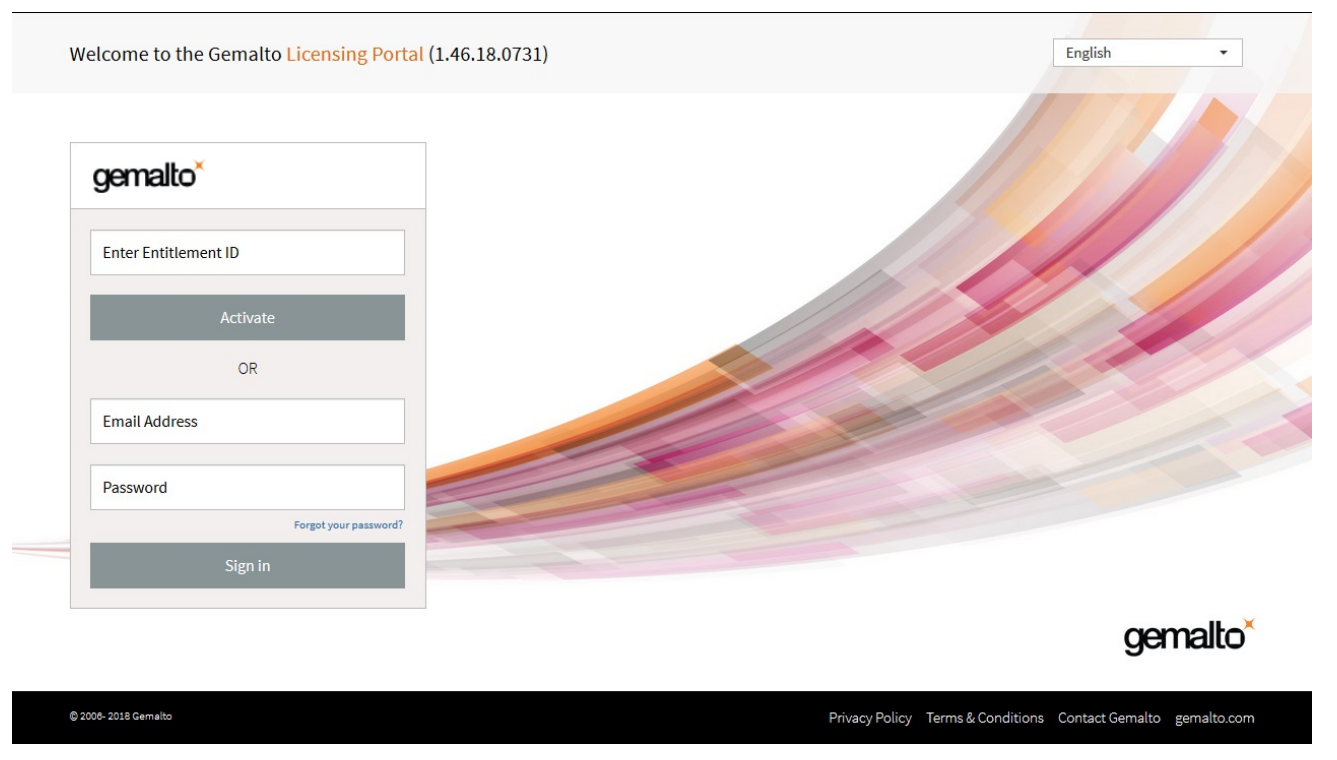

**2.** If you do not already have an account, complete the mandatory user registration process by entering your email address and selecting a password and security questions, and click **Next**.

If you already have an account and are activating a new entitlement, click **Login** and enter your email address and password.

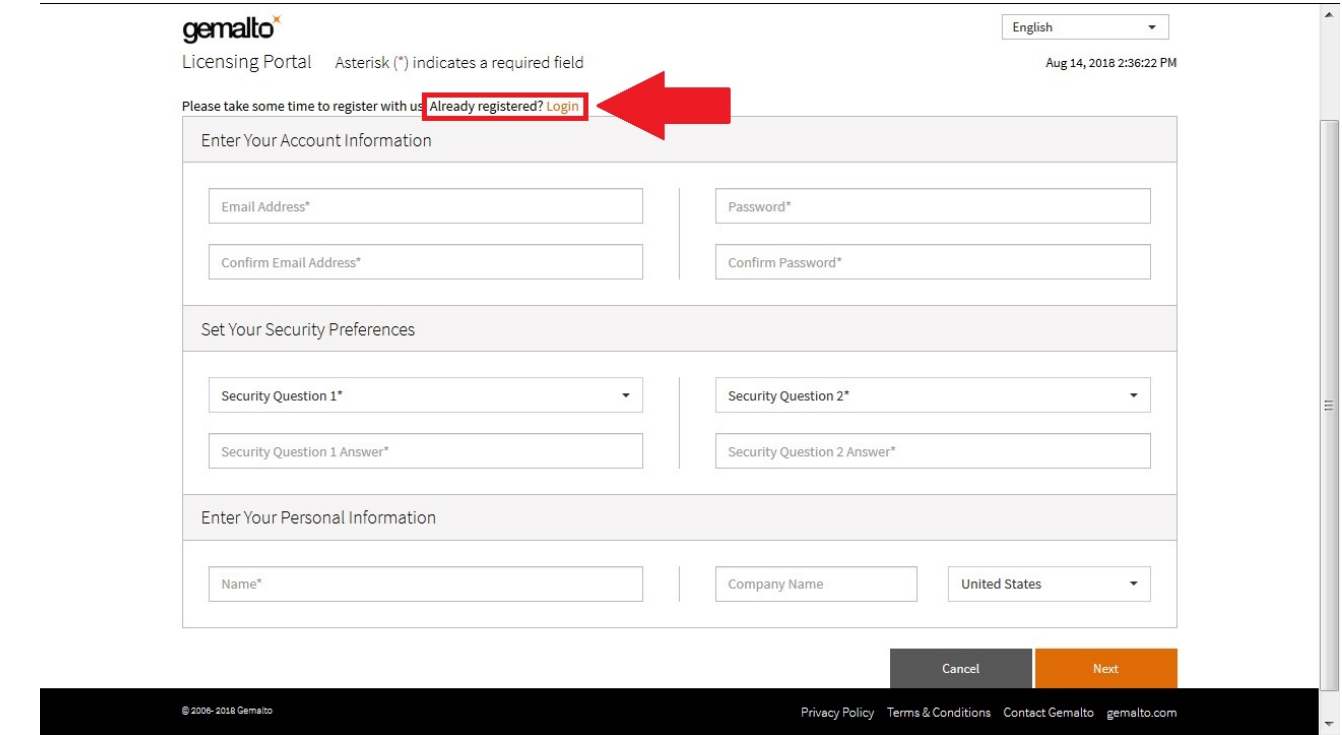

**NOTE** The GLP is arranged as a company account. Accounts with email addresses associated with a company are able to see all of that company's purchases. The association between a license and your company is created by registration and login using the Entitlement ID.

Multiple email addresses can be associated with your company. There is no limit.

If a registered GLP user leaves the company, contact Thales Group Customer Support to make the adjustment.

**3.** On the **License Activation** screen, enter the number of licenses from the entitlement that you wish to activate, and click **Next**.

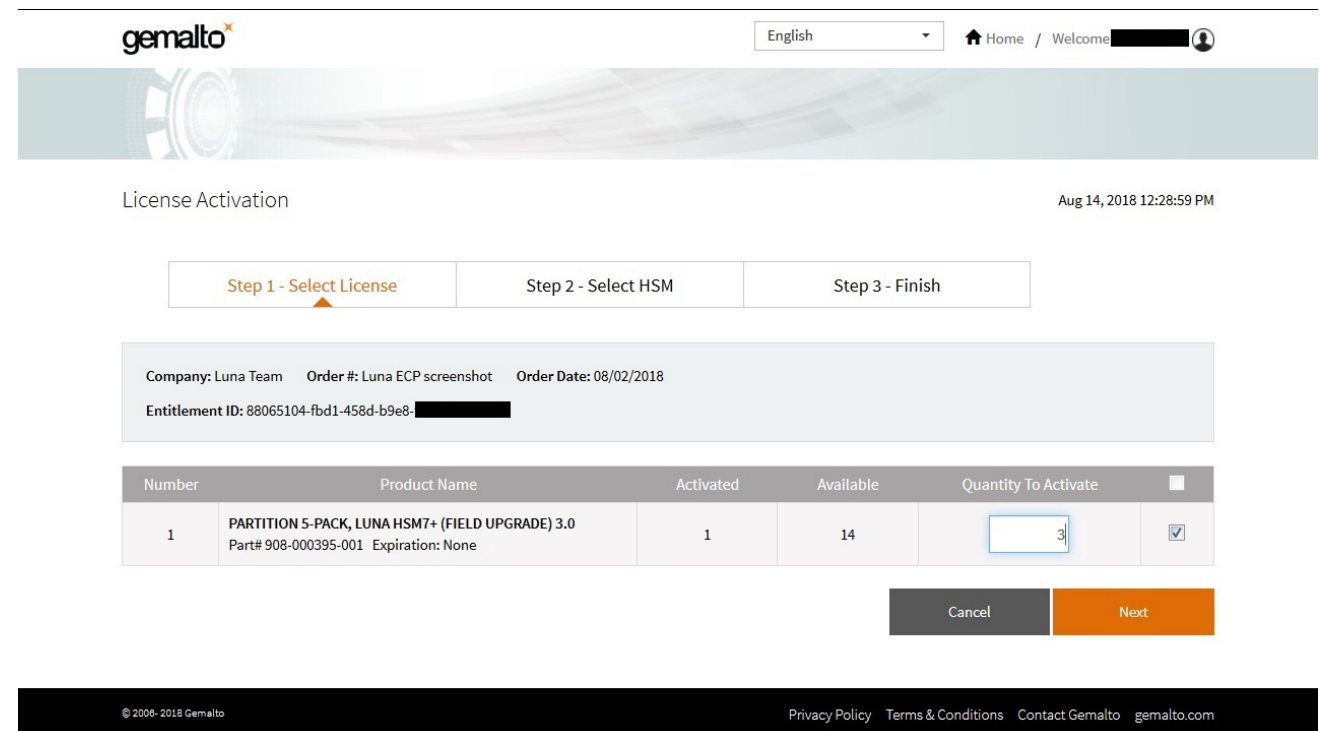

**4.** Specify the HSM that will use this license by clicking **Enter New HSM SN** and entering the serial number. If you previously entered the HSM's serial number, click **Use Existing HSM SN** and select it from the dropdown menu. Click **Next**.

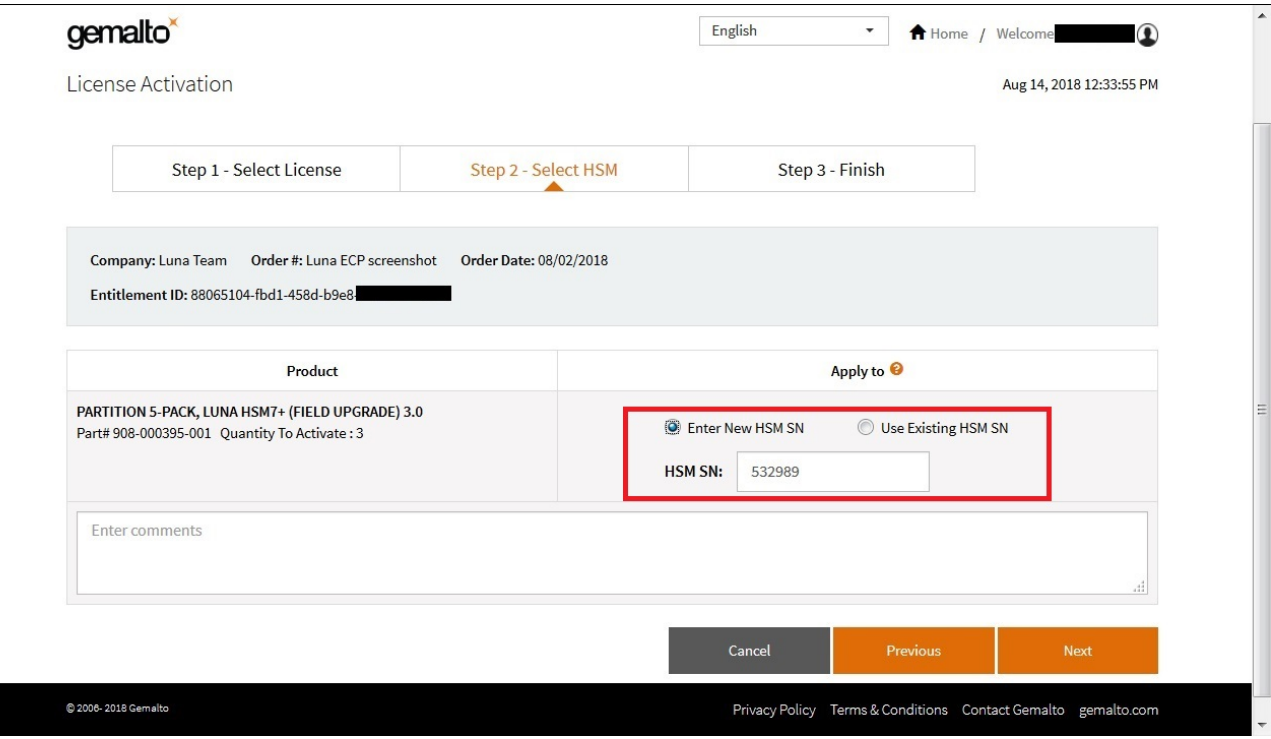

 $\sim$ 

**5.** Your activation is now complete. GLP generates a license string that the SafeNet Luna Network HSM will use to validate an upgrade and apply it. Click **Download License File** to download a ZIP file containing this string. If you do not wish to install the upgrade at this time, click **Done**.

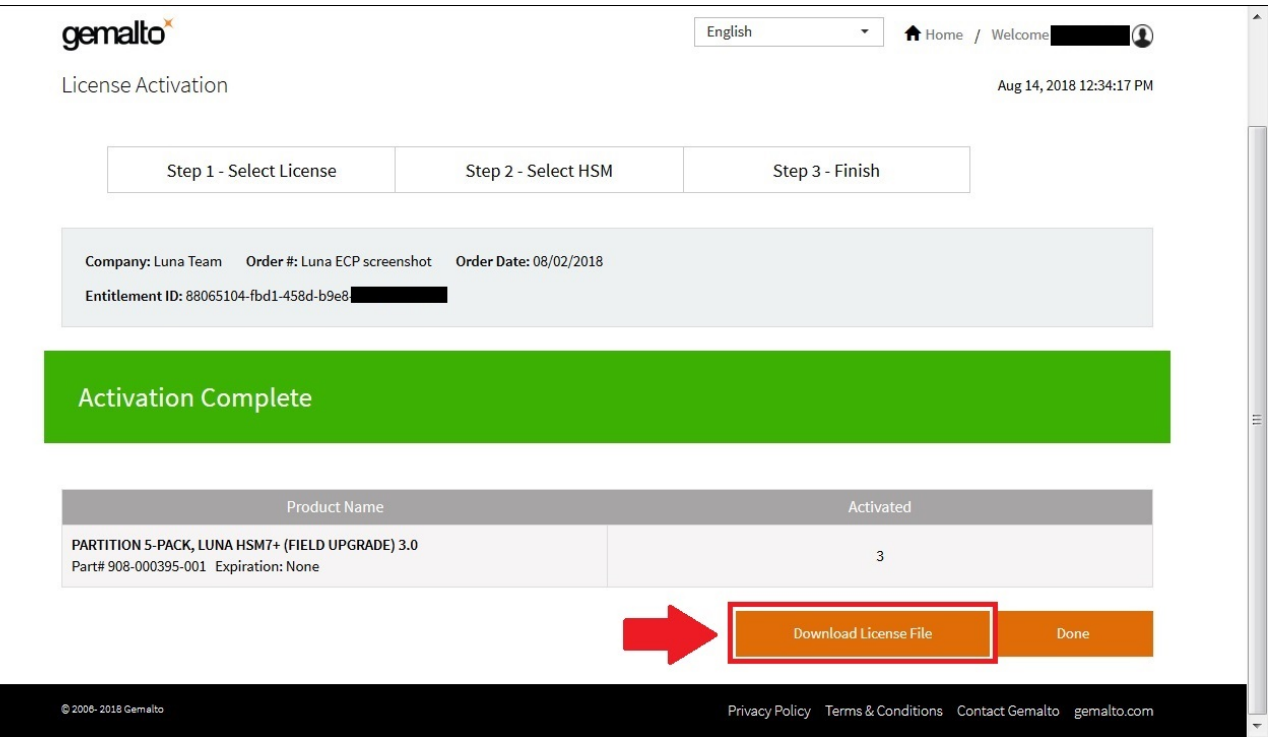

**6.** Extract the license string file (default filename: **lservrc**) from the ZIP file. Thales Group recommends that you rename this file to something more distinctive, especially if you have multiple upgrades to manage. If you are managing upgrades for multiple HSMs, it is a good idea to include the HSM serial number, as in the example below.

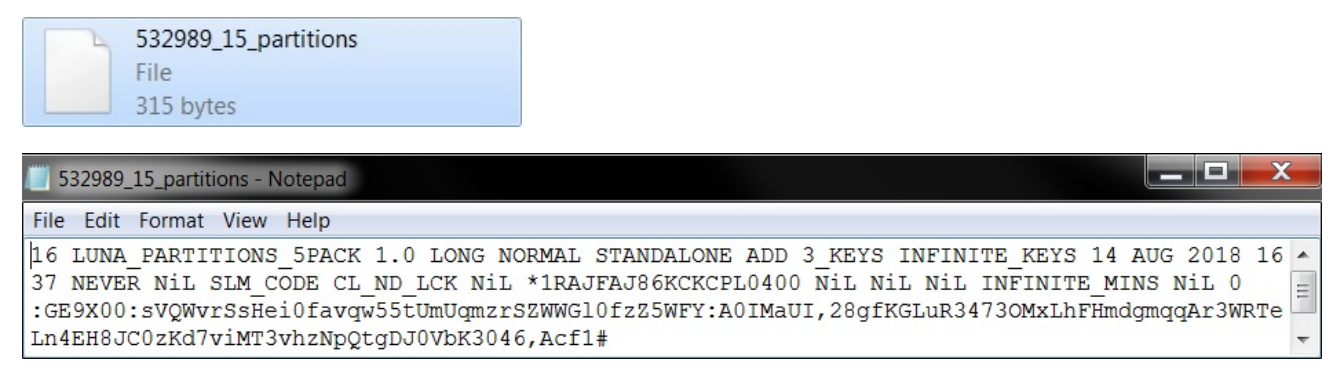

Next, see ["Applying](#page-379-0) an Upgrade License on the HSM" on page 380.

For more information about navigating the GLP, see ["Managing](#page-374-0) Your Thales Group Licensing Portal [Account" below](#page-374-0).

# <span id="page-374-0"></span>Managing Your Thales Group Licensing Portal Account

Once you have created your account, you can return to it at any time to manage and get information about your purchased licenses. The **My Assets** page is the home for this information. From this page, you can find the following information:

- **>** "View Licenses by [Product" below](#page-375-0)
- **>** "Activate New [Entitlements" below](#page-375-1)
- **>** ["Products" on](#page-376-0) the next page
- **>** ["Orders" on](#page-377-0) page 378
- **>** ["Activations" on](#page-377-1) page 378
- **>** ["Devices" on](#page-378-0) page 379

#### <span id="page-375-0"></span>**View Licenses by Product**

To sort license information by product, choose the Thales Group product from the drop-down menu at the top left:

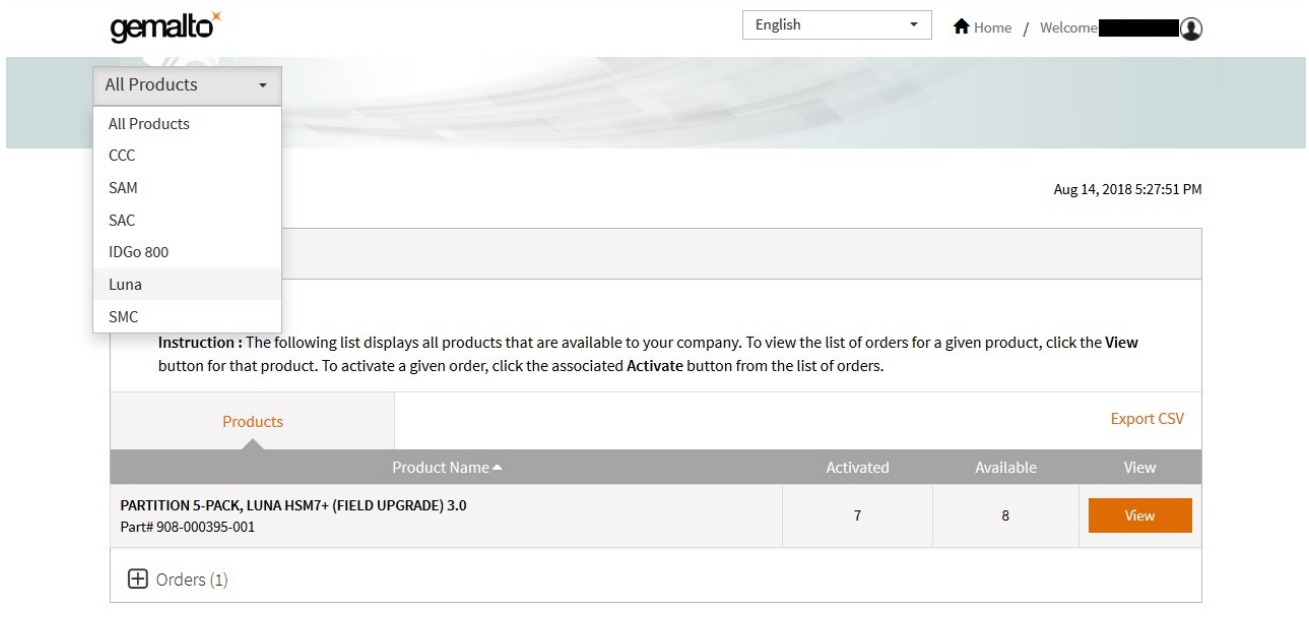

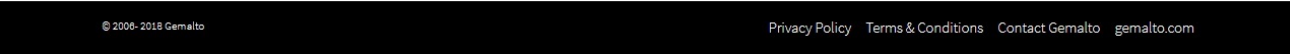

#### <span id="page-375-1"></span>**Activate New Entitlements**

After you select the product type from the drop-down menu, you can activate any new licenses by entering the Entitlement ID in the upper right corner.

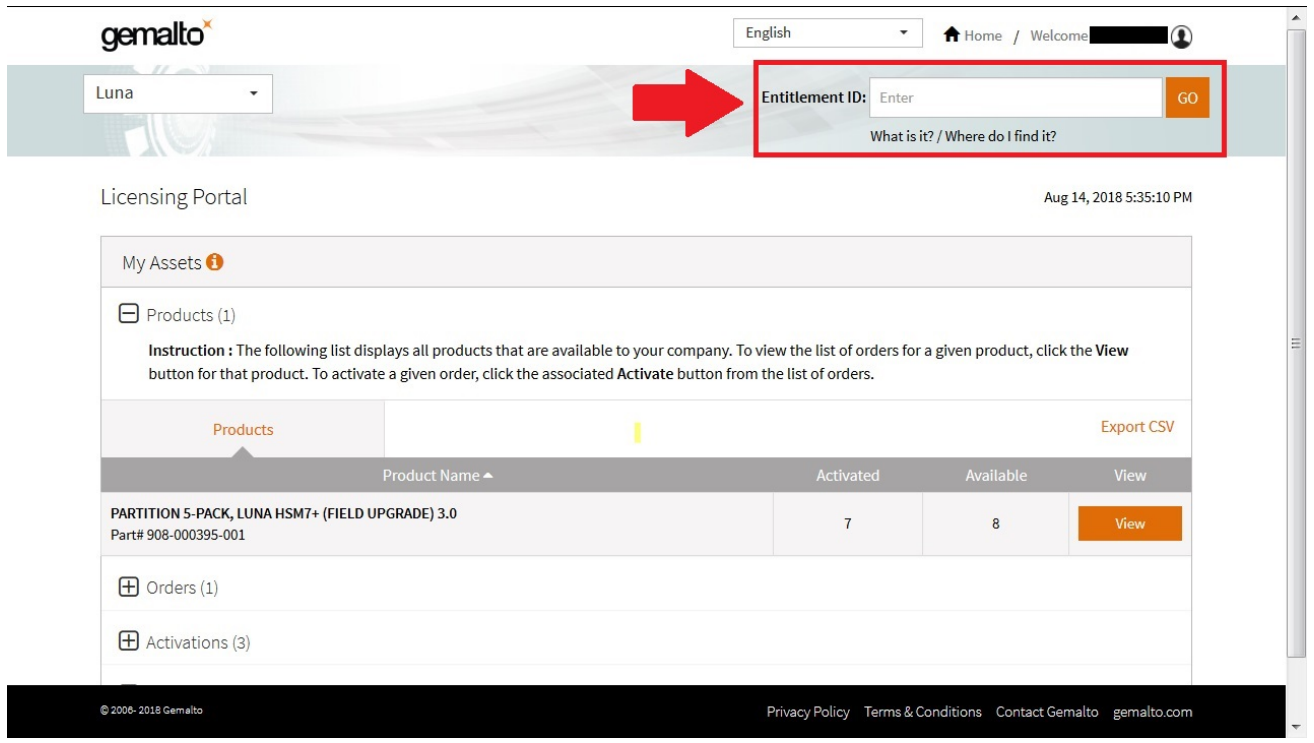

## <span id="page-376-0"></span>**Products**

To see the licenses you have purchased, expand the **Products** view. This page is a summary of upgrades, and shows the quantity available and how many are activated. Click **View** next to a product to see details.

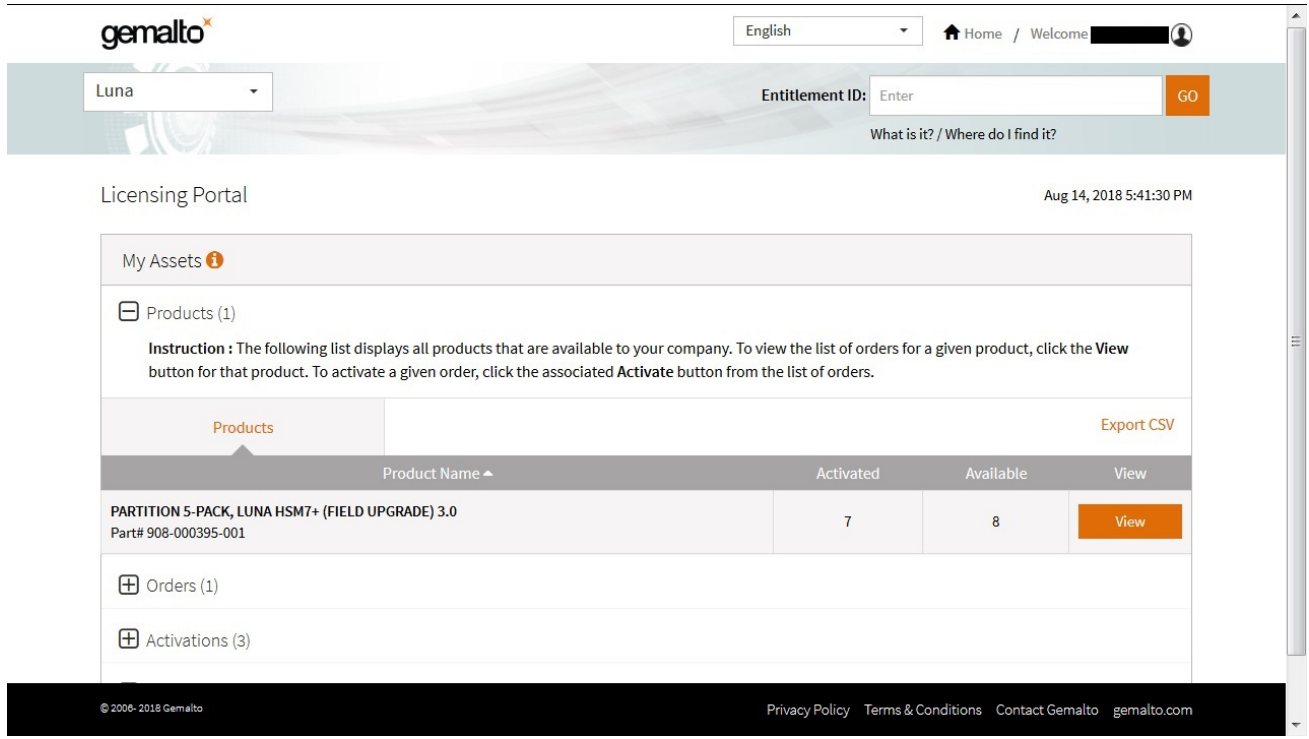

#### <span id="page-377-0"></span>**Orders**

The **Orders** view provides details of each order you purchased. Click **Activate** next to an order to activate available licenses.

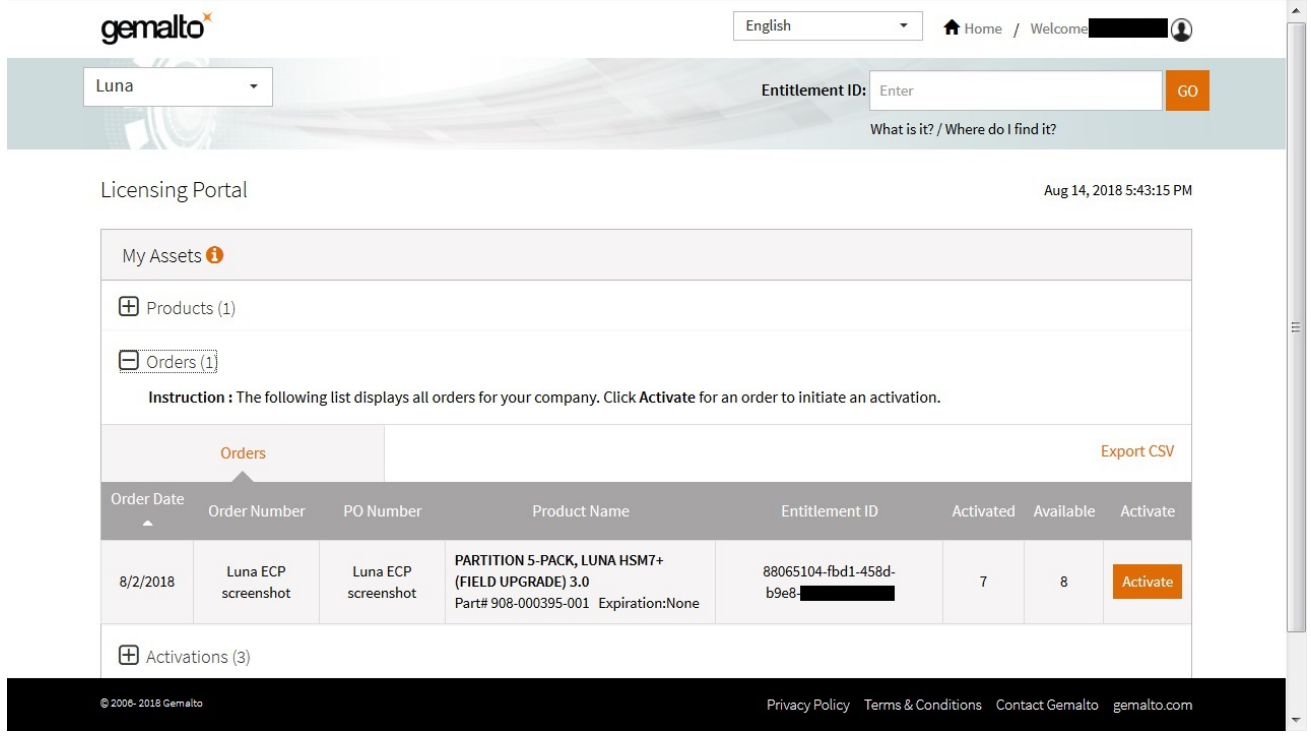

#### <span id="page-377-1"></span>**Activations**

The **Activations** view lists the entitlements you have previously activated. Click **Download** next to an activation to download the corresponding license string in a ZIP file.

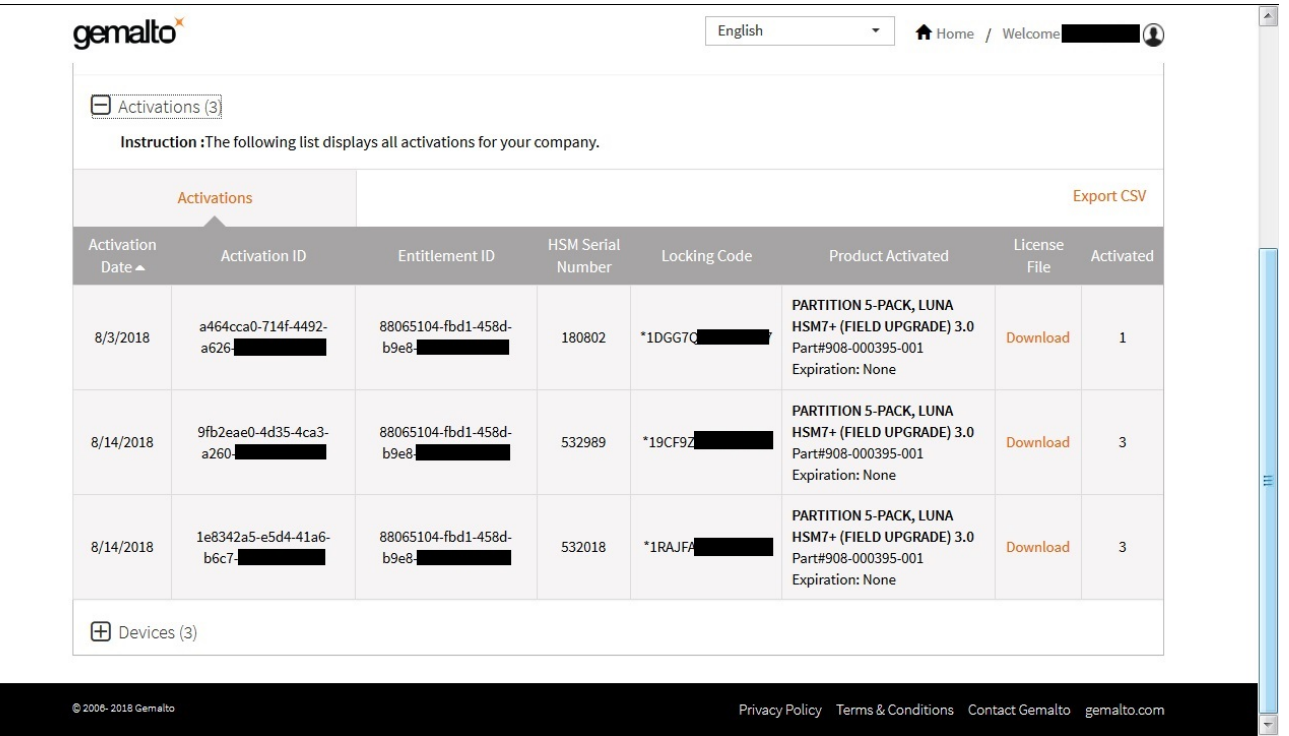

#### <span id="page-378-0"></span>**Devices**

The **Devices** view shows all the HSMs you have registered on the portal. Click **View** next to a specific device to see more details (what features were activated and when, and the corresponding license string in a ZIP file).

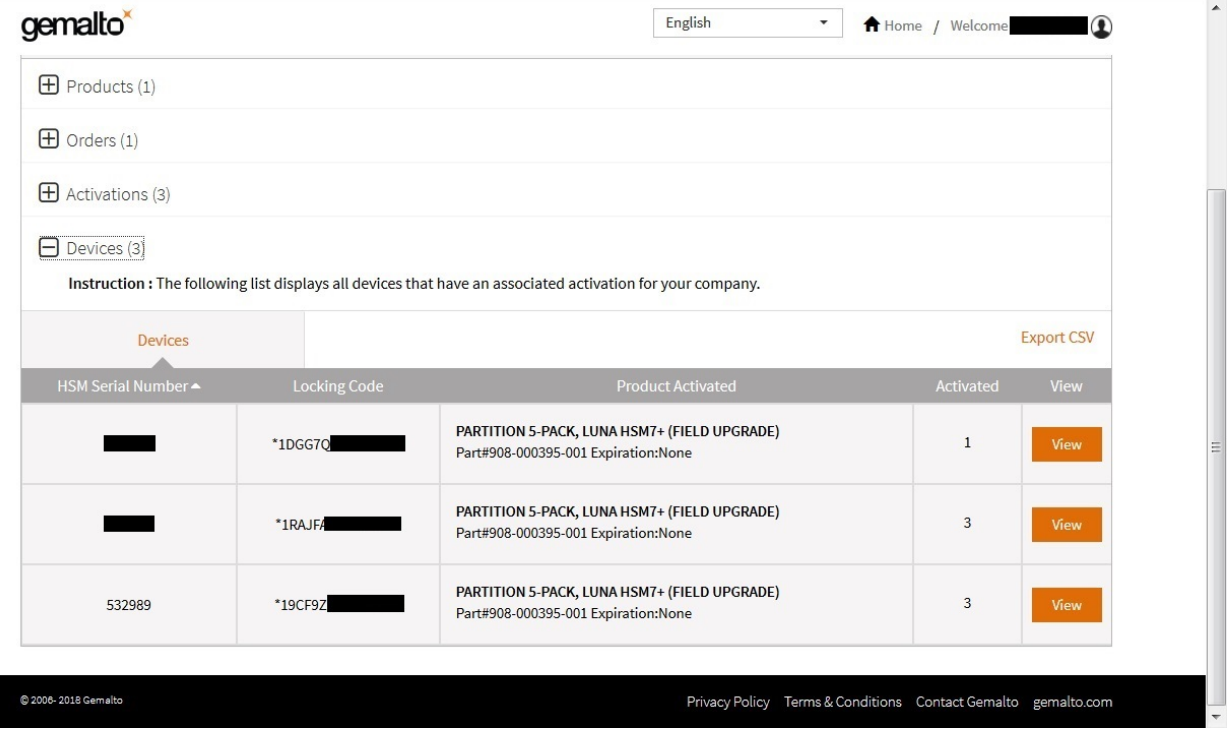

# <span id="page-379-0"></span>Applying an Upgrade License on the HSM

The license string file you downloaded from the GLP (see ["Activating](#page-371-0) a License on the Thales Group Licensing [Portal" on](#page-371-0) page 372) is used to apply your HSM upgrade. The HSM Security Officer must complete this procedure.

**NOTE** Ensure that you have the license string file that is registered to the correct HSM serial number.

#### **To apply an upgrade license on the HSM**

- **1.** Open a command prompt, navigate to the directory containing the license string file, and use **scp**/**pscp** to transfer it to an **admin**-level account on the SafeNet Luna Network HSM appliance (see "SCP and PSCP" on page 1).
	- Windows: **pscp** [options] <license\_file> **admin@**<host/IP>:

```
>pscp 532989_15_partitions admin@192.168.11.78:
admin@192.168.11.78's password:
```
532989\_15\_partitions | 0 kB | 0.3 kB/s | ETA: 00:00:00 | 100%

**•** Linux/UNIX: **scp** [options] <license\_file> **admin@**<host/IP>**:**

```
>scp 532989 15 partitions admin@192.168.11.78:
admin@192.168.11.78's password:
```
532989\_15\_partitions | 0 kB | 0.3 kB/s | ETA: 00:00:00 | 100%

- **2.** Connect to the appliance via SSH or a serial connection, and log in to LunaSH using the **admin**-level account that received the file (see "Logging In to [LunaSH" on](#page-387-0) page 388).
- **3.** Log in as HSM SO (see "Logging In as HSM Security [Officer" on](#page-397-0) page 398).

#### lunash:>**hsm login**

**4.** [Optional] Confirm that the HSM fingerprint matches the one in the license string ("sysconf fingerprint license" on page 1). If this string does not match, the upgrade will not be applied.

#### lunash:>**sysconf fingerprint license**

lunash:>sysconf fingerprint license

Fingerprint for Use With Entitlement Management System ------------------------------------------------------- HSM serial #532018 : \*1RAJFAJ86KCKCPL

#### License string:

16 LUNA\_PARTITIONS\_5PACK 1.0 LONG NORMAL STANDALONE ADD 3\_KEYS INFINITE\_KEYS 14 AUG 2018 16 37 NEVER NiL SLM CODE CL ND LCK NiL \*1RAJFAJ86KCKCPL0400 NiL NiL NiL INFINITE MINS NiL 0 :GE9X00:sVQWvrSsHei0favqw55tUmUqmzrSZWWGl0fzZ5WFY:A0IMaUI,28gfKGLuR3473OMxLhFHmdgmqqAr3WRTeLn4E H8JC0zKd7viMT3vhzNpQtgDJ0VbK3046,Acf1#

**5.** Apply the upgrade to the HSM ("sysconf license apply" on page 1).

#### lunash:>**sysconf license apply -filename** <license\_file>

lunash:>sysconf license apply -filename 532989\_15\_partitions

```
WARNING !! This command applies a licensed entitlement to the system.
If you are sure that you wish to proceed, type 'proceed', otherwise type 'quit'.
> proceed
Proceeding...
FwUpdate3 Application Version 2.5
SafeNet Firmware/Capability Update Utility
This is a NON-destructive capability update
Update Result : 0 (success)
Command Result : 0 (Success)
```
**6.** [Optional] Verify that the license has been applied ("sysconf license list" on page 1).

#### lunash:>**sysconf license list**

lunash:>sysconf license list

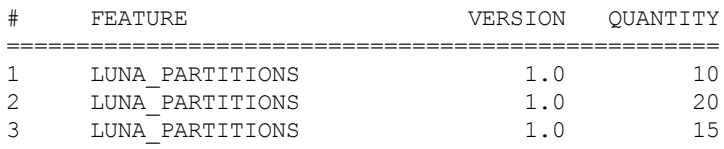

```
Command Result : 0 (Success)
```
**NOTE** The **QUANTITY** column represents the total number of additional partitions associated with a specific license. Entry 3 represents the license in this example (three fivepack partition upgrades).

# <span id="page-380-0"></span>**Troubleshooting**

If you are unable to apply an upgrade license from the Thales Group Licensing Portal (GLP), the table below provides descriptions of possible failure messages ("sysconf license apply" on page 1).

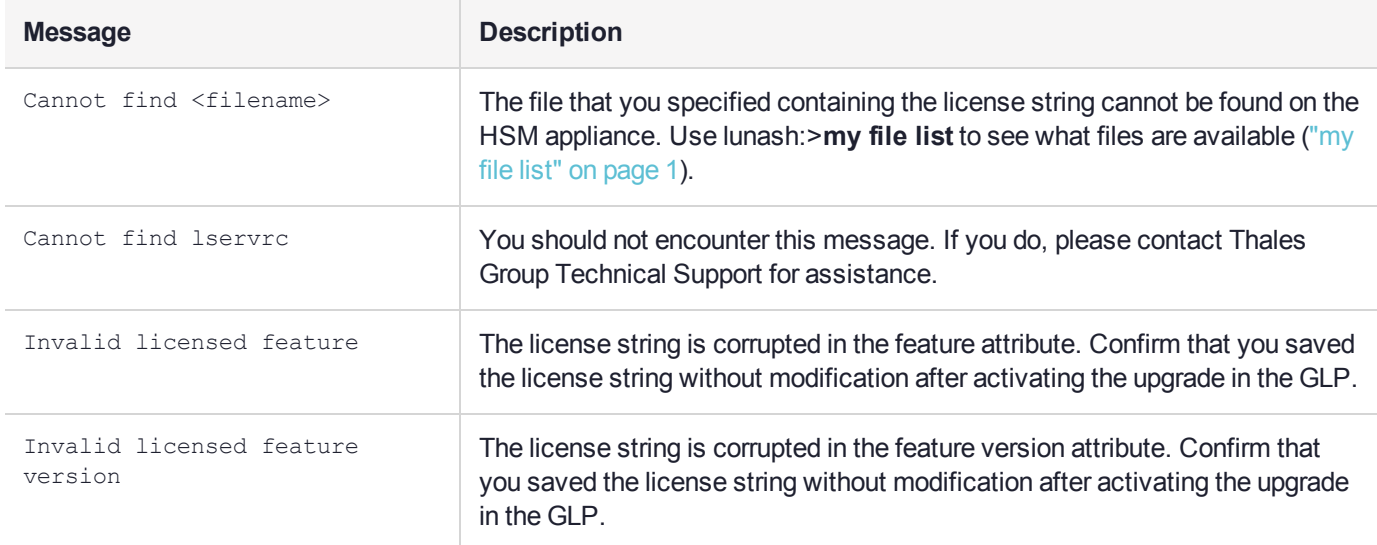

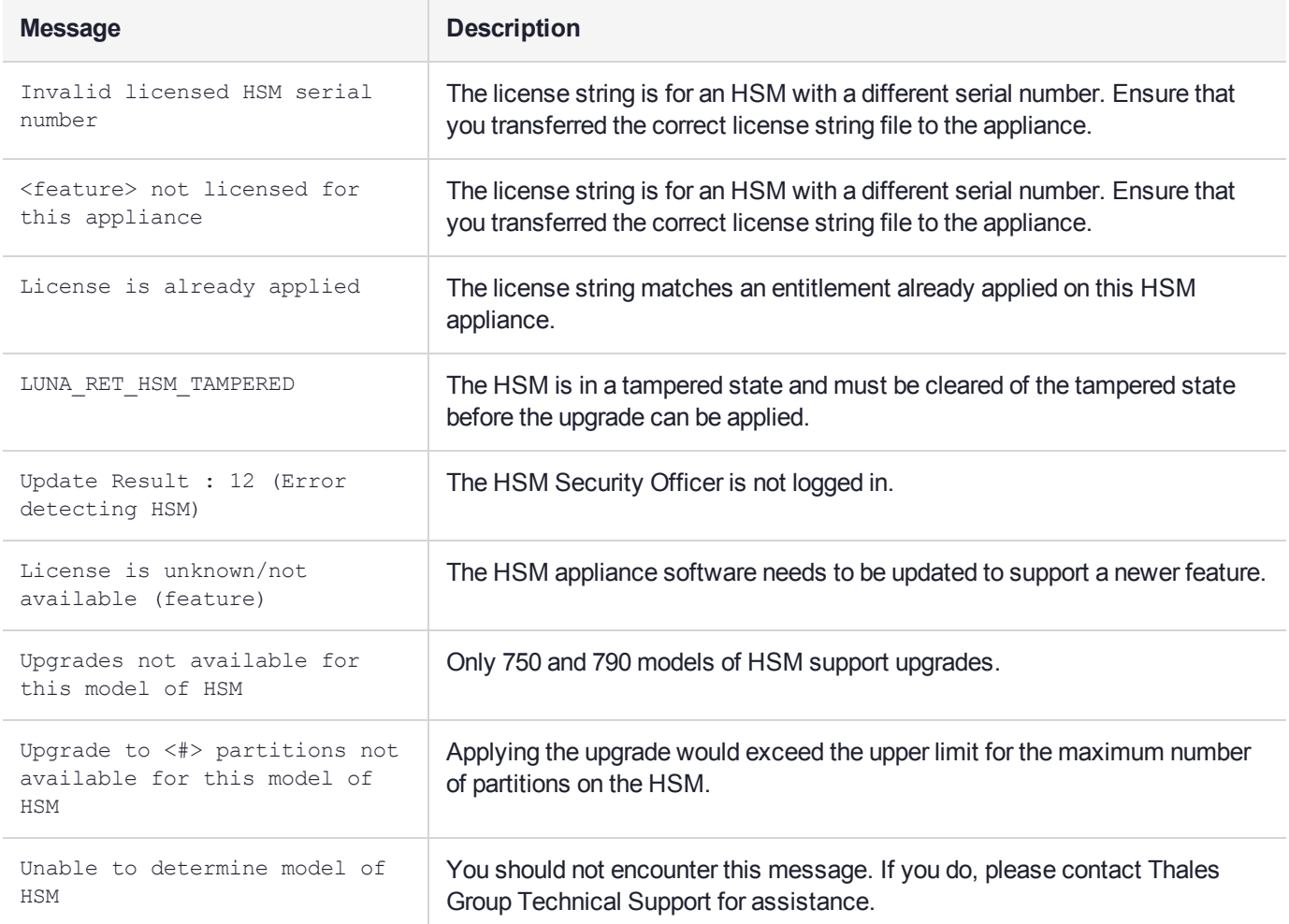

# **CHAPTER 21:** Users and Roles

The security of an HSM and its cryptographic contents depends on well-controlled access to that HSM. A controlled access policy is defined by:

- **>** the set of users with valid login credentials for the appliance, the HSM and the application partition
- **>** the actions each user is allowed to perform when logged in (the user's role)

For example, an access policy that adheres to the PKCS#11 standard requires two roles: the security officer (SO), who administers the user account(s), and the standard user, who performs cryptographic operations. When a user logs in to the HSM, they can perform only those functions that are permitted for their role.

Access to SafeNet Luna Network HSM is controlled through an enhanced version of the PKCS#11 hierarchy of roles, assigned to different users in your organization. Each role allows its user to execute a different set of commands to perform specialized tasks at one of the following levels:

- **>** "Appliance Roles and [Procedures" on](#page-384-0) page 385
- **>** "HSM Roles and [Procedures" on](#page-396-0) page 397
- **>** "Partition Roles and [Procedures" on](#page-399-0) page 400

# Appliance-Level Users and Roles

SafeNet Luna Network HSM consists of an HSM inside a secure appliance with a hardened operating system (accessed via the LunaSH command-line interface). Administration of the appliance (including network setup, file management, and system logging) is considered separate from administration of the HSM and its cryptographic functions. This separation of duties is essential to a secure environment and it allows you to easily delegate responsibilities to personnel.

Although appliance-level roles are not security roles as defined in the PKCS#11 standard, they do provide an additional level of security by requiring that the user be logged in to the appliance before they can log in to the HSM.

When one of the default appliance roles is logged in to LunaSH on the appliance, only the commands available to that role are visible. A user with **admin**-level access can create custom user roles to limit access to specified commands and operations. See "Appliance Roles and [Procedures" on](#page-384-0) page 385 for details.

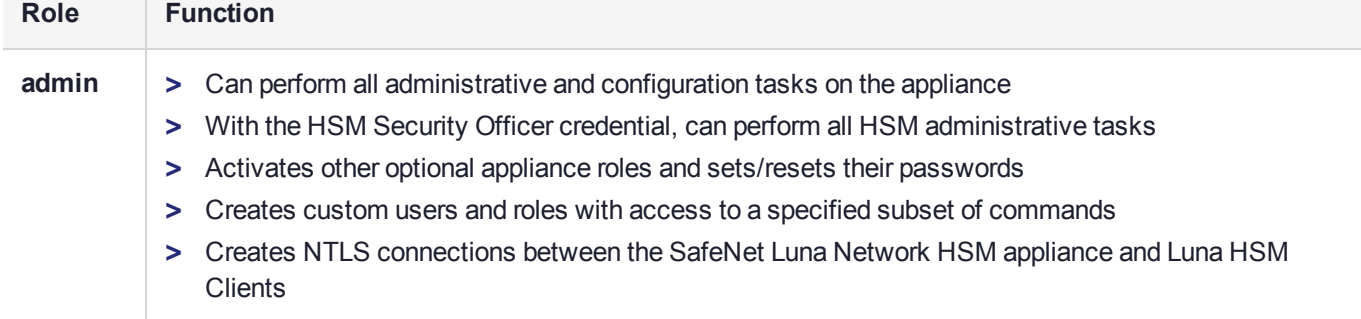

#### **Table 1: Default Appliance Roles**

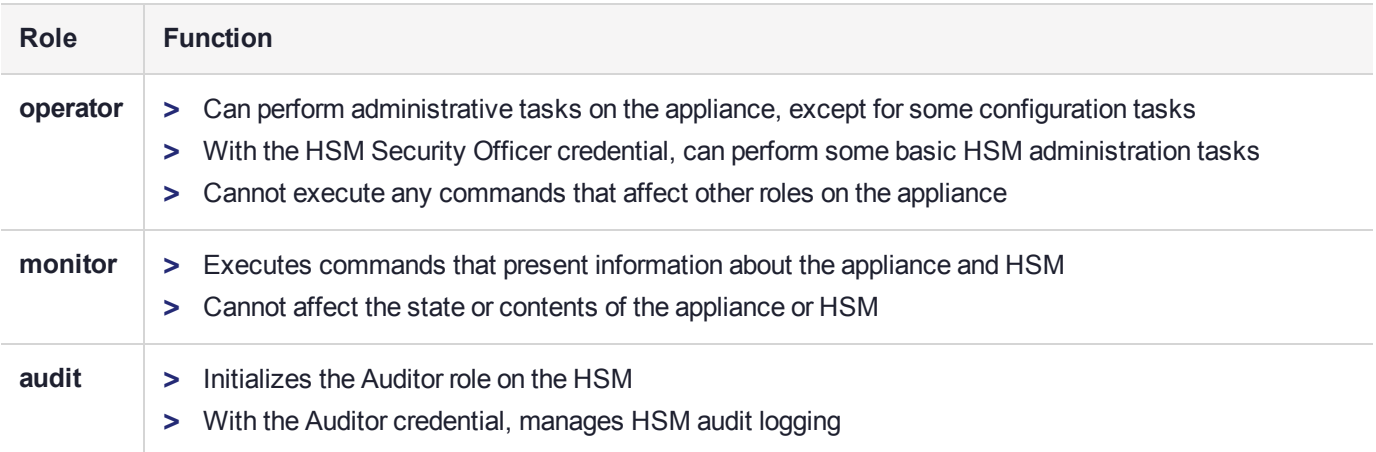

# HSM-Level Roles

HSM roles are responsible for administration, configuration, and auditing of the HSM within the SafeNet Luna Network HSM appliance. After logging in to LunaSH with the appropriate appliance-level role, you can access commands available to the HSM roles. HSM-level roles cannot perform cryptographic operations on the application partition. See "HSM Roles and [Procedures" on](#page-396-0) page 397 for details.

#### **Table 2: HSM Roles**

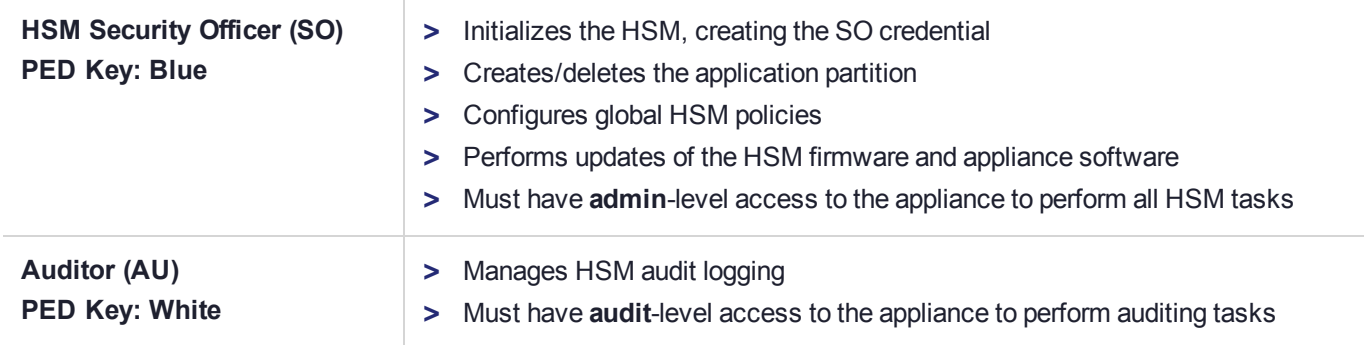

# Partition-Level Roles

Partition-level roles are responsible for administration and configuration of the application partition, and using the partition to perform cryptographic functions. Partition roles log in using LunaCM, or supply their credentials via crypto applications. An application partition acts as its own virtual HSM, and has its own set of roles. See "Partition Roles and [Procedures" on](#page-399-0) page 400 for details.

#### **Table 3: Partition Roles**

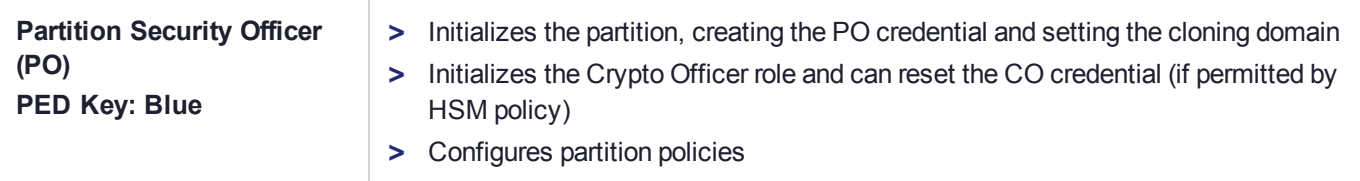

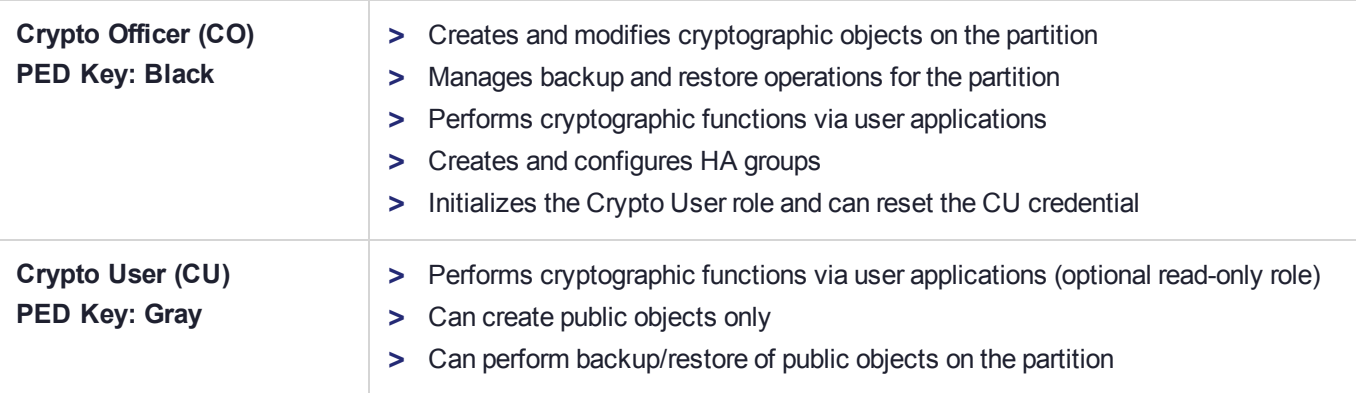

# <span id="page-384-0"></span>Appliance Roles and Procedures

Configuration and maintenance tasks on the SafeNet Luna Network HSM appliance (including network setup, file management, and system monitoring) are completed by executing commands in the LunaSH command line interface.

When you log in to LunaSH via SSH or a serial connection, the set of available commands depends on the role assigned to your user account. Appliance roles are defined by their associated command privileges. Clear separation of duties is beneficial to a secure production environment and allows you to easily delegate responsibilities according to your organization's needs. For optimal security, assign each user the lowest-level role necessary to fulfill their responsibilities.

# Managing Appliance Users and Roles

Refer to the following procedures to manage appliance roles:

- **>** "Logging In to [LunaSH" on](#page-387-0) page 388
- **>** ["Enabling/Disabling](#page-388-0) Appliance User Accounts" on page 389
- **>** "Changing Appliance User [Passwords" on](#page-388-1) page 389
- **>** "Creating Custom Appliance User [Accounts" on](#page-389-0) page 390
- **>** "Creating Custom [Appliance](#page-390-0) Roles" on page 391
- **>** "Creating a One-Step NTLS [Registration](#page-392-0) Role" on page 393
- **>** "Backing Up/Restoring the Appliance User Role [Configuration" on](#page-393-0) page 394
- **>** "Recovering the Admin Account [Password" on](#page-394-0) page 395
- **>** "Failed Appliance [Logins" on](#page-404-0) page 405

## Default Appliance Users and Roles

The default SafeNet Luna Network HSM appliance user accounts are named after their respective default roles. You cannot delete the default user accounts. For a comprehensive list of the LunaSH commands available to the default roles, see "LunaSH Command Summary" on page 1.

By default, only the **admin** and **recover** user accounts are active. The default password for all accounts is "PASSWORD" (see "Logging In to [LunaSH" on](#page-387-0) page 388).

#### **admin**

The **admin** user is the highest-level default user account. This user (or a custom user assigned an **admin** role) has access to the full set of LunaSH commands (except some specialized **audit** commands) and can perform all configuration and maintenance tasks on the SafeNet Luna Network HSM appliance. Users with an **admin** role can also activate or deactivate the other default user accounts, reset their passwords to default, and create custom user accounts and roles.

The **admin** role is required to access LunaSH commands for configuring and maintaining the HSM within the appliance, so the HSM Security Officer must be assigned an **admin** role to fulfill all HSM SO responsibilities (see "HSM Security Officer (SO)" on [page 398](#page-397-1)).

#### **operator**

The **operator** user is a limited-access default user account that can perform most configuration and maintenance tasks on the SafeNet Luna Network HSM appliance. For example, the **operator** cannot perform the following procedures:

- **>** activating or deactivating other roles on the appliance or resetting passwords
- **>** backup/restore of the LunaSH user configuration
- **>** regenerating the NTLS certificate on the appliance
- **>** setting TLS ciphers

This user (or a custom user assigned an **operator** role) cannot access HSM configuration commands. While it is possible for a user with an **operator** role to log in to the HSM using the HSM SO credential, many of the commands required by the HSM SO are inaccessible. It is therefore not recommended to assign an **operator** role to the HSM SO.

The **operator** user account must be activated by an **admin** user before it can log in to LunaSH (see ["Enabling/Disabling](#page-388-0) Appliance User Accounts" on page 389).

#### **monitor**

The **monitor** user is an information-only default user account that can observe the appliance and HSM status. This user (or a custom user assigned a **monitor** role) has access to only those LunaSH commands that present information about the SafeNet Luna Network HSM, including current HSM policies, created partitions, registered clients, and appliance settings. The **monitor** role cannot affect the appliance or HSM in any way.

The **monitor** user account must be activated by an **admin** user before it can log in to LunaSH (see ["Enabling/Disabling](#page-388-0) Appliance User Accounts" on page 389).

#### **audit**

The **audit** user is the account used by the HSM Auditor to log in to the appliance and access the HSM audit logging functions. This user (or a custom user assigned an **audit** role) has access to a unique subset of commands that configure audit logging, as well as some informational commands, and commands to manage the **audit** user's account and files. The Auditor credential is required for some commands, and therefore the Auditor must be assigned an **audit** role on the appliance to fulfill all Auditor responsibilities (see ["Auditor](#page-397-2) (AU)" on [page 398](#page-397-2)).

The **audit** user account must be activated by an **admin** user before it can log in to LunaSH (see ["Enabling/Disabling](#page-388-0) Appliance User Accounts" on page 389).

#### **recover**

The **recover** user account's only function is to reset the password for the **admin** user. This account cannot access any LunaSH commands, and there is no **recover** role that can be assigned to a custom user. The **recover** account cannot be locked out, and its default password does not expire.

As a security measure, **recover** can log in via the local serial connection only. The **admin** user's account password can be changed remotely by anyone who already knows it, but the **admin** user's password cannot be arbitrarily reset unless the person doing so has physical access to the appliance, to make the serial connection. See "Recovering the Admin Account [Password" on](#page-394-0) page 395.

# Custom Appliance Users and Roles

If the default set of users and roles do not conform to your organization's specific security profile, you can customize the user configuration on your SafeNet Luna Network HSM appliance to fit your needs. This system of users and roles gives you complete control over how your SafeNet Luna Network HSM is accessed.

#### **Custom User Accounts**

LunaSH allows you to create custom, named user accounts. These users are assigned one of the default appliance roles, or a custom role that you create. For example, the following user configuration options are available:

- **>** Multiple **admin**-level users, each with a different name
- **>** Multiple **operator**-level users (or none), each with a different name
- **>** Multiple **monitor**-level users (or none), each with a different name
- **>** Multiple **audit**-level users (or none), each with a different name
- **>** Multiple custom users, each with a different name, with custom roles defined by the users' responsibilities

Named user accounts can be useful in distinguishing the actions of different people in the logs. For example, a user named **john** executing the command **syslog tail** in LunaSH would appear in the April 13 log as:

Apr 13 14:17:15 172 -lunash: Command: syslog tail : john : 192.20.10.133/3107

If you have personnel performing similar functions at physically separate locations, or assigned to teams or shifts for 24-hour coverage, it could be useful (or required by your security auditors) be able to show which specific person performed which actions on the system.

See "Creating Custom Appliance User [Accounts" on](#page-389-0) page 390.

#### **Custom Roles**

You can also create custom roles with access to a specified subset of LunaSH commands. This allows you to delegate specific tasks to personnel according to your organization's security structure. Like the default roles, a custom role is defined by the commands it can access in LunaSH. When a custom role is assigned to any existing user, that user can see and use only those commands associated with the role. This ensures that a given user does not obtain access beyond their security clearance. The **admin** user can create custom roles, assign them to users, or revoke them as required.

See "Creating Custom [Appliance](#page-390-0) Roles" on page 391.

# Security of LunaSH User Accounts

In most cases anticipated by the design and target markets for SafeNet Luna Network HSM, both the SafeNet Luna Network HSM appliance and any computers that make network connections for administrative purposes would reside inside your organization's secure premises, behind well-maintained firewalls. Site-to-site connections would be undertaken via VPN. Therefore, attacks on the shell account(s) would normally not be an issue.

However, if your application requires placing the SafeNet Luna Network HSM appliance in an exposed position (e.g., in a cloud implementation), your shell account(s) may be vulnerable to attackers. It is your responsibility to protect your sensitive data.

Some recommendations for enhancing your security include using strong passwords, changing the SSH port number from its default, or using certificate-based authentication.

# <span id="page-387-0"></span>Logging In to LunaSH

When you open a connection to the SafeNet Luna Network HSM appliance (serial or SSH) you are presented with the **login as:** prompt. By default, only the **admin** user is enabled; the other roles must be enabled by an **admin** user before they can log in (see ["Enabling/Disabling](#page-388-0) Appliance User Accounts" on the next page). After entering the user name and password, you are presented with the **lunash:>** prompt.

#### **To log in to LunaSH on the SafeNet Luna Network HSM appliance**

**1.** At the **login as:** prompt, enter the name of the account you want to use (**admin**, **operator**, **monitor**, **audit**, or a custom user account) and press **ENTER**.

You are prompted for the password.

**2.** Enter the account password and press **ENTER**. If you are logging in to this account for the first time, the initial password is "PASSWORD" (uppercase).

**NOTE** You must log in within two minutes of opening an administration session, or the connection will time out. The username and passwords are case-sensitive.

- **3.** For security, you are immediately prompted to change the factory-default password. Passwords must be at least eight characters in length, and include characters from at least three of the following four groups:
	- **•** lowercase alphabetic (abcd...xyz)
	- **•** uppercase alphabetic (ABCD...XYZ)
	- **•** numeric (0123456789)
	- **•** special (non-alphanumeric, -\_!@#\$%&\*...)

**NOTE** If you forget the password to any account, an **admin**-level user can set a new password for you (see "Changing Appliance User [Passwords" on](#page-388-1) the next page).

If you forget the **admin** password, and no other **admin**-level accounts are available, you can use a local serial connection to log in to the **recover** account (see ["Recovering](#page-394-0) the Admin Account [Password" on](#page-394-0) page 395).

After successful login, the HSM appliance presents a **lunash:>** prompt. Type **?** or **help** and press **Enter** for a summary of the main commands. Type **?** followed by any of the commands, with or without parameters, and press **Enter** to see a summary of sub-commands and parameters for that command.

# <span id="page-388-0"></span>Enabling/Disabling Appliance User Accounts

By default, **admin** is the only active user account on the SafeNet Luna Network HSM appliance. The other default accounts (**operator**, **monitor**, **audit**) exist and cannot be deleted. The **admin** account (or a custom user account with an **admin** role) must first enable them using the procedure below.

#### **To enable a default appliance user account**

- **1.** Connect to the appliance via SSH or a serial connection, and log in to LunaSH as **admin** or a custom user with an **admin** role (see "Logging In to [LunaSH" on](#page-387-0) the previous page).
- **2.** Enable the desired account (see "user enable" on page 1).

lunash:>**user enable -username** <account\_name>

```
lunash:>user enable -userName audit
audit was enabled successfully.
Command Result : 0 (Success)
```
The user of this account can now log in to LunaSH with the account name and default password "PASSWORD". See "Logging In to [LunaSH" on](#page-387-0) the previous page.

#### **To disable any appliance user account**

- **1.** Connect to the appliance via SSH or a serial connection, and log in to LunaSH as **admin** or a custom user with an **admin** role (see"Logging In to [LunaSH" on](#page-387-0) the previous page).
- **2.** Disable the desired account (see "user disable" on page 1).

lunash:>**user disable -username** <username>

lunash:>user disable -username monitor monitor was disabled successfully.

Command Result : 0 (Success)

# <span id="page-388-1"></span>Changing Appliance User Passwords

From time to time, you will need to change the password for a LunaSH account. This could be due to a password being compromised, or your company's security policy mandates password changes after a specific time interval. Individual users can change the password for their own account at any time. The **admin** or users with **admin** privileges may change the password for other accounts, including other **admin**-level accounts.

#### **To change your own appliance user password**

**1.** Connect to the appliance via SSH or a serial connection, and log in to LunaSH using your username and password (see "Logging In to [LunaSH" on](#page-387-0) the previous page).

**2.** Change your user password (see "my password set" on page 1).

#### lunash:>**my password set**

```
lunash:>my password set
Changing password for user admin.
You can now choose the new password.
The password must be at least 8 characters long.
The password must contain characters from at least 3 of the following 4 categories:
   - Uppercase letters (A through Z)
   - Lowercase letters (a through z)
   - Numbers (0 through 9)
    - Non-alphanumeric characters (such as !, $, #, %)
New password:
Retype new password:
passwd: all authentication tokens updated successfully.
Command Result : 0 (Success)
```
#### **To change the password for a different user**

- **1.** Connect to the appliance via SSH or a serial connection, and log in to LunaSH as **admin** or a custom user with an **admin** role (see "Logging In to [LunaSH" on](#page-387-0) page 388).
- **2.** Change the password for a specified user (see "user password" on page 1).

lunash:>**user password** <username>

**NOTE admin**-level users can also use this command to change their own password.

```
lunash:>user password operator
Changing password for user operator.
You can now choose the new password.
The password must be at least 8 characters long.
The password must contain characters from at least 3 of the following 4 categories:
   - Uppercase letters (A through Z)
    - Lowercase letters (a through z)
    - Numbers (0 through 9)
    - Non-alphanumeric characters (such as !, $, #, %)
New password:
Retype new password:
passwd: all authentication tokens updated successfully.
```
<span id="page-389-0"></span>Command Result : 0 (Success)

#### Creating Custom Appliance User Accounts

LunaSH allows you to create custom, named user accounts on the SafeNet Luna Network HSM appliance. These users are assigned one of the standard appliance roles, or a custom role that you create (see ["Creating](#page-390-0) Custom [Appliance](#page-390-0) Roles" on the next page). Use this procedure to create custom user accounts.

#### **User Naming Guidelines**

LunaSH user names can be 1-32 characters long, chosen from letters a-z, or A-Z, numbers 0-9, the dash, the dot, or the underscore:

abcdefghijklmnopqrstuvwxyzABCDEFGHIJKLMNOPQRSTUVWXYZ0123456789-.

No spaces are allowed. User names cannot begin with a dot, dash, or number.

As with any secure system, no two users (regardless of role) can have the same name.

#### **To create a custom user account**

- **1.** Connect to the appliance via SSH or a serial connection, and log in to LunaSH as **admin** or a custom user with an **admin** role (see "Logging In to [LunaSH" on](#page-387-0) page 388).
- **2.** Create the custom user account (see "user add" on page 1).

#### lunash:>**user add -username** <username>

```
lunash:>user add -username james
 Stopping sshd: [  OK ]
 Starting sshd: [ OK ]
 Command Result : 0 (Success)
3. Assign a role to the new user account (see "user role add" on page 1).
```
#### lunash:>**user role add -username** <username> **-role** <rolename>

lunash:>user role add -username james -role admin

User james was successfully modified.

Command Result : 0 (Success)

The user of this account can now log in to LunaSH with the account name and default password "PASSWORD". See "Logging In to [LunaSH" on](#page-387-0) page 388.

# <span id="page-390-0"></span>Creating Custom Appliance Roles

LunaSH allows you to create custom roles that can be assigned to custom users, to specify exacctly which commands that user is able to access. This allows you to delegate specific tasks to personnel according to your organization's security needs. An **admin**-level user can use the following procedure to create custom roles.

See "LunaSH Command Summary" on page 1 in the *LunaSH Command Reference Guide* for a complete list of available commands.

The following commands (refer to the *LunaSH Command Reference Guide*) allow you to import, add, or remove a custom user role to your SafeNet Luna Network HSM appliance:

- **>** "user role import" on page 1
- **>** "user role add" on page 1
- **>** "user role delete" on page 1

#### **Role Naming Guidelines**

Role names can be 1-64 characters, chosen from letters a-z, or A-Z, numbers 0-9, the dash, the dot, or the underscore:

abcdefghijklmnopqrstuvwxyzABCDEFGHIJKLMNOPQRSTUVWXYZ0123456789-.

No spaces are allowed. User names cannot start with a dot or dash. Creating a role name that begins with a number is not recommended.

As with any secure system, no two roles can have the same name.

#### **To create a custom appliance role and assign it to a user**

**1.** Create a text file on your local workstation that lists each command that you want the role to be able to access (the role definition file).

For example, if you wanted the user **Alex** to be able to perform backup operations on your HSM but not restore operations, you would create a role definition file including backup commands and not including restore commands.

**NOTE** All lines must end with a UNIX-style linefeed (lf) character. If you create your file in Windows, be sure to convert it to use UNIX line endings before transferring it to an HSM appliance.

- **2.** Transfer the role definition file to the appliance using **pscp** (Windows) or **scp** (Linux/UNIX). You require the SafeNet Luna Network HSM appliance **admin** password (or an account with an **admin** role) to complete this step. The file is automatically placed in the appropriate directory on the appliance; do not specify a target directory (see "SCP and PSCP" on page 1).
- **3.** Log into LunaSH as **admin** (or the user you specified when transferring the file).
- **4.** Import the role definition file to create the new role (see "user role import" on page 1).

lunash:> **user role import -file** <filename> **-role** <rolename>

lunash:>user role import -file backuprole -role backup

"backuprole" was successfully imported.

Command Result : 0 (Success)

**5.** Create the user account that you want to assign the role to, if it does not already exist (see "user add" on page 1).

#### lunash:> **user add -username** <username>

lunash:>user add -username Alex Stopping sshd: [ OK ]

Starting sshd: [ OK ]

Command Result : 0 (Success)

**6.** Assign the role to the desired user (see "user role add" on page 1).

#### lunash:> **user role add -username** <username> **-role** <rolename>

```
lunash:>user role add -username Alex -role backup
```

```
User Alex was successfully modified.
Command Result : 0 (Success)
```
# <span id="page-392-0"></span>Creating a One-Step NTLS Registration Role

Creating NTLS links between a client and partition using the one-step method (see "Create a Network Trust Link - One-step setup" on page 1 in the *Configuration Guide*) usually requires administrative access to the SafeNet Luna Network HSM appliance. You can set up a custom role that allows a third party to use only the commands necessary for one-step NTLS.

#### **To create a one-step NTLS registration role**

**1.** Create a role definition .txt file on your local workstation, listing the following commands:

```
scp
partition list
client list
client register
client assignPartition
```
**NOTE** All lines must end with a UNIX-style linefeed (lf) character. If you create your file in Windows, be sure to convert it to use UNIX line endings before transferring it to an HSM appliance.

These are the commands necessary for creating one-step NTLS links. You can include any other commands for your registration purposes. See "client" on page 1 in the *LunaSH Command Reference Guide* for the complete set of **client** commands.

**2.** Transfer the role definition file (registerclient.txt in the example below) to the appliance using **pscp** (Windows) or **scp** (Linux/UNIX).

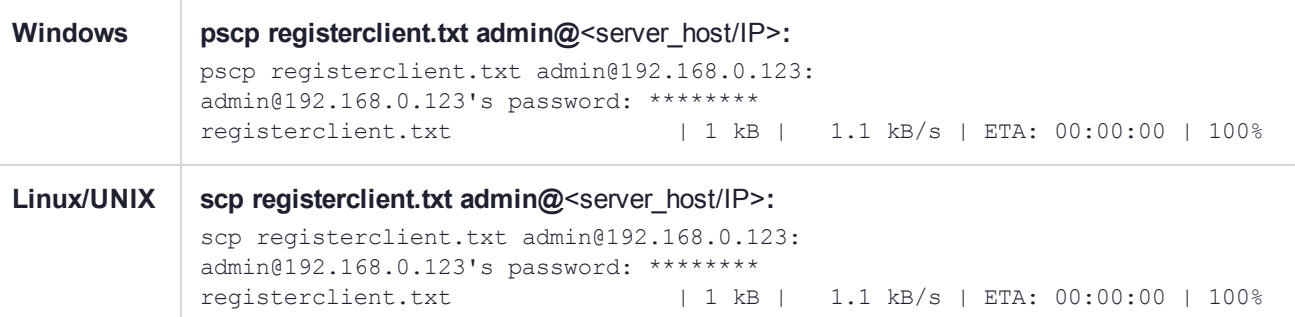

- **3.** Log in to the appliance by SSH as the **admin** user.
- **4.** Import the role definition file to create the **registerclient** role (see "user role import" on page 1). lunash:> **user role import -file registerclient.txt -role registerclient**
- **5.** Create the **register** user account (see"user add" on page 1
	- lunash:> **user add -username register**
- **6.** Assign the role to the **register** user (see "user role add" on page 1).

lunash:> **user role add -username register -role registerclient**

**7.** Open a new SSH connection to the appliance and log in as **register** with the default password "PASSWORD".

login as: register register@192.168.0.123's password:

You will be prompted to set a new password for the **register** user. This will be the password you provide to the third-party client. Ensure it is both secure and distinct from the **admin** user password.

**8.** Provide the **register** password and the partition name to the client operator. The client can now establish a one-step NTLS connection by specifying the **register** user and password in LunaCM (see "clientconfig deploy" on page 1).

lunacm:> **clientconfig deploy -server** <server host/IP> -client <client host/IP> -partition <name> **user register**

## <span id="page-393-0"></span>Backing Up/Restoring the Appliance User Role Configuration

LunaSH allows you to store a snapshot of the administrative user database (the names and status of all named LunaSH users) that can later be restored if desired.

**CAUTION!** Restoring from backup restores the database of user profiles that existed at the time the backup was made. You will lose any user accounts created since the backup; passwords of existing users could be reverted without their knowledge; enabled users might be disabled; disabled users might be enabled; and any user accounts removed since that backup will be restored.

Your records should indicate when user-profile changes were made, and what those changes were. Any time you restore a backup, reconcile the changed statuses and inform anyone who is affected. For example, users need to know to use their previous password, and to change it immediately.

**NOTE** While the built-in **admin**, **operator**, and **monitor** accounts are not deleted or added by a restore operation (those accounts are permanent), both their enabled/disabled status and their passwords are changed to whatever prevailed at the time the backup was originally taken.

#### **To back up the appliance user role configuration**

- **1.** Connect to the appliance via SSH or a serial connection, and log in to LunaSH as **admin** or a custom user with an **admin** role (see"Logging In to [LunaSH" on](#page-387-0) page 388).
- **2.** Back up the user role configuration, specifying a description for the backup file (see "sysconf config backup" on page 1).

#### lunash:>**sysconf config backup -description** <description>

lunash:>sysconf config backup -description "Configuration Backup 17-03-01"

Created configuration backup file: myLuna\_Config\_20170301\_1200.tar.gz

Command Result : 0 (Success)

#### **To restore the appliance user role configuration**

- **1.** Connect to the appliance via SSH or a serial connection, and log in to LunaSH as **admin** or a custom user with an **admin** role (see"Logging In to [LunaSH" on](#page-387-0) page 388).
- **2.** List the available configuration backup files (see "sysconf config list" on page 1).

#### lunash:>**sysconf config list**

```
lunash:>sysconf config list
Configuration backup files in file system:
Size | File Name | Description | Description
-----------------------------------------------------------------------------------------------
------
34099 | myLuna_Config_20180507_1629.tar.gz | Configuration Backup
2018-05-07
```
Command Result : 0 (Success)

**3.** Restore the user role configuration. If you only wish to restore the user configuration, excluding other services on the appliance, specify **-service users** (see "sysconf config restore" on page 1).

#### lunash:>**sysconf config restore -file** <filename> **-service users**

lunash:>sysconf config restore -file myLuna\_Config\_20180507\_1629.tar.gz -service users

WARNING !! This command restores the configuration from the backup file: myLuna Config 20180507\_1629.tar.gz. It first creates a backup of the current configuration before restoring: myLuna\_Config\_ 20180507\_1629.tar.gz. If you are sure that you wish to proceed, then type 'proceed', otherwise type 'quit'. > proceed

```
Proceeding...
```
Created configuration backup file: myLuna\_Config\_20180507\_1634.tar.gz

Restore the users configuration: Succeeded.

You must either reboot the appliance or restart the service(s) for the changes to take effect. Please check the new configurations BEFORE rebooting or restarting the services. You can restore the previous configurations if the new settings are not acceptable.

Command Result : 0 (Success)

**4.** Reboot the SafeNet Luna Network HSM appliance (see "sysconf appliance reboot" on page 1).

<span id="page-394-0"></span>lunash:>**sysconf appliance reboot**

#### Recovering the Admin Account Password

The **recover** account is a limited-purpose account that has the permanent (fixed) password "PASSWORD". The **recover** account's only purposes are:

**>** to reset the password of the **admin** user, if the **admin** password is lost/forgotten, or

**>** to reset the entire SafeNet Luna Network HSM appliance to blank condition (all passwords are reset, contents and certificates are erased, and partitions are removed).

As a security measure, **recover** can log in via the local serial connection only. The **admin** user's account password can be changed remotely by anyone who already knows it, but the **admin** user's password cannot be arbitrarily reset unless the person doing so has physical access to the appliance, to make the serial connection.

**CAUTION!** The exception to this rule is where you have your appliances connected to a "terminal server" that aggregates serial links and makes them accessible via telnet or similar. This configuration is useful in a test lab, where access control is not critical, and it can be very convenient when setting up and tearing down appliances for various test and verification scenarios. However, connection of your SafeNet appliances to a remotely accessible terminal server could expose an additional avenue of attack, and therefore Thales Group recommends that you avoid allowing this potential security opening in a production environment.

The **recover** account cannot be locked out, and its default password does not expire.

#### **To reset the admin account password**

- **1.** Connect a serial terminal to the serial console connector on the SafeNet Luna Network HSM rear panel.
- **2.** Log in to LunaSH as **recover**, using the fixed password "PASSWORD".

**NOTE** If the HSM is initialized, you are required to present the HSM Security Officer (SO) credential. Therefore, only the SO can perform this operation. If you have not initialized the HSM prior to resetting the **admin** password, then no credential is required.

You are prompted to set a new **admin** password (see "Do Not Cancel [Out" on](#page-396-1) the next page).

```
myLuna login: recover
Password:
Last login: Fri May 4 15:42:31 on ttyS0
WARNING !! The recover function will stop the network interface, disable SSH
           service, reset the admin password to the default and then
           force you to change admin password from default before restarting the
           network interface and SSH service. Network interface and SSH service
           will be re-enabled and restarted only if the recover process is successful.
If you are sure you wish to continue, type 'proceed', otherwise hit ENTER to abort.
proceed
Proceeding ...
 Please enter the HSM Administrators' password:
 > ********
'hsm login' successful.
Stopping sshd: [  OK ]
Changing password for user admin.
```
```
You can now choose the new password.
The password must be at least 8 characters long.
The password must contain characters from at least 3 of the following 4 categories:
   - Uppercase letters (A through Z)
   - Lowercase letters (a through z)
   - Numbers (0 through 9)
   - Non-alphanumeric characters (such as !, $, #, %)
New password:
Retype new password:
passwd: all authentication tokens updated successfully.
Starting sshd: [ OK ]
Successfully performed admin password recovery. Exiting...
```
If you believe that your SafeNet Luna Network HSM has not been compromised, you can resume using it as before (taking care to both remember and secure the **admin** password).

## Do Not Cancel Out

See the "Warning" text at the beginning of the recover dialog above. Use of the **recover** account sets the password of the **admin** account back to the factory value, and then forces a password change. Do not attempt to bypass the password change.

To prevent the **admin** account being accessible over the network with a known password during the recover procedure, SSH is disabled when the recover process begins. The SSH service is re-enabled only after the password is changed. Interrupting the process and avoiding the password change leaves SSH service off at boot time. If you cancel out partway through the process in order to retain the default password, instead of changing it when prompted, you might find that you no longer have SSH access.

If you encounter the problem, reconnect a local terminal and log into the **recover** account again, this time allowing it to complete the full process, ending with a proper, non-default password. If SSH service is still not available, contact Technical Support.

**CAUTION!** During recovery, the network service is stopped and other services are affected. The minimum-effort resumption would be to reboot the system, which causes all services to restart with current configuration. However, for safety, you should consider manually restarting services from the local (serial) console, until all passwords have been changed from their default values.

# HSM Roles and Procedures

SafeNet Luna Network HSM divides roles on the HSM according to an enhanced version of the PKCS#11 standard. Configuration, administration, and auditing of the HSM itself is the responsibility of the roles described below. Cryptographic functions take place on the application partition, which has a different set of independent roles (see "Partition Roles and [Procedures" on](#page-399-0) page 400).

Personnel holding HSM-level roles access the HSM by logging in to LunaSH via SSH or a serial connection. They must therefore have the appropriate appliance user access for their respective HSM role, to ensure that they can access all LunaSH commands necessary to perform HSM administration tasks.

The HSM-level roles are as follows:

# HSM Security Officer (SO)

The HSM SO handles all administrative and configuration tasks on the HSM, including:

- **>** Initializing the HSM and setting the SO credential (see ["HSM Initialization" on](#page-167-0) page 168)
- **>** Setting and changing global HSM policies (see "HSM [Capabilities](#page-78-0) and Policies" on page 79)
- **>** Creating/deleting the application partition (see "Create Application Partitions" on page 1)
- **>** Updating the HSM firmware (see "Updating the SafeNet Luna HSM [Firmware" on](#page-365-0) page 366)

The HSM SO must have **admin**-level user access to the SafeNet Luna Network HSM appliance (see "Appliance Roles and [Procedures" on](#page-384-0) page 385).

#### **Managing the HSM Security Officer Role**

Refer also to the following procedures to manage the HSM SO role:

- **>** "Logging In as HSM Security [Officer" below](#page-397-0)
- **>** "Changing the HSM SO [Credential" on](#page-398-0) the next page
- **>** "Failed HSM [Logins" on](#page-404-0) page 405

## Auditor (AU)

The Auditor is responsible for managing HSM audit logging. These responsibilities have been separated from the other roles on the HSM and application partition so that the Auditor can provide independent oversight of all HSM processes, and no other user, including the HSM SO, can clear those logs. The Auditor's tasks include:

- **>** Initializing the Auditor role
- **>** Setting up audit logging on the HSM
- **>** Configuring the maximum size of audit log files and the time interval for log rotation
- **>** Archiving the audit logs

The Auditor must have access to the **audit** account on the SafeNet Luna Network HSM appliance (see "Appliance Roles and [Procedures" on](#page-384-0) page 385).

#### **Managing the Auditor Role**

Refer to ["Configuring](#page-22-0) and Using Audit Logging" on page 23 for procedures involving the Auditor role. See also:

- **>** "Logging In as [Auditor" on](#page-398-1) the next page
- **>** "Changing the Auditor [Credential" on](#page-398-2) the next page
- <span id="page-397-0"></span>**>** "Failed HSM [Logins" on](#page-404-0) page 405

### Logging In as HSM Security Officer

Before you can create an application partition or perform other administrative functions on the HSM, you must log in as HSM Security Officer (SO), or administrative commands will fail.

#### **To log in as HSM SO**

- **1.** Connect to the appliance via SSH or a serial connection, and log in to LunaSH as **admin** or a custom user with an **admin** role (see "Logging In to [LunaSH" on](#page-387-0) page 388).
- **2.** Log in to the HSM (see "hsm login" on page 1).

lunash:>**hsm login**

You are prompted for the HSM SO credential.

## <span id="page-398-0"></span>Changing the HSM SO Credential

From time to time, you may need to change the HSM Security Officer's credential. The credential might have been compromised, or your organization's security policy may mandate account credential changes after a specific time interval. The HSM SO can change their own credential at any time.

There is no way to reset the HSM SO credential except to re-initialize the HSM, zeroizing the contents of the HSM and its application partitions. Resetting a credential requires a higher authority. On the HSM, there is no authority higher than the HSM SO.

#### **To change the HSM SO credential**

- **1.** Connect to the appliance via SSH or a serial connection, and log in to LunaSH as **admin** or a custom user with an **admin** role (see "Logging In to [LunaSH" on](#page-387-0) page 388).
- **2.** Log in as HSM SO (see "Logging In as HSM Security [Officer" on](#page-397-0) the previous page).
- **3.** Change the HSM SO credential (see "hsm changepw" on page 1).

#### lunash:>**hsm changepw**

You are prompted for the current HSM SO credential, and then to create a new one.

### <span id="page-398-1"></span>Logging In as Auditor

Before you can change the audit logging configuration, archive audit logs, or verify audit logs from another HSM, you must log in as Auditor (AU), or relevant commands will fail.

#### **To log in as Auditor**

- **1.** Connect to the appliance via SSH or a serial connection, and log in to LunaSH as **audit** or a custom user with an **audit** role (see "Logging In to [LunaSH" on](#page-387-0) page 388).
- **2.** Log in to the HSM (see "audit login" on page 1).

lunash:>**audit login**

You are prompted for the Auditor credential.

## <span id="page-398-2"></span>Changing the Auditor Credential

From time to time, you may need to change the Auditor's credential. The credential might have been compromised, or your organization's security policy may mandate account credential changes after a specific time interval. The Auditor can change their own credential at any time.

#### **To change the Auditor credential**

- **1.** Connect to the appliance via SSH or a serial connection, and log in to LunaSH as **audit** or a custom user with an **audit** role (see "Logging In to [LunaSH" on](#page-387-0) page 388).
- **2.** Log in as Auditor (see "Logging In as [Auditor" on](#page-398-1) the previous page).
- **3.** Change the Auditor credential (see "audit changepwd" on page 1).

#### lunash:>**audit changepw**

<span id="page-399-0"></span>You are prompted for the current Auditor credential, and then to create a new one.

# Partition Roles and Procedures

All cryptographic operations take place on an application partition. This partition is created on the HSM by the HSM SO and assigned to a registered client over a network (see ["Partitions" on](#page-183-0) page 184). Partition roles allow the partition to function as an independent virtual HSM, with its own Security Officer and users. This design provides more flexibility in meeting the security needs of your organization. Personnel holding the roles described below must have administrative access to a client workstation with a partition assigned to it and SafeNet Luna HSM Client installed. They do not require SSH access to LunaSH on the SafeNet Luna Network HSM appliance.

All cryptographic operations take place on an application partition. This partition is created on the SafeNet Luna Network HSM by the HSM SO and is designed to function independently of the Admin partition, with its own Security Officer and users. This provides more flexibility in meeting the security needs of your organization. Personnel holding the roles described below must have administrative access to the SafeNet Luna Network HSM host workstation.

The partition-level roles are as follows:

## Partition Security Officer (PO)

The Partition SO handles all administrative and configuration tasks on the application partition, including:

- **>** Initializing the partition, setting the PO credential, and setting a cloning domain for the partition (see "Configure Application Partitions" on page 1)
- **>** Configuring partition policies (see "Partition [Capabilities](#page-83-0) and Policies" on page 84)
- **>** Initializing the Crypto Officer role (see ["Initializing](#page-400-0) the Crypto Officer Role" on the next page)
- **>** Activating the partition (see "Activation and Auto-Activation on [PED-Authenticated](#page-187-0) Partitions" on page 188)

#### **Managing the Partition SO Role**

Refer also to the following procedures to manage the PO role:

- **>** "Logging In to the Application [Partition" on](#page-402-0) page 403
- **>** "Changing a Partition Role [Credential" on](#page-402-1) page 403
- **>** "Failed Partition [Logins" on](#page-405-0) page 406

# Crypto Officer (CO)

The Crypto Officer is the primary user of the application partition and the cryptographic objects stored on it. The Crypto Officer has the following responsibilities:

- **>** Creating, deleting, and modifying cryptographic objects via user applications
- **>** Performing cryptographic operations via user applications
- **>** Managing backup and restore operations for partition objects (see ["Backup](#page-36-0) and Restore HSMs and [Partitions" on](#page-36-0) page 37)
- **>** Create and configure HA groups (see "Setting Up an HA [Group" on](#page-143-0) page 144)
- **>** Initializing the Crypto User role (see ["Initializing](#page-401-0) the Crypto User Role" on the next page)

#### **Managing the Crypto Officer Role**

Refer also to the following procedures to manage the CO role:

- **>** "Logging In to the Application [Partition" on](#page-402-0) page 403
- **>** "Changing a Partition Role [Credential" on](#page-402-1) page 403
- **>** "Failed Partition [Logins" on](#page-405-0) page 406

## Crypto User (CU)

The Crypto User is an optional role that can perform cryptographic operations using partition objects in a readonly capacity, but can create only public objects. This role is useful in that it provides limited access; the Crypto Officer is the only role that can make significant changes to the contents of the partition. The Crypto User has the following capabilities:

- **>** Performing operations like encrypt/decrypt and sign/verify using objects on the partition
- **>** Creating and backing up public objects (see "Backup and Restore HSMs and [Partitions" on](#page-36-0) page 37)

#### **Managing the Crypto User Role**

Refer also to the following procedures to manage the CU role:

- **>** "Logging In to the Application [Partition" on](#page-402-0) page 403
- **>** "Changing a Partition Role [Credential" on](#page-402-1) page 403
- **>** "Failed Partition [Logins" on](#page-405-0) page 406

## Initializing the Crypto Officer and Crypto User Roles

The following procedures will allow you to initialize the Crypto Officer (CO) and Crypto User (CU) roles and set an initial credential.

#### <span id="page-400-0"></span>**Initializing the Crypto Officer Role**

The Crypto Officer (CO) is the primary user of the application partition and the cryptographic objects stored on it. The Partition Security Officer (PO) must initialize the CO role and assign an initial credential.

#### **To initialize the Crypto Officer role**

**1.** In LunaCM, log in to the partition as Partition SO (see "Logging In to the Application [Partition" on](#page-402-0) page 403).

#### lunacm:>**role login -name po**

**2.** Initialize the Crypto Officer role ("role init" on page 1). If you are using a password-authenticated partition, specify a CO password. If you are using a PED-authenticated partition, ensure that you have a blank or rewritable black PED key available. Refer to ["Creating](#page-230-0) PED Keys" on page 231 for details on creating PED keys.

#### lunacm:>**role init -name co**

```
lunacm:> role init -name co
       enter new password: ********
        re-enter new password: ********
```
Command Result : No Error

**3.** Provide the CO credential to your designated Crypto Officer.

**NOTE** If **HSM policy 21: Force user PIN change after set/reset** is enabled, the CO must change the credential before any other actions are permitted. See ["Changing](#page-402-1) a Partition Role [Credential" on](#page-402-1) the next page.

#### <span id="page-401-0"></span>**Initializing the Crypto User Role**

The Crypto User (CU) is an optional role that can perform cryptographic operations using partition objects in a read-only capacity, but can only create public objects. The Crypto Officer must initialize the CO role and assign an initial credential.

#### **To initialize the Crypto User role**

**1.** In LunaCM, log in to the partition as Crypto Officer (see "Logging In to the Application [Partition" on](#page-402-0) the next [page](#page-402-0)).

lunacm:>**role login -name co**

**2.** Initialize the Crypto User role ("role init" on page 1). If you are using a password-authenticated partition, specify a CU password. If you are using a PED-authenticated partition, ensure that you have a blank or rewritable gray PED key available. Follow the instructions on the Luna PED screen. Refer to ["Creating](#page-230-0) PED Keys" on [page 231](#page-230-0) for details on creating PED keys.

#### lunacm:>**role init -name cu**

```
lunacm:> role init -name cu
        enter new password: ********
        re-enter new password: ********
```
Command Result : No Error

**3.** Provide the CU credential to your designated Crypto User.

**NOTE** If **HSM policy 21: Force user PIN change after set/reset** is enabled, the CU must change the credential before any other actions are permitted. See ["Changing](#page-402-1) a Partition Role [Credential" below](#page-402-1).

## <span id="page-402-0"></span>Logging In to the Application Partition

Before you can perform administrative tasks on the partition or its stored cryptographic objects, you must log in with the appropriate role:

- **>** Partition Security Officer (specify **po** for <role>)
- **>** Crypto Officer (specify **co** for <role>)
- **>** Crypto User (specify **cu** for <role>)

#### **To log in to the application partition**

- **1.** Launch LunaCM on the SafeNet Luna Network HSM client workstation.
- **2.** Set the active slot to the desired partition ("slot set" on page 1).

lunacm:>**slot set -slot** <slotnum>

**3.** Log in by specifying your role on the partition ("role login" on page 1).

lunacm:>**role login -name** <role>

<span id="page-402-1"></span>You are prompted for the role's credential.

# Changing a Partition Role Credential

From time to time, you may need to change the credential for a role. The credential might have been compromised, or your organization's security policy may mandate password changes after a specific time interval. The following procedure allows you to change the credential for a partition role (Partition SO, Crypto Officer, Crypto User). You must first log in using the role's current credential.

#### **To change a partition role credential**

- **1.** In LunaCM, log in using the role's current credential (see "Logging In to the Application [Partition" above](#page-402-0)).
- **2.** Change the credential for the logged-in role ("role changepw" on page 1). If you are using a passwordauthenticated partition, specify a new password. If you are using a PED-authenticated partition, ensure that you have a blank or rewritable PED key available. Refer to ["Creating](#page-230-0) PED Keys" on page 231 for details on creating PED keys.

#### lunacm:>**role changepw -name** <role>

```
lunacm:> role changepw -name co
        enter existing password: ********
        enter new password: ********
        re-enter new password: ********
```
Command Result : No Error

**3.** To change the CO or CU challenge secret for an Activated PED-authenticated partition, specify the **-oldpw** and/or **-newpw** options ("role changepw" on page 1).

lunacm:>**role changepw -name** <role> **-oldpw** <oldpassword> **-newpw** <newpassword>

lunacm:> role changepw -name co -oldpw PASSWORD -newpw userpin

This role has secondary credentials. You are about to change the secondary credentials. Are you sure you wish to continue?

Type 'proceed' to continue, or 'quit' to quit now -> proceed

<span id="page-403-0"></span>Command Result : No Error

## Resetting the Crypto Officer or Crypto User Credential

If necessary, the Crypto Officer can reset the Crypto User credential at any time, without providing the current credential. This is useful in cases where the Crypto User credential has been lost or otherwise compromised.

#### **Prerequisites for Crypto Officer Reset**

The Partition SO can also reset the Crypto Officer's credential, if **HSM policy 15: Enable SO reset of partition PIN** is enabled. By default, this policy is not enabled, and changing it is destructive. If you want the Partition SO to be able to reset the CO's credential, the HSM SO must enable this policy before creating the application partition (see "Partition [Capabilities](#page-83-0) and Policies" on page 84).

**CAUTION!** HSM policy 15 is destructive when turned on. All partitions on the HSM and their contents will be erased.

#### **To reset the Crypto Officer or Crypto User credential**

- **1.** Log in with the appropriate role (see "Logging In to the Application [Partition" on](#page-402-0) the previous page).
- **2.** Reset the desired role's credential ("role resetpw" on page 1).

#### lunacm:>**role resetpw -name** <role>

You are prompted to set a new credential for the role.

**3.** Provide the new credential to the Crypto Officer or Crypto User.

**NOTE** If **HSM policy 21: Force user PIN change after set/reset** is enabled, the user must change the credential before any other actions are permitted. See ["Changing](#page-402-1) a Partition Role [Credential" on](#page-402-1) the previous page.

# Failed Login Attempts

The consequences of multiple failed login attempts vary by role, depending on the severity of the security risk posed by that role being compromised. This is a security feature meant to thwart repeated, unauthorized attempts to access your cryptographic material.

**NOTE** The system must actually receive some erroneous/false information before it logs a failed attempt, like an incorrect password -- if you merely forget to insert a PED key, or inserted the wrong color key, that is not counted as a failed attempt. You must insert an incorrect PED key of the correct type, or enter an incorrect PED PIN or challenge secret, to fail a login attempt.

- **>** "Failed Appliance [Logins" below](#page-404-1)
- **>** "Failed HSM [Logins" below](#page-404-0)
- **>** "Failed Partition [Logins" on](#page-405-0) the next page
- <span id="page-404-1"></span>**>** "Failed Domain or RPV [Authentication" on](#page-405-1) the next page

## Failed Appliance Logins

The response to failed login attempts is the same for **admin**, **operator**, **monitor**, **audit**, and any named users you have created, and is limited by default SSH settings:

- **>** If you initiate an SSH session against the appliance, and fail to respond to the prompts, the session expires after 120 seconds. You must restart or launch a new session in your SSH terminal tool.
- **>** If you initiate an SSH session against the appliance, provide a user name, and then provide an incorrect password, the session prompts you to re-attempt the correct password for that user account. If you fail to provide the correct authentication six (6) times, the session is dropped. You must restart or launch a new session in your SSH terminal tool.

The maximum number of simultaneous sessions per channel is the SSH default of 10. These factors help to limit the pace of brute-force attacks, while still allowing timely recovery from mistyping or forgetfulness by an administrative user.

You can configure SafeNet Luna Network HSM to accept administrative connections (SSH) on only one Ethernet LAN port, and client (NTLS) connections on another.

## <span id="page-404-0"></span>Failed HSM Logins

At the HSM level, multiple failed logins have the following consequences:

#### **HSM Security Officer**

If you fail three (3) consecutive HSM SO login attempts, application partitions are destroyed, the HSM is zeroized and all of its contents are rendered unrecoverable. The number is not adjustable. As soon as you authenticate successfully, the counter is reset to zero.

#### **Auditor**

If you fail ten (10) consecutive Auditor login attempts, the Auditor role is locked out for ten minutes.

## <span id="page-405-0"></span>Failed Partition Logins

At the application partition level, multiple failed logins have the following consequences:

#### **Partition Security Officer**

If you fail ten consecutive Partition SO login attempts, the partition is zeroized and all cryptographic objects are destroyed. The Partition SO must re-initialize the partition and Crypto Officer role, who can restore key material from a backup device.

### **Crypto Officer**

If you fail ten consecutive Crypto Officer login attempts, the CO and CU roles are locked out. The default lockout threshold of 10 is governed by partition policy 20: Max failed user logins allowed, and the Partition SO can set this threshold lower if desired (see "Partition [Capabilities](#page-83-0) and Policies" on page 84). Recovery depends on the setting of **HSM policy 15: Enable SO reset of partition PIN**:

- **>** If HSM policy 15 is set to **1** (enabled), the CO and CU roles are locked out. The Partition SO must unlock the CO role and reset the credential (see "Resetting the Crypto Officer or Crypto User [Credential" on](#page-403-0) [page 404](#page-403-0)).
- **>** If HSM policy 15 is set to **0** (disabled), the CO and CU roles are permanently locked out and the partition contents are no longer accessible. The Partition SO must re-initialize the partition and the Crypto Officer role, who can restore key material from a backup. This is the default setting.

**CAUTION!** If this is not the desired outcome, ensure that the HSM SO enables this destructive policy before creating and assigning partitions to clients.

#### **Crypto User**

If you fail ten consecutive Crypto User login attempts, the CU role is locked out. The default lockout threshold of 10 is governed by partition policy 20: Max failed user logins allowed, and the Partition SO can set this threshold lower if desired (see "Partition [Capabilities](#page-83-0) and Policies" on page 84). The Crypto Officer must unlock the CU role and reset the credential (see "Resetting the Crypto Officer or Crypto User [Credential" on](#page-403-0) page 404).

## <span id="page-405-1"></span>Failed Domain or RPV Authentication

If you fail an attempt to authenticate a cloning domain or Remote PED Vector, the consequences are less severe:

#### **Domain**

The operation fails. Usually this would be an attempt to back up or restore partitions. Reattempt with the correct domain authentication secret.

#### **Remote PED Vector**

The Remote PED setup operation fails. Reattempt with the correct RPV authentication secret (orange PED key).